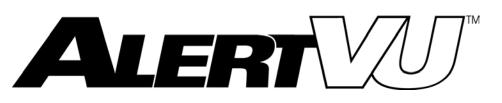

# Back Office Administrator's Guide

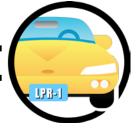

version 3.12

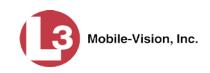

© Copyright 2017 L3 Mobile-Vision = 400 Commons Way, Suite F = Rockaway, NJ 07866

# **Table of Contents**

| Chapter 1: Introduction              | .1  |
|--------------------------------------|-----|
| User Roles                           | .2  |
| System-Defined User Roles            | . 2 |
| Custom User Roles                    | . 2 |
| User Groups                          | . 2 |
| Permissions                          | . 2 |
| Logging into the System              | . 3 |
| Changing Your Password               | . 5 |
| AlertVU Home Page                    | . 6 |
| Message Board                        | . 6 |
| Main Menu                            | .7  |
| Definitions                          | .7  |
| Software Concepts                    | .7  |
| Event                                | .7  |
| Hotlist                              | .7  |
| Alert                                | . 8 |
| Associate                            | . 8 |
| User Group                           | . 8 |
| In-Unit PC Applications              | . 8 |
| Hardware Components                  | .9  |
| Server                               | .9  |
| AlertVU Unit                         | .9  |
| Mobile Data Computer (MDC) or Laptop | .9  |
| Backup PC                            | .9  |
| Robotic DVD Burner                   | .9  |
| Certified Backup Disc (CBD)          | 10  |
| Software Navigation                  | 10  |
| Minimizing/Maximizing Menus          | 10  |
| Scrolling Through Multiple Records   | 11  |
| Sorting Multiple Records             | 11  |
| Right-clicking on a Row              | 12  |
| Content Summary                      | 13  |

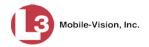

| Chapter 2: Events                            | . 15 |
|----------------------------------------------|------|
| Searching for Events                         | . 15 |
| Searching for Events on Your Local Server    | .16  |
| Searching for Events on Remote Servers       | . 25 |
| Searching for Associates                     | . 32 |
| Viewing Event Search Results                 | . 35 |
| Viewing Event Search Results in Basic View   | . 36 |
| Viewing Event Search Results in Count View   | . 38 |
| Viewing Event Search Results in Map View     | .41  |
| Viewing Event Search Results in Index View   | . 47 |
| Viewing Event Search Results in Google Earth | . 50 |
| Displaying Event Details                     | .51  |
| Viewing/Exporting an Event Report            | . 54 |
| Viewing/Exporting the Summary Report         | . 54 |
| Viewing/Exporting the Hotlist Hits Report    | . 58 |
| Viewing/Exporting the Plate Reads Report     | 61   |
| Correcting a License Plate Read Error        | . 65 |
| Changing Events' Days Online                 | . 67 |
| Exporting Events                             | . 69 |
| Exporting Search Results                     | . 69 |
| Exporting Event Search Results to a Zip File | . 70 |
| Exporting Event Search Results to a CSV File | . 74 |
| Exporting Event Search Results to a Pdf File | .76  |
| Exporting Incoming Events                    | . 78 |
| Importing Events                             | . 82 |
| Deleting Imported Events                     | . 84 |
| Extending the Life of an Event               | . 86 |
| Canceling an Event Extension                 | . 88 |
| Chapter 3: Hotlists                          | . 89 |
| Alerts                                       | . 90 |
| Setting Alerts at the User Level             | . 92 |
| Setting Alerts at the Hotlist Level          | . 92 |
| Creating Hotlists                            | . 94 |
| Creating a Personal Hotlist                  | . 94 |

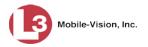

| Creating Hotlists (cont'd)                                     |
|----------------------------------------------------------------|
| Manually Importing a Personal Hotlist                          |
| Creating a Personal Hotlist from Existing Events               |
| Creating a System Hotlist                                      |
| Manually Importing a System Hotlist                            |
| Automatically Importing a System Hotlist109                    |
| Promoting a Personal Hotlist to a System Hotlist130            |
| Creating a Quick Alert Hotlist                                 |
| Creating a Derivative Hotlist                                  |
| Maintaining Hotlists                                           |
| Adding Events to an Existing Hotlist144                        |
| Adding Users to a System Hotlist's Notifications List145       |
| Manually Reimporting a Hotlist148                              |
| Changing the Attributes of a Personal Hotlist150               |
| Changing the Attributes of a System Hotlist                    |
| Copying the Most Up-to-Date Hotlists to Your AlertVU Units153  |
| Viewing a Hotlist's Plates                                     |
| Viewing the Locations Attached to a System Hotlist             |
| Exporting a Hotlist                                            |
| Deleting a Hotlist                                             |
| Enabling/Disabling a Hotlist                                   |
| Using the Live Alert Facility                                  |
| Activating Live Alert                                          |
| Turning Live Alert Passive Mode On/Off166                      |
| Testing Live Alert168                                          |
| Maintaining Hotlist Formats171                                 |
| Adding a Custom Hotlist Format172                              |
| Adding a 'Delimited' Hotlist Format174                         |
| Adding a 'Fixed Field' Hotlist Format                          |
| Viewing a Hotlist Format                                       |
| Changing a Custom Hotlist Format                               |
| Procedure 1: Updating a Hotlist Format with Sample Data186     |
| Procedure 2: Updating a Hotlist Format Without Sample Data 189 |
| Deleting a Custom Hotlist Format                               |

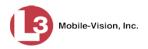

## Chapter 3: Hotlists (cont'd)

| Maintaining Locations                               |  |
|-----------------------------------------------------|--|
| Adding a Location                                   |  |
| Changing a Location                                 |  |
| Deleting a Location                                 |  |
| Adding a Location Group                             |  |
| Changing a Location Group                           |  |
| Deleting a Location Group                           |  |
| Chapter 4: Units                                    |  |
| Searching for a Unit                                |  |
| Changing a Unit                                     |  |
| Deleting a Unit                                     |  |
| Manually Synchronizing Your Unit with the Server    |  |
| Download Options                                    |  |
| Changing Download Options                           |  |
| Resetting Download Options                          |  |
| Updating Hotlists in a Unit                         |  |
| Maintaining IP Address Ranges                       |  |
| Adding an IP Address Range                          |  |
| Changing an IP Address Range                        |  |
| Deleting an IP Address Range                        |  |
| Viewing Your Units' Status                          |  |
| Customizing the Asset Monitoring Page               |  |
| Chapter 5: Backups                                  |  |
| Adding a Backup PC                                  |  |
| Changing a Backup PC                                |  |
| Deleting a Backup PC                                |  |
| Viewing the Backup PC Status Page                   |  |
| Turning the Backup Feature On/Off                   |  |
| Changing the Maximum Number of Days Between Backups |  |
| Customizing Disc Labels                             |  |
| Viewing the Certified Backup Discs List             |  |

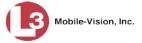

| Chapter 6: Utilities                                            |
|-----------------------------------------------------------------|
| Viewing the System Logs                                         |
| Viewing the System Status Page                                  |
| Updating Precinct Information                                   |
| Configuring the System to Perform Remote Searches               |
| Forwarding System Messages to Your Regular Mailbox              |
| Changing the Application Display Logo                           |
| Maintaining Storage Devices                                     |
| Adding a Storage Device                                         |
| Viewing/Changing a Storage Device                               |
| Deleting a Storage Device                                       |
| Accessing Product Manuals & Training Videos                     |
| Updating Software                                               |
| Updating the Server Application                                 |
| Updating the PC Transmission Software                           |
| Changing the Session Timeout Setting                            |
| Changing the Application's Color Scheme                         |
| Downloading the Support Logs                                    |
| Viewing System Messages from the 'Messages' Tab                 |
| Changing the Days Online Setting for Messages                   |
| Downloading the Java Runtime Environment (JRE) Application      |
| Chapter 7: Security                                             |
| Assigning Permissions                                           |
| Permissions-Driven Tasks                                        |
| System-Defined User Roles                                       |
| Default Permissions for System-Defined User Roles               |
| Changing the Settings for a System-Defined User Role            |
| Restoring a System-Defined User Role to its Default<br>Settings |
| Custom User Roles                                               |
| Adding a Custom User Role                                       |
| Changing a Custom User Role                                     |
| Deleting a Custom User Role                                     |
| Assigning Permissions to a User                                 |

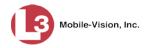

| Chapter 7: Security (cont'd)                                 |
|--------------------------------------------------------------|
| Defining Password Policies                                   |
| Changing Security Log Settings                               |
| Chapter 8: Users                                             |
| Searching for a User                                         |
| Maintaining Users in AlertVU                                 |
| Adding a User                                                |
| Changing a User                                              |
| Deleting a User                                              |
| Managing User Groups                                         |
| Adding a User Group354                                       |
| Changing a User Group                                        |
| Deleting a User Group                                        |
| Using the Active Directory Integration Feature               |
| Maintaining Users in Active Directory                        |
| Method 1: Auto-Creating Active Directory Users<br>Upon Login |
| Method 2: Manually Adding Active Directory Users<br>En Mass  |
| Updating the Active Directory Settings                       |
| Generating the User Activity Report                          |
| Glossary                                                     |
| Appendix: End-User License Agreement                         |
| Index                                                        |

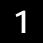

## Introduction

This manual provides data entry instructions and technical reference information for users of *AlertVU Back Office*, the companion software for the AlertVU license plate reader sold by L3 Mobile-Vision, Inc. AlertVU is used to capture digital images of license plates using either an in-car (mobile) or stationary (fixed) camera system.

This guide is geared primarily towards *administrative* users and other supervisory users.

AlertVU Back Office allows you to search for and view the plate reads or *events* that AlertVU captures via its camera system. You can also use the application to create or import "hotlists." A hotlist is a list of wanted license plates. Once you have a hotlist, you can push that list out to all your AlertVU units.

AlertVU Back Office was designed to run on server-class hardware. It is a web-based application, meaning that you access the software via a standard web browser. You can use either *Internet Explorer* or *Mozilla Firefox* to access AlertVU.

For more information, see:

- □ User Roles, next page
- □ User Groups, next page
- Permissions, next page
- □ Logging into the System, page 3
- □ Changing Your Password, page 5
- □ AlertVU Home Page, page 6
- □ Definitions, page 7
- □ Software Navigation, page 10
- □ Content Summary, page 13.

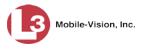

#### **User Roles**

In AlertVU, users are granted access to various system functions by assigning them a *user role*. A user role is simply a group of permissions. Whenever a user logs into AlertVU, the system will grant him access to various system functions according to the user role that's associated with his User ID. As System Administrator, you are responsible for assigning permissions to each user role.

There are two types of user roles: system-defined and custom, as described below.

## **System-Defined User Roles**

*System-defined* user roles are pre-defined user groups that come standard with AlertVU Back Office. They include:

- □ Administrator
- □ Officer
- □ Supervisor
- □ View Only–Event.

These roles are customizable. You can add or remove permissions from them as desired. However, the names of these roles cannot be changed, nor can they be deleted from the system.

#### **Custom User Roles**

*Custom* user roles are user-defined user groups that you can create and then assign any number of permissions to. You can add, change, or delete custom user roles as desired.

#### **User Groups**

AlertVU includes a "user groups" option that enables you to group like users together (such as users that share the same role or are in the same department) and assign hotlists to those groups. This feature allows you to assign hotlists to multiple users at the same time.

#### Permissions

As System Administrator, you need to determine which options you want each *user role* to have access to. If an officer's assigned user role allows him to perform a particular task, he will have access to that function. Otherwise he will *not* have access to that function.

To view the system tasks that are permission-driven, see "Permissions-Driven Tasks" in chapter 7.

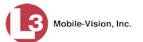

his

## Logging into the System

This section describes how to login to the AlertVU Back Office application. During installation, your Systems Implementation Specialist (SIS) will provide you with the following login information:

- □ URL needed to access your AlertVU server
- □ User ID
- $\Box \quad \text{AlertVU User Password (if needed)}^*$
- **1** Double-click on the AlertVU desktop icon.

– OR –

Copy the AlertVU URL into your web browser.

The AlertVU Login screen displays.

| Mobile-Vision, Inc. |                                                                                                    |
|---------------------|----------------------------------------------------------------------------------------------------|
|                     |                                                                                                    |
|                     | Password:<br>Domain: mvi-qa                                                                                                    |
|                     | © L-3 Mobile-Vision, Inc. • info.mvi@L-3com.com • Toll Free: 1-800-336-8475 USA<br>Unauthorized Attempts to Access This Site Will Be Prosecuted |

If your organization is using the Active Directory Interface, a field labeled *Domain* will also display beneath the *Password* field.

- 2 Enter your user name in the *User Name* field.
- **3** Enter your security password in the *Password* field.

<sup>\*</sup> If your organization is using the Active Directory Integration feature, you will not need a new password for AlertVU, as the application will be integrated with your existing Windows Active Directory or Novell eDirectory.

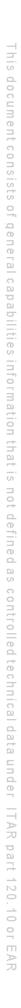

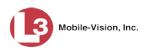

- ⇒ If your organization is using the Active Directory Integration feature, this is the same password that you use to login to your regular Windows network or Novell eDirectory.
- ⇒ If your organization is *not* using the Active Directory Integration feature, this is the initial password that your Systems Installation Specialist (SIS) provided you with.

Passwords are case-sensitive.

- **4** If the *Domain* field appears on your screen, proceed to the next step. Otherwise skip to step 6.
- **5** Go to the *Domain* field and select the correct domain name from the drop-down list.

| AlertVU™Login                      |                        |  |
|------------------------------------|------------------------|--|
| User Name:<br>Password:<br>Domain: | Local Server<br>mvi-qa |  |

- 6 Click the Login button *or* press Enter.
- $\Rightarrow$  If the AlertVU Home Page displays (pictured on the next page), **End of Procedure**.

Two-factor authentication

 $\Rightarrow$  If the Authentication Code popup displays (pictured below), it indicates that your agency is using the two-factor authentication feature. This feature requires that you enter an additional code whenever you log into AlertVU Back Office. As soon as you click the **Login** button, the system automatically generates an Authentication Code and sends it to the email address saved in your user record. *Proceed to the next step.* 

| Authentication Code                        |  |  |  |
|--------------------------------------------|--|--|--|
| Authentication code sent, check your email |  |  |  |
| Authentication Code:                       |  |  |  |
| Submit Cancel                              |  |  |  |

If your Authentication Code expires before you have a chance to click **Submit**, click here to have a new code emailed to you

- 7 Check your email for a message with the subject line "User Notification." Highlight the Authentication Code contained in this email message, then copy it to your clipboard (**Ctrl** + **C**).
- 8 Position your cursor in the *Authentication Code* field, then press Ctrl + V.
- 9 Click Submit. The AlertVU Home Page displays.

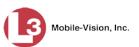

| Mobile-Vision,              | Inc.             |           | Vour last login w as on: 01/16/2017 08:05:44 mvadmin is logged i                                                                                                    | n. <u>Loqout</u> |
|-----------------------------|------------------|-----------|----------------------------------------------------------------------------------------------------|------------------|
| ▼ Home Menu                 | Message Board    |           |                                                                                                    |                  |
| Home                        |                  |           | Inbox Messages                                                                                                    |                  |
| Search Events               | CMy Messages @   |           |                                                                                                    |                  |
| Remote Search               | Date             | State     | Message Text                                                                                                    | Actions          |
| ind Associates              | Date             | Sidle     |                                                                                                    | ALIUTIS          |
| Personal Hotlists           | 01/16/2017 15:12 | Failed    | Warning the ALPR server cannot connect to the Backup PC 'Archives'. The server will continue<br>to attempt connecting and this message will automatically be deleted once it has successfully | ×                |
| Aanual Synch                | 01/10/2017 15.12 | Falleu    | connected                                                                                                    | ↑                |
| hange Password              |                  |           |                                                                                                    |                  |
| leports                     | 01/16/2017 02:00 | Queued    | There is an update available for your Server, click the arrow to the right to download the update.                                                                                            | 🔁 🗙              |
| Jser Help<br>Administration | 12/16/2016 08:05 | Completed | Server Update to build number 3.8-3725 was successfully completed.                                                                                                    | ×                |
| Action                      |                  |           |                                                                                                    |                  |
| uick Alert Hotlist          |                  |           |                                                                                                    |                  |
| aunch Client                |                  |           |                                                                                                    |                  |
|                             |                  |           |                                                                                                    |                  |
|                             |                  |           |                                                                                                    |                  |
|                             |                  |           |                                                                                                    |                  |
|                             |                  |           |                                                                                                    |                  |

For a detailed description of this page, see "AlertVU Home Page" on page 6.

## **Changing Your Password**

Unless your agency is using the Active Directory Integration feature, you should change your password the first time you login to AlertVU, as described below.

Please note that passwords are case-sensitive.

**1** Go to V Home Menu and click **Change Password**. The Enter New Password page displays.

|                    | ENTER NEW PASSWORD    |                            |
|--------------------|-----------------------|----------------------------|
| Mobile-Vision, Inc | п                     | nvadmin is logged in. Logo |
|                    |                       |                            |
| ▼ Home Menu        | Password              |                            |
| Home               | User Password:        |                            |
| Search Events      | User Password:        |                            |
| Remote Search      | Repeat User Password: |                            |
| Find Associates    |                       |                            |
| Personal Hotlists  |                       |                            |
| Manual Synch       |                       |                            |
| Change Password    |                       |                            |
| Reports            |                       |                            |
| User Help          |                       |                            |
| Administration     |                       |                            |
| Action             |                       |                            |
| Clear              |                       |                            |
| Save               |                       |                            |

2 Enter your new password in the *User Password* field. For security reasons, your password will not display as you type it.

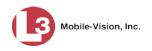

- **3** Re-enter your new password in the *Repeat User Password* field.
- 4 Go to the Action column and click **Save**. A confirmation message displays at the top of the page.

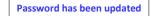

#### AlertVU Home Page

The Home Page is divided into two components: a Main Menu and a Message Board.

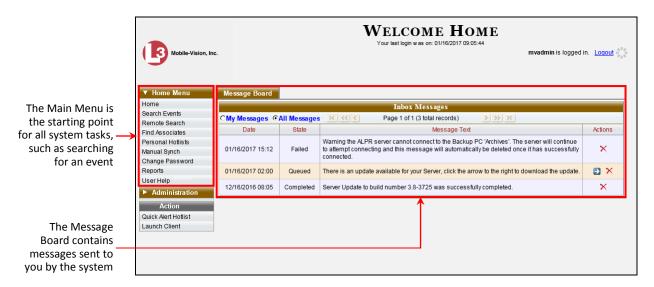

## **Message Board**

Whenever you login to AlertVU, the Message Board displays. As an administrative user, you will see messages related to system problems and administrative functions.

By default, the system displays the messages that the system sent to *you*. To view all messages for all users, click the *All Messages* radio button.

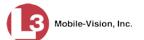

## Main Menu

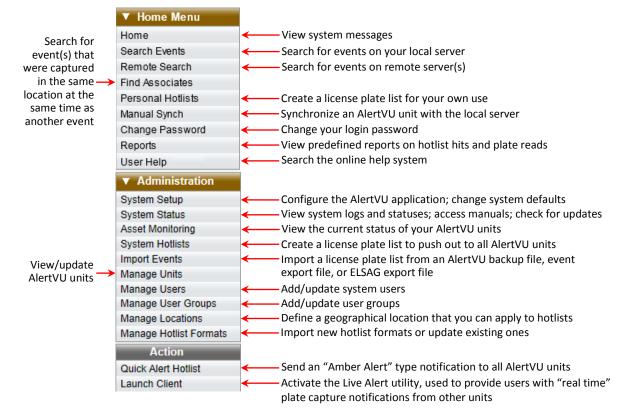

#### Definitions

This section describes some of the key terms and concepts that are central to the AlertVU Back Office application.

## **Software Concepts**

#### Event

An event is the file that's created when an AlertVU unit captures the digital image of a license plate. Because the same license plate can be read multiple times, some license plate numbers have more than one event record associated with them.

#### Hotlist

A hotlist is a list of wanted license plates, such as BOLOs, Amber Alerts, persons of interest, etc. There are two types of hotlists in AlertVU: a *personal* hotlist and a *system* hotlist. For more on these hotlist types and how they are used, see "Creating Hotlists" in chapter 3.

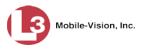

#### Alert

An alert is a notification that the system sends you any time an AlertVU unit receives a possible hit on a license plate that's on either one of your personal hotlists *or* a system hotlist for which you have Notification rights. For more on this topic, see "Alerts" in chapter 3.

#### Associate

An associate is an event that was captured in the same region and within the same timeframe as another event. The Associates search function allows you to link a suspect with other possible suspects or associates who happened to be in the same region at the same time as your suspect. For more information, see "Searching for Associates" in chapter 3.

#### **User Group**

A container that allows you to combine like users for the purpose of assigning hotlists to them.

#### **In-Unit PC Applications**

In addition to AlertVU Back Office, your AlertVU LPR system comes with several PC applications that run on the mobile data computers or laptops that are connected to your AlertVU units. Most of these applications run "behind the scenes" to facilitate the capture and transmission of events. Other applications allow you to perform various tasks in the field, as described below.

| PC Application                           | Primary Function                                                                                                    |
|------------------------------------------|----------------------------------------------------------------------------------------------------|
| L3 AlertVU Mobile<br>(mobile units only) | Enables officers to monitor plate read activity within their vehicles.                                                                                                    |
| AlertVU Proxy                            | Enables officers to manually synchronize their unit<br>with the server. This involves transferring events<br>from the unit to the server and transferring hotlists<br>from the server to the unit. Because data transmission<br>typically occurs <i>automatically</i> without any action on<br>your part, you only need to use this application when<br>a unit has lost its wireless signal for a prolonged<br>period of time.<br>For more on this topic, see "Manually Synchronizing<br>Your Unit with the Server" in chapter 4. |

Page 8

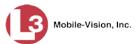

## **Hardware Components**

This user guide focuses on the back office software component of the AlertVU LPR system. However, AlertVU has several *hardware* components as well. These components interface with AlertVU back office, so it's important to understand what each hardware component is and how it relates to the AlertVU system as a whole.

#### Server

The server is the network computer that hosts the AlertVU back office application and stores all of your event and hotlist data.

#### AlertVU Unit

An AlertVU unit is the license plate reader that's installed either in a vehicle, such as a patrol car (mobile unit), or on a stationary device, such as a pole (fixed unit). The AlertVU cameras capture digital license plate images and transfer those files to a storage server over a wireless network.

#### Mobile Data Computer (MDC) or Laptop

Every AlertVU unit is connected to a PC of some kind. AlertVU *mobile* units connect to a mobile data computer. AlertVU *fixed* units connect to a laptop. These PCs control and transmit plate reads to the server via the AlertVU PC applications.

#### **Backup PC**

A Backup PC is a computer used to process DVD burn requests. AlertVU comes with an optional backup facility that automatically sends backup burn requests to a *robotic DVD burner*. The resulting archive discs, termed *Certified Backup Discs*, contain system events and hotlists. Because the process of burning DVDs is resourceintensive, one PC is dedicated to this task.

If you are using a *Bravo* robotic DVD burner, then the backup PC is a separate computer workstation connected to the disc burner. If you are using a *Rimage* DVD/Blu-Ray burner that combines a disc burner with a computer, the Backup PC refers to the computer component of the Rimage.

#### **Robotic DVD Burner**

A robotic DVD burner is a disc duplicator that burns and labels your *Certified Backup Discs* (see definition below). L3 Mobile-Vision sells two types of burners: the *Bravo*, a stand-alone unit, and the *Rimage*, a combination disc burner/computer. If you have a Rimage, you do not need a separate Backup PC.

Rimage units can burn CDs, DVDs, and Blu-Ray discs. Most Bravo units can burn CDs and DVDs. The higher-end Bravos can burn Blu-Ray discs as well.

EAR

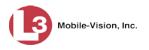

#### Certified Backup Disc (CBD)

A Certified Backup Disc or "CBD" for short is an archive disc. When the archive function is enabled, the system automatically sends CBD burn requests to the Backup PC without any action on your part. These discs contain the event records and hotlists that were previously stored on the server.

#### **Software Navigation**

When you first login to AlertVU, you will see two main menus on the far left of your screen: *Home Menu* and *Administration*. These menus are the starting point for all AlertVU functions. By default, the Home Menu is *maximized* (open) upon login and the Administration menu is *minimized* (closed).

## **Minimizing/Maximizing Menus**

When you click on one of the menu buttons on the left side of your screen, you can toggle back and forth between a minimized (closed) and maximized (open) view.

|                | ▼ Home Menu            |                                                          |
|----------------|------------------------|----------------------------------------------------------|
|                |                        |                                                          |
|                | Home                   |                                                          |
|                | Search Events          |                                                          |
|                | Find Associates        |                                                          |
|                | Personal Hotlists      |                                                          |
|                | Manual Synch           |                                                          |
|                | Change Password        |                                                          |
|                | Reports                |                                                          |
|                | User Help              |                                                          |
| Minimized menu | Administration         | When the arrow points RIGHT, the menu options are hidden |
|                |                        |                                                          |
|                |                        |                                                          |
|                | - 11 - 11              |                                                          |
|                | Home Menu              |                                                          |
|                | Home                   |                                                          |
|                | Search Events          |                                                          |
|                | Find Associates        |                                                          |
|                | Personal Hotlists      |                                                          |
|                | Manual Synch           |                                                          |
|                | Change Password        |                                                          |
|                | Reports                |                                                          |
|                | User Help              |                                                          |
| Maximized menu | ▼ Administration       | When the arrow points DOWN, the menu options are visible |
|                | System Setup           |                                                          |
|                | System Status          |                                                          |
|                | Asset Monitoring       |                                                          |
|                | System Hotlists        |                                                          |
|                | Import Events          |                                                          |
|                | Manage Units           |                                                          |
|                | Manage Users           |                                                          |
|                | Manage User Groups     |                                                          |
|                | Manage Locations       |                                                          |
|                | Manage Hotlist Formats |                                                          |
|                |                        |                                                          |

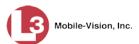

## Scrolling Through Multiple Records

Whenever you search for records in the application (events, hotlists, units, etc.), your search results may yield a large number of records. The following navigation buttons are used to advance forward or backward through a results list.

| Button             | Description                                                                                               |
|--------------------|----------------------------------------------------------------------------------------------------|
| > <                | Next Page/Previous Page. Used to scroll through the search results one page at a time.                    |
| <b>&gt;&gt;</b> << | Fast forward/fast rewind. Used to scroll through the search results ten pages at a time.                  |
| KX                 | First Page/Last Page. Used to advance to the first page or last page of the search results, respectively. |

## **Sorting Multiple Records**

Whenever you display a list of records, you have the option of changing the manner in which those records are sorted. For example, by default, the Event Search Results Basic View page is sorted by *Event Date*. However, you can change the sort value to *Plate* or *Unit*, as described on the next page.

| Mobile-Vision, Inc           | <b>B.</b> |                |                           |                                                                                                    | n          | wadmin is logged in. Logout |
|------------------------------|-----------|----------------|---------------------------|----------------------------------------------------------------------------------------------------|------------|-----------------------------|
| Home Menu                    | Basic V   | iew Count View | v Map View In             | dexView                                                                                                    |            |                             |
| ome                          |           |                |                           | Events - List Vi                                                                                                    | ew         |                             |
| earch Events<br>emote Search | Total S   | elected: 0     | K K Pa                    | ge 1 of 277 (2770 total rec                                                                                                    |            |                             |
| nd Associates                | Info      | Plate          | Details                   | Overview                                                                                                    | Unit       | Event Date 🔻                |
| ersonal Hotlists             | into      | Fidte          | Details                   | Overview                                                                                                    | Offic      | Event Date V                |
| anual Synch                  | 1         | 985XEU         | THE XEU                   | and the second second s | Ford Exp   | 03/26/2014 14:47:25 EDT     |
| nange Password               |           |                |                           |                                                                                                    |            |                             |
| eports                       |           | 746WCW         | THE POR                   | and the second second se                                                                                                    | Ford Exp   | 03/26/2014 14:47:23 EDT     |
| er Help                      | ~         |                | I HU HUH                  |                                                                                                    |            |                             |
| Administration               | •         | BHP514         | BNP 514                   | THE COM                                                                                                    | Ford Exp   | 03/26/2014 14:47:20 EDT     |
| Action                       | -         | BHF314         | RIVE DITE                 |                                                                                                    | Fold Exp   | 03/20/2014 14.47.20 ED1     |
| w Search                     | (A)       |                | AD THE REAL               | 10 million                                                                                                    |            |                             |
| lit                          |           | A92MTM         | 492 MIM                   |                                                                                                    | Ford Exp   | 03/26/2014 14:47:20 EDT     |
| now Detail                   |           |                |                           |                                                                                                    |            |                             |
| tend                         | •         | D246GG         | D24 666                   | 22                                                                                                    | Ford Exp   | 03/26/2014 14:47:16 EDT     |
| ogle Earth Export            |           |                |                           |                                                                                                    |            |                             |
| port to Zip                  | <b>i</b>  | 780PLT         | 780 PLT                   | 655                                                                                                    | Ford Exp   | 03/26/2014 14:47:15 EDT     |
| port to CSV                  |           |                | - DRANGE -                |                                                                                                    |            |                             |
| port to Pdf                  |           | H023QY         | YOF COM                   | 8000                                                                                                    | Ford Exp   | 03/26/2014 14:47:15 EDT     |
| eate Hotlist                 |           |                | CONTRACTOR OF             | a                                                                                                    | 1010 200   | 00.2012011111110 201        |
| d to Hotlist<br>ear Selected |           | DDDD           | PROBIDA COM               | 1.654                                                                                                    | E est E es | 00000044444740 507          |
| ply Filter                   | 1         | DDE6N          | BULCON UNITED             |                                                                                                    | Ford Exp   | 03/26/2014 14:47:13 EDT     |
| ear Filter                   |           |                | Contraction of the second | 40                                                                                                    |            |                             |
|                              | 1         | AAUT06         | AAU                       |                                                                                                    | Ford Exp   | 03/26/2014 14:47:12 EDT     |
|                              |           |                | CO. CO.                   |                                                                                                    |            |                             |
|                              | <b>i</b>  | M224EK         | 1433 4EK                  | and the second                                                                                                    | Ford Exp   | 03/26/2014 14:47:11 EDT     |

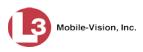

Chapter 1: Introduction Software Navigation

Plate 🛦

Plate 🔻

To sort a list in *ascending* order—that is, from lowest value to highest value—click *once* on the new column header you wish to sort by. An *up* arrow displays.

– OR –

To sort a list in *descending* order—that is, from highest value to lowest value—click *twice* on the new column header you wish to sort by. A *down* arrow displays.

## **Right-clicking on a Row**

If you right-click on a row that is editable, the system will display a "shortcut" popup similar to this one:

Edit Menu Edit Delete

You can also select these same options from the Action column on the left of your screen.

|                                   |                    |             | Systi    | ем Но                 | TLISTS    |          |                           |
|-----------------------------------|--------------------|-------------|----------|-----------------------|-----------|----------|---------------------------|
| Mobile-Vision                     | , Inc.             |             |          |                       |           | mva      | dmin is logged in. Loqout |
| ▼ Home Menu                       |                    |             | Sys      | stem Hotlist          | s         |          |                           |
| Home                              |                    | K << <      | Page     | 1 of 1 (7 total recor | ds) 📏 📏   | K        |                           |
| Search Events                     | Record Name 🔺      | Туре        | Status   | Frequency             | State     | Severity | Last Updated              |
| Remote Search                     | fort bad 10        | FILE-IMPORT | Enabled  |                       | Completed | Medium   | 2016-11-08 11:30:05.009   |
| Find Associates                   | fort_bad_2         | FILE-IMPORT | Enabled  |                       | Completed | Medium   | 2016-11-08 11:30:05.71    |
| Personal Hotlists<br>Manual Synch |                    |             |          |                       |           |          |                           |
| Change Password                   | Osceola Gang List  | FILE-IMPORT | Enabled  |                       | Completed | Medium   | 2016-11-08 11:30:05.971   |
| Reports                           | passwd-test        | FTP         | Enabled  |                       | Completed | Medium   | 2016-11-08 11:30:06.306   |
| User Help                         | Sample_Mar232015   | FILE-IMPORT | Enabled  |                       | Completed | Medium   | 2016-11-08 11:30:06.62    |
| Administration                    | sample_Mar24-tdets | FILE-IMPORT | Enabled  |                       | Completed | Medium   | 2016-11-08 11:30:07.927   |
| Action                            | Suspended Licenses | SYSTEM      | Disabled |                       | Completed | Medium   | 2015-03-18 11:10:03.711   |
| Create                            |                    |             |          |                       |           |          |                           |
| Quick Alert                       |                    |             |          |                       |           |          |                           |
| Edit                              |                    |             |          |                       |           |          |                           |
| ∕iew Data                         |                    |             |          |                       |           |          |                           |
| View Log                          |                    |             |          |                       |           |          |                           |
| Alert Units                       |                    |             |          |                       |           |          |                           |
| Update Now                        |                    |             |          |                       |           |          |                           |
| Export                            |                    |             |          |                       |           |          |                           |
| Delete                            |                    |             |          |                       |           |          |                           |
| Refresh Page                      |                    |             |          |                       |           |          |                           |

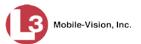

## **Content Summary**

| Chapter         | Description                                                                                                    |
|-----------------|----------------------------------------------------------------------------------------------------|
| 1: Introduction | Provides an overview of the <i>AlertVU Back Office</i> application and describes key system concepts                                   |
| 2: Events       | Describes how to search for, view, report on, and correct event records                                                                |
| 3: Hotlists     | Describes how to create and update hotlists, hotlist formats, and hotlist locations                                                    |
| 4: Units        | Describes how to view and update AlertVU units                                                                                         |
| 5: Backups      | Describes how to:<br>• Turn the auto-backup feature on/off<br>• Create and update Backup PC records<br>• Customize archive disc labels |
| 6: Utilities    | Describes how to perform system maintenance procedures                                                                                 |
| 7: Security     | Describes how to:<br>Create and assign user roles<br>Define login password parameters<br>Change the security log settings              |
| 8: Users        | Describes how to create and update user records and user groups                                                                        |

The manual also includes a glossary and topical index.

## Events

This chapter describes how to search for and view event records. An event is a *plate read*. Every time an AlertVU unit captures a plate image via an AlertVU camera, that image becomes an event record in the application. Because the same license plate can be read multiple times, some license plate numbers may have more than one event record associated with them.

Each of your AlertVU units has a wireless connection to the AlertVU server. Whenever an in-car or stationary AlertVU unit captures an event, the system transfers that data to the server over a wireless network. This process occurs automatically without any action on your part. Once an event resides on the server, you can access it by logging into the AlertVU Back Office application from your PC workstation.

If you are using AlertVU Mobile, the transmission process may occasionally be delayed when a vehicle moves outside the signal range of the wireless network. As soon as the vehicle comes back within signal range, however, the data will transmit to the server.

For more information, see:

- □ Searching for Events, below
- □ Viewing Event Search Results, page 35
- □ Displaying Event Details, page 51
- □ Viewing/Exporting an Event Report, page 54
- □ Correcting a License Plate Read Error, page 65
- □ Changing Events' Days Online, page 67
- □ Exporting Events, page 69
- □ Importing Events, page 82
- □ Deleting Imported Events, page 84
- □ Extending the Life of an Event, page 86
- □ Canceling an Event Extension, page 88.

#### **Searching for Events**

The AlertVU search facility includes several unique features. For example, you can:

- $\Box$  Enter more than one set of search criteria.
- □ Limit your search to those events that are included on a specific Hotlist.
- □ Incorporate wildcard characters into your search criteria.
- Employ a "fuzzy" search, which enables you to search for characters that appear similar to other characters, such as Q and O (for more on fuzzy searches, see page 19).
- □ Search for *associates*—events that were captured in the same region during the same time period as another event.

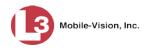

You have the ability to search for events that reside on your agency's local server *or* on a remote server or servers.

For specific instructions, see:

- □ Searching for Events on Your Local Server, below
- □ Searching for Events on Remote Servers, page 25
- □ Searching for Associates, page 32.

## Searching for Events on Your Local Server

This section describes how to search for an event that resides on your agency's AlertVU server. For an overview of the AlertVU search function, see the previous section.

To search for events that are stored on other agencies' servers, see "Searching for Events on Remote Servers" on page 25 instead.

**1** Go to **V** Home Menu and click **Search Events**. The Search Events page displays.

|                                                                                                    | Search Events                                                                                                    |
|----------------------------------------------------------------------------------------------------|----------------------------------------------------------------------------------------------------|
| Mobile-Vision, Ir                                                                                                    | c. mvadmin is logged in. Logoul $\phi_{a,b}^{a,b}$                                                                                                    |
| ▼ Home Menu<br>Home<br>Search Events<br>Remote Search<br>Find Associates<br>Personal Hollists<br>Manual Synch<br>Change Password<br>Reports<br>User Help | Event Search         After Date:       Im @         License Plate:       Im @         Unit:       Im @         Search Type:       Standard Im @         Wildcards:       Im @         GPS Location(s):       Im @ |
| Administration     Action     Search     Add Criteria     Add Hotlist Criteria     Clear     Clear All                                                   |                                                                                                    |

This page is used to enter search criteria, as described in the following table.

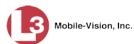

|               | Event Search                                                                                                    |
|---------------|----------------------------------------------------------------------------------------------------|
| Search Field  | Description                                                                                                    |
| After Date    | Limits your search to those events that were captured after<br>this date and time. <i>Select a date from the calendar popup</i><br><i>OR enter a date/time directly in mm/dd/yyyy hh:mm:ss</i><br><i>format.</i> Once you enter this field, the system will automati-<br>cally populate the <i>Before Date</i> field with a date/time that is<br>equal to the <i>After Date</i> 's <b>end of day</b> (i.e., 23:59:59). That's<br>because the <i>After Date</i> and <i>Before Date</i> fields are typically<br>used in tandem to search for all events that were captured<br>on a particular day. If you prefer an open ended search,<br>simply delete the value in the <i>Before Date</i> field.                                |
| Before Date   | Limits your search to those events that were captured before this date and time.                                                                                                    |
|               | If you entered a value in the <i>After Date</i> field, the system<br>will automatically populate this field with a date/time that<br>is equal to the <i>After Date</i> 's <b>end of day</b> (i.e., 23:59:59). To<br>search for all events that were captured within this time<br>period, leave the <i>Before Date</i> value as is. To search for<br>a time range that is longer/shorter than this time period,<br><i>select a new date from the calendar popup OR enter a</i><br><i>new date/time directly in mm/dd/yyyy hh:mm:ss format.</i><br>If you did not enter a value in the <i>After Date</i> field, <i>select</i><br><i>a date from the calendar popup OR enter directly in</i><br><i>mm/dd/yyyy hh:mm:ss format.</i> |
| License Plate | Limits your search to those events that match this license<br>plate number. If the <i>Wildcards</i> checkbox is also selected,<br>the value you enter here may include the asterisk (*) and/<br>or question mark (?) wildcard characters. For more infor-<br>mation, see <i>Wildcards</i> on the next page.                                                                                                    |
| Frequency     | Limits your search to those events that were captured a minimum of <b>X</b> times. For example, if you enter <b>2</b> in this field, the system will search for all plates that your Alert-VU units have captured two or more times.                                                                                                    |
| Unit          | Limits your search to those events that were captured by<br>a specific AlertVU unit. <i>Select this value from the drop-</i><br><i>down list provided</i> .                                                                                                    |
| Event ID      | Limits your search to the event that matches this Event ID.<br>An Event ID is a unique identification number that the<br>system automatically assigns to each event.                                                                                                    |

(Continued)

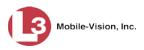

|                                                                | Event Search (cont'd)                                                                                                    |
|----------------------------------------------------------------|----------------------------------------------------------------------------------------------------|
| Search Field                                                   | Description                                                                                                    |
| Search Type                                                    | <ul> <li>The type of search you wish to perform:</li> <li><i>Standard</i> (default). A fuzzy "starts with" search that allows for wildcard entries. For more on fuzzy searches, see "What is a 'fuzzy' search?" on page 19.</li> <li><i>Exact</i>. An exact "starts with" search that allows for wildcard entries.</li> <li><i>Any order</i>. An exact search that allows you to search for characters in any position (i.e., out of sequential order). For example, if a witness reported seeing a license plate that starts with either <b>PV7</b> or <b>P7V</b>, you might perform this type of search.</li> <li><i>Mismatch</i>. A search that allows for a certain number of mismatched characters, as specified in the <i># Wrong</i> field. <i>Select this value from the drop-down list provided</i>.</li> </ul> |
| # Wrong                                                        | Used in conjunction with the "mismatch" <i>Search Type</i> to specify the number of mismatched characters you wish to allow in a search.<br>If the value of the <i>Search Type</i> field is something other than <b>Mismatch</b> , this field will be disabled (i.e., "grayed-out").                                                                                                    |
| Wildcards<br>( <i>Standard</i> or<br><i>Exact</i> search only) | A checkbox used to enable the use of the asterisk (*) and/or<br>question mark (?) wildcards when performing a <i>Standard</i><br>or <i>Exact</i> search (see <i>Search Type</i> definitions above). Wild-<br>cards let you substitute a character in your search for any<br>other character or range of characters:<br>? Match <i>one</i> of any character,<br>e.g., L62?9N = L6249N<br>* Match <i>one or more</i> of any character,<br>e.g., L62* = L6249N                                                                                                    |
| GPS Location(s)                                                | Limits your search to a specific geographical location.<br>Select this location by clicking the $\bigcirc$ icon and drawing a<br>box on a map, as described in steps $4 - 5$ .                                                                                                    |

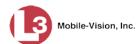

|                      | Available Actions                                                                                                    |  |  |  |
|----------------------|----------------------------------------------------------------------------------------------------|--|--|--|
| Action               | Description                                                                                                    |  |  |  |
| Search               | Execute your search.                                                                                                    |  |  |  |
| Add Criteria         | Add entered search fields to your list of search criteria.<br>This function allows you to include more than one set of<br>search criteria in your search. |  |  |  |
| Add Hotlist Criteria | Search within a selected Hotlist only. This type of search will only return events that meet <i>all</i> the criteria sets included in your search.        |  |  |  |
| Clear                | Remove all entries and selections from the Event Search form.                                                                                             |  |  |  |
| Clear All            | Remove all entries, selections, and added criteria from the Event Search form.                                                                            |  |  |  |

If you enter/select a value in one or more of the search fields, it will narrow your search results. If you leave all fields blank, the system will display all event files that are currently stored on your local server.

What is a 'fuzzy' search? A fuzzy search is one that looks for characters that are similar looking to other characters. This type of search addresses the problem of misreads from the capture device. For example, to the AlertVU capture device, a 6 might look like a G, a Q might look like an O, a Z might look like an 2, etc. If, for instance, there's an event in the system with a plate of R6Q2KZY, then fuzzy search results would include not only the exact match to that plate but RGO2KZY, RGO2KZY, R6O2KZY, R6O2KZY, R6O2KZY, R6O2KZY, etc.

- 2 Enter/select the field values you wish to search on, as described in the previous table.
- **3** To include a geographical location in your search, proceed to the next step. Otherwise skip to step 10.
- **4** Go to the *GPS Location(s)* field and click the S icon. The Add Map Criteria popup displays.

(Continued)

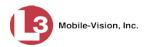

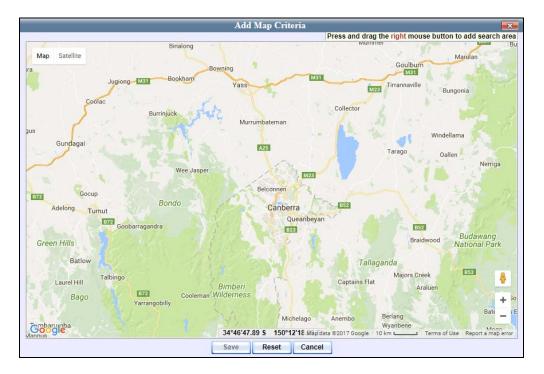

This map defaults to the location of your local precinct.

- **5** To reposition the map, proceed to the next step. Otherwise skip to step 7.
- **6** Left-click your mouse, then drag the map to the desired position.
- 7 To zoom in/out on the map, use the plus and minus arrows in the lower right corner of the page. Otherwise proceed to the next step.
- **8** Press and drag the right mouse button over the area you wish to search in. A shaded box appears in that area. If desired, you may draw more than one box.

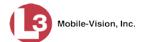

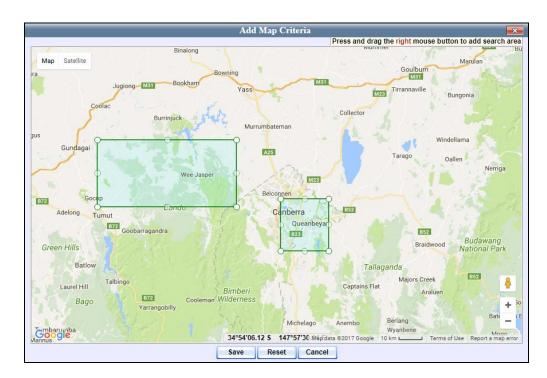

- **9** Click **Save**. The latitudinal and longitudinal coordinates for the area(s) you selected display in the *GPS Location(s)* field.
- **10** To enter another set of search criteria, proceed to the next step. Otherwise skip to step 15.
- **11** Go to the Action column and click **Add Criteria**.

The set of search criteria you just entered displays on your Search Criteria list.

|                     | S                                      | EARCH               | <b>EVENTS</b>    |        |                   |
|---------------------|----------------------------------------|---------------------|------------------|--------|-------------------|
| Mobile-Vision, Inc. |                                        |                     |                  | Office | er Martin is logo |
| Home Menu           | Event Search                           |                     |                  |        |                   |
| ome<br>earch Events | After Date:                            |                     | Before Date:     |        |                   |
| emote Search        | License Plate:                         | 0                   | Frequency:       | 0      |                   |
| id Associates       |                                        |                     |                  |        |                   |
| sonal Hotlists      | Unit: 🕑 🥝                              |                     | Event ID:        | 0      |                   |
| nual Synch          | Search Type: Standard 🔽 🤡              |                     | # Wrong: 0       | 0      |                   |
| inge Password       | Search Type. Otandald                  |                     | # Wrong.         |        |                   |
| ty Reports          | Wildcards: 🗌 🧭                         |                     | GPS Location(s): |        | S 0               |
| r Help              |                                        |                     |                  |        |                   |
| Administration      |                                        | Search              | Criteria         |        |                   |
| Action              |                                        | Description         |                  |        | Delete            |
| 1094000040055       | Find all plates for Unit 'L3-02' in an | vlocation before 03 | 09/2015 23:59:59 |        | ×                 |
| arch<br>d Criteria  |                                        |                     |                  |        |                   |
|                     |                                        |                     |                  |        |                   |
| Hotlist Criteria    |                                        |                     |                  |        |                   |
| ar                  |                                        |                     |                  |        |                   |
| lear Al             |                                        |                     |                  |        |                   |

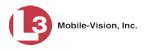

- **12** Enter/select the next set of field values you wish to search on.
- **13** Go to the Action column and click **Add Criteria**. The set of search criteria you just entered displays at the bottom of the page.
- **14** To add another set of search criteria to your search, repeat steps 12 and 13. Otherwise proceed to the next step.
- **15** To limit your search to those events that are included on a specific Hotlist, proceed to the next step. Otherwise skip to step 20.
- **16** Go to the Action column and click **Add Hotlist Criteria**. The Add Hotlist Criteria popup displays.

| Add Hotlist Criteria                         |   |
|----------------------------------------------|---|
| Hotlist: Missing Persons ▼<br>Exact Match: □ | 0 |
| Save Cancel                                  |   |

- **17** Select a hotlist from the drop-down list provided.

To perform an *exact match* search, select the *Exact Match* checkbox.

19 Click Save to close the popup. The Hotlist displays on your Search Criteria list.

|                                | SEARC                                                   | h Events            |             |                                |
|--------------------------------|---------------------------------------------------------|---------------------|-------------|--------------------------------|
| Mobile-Vision, Inc.            |                                                         |                     | Officer Mar | rtin is logged in. <u>Logo</u> |
| ▼ Home Menu                    | Event Search                                            |                     |             |                                |
| Home                           | After Date:                                             | Before Date:        |             |                                |
| Search Events<br>Remote Search |                                                         |                     |             |                                |
| Find Associates                | License Plate:                                          | Frequency:          | 0           |                                |
| Personal Hotlists              | Unit: 🔍 🥥                                               | Event ID:           | 0           |                                |
| Aanual Synch                   |                                                         |                     |             |                                |
| Change Password                | Search Type: Standard 🔽 🕜                               | # Wrong: 0          | 0           |                                |
| Activity Reports               | Wildcards: 🗌 🤣                                          | GPS Location(s):    |             | 0 2                            |
| Jser Help                      |                                                         |                     |             |                                |
| Administration                 | Searc                                                   | ch Criteria         |             |                                |
|                                | Descrip                                                 | otion               |             | Delete                         |
| Action                         | Find all plates for Unit 'L3-02' in any location before | 03/09/2015 23:59:59 |             | ×                              |
| Search                         |                                                         |                     |             |                                |
| Add Criteria                   | Only return results matching this hotlist: Missing Pe   | sons                |             | ×                              |
| Add Hotlist Criteria           |                                                         |                     |             |                                |
| Clear                          |                                                         |                     |             |                                |

**20** Go to the Action column and click **Search**. All events that match your search criteria display on the Events page in either Basic View (typical) or Count View (if you searched on a Hotlist).

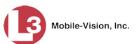

| Mobile-Vision, Inc.            | EVENTS mvadmin is logged in. Logout |              |                                     |                            |             |                        |  |
|--------------------------------|-------------------------------------|--------------|-------------------------------------|----------------------------|-------------|------------------------|--|
|                                |                                     |              |                                     |                            |             |                        |  |
| ▼ Home Menu                    | Basic V                             | iew Count Vi | ew Map View                         | Index View                 |             |                        |  |
| Home                           |                                     |              |                                     |                            |             |                        |  |
| Search Events                  |                                     |              |                                     | Events - List V            | iew         |                        |  |
| Remote Search                  | Total Se                            | elected: 0   | 14 44 4 F                           | Page 1 of 3 (21 total reco | rds) 🔰 💓 🔰  | Q,                     |  |
| Find Associates                | Info                                | Plate        | Details                             | Overview                   | Unit        | Event Date 🔻           |  |
| Personal Hotlists              |                                     |              | DODICI                              |                            |             |                        |  |
| Manual Synch                   | <b>i</b> )                          | P291SUA      | P2915U                              | 4                          | TERRY-PC    | 11/30/2015 14:48:37 ES |  |
| Change Password                |                                     |              | Manager and the state of the second |                            |             |                        |  |
| Reports                        | 6                                   | 9HYT         | 9 UVT                               |                            | TERRY-PC    | 11/30/2015 14:48:35 ES |  |
| Jser Help                      |                                     | 51111        | JULI                                |                            | TERRIT-I O  | 11/00/2010 14.40.00 E0 |  |
| Administration                 |                                     |              | Soula TU                            | 1 642                      |             |                        |  |
| Action                         | i                                   | JGM8IV       | I I M COLV                          | A Text                     | TERRY-PC    | 11/30/2015 14:48:34 ES |  |
| New Search                     |                                     |              | Contraction of the second           | <b>16</b>                  |             |                        |  |
| Edit                           | i                                   | J6MXV        | ICM TV                              |                            | TERRY-PC    | 11/30/2015 14:48:33 ES |  |
| Show Detail                    |                                     | John V       | JUNE                                | 1                          | i Liuti i o | 11/00/2010 11:10:00 20 |  |
| Extend                         |                                     |              | A COMPACT                           |                            |             |                        |  |
| Jnextend                       | i                                   | K99AGG       | K996 4G                             | G State                    | TERRY-PC    | 11/30/2015 14:48:31 ES |  |
| Google Earth Export            |                                     |              |                                     |                            |             |                        |  |
| Export to Zip                  | G                                   | N529ULS      | N52011                              | S Same                     | TERRY-PC    | 11/30/2015 14:48:30 ES |  |
| Export to CSV                  |                                     | 1020020      | HUES UL                             |                            | i Linti i O |                        |  |
| Export to Pdf                  |                                     |              | March Constant                      |                            |             |                        |  |
| Create Hotlist                 | i                                   | K401GH       | K40 11                              | M                          | TERRY-PC    | 11/30/2015 14:48:29 ES |  |
| Add to Hotlist                 |                                     |              |                                     |                            |             |                        |  |
| Clear Selected<br>Apply Filter | i                                   | KAO816H      | KADA 1G                             | H                          | TERRY-PC    | 11/30/2015 14:48:28 ES |  |
| Apply Filter<br>Clear Filter   | -                                   |              | -SEMINOLE-                          |                            | i ciuri i u |                        |  |
|                                |                                     |              | The Aller and Aller                 |                            |             |                        |  |
|                                | 1                                   | J973SKH      | J97-5                               |                            | TERRY-PC    | 11/30/2015 14:48:28 ES |  |
|                                |                                     |              | Billing and and                     |                            |             |                        |  |
|                                | i                                   | P291SUA      | P29ICIL                             | A                          | TERRY-PC    | 11/30/2015 14:48:28 ES |  |
|                                | 9                                   | 1201004      | 1 201301                            | H                          |             | 1100.2010 14.40.20 20  |  |

For a detailed description of the components on this page, see "Viewing Event Search Results" on page 35.

If you entered multiple lines of search criteria, then what the system selects will depend in part on whether or not you included a hotlist in your search. When you enter multiple sets of search criteria *that do not include a hotlist*, the system will select those events that meet any of your criteria sets. When you enter multiple sets of search criteria *that include a hotlist*, the system will first select those events that meet any of your criteria sets. When you enter multiple sets of search criteria *that include a hotlist*, the system will first select those events that meet any of your criteria sets, then it will compare those results to your Hotlist. If there are any complete matches (i.e., a UUU90D plate on the preliminary search results list and a UUU90D plate on the Hotlist), your final results will include those plates only.

- **21** By default, events are sorted chronologically by event date. To sort the results differently, proceed to the next step. Otherwise skip to step 23.
- **22** Go to the column heading you wish to sort by. For example, if you are in Basic View, go to the *Plate* column.

To sort in *ascending* order—that is, from lowest value to highest value—click the column header *once*. An *up* arrow displays: \_\_\_\_\_Plate A\_\_\_\_.

– OR –

To sort in *descending* order—that is, from highest value to lowest value—click the column header *twice*. A *down* arrow displays: Plate .

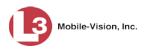

**23** If your search yielded more than one page of results (i.e., Page 1 of 6), use the navigation buttons at the top of the page to scroll through the results list.

К « < > >> Я

1 To view an event's details, first make sure the **Basic View** tab is selected. Next, hover your mouse over the *Info* icon to the left of the event.

– OR –

Click on the event record to select it, then go to the Action column and click **Show Detail** (see **HINT** below).

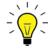

**HINT**: If you clicked on an event record but the **Show Detail** option is grayed-out, it indicates that you have more than one record selected. Click **Clear Selected**, then reselect the single event you wish to view.

The Event Detail popup displays.

|                         | CHE                 | Detail          |                         |
|-------------------------|---------------------|-----------------|-------------------------|
| Original License Plate: | CMQJ21              | Officer:        | *1 USER@01:03:39        |
| License Plate:          | CMQJ21              | GPS Lat/Long:   | 0°0'00.0 S / 0°0'00.0 W |
| Event Time:             | 03/26/2014 14:46:22 | Event ID:       | 3202                    |
| Eligible Purge Date:    | 03/26/2015          | Archive Status: | In-Progress             |
| Unit                    | Ford Exp            | Lane:           | test3                   |
|                         |                     | Or .            |                         |

For a detailed description of the components on this popup, see the table beginning on page 52.

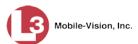

## Searching for Events on Remote Servers

This section describes how to search for an event that resides on other agencies' server(s). You can remotely search both AlertVU databases *and* non-AlertVU databases that conform to NIJ (National Institute of Justice) standards.

To use the remote search function, specific configurations are required on both your local server and the remote servers. For more information, see "Configuring the System to Perform Remote Searches" in chapter 6.

To search for events that are stored on your *local* AlertVU server, see "Searching for Events on Your Local Server" on page 16 instead.

For an overview of the AlertVU search function, see "Searching for Events" on page 15.

- **REMOTE SEARCH** mvadmin is logged in. Logout obile-Vision, Inc Home . Before Date: Search Events Remote Search Frequency: License Plate: 0 0 Find Associates Search Type: Standard V # Wrong. 2 Personal Hotlists Manual Synch 30 Wildcards: GPS Location(s): Change Password Reports User Help Administrat Action Search Add Criteria Add Hotlist Criteria Add/Remove Agencies Clear Clear Al
- **1** Go to **V** Home Menu and click **Remote Search**. The Remote Search page displays.

This page is used to enter search criteria. For a description of the components on this page, see the table on page 17.

If you enter/select a value in one or more of these fields, it will narrow your search results. If you leave all fields blank, the system will display all event files that are currently stored on the selected server(s).

- 2 Enter/select the field values you wish to search on, as described in the table on page 17.
- **3** To include a geographical location in your search, proceed to the next step. Otherwise skip to step 10.

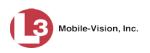

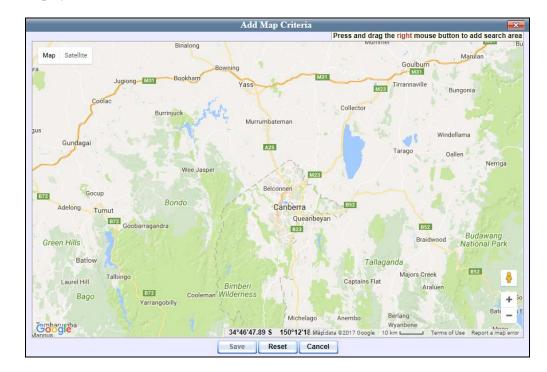

**4** Go to the *GPS Location(s)* field and click the S icon. The Add Map Criteria popup displays.

This view defaults to the location of your local precinct.

- **5** To reposition the map, proceed to the next step. Otherwise skip to step 7.
- **6** Left-click your mouse, then drag the map to the desired position.
- 7 To zoom in/out on the map, use the plus and minus arrows in the lower right corner of the page. Otherwise proceed to the next step.
- 8 Press and drag the right mouse button over the area you wish to search in. A shaded box appears in that area. If desired, you may draw more than one box.

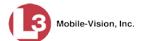

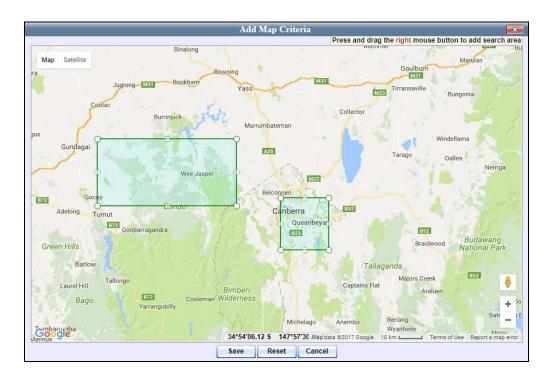

- **9** Click **Save**. The latitudinal and longitudinal coordinates for the area(s) you selected display in the *GPS Location(s)* field.
- **10** To enter another set of search criteria, proceed to the next step. Otherwise skip to step 15.
- **11** Go to the Action column and click Add Criteria. The set of search criteria you just entered display on your Search Criteria list.

|                     | <b>R</b> emote <b>S</b> earch           |                                                                                     |                            |  |  |
|---------------------|-----------------------------------------|-------------------------------------------------------------------------------------|----------------------------|--|--|
| Mobile-Vision, Inc. |                                         |                                                                                     | mvadmin is logged in. Logo |  |  |
| Home Menu           | Event Search                            |                                                                                     |                            |  |  |
| me                  | After Date:                             | Before Date:                                                                        |                            |  |  |
| rch Events          |                                         |                                                                                     |                            |  |  |
| note Search         | License Plate:                          | Frequency:                                                                          |                            |  |  |
| d Associates        | Search Type: Standard 🗸 🤪               | # Wrong: 0 🥥                                                                        |                            |  |  |
| sonal Hotlists      |                                         |                                                                                     |                            |  |  |
| ual Synch           | Wildcards: 🗌 🤣                          | GPS Location(s):                                                                    | 0                          |  |  |
| nge Password        |                                         |                                                                                     |                            |  |  |
| ports               |                                         | Search Criteria                                                                     |                            |  |  |
| er Help             |                                         | Description                                                                         |                            |  |  |
| Administration      | Find all plates in any location between | Find all plates in any location between 11/29/2015 00:00:00 and 12/01/2015 23:59:59 |                            |  |  |
| Action              |                                         |                                                                                     |                            |  |  |
| arch                |                                         |                                                                                     |                            |  |  |
| d Criteria          |                                         |                                                                                     |                            |  |  |
| I Hotlist Criteria  |                                         |                                                                                     |                            |  |  |
| /Remove Agencies    |                                         |                                                                                     |                            |  |  |
| ar                  |                                         |                                                                                     |                            |  |  |
| ear All             |                                         |                                                                                     |                            |  |  |

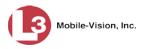

- **12** Enter/select the next set of field values you wish to search on.
- **13** Go to the Action column and click Add Criteria. The set of search criteria you just entered displays at the bottom of the page.
- **14** To add another set of search criteria to your search, repeat steps 12 and 13. Otherwise proceed to the next step.
- **15** To limit your search to those events that are included on a specific Hotlist, proceed to the next step. Otherwise skip to step 20.
- **16** Go to the Action column and click **Add Hotlist Criteria**. The Add Hotlist Criteria popup displays.

| Add I                    | Iotlist Criteria         |   |
|--------------------------|--------------------------|---|
| Hotlist:<br>Exact Match: | Missing Persons <b>▼</b> | 0 |
| Sav                      | re Cancel                |   |

- **17** Select a hotlist from the drop-down list provided.

To perform an *exact match* search, select the *Exact Match* checkbox.

**19** Click **Save** to close the popup. The Hotlist displays on your Search Criteria list.

|                                    | <b>R</b> emote <b>S</b> earch            |                                                                                     |                 |   |                   |                     |
|------------------------------------|------------------------------------------|-------------------------------------------------------------------------------------|-----------------|---|-------------------|---------------------|
| Mobile-Vision, Inc.                |                                          |                                                                                     |                 |   | mvadmin is logged | l in. <u>Loqout</u> |
| ▼ Home Menu                        | Event Search                             |                                                                                     |                 |   |                   |                     |
| Home                               | After Date:                              |                                                                                     | Before Date:    |   |                   |                     |
| Search Events                      |                                          |                                                                                     |                 |   |                   |                     |
| temote Search                      | License Plate:                           | 0                                                                                   | Frequency:      | 0 |                   |                     |
| ind Associates                     | Search Type: Standard 🗸 🤪                |                                                                                     | # Wrong: 0      | 0 |                   |                     |
| Personal Hotlists                  |                                          | -                                                                                   |                 |   |                   |                     |
| Ianual Synch                       | Wildcards: 🗌 🥑                           | G                                                                                   | PS Location(s): |   | <b>S 0</b>        |                     |
| change Password                    |                                          |                                                                                     |                 |   |                   |                     |
| teports                            |                                          | Search C                                                                            | riteria         |   |                   |                     |
| ser Help                           |                                          | Description                                                                         |                 |   | Delete            |                     |
| <ul> <li>Administration</li> </ul> | Find all plates in any location between  | Find all plates in any location between 11/29/2015 00:00:00 and 12/01/2015 23:59:59 |                 |   |                   |                     |
| Action                             | Only return results matching this hotlis | Only return results matching this hotlist: Missing Persons                          |                 |   |                   |                     |
| dd Criteria                        |                                          |                                                                                     |                 |   |                   |                     |
| dd Hotlist Criteria                |                                          |                                                                                     |                 |   |                   |                     |
| dd/Remove Agencies                 |                                          |                                                                                     |                 |   |                   |                     |
| lear                               |                                          |                                                                                     |                 |   |                   |                     |
|                                    |                                          |                                                                                     |                 |   |                   |                     |

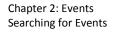

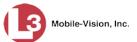

**20** Go to the Action column and click **Add/Remove Agencies**. The Agencies popup displays.

| Unselected               |         |                 |         | Selected         |      |      |
|--------------------------|---------|-----------------|---------|------------------|------|------|
| Search:                  | Case    |                 | Search: |                  |      | Case |
| K K 1 of 1 (2) total     | > >> >1 |                 | K << <  | 1 of 1 (0) total | 5 >> | >1   |
| MVI-Leslie-Documentation |         |                 |         |                  |      |      |
| Remote Precinct #1       |         |                 |         |                  |      |      |
|                          |         | $\geq$          |         |                  |      |      |
|                          |         | <u>&gt;&gt;</u> |         |                  |      |      |
|                          |         | <               |         |                  |      |      |
|                          |         |                 |         |                  |      |      |
|                          |         |                 |         |                  |      |      |
|                          |         |                 |         |                  |      |      |
|                          |         |                 |         |                  |      |      |
|                          |         |                 |         |                  |      |      |
|                          |         |                 |         |                  |      |      |

- **21** Go to the left column (Unselected) and click on each of the agencies you wish to add. If an agency you're looking for does not appear onscreen, use the navigation arrows at the top of the column to scroll through the agency list.
- 22 Once you've highlighted the desired agency(ies), click the ≥ icon located between the two columns. The selected agency(ies) display in the right column (Selected).

| Selected       arch:     Case       I of 1 (1) total     Image: Selected       mote Precinct #1     Image: Selected |
|----------------------------------------------------------------------------------------------------|
| K K 1 of 1 (1) total >>>>                                                                                           |
|                                                                                                    |
| note Precinct #1                                                                                                    |
|                                                                                                    |
|                                                                                                    |

23 Click Save. The selected agency(ies) display on your Search Criteria list.

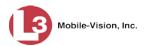

| Mobile-Vision, Inc.                |                                         | emote Sea                    |                 | mvadmin is logged in. | Loc |
|------------------------------------|-----------------------------------------|------------------------------|-----------------|-----------------------|-----|
| ▼ Home Menu                        | Event Search                            |                              |                 |                       |     |
| Home                               | After Date:                             | 📧 🥢 🛛 Before 🛛               | )ate:           |                       |     |
| Search Events                      |                                         |                              |                 |                       |     |
| Remote Search                      | License Plate:                          | Freque                       | ncy:            |                       |     |
| Find Associates                    | Search Type: Standard 🗸 🤪               | # Wr                         | ong: 0 🛛 👔      |                       |     |
| Personal Hotlists                  |                                         |                              |                 |                       |     |
| Manual Synch                       | Wildcards: 🗌 🥥                          | GPS Locatio                  | n(s):           | 0                     |     |
| Change Password                    | -                                       |                              |                 |                       |     |
| Reports<br>User Help               |                                         | Search Criteria              |                 |                       |     |
|                                    |                                         | Description                  |                 | Delete                |     |
| <ul> <li>Administration</li> </ul> | Find all plates in any location between | 11/29/2015 00:00:00 and 12/0 | 1/2015 23:59:59 | ×                     |     |
| Action                             | Only return results matching this hotli | t Durroff burg suspect       |                 | ×                     |     |
| Search                             |                                         |                              |                 |                       |     |
| Add Criteria                       | Only return results from these agencie  | es: Remote Precinct #1       |                 | ×                     |     |
| Add Hotlist Criteria               |                                         |                              |                 |                       |     |
| Add/Remove Agencies                |                                         |                              |                 |                       |     |
| Clear                              |                                         |                              |                 |                       |     |
| Clear All                          |                                         |                              |                 |                       |     |

**24** Go to the Action column and click **Search**. All events that match your search criteria display on the Events page in either Basic View (typical) or Count View (if you searched on a Hotlist).

| •                                                  | Events      |           |                                                                                                    |                                                                                                    |           |                             |  |
|----------------------------------------------------|-------------|-----------|----------------------------------------------------------------------------------------------------|----------------------------------------------------------------------------------------------------|-----------|-----------------------------|--|
| Mobile-Vision, Inc.                                |             |           |                                                                                                    |                                                                                                    | mv        | vadmin is logged in. Logout |  |
| Home Menu                                          | Basic View  | Count Vie | ew Map View                                                                                                    | Index View                                                                                                    |           |                             |  |
| lome                                               | -           | -         |                                                                                                    |                                                                                                    |           |                             |  |
| Search Events                                      |             |           | 1912                                                                                                    | vents - List Vio                                                                                                    | 1997      |                             |  |
| lemote Search                                      | Total Selec | ted: 0    | K K Page                                                                                                    | 1 of 3 (21 total record                                                                                                    | is) 🔰 💓 🔰 | Q                           |  |
| ind Associates                                     | Info        | Plate     | Details                                                                                                    | Overview                                                                                                    | Unit      | Event Date 🔻                |  |
| ersonal Hotlists                                   |             |           | DODIOUL                                                                                                    | and the second second s |           |                             |  |
| Ianual Synch                                       | 1           | P291SUA   | PESISUA                                                                                                    | 1 1 1 1 1 1 1 1 1 1 1 1 1 1 1 1 1 1 1                                                                                                    | TERRY-PC  | 11/30/2015 14:48:37 ES      |  |
| hange Password                                     |             |           | TO BE STORE BOARD                                                                                                    | Francisco Contractor                                                                                                    |           |                             |  |
| leports                                            | <b>i</b>    | 9HYT      | G HVT                                                                                                    | 6-3122E                                                                                                    | TERRY-PC  | 11/30/2015 14:48:35 ES      |  |
| ser Help                                           | -           |           | <u>, , , , , , , , , , , , , , , , , , , </u>                                                                                                    | The second second second second second second second second second second second second second second second s                                                                                                    |           |                             |  |
| <ul> <li>Administration</li> <li>Action</li> </ul> |             | JGM8IV    | IGM TV                                                                                                    |                                                                                                    | TERRY-PC  | 11/30/2015 14:48:34 ES      |  |
| lew Search                                         |             |           | JUII I HIMITE                                                                                                    |                                                                                                    |           |                             |  |
| dit                                                |             | J6MXV     | TV TV                                                                                                    |                                                                                                    | TERRY-PC  | 11/30/2015 14:48:33 ES      |  |
| how Detail                                         | <b>i</b> )  | JOWIXV    | JUME                                                                                                    | 7                                                                                                    | TERRI-PC  | 11/30/2015 14.48.33 ES      |  |
| xtend                                              |             |           | Section of the section of the sectio |                                                                                                    |           |                             |  |
| Inextend                                           | i           | K99AGG    | K996 466                                                                                                    |                                                                                                    | TERRY-PC  | 11/30/2015 14:48:31 ES      |  |
| oogle Earth Export                                 |             |           | - TEHINGLE -                                                                                                    |                                                                                                    |           |                             |  |
| xport to Zip                                       |             | N529ULS   | NECOLUC                                                                                                    | CALIFORNIA CONTRACTOR                                                                                                    | TERRY-PC  | 44/00/0045 44:40:00 55      |  |
| xport to CSV                                       | 1           | N5290L5   | NOCO ULO                                                                                                    |                                                                                                    | TERRY-PC  | 11/30/2015 14:48:30 ES      |  |
| xport to Pdf                                       |             |           | W. COLUMN TAXANT INC.                                                                                                    |                                                                                                    |           |                             |  |
| Create Hotlist                                     | i           | K401GH    | K40 1GH                                                                                                    |                                                                                                    | TERRY-PC  | 11/30/2015 14:48:29 ES      |  |
| dd to Hotlist                                      |             |           | A CENTREMAN -                                                                                                    | 2.00                                                                                                    |           |                             |  |
| lear Selected                                      |             | KAODAGU   | WATE 1GH                                                                                                    | the second                                                                                                    |           | 11/20/2015 11/40/20 55      |  |
| pply Filter                                        | i           | KAO816H   | N4U LUII                                                                                                    |                                                                                                    | TERRY-PC  | 11/30/2015 14:48:28 ES      |  |
| lear Filter                                        |             |           |                                                                                                    |                                                                                                    |           |                             |  |
|                                                    | <b>i</b> )  | J973SKH   | J97 5KH                                                                                                    | Contraction of the second                                                                                                    | TERRY-PC  | 11/30/2015 14:48:28 ES      |  |
|                                                    | -           | P291SUA   | P29ISIJA                                                                                                    |                                                                                                    | TERRY-PC  | 11/30/2015 14:48:28 ES      |  |

For a detailed description of the components on the Events page, see "Viewing Event Search Results" on page 35.

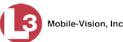

If you entered multiple lines of search criteria, what the system selects will depend in part on whether or not you included a hotlist in your search. When you enter multiple sets of search criteria *that do not include a hotlist*, the system will select those events that meet any of your criteria sets. When you enter multiple sets of search criteria *that include a hotlist*, the system will first select those events that meet any of your criteria sets, then it will compare those results to your Hotlist. If there are any complete matches (i.e., a UUU90D plate on the preliminary search results list and a UUU90D plate on the Hotlist), your final results will include those plates only.

- **25** By default, events are sorted chronologically by event date. To sort the results differently, proceed to the next step. Otherwise skip to step 27.
- **26** Go to the column heading you wish to sort by. For example, if you are in Basic View, go to the *Plate* column.

To sort in *ascending* order—that is, from lowest value to highest value—click the column header *once*. An *up* arrow displays: Plate A.

– OR –

To sort in *descending* order—that is, from highest value to lowest value—click the column header *twice*. A *down* arrow displays: Plate .

**27** If your search yielded more than one page of results (i.e., Page 1 of 6), use the navigation buttons at the top of the page to scroll through the results list.

К « < > >> Я

**28** To view an event's details, first make sure the **Basic View** tab is selected. Next, hover your mouse over the Info icon to the left of the event.

- OR -

Click on the event record, then go to the Action column and click **Show Detail** (see **HINT** below).

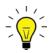

**HINT**: If you clicked on an event record but the **Show Detail** option is grayed-out, it indicates that you have more than one record selected. Click **Clear Selected**, then reselect the single event you wish to view.

The Event Detail popup displays.

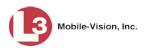

| Ciginal License Plate: CMQJ21 Officer: 1 USERQ04:03:39<br>License Plate: CMQJ21 CFS LatU.org: 00:00.05 / 00:00.00<br>Event Time: 03/26/2014 14:46:22<br>Ligible Purge Date: 03/26/2015<br>Line: Text3<br>Unit: Ford Exp<br>Corview                                                                                                    |                                       | Event D                                                                                                    | etail                                                                                                    |                                                                                                    |
|----------------------------------------------------------------------------------------------------|---------------------------------------|----------------------------------------------------------------------------------------------------|----------------------------------------------------------------------------------------------------|----------------------------------------------------------------------------------------------------|
| License Plate: CMQJ21 GPS Lat/Long: 0°0°00.0 S / 0°0°00.0 W<br>Event Time: 03/26/2014 14:46:22 Event ID: 3202<br>Eligible Purge Date: 03/26/2015 Archive Status: In-Progress<br>Unit: Ford Exp Lane: test3<br>Overview                                                                                                    |                                       | CHO                                                                                                    |                                                                                                    |                                                                                                    |
| Event Time:     03/26/2014 14:46:22     Event I/D:     3202       Eligible Purge Date:     03/26/2015     Archive Status:     In-Progress       Unit:     Ford Exp     Lane:     test3                                                                                                    | Original License Plate:               | CMQJ21                                                                                                    | Officer:                                                                                                    | *1 USER@01:03:39                                                                                                    |
| Eligible Purge Date: 03/26/2015 Archive Status: In-Progress<br>Unit: Ford Exp Lane: test3                                                                                                    | License Plate:                        | CMQJ21                                                                                                    | GPS Lat/Long:                                                                                                    | 0°0'00.0 S / 0°0'00.0 W                                                                                                    |
| Unit Ford Exp Lane: test3 Overview                                                                                                    | Event Time:                           | 03/26/2014 14:46:22                                                                                                    | Event ID:                                                                                                    | 3202                                                                                                    |
| Overview                                                                                                    | Eligible Purge Date:                  | 03/26/2015                                                                                                    | Archive Status:                                                                                                    | In-Progress                                                                                                    |
|                                                                                                    | Unit:                                 | Ford Exp                                                                                                    | Lane:                                                                                                    | test3                                                                                                    |
|                                                                                                    | Overview                              |                                                                                                    |                                                                                                    |                                                                                                    |
|                                                                                                    | Overview                              |                                                                                                    |                                                                                                    |                                                                                                    |
|                                                                                                    | The sub-                              |                                                                                                    |                                                                                                    | 1、12、13、13、13、13、13、13、13、13、13、13、13、13、13、                                                                                                    |
| SENTRA<br>CICCICICA<br>CICCICICICA<br>CICCICICICA<br>CICCICICICA<br>CICCICICICA<br>CICCICICICA<br>CICCICICICA<br>CICCICICICICA<br>CICCICICICICA<br>CICCICICICICA<br>CICCICICICICA<br>CICCICICICA<br>CICCICICICA<br>CICCICICICICICICICA<br>CICCICICICICICICICICA<br>CICCICICICICICICICICICICICICICICICICIC | -                                     | And the second second se | Contraction of the local division of the local division of the loc |                                                                                                    |
| SENTRA<br>CIICADA<br>                                                                                                    |                                       |                                                                                                    |                                                                                                    |                                                                                                    |
|                                                                                                    | SENT                                  | RA                                                                                                    | Hangeron                                                                                                    | and a                                                                                                    |
|                                                                                                    | · · · · · · · · · · · · · · · · · · · |                                                                                                    | C.                                                                                                    |                                                                                                    |
|                                                                                                    |                                       |                                                                                                    |                                                                                                    |                                                                                                    |
|                                                                                                    |                                       | The statement of the statement                                                                                                    |                                                                                                    |                                                                                                    |
|                                                                                                    |                                       |                                                                                                    | In this state and the state                                                                                                    |                                                                                                    |
|                                                                                                    |                                       |                                                                                                    |                                                                                                    |                                                                                                    |
|                                                                                                    |                                       | 60                                                                                                    |                                                                                                    |                                                                                                    |
|                                                                                                    |                                       | and the second second se | TEANING WITH THE PARTY                                                                                                    | /Annual A                                                                                                    |
|                                                                                                    |                                       |                                                                                                    |                                                                                                    | 1                                                                                                    |
|                                                                                                    | and the second                        |                                                                                                    |                                                                                                    |                                                                                                    |
|                                                                                                    | A CONTRACTOR OF THE                   |                                                                                                    |                                                                                                    |                                                                                                    |
|                                                                                                    | A CONTRACTOR OF                       |                                                                                                    |                                                                                                    | and the second division of the second division of the second divisio |
|                                                                                                    |                                       |                                                                                                    |                                                                                                    |                                                                                                    |
|                                                                                                    |                                       |                                                                                                    |                                                                                                    |                                                                                                    |
|                                                                                                    |                                       |                                                                                                    |                                                                                                    |                                                                                                    |
|                                                                                                    |                                       |                                                                                                    |                                                                                                    |                                                                                                    |
|                                                                                                    |                                       |                                                                                                    |                                                                                                    |                                                                                                    |
|                                                                                                    |                                       |                                                                                                    |                                                                                                    |                                                                                                    |
|                                                                                                    | Section 1998                          |                                                                                                    |                                                                                                    |                                                                                                    |

For a detailed description of the components on the Event Details popup, see the table beginning on page 52.

# **Searching for Associates**

Occasionally, you may be interested in knowing if an accomplice or associate was in the same region at the same general time as a suspect. AlertVU can help you search for this type of data using the Associates feature. An associate is an event that is associated with another event based on the following criteria:

- $\Box$  The event was captured during the same time period as the other event.
- $\square$  The event was captured within a 25-yard radius of the other event.
- **1** Go to **V** Home Menu and click **Find Associates**. The Find Associates page displays.

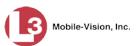

|                    | FIND ASSOCIATES                              |                             |
|--------------------|----------------------------------------------|-----------------------------|
| Mobile-Vision, Ind | m                                            | vadmin is logged in. Loqout |
| ▼ Home Menu        | Event Search                                 |                             |
| Home               |                                              |                             |
| Search Events      | License Plate: Time Range (+/-): 2 minutes @ |                             |
| Remote Search      | Agency: Local 🗸 🥑                            |                             |
| Find Associates    |                                              |                             |
| Personal Hotlists  |                                              |                             |
| Manual Synch       |                                              |                             |
| Change Password    |                                              |                             |
| Reports            |                                              |                             |
| User Help          |                                              |                             |
| ► Administration   |                                              |                             |
| Action             |                                              |                             |
| Search             |                                              |                             |
| Clear              |                                              |                             |
|                    |                                              |                             |
|                    |                                              |                             |
|                    |                                              |                             |
|                    |                                              |                             |

- **2** Go to the *License Plate* field and enter the **complete** license plate number that you wish to try and match to possible associates/accomplices.
- **3** Go to the *Time Range* field and enter the time range, in minutes, that you wish to search within. For example, if you're interested in knowing which events were captured within a half hour range of the captured license plate, enter **30** in the *Time Range* field.
- **4** To search for events stored on your local agency's server (default), proceed to the next step.

– OR –

To search for events stored on an outside agency's server, select an agency from the *Agency* drop-down list.

**5** Go to the Action column and click **Search**. All events that match your search criteria (if any) display in Count View.

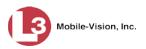

| Mobile-Vision, Ir                  | c.                                                                                                    | mvadmin is logged in. Logout   |
|------------------------------------|----------------------------------------------------------------------------------------------------|--------------------------------|
| ▼ Home Menu                        | Basic View Count View Map View                                                                                                    | Index View                     |
| Home                               |                                                                                                    |                                |
| Search Events                      |                                                                                                    | Events - Count View            |
| Remote Search                      | Total Selected: 0 12 33 4                                                                                                    | Page 1 of 1 (15 total records) |
| Find Associates                    | Plate                                                                                                    | Frequency                      |
| Personal Hotlists<br>Manual Synch  | P291SUA                                                                                                    | 3                              |
| Change Password                    | 9НҮТ                                                                                                    | 3                              |
| Reports                            |                                                                                                    |                                |
| User Help                          | N529ULS                                                                                                    | 3                              |
| <ul> <li>Administration</li> </ul> | J6MXV                                                                                                    | 1                              |
| Action                             | KAO416H                                                                                                    | 1                              |
| New Search                         | JGM8IV                                                                                                    | 1                              |
| Show Detail                        | 195VTN                                                                                                    | 1                              |
| Export to Zip                      |                                                                                                    |                                |
| Export to CSV                      | KAO816H                                                                                                    | 1                              |
| Export to Pdf                      | 296TTT                                                                                                    | 1                              |
| Create Hotlist                     | J973SKH                                                                                                    | 1                              |
| Add to Hotlist                     | K192ZJ                                                                                                    | 1                              |
| Clear Selected                     | - Charles - Charles - Char |                                |
| Apply Filter<br>Clear Filter       | N51BPS                                                                                                    | 1                              |
|                                    | K401GH                                                                                                    | 1                              |
|                                    | K99AGG                                                                                                    | 1                              |
|                                    | K40PI1GH                                                                                                    | 1                              |

For more information on Count View as well as the other available event views, see the next section, "Viewing Event Search Results."

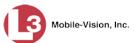

### **Viewing Event Search Results**

After you execute a search, the Events page will display. Note the heading at the top of the events list. This information tells you how many pages are included in your results (e.g., **3**), as well as the total number of event records (e.g., **21**).

| Mobile-Vision, Inc.                |          |               |                                                                                                    | EVENTS                       |           | vadmin is logged in. Logout |
|------------------------------------|----------|---------------|----------------------------------------------------------------------------------------------------|------------------------------|-----------|-----------------------------|
| Home Menu                          | Basic V  | iew Count V   | iew Map View                                                                                                    | Index View                   |           |                             |
| lome                               |          |               |                                                                                                    |                              |           |                             |
| earch Events                       |          |               | Set of the set of the set of the | vents - List Vi              |           |                             |
| lemote Search                      | Total S  | elected: 0    | K K Page                                                                                                    | e 1 of 3 (21 total recor     | ds) 🔉 🔉 🔰 | Q,                          |
| ind Associates                     | Info     | Plate         | Details                                                                                                    | Overview                     | Unit      | Event Date 🔻                |
| Personal Hotlists                  | 100      |               | DODICILL                                                                                                    | arctical de la               |           |                             |
| Ianual Synch                       | 1        | P291SUA       | PESISUA                                                                                                    |                              | TERRY-PC  | 11/30/2015 14:48:37 ES      |
| Change Password<br>Reports         |          |               | and the second second second                                                                                                    | France or the low of the low |           |                             |
| constraintly and                   | 1        | 9HYT          | 9 HVT                                                                                                    | 6-17121                      | TERRY-PC  | 11/30/2015 14:48:35 ES      |
| lser Help                          | -        |               | <u>, , , , , , , , , , , , , , , , , , , </u>                                                                                                    |                              |           |                             |
| <ul> <li>Administration</li> </ul> |          |               | ICUS TV                                                                                                    |                              |           |                             |
| Action                             | 1        | <b>JGM8IV</b> | JUMELY                                                                                                    | 18 Cart                      | TERRY-PC  | 11/30/2015 14:48:34 ES      |
| lew Search                         |          |               |                                                                                                    |                              |           |                             |
| dit                                | 1        | <b>J6MXV</b>  | TCMZETV                                                                                                    | A STOR                       | TERRY-PC  | 11/30/2015 14:48:33 ES      |
| Show Detail                        |          |               | JUNE                                                                                                    | 1000                         |           |                             |
| Extend                             | 1        |               | VOD UN                                                                                                    |                              |           |                             |
| Inextend                           | i        | K99AGG        | K996 4GG                                                                                                    | are                          | TERRY-PC  | 11/30/2015 14:48:31 ES      |
| Boogle Earth Export                |          |               |                                                                                                    |                              |           |                             |
| xport to Zip                       | <b>i</b> | N529ULS       | N529 11 S                                                                                                    | cause ().                    | TERRY-PC  | 11/30/2015 14:48:30 ES      |
| xport to CSV                       |          |               | HOLO OLO                                                                                                    |                              |           |                             |
| xport to Pdf                       | 1        |               | CONTRACTOR OF                                                                                                    |                              |           |                             |
| Create Hotlist<br>Add to Hotlist   | 1        | K401GH        | KAU LUN                                                                                                    | the second second            | TERRY-PC  | 11/30/2015 14:48:29 ES      |
| Clear Selected                     |          |               | -1010                                                                                                    |                              |           |                             |
| Apply Filter                       | 1        | KAO816H       | KAT 1GH                                                                                                    | a contra                     | TERRY-PC  | 11/30/2015 14:48:28 ES      |
| Jear Filter                        | -        |               | -SEMINOLE-                                                                                                    |                              |           |                             |
|                                    | •        | J973SKH       | J97 5KH                                                                                                    | HI-TT                        | TERRY-PC  | 11/30/2015 14:48:28 ES      |
|                                    |          |               | BURGERS                                                                                                    |                              |           |                             |
|                                    | 4        | P291SUA       | D20ICILA                                                                                                    | 11×11×1                      | TERRY-PC  | 11/30/2015 14:48:28 ES      |

To scroll through a multi-page results list, use the navigation buttons at the top of the form.

#### К « < > >> >

If your search results yield ten or less events, these buttons will be grayed out.

There are four available views for the Events page: *Basic*, *Count*, *Map*, and *Index*. Each of these views offers different advantages and features, as described in the next four sections. In addition, you have the option of viewing your search results in Google Earth.

For more information, see:

- □ Viewing Event Search Results in Basic View, next page
- □ Viewing Event Search Results in Count View, page 38
- □ Viewing Event Search Results in Map View, page 41
- □ Viewing Event Search Results in Index View, page 47
- □ Viewing Event Search Results in Google Earth, page 50.

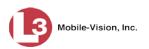

## Viewing Event Search Results in Basic View

This section describes how to view a search results list in *Basic* view. This view consists of a table with information about each event.

**1** Search for and display the events you wish to view. (If necessary, review "Searching for Events" on page 15.) The Events page displays.

|                                                    |           |              |            | <b>EVENTS</b>               |                                         |                             |
|----------------------------------------------------|-----------|--------------|------------|-----------------------------|-----------------------------------------|-----------------------------|
| Mobile-Vision, Inc.                                |           |              |            |                             | mv                                      | vadmin is logged in. Logout |
| Home Menu                                          | Basic Vie | w Count View | w Map View | Index View                  |                                         |                             |
| Home                                               |           |              |            |                             |                                         |                             |
| Search Events                                      |           |              |            | Events - List View          | 192                                     |                             |
| Remote Search                                      | Total Sel | ected: 0     | K KK Pag   | ge 1 of 3 (21 total records | s) >>>>>>>>>>>>>>>>>>>>>>>>>>>>>>>>>>>> | Q.                          |
| Find Associates                                    | Info      | Plate        | Details    | Overview                    | Unit                                    | Event Date 🔻                |
| Personal Hotlists<br>Manual Synch                  |           | P291SUA      | P29ISUA    | ar tua                      | TERRY-PC                                | 11/30/2015 14:48:37 EST     |
| Change Password<br>Reports<br>User Help            | 1         | 9HYT         | 9 HYT      | e Trans                     | TERRY-PC                                | 11/30/2015 14:48:35 ES      |
| <ul> <li>Administration</li> <li>Action</li> </ul> |           | JGM8IV       | JGMCIV     |                             | TERRY-PC                                | 11/30/2015 14:48:34 ES      |
| New Search<br>Edit<br>Show Detail                  | 1         | J6MXV        | JENCIV     |                             | TERRY-PC                                | 11/30/2015 14:48:33 ES      |
| Extend<br>Jnextend<br>Google Earth Export          |           | K99AGG       | K99 466    |                             | TERRY-PC                                | 11/30/2015 14:48:31 ES      |
| Export to Zip<br>Export to CSV                     | •         | N529ULS      | N529 ULS   |                             | TERRY-PC                                | 11/30/2015 14:48:30 ES      |
| Export to Pdf<br>Create Hotlist<br>Add to Hotlist  |           | K401GH       | K40 10     |                             | TERRY-PC                                | 11/30/2015 14:48:29 ES      |
| Clear Selected<br>Apply Filter<br>Clear Filter     | •         | KAO816H      | K4D 1GH    |                             | TERRY-PC                                | 11/30/2015 14:48:28 ES      |
| Jear Filler                                        | •         | J973SKH      | J97* 5KH   |                             | TERRY-PC                                | 11/30/2015 14:48:28 ES      |
|                                                    | 1         | P291SUA      | P29ISUA    | an caus                     | TERRY-PC                                | 11/30/2015 14:48:28 ES      |

2 If your search yielded more than one page of results (i.e., Page 1 of 6), use the navigation buttons at the top of the page to scroll through the entire plate list.

к « < > > >

The components of the Events page in Basic View are described in the following table.

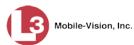

|                        | Event Information                                                                                                    |
|------------------------|----------------------------------------------------------------------------------------------------|
| Column                 | Description                                                                                                    |
| Info                   | The View Event Detail icon. Hover your mouse over this icon to display the Event Detail page.                                                                                                    |
| Plate                  | The license plate number. If you need to correct this number<br>due to a read error, see "Correcting a License Plate Read<br>Error" on page 65, beginning with step 2.                                                                  |
| Details                | A close-up image of the license plate.                                                                                                    |
| Overview               | A broad angle image of the front or back of the vehicle from which AlertVU captured this license plate.                                                                                                    |
| Unit                   | The name of the AlertVU unit that captured this license plate.                                                                                                    |
| Event Date             | The date and time at which the AlertVU unit captured this license plate. Displays in mm/dd/yyyy hh:mm:ss format.                                                                                                    |
|                        | Available Actions                                                                                                    |
|                        | ed out" (i.e., unavailable), it indicates that you must select one ds first before you can perform that action.                                                                                                    |
| Action                 | Description                                                                                                    |
| New Search             | Return to the Search Events page in order to perform a<br>new search. For instructions, see "Searching for Events on<br>Your Local Server" on page 16 or "Searching for Events on<br>Remote Servers" on page 25, beginning with step 2. |
| Edit                   | Change the license plate number for a selected event record<br>on this search results list. For instructions, see "Correcting a<br>License Plate Read Error" on page 65, beginning with step 2.                                         |
| Show Detail            | Display the Event Detail page for a selected event record.<br>(Select one record only.)                                                                                                    |
| Google Earth<br>Export | Download a KLM file in order to display event search results<br>in a stand-alone version of Google Earth. For instructions,<br>see "Viewing Event Search Results in Google Earth" on page<br>50, beginning with step 2.                 |
| Export to Zip          | Export selected events to a zip file. For instructions, see<br>"Exporting Event Search Results to a Zip File" on page 70,<br>beginning with step 2.                                                                                     |
| Export to CSV          | Export selected events to a CSV spreadsheet file. For instructions, see "Exporting Event Search Results to a CSV File" on page 74, beginning with step 2.                                                                               |
| Export to Pdf          | Export selected events to a PDF file. For instructions, see<br>"Exporting Event Search Results to a Pdf File" on page 76,<br>beginning with step 2.                                                                                     |

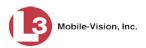

|                | Available Actions (cont'd)                                                                                                    |
|----------------|----------------------------------------------------------------------------------------------------|
| Action         | Description                                                                                                    |
| Create Hotlist | Create a new personal Hotlist from selected events. For<br>instructions, see "Creating a Personal Hotlist from Existing<br>Events" in chapter 3, beginning with step 2. |
| Add to Hotlist | Add selected events to an existing Hotlist. For instructions, see "Adding Events to an Existing Hotlist" in chapter 3, beginning with step 2.                           |
| Clear Selected | Deselect all event records that are currently selected.                                                                                                    |
| Apply Filter   | Display only those license plate records that are currently selected (i.e., highlighted).                                                                               |
| Clear Filter   | Undo "Apply Filter" action (i.e., redisplay all events that met the original search criteria).                                                                          |

**3** To view an event's details, hover your mouse over the Info icon to the left of the event.

– OR –

Click on the event record, then go to the Action column and click **Show Detail** (see **HINT** below).

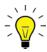

**HINT**: If you clicked on an event record but the **Show Detail** option is grayed-out, it indicates that you have more than one record selected. Click **Clear Selected**, then reselect the single event you wish to view.

The Event Detail popup displays. For a detailed description of the components on this popup, see the table beginning on page 52.

# **Viewing Event Search Results in Count View**

This section describes how to view a search results list in *Count* view. This view groups multiple reads of one license plate under one record, thus reducing the number of records you have to scroll through.

**1** Search for and display the events you wish to view. (If necessary, review "Searching for Events" on page 15.)

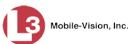

| Mobile-Vision, Inc.                                  |          |                                                                                                    |             | Events                        | m        | vadmin is logged in. Logout |
|------------------------------------------------------|----------|----------------------------------------------------------------------------------------------------|-------------|-------------------------------|----------|-----------------------------|
| ▼ Home Menu                                          | Basic Vi | ew Count Vi                                                                                                    | ew Map View | Index View                    |          |                             |
| Home                                                 |          | out of the second second second second second second second second second second second second second second se |             |                               |          |                             |
| Search Events                                        |          |                                                                                                    |             | <b>Events - List View</b>     | V        |                             |
| Remote Search                                        | Total Se | lected: 0                                                                                                    | K KK P      | age 1 of 3 (21 total records) | > >> >1  | 0,                          |
| -ind Associates                                      | Info     | Plate                                                                                                    | Details     | Overview                      | Unit     | Event Date 🔻                |
| Personal Hotlists<br>Manual Synch<br>Change Password | •        | P291SUA                                                                                                    | P29ISUA     | acchief                       | TERRY-PC | 11/30/2015 14:48:37 EST     |
| Reports<br>Jser Help                                 | 1        | 9HYT                                                                                                    | 9 HYT       |                               | TERRY-PC | 11/30/2015 14:48:35 EST     |
| <ul> <li>Administration</li> <li>Action</li> </ul>   |          | JGM8IV                                                                                                    | JGMAIV      |                               | TERRY-PC | 11/30/2015 14:48:34 EST     |
| New Search<br>Edit<br>Show Detail                    | 1        | J6MXV                                                                                                    | JGN IV      |                               | TERRY-PC | 11/30/2015 14:48:33 EST     |
| Extend<br>Jnextend<br>Google Earth Export            |          | K99AGG                                                                                                    | K996 460    |                               | TERRY-PC | 11/30/2015 14:48:31 ES      |
| Export to Zip<br>Export to CSV                       | •        | N529ULS                                                                                                    | N529 ULS    |                               | TERRY-PC | 11/30/2015 14:48:30 EST     |
| xport to Pdf<br>Create Hotlist<br>dd to Hotlist      |          | K401GH                                                                                                    | K40 10      |                               | TERRY-PC | 11/30/2015 14:48:29 EST     |
| lear Selected                                        | 1        | KAO816H                                                                                                    | K4001G      |                               | TERRY-PC | 11/30/2015 14:48:28 EST     |
| Clear Filter                                         | •        | J973SKH                                                                                                    | J97 5K      |                               | TERRY-PC | 11/30/2015 14:48:28 EST     |
|                                                      | -        | P291SUA                                                                                                    | P29ISUA     |                               | TERRY-PC | 11/30/2015 14:48:28 EST     |

2 Click the **Count View** tab. The license plates display in Count View.

| Mobile-Vision, Ir                    |                 |                                                                                                    |          |             |                      | mvadmin is logged in. Log                                                                              | out |  |
|--------------------------------------|-----------------|----------------------------------------------------------------------------------------------------|----------|-------------|----------------------|----------------------------------------------------------------------------------------------------|-----|--|
| ▼ Home Menu                          | Basic View      | Count View                                                                                                    | Map View | Index View  |                      |                                                                                                    |     |  |
| Home                                 |                 |                                                                                                    |          | Description | s - Count View       |                                                                                                    | _   |  |
| Search Events                        |                 |                                                                                                    |          |             |                      |                                                                                                    |     |  |
| Remote Search                        | Total Selected: | and the second second sec | <u> </u> | Page 1 of   | 1 (15 total records) | <u>&gt; &gt; &gt; &gt; &gt; &gt; &gt; &gt; &gt; &gt; &gt; &gt; &gt; &gt; &gt; &gt; &gt; &gt; &gt; </u> |     |  |
| Find Associates<br>Personal Hotlists |                 | Plate                                                                                                    | 9        |             |                      | Frequency                                                                                              |     |  |
| Manual Synch                         |                 | P291S                                                                                                    | UA       |             |                      | 3                                                                                                    |     |  |
| Change Password                      |                 | 9HY                                                                                                    | Г        |             |                      | 3                                                                                                    |     |  |
| Reports                              |                 | N529U                                                                                                    | 8°       |             | 3                    |                                                                                                    |     |  |
| User Help                            |                 |                                                                                                    |          |             |                      |                                                                                                    |     |  |
| Administration                       |                 | J6MXV                                                                                                    |          |             |                      | 1                                                                                                    |     |  |
|                                      |                 | KAO41                                                                                                    | 6H       |             |                      | 1                                                                                                    |     |  |
| Action                               |                 | JGM8                                                                                                    | IV       |             |                      | 1                                                                                                    |     |  |
| New Search<br>Show Detail            |                 | 100000                                                                                                    |          |             |                      |                                                                                                    |     |  |
| Export to Zip                        | -               | 195/1                                                                                                    | N        |             |                      | 1                                                                                                    |     |  |
| Export to CSV                        |                 | KAO81                                                                                                    | 6H       |             |                      | 1                                                                                                    |     |  |
| Export to Pdf                        |                 | 296TT                                                                                                    | т        |             | 1                    |                                                                                                    |     |  |
| Create Hotlist                       |                 | J973SI                                                                                                    | КН       |             | 1                    |                                                                                                    |     |  |
| Add to Hotlist                       |                 | 1893/8                                                                                                    | 17-0-    |             |                      |                                                                                                    |     |  |
| Clear Selected                       |                 | K1922                                                                                                    | ZJ       |             |                      | 1                                                                                                    |     |  |
| Apply Filter                         |                 | N51BF                                                                                                    | PS       |             | 1                    |                                                                                                    |     |  |
| Clear Filter                         |                 | K4010                                                                                                    | ЭН       |             | 1                    |                                                                                                    |     |  |
|                                      |                 | K99AC                                                                                                    | G        |             |                      | 1                                                                                                    |     |  |
|                                      |                 | K40PI1                                                                                                    | сu       |             |                      | 1                                                                                                    |     |  |

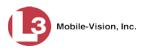

**3** If your search yielded more than one page of results (i.e., Page 1 of 6), use the navigation buttons at the top of the page to scroll through the entire plate list.

K << > >> >

The components of the Events page in Count View are described below.

|                | Count View                                                                                                    |
|----------------|----------------------------------------------------------------------------------------------------|
| Column         | Description                                                                                                    |
| Plate          | The license plate number. If you need to correct this<br>number due to a read error, see "Correcting a License Plate<br>Read Error" on page 65, beginning with step 2.                                                         |
| Frequency      | The total number of reads for this license plate that match the search criteria.                                                                                                    |
|                | Available Actions                                                                                                    |
|                | l out" (i.e., unavailable), it indicates that you must select one records first before you can perform that action.                                                                                                    |
| Action         | Description                                                                                                    |
| New Search     | Return to the Search Events page in order to perform a new search. For instructions, see "Searching for Events on Your Local Server" on page 16 or "Searching for Events on Remote Servers" on page 25, beginning with step 2. |
| Show Detail    | Display all the event records associated with a particular license plate. (Select one record only.)                                                                                                    |
| Export to CSV  | Export selected plates to a CSV spreadsheet file. For instructions, see "Exporting Search Results to a CSV File" on page 74, beginning with step 2.                                                                            |
| Export to Pdf  | Export selected events to a PDF file. For instructions, see<br>"Exporting Event Search Results to a Pdf File" on page 76,<br>beginning with step 2.                                                                            |
| Create Hotlist | Create a new personal Hotlist from selected plates. For<br>instructions, see "Creating a Personal Hotlist from Existing<br>Events" in chapter 3, beginning with step 2.                                                        |
| Add to Hotlist | Add selected plates to an existing Hotlist. For instructions, see "Adding Events to an Existing Hotlist" in chapter 3, beginning with step 2.                                                                                  |
| Clear Selected | Deselect all plate records that are currently selected.                                                                                                    |
| Apply Filter   | Display only those plate records that are currently selected (i.e., highlighted).                                                                                                    |
| Clear Filter   | Undo the "Apply Filter" action (i.e., redisplay all license plates that met the original search criteria).                                                                                                    |

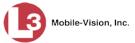

**4** To view all the event records for a particular license plate, click on that plate's record, then go to the Action column and click **Show Detail**. The Tag popup displays.

| Tag: 395TXJ |            |         |                               |                             |                         |  |  |
|-------------|------------|---------|-------------------------------|-----------------------------|-------------------------|--|--|
| Total Se    | elected: 1 | K ( ( ) | Page 1 of 1 (2 total records) | <b>&gt;</b> [ <b>&gt;</b> ] |                         |  |  |
| Info        | Plate      | Details | Overview                      | Unit                        | Event Date 🔻            |  |  |
| <b>i</b>    | 395TXJ     | 395 TXJ |                               | L3-02                       | 10/22/2010 17:55:49 GMT |  |  |
| <b>i</b>    | 395TXJ     | 395 TXJ | 1000                          | L3-02                       | 10/22/2010 17:55:46 GM  |  |  |

**5** To view additional information on one of the events, hover your mouse over the *Info* icon. Otherwise click et to close the popup.

# Viewing Event Search Results in Map View

This section describes how to view a search results list on a map. This view allows you to perform a "search within a search" by selecting an additional geographic area to search within.

**1** Search for and display the events you wish to view. (If necessary, review "Searching for Events" on page 15.)

|                     |         |                      |                                                                                                    | EVENTS                                                                                                    | S         |                             |
|---------------------|---------|----------------------|----------------------------------------------------------------------------------------------------|----------------------------------------------------------------------------------------------------|-----------|-----------------------------|
| Mobile-Vision, Inc. |         |                      |                                                                                                    |                                                                                                    | mv        | vadmin is logged in. Logout |
| ▼ Home Menu         | Basic V | <b>liew</b> Count Vi | ew Map View                                                                                                    | Index View                                                                                                    |           |                             |
| Home                |         |                      |                                                                                                    |                                                                                                    |           |                             |
| Search Events       |         |                      |                                                                                                    | Events - List Vi                                                                                                    | ew        |                             |
| Remote Search       | Total S | elected: 0           | K K K Pa                                                                                                    | ge 1 of 3 (21 total reco                                                                                                    | rds) >>>> | Q                           |
| Find Associates     | Info    | Plate                | Details                                                                                                    | Overview                                                                                                    | Unit      | Event Date V                |
| Personal Hotlists   |         |                      | Door state                                                                                                    | 1                                                                                                    |           |                             |
| Manual Synch        | i       | P291SUA              | P2915114                                                                                                    | increase and increase and incre | TERRY-PC  | 11/30/2015 14:48:37 ES      |
| Change Password     |         |                      | ALCON AND ADDRESS                                                                                               |                                                                                                    |           |                             |
| Reports             |         | OLD CT.              | QUVT                                                                                                    | No. Contraction                                                                                                    | TERRY DO  | 44000045 44 40 05 50        |
| User Help           | 1       | 9HYT                 | JHI                                                                                                    |                                                                                                    | TERRY-PC  | 11/30/2015 14:48:35 ES      |
| Administration      |         |                      | AND PROPERTY AND A                                                                                              |                                                                                                    |           |                             |
| Action              | •       | JGM8IV               | JGMCLV                                                                                                    | A CON                                                                                                    | TERRY-PC  | 11/30/2015 14:48:34 ES      |
| New Search          |         |                      | The second strength                                                                                             |                                                                                                    |           |                             |
| Edit                | i       | J6MXV                | ICM/ TV                                                                                                    |                                                                                                    | TERRY-PC  | 11/30/2015 14:48:33 ES      |
| Show Detail         |         | USINITY              | JUNE                                                                                                    | 1                                                                                                    | retart ro | 11/00/2010 11:10:00 20      |
| Extend              | 1.00    |                      | The Party of the Party of the                                                                                   |                                                                                                    |           |                             |
| Unextend            | i       | K99AGG               | K997 4GG                                                                                                    |                                                                                                    | TERRY-PC  | 11/30/2015 14:48:31 ES      |
| Google Earth Export |         |                      | - #EH NOLE -                                                                                                    |                                                                                                    |           |                             |
| Export to Zip       |         | N529ULS              | NEOQ III C                                                                                                    | 10000                                                                                                    | TERRY-PC  | 11/30/2015 14:48:30 ES      |
| Export to CSV       | 1       | N0290L5              | NOCO OLO                                                                                                    |                                                                                                    | IERRI-FC  | 11/30/2013 14.40.30 E3      |
| Export to Pdf       |         |                      | W. COLONINATION COL                                                                                             |                                                                                                    |           |                             |
| Create Hotlist      | i 1     | K401GH               | K40 1GH                                                                                                    |                                                                                                    | TERRY-PC  | 11/30/2015 14:48:29 ES      |
| Add to Hotlist      |         |                      | and in the second second second second second second second second second second second second second second se | 2.0.5                                                                                                    |           |                             |
| Clear Selected      | 0       |                      | VADE 1CU                                                                                                    | 4-1-1-1-1                                                                                                    | TERRY OF  |                             |
| Apply Filter        | i       | KAO816H              | N4U LUN                                                                                                    |                                                                                                    | TERRY-PC  | 11/30/2015 14:48:28 ES      |
| Clear Filter        |         |                      | The American State                                                                                              |                                                                                                    |           |                             |
|                     | •       | J973SKH              | J97 5KH                                                                                                    |                                                                                                    | TERRY-PC  | 11/30/2015 14:48:28 ES      |
|                     | •       | P291SUA              | P29ISUA                                                                                                    | 11111                                                                                                    | TERRY-PC  | 11/30/2015 14:48:28 ES      |

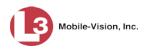

2 Click the **Map View** tab. The events display in map view. Each event is represented by a blue "event marker" icon: **K44621** 

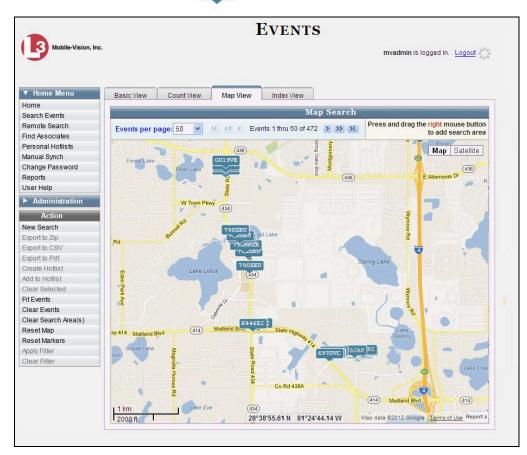

The available actions in Map View are described in the following table.

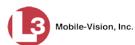

|                      | Available Actions                                                                                                    |  |  |  |  |  |
|----------------------|----------------------------------------------------------------------------------------------------|--|--|--|--|--|
| Action               | Description                                                                                                    |  |  |  |  |  |
| New Search           | Return to the Search Events page in order to perform a<br>new search. For instructions, see "Searching for Events<br>on Your Local Server" on page 16 or "Searching for<br>Events on Remote Servers" on page 25, beginning with<br>step 2. |  |  |  |  |  |
| Fit Events           | Zoom the map in or out to fit all matching results within<br>the map view. To zoom <i>in</i> , double-click using the <i>left</i><br>mouse button. To zoom <i>out</i> , double-click using the <i>right</i><br>mouse button.               |  |  |  |  |  |
| Clear Events         | Remove all event markers from the map.                                                                                                    |  |  |  |  |  |
| Clear Search Area(s) | Remove all search boxes from the map (i.e., any boxes that you drew by right-clicking and dragging the mouse).                                                                                                    |  |  |  |  |  |
| Reset Map            | Reset the map to its original position before you scrolled<br>it up, down, left, or right.                                                                                                    |  |  |  |  |  |
| Reset Markers        | Reset all markers to their original position.                                                                                                    |  |  |  |  |  |

- **3** By default, the system displays 50 events per map. To change this number, select a new value from the *Events per page* drop-down list. Otherwise proceed to the next step.
- **4** If your search yielded more than one page of results (i.e., Page 1 of 6), use the navigation icons at the top of the page to scroll through the results list.

К « < > >> >

- **5** To view details for an individual event, proceed to the next step. Otherwise skip to step 9.
- **6** Locate and click on the event marker you wish to view. If the event appears to be hidden by other markers, simply drag those markers to another part of the map. This will reveal those tags that are stacked behind it. Later you can restore the markers to their original positions by clicking on the **Reset Markers** link in the Action column.

Once you click on an event marker, the details popup will display.

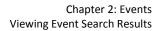

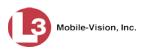

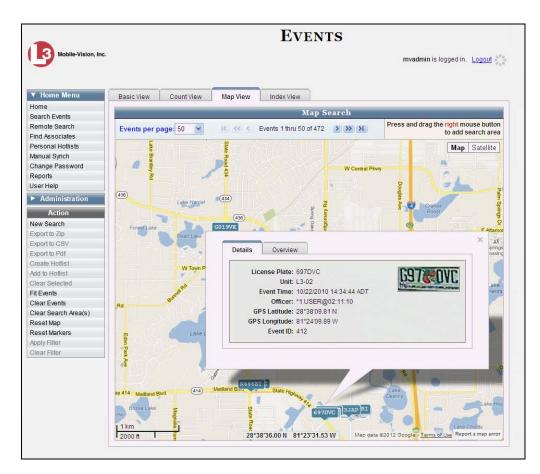

The event detail fields are described below.

| Event Details |                                                                                                    |  |  |  |
|---------------|----------------------------------------------------------------------------------------------------|--|--|--|
| Field         | Description                                                                                                    |  |  |  |
| License Plate | The license plate number. If you or another AlertVU user<br>previously corrected a license plate read error, the updated<br>value will display here. |  |  |  |
| Unit          | The name of the AlertVU unit that captured this license plate.                                                                                       |  |  |  |
| Event Time    | The date and time at which the AlertVU unit captured this license plate.                                                                             |  |  |  |
| Officer*      | The officer who was logged into the AlertVU unit at the time this license plate was captured.                                                        |  |  |  |
| GPS Latitude* | The latitudinal reading for the location at which AlertVU captured this license plate.                                                               |  |  |  |

Mobile units only

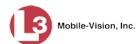

| Event Details (cont'd) |                                                                                         |  |  |  |  |
|------------------------|-----------------------------------------------------------------------------------------|--|--|--|--|
| Field                  | Description                                                                             |  |  |  |  |
| GPS Longitude*         | The longitudinal reading for the location at which AlertVU captured this license plate. |  |  |  |  |
| Event ID               | The numeric identification code that AlertVU assigned this plate read.                  |  |  |  |  |

- 7 To view a digital image of the area from which AlertVU captured the license plate (i.e., *front* or *rear* of vehicle), click the **ANPR** or **Overview** tab. Otherwise proceed to the next step.
- 8 To view any metadata associated with this plate (if available), click the **MetaData** tab. Otherwise proceed to the next step.
- **9** When you're finished viewing the event details, click the  $\boxtimes$  in the upper right corner of the popup to close it.
- **10** To reposition the map, proceed to the next step. Otherwise skip to step 12.
- **11** Left-click your mouse, then drag the map to the desired position.
- **12** To zoom in/out on the map, use the plus and minus arrows in the lower right corner of the page. Otherwise proceed to the next step.
- **13** To further narrow your search results by geographic location, proceed to the next step. Otherwise skip to step 16.
- **14** Press and drag the right mouse button over the area you wish to search in. A shaded box appears in that area. If desired, you may draw more than one box.

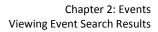

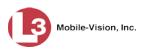

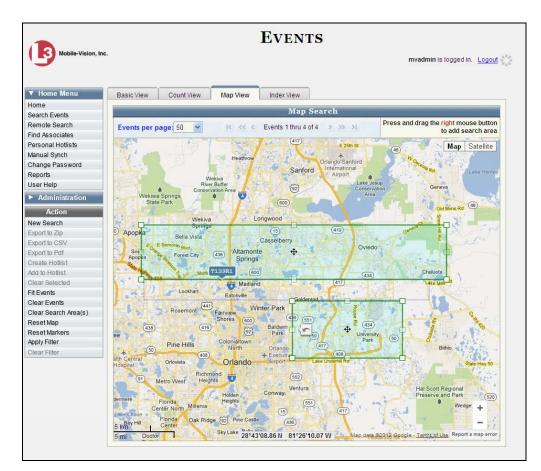

**15** Go to the Action column and click **Apply Filter**. The system searches for and selects any events that meet your original search criteria **and** were captured within the highlighted area(s). If you look at the Events total, you will see the total events that meet your new search criteria.

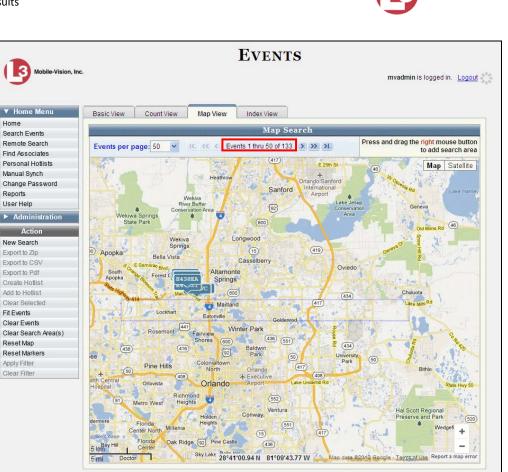

In the example above, the total number of events increased from **4** pages of 50 (200 events) to **133** pages of 50 (6,650 events) after the search area was enlarged.

- **16** To display this map in satellite view, click the **Satellite** button in the upper right corner of the page.
- **17** To return to map view, click the **Map** button.

## **Viewing Event Search Results in Index View**

This section describes how to view a search results list in *Index* view. This view displays a digital image of the area from which AlertVU captured each license plate (i.e., *front* or *rear* of vehicle). The advantage of this view is that it allows you to select all of the records in your search results without having to click on each record.

**1** Search for and display the events you wish to view. (If necessary, review "Searching for Events" on page 15.)

(Continued)

Mobile-Vision, Inc.

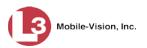

| Mobile-Vision, Inc.                                   |            |          |            |          | EVEN                                                                                                    |                                          | nvadmin is logged in. <u>Logout</u> |
|-------------------------------------------------------|------------|----------|------------|----------|----------------------------------------------------------------------------------------------------|------------------------------------------|-------------------------------------|
| Home Menu                                             | Basic V    | iew      | Count View | Map View | Index View                                                                                                    |                                          |                                     |
| Home                                                  |            | _        |            |          | Events - List                                                                                                    | N77                                      |                                     |
| Search Events                                         |            |          | -          |          | and the second second s | an an an an an an an an an an an an an a |                                     |
| Remote Search                                         | Total Se   | elected: | 0 14       | << <     | Page 1 of 3 (21 total                                                                                                    |                                          |                                     |
| Find Associates<br>Personal Hotlists                  | Info       | Plat     | e          | Details  | Overview                                                                                                    | Unit                                     | Event Date 🔻                        |
| Personal Hotilists<br>Manual Synch<br>Change Password | :          | P291S    | UA         | P2915L   | A                                                                                                    | TERRY-PC                                 | 11/30/2015 14:48:37 EST             |
| Reports<br>Jser Help                                  | •          | 9HY      | т          | 9 HYT    |                                                                                                    | TERRY-PC                                 | 11/30/2015 14:48:35 EST             |
| <ul> <li>Administration</li> <li>Action</li> </ul>    |            | JGM8     | IIV I      | JGM I    |                                                                                                    | TERRY-PC                                 | 11/30/2015 14:48:34 EST             |
| New Search<br>Edit<br>Show Detail                     | •          | J6MX     | ov I       | JGNA-I   |                                                                                                    | TERRY-PC                                 | 11/30/2015 14:48:33 EST             |
| Extend<br>Unextend<br>Google Earth Export             | •          | K99A     | GG         | K996 4i  | GG 😹                                                                                                    | TERRY-PC                                 | 11/30/2015 14:48:31 EST             |
| Export to Zip<br>Export to CSV                        | •          | N529L    | ils        | 1529 UI  | S                                                                                                    | TERRY-PC                                 | 11/30/2015 14:48:30 EST             |
| Export to Pdf<br>Create Hotlist<br>Add to Hotlist     | i          | K4010    | зн         | K40-1    |                                                                                                    | TERRY-PC                                 | 11/30/2015 14:48:29 EST             |
| Clear Selected<br>Apply Filter<br>Clear Filter        | •          | KAO81    | 16Н        | K40 1    | GH 😥                                                                                                    | TERRY-PC                                 | 11/30/2015 14:48:28 EST             |
| STAM FIRM                                             | •          | J973S    | кн         | J97      | KA 💒                                                                                                    | TERRY-PC                                 | 11/30/2015 14:48:28 EST             |
|                                                       | <b>i</b> ) | P291S    | UA         | P291 SL  | A                                                                                                    | TERRY-PC                                 | 11/30/2015 14:48:28 EST             |

2 Click the **Index View** tab. The events display in index view.

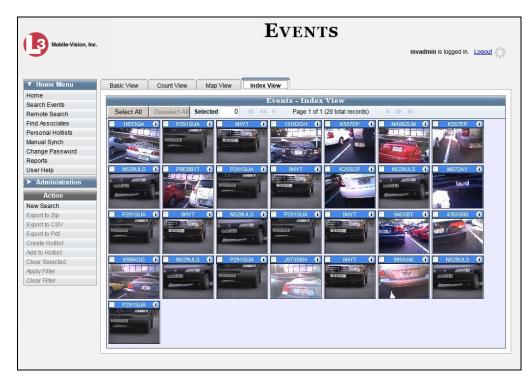

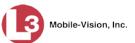

**3** If your search yielded more than one page of results (i.e., Page 1 of 6), use the navigation buttons at the top of the page to scroll through the entire events list.

K << < > >> >

4 If you wish to perform an action on some or all of these events (e.g., export events, add events to a hotlist, etc.) proceed to the next step.

– OR –

If you do *not* wish to perform an action on some or all of these events, **End of Procedure**.

**5** Select the events you wish to work with:

To select *all* events, go to top of the page and click **Select All**. The system selects all events in your search results, including those that are not currently displayed.

– OR –

To select *some* events, click the checkbox in the upper left corner of the appropriate event(s). If necessary, use the navigation arrows at the top of the page to scroll through the complete list.

| 6 | Go to the Action | column and click on the appropriate action, as described below. |  |
|---|------------------|-----------------------------------------------------------------|--|
|   |                  |                                                                 |  |

| Available Actions |                                                                                                    |  |  |  |  |
|-------------------|----------------------------------------------------------------------------------------------------|--|--|--|--|
| Action            | Description                                                                                                    |  |  |  |  |
| New Search        | Return to the Search Events page in order to perform a<br>new search. For instructions, see "Searching for Events on<br>Your Local Server" on page 16 or "Searching for Events<br>on Remote Servers" on page 25, beginning with step 2. |  |  |  |  |
| Create Hotlist    | Create a new personal Hotlist using selected events. For instructions, see "Creating a Personal Hotlist from Existing Events" in chapter 3, beginning with step 2.                                                                      |  |  |  |  |
| Add to Hotlist    | Add selected events to an existing Hotlist. For instruc-<br>tions, see "Adding Events to an Existing Hotlist" in chap-<br>ter 3, beginning with step 2.                                                                                 |  |  |  |  |
| Apply Filter      | Display only those event records that are currently selected (i.e., checked).                                                                                                    |  |  |  |  |
| Clear Filter      | Undo the geographical filter which you previously applied<br>while in Map View. This will display only those events<br>that met your original search criteria.                                                                          |  |  |  |  |

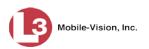

# Viewing Event Search Results in Google Earth

This section describes how to use the Google Earth application to display an aerial view of search results. To accomplish this, the system downloads GPS data into a KML file format that can be read by Google Earth.

You can download and install Google Earth from the internet by going to: <a href="https://www.google.com/earth">www.google.com/earth</a>

**1** Search for and display the events you wish to view. (If necessary, review "Searching for Events" on page 15.)

| Mobile-Vision, Inc.            |            |             |                           | Event                                                                                                    |              |                             |
|--------------------------------|------------|-------------|---------------------------|----------------------------------------------------------------------------------------------------|--------------|-----------------------------|
|                                |            |             |                           |                                                                                                    | m            | vadmin is logged in. Logout |
| ▼ Home Menu                    | Basic Vie  | w Count Vie | ew Map View               | Index View                                                                                                    |              |                             |
| Home                           |            |             |                           |                                                                                                    |              |                             |
| Search Events                  |            |             |                           | Events - List V                                                                                                    | liew         |                             |
| Remote Search                  | Total Se   | lected: 0   | 1< << <                   | Page 1 of 3 (21 total rec                                                                                                    | ords) 🔰 💓 🔰  | Q,                          |
| Find Associates                | Info       | Plate       | Details                   | Overview                                                                                                    | Unit         | Event Date 🔻                |
| Personal Hotlists              |            |             | DODIOU                    |                                                                                                    |              |                             |
| Manual Synch                   | <b>i</b> ) | P291SUA     | P29 50                    | 4                                                                                                    | TERRY-PC     | 11/30/2015 14:48:37 EST     |
| Change Password                |            |             | ALC: NO ADDRESS OF A ROOM |                                                                                                    |              |                             |
| Reports                        | 1          | 9HYT        | 9 UVT                     |                                                                                                    | TERRY-PC     | 11/30/2015 14:48:35 ES      |
| Jser Help                      |            | 51111       | JULI                      | and the second second se | IERRI O      | 11/00/2010 14:40:00 E0      |
| Administration                 |            |             | COULS TH                  | 1 1                                                                                                    |              |                             |
| Action                         | <b>i</b>   | JGM8IV      |                           | A CONTRACTOR                                                                                                    | TERRY-PC     | 11/30/2015 14:48:34 ES      |
| New Search                     |            |             | The second states         |                                                                                                    | -            |                             |
| Edit                           | i          | J6MXV       | ICM TV                    |                                                                                                    | TERRY-PC     | 11/30/2015 14:48:33 ES      |
| Show Detail                    |            | USANY (     | JUNE                      | 1                                                                                                    | i Elitti i O | 11/00/2010 11:10:00 20      |
| Extend                         | -          |             | 11000                     |                                                                                                    |              |                             |
| Unextend                       | i          | K99AGG      | K996-4G                   | G State                                                                                                    | TERRY-PC     | 11/30/2015 14:48:31 ES      |
| Google Earth Export            |            |             |                           |                                                                                                    |              |                             |
| Export to Zip                  | i          | N529ULS     | NE2011                    | C C                                                                                                    | TERRY-PC     | 11/30/2015 14:48:30 ES      |
| Export to CSV                  |            |             | NULS UL                   | 0                                                                                                    |              | 110012010 11.10.00 20       |
| Export to Pdf                  |            |             | March Constant            |                                                                                                    |              |                             |
| Create Hotlist                 | i          | K401GH      | K4D L                     | JH F                                                                                                    | TERRY-PC     | 11/30/2015 14:48:29 ES      |
| Add to Hotlist                 |            |             | 2015                      |                                                                                                    |              |                             |
| Clear Selected<br>Apply Filter | i          | KAO816H     | KADA 1G                   | H CON                                                                                                    | TERRY-PC     | 11/30/2015 14:48:28 ES      |
| Apply Filter<br>Clear Filter   |            | 101001011   | REMINOLE-                 |                                                                                                    | . Entre 4 o  | 1.100.2010 11.10.20 20      |
| orear ritter                   |            |             | The Alexandree            | MA HETE                                                                                                    |              |                             |
|                                | 1          | J973SKH     | J97 5                     | (H)                                                                                                    | TERRY-PC     | 11/30/2015 14:48:28 EST     |
|                                |            |             | BURELING                  |                                                                                                    |              |                             |
|                                | i          | P291SUA     | P291911                   | A mean                                                                                                    | TERRY-PC     | 11/30/2015 14:48:28 ES      |
|                                | -          |             | ALL OF ALL DO             |                                                                                                    |              |                             |

- 2 Make sure the **Basic View** tab is selected, as pictured above.
- **3** Go to the Action column and click **Google Earth Export**. The following popup displays.

| Tags to Map: 29   | × |
|-------------------|---|
| Download KML File |   |

4 Click the Download KML File button. A Windows message displays.

| The second second s |      | 2    |   |        |   |
|----------------------------------------------------------------------------------------------------|------|------|---|--------|---|
| Do you want to open or save exportKML_1436803062673.kml from 65.104.193.170?                                                                                                    | Open | Save | - | Cancel | × |

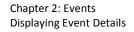

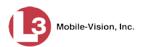

- 5 Click Open. An aerial view of the events displays in Google Earth.

- **6** To reposition the map and/or zoom in or out, use the Google Earth controls located in the upper right portion of the screen. For information on Google Earth functions and features, refer to the Google Earth user manual and/or online help.
- 7 When you are ready to exit Google Earth, click the ⊠ in the upper right corner of the window, then click **Discard**.

### **Displaying Event Details**

This section describes how to view the Details page for a selected event.

- **1** Search for the event you wish to view, as described in "Searching for Events" on page 15. The Events page displays, as pictured on the previous page.
- **i 2** Hover your mouse over the *Info* icon to the left of the event you wish to view.

– OR –

Click on the event record, then go to the Action column and click **Show Detail** (see **HINT** below).

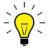

**HINT**: If you clicked on an event record but the **Show Detail** option is grayed-out, it indicates that you have more than one record selected. Click **Clear Selected**, then reselect the single event you wish to view.

The Event Details popup displays.

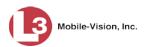

| Original License Plate:                                                                                                    | -                   |                 | No User                   |  |
|----------------------------------------------------------------------------------------------------|---------------------|-----------------|---------------------------|--|
| License Plate:                                                                                                    | NA56ZLM             |                 | 20°0'00.0 N / 21°0'00.0 W |  |
| Event Time:                                                                                                    | 12/03/2015 12:00:40 |                 | 10507596<br>Never         |  |
| Eligible Purge Date:                                                                                                    | 05/31/2016          | Archive Status: |                           |  |
| Unit:                                                                                                    | TERRY-PC            | Lane:           | Northbound I-4            |  |
| and the second second s |                     |                 |                           |  |

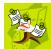

**NOTE**: If you imported this event from a spreadsheet, this popup will not include any digital images.

The information on the Event Detail popup is described below.

|                        | Event Details                                                                                                    |
|------------------------|----------------------------------------------------------------------------------------------------|
| Field                  | Description                                                                                                    |
| Original License Plate | The license plate number that was captured by AlertVU<br>in the field. Depending on the capture device's ability to<br>clearly read the license plate (influenced by such factors<br>as lighting, camera angles, condition of plate, weather,<br>etc.), this number may or may not be identical to the<br>value in the <i>License Plate</i> field.                                                                                                    |
| License Plate          | The actual license plate number. By default, this value<br>is equal to the value in the <i>Original License Plate</i> field.<br>However, you have the ability to change/update this<br>field as needed. For example, if you look at the license<br>photo and observe that what the capture device inter-<br>preted as an <b>O</b> is actually a <b>C</b> , you can manually correct<br>the license plate number. For more information, see<br>"Correcting a License Plate Read Error" on page 65. |
| Event Time             | The date and time at which the AlertVU capture device read the license plate. <i>Displays in mm/dd/yyyy hh:mm:ss format.</i>                                                                                                    |
| Eligible Purge Date    | The earliest date on which the system may purge this record from the AlertVU server.                                                                                                    |

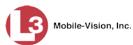

|                                         | Event Details (cont'd)                                                                                                    |
|-----------------------------------------|----------------------------------------------------------------------------------------------------|
| Field                                   | Description                                                                                                    |
| Eligible Purge Date<br>(cont'd)         | This date is determined by the system backup/purge settings selected by your System Administrator.                                                                                                    |
| Unit                                    | The name of the AlertVU unit that captured this license<br>plate. If this event was imported from a spreadsheet, the<br>words <b>AlertVU Importer</b> will display here.                                                                                                    |
| Officer<br>( <i>Mobile Units only</i> ) | The display name of the officer who was logged into the AlertVU unit at the time the license plate was captured.                                                                                                    |
| GPS Lat/Long<br>(Mobile units only)     | The latitudinal and longitudinal coordinates of the vehi-<br>cle at the time the license plate was captured.                                                                                                    |
| Event ID                                | The event identification number that the system auto-<br>matically assigned to this record.                                                                                                    |
| Archive Status                          | The current backup status of this event:                                                                                                    |
|                                         | <ul> <li>Archived. Event has already been burned to a backup disc</li> <li>In-Progress. Event is in the process of being burned to a backup disc</li> <li>Restored. Event was restored (i.e., copied) from a backup disc to the server.</li> <li>Never. The system has not assigned this record to a backup job yet, for one of two reasons: 1) either the event just transmitted to the server (in which case the system will soon assign the event to a backup job) or the system's backup feature is currently disabled (in which case the system will never assign the event to a backup job).</li> <li>Unknown. The current backup status of this event is unknown, as the record resides on a remote server.</li> </ul> |
| Lane                                    | The camera lane from which this event was captured.                                                                                                    |
| Extend Reason                           | The reason provided by the user who extended this<br>event's online life. This is typically the agency case<br>number that the event is associated with.                                                                                                    |
|                                         | This field will display in place of the <i>Lane</i> field for extended event records.                                                                                                    |

**3** To close the Event Details popup, either click the  $\boxtimes$  in the upper right corner of the popup (if applicable), or move your cursor off of the *Info* icon.

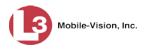

## **Viewing/Exporting an Event Report**

AlertVU comes with several predefined reports. The *Summary* report lists the total number of events captured for all units within the last 24 hours, 7 days, and 30 days. The *Hotlist Hits* report shows the total number of hits for a selected unit, hotlist, and timeframe. And finally, the *Plate Reads* report lists the total number of events captured for a selected unit and timeframe.

For more information, see:

- □ Viewing/Exporting the Summary Report, below
- □ Viewing/Exporting the Hotlist Hits Report, page 58
- □ Viewing/Exporting the Plate Reads Report, page 61.

### Viewing/Exporting the Summary Report

The Summary report shows the total number of events that your AlertVU units have captured and transmitted to the server within the last 24 hours, 7 days, and 30 days.

**1** Go to V Home Menu and click **Reports**. The Reports page displays.

|                                    | -                                      | REPORTS                               |             |  |  |  |  |  |  |  |  |  |  |
|------------------------------------|----------------------------------------|---------------------------------------|-------------|--|--|--|--|--|--|--|--|--|--|
| <ul> <li>Home Menu</li> </ul>      |                                        | User Activity                         |             |  |  |  |  |  |  |  |  |  |  |
| lome                               | ······································ |                                       |             |  |  |  |  |  |  |  |  |  |  |
| Search Events                      | Unit Type: All 🗸 🧭                     |                                       |             |  |  |  |  |  |  |  |  |  |  |
| Remote Search<br>Find Associates   |                                        | Plate reads for All Units Ta          |             |  |  |  |  |  |  |  |  |  |  |
| Personal Hotlists                  | Unit Name 🛦                            | I < << Page 1 of 3 (33 total records) | > >> >I     |  |  |  |  |  |  |  |  |  |  |
| Manual Synch                       | E Doubletree / N Scottsdale Rd         | Last 24 nours                         | Last 7 days |  |  |  |  |  |  |  |  |  |  |
| Change Password                    |                                        |                                       |             |  |  |  |  |  |  |  |  |  |  |
| Reports<br>Jser Help               | E Doubletree Ranch / Tatum             |                                       |             |  |  |  |  |  |  |  |  |  |  |
| <ul> <li>Administration</li> </ul> | E Lincoln / N 36th - EB Lincoln        |                                       |             |  |  |  |  |  |  |  |  |  |  |
| Action                             | E Lincoln / N 36th - SB 36th           |                                       |             |  |  |  |  |  |  |  |  |  |  |
| Export to Pdf                      | E Lincoln / Scottsdale Rd              |                                       |             |  |  |  |  |  |  |  |  |  |  |
| Export to CSV                      | E Stanford / N 32nd                    |                                       |             |  |  |  |  |  |  |  |  |  |  |
|                                    | E Stanford / N 40th                    |                                       |             |  |  |  |  |  |  |  |  |  |  |
|                                    | ESTANFORDATN40T                        |                                       |             |  |  |  |  |  |  |  |  |  |  |
|                                    | McDonald / Scottsdale                  |                                       |             |  |  |  |  |  |  |  |  |  |  |
|                                    | N 40th - South of Stanford_Old         |                                       |             |  |  |  |  |  |  |  |  |  |  |
|                                    | N 40th S of Stanford                   |                                       |             |  |  |  |  |  |  |  |  |  |  |
|                                    | N 64th / Camelback                     |                                       |             |  |  |  |  |  |  |  |  |  |  |
|                                    | Total                                  | 21                                    | 21          |  |  |  |  |  |  |  |  |  |  |
|                                    | Average                                | 0.68                                  | 0.68        |  |  |  |  |  |  |  |  |  |  |

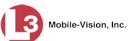

2 To generate a report for all types of AlertVU units (*stationary*, *in-car*, and *trailer-mounted*), proceed to the next step.

– OR –

To generate a report for *stationary*<sup>\*</sup> AlertVU units only, select **Fixed** from the *Unit Type* drop-down list.

– OR –

To generate a report for *in-car* AlertVU units only, select **Mobile** from the *Unit Type* drop-down list.

– OR –

To generate a report for *trailer-mounted* AlertVU units only, select **Portable** from the *Unit Type* drop-down list.

**3** If you wish to export this report, proceed to the next step.

– OR –

If you do *not* wish to export this report, End of Procedure.

**4** To export this report to a *pdf* file, go to the Action column and click **Export to pdf**. - OR -

To export this report to a *csv* spreadsheet file, go to the Action column and click **Export to CSV**.

A Windows message displays. The appearance of this message may vary slightly depending on the version of Windows that you have.

| PDF                         |    | Do you want to open or save report-1448999380696.pdf from 166.20.101.93?                                             | Open | Save   | Cancel | × |
|-----------------------------|----|----------------------------------------------------------------------------------------------------|------|--------|--------|---|
| Download<br>Messages        | )[ | 12 report-150153386pdf                                                                                               |      |        |        |   |
| CSV<br>Download<br>Messages |    | Do you want to open or save report-1448999409287.csv (205 bytes) from 166.20.101.93?            Preport-150153411csv | Open | Save . | Cancel | × |

5 Click Open.

– OR –

Double-click on the Windows download tab.

<sup>\*</sup> Units that are permanently mounted to a pole or other apparatus

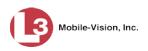

PDF file in

 $\Rightarrow$  If you selected the **Export to pdf** option, the report displays in Adobe Reader.

|      | Dpen 🔁 | 🛛 🔁 Create 🕶 🗎 🚔 🦨              | 2 🖂   🕸 🗩 🖟         | 6 🖪 🔁       | Customize          | -     |  |  |  |  |
|------|--------|---------------------------------|---------------------|-------------|--------------------|-------|--|--|--|--|
|      |        | / 1   💽 🖑   😑 🕂 108%            | •   占 🕀             |             | Tools Fill & Sign  | Comme |  |  |  |  |
|      |        |                                 |                     |             |                    | _     |  |  |  |  |
|      | P      |                                 | Plate Reads Summary |             |                    |       |  |  |  |  |
|      | Ø      | Unit Name                       | Last 24 hours       | Last 7 days | Last 30 days       |       |  |  |  |  |
|      |        | E Doubletree / N Scottsdale Rd  |                     |             | 34215              |       |  |  |  |  |
|      |        | E Doubletree Ranch / Tatum      |                     |             | 54999              |       |  |  |  |  |
|      | 16.4%. | E Lincoln / N 36th - EB Lincoln |                     |             | 146521             |       |  |  |  |  |
|      |        | E Lincoln / N 36th - SB 36th    |                     |             | 7465               |       |  |  |  |  |
|      |        | E Lincoln / Scottsdale Rd       |                     |             | 114770             |       |  |  |  |  |
|      |        | ESTANFORDATN40T                 |                     |             |                    |       |  |  |  |  |
|      |        | E Stanford / N 32nd             |                     |             | 15015              |       |  |  |  |  |
|      |        | E Stanford / N 40th             |                     |             |                    |       |  |  |  |  |
|      |        | McDonald / Scottsdale           |                     |             | 41140              |       |  |  |  |  |
|      |        | N 40th S of Stanford            |                     |             | 33414              |       |  |  |  |  |
|      |        | N 40th - South of Stanford_Old  |                     |             |                    |       |  |  |  |  |
|      |        | N 64th / Camelback              |                     |             | 52090              |       |  |  |  |  |
| obat |        | Old Unit 45                     |                     |             |                    |       |  |  |  |  |
| UDat |        | Old Unit 46                     |                     |             |                    |       |  |  |  |  |
|      |        | Old Unit 48                     |                     |             |                    |       |  |  |  |  |
|      |        | Old Unit 49                     |                     |             |                    |       |  |  |  |  |
|      |        | Old Unit 49                     |                     |             |                    |       |  |  |  |  |
|      |        | Old Unit 53                     |                     |             |                    |       |  |  |  |  |
|      |        | Old Unit 53                     |                     |             |                    |       |  |  |  |  |
|      |        | Tatum / McDonald EB McDonald    |                     |             |                    |       |  |  |  |  |
|      |        | Tatum / McDonald - NB Tatum     |                     |             | 132903             |       |  |  |  |  |
|      |        | Tatum / Shea                    |                     |             | 161561             |       |  |  |  |  |
|      |        | TERRY-PC                        | 21                  | 21          | 21                 |       |  |  |  |  |
|      |        | Unit 45                         |                     |             | 350                |       |  |  |  |  |
|      |        | Unit 46                         |                     |             | 4623               |       |  |  |  |  |
|      |        | Unit 48                         |                     |             |                    |       |  |  |  |  |
|      |        | Unit 49                         |                     |             | 18838              |       |  |  |  |  |
|      |        | Unit 50                         |                     |             | 5956               |       |  |  |  |  |
|      |        | Unit 51                         |                     |             | 5743               |       |  |  |  |  |
|      |        | Unit 52                         |                     |             | 6154               |       |  |  |  |  |
|      |        | Unit 53                         |                     |             | 7056               |       |  |  |  |  |
|      |        | Unit 54                         |                     |             | 1155               |       |  |  |  |  |
|      |        | Unit 55                         |                     |             |                    |       |  |  |  |  |
|      |        | Total<br>Average                | 21 0.68             | 21          | 843989<br>27225.45 |       |  |  |  |  |

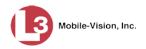

|                  |                        | 5- (2  |          |            |         |       | repo   | ort-14490 | 02562260.c | w - Microsoft E                       | ixcel        |              |          |               |          | _ =                          |
|------------------|------------------------|--------|----------|------------|---------|-------|--------|-----------|------------|---------------------------------------|--------------|--------------|----------|---------------|----------|------------------------------|
|                  |                        |        |          | Page Layou | it Foi  | mulas |        | eview     |            | Developer                             | Acrobat      |              |          |               | 0        | _ =                          |
|                  | <b>R</b> &             | Calibr | i ,      | - 11 ·     | A* .*   | = = ; | (Nav.) | 3         | General    | •                                     |              | <b>H</b>     |          | ¦ata Insert ∗ | Σ·Α      | â                            |
|                  | Danks                  |        |          |            |         |       |        |           |            |                                       | Conditional  | East         | - M      | 躇 Delete 👻    | J- ZJ    | S. Find &                    |
|                  | - 💙                    |        | <u> </u> |            |         |       |        |           |            | ••••••••••••••••••••••••••••••••••••• | Formatting * | r as Table * | Styles * | Format *      | ✓ Filter | <ul> <li>Select *</li> </ul> |
|                  | Clipboard <sup>r</sup> | ā      | For      | nt         | Gi.     | Al    | gnment | Gi.       | Nun        | nber 🕞                                |              | Styles       |          | Cells         | Editi    | ng                           |
|                  | 4                      | 1      | - (0     | f;         | Unit I  | Vame  |        |           |            |                                       |              |              |          |               |          |                              |
|                  | A                      |        | В        | С          | D       | E     | F      | G         | F          | 1 1                                   | J            | К            |          | L M           | N        | 0                            |
|                  | 1 Unit N               |        |          |            |         | /s    |        |           |            |                                       |              |              |          |               |          |                              |
|                  | 2 E Douk               |        | 0        | 0          | 34215   |       |        |           |            |                                       |              |              |          |               |          |                              |
|                  | 3 E Douk               |        | 0        | 0          | 54999   |       |        |           |            |                                       |              |              |          |               |          |                              |
|                  | 4 E Linco              |        | 0        |            | 146521  |       |        |           |            |                                       |              |              |          |               |          |                              |
|                  | 5 E Linco              |        | 0        | 0          | 7465    |       |        |           |            |                                       |              |              |          |               |          |                              |
|                  | 6 E Linco              |        | 0        | 0          | 114770  |       |        |           |            |                                       |              |              |          |               |          |                              |
|                  | 7 ESTAN                |        | 0        | 0          | 0       |       |        |           |            |                                       |              |              |          |               |          |                              |
|                  | 8 E Stanf              |        | 0        | 0          | 15015   |       |        |           |            |                                       |              |              |          |               |          |                              |
|                  | 9 E Stan               |        | 0        | 0          | 0       |       |        |           |            |                                       |              |              |          |               |          |                              |
|                  | 10 McDor               |        | 0        | 0          | 41140   |       |        |           |            |                                       |              |              |          |               |          |                              |
|                  | 11 N 40th              |        | 0        | 0          | 33414   |       |        |           |            |                                       |              |              |          |               |          |                              |
|                  | 12 N 40th              |        | 0        | 0          | 0       |       |        |           |            |                                       |              |              |          |               |          |                              |
|                  | 13 N 64th              |        | 0        | 0          | 52090   |       |        |           |            |                                       |              |              |          |               |          |                              |
| SV file in Excel | 14 Old Ur              |        | 0        | 0          | 0       |       |        |           |            |                                       |              |              |          |               |          |                              |
|                  | 15 Old Ur              |        | 0        | 0          | 0       |       |        |           |            |                                       |              |              |          |               |          |                              |
|                  | 16 Old Ur              |        | 0        | 0          | 0       |       |        |           |            |                                       |              |              |          |               |          |                              |
|                  | 17 Old Ur              |        | 0        | 0          | 0       |       |        |           |            |                                       |              |              |          |               |          |                              |
|                  | 18 Old Ur<br>19 Old Ur |        | 0        | 0          | 0       |       |        |           |            |                                       |              |              |          |               |          |                              |
|                  | 20 Old Ur              |        | 0        | 0          | 0       |       |        |           |            |                                       |              |              |          |               |          |                              |
|                  | 21 Tatum               |        | 0        | 0          | 0       |       |        |           |            |                                       |              |              |          |               |          |                              |
|                  | 21 Tatum<br>22 Tatum   |        | 0        | 0          | 132903  |       |        |           |            |                                       |              |              |          |               |          |                              |
|                  | 23 Tatum               |        | 0        | 0          | 161561  |       |        |           |            |                                       |              |              |          |               |          |                              |
|                  | 24 TERRY               |        | 21       | 21         | 21      |       |        |           |            |                                       |              |              |          |               |          |                              |
|                  | 24 TERRY<br>25 Unit 45 |        | 0        | 0          | 350     |       |        |           |            |                                       |              |              |          |               |          |                              |
|                  | 26 Unit 4              |        | 0        | 0          | 4623    |       |        |           |            |                                       |              |              |          |               |          |                              |
|                  | 28 Unit 48             |        | 0        | 0          | 4625    |       |        |           |            |                                       |              |              |          |               |          |                              |
|                  | 28 Unit 49             |        | 0        | 0          | 18838   |       |        |           |            |                                       |              |              |          |               |          |                              |
|                  | 29 Unit 50             |        | 0        | 0          | 5956    |       |        |           |            |                                       |              |              |          |               |          |                              |
|                  | 30 Unit 5:             |        | 0        | 0          | 5743    |       |        |           |            |                                       |              |              |          |               |          |                              |
|                  | 31 Unit 52             |        | 0        | 0          | 6154    |       |        |           |            |                                       |              |              |          |               |          |                              |
|                  | 32 Unit 53             |        | 0        | 0          | 7056    |       |        |           |            |                                       |              |              |          |               |          |                              |
|                  | 33 Unit 54             |        | 0        | 0          | 1155    |       |        |           |            |                                       |              |              |          |               |          |                              |
|                  | 34 Unit 55             |        | 0        | 0          | 0       |       |        |           |            |                                       |              |              |          |               |          |                              |
|                  | 35 Total               |        | 21       | 21         | 843989  |       |        |           |            |                                       |              |              |          |               |          |                              |
|                  | 36 Averag              | ze .   | 0.68     |            | 7225.45 |       |        |           |            |                                       |              |              |          |               |          |                              |
|                  |                        |        |          |            |         |       |        |           |            |                                       | 4            |              | 100      |               |          | •                            |
|                  | Ready 📍                |        |          |            |         |       |        |           |            |                                       |              |              |          | 100% 😑        | U        | +                            |

 $\Rightarrow$  If you selected the **Export to CSV** option, the report displays in Microsoft Excel.

**6** When you're finished viewing/printing the report, click the  $\boxtimes$  in the upper right corner of the report to exit Acrobat or Excel.

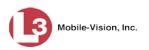

# Viewing/Exporting the Hotlist Hits Report

A "hit" occurs when an AlertVU unit reads a plate that matches a plate number found on a system or personal hotlist. The Hotlist Hits report shows the total number of events captured by a selected unit (or all units) that hit on a selected hotlist (or hotlists) within a particular timeframe.

**1** Go to **V** Home Menu and click **Reports**. The Reports page displays.

| Mobile-Vision, In                | . <b>R</b> EPORTS                         |                                       |                            |  |  |  |  |  |  |  |  |  |
|----------------------------------|-------------------------------------------|---------------------------------------|----------------------------|--|--|--|--|--|--|--|--|--|
| ▼ Home Menu<br>Home              |                                           | er Activity                           |                            |  |  |  |  |  |  |  |  |  |
| Search Events                    | Unit Type: All 🔽 🥝                        |                                       |                            |  |  |  |  |  |  |  |  |  |
| Remote Search<br>Find Associates |                                           | Plate reads for All Units T           |                            |  |  |  |  |  |  |  |  |  |
| Personal Hotlists                |                                           | IS SEA Page 1 of 3 (33 total records) | <u>&gt; &gt;&gt; &gt; </u> |  |  |  |  |  |  |  |  |  |
| lanual Synch                     | Unit Name  E Doubletree / N Scottsdale Rd | Last 24 hours                         | Last 7 days                |  |  |  |  |  |  |  |  |  |
| Change Password<br>Reports       |                                           |                                       |                            |  |  |  |  |  |  |  |  |  |
| kepons<br>Iser Help              | E Doubletree Ranch / Tatum                |                                       |                            |  |  |  |  |  |  |  |  |  |
| Administration                   | E Lincoln / N 36th - EB Lincoln           |                                       |                            |  |  |  |  |  |  |  |  |  |
| Action                           | E Lincoln / N 36th - SB 36th              |                                       |                            |  |  |  |  |  |  |  |  |  |
| export to Pdf                    | E Lincoln / Scottsdale Rd                 |                                       |                            |  |  |  |  |  |  |  |  |  |
| Export to CSV                    | E Stanford / N 32nd                       |                                       |                            |  |  |  |  |  |  |  |  |  |
|                                  | E Stanford / N 40th                       |                                       |                            |  |  |  |  |  |  |  |  |  |
|                                  | ESTANFORDATN40T                           |                                       |                            |  |  |  |  |  |  |  |  |  |
|                                  | McDonald / Scottsdale                     |                                       |                            |  |  |  |  |  |  |  |  |  |
|                                  | N 40th - South of Stanford_Old            |                                       |                            |  |  |  |  |  |  |  |  |  |
|                                  | N 40th S of Stanford                      |                                       |                            |  |  |  |  |  |  |  |  |  |
|                                  | N 64th / Camelback                        |                                       |                            |  |  |  |  |  |  |  |  |  |
|                                  | Total                                     | 21                                    | 21                         |  |  |  |  |  |  |  |  |  |
|                                  | Average                                   | 0.68                                  | 0.68                       |  |  |  |  |  |  |  |  |  |

### 2 Click the Hotlist Hit tab.

|                                                |                       |             |                 |               | _                              |      |     |               |  |  |  |
|------------------------------------------------|-----------------------|-------------|-----------------|---------------|--------------------------------|------|-----|---------------|--|--|--|
| ▼ Home Menu                                    | Summary H             | lotlist Hit | Plate Reads     | User Activity |                                |      |     |               |  |  |  |
| Home<br>Search Events<br>Remote Search         | Start Date: 09/0      | 1/2015 🔳    | 🕜 # Weeks: 3    | View By:      | Days in Week 🔽 🕜 Hotlist: NCIC |      |     | V 🕢 Unit: All |  |  |  |
| Find Associates                                | NCIC Hotlist T        | able NO     | CIC Hotlist Bar | 1             |                                |      |     |               |  |  |  |
| Personal Hotlists<br>Manual Synch              | Hits for NCIC Hotlist |             |                 |               |                                |      |     |               |  |  |  |
| Change Password                                | Week 🛦                | St          | ın              | Mon           | Tue                            | V    | Ved | Thu           |  |  |  |
| leports                                        | 08/30/2015            | 5           | 24              | 47            |                                | 59   | 69  | 48            |  |  |  |
| ser Help                                       | 09/06/2015            | 5           | 28              | 16            |                                | 55   | 49  | 66            |  |  |  |
| Administration                                 | 09/13/2015            | 5           | 48              | 60            |                                | 91   | 68  | 69            |  |  |  |
| Action                                         | Tota                  | il i        | 100             | 123           |                                | 205  | 186 | 183           |  |  |  |
| xport to Pdf<br>xport to CSV<br>lear Selection | Average               | e           | 33.33           | 41            | 6                              | 3.33 | 62  | 61            |  |  |  |

**3** Go to the *Start Date* field and enter or select a start date for this report. Observe *mm/dd/yyyy* format. System defaults to today's date.

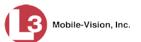

- 4 Go to the # Weeks field and select the total number of weeks you wish to report on (1 12) from the start date. System defaults to 6.
- **5** Go to the *View By* field and select the manner in which you wish to display report totals: by *hours in day, days in week, days in month,* or *months in year.*
- **6** To report on *all* hotlist hits (default), proceed to the next step.

– OR –

To report on only *one* hotlist, select that hotlist from the *Hotlist* drop-down list.

**7** To report on *all* AlertVU units (default), proceed to the next step. – OR –

To report on only one AlertVU unit, select that unit from the Unit drop-down list.

- 8 To export this report, proceed to the next step. Otherwise skip to step 12.
- **9** To export this report to a *pdf* file, go to the Action column and click **Export to pdf**. - OR -

To export this report to a *csv* spreadsheet file, go to the Action column and click **Export to CSV**.

A Windows message displays. The appearance of this message may vary slightly depending on the version of Windows that you have.

| PDF<br>Download<br>Messages |    | Do you want to open or save report-1448999380696.pdf from 166.20.101.93?         Treport-150153386pdf | Open | Save | ▼ Cancel | × |
|-----------------------------|----|----------------------------------------------------------------------------------------------------|------|------|----------|---|
| CSV<br>Download<br>Messages | ſ  | Do you want to open or save <b>report-1448999409287.csv</b> (205 bytes) from <b>166.20.101.93</b> ?   | Open | Save | ▼ Cancel | × |
| 1                           | LO | Click <b>Open</b> .                                                                                   |      |      |          |   |

– OR –

Double-click on the Windows download tab.

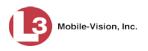

- Deport-1449004539418.pdf -OX Edit View Window Hel \* 🗁 Open 🛛 🔁 Create 🔻 | 🖹 🏟 🖨 🖹 🖂 | 🏶 🦻 🐶 🕼 🖓 🔁 Customize 💌 1 / 1 💽 🖑 😑 🛨 108% -Tools Fill & Sign Comment (41) ſ Hotlist Hit: Days in Week Tue Wed Fri Wee Thu Sat PDF file in Acrobat 08/30/2015 48 24 47 16 66 69 09/06/2015 28 48 49 85 48 09/13/2015 60 91 68 90 51 183 123 186 136 Total 100 205 228 Average 33 33 41 68.33 62 61 76 45.33
- $\Rightarrow$  If you selected the **Export to pdf** option, the report displays in Adobe Reader.

 $\Rightarrow$  If you selected the **Export to CSV** option, the report displays in Microsoft Excel.

|               | 9                                       | -                     | · (* · ) •                      | •       |                                  |        | repor   | t-144900456 | 4178.csv - Mic                | rosoft Ex                     | cel                      |                      |                  |                      |                                                  | - =                  |
|---------------|-----------------------------------------|-----------------------|---------------------------------|---------|----------------------------------|--------|---------|-------------|-------------------------------|-------------------------------|--------------------------|----------------------|------------------|----------------------|--------------------------------------------------|----------------------|
|               |                                         | Home                  | Insert                          | Page La | yout Fo                          | rmulas | Data Re | view Vi     | ew Devel                      | oper                          | Acrobat                  |                      |                  |                      |                                                  | ) _ #                |
|               |                                         |                       | Calibri<br><b>18 Z <u>U</u></b> |         | • <b>A</b> • <b>A</b> • <b>A</b> | 6      |         |             | neral<br>• % • ] (*<br>Number | •.0 .00<br>00 <del>•</del> .0 | Conditiona<br>Formatting | Format<br>as Table * | Cell<br>Styles * | Galansert ×<br>Cells | ∑ * A<br>⊋ * Z<br>2 * Sort<br>Z * Filter<br>Edit | & Find &<br>* Select |
|               |                                         | A1                    |                                 | (       | fx Wee                           | k      |         | 10-<br>     |                               | ^                             |                          |                      |                  |                      | •                                                |                      |
|               |                                         | А                     | В                               | С       | D                                | E      | F       | G           | н                             | 1                             | J                        | К                    | 1                | . M                  | N                                                | 0                    |
| file in Excel | 1                                       | Week                  | Sun                             | Mon     | Tue                              | Wed    | Thu     | Fri         | Sat                           |                               |                          |                      |                  |                      |                                                  |                      |
| me m excer    | 2                                       | <i><b>nununun</b></i> | 24                              | 47      | 59                               | 6      | 9 48    | 53          | 37                            |                               |                          |                      |                  |                      |                                                  |                      |
|               | З                                       | 9/6/2015              | 28                              | 16      | 55                               | 4      | 9 66    | 85          | 48                            |                               |                          |                      |                  |                      |                                                  |                      |
|               | 4                                       | ****                  | 48                              | 60      | 91                               | 6      | 8 69    | 90          | 51                            |                               |                          |                      |                  |                      |                                                  |                      |
|               | 5                                       | Total                 | 100                             | 123     | 205                              | 18     | 6 183   | 228         | 136                           |                               |                          |                      |                  |                      |                                                  |                      |
|               | 6                                       | Average               | 33.33                           | 41      | 68.33                            | 6      | 2 61    | 76          | 45.33                         |                               |                          |                      |                  |                      |                                                  |                      |
|               | 7                                       |                       |                                 |         |                                  |        |         |             |                               |                               |                          |                      |                  |                      |                                                  |                      |
|               | 8                                       |                       |                                 |         |                                  |        |         |             |                               |                               |                          |                      |                  |                      |                                                  |                      |
|               | 9                                       |                       |                                 |         |                                  |        |         |             |                               |                               |                          |                      |                  |                      |                                                  |                      |
|               |                                         |                       |                                 |         |                                  | -      |         |             |                               |                               |                          |                      |                  |                      |                                                  |                      |
|               | 10 // ( ↓ → )/ report-1449004554178 / 2 |                       |                                 |         |                                  |        |         |             |                               |                               |                          |                      |                  |                      |                                                  | >                    |

- **11** When you're finished viewing/printing the report, click the  $\boxtimes$  in the upper right corner of the report to exit Acrobat or Excel.
- **12** By default, the system displays this report in table format. To view the same data on a bar chart, click the **...Hotlist Bar** tab.

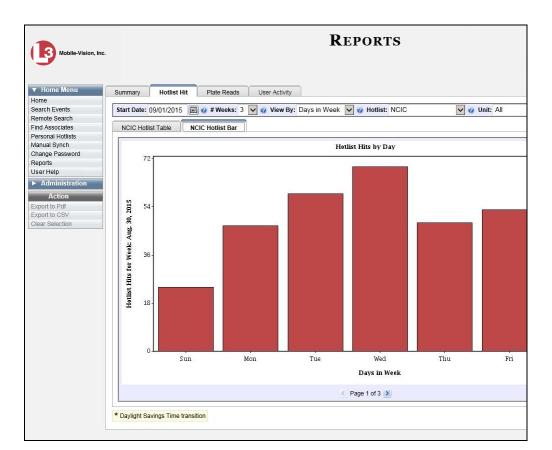

# Viewing/Exporting the Plate Reads Report

The Plate Reads report shows the total number of events that a selected AlertVU unit (or all units) captured and transmitted to the server within a particular timeframe.

**1** Go to **V** Home Menu and click **Reports**. The Reports page displays.

(Continued)

Mobile-Vision, Inc.

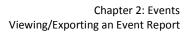

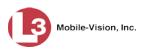

| 6                                    | REPORTS                                |                               |             |  |  |  |  |  |  |  |  |  |  |
|--------------------------------------|----------------------------------------|-------------------------------|-------------|--|--|--|--|--|--|--|--|--|--|
| B Mobile-Vision, Ir                  |                                        | er Activity                   |             |  |  |  |  |  |  |  |  |  |  |
| ome                                  | · · · · · · · · · · · · · · · · · · ·  |                               |             |  |  |  |  |  |  |  |  |  |  |
| Search Events                        | Unit Type: All 🔽 🥑                     |                               |             |  |  |  |  |  |  |  |  |  |  |
| Remote Search                        |                                        | Plate reads for All Units Tab | ole         |  |  |  |  |  |  |  |  |  |  |
| Find Associates<br>Personal Hotlists | IC KK K Page 1 of 3 (33 total records) |                               |             |  |  |  |  |  |  |  |  |  |  |
| Manual Synch                         | Unit Name 🛦                            | Last 24 hours                 | Last 7 days |  |  |  |  |  |  |  |  |  |  |
| Change Password                      | E Doubletree / N Scottsdale Rd         |                               |             |  |  |  |  |  |  |  |  |  |  |
| Reports                              | E Doubletree Ranch / Tatum             |                               |             |  |  |  |  |  |  |  |  |  |  |
| Jser Help                            | E Lincoln / N 36th - EB Lincoln        |                               |             |  |  |  |  |  |  |  |  |  |  |
| <ul> <li>Administration</li> </ul>   | E Lincoln / N 36th - SB 36th           |                               |             |  |  |  |  |  |  |  |  |  |  |
| Action                               | E Lincoln / Scottsdale Rd              |                               |             |  |  |  |  |  |  |  |  |  |  |
| Export to Pdf<br>Export to CSV       | E Stanford / N 32nd                    |                               |             |  |  |  |  |  |  |  |  |  |  |
|                                      | E Stanford / N 40th                    |                               |             |  |  |  |  |  |  |  |  |  |  |
|                                      | ESTANFORDATN40T                        |                               |             |  |  |  |  |  |  |  |  |  |  |
|                                      | McDonald / Scottsdale                  |                               |             |  |  |  |  |  |  |  |  |  |  |
|                                      | N 40th - South of Stanford_Old         |                               |             |  |  |  |  |  |  |  |  |  |  |
|                                      | N 40th S of Stanford                   |                               |             |  |  |  |  |  |  |  |  |  |  |
|                                      | N 64th / Camelback                     |                               |             |  |  |  |  |  |  |  |  |  |  |
|                                      | Total                                  | 21                            | 21          |  |  |  |  |  |  |  |  |  |  |
|                                      | Average                                | 0.68                          | 0.68        |  |  |  |  |  |  |  |  |  |  |

2 Click the **Plate Reads** tab.

| ▼ Home Menu<br>Home                | Summary Hotlist       | Hit Plate Reads  | User Activity    |                  |                 |                |         |
|------------------------------------|-----------------------|------------------|------------------|------------------|-----------------|----------------|---------|
| Search Events                      | Start Date: 09/01/201 | 5 💽 🥑 🛛 # Week   | s: 6 🔽 🥑 View By | : Days in Week 🔽 | Onit Type: Fixe | ed 🔽 🥝 Unit: N | 0th S c |
| Remote Search<br>Find Associates   | Fixed Plate Reads     | able Fixed Plate | Reads Bar        |                  |                 |                |         |
| Personal Hotlists                  |                       | d Plate Read     |                  |                  |                 |                |         |
| vlanual Synch<br>Change Password   | Week A                | Sun              | Mon              | Tue              | Wed             | Thu            | F       |
| teports                            | 08/30/2015            | Gui              | 1522             | 2232             | 2183            | 2236           |         |
| ser Help                           | 09/06/2015            | 878              | 908              | 2202             | 2392            | 2168           |         |
| <ul> <li>Administration</li> </ul> | 09/13/2015            | 1074             | 2158             | 2202             | 2352            | 2100           |         |
| Action                             | 09/20/2015            | 1170             | 2056             | 2299             | 2342            | 2171           |         |
| xport to Pdf                       |                       |                  |                  |                  |                 |                |         |
| xport to CSV<br>lear Selection     | 09/27/2015            | 1078             | 2179             | 2233             | 1501            | 1143           |         |
| ieal Selection                     | 10/04/2015            |                  |                  | 904              | 2401            | 2363           |         |
|                                    | Total                 | 4200             | 8823             | 12211            | 13100           | 12294          |         |
|                                    | Average               | 700              | 1470.5           | 2035.17          | 2183.33         | 2049           |         |

- **3** Go to the *Start Date* field and enter or select a start date for this report. Observe *mm/dd/yyyy* format. System defaults to today's date.
- 4 Go to the # Weeks field and select the total number of weeks you wish to report on (1 12) from the start date. System defaults to 6.

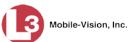

- **5** Go to the *View By* field and select the manner in which you wish to display report totals: by *hours in day, days in week, days in month,* or *months in year.*
- **6** To generate a report for all types of AlertVU units (*stationary*, *in-car*, and *trailer-mounted*), proceed to the next step.

- OR -

To generate a report for *stationary*<sup>\*</sup> AlertVU units only, select **Fixed** from the *Unit Type* drop-down list.

– OR –

To generate a report for *in-car* AlertVU units only, select **Mobile** from the *Unit Type* drop-down list.

– OR –

To generate a report for *trailer-mounted* AlertVU units only, select **Portable** from the *Unit Type* drop-down list.

7 To report on *all* AlertVU units (default), proceed to the next step.

– OR –

To report on only one AlertVU unit, select that unit from the Unit drop-down list.

- 8 To export this report, proceed to the next step. Otherwise skip to step 12.
- **9** To export this report to a *pdf* file, go to the Action column and click **Export to pdf**. - OR -

To export this report to a *csv* spreadsheet file, go to the Action column and click **Export to CSV**.

A Windows message displays. The appearance of this message may vary slightly depending on the version of Windows that you have.

| PDF<br>Download<br>Messages | Do you want to open or save report-1448999380696.pdf from 166.20.101.93?         The report-150153386pdf                   | Open | Save | Cancel   | × |
|-----------------------------|----------------------------------------------------------------------------------------------------|------|------|----------|---|
| CSV<br>Download<br>Messages | Do you want to open or save report-1448999409287.csv (205 bytes) from 166.20.101.93?           Image: Propert-150153411csv | Open | Save | ▼ Cancel | × |

<sup>\*</sup> Units that are permanently mounted to a pole or other apparatus

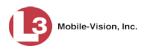

#### 10 Click Open.

– OR –

Double-click on the Windows download tab.

 $\Rightarrow$  If you selected the **Export to pdf** option, the report displays in Adobe Reader.

| 金)(思)      | 1 / 1 1 1  |      |        | ê 🦻 🖻 🔓  | à 🗳 🔁     |       | Tools   | Fill & Sign |
|------------|------------|------|--------|----------|-----------|-------|---------|-------------|
|            |            |      |        |          |           |       |         |             |
|            |            |      | Plate  | Pooder I | Days in V | Mook  |         |             |
|            |            |      | Fiale  | neaus. I | Jaysin    | veen  |         |             |
| 17         | Week       | Sun  | Mon    | Tue      | Wed       | Thu   | Fri     | Sat         |
| <i>y</i>   | 08/30/2015 |      | 1522   | 2232     | 2183      | 2236  | 2002    | 1040        |
| <i>3</i> 4 | 09/06/2015 | 878  | 908    | 2202     | 2392      | 2168  | 2153    | 1272        |
| 2°-        | 09/13/2015 | 1074 | 2158   | 2341     | 2281      | 2213  | 2100    | 1244        |
|            | 09/20/2015 | 1170 | 2056   | 2299     | 2342      | 2171  | 2624    | 1915        |
|            | 09/27/2015 | 1078 | 2179   | 2233     | 1501      | 1143  | 10      |             |
|            | 10/04/2015 |      |        | 904      | 2401      | 2363  | 2258    | 1249        |
|            | Tota1      | 4200 | 8823   | 12211    | 13100     | 12294 | 11147   | 6720        |
|            |            | 700  | 1470.5 | 2035.17  | 2183.33   | 2049  | 1857.83 | 1120        |

PDF file in Acrobat

 $\Rightarrow$  If you selected the **Export to CSV** option, the report displays in Microsoft Excel.

|                   |                                                                                                    |                      | - (2 - ) ;  |             |              |              | renor        | E-144900821  | 0717.csv - Mid | rosoft F | crel         |                         |         |              |           | - = >    |
|-------------------|----------------------------------------------------------------------------------------------------|----------------------|-------------|-------------|--------------|--------------|--------------|--------------|----------------|----------|--------------|-------------------------|---------|--------------|-----------|----------|
|                   | 6                                                                                                    | Home                 |             |             | /out For     | mulac I      |              |              | ew Devel       |          | Acrobat      |                         |         |              | 0         | _ = x    |
|                   |                                                                                                    | Home                 | Inserc      | Page Laj    | Jour Por     | illulas i    | Jata Re      | new vie      | ow Devel       | oper     |              |                         |         |              |           |          |
|                   |                                                                                                    |                      | Calibri     | * 11 ·      | A A          | = = =        | ***          | 📑 Ger        | neral          | *        |              |                         |         | ate Insert ≠ | Σ A       | <b>m</b> |
|                   | Past                                                                                                    | te 🍟 [               | BIU         |             | - A -        |              |              | \$           | - % ,          | 00. 0.   | Conditional  | Format                  | Cell    | Provide te 🕆 | Sort 8    | Find &   |
|                   | Clinh                                                                                                    | oard 🗟               |             | Font        | G            | 0.00         | Inment       |              | Number         | 5        | Formatting * | as Table * St<br>Styles | tyles * | Cells        | Z* Filter |          |
|                   | Cipbi                                                                                                    |                      |             | ~           |              |              | millenc      | 100          | Number         |          |              | surres                  |         | Cens         | Eului     |          |
|                   | -                                                                                                    | A1                   |             | (           | fx Weel      |              |              |              |                |          |              | 1                       | 1       |              | 1         | 2        |
|                   |                                                                                                    | A                    | В           | С           | D            | E            | F            | G            | Н              | 1        | J            | К                       | 1       | L M          | N         | 0        |
|                   |                                                                                                    |                      |             |             |              |              |              |              | Sat            |          |              |                         |         |              |           |          |
|                   | and the second second s | *****                | 0           | 1522        |              | 2183         | 2236         | 2002         | 1040           |          |              |                         |         |              |           |          |
|                   |                                                                                                    | 9/6/2015<br>######## | 878<br>1074 | 908<br>2158 | 2202<br>2341 | 2392<br>2281 | 2168<br>2213 | 2153<br>2100 | 1272<br>1244   |          |              |                         |         |              |           |          |
|                   | and the second second                                                                                                    | *******              | 1074        | 2158        | 2341         | 2281         | 2213         | 2100         | 1244           |          |              |                         |         |              |           |          |
|                   |                                                                                                    | ********             | 1078        | 2036        | 2233         | 1501         | 1143         | 2624         | 1915           |          |              |                         |         |              |           |          |
|                   |                                                                                                    |                      | 0           | 0           |              | 2401         | 2363         | 2258         | 1249           |          |              |                         |         |              |           |          |
|                   | 8 T                                                                                                    |                      | 4200        | 8823        | 12211        | 13100        | 12294        | 11147        | 6720           |          |              |                         |         |              |           |          |
| CSV file in Excel |                                                                                                    | Average              | 700         | 1470.5      |              | 2183.33      | 2049         | 1857.83      | 1120           |          |              |                         |         |              |           |          |
|                   | 10                                                                                                    |                      |             |             |              |              |              |              |                |          |              |                         |         |              |           |          |
|                   | 11                                                                                                    |                      |             |             |              |              |              |              |                |          |              |                         |         |              |           |          |
|                   | 12                                                                                                    |                      |             |             |              |              |              |              |                |          |              |                         |         |              |           | =        |
|                   | 13                                                                                                    |                      |             |             |              |              |              |              |                |          |              |                         |         |              |           |          |
|                   | 14                                                                                                    |                      |             |             |              |              |              |              |                |          |              |                         |         |              |           |          |
|                   | 15                                                                                                    |                      |             |             |              |              |              |              |                |          |              |                         |         |              |           |          |
|                   | 16                                                                                                    |                      |             |             |              |              |              |              |                |          |              |                         |         |              |           |          |
|                   | 17                                                                                                    |                      |             |             |              |              |              |              |                |          |              |                         |         |              |           |          |
|                   | 18                                                                                                    |                      |             |             |              |              |              |              |                |          |              |                         |         |              |           |          |
|                   | 19                                                                                                    |                      |             |             |              |              |              |              |                |          |              |                         |         |              |           |          |
|                   | 20                                                                                                    |                      |             |             |              |              |              |              |                |          |              |                         |         |              |           |          |
|                   | 21                                                                                                    |                      |             |             |              |              |              |              |                |          |              |                         |         |              |           |          |
|                   | 22                                                                                                    |                      |             |             |              |              |              |              |                |          |              |                         |         |              |           |          |
|                   | 23                                                                                                    |                      |             |             |              |              |              |              |                |          |              |                         |         |              |           |          |
|                   | 25                                                                                                    |                      |             |             |              |              |              |              |                |          |              |                         |         |              |           |          |
|                   | -                                                                                                    | H rep                | ort-1449008 | 210717      | 2            |              |              |              |                |          | 4            | -                       | 100     |              |           |          |
|                   | Ready                                                                                                    |                      |             |             |              |              |              |              |                |          |              |                         |         | 100% 😑       | Ū         | •        |

**11** When you're finished viewing/printing the report, click the  $\boxtimes$  in the upper right corner of the report to exit Acrobat or Excel.

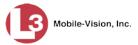

**12** By default, the system displays this report in table format. To view the same data on a bar chart, click the ...**Plate Reads Bar** tab.

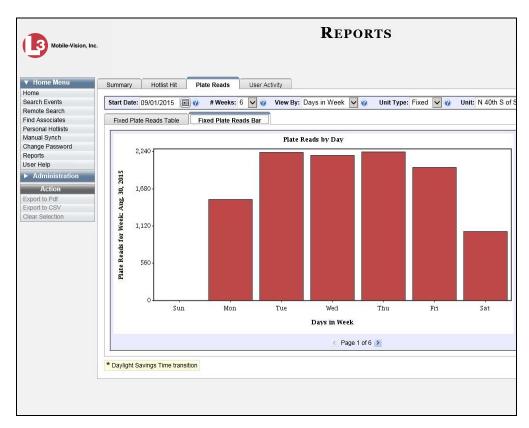

## **Correcting a License Plate Read Error**

This section describes how to correct a license plate number when the system misinterprets one or more characters on a plate. For example, the system might misinterpret a 6 as a G, a Q as an O, a Z as a 2 etc. Whenever possible, compare a plate's actual photo to the value in the *Plate* column to check for accuracy.

1 Search for the event record you wish to correct. (If necessary, review "Searching for Events" on page 15.)

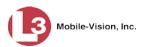

| Mobile-Vision, Inc.                |          |          |            |                  | EVEN                | NTS         |           |                             |
|------------------------------------|----------|----------|------------|------------------|---------------------|-------------|-----------|-----------------------------|
|                                    |          |          |            |                  |                     |             | 'n        | vadmin is logged in. Logout |
| ▼ Home Menu                        | Basic V  | /iew     | Count View | Map View         | Index View          |             |           |                             |
| Home                               |          |          |            |                  |                     |             |           |                             |
| Search Events                      |          |          |            |                  | Events - Li         | st View     |           |                             |
| Remote Search                      | Total S  | elected: | 0 1< <     | ( <              | Page 1 of 3 (21 tot | al records) | > >> >    | 0,                          |
| ind Associates                     | Info     | Plat     | e          | Details          | Overvie             | w           | Unit      | Event Date 🔻                |
| ersonal Hotlists                   |          |          |            | 201011           |                     |             |           |                             |
| Manual Synch                       | <b>i</b> | P291S    | UA P       | 29150            | A                   |             | TERRY-PC  | 11/30/2015 14:48:37 EST     |
| Change Password                    |          |          |            | A PROPERTY AND   |                     |             |           |                             |
| Reports                            | 1        | 9HY      | т          | <b>AHAT</b>      | e-strate            |             | TERRY-PC  | 11/30/2015 14:48:35 EST     |
| Jser Help                          | -        |          |            |                  |                     |             |           |                             |
| <ul> <li>Administration</li> </ul> |          |          | 12 M       | TI SUC           |                     | 3           |           |                             |
| Action                             | i        | JGM8     | BIV III    | DMSEL            | A CONT              |             | TERRY-PC  | 11/30/2015 14:48:34 EST     |
| New Search                         |          |          | 1=         | COLUMN TITLE     |                     |             |           |                             |
| Edit                               | i        | J6MX     | v 🛅        | ALC IN           |                     | -           | TERRY-PC  | 11/30/2015 14:48:33 EST     |
| Show Detail                        |          |          |            |                  | -                   |             |           |                             |
| Extend                             | 1.00     |          |            | 00               |                     |             |           |                             |
| Jnextend                           | i        | K99A0    | GG 🕺       | 99 <b>6</b> 4G   | G 🗾                 | 1           | TERRY-PC  | 11/30/2015 14:48:31 EST     |
| Google Earth Export                |          |          |            | THE REPORT       |                     |             |           |                             |
| Export to Zip                      | <b>i</b> | N529L    | ILS N      | 520 11           | S                   | 8-          | TERRY-PC  | 11/30/2015 14:48:30 EST     |
| Export to CSV                      |          |          |            |                  |                     |             |           |                             |
| Export to Pdf                      |          |          |            | Marcal Distances |                     | 1           |           |                             |
| Create Hotlist                     | 1        | K4010    | ЗН         | (40 <u>1</u>     | UH C                |             | TERRY-PC  | 11/30/2015 14:48:29 EST     |
| Add to Hotlist                     |          |          |            | NOUT             |                     |             |           |                             |
| Clear Selected<br>Apply Filter     | 1        | KAO8     | юн 🗰       | 10 10            | H                   |             | TERRY-PC  | 11/30/2015 14:48:28 EST     |
| Apply Filter<br>Clear Filter       | -        | .0100    | N          | SEMINOLE.        |                     |             | 121111110 | 1.100.2010 11.10.20 201     |
| Jear Filler                        | •        | J973S    | кн         | J97 5            |                     |             | TERRY-PC  | 11/30/2015 14:48:28 EST     |
|                                    | 1        | P291S    |            | 29150            | A                   | <u>r</u>    | TERRY-PC  | 11/30/2015 14:48:28 EST     |

- 2 Click on the event row to highlight it.
- **3** Go to the Action column and click **Edit**.

– OR –

Right-click on the record and select Edit Plate Name from the popup menu.

The Edit Plate Name popup displays.

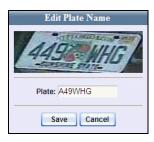

- 4 Enter the correct plate number in the *Plate* field.
- 5 Click Save. The corrected plate number displays in the *Plate* column.

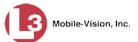

# **Changing Events' Days Online**

This section describes how to change the settings that determine how long event files will remain on your local server.

**1** Go to **V** Administration and click **System Setup**. The System Setup page displays.

| Mobile-Vision, Inc                                                                                                    |               |                                        | 5151              | 'EM SETU                 | P            |                                   |
|----------------------------------------------------------------------------------------------------|---------------|----------------------------------------|-------------------|--------------------------|--------------|-----------------------------------|
|                                                                                                    | •             |                                        |                   |                          | mva          | admin is logged in. <u>Loqout</u> |
| ▼ Home Menu                                                                                                    | Precinct      | System Settings                        | Security Settings | Modules DVD              |              |                                   |
| Home<br>Search Events                                                                                                    | Precinct Info | 1                                      |                   |                          |              |                                   |
| Remote Search                                                                                                    | Precinct into | Logos                                  |                   |                          |              |                                   |
| Find Associates                                                                                                    |               |                                        |                   | Precinct                 |              |                                   |
| Personal Hotlists                                                                                                    |               |                                        | K K Page          | 1 of 1 (2 total records) | N N N        |                                   |
| Manual Synch                                                                                                    | Drog          | cinct Name 🔺                           | Phone Number      | IP Address               | Local Access | Last Comm Date                    |
| Change Password                                                                                                    | MVI-Leslie-Do | No. of the second second second second | 480-948-7418      | Local                    | false        | Local                             |
| Reports                                                                                                    |               |                                        |                   |                          |              |                                   |
| User Help                                                                                                    | Remote Precin | ict #1                                 | 1231231234        | 192.168.110.73           | false        | 11/30/2015 14:13                  |
| Administration                                                                                                    |               |                                        |                   |                          |              |                                   |
| System Setup                                                                                                    |               |                                        |                   |                          |              |                                   |
| System Status                                                                                                    |               |                                        |                   |                          |              |                                   |
| Asset Monitoring                                                                                                    |               |                                        |                   |                          |              |                                   |
| -                                                                                                    |               |                                        |                   |                          |              |                                   |
| System Hotlists                                                                                                    |               |                                        |                   |                          |              |                                   |
| System Hotlists<br>Import Events                                                                                                    |               |                                        |                   |                          |              |                                   |
| System Hotlists<br>Import Events                                                                                                    |               |                                        |                   |                          |              |                                   |
| System Hotlists<br>Import Events<br>Manage Units<br>Manage Users                                                                     |               |                                        |                   |                          |              |                                   |
| System Hotlists<br>Import Events<br>Manage Units<br>Manage Users                                                                     |               |                                        |                   |                          |              |                                   |
| System Hotlists<br>import Events<br>Manage Units<br>Manage Users<br>Manage User Groups                                               |               |                                        |                   |                          |              |                                   |
| System Hotlists<br>Import Events<br>Manage Units<br>Manage Users<br>Manage User Groups<br>Manage Locations                           |               |                                        |                   |                          |              |                                   |
| System Hotlists<br>mport Events<br>Manage Units<br>Manage Users<br>Manage User Groups<br>Manage Locations                            |               |                                        |                   |                          |              |                                   |
| System Hotlists<br>Import Events<br>Manage Units<br>Manage Users<br>Manage User Groups<br>Manage Locations<br>Manage Hotlist Formats |               |                                        |                   |                          |              |                                   |

2 Click the System Settings tab.

| Mobile-Vision, Inc                                                                                                    |                  |                  | Sys'       | TEM SETU         | UP             | mvadmin is logged in. | Logout |
|----------------------------------------------------------------------------------------------------|------------------|------------------|------------|------------------|----------------|-----------------------|--------|
| ▼ Home Menu<br>Home                                                                                                    | Precinct System  | Settings Securit | y Settings | Modules DVD      |                |                       |        |
| Search Events                                                                                                    | Storage Machines | System Options   | Backup     | Download Options | Event Exporter | Asset Monitoring      |        |
| Remote Search                                                                                                    |                  |                  |            | NF 12            |                |                       | _      |
| Find Associates                                                                                                    |                  |                  |            | Storage Machines |                |                       |        |
| Personal Hotlists                                                                                                    |                  | al Path          |            | External JPG URI |                | Status                |        |
| Manual Synch                                                                                                    | /fbdata/01       |                  | /stream01  |                  |                | Enabled               |        |
| Change Password<br>Reports                                                                                                    |                  |                  |            |                  |                |                       |        |
| User Help                                                                                                    |                  |                  |            |                  |                |                       |        |
| oberrieip                                                                                                    |                  |                  |            |                  |                |                       |        |
| • Administration                                                                                                    |                  |                  |            |                  |                |                       |        |
| ▼ Administration                                                                                                    |                  |                  |            |                  |                |                       |        |
| System Setup                                                                                                    |                  |                  |            |                  |                |                       |        |
| System Setup<br>System Status                                                                                                    |                  |                  |            |                  |                |                       |        |
| System Setup<br>System Status<br>Asset Monitoring                                                                                                    |                  |                  |            |                  |                |                       |        |
| System Setup<br>System Status<br>Asset Monitoring<br>System Hotlists                                                                                                    |                  |                  |            |                  |                |                       |        |
| System Setup<br>System Status<br>Asset Monitoring<br>System Hotlists<br>Import Events                                                                                                    |                  |                  |            |                  |                |                       |        |
| System Setup<br>System Status<br>Asset Monitoring<br>System Hotlists                                                                                                    |                  |                  |            |                  |                |                       |        |
| System Setup<br>System Status<br>Asset Monitoring<br>System Hotlists<br>Import Events<br>Manage Units                                                                                     |                  |                  |            |                  |                |                       |        |
| System Setup<br>System Status<br>Asset Monitoring<br>System Hotlists<br>Import Events<br>Manage Units<br>Manage Users                                                                     |                  |                  |            |                  |                |                       |        |
| System Setup<br>System Status<br>Asset Monitoring<br>System Hollists<br>Import Events<br>Manage Units<br>Manage Users<br>Manage User Groups                                               |                  |                  |            |                  |                |                       |        |
| System Setup<br>System Status<br>Asset Monitoring<br>System Hotiists<br>Import Events<br>Manage Users<br>Manage Users<br>Manage Locations                                                 |                  |                  |            |                  |                |                       |        |
| System Setup<br>System Status<br>Asset Monitoring<br>System Hotlists<br>Import Events<br>Manage Units<br>Manage Users<br>Manage User Groups<br>Manage Locations<br>Manage Hotlist Formats |                  |                  |            |                  |                |                       |        |

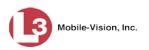

**3** Click the **System Options** tab.

| Mobile-Vision, Inc.                |                  |                    | SY                | STEM   | SETU         | J <b>P</b>     |                      |        |
|------------------------------------|------------------|--------------------|-------------------|--------|--------------|----------------|----------------------|--------|
|                                    |                  |                    |                   |        |              |                | mvadmin is logged in | Logout |
| ▼ Home Menu                        | Precinct Syst    | em Settings        | Security Settings | Module | DVD          |                |                      |        |
| Home                               |                  |                    |                   |        |              |                |                      |        |
| Search Events                      | Storage Machines | System Opt         | tions Backu       | Dowr   | load Options | Event Exporter | Asset Monitoring     |        |
| Remote Search                      | -                |                    |                   |        |              |                |                      |        |
| Find Associates                    |                  | Minimum Days       | Online: 191       | 0      |              |                |                      |        |
| Personal Hotlists                  |                  | winimum Days       | Unime: 101        |        |              |                |                      |        |
| Manual Synch                       |                  | Enable Strict      | Purger: 📝 🔮       |        |              |                |                      |        |
| Change Password                    |                  | Security Log       | Level: All        | V 0    |              |                |                      |        |
| Reports                            |                  |                    |                   |        |              |                |                      |        |
| Jser Help                          | Days             | to Retain Security | / Logs: 180       | 0      |              |                |                      |        |
| <ul> <li>Administration</li> </ul> | Days t           | o Retain User Mes  | sages: 5          | 0      |              |                |                      |        |
| System Setup                       | Enable           | Live Alert Passive | Mode: 📝 🥝         |        |              |                |                      |        |
| System Status                      |                  | Enable Live Ale    | rt Test: 🔲 🙆      |        |              |                |                      |        |
| Asset Monitoring                   |                  |                    |                   |        |              |                |                      |        |
| System Hotlists                    | Live Alert Test  | Frequency (in sec  | conds): 5         | 0      |              |                |                      |        |
| mport Events                       | -                |                    |                   |        |              |                |                      |        |
| Manage Units                       |                  |                    |                   |        |              |                |                      |        |
| Manage Users                       |                  |                    |                   |        |              |                |                      |        |
| Manage User Groups                 |                  |                    |                   |        |              |                |                      |        |
| Manage Locations                   |                  |                    |                   |        |              |                |                      |        |
| Manage Hotlist Formats             |                  |                    |                   |        |              |                |                      |        |
| Action                             |                  |                    |                   |        |              |                |                      |        |
| Edit                               |                  |                    |                   |        |              |                |                      |        |
|                                    |                  |                    |                   |        |              |                |                      |        |

4 Go to the Action column and click Edit. The System Options popup displays.

|              | Minimum Days Online:         | 181        | 0 |
|--------------|------------------------------|------------|---|
|              | Enable Strict Purger:        | <b>V</b> 🕐 |   |
|              | Security Log Level:          | All        | ~ |
| D            | ays to Retain Security Logs: | 180        |   |
| Da           | ys to Retain User Messages:  | 5          |   |
| Ena          | ble Live Alert Passive Mode: | <b>V</b> 🕐 |   |
|              | Enable Live Alert Test:      |            |   |
| Live Alert T | est Frequency (in seconds):  | 5          |   |

The first two fields on this popup will determine when the system will remove events from the server, as described in the following table.

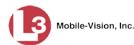

| Field                | Description                                                                                                    |
|----------------------|----------------------------------------------------------------------------------------------------|
| Minimum Days Online  | The minimum number of days that an event will<br>remain online before it can be purged from the<br>server.                                                                                                    |
| Enable Strict Purger | <ul> <li>If this checkbox is selected, the system will move events offline as soon as 1) the event ages out and 2) the event has been archived (assuming backups are enabled).</li> <li>If this checkbox is <i>not</i> selected, the system will move aged-out events offline only when space is needed on the server. Until then, they will remain online.</li> </ul> |

- **5** Go to the *Minimum Days Online* field and enter the minimum number of days that you want an event to remain online before it can be purged from the server.
- 6 If you want an event to be removed from the server as soon as it ages out, select the *Enable Strict Purger* checkbox.

- OR -

If you want an event to remain on the server as long as possible, deselect the *Enable Strict Purger* checkbox.

7 Click Save.

### **Exporting Events**

AlertVU allows you to export events in one of two ways. You can export events contained in a search results list, or you can export *all* events for use with another application.

For more information, see:

- □ Exporting Search Results, below
- □ Exporting Incoming Events, page 78.

## **Exporting Search Results**

This section describes how to export a search results list of 1,000 events or less to one of three file types:

- □ Zip file that contains that contains the event image (JPEG) files and associated metadata
- CSV spreadsheet file, which can be viewed in Microsoft Excel
- □ Pdf file, which can be viewed in Adobe Reader.

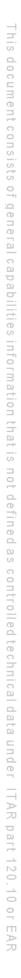

For specific instructions, see:

- **D** Exporting Event Search Results to a Zip File, below
- □ Exporting Event Search Results to a CSV File, page 74
- □ Exporting Event Search Results to a Pdf File, page 76.

#### **Exporting Event Search Results to a Zip File**

This section describes how to export selected events to a zip file that contains the event image (JPEG) files and associated metadata. You can export up to 1,000 events at a time.

1 Search for the events you wish to export. (If necessary, review "Searching for Events" on page 15.)

| Mobile-Vision, Inc.                                  |          |           |                 | Event                      |            | vadmin is logged in. Logout |
|------------------------------------------------------|----------|-----------|-----------------|----------------------------|------------|-----------------------------|
| ▼ Home Menu                                          | Basic Vi | ew Coun   | t View Map View | / Index View               |            |                             |
| Home<br>Search Events                                |          |           |                 | Events - List V            | iew        |                             |
| Remote Search                                        | Total Se | lected: 0 | 14 44 4         | Page 1 of 3 (21 total reco | ords) >>>> | Q.                          |
| Find Associates                                      | Info     | Plate     | Details         | Overview                   | Unit       | Event Date 🔻                |
| Personal Hotlists<br>Manual Synch<br>Change Password | •        | P291SUA   | P29151          | JA A                       | TERRY-PC   | 11/30/2015 14:48:37 ES      |
| Reports<br>User Help                                 | 1        | 9HYT      | 9 HY1           |                            | TERRY-PC   | 11/30/2015 14:48:35 ES      |
| <ul> <li>Administration</li> <li>Action</li> </ul>   | ٢        | JGM8IV    | JGM             |                            | TERRY-PC   | 11/30/2015 14:48:34 ES      |
| New Search<br>Edit<br>Show Detail                    | i        | J6MXV     | JGN             |                            | TERRY-PC   | 11/30/2015 14:48:33 ES      |
| Extend<br>Unextend<br>Google Earth Export            | 1        | K99AGG    | K99 4           | GG 💽                       | TERRY-PC   | 11/30/2015 14:48:31 ES      |
| Export to Zip<br>Export to CSV                       | •        | N529ULS   | N529 U          | S                          | TERRY-PC   | 11/30/2015 14:48:30 ES      |
| Export to Pdf<br>Create Hotlist<br>Add to Hotlist    |          | K401GH    | K40-1           |                            | TERRY-PC   | 11/30/2015 14:48:29 ES      |
| Clear Selected<br>Apply Filter<br>Clear Filter       | •        | KAO816H   | K40             | GH                         | TERRY-PC   | 11/30/2015 14:48:28 ES      |
|                                                      | •        | J973SKH   | J97             | SKH 🚟                      | TERRY-PC   | 11/30/2015 14:48:28 ES      |
|                                                      | 1        | P291SUA   | P2915L          | JA                         | TERRY-PC   | 11/30/2015 14:48:28 ES      |

**2** Go to the Action column and click **Export to Zip**. The Export to Zip popup displays.

| Export to Z              | Cip 💽  |
|--------------------------|--------|
| Total rows to be exporte | ed: 21 |
| Expor                    | t      |

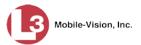

**3** Click **Export**. The system begins exporting the selected events. After a momentary delay, the following message displays at the top of the page.

The search results are being queued for export. Check your *Inbox* on the *Home* page for the status of your export. When the export is complete, a message will be sent to your *Inbox* with a clickable link allowing you to download the exported results.

- **4** Go to **▼** Home Menu and click **Home**.
- 5 Locate the export message on your *Inbox Messages* list.

| Mobile-Vision, Inc                 |                   |            | Vour last login was on: 12/01/2015 09:59:33 | E mvadmin is logged in   | . <u>Logout</u> |
|------------------------------------|-------------------|------------|---------------------------------------------|--------------------------|-----------------|
| ▼ Home Menu                        | Message Board     |            |                                             |                          |                 |
| Home                               |                   |            | Inbox Messages                              |                          |                 |
| Search Events                      | My Messages C All | Messages K |                                             | 2 22 21                  |                 |
| Remote Search                      | Date              | State      | Message Te                                  | Second Research Research | Actions         |
| Find Associates                    |                   | Olale      | message re                                  | Xt                       |                 |
| Personal Hotlists                  | 12/01/2015 11:49  | Queued     | Queued the event export for processing.     |                          | ×               |
| Manual Synch                       |                   |            |                                             |                          |                 |
| Change Password<br>Reports         |                   |            |                                             |                          |                 |
| User Help                          |                   |            |                                             |                          |                 |
|                                    |                   |            |                                             |                          |                 |
| <ul> <li>Administration</li> </ul> |                   |            |                                             |                          |                 |
| Action                             |                   |            |                                             |                          |                 |
| Quick Alert Hotlist                |                   |            |                                             |                          |                 |
|                                    |                   |            |                                             |                          |                 |

Initially, the status of your export request will be "Queued". Once the system has finished processing your request (see **HINT** below), the value in the *State* column will change to "Completed."

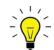

**HINT**: To refresh your screen and update the value in the *State* column, go to Home Menu and click **Home**.

| Mobile-Vision, Ir                  | nc.              |              | Your last login was on: 12/01/2015 09:59:33       | mvadmin is logged in. Logout |
|------------------------------------|------------------|--------------|---------------------------------------------------|------------------------------|
| ▼ Home Menu                        | Message Board    |              |                                                   |                              |
| Home                               |                  |              | Inbox Messages                                    |                              |
| Search Events<br>Remote Search     | My Messages C    | All Messages | C < Page 1 of 1 (1 total records)                 | 51                           |
| Find Associates                    | Date             | State        | Message Text                                      | Actions                      |
| Personal Hotlists<br>Manual Synch  | 12/01/2015 11:49 | Completed Co | mpleted the creation of the event export package. | <mark>ی</mark> ×             |
| Change Password                    | 1                |              |                                                   |                              |
| Reports                            |                  |              |                                                   |                              |
| User Help                          |                  |              |                                                   |                              |
| <ul> <li>Administration</li> </ul> |                  |              |                                                   |                              |
| Action                             |                  |              |                                                   |                              |
|                                    |                  |              |                                                   |                              |
| Quick Alert Hotlist                |                  |              |                                                   |                              |

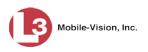

6 Once the status of your export request is *Completed*, click the O icon to the right of that request. A Windows prompt displays.

| Do you want to open or save export_1425417344251.csv from trinity? | Open | Save | - | Cancel | ×     |
|--------------------------------------------------------------------|------|------|---|--------|-------|
| Do you want to open or save export_1425417344251.csv from trinity? | Open | Save | - | C      | ancel |

7 Select Save As from the Save drop-down list. The Save As popup displays.

| 🛃 Save As                                |                                                  | × |
|------------------------------------------|--------------------------------------------------|---|
| 🕥 🖟 🔹 Invincea Downloads 🔹 Export        | <ul> <li>Search Export</li> </ul>                | 2 |
| Organize 🔻 New folder                    | 8≡ ▼ (                                           | 0 |
| ★ Favorites ■ Desktop                    | Documents library<br>Export Arrange by: Folder • |   |
| Downloads                                | Name                                             |   |
| 🔚 Libraries                              | No items match your search.                      |   |
| Documents                                |                                                  |   |
| 🎝 Music<br>📄 Pictures<br>🎦 Videos        |                                                  |   |
| <u> </u>                                 | <u> </u>                                         | ► |
| File name: 20150713_143033_856084.zi     | P                                                | - |
| Save as type: WinRAR ZIP archive (*.zip) |                                                  | T |
|                                          |                                                  |   |
| Hide Folders                             | Save Cancel                                      |   |

8 Navigate to the directory where you wish to save the export file, then click **Save**. A download confirmation message displays.

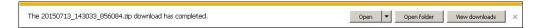

9 Click **Open folder**. The events' .zip file displays in the selected directory.

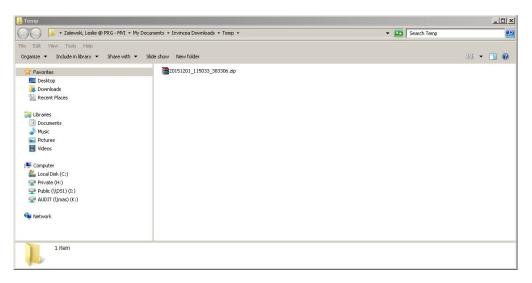

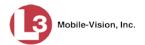

**10** Right-click on the .zip file, then select **Extract Here** from the popup menu. The contents of the Export folder display.

| - My + Zalewski, Leslie @ PRG - Mv1 + My                         | Documents 🔹 Invincea Downloads 🔹 Temp 🔹                            | 👻 🔛 Search Temp                                              |
|------------------------------------------------------------------|--------------------------------------------------------------------|--------------------------------------------------------------|
| ile Edit View Tools Help<br>Organize ▼ 🦉Open ▼ Share with ▼ E-ma | all New folder                                                     | 83 🕶 🗍 🔞                                                     |
| 🙀 Favorites                                                      | 320151201_115033_383306.csv                                        | 1448912901000_63888138-d9f5-4303-b65e-921dcc87b903_2_N529UL  |
| 🥅 Desktop                                                        | 20151201_115033_383306.zip                                         | 1448912901000_63888138-d9f5-4303-b65e-921dcc87b903_2_N529UL  |
| 鷆 Downloads                                                      | 1448912892000_63888138-d9f5-4303-b65e-921dcc87b903_1_N51BP5.event  | 1448912901000_63888138-d9f5-4303-b65e-921dcc87b903_2_N529UL  |
| 强 Recent Places                                                  | 1448912892000_63888138-d9f5-4303-b65e-921dcc87b903_1_N51BP5_A.jpg  | 1448912902000_63888138-d9f5-4303-b65e-921dcc87b903_3_195VTN  |
|                                                                  | 1448912892000_63888138-d9f5-4303-b65e-921dcc87b903_1_N51BP5_P.jpg  | 1448912902000_63888138-d9f5-4303-b65e-921dcc87b903_3_195VTN  |
| a 词 Libraries                                                    | 1448912892000_63888138-d9f5-4303-b65e-921dcc87b903_2_N529UL5.event | 1448912902000_63888138-d9f5-4303-b65e-921dcc87b903_3_195VTN  |
| Documents                                                        | 1448912892000_63888138-d9f5-4303-b65e-921dcc87b903_2_N529UL5_A.jpg |                                                              |
| 🗑 🌒 <u>Music</u>                                                 | 1448912892000_63888138-d9f5-4303-b65e-921dcc87b903_2_N529UL5_P.jpg | 1448912906000_63888138-d9f5-4303-b65e-921dcc87b903_2_9HYT_A  |
| Fictures     Fictures     Holds                                  | 1448912897000_63888138-d9f5-4303-b65e-921dcc87b903_2_9HYT.event    | W1448912906000_63888138-d9f5-4303-b65e-921dcc87b903_2_9HYT_P |
|                                                                  | 1448912897000_63888138-d9f5-4303-b65e-921dcc87b903_2_9HYT_A.jpg    | 1448912907000_63888138-d9f5-4303-b65e-921dcc87b903_3_K40PI10 |
| Computer                                                         | 1448912897000_63888138-d9f5-4303-b65e-921dcc87b903_2_9HYT_P.jpg    | 1448912907000_63888138-d9f5-4303-b65e-921dcc87b903_3_K40PI10 |
| 🗉 💒 Local Disk (C:)                                              | 1448912897000_63888138-d9f5-4303-b65e-921dcc87b903_3_K192Z3.event  |                                                              |
| 🗉 坖 Private (H:)                                                 | 1448912897000_63888138-d9f5-4303-b65e-921dcc87b903_3_K192ZJ_A.jpg  |                                                              |
| 🗉 😪 Public (\\DS1) (I:)                                          | 1448912897000_63888138-d9f5-4303-b65e-921dcc87b903_3_K192ZJ_P.jpg  | 448912907000_63888138-d9f5-4303-b65e-921dcc87b903_3_KAO416   |
| E 🕎 AUDIT (\\mas) (K:)                                           | 1448912899000_63888138-d9f5-4303-b65e-921dcc87b903_2_P2915UA.event |                                                              |
|                                                                  | 1448912899000_63888138-d9f5-4303-b65e-921dcc87b903_2_P2915UA_A.jpg | 1448912907000_63888138-d9f5-4303-b65e-921dcc87b903_4_296TTT. |
| 🗣 Network                                                        | 1448912899000_63888138-d9f5-4303-b65e-921dcc87b903_2_P2915UA_P.jpg | 1448912907000_63888138-d9f5-4303-b65e-921dcc87b903_4_296TTT  |
|                                                                  | 4                                                                  |                                                              |

**11** Double-click on the HTML Document, typically located at the bottom of the list.

| Edit View Tools Help                                                                                                    |                                                                                                    |          |
|----------------------------------------------------------------------------------------------------|----------------------------------------------------------------------------------------------------|----------|
| Edit View Tools Help<br>ganize 🕶 🌲 Open 👻 Share with 💌                                                                                                    | E-mail New folder                                                                                                    | 88 🕶 🛄 ( |
| Favorites Desktop Downloads Downloads Elevantes Downents Music Pictures Videos Computer Computer Computer Computer Computer Conjunction Public ((I)(S1) (1)) Public ((I)(S1) (1)) Wate (H:) Wate (H:) </th <th>☐ 1449912911000_63889138-d9f5-4303-b658-921dcd87b903_L_K99A66_event<br/>∰ 1449912911000_63889138-d9f5-4303-b658-921dcd87b903_L_K99A66_A.jpg<br/>☐ 1449912911000_63889138-d9f5-4303-b658-921dcd87b903_3_MMOV_event<br/>☐ 1449912913000_63889138-d9f5-4303-b658-921dcd87b903_3_MMOV_P.jpg<br/>☐ 1449912913000_63889138-d9f5-4303-b658-921dcd87b903_3_MMOV_P.jpg<br/>☐ 1449912914000_63889138-d9f5-4303-b658-921dcd87b903_3_MMOV_P.jpg<br/>☐ 1449912914000_63889138-d9f5-4303-b658-921dcd87b903_3_MMOV_P.jpg<br/>☐ 1449912914000_63889138-d9f5-4303-b658-921dcd87b903_3_MMOV_P.jpg<br/>☐ 1449912915000_63889138-d9f5-4303-b658-921dcd87b903_2_MMOV_P.jpg<br/>☐ 1449912915000_63889138-d9f5-4303-b658-921dcd87b903_2_MMOV_P.jpg<br/>☐ 1449912915000_63889138-d9f5-4303-b658-921dcd87b903_2_MMIV_P.jpg<br/>☐ 1449912915000_63889138-d9f5-4303-b658-921dcd87b903_2_MMIV_P.jpg<br/>☐ 1449912915000_63889138-d9f5-4303-b658-921dcd87b903_2_MMIV_P.jpg<br/>☐ 1449912917000_63889138-d9f5-4303-b658-921dcd87b903_2_P7291SUA_event<br/>☐ 144991291700_63889138-d9f5-4303-b658-921dcd87b903_2_P7291SUA_event<br/>☐ 144991291700_63889138-d9f5-4303-b658-921dcd87b903_2_P7291SUA_event<br/>☐ 144991291700_63889138-d9f5-4303-b658-921dcd87b903_2_P7291SUA_event<br/>☐ 144991291700_63889138-d9f5-4303-b658-921dcd87b903_2_P7291SUA_event<br/>☐ 144991291700_63889138-d9f5-4303-b658-921dcd87b903_2_P7291SUA_event<br/>☐ 144991291700_63889138-d9f5-4303-b658-921dcd87b903_2_P7291SUA_event<br/>☐ 144991291700_63889138-d9f5-4303-b658-921dcd87b903_2_P7291SUA_event<br/>☐ 144991291700_63889138-d9f5-4303-b658-921dcd87b903_2_P7291SUA_event<br/>☐ 144991291700_63889138-d9f5-4303-b658-921dcd87b903_2_P7291SUA_P.jpg<br/>☐ 144991291700_63888138-d9f5-4303-b658-921dcd87b903_2_P7291SUA_F.jpg</th> <th></th> | ☐ 1449912911000_63889138-d9f5-4303-b658-921dcd87b903_L_K99A66_event<br>∰ 1449912911000_63889138-d9f5-4303-b658-921dcd87b903_L_K99A66_A.jpg<br>☐ 1449912911000_63889138-d9f5-4303-b658-921dcd87b903_3_MMOV_event<br>☐ 1449912913000_63889138-d9f5-4303-b658-921dcd87b903_3_MMOV_P.jpg<br>☐ 1449912913000_63889138-d9f5-4303-b658-921dcd87b903_3_MMOV_P.jpg<br>☐ 1449912914000_63889138-d9f5-4303-b658-921dcd87b903_3_MMOV_P.jpg<br>☐ 1449912914000_63889138-d9f5-4303-b658-921dcd87b903_3_MMOV_P.jpg<br>☐ 1449912914000_63889138-d9f5-4303-b658-921dcd87b903_3_MMOV_P.jpg<br>☐ 1449912915000_63889138-d9f5-4303-b658-921dcd87b903_2_MMOV_P.jpg<br>☐ 1449912915000_63889138-d9f5-4303-b658-921dcd87b903_2_MMOV_P.jpg<br>☐ 1449912915000_63889138-d9f5-4303-b658-921dcd87b903_2_MMIV_P.jpg<br>☐ 1449912915000_63889138-d9f5-4303-b658-921dcd87b903_2_MMIV_P.jpg<br>☐ 1449912915000_63889138-d9f5-4303-b658-921dcd87b903_2_MMIV_P.jpg<br>☐ 1449912917000_63889138-d9f5-4303-b658-921dcd87b903_2_P7291SUA_event<br>☐ 144991291700_63889138-d9f5-4303-b658-921dcd87b903_2_P7291SUA_event<br>☐ 144991291700_63889138-d9f5-4303-b658-921dcd87b903_2_P7291SUA_event<br>☐ 144991291700_63889138-d9f5-4303-b658-921dcd87b903_2_P7291SUA_event<br>☐ 144991291700_63889138-d9f5-4303-b658-921dcd87b903_2_P7291SUA_event<br>☐ 144991291700_63889138-d9f5-4303-b658-921dcd87b903_2_P7291SUA_event<br>☐ 144991291700_63889138-d9f5-4303-b658-921dcd87b903_2_P7291SUA_event<br>☐ 144991291700_63889138-d9f5-4303-b658-921dcd87b903_2_P7291SUA_event<br>☐ 144991291700_63889138-d9f5-4303-b658-921dcd87b903_2_P7291SUA_event<br>☐ 144991291700_63889138-d9f5-4303-b658-921dcd87b903_2_P7291SUA_P.jpg<br>☐ 144991291700_63888138-d9f5-4303-b658-921dcd87b903_2_P7291SUA_F.jpg |          |

**12** If you are prompted with a security message, click the **Allow Blocked Content** button. Otherwise proceed to the next step.

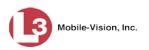

#### The export data displays.

|                | : <b>\Users\leslie.zalewski\Docum</b><br>Favorites Tools Help |                     |           |              | Concentration of an and a Million | 🧭 Export to HTML 🛛 🗙 📃        | ₩ ↔       |
|----------------|---------------------------------------------------------------|---------------------|-----------|--------------|-----------------------------------|-------------------------------|-----------|
| D L-3 Mobile-V | ision - DES Flas 🖹 http-                                      | -chulak-choose.html |           |              | ł                                 | 👔 🔹 🔂 🔹 🚍 🗰 🔹 Page 🔹 Safety 🔹 | Tools 🕶 🔞 |
|                |                                                               |                     |           |              |                                   |                               |           |
|                |                                                               |                     |           |              |                                   |                               |           |
| Tag            | Capture Time                                                  | TimeZone Offset     | Unit Name | GPS Latitude | GPS Longitude                     | Patch Image                   |           |
| KAO416H        | 11/30/2015 19:48:27                                           | -5                  | TERRY-PC  | 20.0         | -21.0                             | K40 1GH                       |           |
| N529ULS        | 11/30/2015 19:48:12                                           | -5                  | TERRY-PC  | 20.0         | -21.0                             | N529 ULS                      |           |
| N51BPS         | 11/30/2015 19:48:12                                           | -5                  | TERRY-PC  | 20.0         | -21.0                             | N51 BPS                       |           |
| P291SUA        | 11/30/2015 19:48:37                                           | -5                  | TERRY-PC  | 20.0         | -21.0                             | P29ISUA                       |           |
| K192ZJ         | 11/30/2015 19:48:17                                           | -5                  | TERRY-PC  | 20.0         | -21.0                             | K19 DZJ                       |           |
| KAO816H        | 11/30/2015 19:48:28                                           | -5                  | TERRY-PC  | 20.0         | -21.0                             | K40 1GH                       |           |
| J973SKH        | 11/30/2015 19:48:28                                           | -5                  | TERRY-PC  | 20.0         | -21.0                             | J97 5KH                       |           |
| 9НҮТ           | 11/30/2015 19:48:26                                           | -5                  | TERRY-PC  | 20.0         | -21.0                             | 9 HYT :                       |           |
| J6MXV          | 11/30/2015 19:48:33                                           | 5                   | TERRY-PC  | 20.0         | -21.0                             | ICWA TV                       |           |

**13** When you're finished viewing the export data, click the  $\boxtimes$  in the upper right corner of the browser to exit.

#### **Exporting Event Search Results to a CSV File**

This section describes how to export selected events to a CSV file, which can be viewed in Microsoft Excel. You can export up to 1,000 events at a time.

**1** Search for the events you wish to export. (If necessary, review "Searching for Events" on page 15.)

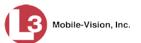

| Mobile-Vision, Inc.                                  |             |            |                                                                                                    | Events                      |                               | vadmin is logged in. Logout |
|------------------------------------------------------|-------------|------------|----------------------------------------------------------------------------------------------------|-----------------------------|-------------------------------|-----------------------------|
| ▼ Home Menu                                          | Basic View  | Count View | Map View                                                                                                    | Index View                  |                               |                             |
| Home                                                 |             | o cum rion |                                                                                                    |                             |                               |                             |
| Search Events                                        |             |            |                                                                                                    | Events - List Vie           | w                             |                             |
| Remote Search                                        | Total Selec | ted: 0     | <i <<="" <i="" pa<="" td=""><td>ge 1 of 3 (21 total records</td><td>5) <b>&gt; &gt;&gt; &gt; </b></td><td>Q.</td></i> | ge 1 of 3 (21 total records | 5) <b>&gt; &gt;&gt; &gt; </b> | Q.                          |
| Find Associates                                      | Info        | Plate      | Details                                                                                                    | Overview                    | Unit                          | Event Date 🔻                |
| Personal Hotlists<br>Manual Synch<br>Change Password |             | P291SUA    | P29ISUA                                                                                                    | av Ales                     | TERRY-PC                      | 11/30/2015 14:48:37 EST     |
| Reports<br>Jser Help                                 | 1)          | 9HYT       | 9 HYT                                                                                                    |                             | TERRY-PC                      | 11/30/2015 14:48:35 EST     |
| <ul> <li>Administration</li> <li>Action</li> </ul>   |             | JGM8IV     | JGMAIV                                                                                                    |                             | TERRY-PC                      | 11/30/2015 14:48:34 ES      |
| New Search<br>Edit<br>Show Detail                    | 1           | J6MXV      | JGM IV                                                                                                    |                             | TERRY-PC                      | 11/30/2015 14:48:33 ES      |
| xtend<br>Inextend<br>Google Earth Export             |             | K99AGG     | K99 466                                                                                                    |                             | TERRY-PC                      | 11/30/2015 14:48:31 ES      |
| xport to Zip<br>xport to CSV                         | •           | N529ULS    | N529 ULS                                                                                                    |                             | TERRY-PC                      | 11/30/2015 14:48:30 ES      |
| xport to Pdf<br>reate Hotlist<br>dd to Hotlist       |             | K401GH     | K40 10                                                                                                    |                             | TERRY-PC                      | 11/30/2015 14:48:29 ES      |
| lear Selected<br>pply Filter<br>lear Filter          | •           | KAO816H    | K4D IGH                                                                                                    |                             | TERRY-PC                      | 11/30/2015 14:48:28 ES      |
| icai i liter                                         | •           | J973SKH    | J97 5KH                                                                                                    |                             | TERRY-PC                      | 11/30/2015 14:48:28 ES      |
|                                                      | 1           | P291SUA    | P29ISUA                                                                                                    | av 10.5                     | TERRY-PC                      | 11/30/2015 14:48:28 EST     |

**2** Go to the Action column and click **Export to CSV**. The Export to CSV popup displays.

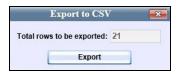

**3** Click **Export**. A Windows prompt displays.

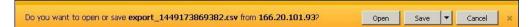

4 Click **Open**. The Event data displays in Microsoft Excel.

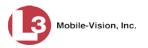

| -   | Home    | Insert    | Page Lay    | out For          | mulas l  | Data Re    | view           | View    | Developer      |    | Acrobat                     |        |                  |                      |          | 0                  |   |
|-----|---------|-----------|-------------|------------------|----------|------------|----------------|---------|----------------|----|-----------------------------|--------|------------------|----------------------|----------|--------------------|---|
|     |         | Calibri   | * 11 *      | 144              | = = =    |            | i.             | General |                | -  |                             |        |                  | insert =<br>Delete = | Σ *<br>• | Ż                  | ð |
| Pa  | ste 🍼   | BIU       | - 🖽 - 🙎     | <u>∧ - A</u> -   |          |            | * <b>a</b> * * | \$ - %  | • 00.<br>• 00. | 00 | Conditional<br>Formatting * |        | Cell<br>Styles * | ormat -              |          | Sort &<br>Filter * |   |
| lip | board 🗟 |           | Font        | G,               | Alig     | nment      | 5              | Num     | per            | 6  |                             | ityles |                  | Cells                |          | Editing            | 3 |
|     | A1      | 5         | • ()        | <i>f</i> ∗ Plate |          |            |                |         |                |    |                             |        |                  |                      |          |                    |   |
|     | A       | В         | С           | D                | E        | F          | G              | Н       |                | 1  | J                           | к      | 1                | M                    |          | N                  | 0 |
| 1   | Plate   | Officer N |             | 10000 ASI        |          | Event Date |                |         |                |    |                             |        |                  | <br>                 |          |                    |   |
| 2   | LZSWF84 |           | E Doublet   |                  | -        | *****      |                |         |                |    |                             |        |                  |                      |          |                    |   |
| 3   | LZSWF84 | No User   | Tatum / Sł  | 33.58172         | -111.978 |            |                |         |                |    |                             |        |                  |                      |          |                    |   |
| 4   | LZSWF84 |           | E Doublet   | 33.56822         | -111.976 | <i></i>    |                |         |                |    |                             |        |                  |                      |          |                    |   |
| 5   | LZSK847 | No User   | E Doublet   | 33.56831         | -111.977 |            |                |         |                |    |                             |        |                  |                      |          |                    |   |
| 5   | LZS4W84 | No User   | Tatum / Sł  | 33.58172         | -111.978 | nnnnnnn    |                |         |                |    |                             |        |                  |                      |          |                    |   |
| 7   | LZS484T | No User   | Tatum / Sł  | 33.58172         | -111.978 | nnnnnnn    |                |         |                |    |                             |        |                  |                      |          |                    |   |
| 3   | LZS4847 | No User   | E Doublet   | 33.56822         | -111.976 | nnnnnnn    |                |         |                |    |                             |        |                  |                      |          |                    |   |
| 9   | LZS1127 | No User   | McDonald    | 33.52411         | -111.928 | nnnnnnn    |                |         |                |    |                             |        |                  |                      |          |                    |   |
| 0   | LZLBRAT | No User   | E Lincoln / | 33.53181         | -112.004 | nnnnnnn    |                |         |                |    |                             |        |                  |                      |          |                    |   |
| 1   | LZL8KA1 | No User   | E Lincoln / | 33.53181         | -112.004 | <i></i>    |                |         |                |    |                             |        |                  |                      |          |                    |   |
| 2   | LZ36872 | No User   | Tatum / N   | 33.52986         | 111.9822 | nnnnnnn    |                |         |                |    |                             |        |                  |                      |          |                    |   |
| .3  | LYAM942 | No User   | E Doublet   | 33.56822         | -111.976 | *****      |                |         |                |    |                             |        |                  |                      |          |                    |   |
| .4  | LXFF168 | No User   | Tatum / Sł  | 33.58172         | -111.978 | *****      |                |         |                |    |                             |        |                  |                      |          |                    |   |
| 5   | LXF916  | No User   | Tatum / Sł  | 33.58172         | -111.978 | *****      |                |         |                |    |                             |        |                  |                      |          |                    |   |
| .6  | LXF916  | No User   | E Lincoln / | 33.53056         | -111.913 | <i></i>    |                |         |                |    |                             |        |                  |                      |          |                    |   |
| L7  | LXDEB7  | No User   | E Lincoln / | 33.53181         | -112.004 | <i></i>    |                |         |                |    |                             |        |                  |                      |          |                    |   |
| 8   | LW66925 | No User   | Tatum / N   | 33.52986         | 111.9822 | <i></i>    |                |         |                |    |                             |        |                  |                      |          |                    |   |
| 19  | LVMYHOG | No User   | E Lincoln / | 33.53181         | -112.004 | <i></i>    |                |         |                |    |                             |        |                  |                      |          |                    |   |
| 20  | LVM4648 | user      | Unit 45     | 0                | 0        | nnnnnnn    |                |         |                |    |                             |        |                  |                      |          |                    |   |
| 21  | LV2STCH | No User   | E Lincoln / | 33.53181         | -112.004 | unnnnnn    |                |         |                |    |                             |        |                  |                      |          |                    |   |
| 22  | LV029L  | No User   | E Lincoln / | 33.53181         | -112.004 | nnnnnnn    |                |         |                |    |                             |        |                  |                      |          |                    |   |
| 23  | LUVPUGZ | No User   | Tatum / Sł  | 33.58172         | -111.978 | <i></i>    |                |         |                |    |                             |        |                  |                      |          |                    |   |
| 24  | LUVBBO  | No User   | E Lincoln / | 33.53181         | -112.004 | <i></i>    |                |         |                |    |                             |        |                  |                      |          |                    |   |
| 25  | LUV7648 | No User   | McDonald    | 33.52411         | -111.928 | nnnnnnn    |                |         |                |    |                             |        |                  |                      |          |                    |   |

5 When you're finished viewing the report, click the  $\boxtimes$  in the upper right corner of the window to exit Excel.

#### **Exporting Event Search Results to a Pdf File**

This section describes how to export selected events to a PDF file, which can be viewed in Adobe Acrobat or other PDF viewer software. You can export up to 1,000 events at a time.

1 Search for the events you wish to export. (If necessary, review "Searching for Events" on page 15.) The Events page displays.

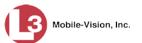

| Mobile-Vision, Inc.                                  |             |            |                                                                                                    | Events                      |                               | vadmin is logged in. Logout |
|------------------------------------------------------|-------------|------------|----------------------------------------------------------------------------------------------------|-----------------------------|-------------------------------|-----------------------------|
| ▼ Home Menu                                          | Basic View  | Count View | Map View                                                                                                    | Index View                  |                               |                             |
| Home                                                 |             | o cum rion |                                                                                                    |                             |                               |                             |
| Search Events                                        |             |            |                                                                                                    | Events - List Vie           | w                             |                             |
| Remote Search                                        | Total Selec | ted: 0     | <i <<="" <i="" pa<="" td=""><td>ge 1 of 3 (21 total records</td><td>5) <b>&gt; &gt;&gt; &gt; </b></td><td>Q.</td></i> | ge 1 of 3 (21 total records | 5) <b>&gt; &gt;&gt; &gt; </b> | Q.                          |
| Find Associates                                      | Info        | Plate      | Details                                                                                                    | Overview                    | Unit                          | Event Date 🔻                |
| Personal Hotlists<br>Manual Synch<br>Change Password |             | P291SUA    | P29ISUA                                                                                                    | av Ales                     | TERRY-PC                      | 11/30/2015 14:48:37 EST     |
| Reports<br>Jser Help                                 | 1)          | 9HYT       | 9 HYT                                                                                                    |                             | TERRY-PC                      | 11/30/2015 14:48:35 EST     |
| <ul> <li>Administration</li> <li>Action</li> </ul>   |             | JGM8IV     | JGMAIV                                                                                                    |                             | TERRY-PC                      | 11/30/2015 14:48:34 ES      |
| New Search<br>Edit<br>Show Detail                    | 1           | J6MXV      | JGM IV                                                                                                    |                             | TERRY-PC                      | 11/30/2015 14:48:33 ES      |
| xtend<br>Inextend<br>Google Earth Export             |             | K99AGG     | K99 466                                                                                                    |                             | TERRY-PC                      | 11/30/2015 14:48:31 ES      |
| xport to Zip<br>xport to CSV                         | •           | N529ULS    | N529 ULS                                                                                                    |                             | TERRY-PC                      | 11/30/2015 14:48:30 ES      |
| xport to Pdf<br>reate Hotlist<br>dd to Hotlist       |             | K401GH     | K40 10                                                                                                    |                             | TERRY-PC                      | 11/30/2015 14:48:29 ES      |
| lear Selected<br>pply Filter<br>lear Filter          | •           | KAO816H    | K4D IGH                                                                                                    |                             | TERRY-PC                      | 11/30/2015 14:48:28 ES      |
| icai i liter                                         | •           | J973SKH    | J97 5KH                                                                                                    |                             | TERRY-PC                      | 11/30/2015 14:48:28 ES      |
|                                                      | 1           | P291SUA    | P29ISUA                                                                                                    | av 10.5                     | TERRY-PC                      | 11/30/2015 14:48:28 EST     |

**2** Go to the Action column and click **Export to Pdf**. The Export to Pdf popup displays.

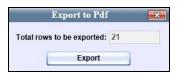

**3** Click **Export**. A Windows prompt displays.

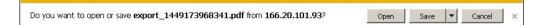

4 Click **Open**. The Event data displays in Adobe Acrobat.

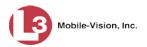

| Open | Create -     | 🛛 🖹 🌳 🖨 🛽                     | 2 🖂   🕸    | 9 🔛 [    | à 🗟 🕹 🔂             | Customize              | -   [ |
|------|--------------|-------------------------------|------------|----------|---------------------|------------------------|-------|
|      | 1 / 31   💽 🦿 | 95.1% -                       |            |          |                     | Tools Fill & Sign      | Comme |
|      |              |                               | Search     | Basic    | View                |                        | 1     |
|      |              |                               |            |          |                     |                        |       |
| 2    | Plate        | Unit                          |            | Latitude | Event Time          | Details                |       |
|      | LZSWF84      | E Doubletree Ranch /<br>Tatum | -111.97683 | 33.56831 | 09/01/2015 08:18:47 | Image Not<br>Available |       |
| 2    | Overview:    | Image Not Available           |            |          |                     |                        |       |
|      |              |                               |            |          |                     |                        |       |
|      | Plate        | Unit                          | Longitude  | Latitude | Event Time          | Details                |       |
|      | LZSWF84      | Tatum / Shea                  | -111.97803 | 33.58172 | 09/01/2015 14:54:20 | Image Not<br>Available |       |
|      | Overview:    | Image Not Available           |            |          |                     |                        |       |
|      | Plate        | Unit                          | Longitude  | Latitude | Event Time          | Details                |       |
|      | LZSWF84      | E Doubletree Ranch /          | -111.97636 |          | 09/01/2015 15:12:08 | Image Not<br>Available |       |
|      | Overview:    | Tatum<br>Image Not Available  |            |          |                     | Available              |       |
|      |              |                               |            |          |                     |                        |       |
|      | Plate        | Unit                          | Longitude  | Latitude | Event Time          | Details                |       |
|      | LZSK847      | E Doubletree Ranch /<br>Tatum | -111.97683 | 33.56831 | 09/01/2015 08:18:47 | Image Not<br>Available |       |
|      | Overview:    | Image Not Available           |            |          |                     |                        |       |

5 When you're finished viewing the report, click the ⊠ in the upper right corner of the window to exit Acrobat.

# **Exporting Incoming Events**

This section describes how to activate the "event exporter" feature, which enables you to automatically copy your incoming event data into zip files on the /fbdata/00/ alpr/export-data directory, or other directory of your choice. This makes it possible for you to import your event data into other applications, such as other LPR systems.

**1** Go to **V** Administration and click **System Setup**. The System Setup page displays.

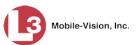

| Mobile-Vision, Inc.                                                                                                    |                      | Sı                            | STEM SETU                     |              |                                                                                                    |
|----------------------------------------------------------------------------------------------------|----------------------|-------------------------------|-------------------------------|--------------|----------------------------------------------------------------------------------------------------|
| ▼ Home Menu<br>Home                                                                                                    | Precinct System      | Settings Security Settings    | s Modules DVD                 | mva          | dmin is logged in. Logout                                                                                                    |
| Search Events                                                                                                    | Precinct Info L      | ogos                          |                               |              |                                                                                                    |
| Remote Search<br>Find Associates                                                                                                    |                      |                               | Precinct                      |              |                                                                                                    |
| Personal Hotlists                                                                                                    |                      | K K K                         | Page 1 of 1 (2 total records) | <b>X</b> X X |                                                                                                    |
| Manual Synch                                                                                                    | Precinct Na          | the second designed in second | -                             | Local Access | Last Comm Date                                                                                                    |
| Change Password                                                                                                    |                      |                               |                               |              | and the second second se |
| Reports                                                                                                    | MVI-Leslie-Documenta |                               |                               | false        | Local                                                                                                    |
| User Help                                                                                                    | Remote Precinct #1   | 1231231                       | 1234 192.168.110.73           | false        | 11/30/2015 14:13                                                                                                    |
| ▼ Administration                                                                                                    | -                    |                               |                               |              |                                                                                                    |
| System Setup<br>System Status<br>Asset Monitoring<br>System Hotlists<br>Import Events<br>Manage Users<br>Manage Users<br>Manage Users<br>Manage Locations<br>Manage Hotlist Formats<br>Action<br>New<br>Refresh Page |                      |                               |                               |              |                                                                                                    |

**2** Click the **System Settings** tab.

| Mobile-Vision, Inc.                                                                                                    |                  |                  | Syst       | гем <b>S</b> етu | JP             |                              |
|----------------------------------------------------------------------------------------------------|------------------|------------------|------------|------------------|----------------|------------------------------|
|                                                                                                    |                  |                  |            |                  |                | mvadmin is logged in. Loqout |
| ▼ Home Menu                                                                                                    | Precinct System  | Settings Securit | y Settings | Modules DVD      |                |                              |
| Home<br>Search Events                                                                                                    | Storage Machines | System Options   | Backup     | Download Options | Event Exporter | Asset Monitoring             |
| Remote Search                                                                                                    | storage machines | System Options   | Dackup     | Download Options | Event Exponer  | Asset Monitoring             |
| Find Associates                                                                                                    |                  |                  | 8          | Storage Machines |                |                              |
| Personal Hotlists                                                                                                    | Intern           | al Path          |            | External JPG URI |                | Status                       |
| Manual Synch                                                                                                    | /fbdata/01       |                  | /stream01  |                  |                | Enabled                      |
| Change Password                                                                                                    | /Ibudid/01       |                  | /Sucario   |                  |                | Ellabled                     |
| Reports                                                                                                    |                  |                  |            |                  |                |                              |
| User Help                                                                                                    |                  |                  |            |                  |                |                              |
|                                                                                                    |                  |                  |            |                  |                |                              |
| ▼ Administration                                                                                                    |                  |                  |            |                  |                |                              |
|                                                                                                    |                  |                  |            |                  |                |                              |
| System Setup                                                                                                    |                  |                  |            |                  |                |                              |
| Administration System Setup System Status Asset Monitoring                                                                                                    |                  |                  |            |                  |                |                              |
| System Setup<br>System Status<br>Asset Monitoring                                                                                                    |                  |                  |            |                  |                |                              |
| System Setup<br>System Status<br>Asset Monitoring<br>System Hotlists                                                                                            |                  |                  |            |                  |                |                              |
| System Setup<br>System Status                                                                                                    |                  |                  |            |                  |                |                              |
| System Setup<br>System Status<br>Asset Monitoring<br>System Hotlists<br>Import Events                                                                           |                  |                  |            |                  |                |                              |
| System Setup<br>System Status<br>Asset Monitoring<br>System Hotlists<br>Import Events<br>Manage Units                                                           |                  |                  |            |                  |                |                              |
| System Setup<br>System Status<br>Asset Monitoring<br>System Hotlists<br>Import Events<br>Manage Units<br>Manage Users<br>Manage User Groups                     |                  |                  |            |                  |                |                              |
| System Setup<br>System Status<br>Asset Monitoring<br>System Hotlists<br>Import Events<br>Manage Units<br>Manage Users<br>Manage User Groups<br>Manage Locations |                  |                  |            |                  |                |                              |
| System Setup<br>System Status<br>Asset Monitoring<br>System Hotlists<br>mport Events<br>Manage Users<br>Manage User Groups<br>Manage Locations                  |                  |                  |            |                  |                |                              |
| System Setup<br>System Status<br>Asset Monitoring<br>System Hotlists<br>Manage Units<br>Manage Users<br>Manage User Groups<br>Manage Hotist Formats             |                  |                  |            |                  |                |                              |

**3** Click the **Event Exporter** tab.

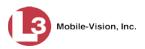

| Mobile-Vision, Inc.                        |                                  | Ĩ                           | Syst           | EM S           | ETUI           |                        | mvadmin is logged in. Logout |
|--------------------------------------------|----------------------------------|-----------------------------|----------------|----------------|----------------|------------------------|------------------------------|
| ▼ Home Menu                                | Precinct System                  | n Settings Securi           | ty Settings    | Modules        | DVD            |                        |                              |
| Home<br>Search Events                      | C                                | 1                           |                | Υ              | 10.1           |                        | <b>1</b>                     |
| Remote Search                              | Storage Machines                 | System Options              | Backup         | Downloa        | d Options      | Event Exporter         | Asset Monitoring             |
| Find Associates                            | Event Export Det                 | aile:                       |                |                |                |                        |                              |
| Personal Hotlists                          | 1000                             | ort your incoming Event of  | tata by onabli | a the Export   | or Sonrico     |                        |                              |
| Manual Synch                               | <ul> <li>Export packa</li> </ul> | ges will be saved to the    | packages fold  | er under the E | Exporter Servi | ce's home directory.   |                              |
| Change Password                            |                                  | ckage is a ZIP file contain |                |                |                | attaine ODO Lanattaine | Internet Cille Deservation   |
| Reports                                    | Ine CSV file                     | format: Tag, Capture Tin    | ne, i imezone  | Unset, Unit N  | lame, GPS La   | atitude, GPS Longitude | , image File Basename.       |
| Jser Help                                  |                                  | Home Direct                 | ory: /fbdata   | 01/alpr/exp    | ort-data       | 0                      |                              |
| <ul> <li>Administration</li> </ul>         | Delete P                         | ackages After (in minut     | (ac): 120      | 0              |                |                        |                              |
| System Setup                               |                                  |                             |                |                |                |                        |                              |
| System Status                              | Create Packages                  | Starting From (in minut     | es): 10        | 0              |                |                        |                              |
| Asset Monitoring                           |                                  | Enabled Exporter Serv       | vice: 🗌 🕜      |                |                |                        |                              |
| System Hotlists                            |                                  |                             |                |                |                |                        |                              |
| mport Events                               |                                  |                             |                |                |                |                        |                              |
| Manage Units                               |                                  |                             |                |                |                |                        |                              |
| Manage Users                               |                                  |                             |                |                |                |                        |                              |
| Manage User Groups                         |                                  |                             |                |                |                |                        |                              |
|                                            |                                  |                             |                |                |                |                        |                              |
| -                                          |                                  |                             |                |                |                |                        |                              |
| Manage Locations<br>Manage Hotlist Formats |                                  |                             |                |                |                |                        |                              |
| -                                          |                                  |                             |                |                |                |                        |                              |
| Manage Hotlist Formats                     |                                  |                             |                |                |                |                        |                              |

**4** Go to the Action column and click **Edit**. The Edit Event Exporter Settings popup displays.

| Edit Event                                                                                                    | Exporte                | r Settings                                                        |   |
|----------------------------------------------------------------------------------------------------|------------------------|-------------------------------------------------------------------|---|
| Event Export Details:                                                                                                    |                        |                                                                   |   |
| <ul> <li>You can export your incoming Event data</li> <li>Export packages will be saved to the export directory.</li> <li>An export package is a ZIP file containing</li> <li>The CSV file format Tag, Capture Time, T Longitude, Image File Basename.</li> </ul> | ort-data fo<br>one CSV | Ider under the Exporter Service's home file and many image files. |   |
| Home Directory:                                                                                                    | /fbdata/0              | 0/alpr/export-data                                                | 0 |
| Delete Packages After (in minutes):                                                                                                    | 120                    | 0                                                                 |   |
| Create Packages Starting From (in minutes):                                                                                                    | 10                     | 0                                                                 |   |
|                                                                                                    |                        |                                                                   |   |

The fields on this form are described in the following table.

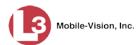

|                                               | Edit Event Exporter Settings                                                                                                    |
|-----------------------------------------------|----------------------------------------------------------------------------------------------------|
| Field                                         | Description                                                                                                    |
| Home Directory                                | The directory in which the Exporter Service will place<br>export packages. An export package is a zip file that<br>contains the following data:                                                                                                    |
|                                               | <ul> <li>Multiple image files (i.e., plate reads)</li> <li>A .csv file that contains the following data fields:<br/><i>Tag, Capture Time, TimeZone Offset, Unit Name,</i><br/><i>GPS Latitude, GPS Longitude, Image File Basename.</i></li> </ul>                                                                                                    |
| Delete Packages After<br>(in minutes)         | The time period, in minutes, from when the Exporter<br>Service places a new package in the Home Directory to<br>when the system is allowed to delete that package. For<br>example, if this field is set to the default of <b>120</b> , then<br>120 minutes (2 hours) after the Exporter Service places<br>a new package in the Home Directory, the system will<br>delete that package. Maximum minutes allowed are<br>20,160 (2 weeks). |
| Create Packages Starting<br>From (in minutes) | The time period, in minutes, for which the Exporter<br>Service will group events in an event package. For<br>example, if this field is set to the default of <b>10</b> , then<br>events found in the system from the current time to 10<br>minutes prior will be placed in an event package. Max-<br>imum minutes allowed are 1,440 (24 hours).                                                                                         |
| Enabled Exporter<br>Service                   | <ul> <li>A checkbox used to indicate whether or not the Exporter Service is enabled (i.e., in use).</li> <li>☑ The Exporter Service is enabled</li> <li>□ The Exporter Service is disabled</li> </ul>                                                                                                    |

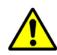

**WARNING:** Do not change the first three fields on this form unless instructed to do so by an L3 Mobile-Vision Technical Support Engineer (TSE) or other Support professional.

- **5** Make sure the *Enabled Exporter Service* checkbox is selected.
- 6 Click Save.

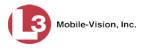

## **Importing Events**

This section describes how to import events into the system. There are three types of imports:

- □ Archived AlertVU data. These are events that the system previously backed up to a system archive disc, also referred to as a *Certified Backup Disc*.
- Exported AlertVU data. These are events that you or another user previously exported to a .csv file using the system export function. For more information on this function, see "Exporting Search Results" on page 69.
- □ Exported ELSAG data. These are events that were previously exported from the ELSAG license plate reader.
- **1** Go to **V** Administration and click **Import Events**. The Import Events page displays.

| Mobile-Vision, Inc.                                                                                                    |                        | Import I        | 11110            | mvadmin is l   | ogged in. Logout |
|----------------------------------------------------------------------------------------------------|------------------------|-----------------|------------------|----------------|------------------|
|                                                                                                    |                        |                 |                  |                |                  |
| ▼ Home Menu                                                                                                    | Description            | Imports         | Imported         | User           | Status           |
| Home                                                                                                    |                        | Import Type     |                  |                |                  |
| Bearch Events                                                                                                    | Morris County BOLO     | Alert/U Import  | 07/09/2015 16:11 | Officer Martin | Completed        |
| temote Search<br>ind Associates                                                                                                    | Morris County BOLO     | Alert//U Import | 07/09/2015 16:17 | Officer Martin | Completed        |
| ersonal Hotlists                                                                                                    | 20150709_160809_854273 | Alert√U Import  | 07/09/2015 16:23 | Officer Martin | Completed        |
| lanual Synch                                                                                                    | FL BOLO                | Alert/U Import  | 07/09/2015 16:25 | Officer Martin | Completed        |
| hange Password                                                                                                    |                        |                 |                  |                | •                |
| eports                                                                                                    | 10 Most Wanted         | AlertVU Import  | 07/09/2015 16:32 | Officer Martin | Uploaded         |
| ystem Setup<br>ystem Status<br>sett Monitoring<br>ystem Hotlists<br>pport Events<br>anage Users<br>anage User Groups<br>anage Loser Groups<br>anage Hotlist Formats<br>Action<br>pport<br>leite |                        |                 |                  |                |                  |
| efresh Page                                                                                                    |                        |                 |                  |                |                  |

If you previously imported one or more files, they will display on this page, as described in the following table.

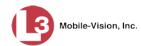

|             | Imports                                                                                                    |
|-------------|----------------------------------------------------------------------------------------------------|
| Column      | Description                                                                                                    |
| Description | A description of the imported events list. This description is provided by the user who imported the list (see <i>User</i> field).                                                                                                    |
| Import Type | The type of import:                                                                                                    |
|             | <ul> <li>AlertVU Archive. Events that the system previously backed up to a system archive disc.</li> <li>AlertVU Import. Events that you or another user previously exported to a .csv file using the system export function.</li> <li>ELSAG Import. Events that were previously exported from the ELSAG license plate reader.</li> </ul>                                                                                                    |
| Imported    | The date and time at which this list was imported.                                                                                                    |
| User        | The User ID of the individual who imported this list.                                                                                                    |
| Status      | <ul> <li>The status of this event list's import:</li> <li>Uploaded. The system has finished uploading the events file.</li> <li>Processing. The system is in the process of importing the events file into the events database.</li> <li>Completed. The system has successfully imported the events file into the events database.</li> <li>Deleting. The system is in the process of removing all the events that were on this list from the events database.</li> <li><i>Error</i>. A problem occurred that interfered with the successful importing of this events list. Contact L3 Mobile-Vision Support for assistance.</li> </ul> |

2 Go to the Action column and click **Import**. The Import Events popup displays.

|              | Import Events | <b>-</b> ×- |
|--------------|---------------|-------------|
| Import File: | Upload        | Browse      |

- **3** Click **Browse**. The Choose File to Upload popup displays.
- 4 Search for and select the events file you wish to upload. This file must have an extension of **.csv**.
- 5 Click **Open**. The selected file name displays in the *Import File* field.

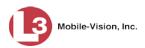

| Import Events                                                    | ×      |
|------------------------------------------------------------------|--------|
| Import File: C:\Users\leslie.zalewski\Documents\Invinc<br>Upload | Browse |

6 Click Upload. The Import Details popup displays.

|              | Import Details |   |
|--------------|----------------|---|
| Description: |                | 0 |
|              | Save Cancel    |   |

- 7 Enter a description of this event list in the field provided.
- 8 Click Save. The new list displays on the Imports list.

Note that the list's *Status* is now **Uploaded**. That means that the system has uploaded the events file to AlertVU, but hasn't yet updated the database. When the update is complete, the word **Completed** will display in the *Status* column.

## **Deleting Imported Events**

This section describes how to delete a list of events that was previously imported into the system using the *Import Events* function.

**1** Go to **V** Administration and click **Import Events**. The Import Events page displays.

|                                                                                                    |                        | IMPORT I       | Events           |                |                          |
|----------------------------------------------------------------------------------------------------|------------------------|----------------|------------------|----------------|--------------------------|
| Mobile-Vision, Inc.                                                                                                    |                        |                |                  | mvadmin is     | logged in. <u>Loqout</u> |
| ▼ Home Menu                                                                                                    |                        | Imports        |                  |                |                          |
| Home                                                                                                    | Description            | Import Type    | Imported         | User           | Status                   |
| Search Events                                                                                                    | Morris County BOLO     | Alert√U Import | 07/09/2015 16:11 | Officer Martin | Completed                |
| Remote Search                                                                                                    |                        | -              | 07/09/2015 16:17 | Officer Martin |                          |
| Find Associates                                                                                                    | Morris County BOLO     | Alert/U Import |                  |                | Completed                |
| Personal Hotlists                                                                                                    | 20150709_160809_854273 | AlertVU Import | 07/09/2015 16:23 | Officer Martin | Completed                |
| Manual Synch                                                                                                    | FL BOLO                | Alert/U Import | 07/09/2015 16:25 | Officer Martin | Completed                |
| Change Password<br>Reports                                                                                                    | 10 Most Wanted         | Alert/U Import | 07/09/2015 16:32 | Officer Martin | Uploaded                 |
| Jser Help                                                                                                    |                        |                |                  |                |                          |
| Administration     System Setup     System Status     saset Monitoring     System Hollists     mport Events     Anage Users     Anage Users     Anage Users     Anage Close     Anage Hollist Formats |                        |                |                  |                |                          |
| Action<br>nport<br>elete                                                                                                    |                        |                |                  |                |                          |

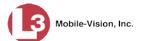

- 2 Click on the import record you wish to delete.
- **3** Go to the Action column and click **Delete**. Note that the import's status is now *Deleting*.

|                                                                                                    |                        | IMPORT I        | Events           |                |                   |
|----------------------------------------------------------------------------------------------------|------------------------|-----------------|------------------|----------------|-------------------|
| Mobile-Vision, Inc.                                                                                                    |                        |                 |                  | mvadmin is     | logged in. Loqout |
| ▼ Home Menu                                                                                                    |                        | Imports         |                  |                |                   |
| Home                                                                                                    | Description            | Import Type     | Imported         | User           | Status            |
| Search Events                                                                                                    | Morris County BOLO     | Alert//U Import | 07/09/2015 16:11 | Officer Martin | Completed         |
| Remote Search                                                                                                    | Morris County BOLO     | Alert/U Import  | 07/09/2015 16:17 | Officer Martin | Completed         |
| Find Associates                                                                                                    | -                      | -               | 07/09/2015 16:23 | Officer Martin |                   |
| Personal Hotlists<br>Manual Synch                                                                                                    | 20150709_160809_854273 | Alert√U Import  |                  |                | Deleting          |
| Change Password                                                                                                    | FL BOLO                | AlertVU Import  | 07/09/2015 16:25 | Officer Martin | Completed         |
| Reports                                                                                                    | 10 Most Wanted         | AlertVU Import  | 07/09/2015 16:32 | Officer Martin | Uploaded          |
| Online User Help                                                                                                    |                        |                 |                  |                |                   |
| System Setup<br>System Status<br>Asset Monitoring<br>System Hotlists<br>mport Events<br>Vanage Units<br>Vanage Users<br>Vanage User Groups<br>Vanage Locations<br>Vanage Hotlist Formats |                        |                 |                  |                |                   |

4 To check on the progress of the deletion, go to the Action column and click **Refresh Page**. Once the import record disappears from the *Imports* list, it indicates that the system has finished deleting all events associated with that import record.

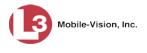

## **Extending the Life of an Event**

This section describes how to prevent an event from being purged from the server on its scheduled purge date. When a case becomes very active, for example, you may want to extend the online life of any events that are associated with that case.

An event's purge date is determined by several system settings, including:

- □ *Minimum Days Online (see* System Setup→ System Settings→ System Options)
- □ *Enable Strict Purger* (*see* System Setup→ System Settings→ System Options)
- $\square Backup Mode (see System Setup \rightarrow Backup \rightarrow Backup Options)$
- □ *Maximum Days Between Archives (see* System Setup→ Backup→ Backup Options)

Once you extend an event's online life, it will remain online until you *unextend* that event, as described in the next section, "Canceling an Event Extension."

1 Search for and select the event you wish to extend. (If necessary, review "Searching for Events" on page 15.)

|                                    |              |         |                                                                                                    | Events                                                                                                    |                                         |                           |
|------------------------------------|--------------|---------|----------------------------------------------------------------------------------------------------|----------------------------------------------------------------------------------------------------|-----------------------------------------|---------------------------|
| Mobile-Vision, In                  | 2.           |         |                                                                                                    |                                                                                                    | mva                                     | dmin is logged in. Logout |
| V Home Menu                        | Basic View   | Count V | iew Map View Ir                                                                                                    | ndex View                                                                                                    |                                         |                           |
| lome                               | Euclie Field | oount n |                                                                                                    |                                                                                                    |                                         |                           |
| earch Events                       |              |         | E                                                                                                    | vents - List View                                                                                                    |                                         |                           |
| lemote Search                      | Total Selec  | ted: 1  | K K Page 1                                                                                                    | of 277 (2770 total records                                                                                                    | ) >>>> >> >>>>>>>>>>>>>>>>>>>>>>>>>>>>> |                           |
| ind Associates                     | Info         | Plate   | Details                                                                                                    | Overview                                                                                                    | Unit                                    | Event Date 🔻              |
| ersonal Hotlists                   |              |         | August and a second                                                                                                    |                                                                                                    |                                         |                           |
| lanual Synch                       |              | 985XEU  |                                                                                                    | and the second second second second second second second second second second second second second second second                                                                                                    | Ford Exp                                | 03/26/2014 14:47:25 ED    |
| hange Password                     |              |         | Constantine and Constantine and Constantina and Constantina and Constantina and Constantina an |                                                                                                    |                                         |                           |
| leports                            | <b>(i)</b>   | 746WCW  | THE MOUL                                                                                                    | and the second second s | Ford Exp                                | 03/26/2014 14:47:23 ED    |
| ser Help                           |              |         | 1HU RUH                                                                                                    |                                                                                                    |                                         |                           |
| <ul> <li>Administration</li> </ul> |              |         | - ALTERNATION - REE                                                                                                    | -12                                                                                                    |                                         |                           |
| Action                             |              | BHP514  | BNP 514                                                                                                    | and the second                                                                                                    | Ford Exp                                | 03/26/2014 14:47:20 ED    |
| lew Search                         |              |         | Contraction Sector                                                                                                    |                                                                                                    |                                         |                           |
| dit                                | <b>i</b>     | A92MTM  | 492 MTM                                                                                                    | Big of                                                                                                    | Ford Exp                                | 03/26/2014 14:47:20 ED    |
| how Detail                         |              |         | - DRANDE -                                                                                                    | Statements and                                                                                                    |                                         |                           |
| xtend                              |              | D246GG  | BOY BEE                                                                                                    | A REAL PROPERTY AND A REAL PROPERTY AND A REAL | Ford Exp                                | 03/26/2014 14:47:16 ED    |
| nextend                            |              | D24666  | 124 400                                                                                                    |                                                                                                    | Fold Exp                                | 03/20/2014 14.47.10 ED    |
| oogle Earth Export                 |              |         | Construction and and                                                                                                    |                                                                                                    |                                         |                           |
| xport to Zip                       | <b>i</b>     | 780PLT  | 780 PL1                                                                                                    | 200                                                                                                    | Ford Exp                                | 03/26/2014 14:47:15 ED    |
| xport to CSV                       |              |         | CRANCE                                                                                                    |                                                                                                    |                                         |                           |
| xport to Pdf                       | <b>a</b>     | H023QY  | YOF COM                                                                                                    | 19690                                                                                                    | Ford Exp                                | 03/26/2014 14:47:15 ED    |
| reate Hotlist                      |              |         | CONTRACT STATIO                                                                                                    |                                                                                                    |                                         |                           |
| dd to Hotlist<br>Iear Selected     |              |         | C PLORIDA CAL                                                                                                    | 100                                                                                                    |                                         |                           |
| pply Filter                        | i            | DDE6N   | UUEON                                                                                                    |                                                                                                    | Ford Exp                                | 03/26/2014 14:47:13 ED    |
| lear Filter                        |              |         | increasing the second second s |                                                                                                    |                                         |                           |
|                                    |              | AAUT06  | AALL TOB                                                                                                    | 10 1 1 1 1 1 1 1 1 1 1 1 1 1 1 1 1 1 1                                                                                                    | Ford Exp                                | 03/26/2014 14:47:12 ED    |
|                                    |              |         | HAC                                                                                                    |                                                                                                    |                                         |                           |
|                                    |              | M224EK  | CEL .                                                                                                    |                                                                                                    | Ford Fun                                | 03/26/2014 14:47:11 ED    |
|                                    |              | WZZ4EK  | ALC STATU                                                                                                    |                                                                                                    | Ford Exp                                | 03/20/2014 14:47:11 ED    |

2 Go to the Action column and click **Extend**. The Extend Event popup displays.

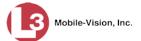

| Extend  | Event  |
|---------|--------|
| Reason: |        |
|         |        |
| Extend  | Cancel |

- **3** Enter a case number in the *Reason* field (i.e., the agency case that is associated with this event).
- 4 Click **Extend**. Once an event is extended, the Extend Reason will display in the lower right corner of the event's record.

|                         | Event D             | etail           | <b>**</b>               |
|-------------------------|---------------------|-----------------|-------------------------|
|                         | CHE                 |                 |                         |
| Original License Plate: | CMQJ21              | Officer:        | *1 USER@01:03:39        |
| License Plate:          | CMQJ21              | GPS Lat/Long:   | 0°0'00.0 S / 0°0'00.0 W |
| Event Time:             | 03/26/2014 14:46:22 | Event ID:       | 3202                    |
| Eligible Purge Date:    | 03/26/2015          | Archive Status: | In-Progress             |
| Unit:                   | Ford Exp            | Extend Reason:  | 2017-00089              |
| Overview                |                     |                 |                         |
| SENT                    | TRA                 |                 |                         |

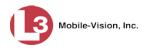

## **Canceling an Event Extension**

This section describes how to release an extended event record. An *extended* event is one which has a "hold" on it, preventing it from being purged from the server. (For more on this topic, see the previous section, "Extending the Life of an Event.") Perform this procedure when the case associated with an extended event is no longer active, indicating that it is safe to remove that event from the server.

 Search for and select the extended event. (If necessary, review "Searching for Events" on page 15.)

| Mobile-Vision, Inc.                                   |          |               |                | Events                      |                                         |                             |
|-------------------------------------------------------|----------|---------------|----------------|-----------------------------|-----------------------------------------|-----------------------------|
| 5                                                     |          |               |                |                             | m                                       | vadmin is logged in. Logout |
| ▼ Home Menu                                           | Basic V  | /iew Count Vi | ew Map View In | dex View                    |                                         |                             |
| Home                                                  |          |               | · · ·          |                             |                                         |                             |
| Search Events                                         |          |               |                | vents - List View           |                                         |                             |
| Remote Search                                         | Total S  | elected: 1    | K K Page 1     | of 277 (2770 total records) | > >> >> >> >> >> >> >> >> >> >>> >>>>>> |                             |
| Find Associates                                       | Info     | Plate         | Details        | Overview                    | Unit                                    | Event Date 🔻                |
| Personal Hotlists<br>Manual Synch<br>Change Password  | <b>i</b> | 985XEU        | 1995 XCU.      |                             | Ford Exp                                | 03/26/2014 14:47:25 EDT     |
| Reports<br>Jser Help                                  | •        | 746WCW        | 1146 NCKI      |                             | Ford Exp                                | 03/26/2014 14:47:23 EDT     |
| <ul> <li>Administration</li> <li>Action</li> </ul>    | •        | BHP514        | BNP 514        |                             | Ford Exp                                | 03/26/2014 14:47:20 EDT     |
| New Search<br>Edit<br>Show Detail                     | •        | A92MTM        | 492 MTM        | No. 1                       | Ford Exp                                | 03/26/2014 14:47:20 EDT     |
| Extend<br>Unextend                                    | •        | D246GG        | D24 666        |                             | Ford Exp                                | 03/26/2014 14:47:16 EDT     |
| Google Earth Export<br>Export to Zip<br>Export to CSV | •        | 780PLT        | 780 PLT        | 200                         | Ford Exp                                | 03/26/2014 14:47:15 EDT     |
| Export to Pdf<br>Create Hotlist                       | •        | H023QY        | YOE SOW        | 1990                        | Ford Exp                                | 03/26/2014 14:47:15 EDT     |
| Add to Hotlist<br>Clear Selected<br>Apply Filter      | 6        | DDE6N         | DDEGN          |                             | Ford Exp                                | 03/26/2014 14:47:13 EDT     |
| Clear Filter                                          | •        | AAUT06        | AAU TOG        | and a                       | Ford Exp                                | 03/26/2014 14:47:12 EDT     |
|                                                       | 1        | M224EK        | MZZ JEK        |                             | Ford Exp                                | 03/26/2014 14:47:11 EDT     |

2 Go to the Action column and click **Unextend**.

# **3** Hotlists

3

This chapter describes how to create and maintain hotlists. A hotlist is list of wanted license plates, such as BOLOs, Amber Alerts, persons of interest, etc. There are five ways to create hotlists in the system. You can:

- 1 Create a hotlist from existing event records. You can create this type of hotlist for your personal use or "promote" it to a system hotlist. System hotlists, in turn, can be pushed out to your AlertVU units.
- 2 Automatically import a hotlist from an agency server or website based on a set of predefined rules.
  - Manually import a hotlist from a file.
- 4 Create a one plate "Amber Alert" style hotlist by manually typing a license plate onto a popup screen. As with other system hotlists, the system will immediately push a Quick Alert hotlist out to your AlertVU units.
- 5 Create a hotlist from a subset of another, larger hotlist.

If you want to limit a hotlist to vehicles within a specific geographical area, you can apply one or more predefined *Locations* to that hotlist. For more on this feature, see "Maintaining Locations" on page 192.

If desired, you can have the system send you an alert any time an AlertVU unit receives a hit on a license plate that's on either one of your personal hotlists *or* a system hotlist for which you have Notification rights.

This chapter also describes how to define the hotlist formats that you will be using with AlertVU.

For more information, see:

- □ Alerts, next page
- □ Creating Hotlists, page 94
- □ Maintaining Hotlists, page 144
- □ Viewing a Hotlist's Plates, page 154
- Viewing the Locations Attached to a System Hotlist, page 155
- □ Exporting a Hotlist, page 157
- □ Deleting a Hotlist, page 158
- □ Enabling/Disabling a Hotlist, page 160
- □ Using the Live Alert Facility, page 161
- □ Maintaining Hotlist Formats, page 171
- □ Maintaining Locations, page 192.

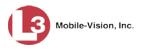

#### Alerts

An alert is a notification that the system sends you any time an AlertVU unit receives a possible hit on a license plate that's on either one of your personal hotlists *or* a system hotlist for which you have Notification rights.

You can receive alerts in several different ways:

- □ A message sent to your *Inbox Messages* list on the Home page (see sample on next page).
- ☐ A message sent to your regular email account (see sample below). In order to receive this type of alert, you must supply the system with information on your agency's SMTP mail server, as described in chapter 6, "Forwarding System Messages to Your Regular Mailbox."
- □ A real-time popup displayed on your PC desktop (see sample on next page). In order to receive this type of alert, you must select specific settings both in the car and on the server. For detailed instructions, refer to the "Live Alerts Setup Guide", available for download from the **Tools** tab. (For downloading instructions, see "Viewing/Printing Manuals" in chapter 6.) To use live alerts, you must also activate the Live Alert Utility on your PC whenever you login, as described in "Activating the Live Alert Utility" on page 161. Please note that real-time alerts are only available for *system* hotlists. If you wish to receive alerts on a *personal* hotlist, you will first have to promote that list, as described in "Promoting a Personal Hotlist to a System Hotlist" on page 130.

In order for alerts to work properly, they have to be set up **both** at the user level **and** at the hotlist level, as described on page 92.

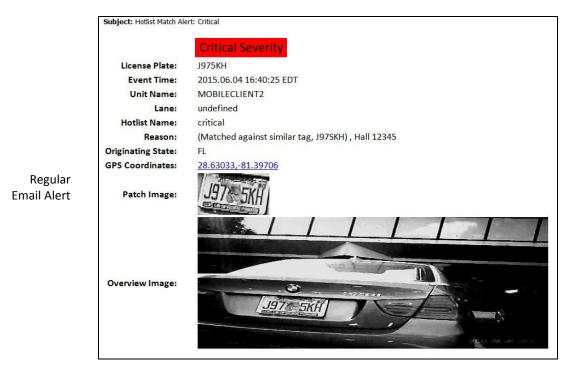

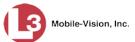

Inbox Messages Alert

|                  |              | Inbox Messages                                                                                           |        |
|------------------|--------------|----------------------------------------------------------------------------------------------------|--------|
| • My Messages (  | All Messages | Page 1 of 1 (5 total records)                                                                            |        |
| Date             | State        | Message Text                                                                                             | Action |
| 07/10/2015 15:21 | Completed    | Incoming match detected on Hotlist 'quick-alert-test'. Plate 'J97SKH' spotted on 2015.07.10 15:21:21 EDT | Ð      |

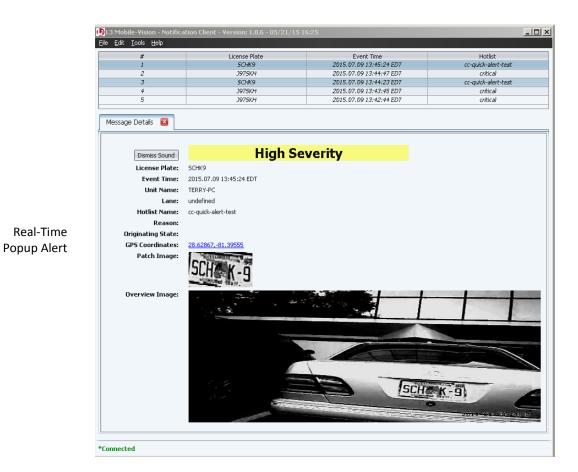

For more information on real-time popup alerts, see "Using the Live Alert Facility" on page 161.

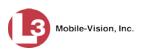

# Setting Alerts at the User Level

To set an alert at the *user* level, first display that user's record, then select the appropriate notification type(s). For specific instructions, see "Changing a User" in chapter 8.

| Edit User                       | ×           |                                                                                                    |
|---------------------------------|-------------|----------------------------------------------------------------------------------------------------|
| Details Permissions User Groups |             |                                                                                                    |
|                                 | 0<br>0<br>0 | Select the type of notifications<br>you want a user to receive whe<br>an AlertVU unit captures a plat         |
| E-mail @<br>Live Alerts @       |             | that's on either one of his person<br>hotlists <i>or</i> a system hotlist for w<br>he has Notification rights |

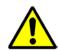

**WARNING:** If you select the *Inbox* and/or *Email* notifications, please be aware that you may receive dozens or even hundreds of notifications per day. You will have to review and delete these notifications on a daily basis.

# Setting Alerts at the Hotlist Level

To set an alert at the *hotlist* level, first right click on the hotlist and select "edit" from the drop down menu, then select the appropriate "notify" checkbox, as shown in examples 1-3. If the hotlist is a *system* hotlist (including Quick Alerts), you will also need to add the appropriate users to the hotlist's **Notifications** tab.

Example 1: Personal Hotlist

| Name:      | Morris C | countγ Jan 2017 | Q |
|------------|----------|-----------------|---|
| Format:    | CSV      | V 🥝             |   |
| Header:    |          |                 |   |
| Footer:    |          |                 |   |
| Notify Me: |          |                 |   |

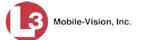

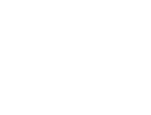

Name: NJSP BOLO 0 Type: POP3 **~** 0 Format: CSV 🗸 🕜 Header: 🗌 🕜 Example 2: Footer: 🗌 🕜 Status: Enabled V Regular GeoHotlist: 🔽 🥑 System Hotlist Use the Notifications tab to Start Time: 12 ∨ 00 ∨ AM ∨ @ add all the users that you want End Time: 12 V 00 V AM V 🕢 Auto Update: 📃 🥝 to be notified whenever there's Frequency: 1 time(s) per day 🖂 🕜 a hit on a system hotlist Stale Alert: 2 day(s) 🗸 🕜 Severity: Medium 🗸 🕜 Zip Password: 0 Update Units: Notify Users: 🗸 🕢 Save Cancel New Quick Alert Notifications Details Record Name: Missing Child 0 Tag: UUU90D 0 Description: Possible abduction 0 Example 3: Severity: Critical 🗸 🥑 **Quick Alert** Expiration: 2 days 🕜 System Hotlist Update Units: 🗹 🥝 Notifications: 🔽 🥝 Save Cancel

New Hotlist

Notifications

Details

Properties

×

For specific instructions on how to set up alerts for a hotlist, see "Changing the Attributes of a Personal Hotlist" on page 150 and/or "Changing the Attributes of a System Hotlist" on page 151.

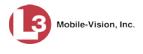

## **Creating Hotlists**

There are two types of hotlists, as described below.

**Personal** A *personal* hotlist is a list of license plates that only *you* have access to. If desired, you can have the system notify you whenever an AlertVU unit captures a license plate that is on one of your personal hotlists.

If you want to share a personal hotlist with other AlertVU users, you must first "promote" that list to a *system* hotlist, as described on page 130.

*System* A *system* hotlist is a list of license plates that you can share with other users and transmit to all your AlertVU units. If desired, you can have the system notify selected users whenever an AlertVU unit captures a license plate that's on a system hotlist.

System hotlists come in four types: automatic, manual, derivative, and quick alert:

- □ *Automatic*. As its name implies, the system automatically imports this type of hotlist from a specified source, such as an agency server or website. Such imports occur on a schedule, such as daily or weekly.
- □ *Manual*. If you have access to a hotlist file on your PC or agency network, you can manually import that hotlist into AlertVU.
- Derivative. If desired, you can create a hotlist that is a subset of another, larger, hotlist.
- □ *Quick Alert.* This is a one plate "Amber Alert" style hotlist that you can quickly transmit to all your AlertVU units.

If you want to limit an *Automatic*, *Manual*, or *Derivative* hotlist to vehicles within a specific geographical area, you can apply one or more predefined *Locations* to that hotlist. For more on this feature, see "Maintaining Locations" on page 192.

For more information, see:

- □ Creating a Personal Hotlist, below
- □ Creating a System Hotlist, page 99.

## **Creating a Personal Hotlist**

This section describes how to create a personal hotlist. For a description of this type of hotlist and how it's used, see the previous section.

There are two ways in which you can create a new personal hotlist:

- □ Manually import an existing plate list from a file, as described in "Manually Importing a Personal Hotlist," on the next page
- □ Select event records that are currently in the system, as described in "Creating a Personal Hotlist from Existing Events," on page 98.

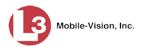

#### **Manually Importing a Personal Hotlist**

This section describes how to create a new personal hotlist by importing a list of license plates in a selected format.

**1** Go to **V** Home Menu and click **Personal Hotlists**. The Personal Hotlists page displays.

| PERSONAL HOTLISTS               |                      |                               |           |                              |  |  |  |
|---------------------------------|----------------------|-------------------------------|-----------|------------------------------|--|--|--|
| Mobile-Vision, Ir               | ю.                   |                               |           | mvadmin is logged in. Logout |  |  |  |
| ▼ Home Menu                     |                      | Personal Hotlists             |           |                              |  |  |  |
| Home                            | <b>5 &gt;&gt; 51</b> | Page 1 of 1 (4 total records) | > >> >1   |                              |  |  |  |
| Search Events                   | Record Name 🛦        | Туре                          | State     | Last Updated                 |  |  |  |
| Remote Search                   | Known Suspects       | SYSTEM                        | Completed | 2016-05-11 17:10:03.358      |  |  |  |
| Find Associates                 | Quick Check AR       | SYSTEM                        |           |                              |  |  |  |
| Personal Hotlists               |                      |                               | Completed | 2014-06-05 09:20:18.882      |  |  |  |
| Manual Synch<br>Change Password | Robbery Suspects     | FILE-IMPORT                   | Completed | 2014-03-21 15:02:30.818      |  |  |  |
| Reports                         | Willow Apt Complex   | SYSTEM                        | Completed | 2014-05-30 13:50:18.647      |  |  |  |
| User Help                       |                      |                               |           |                              |  |  |  |
| Administration                  |                      |                               |           |                              |  |  |  |
|                                 |                      |                               |           |                              |  |  |  |
| Action                          |                      |                               |           |                              |  |  |  |
| Create<br>Edit                  |                      |                               |           |                              |  |  |  |
| View Data                       |                      |                               |           |                              |  |  |  |
| Promote                         |                      |                               |           |                              |  |  |  |
| Update Now                      |                      |                               |           |                              |  |  |  |
| Export                          |                      |                               |           |                              |  |  |  |
| Delete                          |                      |                               |           |                              |  |  |  |
|                                 | -1                   |                               |           |                              |  |  |  |

The columns on this page are described below.

| Personal Hotlists  |                                                                                                    |  |  |  |
|--------------------|----------------------------------------------------------------------------------------------------|--|--|--|
| Column Description |                                                                                                    |  |  |  |
| Record Name        | The name of this personal hotlist. This is how the hotlist will appear throughout the application.                                                                                                    |  |  |  |
| Туре               | <ul> <li>The manner in which this hotlist was created:</li> <li><i>FILE-IMPORT</i>. This hotlist was manually imported from a file.</li> <li><i>SYSTEM</i>. This hotlist was created from a list of existing events.</li> </ul>                                                     |  |  |  |
| State              | <ul> <li>The current creation status of this hotlist:</li> <li><i>Completed</i>. The system has successfully imported this hotlist <i>or</i> created it from an events list.</li> <li><i>Queued</i>. The system is in the process of importing this hotlist from a file.</li> </ul> |  |  |  |

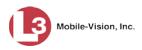

| Personal Hotlists (cont'd) |                                                                                                    |  |  |  |
|----------------------------|----------------------------------------------------------------------------------------------------|--|--|--|
| Column                     | Description                                                                                                    |  |  |  |
| State (cont'd)             | <ul> <li><i>Updating</i>. The system is in the process of reimporting this hotlist from a file.</li> <li><i>Failed</i>. The system was unable to update this hotlist, possibly because the hotlist's format did not match the selected value in the <i>Format</i> field.</li> </ul> |  |  |  |
| Last Updated               | The date and time at which this hotlist was last updated.                                                                                                    |  |  |  |
|                            | Available Actions                                                                                                    |  |  |  |
|                            | d out" (i.e., unavailable), it indicates that you must select a you can perform that action.                                                                                                    |  |  |  |
| Action                     | Description                                                                                                    |  |  |  |
| Create                     | Create a new hotlist by manually importing a file containing a list of license plates.                                                                                                    |  |  |  |
| Edit                       | Change a hotlist's name or notification status.                                                                                                    |  |  |  |
| View Data                  | View a hotlist's license plates and metadata.                                                                                                    |  |  |  |
| Promote                    | Convert a <i>personal</i> hotlist to a <i>system</i> hotlist.                                                                                                    |  |  |  |
| Update Now                 | Reimport a hotlist's source file.                                                                                                    |  |  |  |
| Export                     | Copy a hotlist's license plates to a .csv spreadsheet file.                                                                                                    |  |  |  |
| Delete                     | Permanently remove a hotlist from the server.                                                                                                    |  |  |  |
| Refresh Page               | Redisplay the current webpage to reflect any recent updates, such as a change in the value of the <i>State</i> column.                                                                                                    |  |  |  |

2 Go to the Action column and click **Create**. The Import Manual Hotlist popup displays.

|                      |        | Import Manual Hotlist | <b>X</b> |
|----------------------|--------|-----------------------|----------|
| <u>Hotlist File:</u> | Upload |                       | Browse   |

- **3** Click the **Browse** button. The Choose File to Upload popup displays.
- 4 Navigate to the disk drive location where the import file resides.
- **5** Double-click on the import file. The selected file name displays in the *Hotlist File* field.

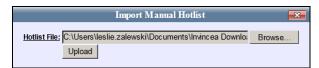

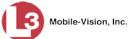

6 Click **Upload**. After a momentary delay, the Hotlist Properties popup displays.

| Hotlist Properties |   |
|--------------------|---|
| Name:              | 0 |
| Format: CSV 🔽 🥝    |   |
| Header: 🔲 🥝        |   |
| Footer: 🗌 🥝        |   |
| Notify Me: 📃 🥝     |   |
|                    |   |
| Save Cancel        |   |

- 7 Enter a descriptive name for this hotlist in the *Name* field.
- 8 Select the import file's format from the *Format* drop-down list. This list includes some or all of the following formats, as well as any additional hotlist formats defined by your agency.

- **9** If the import file includes a header, select the *Header* checkbox. Otherwise proceed to the next step.
- **10** If the import file includes a footer, select the *Footer* checkbox. Otherwise proceed to the next step.
- **11** To receive a system alert whenever any AlertVU unit captures an event that matches a license plate on this hotlist, select the *Notify Me* checkbox. Otherwise proceed to the next step.
- 12 Click the Save button. A confirmation message displays.

The Hotlist named Morris County successfully saved and is queued for import. When import is complete, a message will be sent to your Inbox.

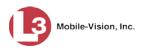

#### **Creating a Personal Hotlist from Existing Events**

This section describes how to create a new personal hotlist from event records that currently reside on either the local server or selected remote server(s).

For a definition of personal hotlists and how they're used, see "Creating Hotlists" on page 94.

**1** Search for the events you wish to incorporate into your new hotlist. (If necessary, review "Searching for Events" in chapter 2.)

|                                    | Events    |               |                                                                                                    |                          |             |                             |  |
|------------------------------------|-----------|---------------|----------------------------------------------------------------------------------------------------|--------------------------|-------------|-----------------------------|--|
| Mobile-Vision, Inc.                |           |               |                                                                                                    |                          | m           | vadmin is logged in. Logout |  |
| ▼ Home Menu                        | Basic Vie | w Count Vi    | ew Map View                                                                                                    | Index View               |             |                             |  |
| Home                               |           |               |                                                                                                    |                          |             |                             |  |
| Search Events                      |           |               | Ev                                                                                                    | ents - List Vie          | w           |                             |  |
| Remote Search                      | Total Sel | ected: 0      | K K K Page                                                                                                    | 1 of 3 (21 total records | s) > >> >1  | Q,                          |  |
| Find Associates                    | Info      | Plate         | Details                                                                                                    | Overview                 | Unit        | Event Date 🔻                |  |
| Personal Hotlists                  |           |               | DODIOUL                                                                                                    |                          |             |                             |  |
| Manual Synch                       | 1         | P291SUA       | PESISUA                                                                                                    | the second               | TERRY-PC    | 11/30/2015 14:48:37 ES      |  |
| Change Password                    |           |               | A DE LES ADA ANA                                                                                                    | Frances Local College    |             |                             |  |
| Reports                            | 1         | 9HYT          | G HVT                                                                                                    | 6-1121                   | TERRY-PC    | 11/30/2015 14:48:35 ES      |  |
| Jser Help                          |           | ci i i        | Juli,                                                                                                    |                          | i Liuti i o | 1.100/2010 11.10.00 20      |  |
| <ul> <li>Administration</li> </ul> | 1.1       |               | SOUS TV                                                                                                    |                          |             |                             |  |
| Action                             | i         | <b>JGM8IV</b> | JUMELY                                                                                                    | Ty Cont                  | TERRY-PC    | 11/30/2015 14:48:34 ES      |  |
| New Search                         |           |               | The search of the second states and second states and second state |                          |             |                             |  |
| Edit                               | 1         | J6MXV         | ICM ALTV                                                                                                    | Carrow .                 | TERRY-PC    | 11/30/2015 14:48:33 ES      |  |
| Show Detail                        |           |               | JUNE                                                                                                    | 1 and a                  |             |                             |  |
| Extend                             |           |               | KOO AND                                                                                                    |                          |             |                             |  |
| Jnextend                           | 1         | K99AGG        | K99 4GG                                                                                                    |                          | TERRY-PC    | 11/30/2015 14:48:31 ES      |  |
| Google Earth Export                |           |               | The second second second                                                                                                    |                          |             |                             |  |
| Export to Zip                      | 1         | N529ULS       | N520111 S                                                                                                    | COMPANY OF               | TERRY-PC    | 11/30/2015 14:48:30 ES      |  |
| xport to CSV                       | -         |               | HOLD OLD                                                                                                    |                          |             |                             |  |
| Export to Pdf                      | 1         |               | ACCOUNTS OF THE                                                                                                    |                          |             |                             |  |
| Create Hotlist<br>Add to Hotlist   | 1         | K401GH        | KAU                                                                                                    |                          | TERRY-PC    | 11/30/2015 14:48:29 ES      |  |
| Clear Selected                     |           | _             | -01                                                                                                    |                          |             |                             |  |
| Apply Filter                       | 1         | KAO816H       | KADE 1GH                                                                                                    | a carre                  | TERRY-PC    | 11/30/2015 14:48:28 ES      |  |
| Clear Filter                       | -         |               | -SEMINOLE-                                                                                                    |                          |             |                             |  |
|                                    |           | J973SKH       | J97 5KH                                                                                                    |                          | TERRY-PC    | 11/30/2015 14:48:28 ES      |  |
|                                    |           | P291SUA       | DODICILA                                                                                                    |                          | TERRY-PC    | 11/30/2015 14:48:28 ES      |  |
|                                    | 1         | P2915UA       | PESISUA                                                                                                    |                          | TERRY-PG    | 11/30/2015 14:48:28 ES      |  |

2 Select the events you wish to incorporate into your new hotlist:

To select *all* events on your search results list, click the **Index View** tab, then click the **Select All** button at the top of the page.

– OR –

To select *some* events on your search results list, click on the appropriate event record(s) to highlight them. If necessary, use the navigation arrows at the top of the page to scroll through the full list.

К « < > >> Х

3 Once the desired event records are selected, go to the Action column and click **Create Hotlist**. The Create Hotlist popup displays.

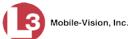

| Create Hotlist | × |
|----------------|---|
| Hotlist Name:  | 0 |
| Notify Me: 🗌 🥝 |   |
| Save Cancel    |   |

- 4 Enter a descriptive name for this hotlist in the *Hotlist Name* field.
- **5** To receive a system alert whenever any AlertVU unit captures an event that matches a license plate on this hotlist, select the *Notify Me* checkbox. Otherwise proceed to the next step.
- 6 Click Save. A confirmation message displays.

Hotlist Morris County successfully created.

# **Creating a System Hotlist**

This section describes how to create a system hotlist. For a definition of system hotlists and how they're used, see "Creating Hotlists" on page 94.

There are five ways in which you can create a new system hotlist:

- □ Manually import an existing plate list from a file.
- □ Automatically import a hotlist from a specified source, such as an agency server or website. The system will automatically update this type of hotlist according to a set of predefined rules.
- Convert or "promote" a *personal* hotlist to a *system* hotlist
- □ Create a one plate "Amber Alert" style hotlist that you can immediately transmit to all your AlertVU units.
- □ Create a hotlist from a subset of another, larger, hotlist. This is referred to as a *derivative* hotlist.

For specific instructions, see:

- □ Manually Importing a System Hotlist, next page
- □ Automatically Importing a System Hotlist, page 109
- □ Promoting a Personal Hotlist to a System Hotlist, page 130
- □ Creating a Quick Alert Hotlist, page 132
- □ Creating a Derivative Hotlist, page 135.

#### **Manually Importing a System Hotlist**

This section describes how to manually import a system hotlist that's in a predefined format. For a definition of system hotlists and how they're used, see "Creating Hotlists" on page 94.

**1** Go to **V** Administration and click **System Hotlists**. The System Hotlists page displays.

|                                   |                    | System Hotlists |          |                    |           |           |                         |  |
|-----------------------------------|--------------------|-----------------|----------|--------------------|-----------|-----------|-------------------------|--|
| Mobile-Vision, Inc.               |                    |                 |          |                    |           | mvadmin i | s logged in. Loqout     |  |
| ▼ Home Menu                       | _                  |                 | Sys      | tem Hotlis         | ts        |           |                         |  |
| Home                              |                    | K (( (          | Page 1   | of 1 (8 total reco | rds) 🔰 🔉  | >]>I]     |                         |  |
| earch Events                      | Record Name 🛦      | Туре            | Status   | Frequency          | State     | Severity  | Last Updated            |  |
| emote Search<br>nd Associates     | fort_bad_10        | FILE-IMPORT     | Enabled  |                    | Completed | Medium    | 2016-11-08 11:30:05.009 |  |
| nd Associates<br>ersonal Hotlists | fort_bad_2         | FILE-IMPORT     | Enabled  |                    | Completed | Medium    | 2016-11-08 11:30:05.71  |  |
| anual Synch                       | Osceola Gang List  | FILE-IMPORT     | Enabled  |                    | Completed | Medium    | 2016-11-08 11:30:05.97  |  |
| nange Password                    | passwd-test        | FTP             | Enabled  |                    | Completed | Medium    | 2016-11-08 11:30:06.306 |  |
| eports                            | Sample Mar232015   | FILE-IMPORT     | Enabled  |                    | Completed | Medium    | 2016-11-08 11:30:06.62  |  |
| er Help                           |                    |                 |          |                    | •         |           |                         |  |
| Administration                    | sample_Mar24-blets | FILE-IMPORT     | Enabled  |                    | Completed | Medium    | 2016-11-08 11:30:07.92  |  |
| stem Setup<br>stem Status         | Suspended Licenses | SYSTEM          | Disabled |                    | Completed | Medium    | 2015-03-18 11:10:03.71  |  |
| sset Monitoring                   | Willow Apt Complex | SYSTEM          | Enabled  |                    | Completed | Medium    | 2017-01-17 10:20:04.67  |  |
| ystem Hotlists                    |                    |                 |          |                    |           |           |                         |  |
| nport Events<br>anage Units       |                    |                 |          |                    |           |           |                         |  |
| lanage Users                      |                    |                 |          |                    |           |           |                         |  |
| lanage User Groups                |                    |                 |          |                    |           |           |                         |  |
| lanage Locations                  |                    |                 |          |                    |           |           |                         |  |
| Ianage Hotlist Formats            |                    |                 |          |                    |           |           |                         |  |
| Action                            |                    |                 |          |                    |           |           |                         |  |
| reate                             |                    |                 |          |                    |           |           |                         |  |
| uick Alert                        |                    |                 |          |                    |           |           |                         |  |
| dit<br>ew Data                    |                    |                 |          |                    |           |           |                         |  |
| ew Locations                      |                    |                 |          |                    |           |           |                         |  |
| ew Log                            |                    |                 |          |                    |           |           |                         |  |
| ert Units                         |                    |                 |          |                    |           |           |                         |  |
| pdate Now                         |                    |                 |          |                    |           |           |                         |  |
| xport                             |                    |                 |          |                    |           |           |                         |  |
|                                   |                    |                 |          |                    |           |           |                         |  |
| )elete                            |                    |                 |          |                    |           |           |                         |  |

The components on this page are described in the following table.

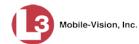

|                                             | System Hotlists                                                                                                    |
|---------------------------------------------|----------------------------------------------------------------------------------------------------|
| Column                                      | Description                                                                                                    |
| Record Name                                 | The name of this system hotlist.                                                                                                    |
| Type                                        | <ul> <li>The manner in which this hotlist was created:</li> <li>FILE-IMPORT. This hotlist was manually imported from a file.</li> <li>SYSTEM. This hotlist was promoted from a <i>personal</i> hotlist to a <i>system</i> hotlist.</li> <li>QUICK. This hotlist was manually input via the New Quick Alert screen.</li> <li>DERIVATIVE. This hotlist was manually created from a subset of another hotlist.</li> <li>POP3. This hotlist was automatically imported from a mail server.</li> <li>FTP. This hotlist was automatically imported from an FTP server.</li> <li>SFTP. This hotlist was automatically imported from a secure FTP server.</li> <li>HTTP. This hotlist was automatically imported from a web address.</li> <li>FILE-SHARE (PUBLIC). This hotlist was automatically imported from a public file share path.</li> </ul> |
| Status                                      | <ul> <li>TXLETS. This hotlist was automatically imported from the Texas Law Enforcement Telecommunication System.</li> <li>The current status of this hotlist:</li> <li><i>Enabled.</i> This hotlist is <i>active</i>. It can receive automatic updates from the server, generate alerts for incoming hits, and appear on mobile units' list of active hotlists.</li> <li><i>Disabled.</i> This hotlist is <i>inactive.</i> It <i>cannot</i> receive automatic updates from the server, generate alerts for incoming hits, or appear on mobile units' list of active hotlists.</li> </ul>                                                                                                    |
| Frequency<br>(Auto-import<br>hotlists only) | The number of times per day or week that the system will<br>check for updates to this hotlist. This is an optional feature<br>that applies to auto-import system hotlists only.                                                                                                    |
| State                                       | <ul> <li>The current creation status of this hotlist:</li> <li><i>Completed</i>. The system has successfully created this hotlist either by importing it, converting it from a personal hotlist, or deriving (i.e., excerpting) it from an existing hotlist.</li> <li><i>Queued</i>. The system is getting ready to import or update this hotlist.</li> <li><i>Updating</i>. The system is in the process of reimporting this hotlist's source file.</li> </ul>                                                                                                    |

(Continued)

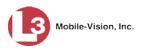

|                | System Hotlists (cont'd)                                                                                                    |
|----------------|----------------------------------------------------------------------------------------------------|
| Column         | Description                                                                                                    |
| State (cont'd) | • <i>Failed</i> . The system was unable to update this hotlist, possibly because the hotlist's format did not match the selected value in the <i>Format</i> field.                                                  |
| Severity       | The importance of this hotlist: <i>critical</i> , <i>high</i> , <i>medium</i> (default), or <i>low</i> .                                                                                                    |
| Last Updated   | The date and time at which this hotlist was last updated.                                                                                                    |
|                | Available Actions                                                                                                    |
|                | ed out" (i.e., unavailable), it indicates that you must select a e you can perform that action.                                                                                                    |
| Action         | Description                                                                                                    |
| Create         | Define a new system hotlist.                                                                                                    |
| Quick Alert    | Create a one plate "Amber Alert" style hotlist by manually typing a license plate number onto a popup screen.                                                                                                    |
| Edit           | Change a hotlist's properties <i>or</i> add user(s) to a hotlist's <i>Notifications</i> list.                                                                                                    |
| View Data      | View a hotlist's license plates and metadata.                                                                                                    |
| View Log       | View the logs which document the success or failure of previous hotlist retrievals.                                                                                                    |
| View Locations | View the predefined Locations that are currently linked to this hotlist.                                                                                                    |
| Alert Units    | Manually push all system hotlists out to all AlertVU units<br>that need them. Any unit that is missing a particular hotlist<br>or has an outdated version of a hotlist will receive the appro-<br>priate update(s). |
| Update Now     | Reimport a hotlist's source file.                                                                                                    |
| Export         | Copy a hotlist's license plates and metadata to a .csv spread-sheet file.                                                                                                    |
| Delete         | Permanently remove a hotlist from the server.                                                                                                    |
| Refresh Page   | Redisplay the current webpage to reflect any recent updates, such as a change in the value of the <i>State</i> column.                                                                                              |

**2** Go to the Action column and click **Create**. The New Hotlist popup displays.

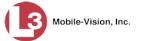

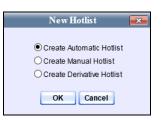

### **3** Select Create Manual Hotlist.

4 Click **OK**. The Import Manual Hotlist popup displays.

|                      | Import Manual Hotlist | <b>—</b> × |
|----------------------|-----------------------|------------|
| Hotlist File: Upload |                       | Browse     |

- 5 Click the **Browse** button. The Choose File to Upload popup displays.
- **6** Navigate to the disk drive location where the hotlist file resides.
- 7 Double-click on the hotlist file. The selected file name displays in the *Hotlist File* field.

| Import Manual Hotlist                                            | <b>-X</b> |
|------------------------------------------------------------------|-----------|
| Hotlist File: C:\Users\leslie.zalewski\Documents\Invincea Downlo | Browse    |
| Upload                                                           |           |

**8** Click **Upload**. After a delay of 10 – 20 seconds, the Hotlist Properties popup displays.

| 1               | Hotlist Properties |
|-----------------|--------------------|
| Details Notific | ations Locations   |
| Name:           |                    |
| Format:         | CSV 🗸 🕜            |
| Header:         |                    |
| Footer:         |                    |
| Status:         | Enabled V          |
| GeoHotlist:     |                    |
|                 |                    |
|                 |                    |
| Severity:       | Medium V           |
| Zip Password:   |                    |
| Update Units:   |                    |
| Notify Users:   |                    |
|                 |                    |
|                 | Save Cancel        |

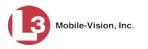

- 9 Enter a descriptive name for this hotlist in the *Name* field.
- **10** Select the import file's format from the *Format* drop-down list. This list includes some or all of the following formats, as well as any additional hotlist formats defined by your agency.

- **11** If the import file includes a header, select the *Header* checkbox. Otherwise proceed to the next step.
- **12** If the import file includes a footer, select the *Footer* checkbox. Otherwise proceed to the next step.
- **13** To limit this hotlist to a certain geographic region, such as a school zone, proceed to the next step. Otherwise skip to step 17.
- **14** Select the *GeoHotlist* checkbox.

|         | Hotlist Properties         |
|---------|----------------------------|
| Details | Notifications Locations    |
|         | Name: Rockaway Elementary  |
|         | Format: CSV 🗸 🥑            |
| 1       | Header: 🔽 🥝                |
|         | Footer:                    |
|         | Status: Enabled V          |
| Geo     | oHotlist: 🗹 🕜              |
| Sta     | ırt Time: 12 ✔ 00 ✔ AM ✔ @ |
| En      | nd Time: 12 🗸 00 🗸 AM 🗸 🥝  |
| s       | Severity: Medium 🗸 🧭       |
| Zip Pa  | ssword:                    |
| Updat   | te Units: 🗌 🥝              |
| Notify  | y Users: 🗌 🕜               |
|         |                            |
|         | Save Cancel                |

- **15** Using the *Start Time* drop-down lists, enter the beginning of the daily time range in which the Location parameter will be active for this hotlist. For example, if your Location is a school zone, you might specify a *Start Time* of 8:00 a.m.
- **16** Using the *End Time* drop-down lists, enter the end of the daily time range in which the Location parameter will be active for this hotlist. For example, if your Location is a school zone, you might specify an *End Time* of 3:30 p.m.

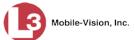

**17** To set this hotlist's severity level to **Medium** (default), proceed to the next step.

– OR –

To assign a different severity level to this hotlist, select a new value from the *Severity* drop-down list.

- **18** If this hotlist will be transmitted to the AlertVU server via an encrypted zip file, enter the required password in the *Zip Password* field. Otherwise proceed to the next step.
- **19** If you want the system to automatically push an update out to all AlertVU units whenever a change is made to this hotlist, select the *Update Units* checkbox. Otherwise proceed to the next step.
- **20** If you want the system to send an alert to selected users whenever any AlertVU unit captures a license plate that's on this hotlist, proceed to the next step.

– OR –

If you do not want the system to send alerts to any users, skip to step 25.

**21** Select the *Notify Users* checkbox.

| Hotlist Properties                                                                                                    |
|----------------------------------------------------------------------------------------------------|
| Details Notifications Locations                                                                                                    |
| Name:       Rockaway Elementary         Format:       CSV         CSV       Q         Header:       Image: Q         Footer:       Q         Status:       Enabled         GeoHotlist:       Image: Q         Start Time:       12         Image: Dot Image: Dot Imag |
| Severity: Medium V V<br>Zip Password: V<br>Update Units: V<br>Notify Users: V V<br>Save Cancel                                                                                                    |

22 Click the Notifications tab. A list of system users displays.

(Continued)

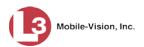

| Details Notifications            | Hotlist<br>Locations | Proj | perties |                  |        |
|----------------------------------|----------------------|------|---------|------------------|--------|
| Available                        |                      |      |         | Assigned         |        |
| Search:                          | Case                 |      | Search: |                  | Case   |
| I< << < 1 of 2 (14) total        | X XX                 |      | < << <  | 1 of 1 (0) total | > >> > |
| *1 No Name@01:01:59              |                      |      |         |                  |        |
| admin                            |                      |      |         |                  |        |
| Lt. Williams                     |                      | >    |         |                  |        |
| mvadmin                          |                      | >>   |         |                  |        |
| Officer Anderson                 |                      |      |         |                  |        |
| Officer Bennet                   |                      | <    |         |                  |        |
| Officer Conahey                  |                      | <<   |         |                  |        |
| Officer Jackson                  |                      |      |         |                  |        |
| Officer Kehoe                    |                      |      |         |                  |        |
| Officer Meyers<br>Officer Ostrum |                      |      |         |                  |        |
| Officer Schirmer                 |                      |      |         |                  |        |
|                                  |                      |      |         |                  |        |
|                                  |                      |      |         |                  |        |
| Save Cancel                      |                      |      |         |                  |        |

**23** Go to the left column (Available) and click on the users you wish to notify whenever an AlertVU unit captures a plate on this hotlist. If the user you're looking for does not appear onscreen, use the navigation arrows at the top of the column to scroll through the user list.

K << < > >> >

24 Once you've highlighted the desired users, click the ≥ icon located between the two columns. The selected users display in the right column (Assigned).

| Hotlist Properties                                                                                                    |                                         |       |                                                                                         |  |  |
|----------------------------------------------------------------------------------------------------|-----------------------------------------|-------|-----------------------------------------------------------------------------------------|--|--|
| Details Notifications                                                                                                    | Locations                               |       |                                                                                         |  |  |
| Available                                                                                                    |                                         |       | Assigned                                                                                |  |  |
| Search:                                                                                                    | Case                                    |       | Search: Case                                                                            |  |  |
| I of 1 (9) total       *1 No Name@01:01:59       admin       Lt. Williams       mvadmin       Officer Anderson       Officer Jackson       Officer Zalewski       Sergeant Fletcher | >>>>>>>>>>>>>>>>>>>>>>>>>>>>>>>>>>>>>>> | > < < | Cofficer Bennet<br>Officer Conahey<br>Officer Kehoe<br>Officer Meyers<br>Officer Ostrum |  |  |
| L                                                                                                    | Save Cancel                             |       |                                                                                         |  |  |

**25** If the **Locations** tab is available, proceed to the next step.

– OR –

If the **Locations** tab is *not* available, skip to step 34.

**26** Click the **Locations** tab.

Mobile-Vision, Inc.

| etails Notifications Locations          |                                                                                                    |
|-----------------------------------------|----------------------------------------------------------------------------------------------------|
| N Wymore Road<br>Seminole State College | Assigned           Search:         Case           I         I         I           I         I         I         I |
| Save                                    | Cancel                                                                                                    |

**27** To assign one or more *Locations* to this hotlist, proceed to the next step.

– OR –

To assign a Location Group to this hotlist, skip to step 31.

- **28** Go to the *Available* column and click on the Location(s) you wish to assign to this hotlist.
- **29** Click the **2** icon located between the two columns. The selected Location(s) display in the *Assigned* column.

|                                                              | Properties                                            |  |  |  |
|--------------------------------------------------------------|-------------------------------------------------------|--|--|--|
| Details Notifications Locations                              |                                                       |  |  |  |
| Locations Location Groups Available                          | Assigned                                              |  |  |  |
| Search: Case                                                 | Search: Case                                          |  |  |  |
| Lake Lucien Drive<br>N Wymore Road<br>Seminole State College | Id and Maitland Blvd       L3Technologies Parking lot |  |  |  |
| Save Cancel                                                  |                                                       |  |  |  |

**30** If you also wish to add a Location Group to this hotlist, proceed to the next step. Otherwise skip to step 34.

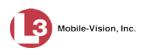

**31** Click the **Location Groups** tab.

|                         | Hotlist                       | Pro | perties |                  |        |
|-------------------------|-------------------------------|-----|---------|------------------|--------|
| Details Notifications L | ocations                      |     |         |                  |        |
| Locations Location Grou |                               |     |         |                  |        |
| Available               |                               | 1   |         | Assigned         |        |
| Search:                 | Case                          | 1   | Search: |                  | Case   |
| K K I of 1 (2) total    | $\rightarrow \gg \rightarrow$ |     | K << <  | 1 of 1 (0) total | > >> > |
| I-4 Maitland Group      |                               |     |         |                  |        |
| Maitland Group          |                               | >   |         |                  |        |
|                         |                               | >>  |         |                  |        |
|                         |                               | <   |         |                  |        |
|                         |                               | <<  |         |                  |        |
|                         |                               |     |         |                  |        |
|                         |                               |     |         |                  |        |
|                         |                               |     |         |                  |        |
|                         |                               |     |         |                  |        |
|                         |                               |     |         |                  |        |
|                         |                               |     |         |                  |        |
|                         | Save                          |     | Cancel  |                  |        |

- **32** Go to the *Available* column and click on the Location Group you wish to assign to this hotlist.
- **33** Click the ≥ icon located between the two columns. The selected Location Group displays in the *Assigned* column.

| Hotlist                         | Properties                                                                                                    |
|---------------------------------|----------------------------------------------------------------------------------------------------|
| Details Notifications Locations |                                                                                                    |
| Available                       | Assigned                                                                                                    |
| Search: Case                    | Search: Case                                                                                                    |
| K <<< 1 of 1 (1) total >>>>>    | I         I         I |
| Maitland Group                  | I-4 Maitland Group                                                                                                    |
| Save                            | Cancel                                                                                                    |

34 Click Save. A confirmation message displays.

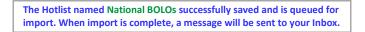

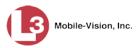

# **Automatically Importing a System Hotlist**

This section describes how to create a new hotlist that the system will automatically import and update on a schedule. This is the "set it and forget it" approach to using hotlists.

For a definition of system hotlists and how they're used, see "Creating Hotlists" on page 94.

### Part 1: Details

1 Go to ▼Administration and click **System Hotlists**. The System Hotlists page displays.

|                                   |                     | S           | YSTEN        | и Нот              | LISTS     |           |                            |
|-----------------------------------|---------------------|-------------|--------------|--------------------|-----------|-----------|----------------------------|
| Mobile-Vision, Inc.               |                     |             |              |                    |           | mvadmin i | s logged in. <u>Logout</u> |
| ▼ Home Menu                       |                     |             | Sys          | tem Hotlis         | ts        |           |                            |
| Home                              |                     | K << <      | Page 1       | of 1 (8 total reco | rds) >>   | >   >     |                            |
| Bearch Events                     | Record Name 🛦       | Туре        | Status       | Frequency          | State     | Severity  | Last Updated               |
| emote Search                      | fort bad 10         | FILE-IMPORT | Enabled      |                    | Completed | Medium    | 2016-11-08 11:30:05.009    |
| nd Associates                     |                     | FILE-IMPORT | Enabled      |                    | Completed | Medium    | 2016-11-08 11:30:05.71     |
| ersonal Hotlists                  | fort_bad_2          |             |              |                    |           |           |                            |
| anual Synch<br>hange Password     | Osceola Gang List   | FILE-IMPORT | Enabled      |                    | Completed | Medium    | 2016-11-08 11:30:05.97     |
| eports                            | passwd-test         | FTP         | Enabled      |                    | Completed | Medium    | 2016-11-08 11:30:06.306    |
| ser Help                          | Sample_Mar232015    | FILE-IMPORT | Enabled      |                    | Completed | Medium    | 2016-11-08 11:30:06.62     |
| Administration                    | sample_Mar24-txlets | FILE-IMPORT | Enabled      |                    | Completed | Medium    | 2016-11-08 11:30:07.92     |
| stem Setup                        | Suspended Licenses  | SYSTEM      | Disabled     |                    | Completed | Medium    | 2015-03-18 11:10:03.71     |
| stem Status                       | Willow Apt Complex  | SYSTEM      | Enabled      |                    | Completed | Medium    | 2017-01-17 10:20:04.67     |
| sset Monitoring<br>(stem Hotlists |                     | 0.012       | 2.1.4.0.10.0 |                    |           |           |                            |
| nport Events                      |                     |             |              |                    |           |           |                            |
| anage Units                       |                     |             |              |                    |           |           |                            |
| anage Users                       |                     |             |              |                    |           |           |                            |
| anage User Groups                 |                     |             |              |                    |           |           |                            |
| anage Locations                   |                     |             |              |                    |           |           |                            |
| lanage Hotlist Formats            |                     |             |              |                    |           |           |                            |
| Action                            |                     |             |              |                    |           |           |                            |
| reate                             |                     |             |              |                    |           |           |                            |
| uick Alert                        |                     |             |              |                    |           |           |                            |
| dit                               |                     |             |              |                    |           |           |                            |
| ew Data                           |                     |             |              |                    |           |           |                            |
| ew Locations                      |                     |             |              |                    |           |           |                            |
| ew Log                            |                     |             |              |                    |           |           |                            |
| ert Units                         |                     |             |              |                    |           |           |                            |
| pdate Now                         |                     |             |              |                    |           |           |                            |
| kport                             |                     |             |              |                    |           |           |                            |
| elete                             |                     |             |              |                    |           |           |                            |
| GIGEG                             |                     |             |              |                    |           |           |                            |

The components on this page are described in the table on page 101.

2 Go to the Action column and click Create. The New Hotlist popup displays.

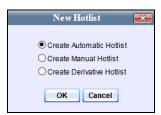

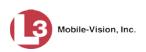

**3** Make sure **Create Automatic Hotlist** is selected, then click **OK**. The New Hotlist form displays.

|               | New Hotlist 📃                  |
|---------------|--------------------------------|
| Details Prope | arties Notifications Locations |
| Name:         | 0                              |
| Type:         | POP3 V                         |
| Format:       | CSV 🗸 🥑                        |
| Header:       |                                |
| Footer:       |                                |
|               | Enabled V                      |
| GeoHotlist:   |                                |
|               |                                |
| Auto Update:  |                                |
| Frequency:    |                                |
| Stale Alert:  |                                |
|               |                                |
|               | Medium V                       |
| Zip Password: | @                              |
| Update Units: |                                |
| Notify Users: |                                |
| C             | Save Cancel                    |

The fields on this popup are described below.

| New Hotlist |                                                                                                    |  |  |
|-------------|----------------------------------------------------------------------------------------------------|--|--|
| Column      | Description                                                                                                    |  |  |
| Name        | The name of this system hotlist.                                                                                                    |  |  |
| Туре        | <ul> <li>The retrieval method that the system will use to import this hotlist. Select this value from the drop-down list.</li> <li>POP3. Import the hotlist from an email attachment sent to you or another System Administrator. A specific word or word(s) in the subject line will identify the exact hotlist to the system.</li> <li>FTP. Import the hotlist from an FTP server.</li> <li>SFTP. Import the hotlist from a secure FTP server.</li> <li>HTTP. Import the hotlist from a web address.</li> <li>FILE SHARE (PUBLIC). Import the hotlist from a public file share path.</li> <li>FILE SHARE (PRIVATE). Import the hotlist from a password-secured file share path.</li> <li>TXLETS. Import the hotlist from the Texas Law</li> </ul> |  |  |
|             | Enforcement Telecommunication System.                                                                                                    |  |  |
| Format      | The format for this hotlist, which includes some or all of<br>the following formats, as well as any additional hotlist<br>formats defined by your agency.<br>( <i>Continued</i> )                                                                                                    |  |  |

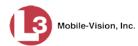

|                 | New Hotlist (cont'd)                                                                                                    |  |
|-----------------|----------------------------------------------------------------------------------------------------|--|
| Column          | Description                                                                                                    |  |
| Format (cont'd) | <ul> <li>AR NLETS. Arkansas National Law Enforcement<br/>Telecommunication System</li> <li>CLEW SVS. California Law Enforcement Web Stolen<br/>Vehicle Systems</li> <li>CSV. Comma separated text file</li> <li>FCIC. Florida Crime Information Center</li> <li>MD MVA. Maryland Motor Vehicle Administration</li> <li>NCIC. National Crime Information Center</li> <li>TXLETS. Texas Law Enforcement Telecommunication<br/>System</li> <li>Select this value from the drop-down list.</li> </ul>                                                                                                    |  |
| Header          | <ul> <li>A checkbox used to indicate whether or not the hotlist file contains a header. A header is the optional first line of text that contains column descriptions but doesn't contain any valid plate information.</li> <li>☑ The file contains a header.</li> <li>□ The file does <i>not</i> contain a header.</li> </ul>                                                                                                    |  |
| Footer          | <ul> <li>A checkbox used to indicate whether or not the hotlist file contains a footer. A footer is the optional last line of text that contains column descriptions but doesn't contain any valid plate information.</li> <li>☑ The file contains a footer.</li> <li>□ The file does <i>not</i> contain a footer.</li> </ul>                                                                                                    |  |
| Status          | <ul> <li>The current status of this hotlist:</li> <li><i>Enabled</i>. This hotlist is <i>active</i>. It can receive automatic updates from the server, generate alerts for incoming hits, and appear on mobile units' list of active hotlists.</li> <li><i>Disabled</i>. This hotlist is <i>inactive</i>. It <i>cannot</i> receive automatic updates from the server, generate alerts for incoming hits, or appear on mobile units' list of active hotlists.</li> </ul>                                                                                                    |  |
| GeoHotlist      | <ul> <li>A checklist that enables you to limit this hotlist to a certain geographic region, such as a school zone. If you select this option, you will have an opportunity to add a predefined <i>Location</i> or <i>Location Group</i> to the Hotlist. For more information on this topic, see "Maintaining Locations" on page 192.</li> <li>☑ Limit this hotlist to a specified geographic region</li> <li>□ Do <i>not</i> Limit this hotlist to a specified geographic region</li> <li>If you select this checkbox, you are required to enter an associated time range (see <i>Start Time</i> and <i>End Time</i> fields).</li> </ul> |  |

(Continued)

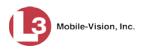

|              | New Hotlist (cont'd)                                                                                                    |
|--------------|----------------------------------------------------------------------------------------------------|
| Column       | Description                                                                                                    |
| Start Time   | The beginning of the daily time range in which the<br>Location parameter will be active for this hotlist. For<br>example, if your Location is a school zone, you might<br>specify a <i>Start Time</i> of 8:00 a.m.                                                                                                    |
|              | Select a value from the drop-down lists provided.                                                                                                    |
| End Time     | The end of the daily time range in which the Location<br>parameter will be active for this hotlist. For example, if<br>your Location is a school zone, you might specify an <i>End</i><br><i>Time</i> of 3:30 p.m.                                                                                                    |
|              | Select a value from the drop-down lists provided.                                                                                                    |
| Auto Update  | A checkbox used to indicate whether or not you want the system to automatically check for updates to this hotlist's source file. If the system finds that the hotlist's source file has changed since the last import, it will automatically reimport the file. This field must be used in combination with the <i>Frequency</i> field to specify the number of times per day or week that the system will check the source file for updates. |
|              | <ul> <li>☑ Automatically check hotlist source file for changes.</li> <li>□ Do <i>not</i> check hotlist source file for changes.</li> </ul>                                                                                                    |
| Frequency    | The number of times per day or week that the system will<br>check for changes to this hotlist's source file. Used in<br>combination with the <i>Auto Update</i> field described above.<br>System defaults to <i>one time per day</i> .                                                                                                    |
| Stale Alert  | An automatic alert for System Administrators. If you complete this field, then if the system is unable to update this hotlist in <b>X</b> number of hours, days, or weeks, it will automatically send an alert to the System Administrator's <i>Inbox Messages</i> list. System default is <b>2 days</b> .                                                                                                    |
|              | Enter a number in the first field segment and select either <b>hours(s)</b> , <b>day(s)</b> , or <b>week(s)</b> from the second field segment.                                                                                                    |
|              | State Alert: 1 week(s) $\checkmark$ $\checkmark$                                                                                                    |
|              | In the example above, if the system has been unable to<br>update a hotlist for one full week, it will automatically send<br>an alert message to the System Administrator's <i>Inbox</i><br><i>Messages</i> list.                                                                                                    |
| Severity     | The importance of this list: <i>critical</i> , <i>high</i> , <i>medium</i> (default), or <i>low</i> . <i>Select this value from the drop-down list</i> .                                                                                                    |
| Zip Password | The password for the encrypted zip file, if applicable.<br>Some, but not all, hotlist uploads require a password.                                                                                                    |

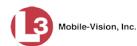

| New Hotlist (cont'd) |                                                                                                    |  |  |  |
|----------------------|----------------------------------------------------------------------------------------------------|--|--|--|
| Column               | Description                                                                                                    |  |  |  |
| Update Units         | <ul> <li>A checkbox used to indicate whether or not you want the system to automatically push an update out to all AlertVU units whenever a change is made to this hotlist.</li> <li>☑ Automatically notify all AlertVU units whenever this hotlist changes.</li> <li>□ Do <i>not</i> automatically notify all AlertVU units whenever this hotlist changes.</li> </ul> |  |  |  |
| Notify Users         | A checkbox used to indicate whether or not you want the system to send an alert to all users on the hotlist's <i>Notifica-tions</i> list whenever an AlertVU unit captures a license plate that's on this hotlist.                                                                                                    |  |  |  |
|                      | <ul> <li>Send an alert to all users on the hotlist's <i>Notifications</i> list whenever any AlertVU unit receives a hit on this hotlist.</li> <li>Do <i>not</i> send an alert to all users on the hotlist's <i>Notifications</i> list whenever any AlertVU unit receives a hit on this hotlist.</li> </ul>                                                             |  |  |  |

- 4 Enter a unique name for this hotlist in the *Name* field.
- 5 Select a file retrieval method for this hotlist from the *Type* drop-down list.
- 6 Select a format for this hotlist from the *Format* drop-down list. This list includes some or all of the following formats, as well as any additional hotlist formats defined by your agency.

CLEW SVS ...... California Law Enforcement Web Stolen Vehicle Systems CSV ...... Comma separated text file

FCIC ...... Florida Crime Information Center

MD MVA ...... Maryland Motor Vehicle Administration

NCIC ...... National Crime Information Center

TXLETS ...... Texas Law Enforcement Telecommunication System

- 7 If the hotlist file includes a header, select the *Header* checkbox. Otherwise proceed to the next step.
- 8 If the hotlist file includes a footer, select the *Footer* checkbox. Otherwise proceed to the next step.
- **9** To limit this hotlist to a certain geographic region, such as a school zone, proceed to the next step. Otherwise skip to step 13.
- **10** Select the *GeoHotlist* checkbox.

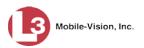

|         | New                               | Hotlist                                                                                                    | ×         |
|---------|-----------------------------------|----------------------------------------------------------------------------------------------------|-----------|
| Details | Properties                        | Notifications                                                                                                    | Locations |
|         | Name: NJSP E                      | BOLO                                                                                                    | 0         |
|         | Type: POP3                        |                                                                                                    | ✓ ⊘       |
|         | Format: CSV                       | <ul> <li>2</li> <li>2</li> <li>3</li> <li>4</li> <li>4</li></ul> |           |
|         | Header: 🔽 🕜                       |                                                                                                    |           |
|         | Footer:                           |                                                                                                    |           |
| 0.0     | Status: Enable                    | d 🗸 🔇                                                                                                    |           |
|         | oHotlist: 🔽 🕜<br>art Time: 12 🗸 🗍 |                                                                                                    |           |
|         |                                   |                                                                                                    | 0         |
|         |                                   | 00 🗸 🗚 🗸 (                                                                                                    | 0         |
|         | Update: 🗌 🍘                       | time(s) per day                                                                                                    |           |
|         | ale Alert: 2                      | day(s) V                                                                                                    |           |
|         | Severity: Mediun                  |                                                                                                    |           |
|         | issword:                          | <b>•</b>                                                                                                    | 0         |
|         | te Units: 🗌 🕢                     |                                                                                                    |           |
|         | y Users: 🗌 🕜                      |                                                                                                    |           |
|         | Save                              | Cancel                                                                                                    |           |

- **11** Using the *Start Time* drop-down lists, enter the beginning of the daily time range in which the Location parameter will be active for this hotlist. For example, if your Location is a school zone, you might specify a *Start Time* of 8:00 a.m.
- **12** Using the *End Time* drop-down lists, enter the end of the daily time range in which the Location parameter will be active for this hotlist. For example, if your Location is a school zone, you might specify an *End Time* of 3:30 p.m.
- **13** If you want the system to automatically check for updates to the hotlist source file **X** number of times per day or week, select the *Auto Update* checkbox. Proceed to the next step.

– OR –

If you do *not* want the system to automatically reimport the hotlist source file  $\mathbf{X}$  number of times per day or week, skip to step 19.

- **14** Enter a number in the *Frequency* field to indicate how many times per day or week you want the system to automatically reimport the hotlist file.
- **15** Select a time interval (i.e., **day** or **week**) from the *time(s) per* drop-down list.
- **16** If you want the system to notify you if it's unable to reimport the hotlist file after **X** number of days or weeks, proceed to the next step. Otherwise skip to step 19.
- **17** Enter a number in the *Stale Alert* field to indicate how many days, weeks, or hours should go by without an update before the system notifies you.
- **18** Select an appropriate time interval—**hour(s)**, **day(s)**, or **week(s)**—from the *Stale Alert* drop-down list.

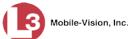

**19** To set this hotlist's severity level to **Medium** (default), proceed to the next step.

– OR –

To assign a different severity level to this hotlist, select a new value from the *Severity* drop-down list.

- **20** If this hotlist will be transmitted to the AlertVU server via an encrypted zip file, enter the required password in the *Zip Password* field. Otherwise proceed to the next step.
- **21** If you want the system to automatically push an update out to all AlertVU units whenever a change is made to this hotlist, select the *Update Units* checkbox. Otherwise proceed to the next step.
- **22** If you want the system to send an alert to selected users whenever any AlertVU unit captures a license plate that's on this hotlist, select the *Notify Users* checkbox. Otherwise proceed to the next step.
- **23** Note the value in the *Type* field. Your next few steps will vary depending on this value.

Proceed to "Part II: Properties" below.

## **Part II: Properties**

Proceed to the appropriate page for further instructions:

| If you selected this Type | Proceed to this page |
|---------------------------|----------------------|
| POP3                      | 116                  |
| FTP                       | 117                  |
| SFTP                      | 119                  |
| НТТР                      | 120                  |
| FILE SHARE (PUBLIC)       | 122                  |
| FILE SHARE (PRIVATE)      | 123                  |
| TXLETS                    | 125                  |

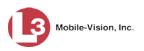

POP3

|         | Nev             | v Hotlist       | -         |
|---------|-----------------|-----------------|-----------|
| Details | Properties      | Notifications   | Locations |
|         | Name: NJSP      | BOLO            | 0         |
|         | Type: POP3      |                 | ✓ ⊘       |
|         | Format: CSV     | <b>v</b> 👩      |           |
|         | Header: 🗌 🍘     |                 |           |
|         | Footer: 🗌 🕜     |                 |           |
|         | Status: Enable  | ed 💙 🕜          |           |
| G       | eoHotlist: 🗹 🕜  |                 |           |
| S       | tart Time: 12 🗸 | 00 🗸 AM 🗸 🤇     | 2         |
| E       | End Time: 12 🗸  | 00 🗸 AM 🗸 🤇     | )         |
| Aut     | o Update: 🗌 🕜   |                 |           |
| Fr      | equency: 1      | time(s) per day | ✓ Ø       |
| S       | tale Alert: 2   | day(s) 🗸 🕜      |           |
|         | Severity: Mediu | m 🗸 🥝           |           |
| Zip P   | assword:        |                 | 0         |
| Upd     | ate Units: 📃 🍘  |                 | _         |
| Not     | ify Users: ✔ 🕜  |                 |           |
|         | Save            | Cancel          |           |

**1** Click the **Properties** tab.

|         | New              | r Hotlist     | ×         |
|---------|------------------|---------------|-----------|
| Details | Properties       | Notifications | Locations |
|         | Host:            |               | 0         |
|         | Port:            | 110           | 0         |
|         | Username:        |               | 0         |
|         | Password:        |               | 0         |
|         | Subject:         |               | 0         |
| Remove  | After Retrieval: |               |           |
|         |                  |               |           |
|         |                  |               |           |
|         |                  |               |           |
|         |                  |               |           |
|         |                  |               |           |
|         |                  |               |           |
|         |                  |               |           |
|         | Save             | Cancel        |           |

- *Host* 2 Enter the mail server host. This may be either a resolvable DNS name or an IP address.
- *Port* 3 To use port 110 to access this mail server (default), proceed to the next step. Otherwise enter a different value in the *Port* field.
- *Username* **4** Enter the username that the system should use to access this server.
- *Password* **5** Enter the password for the *Username* you just entered.

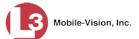

- 6 If the system will need to search for specific text in the subject line of the user's *Inbox*, proceed to the next step. Otherwise skip to step 8.
- *Subject* **7** Enter the subject line text to search for, as described in step 6.
- *Remove after Retrieval*8 If you want the system to delete the email message after its contents have been ingested into the hotlist, select the *Remove After Retrieval* checkbox. Otherwise proceed to the next step.
  - **9** If the **Notifications** tab is available, proceed to "Part III: Notifications" on page 126 for further instructions.

– OR –

If the Notifications tab is not available (i.e., grayed-out), proceed to the next step.

**10** If the **Locations** tab is available, proceed to Part IV: Locations on page 128.

– OR –

If the Locations tab is not available (i.e., grayed-out), proceed to the next step.

**11** click **Save**. A confirmation message displays.

The Hotlist named National BOLOs successfully saved and is queued for import. When import is complete, a message will be sent to your Inbox.

End of Procedure.

| F |  | P |
|---|--|---|
|   |  |   |

|    |                            | New H    | Iotlist       | ×         |
|----|----------------------------|----------|---------------|-----------|
| De | etails Prope               | rties    | Notifications | Locations |
|    | Name:                      | NJSP BO  | LO            | 0         |
|    | Type:                      | FTP      |               | ✔ 0       |
|    | Format:                    | csv 🗸    | 0             |           |
|    | Header:                    | _        |               |           |
|    | Footer:                    |          |               |           |
|    |                            | Enabled  |               |           |
|    | GeoHotlist:<br>Start Time: |          |               |           |
|    |                            |          |               |           |
|    | Auto Update:               |          |               | •         |
|    | Frequency:                 |          | me(s) per day |           |
|    | Stale Alert:               |          | iay(s) 🗸 🕜    |           |
|    |                            | Medium ' |               |           |
|    | Zip Password:              |          |               |           |
|    | Update Units:              | 0        |               |           |
|    | Notify Users:              |          |               |           |
|    | E                          | Save     | Cancel        |           |

**1** Click the **Properties** tab.

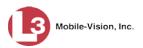

|              | New    | Hotlist       |          | <b>-</b> X |
|--------------|--------|---------------|----------|------------|
| Details Prop | erties | Notifications | Location | ns         |
| Server:      |        |               | 0        |            |
| Username:    |        |               | 0        |            |
| Password:    |        |               | 0        |            |
| File Path:   |        |               | 0        |            |
|              |        |               |          |            |
|              |        |               |          |            |
|              |        |               |          |            |
|              |        |               |          |            |
|              |        |               |          |            |
|              |        |               |          |            |
|              |        |               |          |            |
|              |        |               |          |            |
|              | Cause  | Canaal        |          |            |
| l            | Save   | Cancel        |          |            |

*Server* **2** Enter the name or IP address of the FTP server.

- *Username* **3** Enter the username that the system should use to access this server.
- *Password* **4** Enter the password for the *Username* above.
- *File Path* **5** Enter the path to the FTP file.
  - **6** If the **Notifications** tab is available, proceed to "Part III: Notifications" on page 126 for further instructions.

– OR –

If the Notifications tab is not available (i.e., grayed-out), proceed to the next step.

7 If the Locations tab is available, proceed to Part IV: Locations on page 128.
 - OR -

If the Locations tab is not available (i.e., grayed-out), proceed to the next step.

8 Click Save. A confirmation message displays.

The Hotlist named National BOLOs successfully saved and is queued for import. When import is complete, a message will be sent to your Inbox.

# End of Procedure.

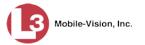

<u>SFTP</u>

|         | Nev                             | v Hotlist           | <b>—</b> ×           |
|---------|---------------------------------|---------------------|----------------------|
| Details | Properties                      | Notifications       | Locations            |
|         | Name: NJSP                      | BOLO                | 0                    |
|         | Type: SFTP                      |                     | <ul><li>✓ </li></ul> |
|         | Format: CSV                     | ✓ Ø                 |                      |
|         | Header: 🗹 🕜                     |                     |                      |
|         | Footer: 🗌 🍘                     |                     |                      |
|         | Status: Enable                  | ed 🗸 🕜              |                      |
|         | eoHotlist: 🗹 🕜                  |                     |                      |
|         | tart Time: 12 🗸                 |                     | 2                    |
|         | ind Time: 12 V                  | 00 🗸 AM 🗸 🤇         |                      |
|         | o Update: 🗌 🍘                   | time (a) n as slave |                      |
|         | equency: 1                      |                     |                      |
| 51      |                                 | day(s) 🗸 🕜          |                      |
|         | Severity: Mediu                 | m 🗸 🧭               |                      |
|         | assword:                        |                     |                      |
|         | ate Units: 📃 🥑<br>fy Users: ✔ 🕢 |                     |                      |
|         | .,                              |                     |                      |
|         | Save                            | Cancel              |                      |

**1** Click the **Properties** tab.

|            | New Hotli    | st        | ×         |
|------------|--------------|-----------|-----------|
| Details    | perties Noti | fications | Locations |
| Server:    |              |           |           |
| Username:  |              |           |           |
| Password:  |              |           |           |
| File Path: |              |           |           |
|            |              |           |           |
|            |              |           |           |
|            |              |           |           |
|            |              |           |           |
|            |              |           |           |
|            |              |           |           |
|            |              |           |           |
|            |              |           |           |
|            | Save C       | ancel     |           |
|            |              |           |           |

- *Server* **2** Enter the name or IP address of the secure FTP server.
- *Username* **3** Enter the username that the system should use to access this server.
- *Password* **4** Enter the password for the *Username* above.
- *File Path* **5** Enter the path to the SFTP file.

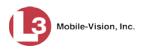

**6** If the **Notifications** tab is available, proceed to "Part III: Notifications" on page 126 for further instructions.

– OR –

If the Notifications tab is not available (i.e., grayed-out), proceed to the next step.

7 If the Locations tab is available, proceed to Part IV: Locations on page 128.
 – OR –

If the Locations tab is *not* available (i.e., grayed-out), proceed to the next step.

8 Click Save. A confirmation message displays.

The Hotlist named National BOLOs successfully saved and is queued for import. When import is complete, a message will be sent to your Inbox.

### End of Procedure.

<u>HTTP</u>

|         | Nev            | w Hotlist       | -         |
|---------|----------------|-----------------|-----------|
| Details | Properties     | Notifications   | Locations |
|         | Name: NJSP     | BOLO            | 0         |
|         | Type: HTTP     |                 | ✓ ⊘       |
| 1       | Format: CSV    | ✓               |           |
|         | Header: 🔽 🍘    |                 |           |
|         | Footer: 🗌 🍘    |                 |           |
|         | Status: Enable | ed 🗸 🕜          |           |
| Geo     | Hotlist: 🔽 🕜   |                 |           |
| Sta     | rt Time: 12 🗸  | 00 🗸 AM 🗸 🤇     | )         |
| En      | d Time: 12 🗸   | 00 🗸 AM 🗸 🦿     |           |
| Auto    | Update: 🗌 🍘    |                 |           |
| Fre     | quency: 1      | time(s) per day | ✓         |
| Sta     | le Alert: 2    | day(s) 🗸 🕜      |           |
| s       | everity: Mediu | m 🗸 🥝           |           |
| Zip Pa  | ssword:        |                 | 0         |
|         | e Units: 🗌 🕢   |                 |           |
| -       | Users: 🗸 🧑     |                 |           |

**1** Click the **Properties** tab.

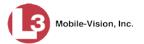

|         | New        | Hotlist       |           |
|---------|------------|---------------|-----------|
| Details | Properties | Notifications | Locations |
| URL:    |            | 0             |           |
|         |            |               |           |
|         |            |               |           |
|         |            |               |           |
|         |            |               |           |
|         |            |               |           |
|         |            |               |           |
|         |            |               |           |
|         |            |               |           |
|         | Save       | Cancel        |           |

- 2 Enter the web address from which the hotlist file will be retrieved.
- **3** If the **Notifications** tab is available, proceed to "Part III: Notifications" on page 126 for further instructions.

– OR –

If the Notifications tab is not available (i.e., grayed-out), proceed to the next step.

4 If the Locations tab is available, proceed to Part IV: Locations on page 128.
 – OR –

If the Locations tab is not available (i.e., grayed-out), proceed to the next step.

**5** Click **Save**. A confirmation message displays.

The Hotlist named National BOLOs successfully saved and is queued for import. When import is complete, a message will be sent to your Inbox.

End of Procedure.

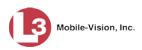

### FILE SHARE (PUBLIC)

|               | Nev        | v Hotlist       |            | X |
|---------------|------------|-----------------|------------|---|
| Details Prope | erties     | Notifications   | Locations  |   |
| Name:         | NJSP       | BOLO            | 0          |   |
| Type:         | FILE-S     | HARE(PUBLIC)    | ✓ ⊘        |   |
| Format:       | CSV        | ✓ Ø             |            |   |
| Header:       | <b>V</b> 🕜 |                 |            |   |
| Footer:       |            |                 |            |   |
|               |            | ed 🗸 🕜          |            |   |
| GeoHotlist:   |            |                 |            |   |
| Start Time:   |            |                 | )          |   |
| End Time:     |            | 00 🗸 🗚 🗸 🔇      | •          |   |
| Auto Update:  |            |                 |            |   |
| Frequency:    |            | time(s) per day | <u>~</u> 🕜 |   |
| Stale Alert:  |            | day(s) 🗸 🕜      |            |   |
| Severity:     | Mediu      | m 💙 🥝           | _          |   |
| Zip Password: |            |                 | 0          |   |
| Update Units: |            |                 |            |   |
| Notify Users: | ⊻ 🔇        |                 |            |   |
|               | Save       | Cancel          |            |   |

**1** Click the **Properties** tab.

|         | New            | v Hotlist     | x         |
|---------|----------------|---------------|-----------|
| Details | Properties     | Notifications | Locations |
| File S  | Share Path: // |               | 0         |
|         |                |               |           |
|         |                |               |           |
|         |                |               |           |
|         |                |               |           |
|         |                |               |           |
|         |                |               |           |
|         |                |               |           |
|         |                |               |           |
|         | Save           | Cancel        |           |

- 2 Enter the path to the shared file, including the name or IP address of the host server or Windows machine.
- **3** If the **Notifications** tab is available, proceed to "Part III: Notifications" on page 126 for further instructions.

– OR –

If the Notifications tab is not available (i.e., grayed-out), proceed to the next step.

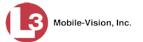

4 If the Locations tab is available, proceed to Part IV: Locations on page 128.
- OR -

If the Locations tab is not available (i.e., grayed-out), proceed to the next step.

5 Click Save. A confirmation message displays.

The Hotlist named National BOLOs successfully saved and is queued for import. When import is complete, a message will be sent to your Inbox.

End of Procedure.

FILE SHARE (PRIVATE)

| New Hotlist                                |
|--------------------------------------------|
| Details Properties Notifications Locations |
| Name: NJSP BOLO                            |
| Type: FILE-SHARE(PRIVATE) V                |
| Format: CSV V                              |
| Header: 🗹 🕜                                |
| Footer:                                    |
| Status: Enabled V                          |
| GeoHotlist: 🗹 🧑                            |
| Start Time: 12 ∨ 00 ∨ AM ∨ @               |
| End Time: 12 V 00 V AM V 🕢                 |
| Auto Update: 🗌 🧭                           |
| Frequency: 1 time(s) per day 🗹 🕜           |
| Stale Alert: 2 day(s) 🗸 🕜                  |
| Severity: Medium 🗸 🕜                       |
| Zip Password:                              |
| Update Units: 🗌 🧭                          |
| Notify Users: 🗹 🕜                          |
| Save Cancel                                |

**1** Click the **Properties** tab.

(Continued)

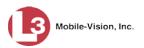

| Details Properties Domain: Username: | s   | Notifications | Locations |  |
|--------------------------------------|-----|---------------|-----------|--|
|                                      |     |               |           |  |
| Username:                            |     |               |           |  |
|                                      |     |               | 0         |  |
| Password:                            |     |               | 0         |  |
| <u>Server:</u>                       |     |               | 0         |  |
| File Share Path:                     |     |               | 0         |  |
|                                      |     |               |           |  |
|                                      |     |               |           |  |
|                                      |     |               |           |  |
|                                      |     |               |           |  |
|                                      |     |               |           |  |
|                                      |     |               |           |  |
|                                      |     |               |           |  |
| Sa                                   | ive | Cancel        |           |  |

- *Domain* 2 Enter the domain of the user being authenticated, if applicable.
- *Username* **3** Enter the username that the system should use to access this server.
- *Password* **4** Enter the password for the *Username* above.
  - *Server* **5** Enter the name or IP address of the server/windows machine.
- *File Share Path* 6 Enter the path to the share file, omitting leading forward slashes (//).
  - 7 If the **Notifications** tab is available, proceed to "Part III: Notifications" on page 126 for further instructions.
    - OR –

If the Notifications tab is not available (i.e., grayed-out), proceed to the next step.

8 If the Locations tab is available, proceed to Part IV: Locations on page 128.
 – OR –

If the Locations tab is not available (i.e., grayed-out), proceed to the next step.

9 Click Save. A confirmation message displays.

The Hotlist named National BOLOs successfully saved and is queued for import. When import is complete, a message will be sent to your Inbox.

End of Procedure.

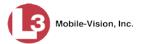

TXLETS

|         | Nev             | v Hotlist       | _         |
|---------|-----------------|-----------------|-----------|
| Details | Properties      | Notifications   | Locations |
|         | Name: NJSP      | BOLO            | 0         |
|         | Type: TXLE      | rs              | ✓ ⊘       |
|         | Format: CSV     | ✓ 0             |           |
|         | Header: 🗸 🕜     |                 |           |
|         | Footer: 🗌 🥝     |                 |           |
|         | Status: Enable  | ed 🗸 🕜          |           |
|         | eoHotlist: 🗹 🥝  |                 |           |
| St      | art Time: 12 🗸  | 00 V AM V (     |           |
| E       | nd Time: 12 🗸   | 00 🗸 AM 🗸 🤇     | )         |
| Auto    | o Update: 📃 🕜   | _               |           |
| Fr      | equency: 1      | time(s) per day | ✓ Ø       |
| St      | ale Alert: 2    | day(s) 🗸 🕜      |           |
|         | Severity: Mediu | m 🗸 🥝           |           |
| Zip P   | assword:        |                 | 0         |
| Upda    | ate Units: 🔲 🕜  |                 |           |
| Noti    | fy Users: ✔ 🕜   |                 |           |
|         | Save            | Cancel          |           |

**1** Click the **Properties** tab.

|             | New        | Hotlist           | -         | × |
|-------------|------------|-------------------|-----------|---|
| Details Pro | perties    | Notifications     | Locations |   |
| URL:        | http://www | v.txdps.state.tx. | 0         |   |
| Username:   |            |                   | 0         |   |
| Password:   |            |                   | 0         |   |
| File Type:  | Detailed   |                   | 0         |   |
|             |            |                   |           |   |
|             |            |                   |           |   |
|             |            |                   |           |   |
|             |            |                   |           |   |
|             |            |                   |           |   |
|             |            |                   |           |   |
|             |            |                   |           |   |
|             |            |                   |           |   |
|             | Save       | Cancel            |           |   |

- URL 2 Verify that the URL displayed at the top of this form points to the Texas Department of Public Safety's stolen license plate file.
- *Username* **3** Enter the username for the account that the system should use to access the Texas Department of Public Safety's website.
- *Password* **4** Enter the password for the *Username* above.

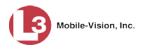

#### File Type

**5** To retrieve a *Detailed* file type (default), proceed to the next step.

– OR –

To retrieve a *Standard* file type, enter **Standard** in the *File Type* field.

**6** If the **Notifications** tab is available, proceed to "Part III: Notifications" below for further instructions.

– OR –

If the **Notifications** tab is *not* available (i.e., grayed-out), proceed to the next step.

7 If the Locations tab is available, proceed to Part IV: Locations on page 128.

– OR –

If the **Locations** tab is *not* available (i.e., grayed-out), proceed to the next step.

8 Click Save. A confirmation message displays.

The Hotlist named National BOLOs successfully saved and is queued for import. When import is complete, a message will be sent to your Inbox.

End of Procedure.

### **Part III: Notifications**

1 Click the Notifications tab. A list of system users displays.

| New                                                            | v Ho | tlist 🥏                          |
|----------------------------------------------------------------|------|----------------------------------|
| Details Properties Notifications                               | L    | ocations                         |
| Available                                                      | 1    | Assigned                         |
| Search: Case                                                   |      | Search: Case                     |
| I< << < 1 of 2 (14) total >>>>>>>>>>>>>>>>>>>>>>>>>>>>>>>>>>>> | 1    | I< << < 1 of 1 (0) total > >> >1 |
| *1 No Name@01:01:59                                            | 1    |                                  |
| admin                                                          |      |                                  |
| Lt. Williams                                                   | >    |                                  |
| mvadmin                                                        | >>   |                                  |
| Officer Anderson                                               |      |                                  |
| Officer Bennet                                                 | <    |                                  |
| Officer Conahey                                                | <<   |                                  |
| Officer Jackson                                                |      |                                  |
| Officer Kehoe                                                  |      |                                  |
| Officer Meyers<br>Officer Ostrum                               |      |                                  |
| Officer Schirmer                                               |      |                                  |
| Onicer Schimer                                                 |      |                                  |
| <u> </u>                                                       | 1    |                                  |
| Save                                                           |      | Cancel                           |
| 0010                                                           |      |                                  |

**2** Go to the left column (Available) and click on the users you wish to notify whenever an AlertVU unit captures a plate on this hotlist. If the user you're looking for does not appear onscreen, use the navigation arrows at the top of the column to scroll through the user list.

K << < > >> >

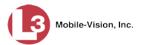

3 Once you've highlighted the desired users, click the ≥ icon located between the two columns. The selected users display in the right column (Assigned).

|                                 | New Hotlist 🧧                                                                                                 |
|---------------------------------|----------------------------------------------------------------------------------------------------|
| Details Properties Notification | ions Locations                                                                                                |
| Available                       | Assigned                                                                                                    |
| Search:                         | Case     Search:     Case       Officer Anderson     Officer Anderson       Officer Meyers     Officer Ostrum |
|                                 | Save Cancel                                                                                                   |

4 If the **Locations** tab is available, skip to "Part IV: Locations" on the next page. - OR -

If the **Locations** tab is *not* available (i.e., grayed-out), proceed to the next step.

**5** Click **Save**. A confirmation message displays.

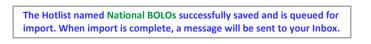

End of Procedure.

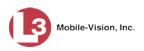

# **Part IV: Locations**

**1** Click the **Locations** tab.

| Nev                                                                                        | v Ho    | tlist   |                  |         |
|--------------------------------------------------------------------------------------------|---------|---------|------------------|---------|
| Details Properties Notifications                                                           | Loca    | tions   |                  |         |
| Locations Location Groups                                                                  |         |         |                  |         |
| Available                                                                                  | ]       |         | Assigned         |         |
| Search: Case                                                                               |         | Search: |                  | Case    |
| K << < 1 of 1 (5) total >>>> >L                                                            | 1       | I< << < | 1 of 1 (0) total | > >> >1 |
| L3Technologies Parking lot<br>Lake Lucien Drive<br>N Wymore Road<br>Seminole State College | > > < < |         |                  |         |
| Save                                                                                       |         | Cancel  |                  |         |

2 To assign one or more *Locations* to this hotlist, proceed to the next step. - OR -

To assign a *Location Group* to this hotlist, skip to step 6.

- **3** Go to the *Available* column and click on the Location(s) you wish to assign to this hotlist.
- 4 Click the ≥ icon located between the two columns. The selected Location(s) display in the *Assigned* column.

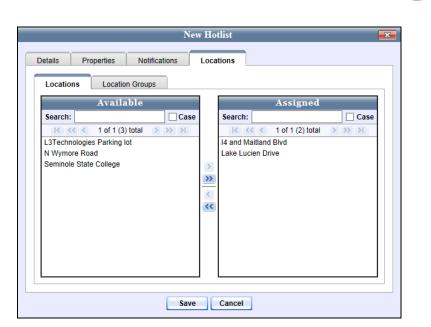

- 5 If you also wish to add a Location Group to this hotlist, proceed to the next step. Otherwise skip to step 9.
- 6 Click the Location Groups tab.

|                                      | Nev         | 7 Ho    | tlist   |                  |         |
|--------------------------------------|-------------|---------|---------|------------------|---------|
| Details Properties No                | tifications | Loca    | tions   |                  |         |
| Locations Location Grou              | ups         |         |         |                  |         |
| Available                            |             |         |         | Assigned         |         |
| Search:                              | Case        |         | Search: |                  | Case    |
| K << < 1 of 1 (2) total              | > >> >I     |         | K ( (   | 1 of 1 (0) total | > >> >I |
| I-4 Maitland Group<br>Maitland Group |             | > > < < |         |                  |         |
|                                      |             |         |         |                  |         |
|                                      | Save        |         | Cancel  |                  |         |

- 7 Go to the *Available* column and click on the Location Group you wish to assign to this hotlist.
- 8 Click the **>** icon located between the two columns. The selected Location Group displays in the *Assigned* column.

This document consists of general capabilities information that is not defined as controlled technical data under ITAR part 120.10 or EAR

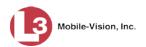

| New                                                                           | 7 Hotlist                                             |
|-------------------------------------------------------------------------------|-------------------------------------------------------|
| Details Properties Notifications                                              | Locations                                             |
| Available       Search:     Case       I     Case       I     I       I     I | Assigned<br>Search: Case<br>IC Case<br>Maitland Group |
| Save                                                                          | Cancel                                                |

9 Click Save. A confirmation message displays.

The Hotlist named National BOLOs successfully saved and is queued for import. When import is complete, a message will be sent to your Inbox.

# Promoting a Personal Hotlist to a System Hotlist

This section describes how to create a new system hotlist by converting or "promoting" an existing *personal* hotlist to a *system* hotlist. After you do so, the hotlist can then be pushed out to your AlertVU units.

For a definition of personal vs. system hotlists, see "Creating Hotlists" on page 94.

1 Go to V Home Menu and click **Personal Hotlists**. The Personal Hotlists page displays.

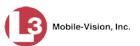

|                   | PERSONAL HOTLISTS      |                               |           |                           |  |  |  |  |  |
|-------------------|------------------------|-------------------------------|-----------|---------------------------|--|--|--|--|--|
| Mobile-Vision, Ir | ю.                     |                               | mva       | dmin is logged in. Loqout |  |  |  |  |  |
| ▼ Home Menu       |                        | Personal Hotlists             |           |                           |  |  |  |  |  |
| Home              |                        | Page 1 of 1 (3 total records) | ্য] স্বা  |                           |  |  |  |  |  |
| Search Events     | Record Name 🛦          | Type                          | State     | Last Updated              |  |  |  |  |  |
| Remote Search     |                        |                               |           |                           |  |  |  |  |  |
| Find Associates   | Known Suspects         | SYSTEM                        | Completed | 2016-05-11 17:10:03.358   |  |  |  |  |  |
| Personal Hotlists | Morris County Jan 2017 | FILE-IMPORT                   | Completed | 2014-03-21 15:02:30.818   |  |  |  |  |  |
| Manual Synch      | Quick Check AR         | SYSTEM                        | Completed | 2014-06-05 09:20:18.882   |  |  |  |  |  |
| Change Password   |                        |                               | •         |                           |  |  |  |  |  |
| Reports           |                        |                               |           |                           |  |  |  |  |  |
| User Help         |                        |                               |           |                           |  |  |  |  |  |
| Administration    |                        |                               |           |                           |  |  |  |  |  |
| Action            |                        |                               |           |                           |  |  |  |  |  |
| Create            |                        |                               |           |                           |  |  |  |  |  |
| Edit              |                        |                               |           |                           |  |  |  |  |  |
| View Data         |                        |                               |           |                           |  |  |  |  |  |
| Promote           |                        |                               |           |                           |  |  |  |  |  |
| Update Now        |                        |                               |           |                           |  |  |  |  |  |
| Export            |                        |                               |           |                           |  |  |  |  |  |
| Delete            |                        |                               |           |                           |  |  |  |  |  |
| Refresh Page      |                        |                               |           |                           |  |  |  |  |  |

- 2 Click on the hotlist you wish to promote.
- **3** Go to the Action column and click **Promote**. The Promote Hotlist popup displays.

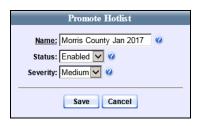

- **4** To change the hotlist's name, enter a new value in the *Name* field. Otherwise proceed to the next step.
- **5** To set this alert's severity level to **Medium** (default), proceed to the next step.

– OR –

To assign a different severity level to this hotlist, select a new value from the *Severity* drop-down list.

6 Click Save. A confirmation message displays.

The hotlist named Morris County Jan 2017 successfully saved.

Note that the word "**Promoting...**" displays in the *State* column. When the promotion process is complete, the value of this field will change to **Completed**.

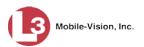

| Mobile-Vision, Inc.                |                    |                                   |           | A 11 A                  |  |  |  |  |  |  |
|------------------------------------|--------------------|-----------------------------------|-----------|-------------------------|--|--|--|--|--|--|
|                                    |                    | nc. mvadmin is logged in. Logo    |           |                         |  |  |  |  |  |  |
|                                    | The Ho             | tlist named Morris County Jan 201 | ]         |                         |  |  |  |  |  |  |
| ▼ Home Menu                        |                    |                                   |           |                         |  |  |  |  |  |  |
| Home                               | × × ×              | Page 1 of 1 (3 total records)     | > >> >  > |                         |  |  |  |  |  |  |
| Search Events                      | Record Name 🛦      | Туре                              | State     | Last Updated            |  |  |  |  |  |  |
| Remote Search Know                 | wn Suspects        | SYSTEM                            | Completed | 2016-05-11 17:10:03.358 |  |  |  |  |  |  |
| Find Associates                    | •                  | FILE-IMPORT                       |           | 2014-03-21 15:02:30.818 |  |  |  |  |  |  |
|                                    | is County Jan 2017 |                                   | Promoting |                         |  |  |  |  |  |  |
|                                    | k Check AR         | SYSTEM                            | Completed | 2014-06-05 09:20:18.882 |  |  |  |  |  |  |
| Change Password<br>Reports         |                    |                                   |           |                         |  |  |  |  |  |  |
| User Help                          |                    |                                   |           |                         |  |  |  |  |  |  |
| <ul> <li>Administration</li> </ul> |                    |                                   |           |                         |  |  |  |  |  |  |
|                                    |                    |                                   |           |                         |  |  |  |  |  |  |
| Action                             |                    |                                   |           |                         |  |  |  |  |  |  |
| Create                             |                    |                                   |           |                         |  |  |  |  |  |  |
| Edit                               |                    |                                   |           |                         |  |  |  |  |  |  |
| View Data                          |                    |                                   |           |                         |  |  |  |  |  |  |
| Promote                            |                    |                                   |           |                         |  |  |  |  |  |  |
| Update Now<br>Export               |                    |                                   |           |                         |  |  |  |  |  |  |
| Delete                             |                    |                                   |           |                         |  |  |  |  |  |  |
| Refresh Page                       |                    |                                   |           |                         |  |  |  |  |  |  |
| rtonoonr ago                       |                    |                                   |           |                         |  |  |  |  |  |  |

# **Creating a Quick Alert Hotlist**

This section describes how to create a one plate "Amber Alert" style hotlist which you can immediately transmit to all your AlertVU units.

1 Go to ▼Administration and click System Hotlists. The System Hotlists page displays.

Page | 132

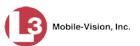

|                                      |                     | Sy          | YSTEN    | 1 Нот              | LISTS     |           |                         |
|--------------------------------------|---------------------|-------------|----------|--------------------|-----------|-----------|-------------------------|
| Mobile-Vision, Inc.                  |                     |             |          |                    |           | mvadmin i | s logged in. Logout     |
| ▼ Home Menu                          |                     |             | Sys      | tem Hotlist        | ts        |           |                         |
| Home                                 |                     | × × ×       | Page 1   | of 1 (8 total reco | rds) 🔰 🔉  | > > >     |                         |
| Search Events                        | Record Name 🛦       | Туре        | Status   | Frequency          | State     | Severity  | Last Updated            |
| Remote Search                        | fort_bad_10         | FILE-IMPORT | Enabled  |                    | Completed | Medium    | 2016-11-08 11:30:05.009 |
| Find Associates<br>Personal Hotlists | fort bad 2          | FILE-IMPORT | Enabled  |                    | Completed | Medium    | 2016-11-08 11:30:05.71  |
| Personal Hotilsts<br>Manual Synch    |                     |             |          |                    | •         |           |                         |
| Change Password                      | Osceola Gang List   | FILE-IMPORT | Enabled  |                    | Completed | Medium    | 2016-11-08 11:30:05.971 |
| Reports                              | passwd-test         | FTP         | Enabled  |                    | Completed | Medium    | 2016-11-08 11:30:06.306 |
| User Help                            | Sample_Mar232015    | FILE-IMPORT | Enabled  |                    | Completed | Medium    | 2016-11-08 11:30:06.62  |
| ▼ Administration                     | sample_Mar24-txlets | FILE-IMPORT | Enabled  |                    | Completed | Medium    | 2016-11-08 11:30:07.927 |
| System Setup                         | Suspended Licenses  | SYSTEM      | Disabled |                    | Completed | Medium    | 2015-03-18 11:10:03.711 |
| System Status<br>Asset Monitoring    | Willow Apt Complex  | SYSTEM      | Enabled  |                    | Completed | Medium    | 2017-01-17 10:20:04.674 |
| System Hotlists                      |                     |             |          |                    |           |           |                         |
| Import Events                        |                     |             |          |                    |           |           |                         |
| Manage Units                         |                     |             |          |                    |           |           |                         |
| Manage Users                         |                     |             |          |                    |           |           |                         |
| Manage User Groups                   |                     |             |          |                    |           |           |                         |
| Manage Locations                     |                     |             |          |                    |           |           |                         |
| Manage Hotlist Formats               |                     |             |          |                    |           |           |                         |
| Action                               |                     |             |          |                    |           |           |                         |
| Create                               |                     |             |          |                    |           |           |                         |
| Quick Alert                          |                     |             |          |                    |           |           |                         |
| Edit                                 |                     |             |          |                    |           |           |                         |
| View Data                            |                     |             |          |                    |           |           |                         |
| View Locations                       |                     |             |          |                    |           |           |                         |
| View Log                             |                     |             |          |                    |           |           |                         |
| Alert Units                          |                     |             |          |                    |           |           |                         |
| Update Now                           |                     |             |          |                    |           |           |                         |
| Export                               |                     |             |          |                    |           |           |                         |
| Delete                               |                     |             |          |                    |           |           |                         |
| Refresh Page                         |                     |             |          |                    |           |           |                         |

The components on this page are described in the table on page 101.

**2** Go to the Action column and click **Quick Alert**. The New Quick Alert popup displays.

|                 | New Quick Alert        |
|-----------------|------------------------|
| Details Notific | ations                 |
|                 | Critical V V<br>days V |
| (               | Save Cancel            |

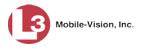

- **3** Enter a name for the Quick Alert in the *Record Name* field.
- 4 Enter the full license plate number in the *Tag* field.
- **5** Enter a brief description of this Quick Alert in the *Description* field (e.g., *Amber Alert*).
- **6** To set this hotlist's severity level to **Critical** (default), proceed to the next step.

– OR –

To assign a lower severity level to this hotlist, select a new value from the *Severity* drop-down list.

7 If you want this alert to remain in effect for two days (default), proceed to the next step.

– OR –

If you want this alert to remain in effect for more than or fewer than two days, go to the *Expiration* field and enter a number between 1 and 999.

8 If you want the system to automatically push an update out to all AlertVU units whenever a change is made to this hotlist (default), proceed to the next step.

– OR –

If you do *not* want the system to automatically push an update out to all AlertVU units whenever a change is made to this hotlist, deselect the *Update Units* checkbox.

**9** If you want the system to send an alert to selected users whenever an AlertVU unit captures this license plate, proceed to the next step.

– OR –

If you do *not* want the system to send an alert to any users whenever an AlertVU unit captures this license plate, skip to step 14.

- **10** Select the *Notifications* checkbox.
- **11** Click the **Notifications** tab. A list of system users displays.

Mobile-Vision, Inc.

| Details Notifications                                                                                                    | Quick | Alert   |                                  |
|----------------------------------------------------------------------------------------------------|-------|---------|----------------------------------|
| Available<br>Search: Case<br>I of 1 (5) total >>>><br>I No Name@01:11:34<br>I USER@02:11:10<br>idmin<br>nvadmin<br>Officer Zalewski | >>>   | Search: | gned<br>Case<br>(0) total > >> > |

**12** Go to the left column (Available) and click on the users you wish to notify whenever an AlertVU unit captures this Quick Alert plate. If the user you're looking for does not appear onscreen, use the navigation arrows at the top of the column to scroll through the user list.

К « < > >> Х

- 13 Once you've highlighted the desired users, click the ≥ icon located between the two columns. The selected users display in the right column (Assigned).
- 14 Click Save. A confirmation message displays.

The Hotlist named Amber Alert successfully saved.

Note that the *Type* designation for the new hotlist is **QUICK**, indicating that it is a Quick Alert.

#### **Creating a Derivative Hotlist**

This section describes how to create a derivation hotlist, which is a subset of a larger hotlist.

1 Go to ▼Administration and click **System Hotlists**. The System Hotlists page displays.

(Continued)

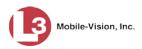

|                                      | System Hotlists     |             |          |                      |           |           |                         |  |  |
|--------------------------------------|---------------------|-------------|----------|----------------------|-----------|-----------|-------------------------|--|--|
| Mobile-Vision, Inc                   |                     |             |          |                      |           | mvadmin i | s logged in. Logout     |  |  |
| ▼ Home Menu                          |                     |             | Sys      | tem Hotlis           | ts        |           |                         |  |  |
| Home                                 |                     | K (( ( )    | Page 1   | l of 1 (8 total reco | ords) 🔰 🕽 | >]>I]     |                         |  |  |
| Search Events                        | Record Name 🛦       | Туре        | Status   | Frequency            | State     | Severity  | Last Updated            |  |  |
| Remote Search                        | fort_bad_10         | FILE-IMPORT | Enabled  |                      | Completed | Medium    | 2016-11-08 11:30:05.009 |  |  |
| Find Associates<br>Personal Hotlists | fort_bad_2          | FILE-IMPORT | Enabled  |                      | Completed | Medium    | 2016-11-08 11:30:05.71  |  |  |
| Manual Synch                         | Osceola Gang List   | FILE-IMPORT | Enabled  |                      | Completed | Medium    | 2016-11-08 11:30:05.971 |  |  |
| Change Password                      | -                   |             |          |                      |           |           |                         |  |  |
| Reports                              | passwd-test         | FTP         | Enabled  |                      | Completed | Medium    | 2016-11-08 11:30:06.306 |  |  |
| User Help                            | Sample_Mar232015    | FILE-IMPORT | Enabled  |                      | Completed | Medium    | 2016-11-08 11:30:06.62  |  |  |
| ▼ Administration                     | sample_Mar24-txlets | FILE-IMPORT | Enabled  |                      | Completed | Medium    | 2016-11-08 11:30:07.927 |  |  |
| System Setup                         | Suspended Licenses  | SYSTEM      | Disabled |                      | Completed | Medium    | 2015-03-18 11:10:03.711 |  |  |
| System Status                        | Willow Apt Complex  | SYSTEM      | Enabled  |                      | Completed | Medium    | 2017-01-17 10:20:04.674 |  |  |
| Asset Monitoring<br>System Hotlists  | millow / proomplex  | OTOTEM      | Enabled  |                      | Completed | moulum    | 2011/01/11/10:20:04:014 |  |  |
| Import Events                        |                     |             |          |                      |           |           |                         |  |  |
| Manage Units                         |                     |             |          |                      |           |           |                         |  |  |
| Manage Users                         |                     |             |          |                      |           |           |                         |  |  |
| Manage User Groups                   |                     |             |          |                      |           |           |                         |  |  |
| Manage Locations                     |                     |             |          |                      |           |           |                         |  |  |
| Manage Hotlist Formats               |                     |             |          |                      |           |           |                         |  |  |
| Action                               |                     |             |          |                      |           |           |                         |  |  |
| Create                               |                     |             |          |                      |           |           |                         |  |  |
| Quick Alert                          |                     |             |          |                      |           |           |                         |  |  |
| Edit                                 |                     |             |          |                      |           |           |                         |  |  |
| View Data                            |                     |             |          |                      |           |           |                         |  |  |
| View Locations                       |                     |             |          |                      |           |           |                         |  |  |
| View Log                             |                     |             |          |                      |           |           |                         |  |  |
| Alert Units                          |                     |             |          |                      |           |           |                         |  |  |
| Update Now                           |                     |             |          |                      |           |           |                         |  |  |
| Export                               |                     |             |          |                      |           |           |                         |  |  |
| Delete                               |                     |             |          |                      |           |           |                         |  |  |
|                                      |                     |             |          |                      |           |           |                         |  |  |

2 Go to the Action column and click **Create**. The New Hotlist popup displays.

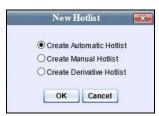

- **3** Select **Create Derivative Hotlist**.
- 4 Click **OK**. The New Derivative Hotlist popup displays.

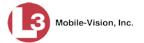

| New Derivative Hotlist 🛛 🗾                                                                                                    |
|----------------------------------------------------------------------------------------------------|
| Details Filters Notifications Locations                                                                                                    |
| Name:       ?         Type:       DERIVATIVE V       ?         Status:       Enabled V       ?         GeoHotlist:       ?       ?         Start Time:       12 V 00 V       AM V ?         End Time:       12 V 00 V       AM V ?         Severity:       Medium V ?       ?         Update Units:       ?       ?         Notify Users:       ?       ?         Derived From:       manualList V ?       ? |
| Save Cancel                                                                                                    |

The fields on this popup are described below.

| New Derivative Hotlist |                                                                                                    |  |  |  |
|------------------------|----------------------------------------------------------------------------------------------------|--|--|--|
| Field                  | Description                                                                                                    |  |  |  |
| Name                   | The name of the derivative hotlist.                                                                                                    |  |  |  |
| Туре                   | The type of hotlist: DERIVATIVE. System-generated field.                                                                                                    |  |  |  |
| Status                 | The current status of this hotlist:                                                                                                    |  |  |  |
|                        | <ul> <li><i>Enabled.</i> This hotlist is <i>active.</i> It can receive automatic updates from the server, generate alerts for incoming hits, and appear on mobile units' list of active hotlists.</li> <li><i>Disabled.</i> This hotlist is <i>inactive.</i> It <i>cannot</i> receive automatic updates from the server, generate alerts for incoming hits, or appear on mobile units' list of active hotlists.</li> </ul> |  |  |  |
| GeoHotlist             | A checklist that enables you to limit this hotlist to a certain geographic region, such as a school zone. If you select this option, you will have an opportunity to add a predefined <i>Location</i> or <i>Location Group</i> to the Hotlist. For more information on this topic, see "Maintaining Locations" on page 192.                                                                                                |  |  |  |
|                        | <ul> <li>☑ Limit this hotlist to a specified geographic region</li> <li>□ Do <i>not</i> Limit this hotlist to a specified geographic region</li> <li>If you select this checkbox, you are required to enter an associated time range (see <i>Start Time</i> and <i>End Time</i> fields).</li> </ul>                                                                                                    |  |  |  |
| Start Time             | The beginning of the daily time range in which the Location parameter will be active for this hotlist. For example, if your Location is a school zone, you might specify a <i>Start Time</i> of 8:00 a.m.                                                                                                    |  |  |  |
|                        | Select a value from the drop-down lists provided.                                                                                                    |  |  |  |

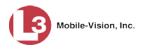

|              | New Derivative Hotlist (cont'd)                                                                                                    |  |  |  |  |
|--------------|----------------------------------------------------------------------------------------------------|--|--|--|--|
| Field        | Description                                                                                                    |  |  |  |  |
| End Time     | The end of the daily time range in which the Location parame-<br>ter will be active for this hotlist. For example, if your Location<br>is a school zone, you might specify an <i>End Time</i> of 3:30 p.m.<br><i>Select a value from the drop-down lists provided</i> . |  |  |  |  |
| Severity     | The importance of this hotlist: <i>critical</i> , <i>high</i> , <i>medium</i> (default), or <i>low</i> .                                                                                                    |  |  |  |  |
| Update Units | A checkbox used to indicate whether or not you want the system to automatically push an update out to all AlertVU units whenever a change is made to this hotlist.                                                                                                    |  |  |  |  |
|              | <ul> <li>Automatically notify all AlertVU units whenever this hotlist changes.</li> <li>Do <i>not</i> automatically notify all AlertVU units whenever this hotlist changes.</li> </ul>                                                                                  |  |  |  |  |
| Notify Users | A checkbox used to indicate whether or not you want the system to send an alert to all users on the hotlist's <i>Notifica-tions</i> list whenever an AlertVU unit captures a license plate that's on this hotlist.                                                      |  |  |  |  |
|              | Send an alert to all users on the hotlist's <i>Notifications</i> list whenever any AlertVU unit receives a hit on this hotlist.                                                                                                    |  |  |  |  |
|              | □ Do <i>not</i> send an alert to all users on the hotlist's <i>Notifica-tions</i> list whenever any AlertVU unit receives a hit on this hotlist.                                                                                                    |  |  |  |  |
| Derived From | The existing hotlist you wish to use to create the new hotlist, also referred to as the <i>source</i> hotlist.                                                                                                    |  |  |  |  |
|              | Select a value from the drop-down lists provided.                                                                                                    |  |  |  |  |

- 5 Enter a name for the new hotlist in the *Name* field.
- **6** To limit this hotlist to a certain geographic region, such as a school zone, proceed to the next step. Otherwise skip to step 10.
- 7 Select the *GeoHotlist* checkbox.

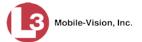

| N             | lew Derivative Hotlist      |
|---------------|-----------------------------|
| Details Filte | ers Notifications Locations |
| Nam           | NJSP BOLO                   |
| Тур           | e: DERIVATIVE 🔽 🕜           |
| Statu         | is: Enabled 🗸 🥝             |
| GeoHotlis     | st: 🔽 🕜                     |
| Start Tim     | ne: 12 🗸 00 🗸 AM 🗸 🥝        |
| End Tim       | ne: 12 🗸 00 🗸 AM 🗸 🥝        |
| Severit       | ty: Medium 🗸 🕜              |
| Update Unit   | ts: 📃 🥝                     |
| Notify User   | rs: 🗌 🥝                     |
| Derived From  | m: manualList 🗸 🥝           |
|               |                             |
|               |                             |
|               |                             |
|               | Save Cancel                 |

- 8 Using the *Start Time* drop-down lists, enter the beginning of the daily time range in which the Location parameter will be active for this hotlist. For example, if your Location is a school zone, you might specify a *Start Time* of 8:00 a.m.
- **9** Using the *End Time* drop-down lists, enter the end of the daily time range in which the Location parameter will be active for this hotlist. For example, if your Location is a school zone, you might specify an *End Time* of 3:30 p.m.
- **10** To set this alert's severity level to **Medium** (default), proceed to the next step.

– OR –

To assign a different severity level to this hotlist, select a new value from the *Severity* drop-down list.

- **11** If you want the system to automatically push an update out to all AlertVU units whenever a change is made to this hotlist, select the *Update Units* checkbox. Otherwise proceed to the next step.
- **12** If you want the system to send an alert to selected users whenever any AlertVU unit captures a license plate that's on this hotlist, proceed to the next step.

– OR –

If you do not want the system to send alerts to any users, skip to step 17.

**13** Select the *Notify Users* checkbox.

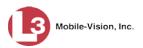

|         | New I        | <b>)erivative Ho</b> t | list      |  |
|---------|--------------|------------------------|-----------|--|
| Details | Filters      | Notifications          | Locations |  |
|         | Name: N      | JSP BOLO               | 0         |  |
|         | Type: D      | ERIVATIVE 🔽 🤇          | 0         |  |
|         | Status: Er   | nabled 🗸 🕜             |           |  |
| Ge      | oHotlist: 🔽  | 0                      |           |  |
| Sta     | art Time: 12 | 2 🗸 00 🗸 AN            | I 🗸 🕜     |  |
| E       | nd Time: 12  | 2 🗸 00 🗸 AN            | I 🗸 🕜     |  |
|         | Severity: M  | edium 🗸 🕜              |           |  |
| Upda    | te Units: 📃  | 0                      |           |  |
| Notif   | y Users: 🗸   | 0                      |           |  |
| Derive  | ed From: m   | anualList 🗸 🕜          |           |  |
|         |              |                        |           |  |
|         | Sa           | ve Cancel              |           |  |

14 Click the **Notifications** tab. A list of system users displays.

|              |                     | New Der   | ivati | ve Hotlist              |           |
|--------------|---------------------|-----------|-------|-------------------------|-----------|
| Details      | Filters Notif       | fications | Locat | ions                    |           |
|              | Available           |           |       | Assigned                |           |
| Search:      |                     | Case      |       | Search:                 | Case      |
| K <<         | < 1 of 2 (14) total | > >> >I   | 1     | K << < 1 of 1 (0) total | > $>$ $>$ |
| *1 No Nam    | ne@01:01:59         |           |       |                         |           |
| admin        |                     |           |       |                         |           |
| Lt. William  | s                   |           | >     |                         |           |
| mvadmin      |                     |           | >>    |                         |           |
| Officer And  | derson              |           | _     |                         |           |
| Officer Ber  |                     |           | <     |                         |           |
| Officer Cor  | -                   |           | <<    |                         |           |
| Officer Jac  |                     |           |       |                         |           |
| Officer Kel  |                     |           |       |                         |           |
| Officer Me   |                     |           |       |                         |           |
| Officer Ost  |                     |           |       |                         |           |
| Officer Sch  | hirmer              |           |       |                         |           |
|              |                     |           |       |                         |           |
| Save Cancel  |                     |           |       |                         |           |
| Save Calicel |                     |           |       |                         |           |

**15** Go to the left column (Available) and click on the users you wish to notify whenever an AlertVU unit captures a plate on this hotlist. If the user you're looking for does not appear onscreen, use the navigation arrows at the top of the column to scroll through the user list.

К « < > >> Я

16 Once you've highlighted the desired users, click the ≥ icon located between the two columns. The selected users display in the right column (Assigned) then click on the "Details" tab.

| Details Filters Notifications                                                                                                    | Locations                                                                                  |
|----------------------------------------------------------------------------------------------------|--------------------------------------------------------------------------------------------|
| Available                                                                                                    | Assigned                                                                                   |
| Search: Case<br>Case<br>Case | Search: Case<br>Cflicer Anderson<br>Officer Bennet<br>Officer Schirmer<br>Cflicer Schirmer |
| Officer Zalewski<br>Sergeant Fletcher                                                                                                    |                                                                                            |

- **17** Select a hotlist from the *Derived From* drop-down list.
- **18** Click the **Filters** tab.

| ľ                   | lew Derivative Hotlist      | × |
|---------------------|-----------------------------|---|
| Details Filt        | ers Notifications Locations |   |
| Plate:<br>Metadata: |                             |   |
|                     | Save Cancel                 |   |

The current column headers for the source hotlist display.

- **19** Using the blank fields provided, enter the value(s) you wish to include in the new hotlist. To enter multiple values in one field, separate each value with a comma (no spaces). For example, if the source hotlist is a national BOLO and you want the new derivative hotlist to include NJ and NY plates only, enter **NJ**,**NY** in the *Plate* field.
- 20 If the Locations tab is available, proceed to the next step.

– OR –

If the Locations tab is not available (i.e., grayed-out), skip to step 29.

Mobile-Vision, Inc.

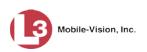

#### **21** Click the **Locations** tab.

| New Der                                         | ivati  | ve Hotlist |                  |           |   |
|-------------------------------------------------|--------|------------|------------------|-----------|---|
| Details Filters Notifications Lo                | cation | s          |                  |           |   |
| Locations Location Groups                       |        |            |                  |           |   |
| Available                                       | 1      |            | Assigned         |           | 1 |
| Search: Case                                    |        | Search:    |                  | Case      |   |
| I< << < 1 of 1 (4) total > >> >I                |        | K << <     | 1 of 1 (0) total | > $>$ $>$ |   |
| I4 and Maitland Blvd                            |        |            |                  |           |   |
| L3Technologies Parking lot<br>Lake Lucien Drive |        |            |                  |           | L |
| N Wymore Road                                   | $\geq$ |            |                  |           | L |
|                                                 | >>     |            |                  |           | L |
|                                                 | <      |            |                  |           | L |
|                                                 | <<     |            |                  |           | L |
|                                                 |        |            |                  |           | L |
|                                                 |        |            |                  |           | L |
|                                                 |        |            |                  |           | L |
|                                                 |        |            |                  |           | L |
|                                                 |        |            |                  |           |   |
|                                                 |        |            |                  |           | _ |
| Save Cancel                                     |        |            |                  |           |   |

**22** To assign one or more *Locations* to this hotlist, proceed to the next step. - OR -

To assign a *Location Group* to this hotlist, skip to step 26.

- **23** Go to the *Available* column and click on the Location(s) you wish to assign to this hotlist.
- 24 Click the ≥ icon located between the two columns. The selected Location(s) display in the *Assigned* column.

| New Derivative Hotlist            |                                         |  |  |  |  |
|-----------------------------------|-----------------------------------------|--|--|--|--|
| Details Filters Notifications Loo | Details Filters Notifications Locations |  |  |  |  |
| Locations Location Groups         |                                         |  |  |  |  |
| Available                         | Assigned                                |  |  |  |  |
| Search: Case                      | Search: Case                            |  |  |  |  |
| K << < 1 of 1 (2) total > >> >L   | K << < 1 of 1 (2) total >>>>>           |  |  |  |  |
| I4 and Maitland Blvd              | Lake Lucien Drive                       |  |  |  |  |
| L3Technologies Parking lot        | N Wymore Road                           |  |  |  |  |
|                                   | >                                       |  |  |  |  |
|                                   | »                                       |  |  |  |  |
|                                   |                                         |  |  |  |  |
|                                   | ~~                                      |  |  |  |  |
|                                   |                                         |  |  |  |  |
|                                   |                                         |  |  |  |  |
|                                   |                                         |  |  |  |  |
|                                   |                                         |  |  |  |  |
|                                   |                                         |  |  |  |  |
|                                   |                                         |  |  |  |  |
| Save Cancel                       |                                         |  |  |  |  |

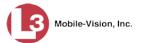

**25** If you also wish to add a Location Group to this hotlist, proceed to the next step. Otherwise skip to step 29.

|                          | New Deri | vati                       | ve Hotlist                            |        |
|--------------------------|----------|----------------------------|---------------------------------------|--------|
| Details Filters Notifica | ations   | ation                      | s                                     |        |
| Locations Location Grou  | ips      |                            |                                       |        |
| Available                |          |                            | Assigned                              |        |
| Search:                  | Case     |                            | Search:                               | Case   |
| K << < 1 of 1 (2) total  | > >> >   |                            | K K K K K K K K K K K K K K K K K K K | > >> > |
| I-4 Maitland Group       |          |                            |                                       |        |
| Maitland Group           |          |                            |                                       |        |
|                          |          | > </td <td></td> <td></td> |                                       |        |
|                          |          | 77                         |                                       |        |
|                          |          | <                          |                                       |        |
|                          |          | 11                         |                                       |        |
|                          |          |                            |                                       |        |
|                          |          |                            |                                       |        |
|                          |          |                            |                                       |        |
|                          |          |                            |                                       |        |
|                          |          |                            |                                       |        |
| Save Cancel              |          |                            |                                       |        |

**26** Click the **Location Groups** tab.

- **27** Go to the *Available* column and click on the Location Group you wish to assign to this hotlist.
- **28** Click the ≥ icon located between the two columns. The selected Location Group displays in the *Assigned* column.

| New Der                           | ivative Hotlist 🗾           |  |  |
|-----------------------------------|-----------------------------|--|--|
| Details Filters Notifications Loc | cations                     |  |  |
| Locations Location Groups         |                             |  |  |
| Available                         | Assigned                    |  |  |
| Search: Case                      | Search: Case                |  |  |
| K << < 1 of 1 (1) total > >> >L   | K << 1 of 1 (1) total >>>>> |  |  |
| I-4 Maitland Group                | Maitland Group              |  |  |
|                                   |                             |  |  |
|                                   | >>                          |  |  |
|                                   | <                           |  |  |
|                                   | >>                          |  |  |
|                                   |                             |  |  |
|                                   |                             |  |  |
|                                   |                             |  |  |
|                                   |                             |  |  |
|                                   |                             |  |  |
|                                   |                             |  |  |
| Save Cancel                       |                             |  |  |

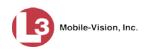

**29** Click **Save**. A confirmation message displays.

The Hotlist named NJ BOLOs successfully saved and is queued for import. When import is complete, a message will be sent to your Inbox.

#### **Maintaining Hotlists**

This section describes how to update and maintain your personal and system hotlists. For specific instructions, see:

- □ Adding Events to an Existing Hotlist, below
- □ Adding Users to a System Hotlist's Notifications List, page 145
- □ Manually Reimporting a Hotlist, page 148
- □ Changing the Attributes of a Personal Hotlist, page 150
- □ Changing the Attributes of a System Hotlist, page 151
- Copying the Most Up-to-Date Hotlists to Your AlertVU Units, page 153.

#### Adding Events to an Existing Hotlist

This section describes how to add selected event records to an existing personal or system hotlist. The events can reside on either a local server or selected remote server(s).

**1** Search for the events you wish to add to an existing hotlist. (If necessary, review "Searching for Events" in chapter 2.)

| Mobile-Vision, Inc. |          |            |               | EVE             | ENTS                                                                                                    | mv       | admin is logged in. Logout |
|---------------------|----------|------------|---------------|-----------------|----------------------------------------------------------------------------------------------------|----------|----------------------------|
| Home Menu           | Basic V  | iew Coun   | t View Map '  | View Index Vie  | w                                                                                                    |          |                            |
| Home                | Busier   | ien ooun   |               |                 |                                                                                                    |          |                            |
| Search Events       |          |            |               | Events -        | List View                                                                                                    |          |                            |
| Remote Search       | Total S  | elected: 0 | 14 44 4       | Page 1 of 3 (21 | total records)                                                                                                    | > >> >1  | Q,                         |
| Find Associates     | Info     | Plate      | Deta          | ails Over       | view                                                                                                    | Unit     | Event Date 🔻               |
| Personal Hotlists   |          |            | Dool          |                 |                                                                                                    |          |                            |
| Manual Synch        | i        | P291SUA    | P291          | SUA             | - 1                                                                                                    | FERRY-PC | 11/30/2015 14:48:37 ES     |
| Change Password     |          |            | TO DO NOT THE | Comes .         |                                                                                                    |          |                            |
| Reports             |          | 9HYT       | G LI          | VT .            | -                                                                                                    | FERRY-PC | 11/30/2015 14:48:35 ES     |
| User Help           | 1        | 9811       | , 3 H         |                 |                                                                                                    | IERRI-PC | 11/30/2015 14.48.35 ES     |
| Administration      |          |            | 17            | 111 1           |                                                                                                    |          |                            |
| Action              | i        | JGM8IV     | IGMC          |                 |                                                                                                    | FERRY-PC | 11/30/2015 14:48:34 ES     |
| New Search          |          |            | 001           | AHATAE          |                                                                                                    |          |                            |
| Edit                | 1 2.     | J6MXV      | TON A         | TU              |                                                                                                    | TERRY-PC | 11/30/2015 14:48:33 ES     |
| Show Detail         | 1        | JOINIXV    | JUM           | 7               | 2 ( 1000 )                                                                                                    | IERRI-PC | 11/30/2010 14.48.33 ES     |
| Extend              |          |            |               |                 |                                                                                                    |          |                            |
| Unextend            | <b>i</b> | K99AGG     | K99/          | 466             |                                                                                                    | FERRY-PC | 11/30/2015 14:48:31 ES     |
| Google Earth Export |          |            | + 9 5 14 14   | ALE-            | LL I                                                                                                    |          |                            |
| Export to Zip       |          |            | NEOO          | III C           |                                                                                                    |          |                            |
| Export to CSV       | 1        | N529ULS    | NOCA          | ULS             | - 1-                                                                                                    | FERRY-PC | 11/30/2015 14:48:30 ES     |
| Export to Pdf       |          |            | 100 COLUMN    |                 |                                                                                                    |          |                            |
| Create Hotlist      | i        | K401GH     | KAR           | -IGH            | -                                                                                                    | FERRY-PC | 11/30/2015 14:48:29 ES     |
| Add to Hotlist      | -        |            | a contraction |                 |                                                                                                    |          |                            |
| Clear Selected      |          |            | W ALTER       | 104             |                                                                                                    |          |                            |
| Apply Filter        | i        | KAO816H    | K4U           |                 |                                                                                                    | FERRY-PC | 11/30/2015 14:48:28 ES     |
| Clear Filter        |          |            |               |                 | 1.111                                                                                                    |          |                            |
|                     | i        | J973SKH    | .19           | 725KL           | -                                                                                                    | FERRY-PC | 11/30/2015 14:48:28 ES     |
|                     |          |            | June 1        |                 | and a state                                                                                                    |          |                            |
|                     | 6        | P291SUA    | D201          | CILA            |                                                                                                    | FERRY-PC | 11/30/2015 14:48:28 ES     |
|                     | i        | P2915UA    | FLOI          | JUA             | and the second second se | ERRI-PG  | 11/30/2015 14.48.28 E3     |

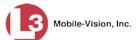

**2** Select the events you wish to incorporate into the existing hotlist:

To select *all* events on your search results list, click the **Index View** tab, then click the **Select All** button at the top of the page.

– OR –

To select *some* events on your search results list, click on the appropriate event(s) to highlight them. If necessary, use the navigation arrows at the top of the page to scroll through the full list.

K << < > >> >

**3** Once the desired event records are selected, go to the Action column and click Add to Hotlist. The Add to Hotlist popup displays.

| A        | dd to Ho | otlist   | ×          |
|----------|----------|----------|------------|
| Hotlist: | 10 Most  | t Wanted | <b>v</b> 0 |
| E        | Save     | Cancel   | ]          |

- 4 Select a hotlist from the *Hotlist* drop-down list.
- 5 Click Save. A confirmation message displays.

Hotlist Morris County successfully updated. 4 plates added.

# Adding Users to a System Hotlist's Notifications List

This section describes how to add user(s) to a system hotlist's *Notifications* list. Users on the *Notifications* list will receive an Inbox, email, or real-time "popup" alert whenever an AlertVU unit captures a plate that's on the system hotlist.

For more information on alerts and how they are used in the system, see "Alerts" on page 90.

1 Go to ▼Administration and click **System Hotlists**. The System Hotlists page displays.

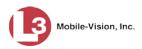

|                                   |                     | S           | YSTEN    | и Нот              | LISTS     |           |                         |
|-----------------------------------|---------------------|-------------|----------|--------------------|-----------|-----------|-------------------------|
| Mobile-Vision, Inc                |                     |             |          |                    |           | mvadmin i | s logged in. Loqout     |
| ▼ Home Menu                       |                     |             | Sys      | tem Hotlis         | ts        |           |                         |
| Home                              |                     | × >> >      | Page 1   | of 1 (8 total reco | rds) >>   | >] >[     |                         |
| Search Events                     | Record Name 🛦       | Туре        | Status   | Frequency          | State     | Severity  | Last Updated            |
| Remote Search                     | fort_bad_10         | FILE-IMPORT | Enabled  |                    | Completed | Medium    | 2016-11-08 11:30:05.009 |
| Find Associates                   | fort_bad_2          | FILE-IMPORT | Enabled  |                    | Completed | Medium    | 2016-11-08 11:30:05.71  |
| Personal Hotlists<br>Manual Synch |                     |             |          |                    | •         |           |                         |
| Change Password                   | Osceola Gang List   | FILE-IMPORT | Enabled  |                    | Completed | Medium    | 2016-11-08 11:30:05.971 |
| Reports                           | passwd-test         | FTP         | Enabled  |                    | Completed | Medium    | 2016-11-08 11:30:06.306 |
| User Help                         | Sample_Mar232015    | FILE-IMPORT | Enabled  |                    | Completed | Medium    | 2016-11-08 11:30:06.62  |
| ▼ Administration                  | sample_Mar24-txlets | FILE-IMPORT | Enabled  |                    | Completed | Medium    | 2016-11-08 11:30:07.927 |
| System Setup                      | Suspended Licenses  | SYSTEM      | Disabled |                    | Completed | Medium    | 2015-03-18 11:10:03.711 |
| System Status                     | Willow Apt Complex  | SYSTEM      | Enabled  |                    | Completed | Medium    | 2017-01-17 10:20:04.674 |
| Asset Monitoring                  | willow Apt Complex  | STOTEM      | Enableu  |                    | Completed | Medium    | 2017-01-17 10.20.04.074 |
| System Hotlists<br>Import Events  |                     |             |          |                    |           |           |                         |
| Manage Units                      |                     |             |          |                    |           |           |                         |
| Manage Users                      |                     |             |          |                    |           |           |                         |
| Manage User Groups                |                     |             |          |                    |           |           |                         |
| Manage Locations                  |                     |             |          |                    |           |           |                         |
| Manage Hotlist Formats            |                     |             |          |                    |           |           |                         |
| Action                            |                     |             |          |                    |           |           |                         |
| Create                            |                     |             |          |                    |           |           |                         |
| Quick Alert                       |                     |             |          |                    |           |           |                         |
| Edit                              |                     |             |          |                    |           |           |                         |
| View Data                         |                     |             |          |                    |           |           |                         |
| View Locations                    |                     |             |          |                    |           |           |                         |
| View Log                          |                     |             |          |                    |           |           |                         |
| Alert Units                       |                     |             |          |                    |           |           |                         |
| Update Now                        |                     |             |          |                    |           |           |                         |
| Export                            |                     |             |          |                    |           |           |                         |
| Delete                            |                     |             |          |                    |           |           |                         |
| Refresh Page                      |                     |             |          |                    |           |           |                         |

The components on this page are described in the table on page 101.

- 2 Click on the hotlist you wish to update.
- **3** Go to the Action column and click **Edit**.

– OR –

Right-click on the record and select Edit from the popup menu.

The Hotlist Properties popup displays. This screen may appear slightly different depending on whether this is a *regular* system hotlist or a *Quick Alert* system hotlist.

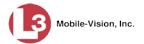

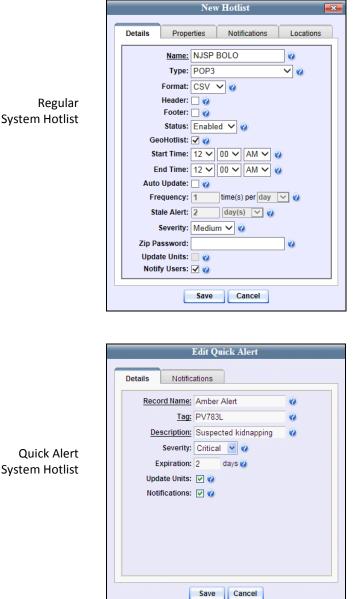

**Quick Alert** System Hotlist

> Click the **Notifications** tab. A list of system users displays. 4

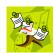

NOTE: If the Notifications tab is unavailable (i.e., "grayed-out"), it indicates that the proper checkbox is not selected. Go to the bottom of the form and select either Notify Users (regular system hotlist) or Notifications (Quick Alert system hotlist).

Chapter 3: Hotlists

**Maintaining Hotlists** 

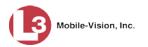

| Nev                              | v Ho | tlist    |                  | <b>-</b> × |
|----------------------------------|------|----------|------------------|------------|
| Details Properties Notifications | L    | ocations |                  |            |
| Available                        |      |          | Assigned         |            |
| Search: Case                     |      | Search:  |                  | Case       |
| K K I of 2 (14) total > >> >I    |      | K << <   | 1 of 1 (0) total | > >> >1    |
| *1 No Name@01:01:59              |      |          |                  |            |
| admin                            |      |          |                  |            |
| Lt. Williams                     | >    |          |                  |            |
| mvadmin                          |      |          |                  |            |
| Officer Anderson                 | >>   |          |                  |            |
| Officer Bennet                   | <    |          |                  |            |
| Officer Conahey                  | <<   |          |                  |            |
| Officer Jackson                  |      |          |                  |            |
| Officer Kehoe                    |      |          |                  |            |
| Officer Meyers                   |      |          |                  |            |
| Officer Ostrum                   |      |          |                  |            |
| Officer Schirmer                 |      |          |                  |            |
|                                  |      |          |                  |            |
| Save                             |      | Cancel   |                  |            |

**5** Go to the left column (Available) and click on the users you wish to add. If the user you're looking for does not appear onscreen, use the navigation arrows at the top of the column to scroll through the user list.

K << < > >> >

- 6 Once you've highlighted the desired user(s), click the ≥ icon located between the two columns. The selected users display in the right column (Assigned).
- 7 Click Save. A confirmation message displays.

The Hotlist named National BOLO successfully saved.

#### **Manually Reimporting a Hotlist**

This section describes how to manually reimport a personal or system hotlist that you previously created using one of the manual import procedures. For more information on these procedures, see "Manually Importing a Personal Hotlist" on page 95 and/or "Manually Importing a System Hotlist" on page 100.

1 To reimport a *personal* hotlist, go to ▼ Home Menu and click **Personal Hotlists**. The Personal Hotlists page displays, as pictured on the next page.

- OR -

To reimport a *system* hotlist, go to **Administration** and click **System Hotlists**. The System Hotlists page displays (not pictured).

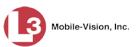

|                                                                    | Per                | SONAL HO                      | TLISTS                |                              |
|--------------------------------------------------------------------|--------------------|-------------------------------|-----------------------|------------------------------|
| Mobile-Vision, I                                                   | nc.                |                               |                       | mvadmin is logged in. Logout |
| ▼ Home Menu                                                        |                    | Personal Hotlists             |                       |                              |
| Home                                                               | <b>5 55 51</b>     | Page 1 of 1 (4 total records) | <b>&gt; &gt; &gt;</b> |                              |
| Search Events                                                      | Record Name 🛦      | Туре                          | State                 | Last Updated                 |
| Remote Search                                                      | Known Suspects     | SYSTEM                        | Completed             | 2016-05-11 17:10:03.358      |
| Find Associates                                                    |                    |                               |                       |                              |
| Personal Hotlists                                                  | Quick Check AR     | SYSTEM                        | Completed             | 2014-06-05 09:20:18.882      |
| Manual Synch                                                       | Robbery Suspects   | FILE-IMPORT                   | Completed             | 2014-03-21 15:02:30.818      |
| Change Password<br>Reports                                         | Willow Apt Complex | SYSTEM                        | Completed             | 2014-05-30 13:50:18.647      |
| User Help                                                          |                    |                               |                       |                              |
| <ul> <li>Administration</li> <li>Action</li> <li>Create</li> </ul> |                    |                               |                       |                              |
| Edit                                                               |                    |                               |                       |                              |
| View Data                                                          |                    |                               |                       |                              |
| Promote                                                            |                    |                               |                       |                              |
|                                                                    |                    |                               |                       |                              |
| Update Now                                                         |                    |                               |                       |                              |
| Update Now<br>Export<br>Delete                                     |                    |                               |                       |                              |

- 2 Click on the hotlist you wish to reimport. All files that were previously imported will have a *Type* value of **FILE-IMPORT**.
- **3** Go to the Action column and click **Update Now**. The Update Manual Hotlist popup displays.

|               |        | Update Manual Hotlist | <b>**</b> |
|---------------|--------|-----------------------|-----------|
| Hotlist File: |        |                       | Browse    |
|               | Upload |                       |           |

- 4 Click the **Browse** button. The Choose File to Upload popup displays.
- **5** Navigate to the disk drive location where the import file resides.
- **6** Double-click on the import file. The selected file name displays in the *Hotlist File* field.

| Update Manual Hotlist                                             | <b>-X</b> - |
|-------------------------------------------------------------------|-------------|
| Hotlist File: C:\Users\leslie.zalewski\Documents\Invincea Downlo; | Browse      |
| Upload                                                            |             |

7 Click **Upload**. The system begins reimporting the selected file. While the update is in progress, the word **Updating** will display in the *State* column. When the update is complete, the word **Completed** will display.

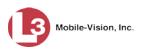

# **Changing the Attributes of a Personal Hotlist**

This section describes how to change the *name* or *notification status* of one of your personal hotlists.

**1** Go to V Home Menu and click **Personal Hotlists**. The Personal Hotlists page displays.

|                                    | PE                 | RSONAL HO?                    | <b>FLISTS</b> |                              |
|------------------------------------|--------------------|-------------------------------|---------------|------------------------------|
| Mobile-Vision,                     | ine.               |                               |               | mvadmin is logged in. Logout |
| ▼ Home Menu                        |                    | Personal Hotlists             |               |                              |
| Home                               | <b>3 3 3</b>       | Page 1 of 1 (4 total records) | > >> >1       |                              |
| Search Events                      | Record Name 🛦      | Туре                          | State         | Last Updated                 |
| Remote Search<br>Find Associates   | Known Suspects     | SYSTEM                        | Completed     | 2016-05-11 17:10:03.358      |
| Personal Hotlists                  | Quick Check AR     | SYSTEM                        | Completed     | 2014-06-05 09:20:18.882      |
| Manual Synch                       | Robbery Suspects   | FILE-IMPORT                   | Completed     | 2014-03-21 15:02:30.818      |
| Change Password<br>Reports         | Willow Apt Complex | SYSTEM                        | Completed     | 2014-05-30 13:50:18.647      |
| User Help                          |                    |                               |               |                              |
| <ul> <li>Administration</li> </ul> |                    |                               |               |                              |
| Action                             |                    |                               |               |                              |
| Create                             |                    |                               |               |                              |
| Edit                               |                    |                               |               |                              |
| View Data                          |                    |                               |               |                              |
| Promote                            |                    |                               |               |                              |
| Update Now                         |                    |                               |               |                              |
| Export                             |                    |                               |               |                              |
| Delete                             |                    |                               |               |                              |
| Refresh Page                       |                    |                               |               |                              |

The columns on this page are described in the table on page 95.

- **2** Click on the hotlist you wish to update.
- **3** Go to the Action column and click **Edit**.

– OR –

Right-click on the record and select Edit from the popup menu.

The Hotlist Properties popup displays.

| Hotlist Properties                                                    |  |
|-----------------------------------------------------------------------|--|
| Name: Morris County Jan 2017<br>Header:<br>Footer:<br>Notify Me:<br>Ø |  |
| Save Cancel                                                           |  |

**4** To change the hotlist's *name*, enter a new value in the *Name* field. Otherwise proceed to the next step.

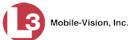

- **5** To change the hotlist's *notification status*, proceed to the next step. Otherwise skip to step 7.
- 6 If you wish to receive a system alert whenever any AlertVU unit captures an event that matches a license plate on this hotlist, select the *Notify Me* checkbox.

– OR –

If you do *not* wish to receive any system alerts for this hotlist, deselect the *Notify Me* checkbox.

7 Click Save. A confirmation message displays.

The Hotlist Morris County Jan 2017 successfully saved.

# Changing the Attributes of a System Hotlist

This section describes how to change the general attributes of a system hotlist (i.e., name, type, format, status, etc.) If you're only interested in updating a hotlist's *Notifications* list, see "Adding Users to a System Hotlist's Notifications List" on page 145 instead.

**1** Go to **V** Administration and click **System Hotlists**. The System Hotlists page displays.

|                              |                    | S           | STEN     | и Нот              | LISTS     |           |                         |
|------------------------------|--------------------|-------------|----------|--------------------|-----------|-----------|-------------------------|
| Mobile-Vision, Inc.          |                    |             |          |                    |           | mvadmin i | s logged in. Logout     |
| ▼ Home Menu                  | _                  |             | Sys      | tem Hotlis         | ts        |           |                         |
| Home                         |                    | × × ×       | Page 1   | of 1 (8 total reco | rds)      | > স       |                         |
| Search Events                | Record Name 🛦      | Туре        | Status   | Frequency          | State     | Severity  | Last Updated            |
| Remote Search                | fort_bad_10        | FILE-IMPORT | Enabled  |                    | Completed | Medium    | 2016-11-08 11:30:05.009 |
| Find Associates              |                    |             |          |                    |           |           |                         |
| Personal Hotlists            | fort_bad_2         | FILE-IMPORT | Enabled  |                    | Completed | Medium    | 2016-11-08 11:30:05.71  |
| Manual Synch                 | Osceola Gang List  | FILE-IMPORT | Enabled  |                    | Completed | Medium    | 2016-11-08 11:30:05.971 |
| Change Password<br>Reports   | passwd-test        | FTP         | Enabled  |                    | Completed | Medium    | 2016-11-08 11:30:06.306 |
| User Help                    | Sample_Mar232015   | FILE-IMPORT | Enabled  |                    | Completed | Medium    | 2016-11-08 11:30:06.62  |
| Administration               | sample_Mar24-blets | FILE-IMPORT | Enabled  |                    | Completed | Medium    | 2016-11-08 11:30:07.927 |
| System Setup                 | Suspended Licenses | SYSTEM      | Disabled |                    | Completed | Medium    | 2015-03-18 11:10:03.711 |
| System Status                |                    |             |          |                    |           |           |                         |
| Asset Monitoring             | Willow Apt Complex | SYSTEM      | Enabled  |                    | Completed | Medium    | 2017-01-17 10:20:04.674 |
| System Hotlists              |                    |             |          |                    |           |           |                         |
| Import Events                |                    |             |          |                    |           |           |                         |
| Manage Units<br>Manage Users |                    |             |          |                    |           |           |                         |
| Manage User Groups           |                    |             |          |                    |           |           |                         |
| Manage Locations             |                    |             |          |                    |           |           |                         |
| Manage Hotlist Formats       |                    |             |          |                    |           |           |                         |
| Action                       |                    |             |          |                    |           |           |                         |
| Create                       |                    |             |          |                    |           |           |                         |
| Quick Alert                  |                    |             |          |                    |           |           |                         |
| Edit                         |                    |             |          |                    |           |           |                         |
| View Data                    |                    |             |          |                    |           |           |                         |
| View Locations               |                    |             |          |                    |           |           |                         |
| View Log                     |                    |             |          |                    |           |           |                         |
| Alert Units                  |                    |             |          |                    |           |           |                         |
| Update Now                   |                    |             |          |                    |           |           |                         |
| Export                       |                    |             |          |                    |           |           |                         |
| Delete                       |                    |             |          |                    |           |           |                         |
|                              |                    |             |          |                    |           |           |                         |

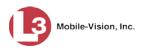

The components on this page are described in the table on page 101.

- 2 Click on the hotlist you wish to update.
- **3** Go to the Action column and click **Edit**.

– OR –

Right-click on the record and select Edit from the popup menu.

The Hotlist Properties popup displays. This screen may appear slightly different depending on whether this is a *regular* system hotlist or a *Quick Alert* system hotlist.

|                | Name Hadded                                | 522 |
|----------------|--------------------------------------------|-----|
|                | New Hotlist                                | x   |
|                | Details Properties Notifications Locations | 1   |
|                | Name: NJSP BOLO                            |     |
|                | Type: POP3 🗸 🕜                             |     |
|                | Format: CSV 🗸 🕜                            |     |
|                | Header: 🗌 🥝                                |     |
| - ·            | Footer: 🗌 🧭                                |     |
| Regular        | Status: Enabled 🗸 🕜                        |     |
| system hotlist | GeoHotlist: 🗹 🕜                            |     |
|                | Start Time: 12 V 00 V AM V 🕢               |     |
|                | End Time: 12 V 00 V AM V 🕢                 |     |
|                | Auto Update:                               |     |
|                | Frequency: 1 time(s) per day 🗸 🕜           |     |
|                | Stale Alert: 2 day(s) 🗸 🖓                  |     |
|                | Severity: Medium V                         |     |
|                | Zip Password:                              |     |
|                | Update Units:                              |     |
|                | Notify Users: 🗸 🥥                          |     |
|                |                                            | 1   |
|                | Save Cancel                                |     |

| Details | Notific     | auons              |   |
|---------|-------------|--------------------|---|
| Reco    |             | Missing Child      | 0 |
|         | Tag:        | UUU90D             | 0 |
| De      | scription:  | Possible abduction | 0 |
|         | Severity:   | Critical 🗸 🥑       |   |
| E       | xpiration:  | 2 days 🧭           |   |
| Upd     | late Units: | <b>I</b>           |   |
| Not     | ifications: |                    |   |
|         |             |                    |   |
|         |             |                    |   |
|         |             |                    |   |

Quick Alert system hotlist

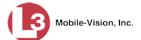

- **4** Enter/select your changes in the appropriate field(s). For a detailed description of these fields, see page 110.
- **5** Click **Save**. A confirmation message displays.

The Hotlist named NJ & FL BOLO successfully saved.

# Copying the Most Up-to-Date Hotlists to Your AlertVU Units

This section describes how to manually push all system hotlists out to all AlertVU units. When you do so, any unit that is missing a particular hotlist or has an outdated version of a hotlist will receive the appropriate update(s).

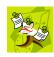

**NOTE**: When a hotlist's *Update Units* checkbox is selected, the system will automatically push hotlist updates out to your AlertVU units without any action on your part. You only need to use this manual update procedure when the automatic update feature is not in effect for some or all of your hotlists.

1 Go to **Administration** and click **System Hotlists**. The System Hotlists page displays.

|                                 |                    | S           | STEN     | и Нот              | LISTS     |           |                         |
|---------------------------------|--------------------|-------------|----------|--------------------|-----------|-----------|-------------------------|
| Mobile-Vision, Inc.             |                    |             |          |                    |           | mvadmin i | s logged in. Logout     |
| ▼ Home Menu                     | _                  |             | Sys      | tem Hotlis         | ts        |           |                         |
| Home                            |                    | × × ×       | Page 1   | of 1 (8 total reco | rds) 🔰    | >]>]      |                         |
| Search Events                   | Record Name 🛦      | Туре        | Status   | Frequency          | State     | Severity  | Last Updated            |
| Remote Search                   | fort_bad_10        | FILE-IMPORT | Enabled  |                    | Completed | Medium    | 2016-11-08 11:30:05.009 |
| Find Associates                 |                    | FILE-IMPORT | Enabled  |                    |           | Medium    | 2016-11-08 11:30:05.71  |
| Personal Hotlists               | fort_bad_2         |             |          |                    | Completed |           |                         |
| Manual Synch<br>Change Password | Osceola Gang List  | FILE-IMPORT | Enabled  |                    | Completed | Medium    | 2016-11-08 11:30:05.971 |
| Reports                         | passwd-test        | FTP         | Enabled  |                    | Completed | Medium    | 2016-11-08 11:30:06.306 |
| User Help                       | Sample_Mar232015   | FILE-IMPORT | Enabled  |                    | Completed | Medium    | 2016-11-08 11:30:06.62  |
| Administration                  | sample_Mar24-bdets | FILE-IMPORT | Enabled  |                    | Completed | Medium    | 2016-11-08 11:30:07.927 |
| System Setup                    | Suspended Licenses | SYSTEM      | Disabled |                    | Completed | Medium    | 2015-03-18 11:10:03.711 |
| System Status                   | Willow Apt Complex | SYSTEM      | Enabled  |                    | Completed | Medium    | 2017-01-17 10:20:04.674 |
| Asset Monitoring                | willow Apt Complex | STOTEM      | Ellableu |                    | Completed | Wealum    | 2017-01-17 10.20.04.074 |
| System Hotlists                 |                    |             |          |                    |           |           |                         |
| Manage Units                    |                    |             |          |                    |           |           |                         |
| Manage Users                    |                    |             |          |                    |           |           |                         |
| Manage User Groups              |                    |             |          |                    |           |           |                         |
| Manage Locations                |                    |             |          |                    |           |           |                         |
| Manage Hotlist Formats          |                    |             |          |                    |           |           |                         |
| Action                          |                    |             |          |                    |           |           |                         |
| Create                          |                    |             |          |                    |           |           |                         |
| Quick Alert                     |                    |             |          |                    |           |           |                         |
| Edit                            |                    |             |          |                    |           |           |                         |
| /iew Data                       |                    |             |          |                    |           |           |                         |
| /iew Locations                  |                    |             |          |                    |           |           |                         |
| /iew Log                        |                    |             |          |                    |           |           |                         |
| Vert Units                      |                    |             |          |                    |           |           |                         |
| Jpdate Now                      |                    |             |          |                    |           |           |                         |
| Export                          |                    |             |          |                    |           |           |                         |
|                                 |                    |             |          |                    |           |           |                         |
| Delete                          |                    |             |          |                    |           |           |                         |

The components on this page are described in the table on page 101.

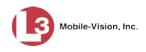

2 Go to the Action column and click Alert Units. A confirmation message displays.

Successfully alerted all units of the hotlist update.

#### **Viewing a Hotlist's Plates**

This section describes how to view the license plates associated with a *personal* or *system* hotlist.

1 To view the plates for a *personal* hotlist, go to **▼** Home Menu and click **Personal Hotlists**. The Personal Hotlists page displays, as pictured below.

– OR –

To view the plates for a *system* hotlist, go to **Administration** and click **System Hotlists**. The System Hotlists page displays (not pictured).

| _                                | PE                        | RSONAL HO'                    | TLISTS    |                           |
|----------------------------------|---------------------------|-------------------------------|-----------|---------------------------|
| Mobile-Vision,                   | Inc.                      |                               | mva       | dmin is logged in. Logout |
| ▼ Home Menu                      |                           | Personal Hotlists             |           |                           |
| Home                             | <b>&gt; &gt;&gt; &gt;</b> | Page 1 of 1 (3 total records) | > >> >1   |                           |
| Search Events                    | Record Name               | Туре                          | State     | Last Updated              |
| Remote Search<br>Find Associates | Known Suspects            | SYSTEM                        | Completed | 2016-05-11 17:10:03.35    |
| Personal Hotlists                | Morris County Jan 2017    | FILE-IMPORT                   | Completed | 2014-03-21 15:02:30.81    |
| Manual Synch                     | Quick Check AR            | SYSTEM                        | Completed | 2014-06-05 09:20:18.88    |
| Change Password                  |                           |                               |           |                           |
| Reports                          |                           |                               |           |                           |
| User Help                        |                           |                               |           |                           |
| Administration                   |                           |                               |           |                           |
| Action                           |                           |                               |           |                           |
| Create                           |                           |                               |           |                           |
| Edit                             |                           |                               |           |                           |
| view Data                        |                           |                               |           |                           |
| Promote                          |                           |                               |           |                           |
| Update Now                       |                           |                               |           |                           |
| Export                           |                           |                               |           |                           |
| Delete                           |                           |                               |           |                           |
| Refresh Page                     |                           |                               |           |                           |

- 2 Click on the hotlist you wish to view.
- **3** Go to the Action column and click **View Data**. The hotlist's license plates display.

Page | 154

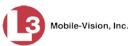

|           | Hotlist Name: Morris County Jan 2017             |
|-----------|--------------------------------------------------|
|           | K K Page 1 of 15856 (158555 total records) D D D |
| Tag       | Metadata                                         |
| VAF MD    | VAF MD SUSPENDED 2002 JEEP VAF                   |
| ATAP2 MD  | ATAP2 MD MSP PICKUP 1999 GMC ATAP2               |
| AXMEN MD  | AXMEN MD SUSPENDED 2001 HARL AXMEN               |
| KLUTZ MD  | KLUTZ MD VEIP 2002 ACUR KLUTZ                    |
| ASPEED MD | ASPEED MD VEIP 2000 FORD A SPEED                 |
| AWAP3 MD  | AWAP3 MD VEIP 2003 CHEV A WAP3                   |
| AAB85B MD | AAB85B MD VEIP 1989 FORD                         |
| AAC768 MD | AAC768 MD VEIP 2003 HOND                         |
| AAD020 MD | AAD020 MD VEIP 1996 CADI                         |
| AAE124 MD | AAE124 MD SUSPENDED 2004 CHEV                    |

**4** If necessary, use the navigation arrows at the top of the page to scroll through the full list.

К « < > >> >>

5 When you're finished viewing the plate list, click the <sup>⊠</sup> in the upper right corner of the popup.

### Viewing the Locations Attached to a System Hotlist

This section describes how to view the predefined Locations that are currently linked to a System hotlist.

1 Go to ▼Administration and click **System Hotlists**. The System Hotlists page displays.

|                                  | System Hotlists        |             |          |                       |           |          |                           |  |  |
|----------------------------------|------------------------|-------------|----------|-----------------------|-----------|----------|---------------------------|--|--|
| Mobile-Vision, Inc.              |                        |             |          |                       |           | mva      | dmin is logged in. Logout |  |  |
| ▼ Home Menu                      |                        |             | Sy       | stem Hotlist          | s         |          |                           |  |  |
| Home                             |                        | K << <      | Page     | 1 of 1 (9 total recor | rds) 🔰 ≫  | Ы        |                           |  |  |
| Search Events                    | Record Name 🛦          | Туре        | Status   | Frequency             | State     | Severity | Last Updated              |  |  |
| Remote Search<br>Find Associates | fort_bad_10            | FILE-IMPORT | Enabled  |                       | Completed | Medium   | 2016-11-08 11:30:05.009   |  |  |
| Personal Hotlists                | fort_bad_2             | FILE-IMPORT | Enabled  |                       | Completed | Medium   | 2016-11-08 11:30:05.71    |  |  |
| Manual Synch                     | Morris County Jan 2017 | FILE-IMPORT | Enabled  |                       | Completed | Medium   | 2017-01-19 11:30:04.541   |  |  |
| Change Password<br>Reports       | Osceola Gang List      | FILE-IMPORT | Enabled  |                       | Completed | Medium   | 2016-11-08 11:30:05.971   |  |  |
| User Help                        | passwd-test            | FTP         | Enabled  |                       | Completed | Medium   | 2016-11-08 11:30:06.306   |  |  |
| ► Administration                 | Sample_Mar232015       | FILE-IMPORT | Enabled  |                       | Completed | Medium   | 2016-11-08 11:30:06.62    |  |  |
| Action                           | sample_Mar24-txlets    | FILE-IMPORT | Enabled  |                       | Completed | Medium   | 2016-11-08 11:30:07.927   |  |  |
| Create                           | Suspended Licenses     | SYSTEM      | Disabled |                       | Completed | Medium   | 2015-03-18 11:10:03.711   |  |  |
| Quick Alert<br>Edit              | Willow Apt Complex     | SYSTEM      | Enabled  |                       | Completed | Medium   | 2017-01-17 10:20:04.674   |  |  |
| View Data                        | ·····                  |             |          |                       |           |          |                           |  |  |
| View Locations                   |                        |             |          |                       |           |          |                           |  |  |
| View Log                         |                        |             |          |                       |           |          |                           |  |  |
| Alert Units                      |                        |             |          |                       |           |          |                           |  |  |
| Update Now                       |                        |             |          |                       |           |          |                           |  |  |
| Export                           |                        |             |          |                       |           |          |                           |  |  |
| Delete                           |                        |             |          |                       |           |          |                           |  |  |
| Refresh Page                     |                        |             |          |                       |           |          |                           |  |  |

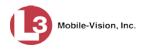

- 2 Click on the hotlist record you wish to view.
- **3** Go to the Action column and click **View Locations**. The Hotlist Locations popup displays.

|     | Hotlist Locations             |     |
|-----|-------------------------------|-----|
|     | Rege 1 of 1 (2 total records) | N N |
| Мар | Location                      |     |
| \$  | L3Technologies Parking lot    |     |
| 3   | Walmark Parking lot           |     |

- **4** To view the map associated with a location, click on the icon in the *Map* column.

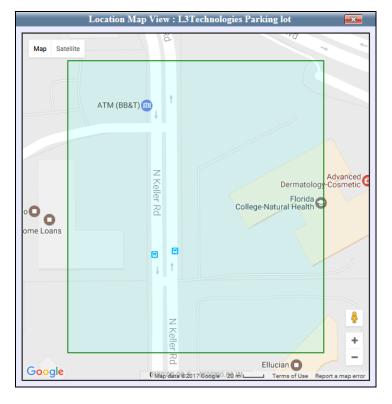

**5** To exit, click the  $\blacksquare$  in the upper right corner of the popup(s).

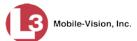

# **Exporting a Hotlist**

This section describes how to export a personal or system hotlist to a .csv spreadsheet.

1 To export a *personal* hotlist, go to **▼** Home Menu and click **Personal Hotlists**. The Personal Hotlists page displays (not pictured).

-OR -

To export a *system* hotlist, go to **Administration** and click **System Hotlists**. The System Hotlists page displays.

|                                  |                        | S           | YSTE     | м Нот                 | LISTS     |          |                            |  |
|----------------------------------|------------------------|-------------|----------|-----------------------|-----------|----------|----------------------------|--|
| Mobile-Vision, Inc.              |                        |             |          |                       |           | mva      | admin is logged in. Loqout |  |
| ▼ Home Menu                      |                        |             | Sy       | stem Hotlist          | s         |          |                            |  |
| Home                             |                        | K << <      | Page     | 1 of 1 (9 total recor | ds) 🔰 ≫   | ×        |                            |  |
| Search Events                    | Record Name 🛦          | Туре        | Status   | Frequency             | State     | Severity | Last Updated               |  |
| Remote Search<br>Find Associates | fort_bad_10            | FILE-IMPORT | Enabled  |                       | Completed | Medium   | 2016-11-08 11:30:05.009    |  |
| Personal Hotlists                | fort_bad_2             | FILE-IMPORT | Enabled  |                       | Completed | Medium   | 2016-11-08 11:30:05.71     |  |
| Manual Synch                     | Morris County Jan 2017 | FILE-IMPORT | Enabled  |                       | Completed | Medium   | 2017-01-19 11:30:04.541    |  |
| Change Password<br>Reports       | Osceola Gang List      | FILE-IMPORT | Enabled  |                       | Completed | Medium   | 2016-11-08 11:30:05.971    |  |
| User Help                        | passwd-test            | FTP         | Enabled  |                       | Completed | Medium   | 2016-11-08 11:30:06.306    |  |
| Administration                   | Sample_Mar232015       | FILE-IMPORT | Enabled  |                       | Completed | Medium   | 2016-11-08 11:30:06.62     |  |
| Action                           | sample_Mar24-txlets    | FILE-IMPORT | Enabled  |                       | Completed | Medium   | 2016-11-08 11:30:07.927    |  |
| Create                           | Suspended Licenses     | SYSTEM      | Disabled |                       | Completed | Medium   | 2015-03-18 11:10:03.711    |  |
| Quick Alert<br>Edit              | Willow Apt Complex     | SYSTEM      | Enabled  |                       | Completed | Medium   | 2017-01-17 10:20:04.674    |  |
| View Data                        |                        |             |          |                       |           |          |                            |  |
| View Locations                   |                        |             |          |                       |           |          |                            |  |
| View Log                         |                        |             |          |                       |           |          |                            |  |
| Alert Units                      |                        |             |          |                       |           |          |                            |  |
| Update Now                       |                        |             |          |                       |           |          |                            |  |
| Export                           |                        |             |          |                       |           |          |                            |  |
| Delete                           |                        |             |          |                       |           |          |                            |  |
| Refresh Page                     |                        |             |          |                       |           |          |                            |  |

- 2 Click on the hotlist you wish to export.
- **3** Go to the Action column and click **Export**. A Windows prompt displays.

| Do you want to open or save Hotlist_Morris-County-Jan-2017.csv (32.6 KB) from 166 | .20.101.61 | .?   |   | >      | ¢ |
|-----------------------------------------------------------------------------------|------------|------|---|--------|---|
|                                                                                   | Open       | Save | - | Cancel |   |

4 Select Save As from the *Save* drop-down list. The Save As popup displays.

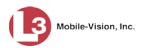

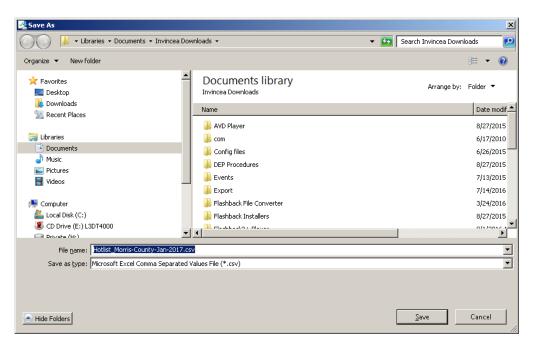

- 5 Navigate to the disk drive location where you wish to save the .csv file.
- 6 Click Save. A confirmation message displays.

| The Hotlist_Morris-County-Jan-2017.csv download has completed. | Open 🔻 | Open folder | View downloads | × |
|----------------------------------------------------------------|--------|-------------|----------------|---|
|                                                                |        |             |                |   |

7 To open the spreadsheet right now, click **Open**. Otherwise click  $\boxtimes$ .

#### **Deleting a Hotlist**

This section describes how to delete a personal or system hotlist. You can delete any *personal* hotlists that you created. You can delete *system* hotlists if you have the proper permissions to do so. For more on permissions, see chapter 7, Security.

1 To delete a *personal* hotlist, go to ▼ Home Menu and click **Personal Hotlists**. The Personal Hotlists page displays, as pictured on the next page.

– OR –

To delete a *system* hotlist, go to **Administration** and click **System Hotlists**. The System Hotlists page displays (not pictured).

2 Click on the hotlist you wish to delete.

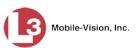

|                                    | Рев                    | RSONAL HO                     | <b>FLISTS</b> |                           |
|------------------------------------|------------------------|-------------------------------|---------------|---------------------------|
| Mobile-Vision, Inc                 | 2.                     |                               | mva           | Imin is logged in. Loqout |
|                                    |                        |                               |               |                           |
| ▼ Home Menu                        |                        | Personal Hotlists             |               |                           |
| Home                               | <b>&gt; &gt;</b>       | Page 1 of 1 (3 total records) | XXX           |                           |
| Search Events                      | Record Name 🛦          | Туре                          | State         | Last Updated              |
| Remote Search                      | Known Suspects         | SYSTEM                        | Completed     | 2016-05-11 17:10:03.358   |
| Find Associates                    |                        |                               |               |                           |
| Personal Hotlists                  | Morris County Jan 2017 | FILE-IMPORT                   | Completed     | 2014-03-21 15:02:30.818   |
| Manual Synch                       | Quick Check AR         | SYSTEM                        | Completed     | 2014-06-05 09:20:18.882   |
| Change Password                    |                        |                               |               |                           |
| Reports                            |                        |                               |               |                           |
| User Help                          |                        |                               |               |                           |
| <ul> <li>Administration</li> </ul> |                        |                               |               |                           |
| Action                             |                        |                               |               |                           |
| Create                             |                        |                               |               |                           |
| Edit                               |                        |                               |               |                           |
| View Data                          |                        |                               |               |                           |
| Promote                            |                        |                               |               |                           |
| Update Now                         |                        |                               |               |                           |
| Export                             |                        |                               |               |                           |
|                                    |                        |                               |               |                           |
| Delete                             |                        |                               |               |                           |

**3** Go to the Action column and click **Delete**.

– OR –

Right-click on the record and select **Delete** from the popup menu.

A confirmation message displays.

| Confirm Delete                              |
|---------------------------------------------|
| Delete this hotlist? Morris County Jan 2017 |
| Yes No                                      |

4 Click Yes. The selected hotlist is removed from the list.

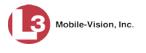

# **Enabling/Disabling a Hotlist**

This section describes how to enable or disable a system hotlist.

- □ When a hotlist is **Enabled**, it indicates that the hotlist is *active*. It can receive automatic updates from the server, generate alerts for incoming hits, and appear on mobile units' list of active hotlists.
- □ When a hotlist is **Disabled**, it indicates that the hotlist is *inactive*. It *cannot* receive automatic updates from the server, generate alerts for incoming hits, or appear on mobile units' list of active hotlists. A disabled hotlist can, however, be viewed, exported, and/or manually updated.
- **1** Go to **V** Administration and click **System Hotlists**. The System Hotlists page displays.

|                                      |                     | S           | YSTEN    | и Нот              | LISTS     |           |                         |  |  |  |  |
|--------------------------------------|---------------------|-------------|----------|--------------------|-----------|-----------|-------------------------|--|--|--|--|
| Mobile-Vision, Inc.                  |                     |             |          |                    |           | mvadmin i | s logged in. Loqout     |  |  |  |  |
| ▼ Home Menu                          |                     |             | Sys      | tem Hotlis         | ts        |           |                         |  |  |  |  |
| Home                                 |                     | × >> >      | Page 1   | of 1 (8 total reco | rds) > >  | > স       |                         |  |  |  |  |
| Search Events                        | Record Name         | Туре        | Status   | Frequency          | State     | Severity  | Last Updated            |  |  |  |  |
| Remote Search                        | fort_bad_10         | FILE-IMPORT | Enabled  |                    | Completed | Medium    | 2016-11-08 11:30:05.009 |  |  |  |  |
| Find Associates<br>Personal Hotlists | fort_bad_2          | FILE-IMPORT | Enabled  |                    | Completed | Medium    | 2016-11-08 11:30:05.71  |  |  |  |  |
| Manual Synch                         | Osceola Gang List   | FILE-IMPORT | Enabled  |                    | Completed | Medium    | 2016-11-08 11:30:05.971 |  |  |  |  |
| Change Password                      | passwd-test         | FTP         | Enabled  |                    | Completed | Medium    | 2016-11-08 11:30:06.306 |  |  |  |  |
| Reports                              | Sample_Mar232015    | FILE-IMPORT | Enabled  |                    | Completed | Medium    | 2016-11-08 11:30:06.62  |  |  |  |  |
| Vser Help<br>Administration          |                     | FILE-IMPORT | Enabled  |                    |           |           |                         |  |  |  |  |
| System Setup                         | sample_Mar24-txlets |             |          |                    | Completed | Medium    | 2016-11-08 11:30:07.927 |  |  |  |  |
| System Status                        | Suspended Licenses  | SYSTEM      | Disabled |                    | Completed | Medium    | 2015-03-18 11:10:03.711 |  |  |  |  |
| Asset Monitoring                     | Willow Apt Complex  | SYSTEM      | Enabled  |                    | Completed | Medium    | 2017-01-17 10:20:04.674 |  |  |  |  |
| System Hotlists                      |                     |             |          |                    |           |           |                         |  |  |  |  |
| Import Events<br>Manage Units        |                     |             |          |                    |           |           |                         |  |  |  |  |
| Manage Users                         |                     |             |          |                    |           |           |                         |  |  |  |  |
| Manage User Groups                   |                     |             |          |                    |           |           |                         |  |  |  |  |
| Manage Locations                     |                     |             |          |                    |           |           |                         |  |  |  |  |
| Manage Hotlist Formats               |                     |             |          |                    |           |           |                         |  |  |  |  |
| Action                               |                     |             |          |                    |           |           |                         |  |  |  |  |
| Create                               |                     |             |          |                    |           |           |                         |  |  |  |  |
| Quick Alert                          |                     |             |          |                    |           |           |                         |  |  |  |  |
| Edit                                 |                     |             |          |                    |           |           |                         |  |  |  |  |
| View Data                            |                     |             |          |                    |           |           |                         |  |  |  |  |
| View Locations                       |                     |             |          |                    |           |           |                         |  |  |  |  |
| View Log                             |                     |             |          |                    |           |           |                         |  |  |  |  |
| Alert Units                          |                     |             |          |                    |           |           |                         |  |  |  |  |
| Update Now                           |                     |             |          |                    |           |           |                         |  |  |  |  |
| Export                               |                     |             |          |                    |           |           |                         |  |  |  |  |
| Delete                               |                     |             |          |                    |           |           |                         |  |  |  |  |
|                                      |                     |             |          |                    |           |           |                         |  |  |  |  |
| Refresh Page                         |                     |             |          |                    |           |           |                         |  |  |  |  |

The components on this page are described in the table on page 101.

- 2 Click on the hotlist you wish to update.
- **3** Go to the Action column and click **Edit**.

– OR –

Right-click on the record and select Edit from the popup menu.

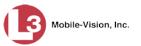

The Hotlist Properties popup displays.

| Details | Properties      | Notifications   | Locations |
|---------|-----------------|-----------------|-----------|
|         | Name: NJSF      | P BOLO          | 0         |
|         | Type: POP3      |                 |           |
|         |                 |                 | • 9       |
|         | Format: CSV     | ✓ Ø             |           |
|         | Header:         |                 |           |
|         | Footer:         |                 |           |
|         | Status: Enab    | led 🗸 🕜         |           |
|         | oHotlist: 🔽 🕜   |                 |           |
| Sta     | rt Time: 12 🗸   | 00 🗸 🗚 🗸 🤇      | 0         |
| E       | nd Time: 12 🗸   | 00 🗸 AM 🗸 🤇     | 0         |
| Auto    | Update: 🗌 🍘     |                 |           |
| Fre     | quency: 1       | time(s) per day | ✓ Ø       |
| Sta     | le Alert: 2     | day(s) 🗸 🕜      |           |
|         | Severity: Media | um 🗸 🕜          |           |
| Zin Pa  | ssword:         |                 | 0         |
|         | te Units: 🗌 🕢   |                 |           |
|         | y Users: 🗸 🕜    |                 |           |
| Noui    | y oscis. 🛛 🌒    |                 |           |

- 4 Go to the *Status* field and select **Enabled** or **Disabled** from the drop-down list.
- 5 Click Save. A confirmation message displays.

The Hotlist named Osceola Gang List successfully saved.

### **Using the Live Alert Facility**

This section describes how to use the optional Live Alert facility, which allows you to display real-time alerts whenever an AlertVU unit receives a hit on a license plate that's on a system hotlist for which you have Notification rights. For more on this topic, see "Alerts" on page 90.

For more information, see:

- □ Activating Live Alert, next page
- □ Turning Live Alert Passive Mode On/Off, page 166
- □ Testing Live Alert, page 168.

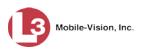

# **Activating Live Alert**

This section describes how to activate the Live Alert software, also referred to as "Notification Client". Perform this action whenever you login to the AlertVU Back Office application.

For more on Live Alerts, see "Alerts" on page 90.

**1** Go to **V** Home Menu and click **Home**. The Home Page displays.

| Mobile-Vision, I                  | nc.              |           | Your last login was on: 01/16/2017 09:05:44 mvadmin is logged in                                                                                                    | n. <u>Loqout</u> |
|-----------------------------------|------------------|-----------|----------------------------------------------------------------------------------------------------|------------------|
| ▼ Home Menu                       | Message Board    |           |                                                                                                    |                  |
| Home                              |                  |           | Inbox Messages                                                                                                    |                  |
| Search Events                     | OMy Messages O   |           |                                                                                                    |                  |
| Remote Search                     |                  |           |                                                                                                    |                  |
| Find Associates                   | Date             | State     | Message Text                                                                                                    | Actions          |
| Personal Hotlists<br>Manual Synch | 01/16/2017 15:12 | Failed    | Warning the ALPR server cannot connect to the Backup PC 'Archives'. The server will continue<br>to attempt connecting and this message will automatically be deleted once it has successfully | ×                |
| Change Password                   |                  |           | connected.                                                                                                    |                  |
| Reports                           | 01/16/2017 02:00 | Queued    | There is an update available for your Server, click the arrow to the right to download the update.                                                                                            | 🗈 🗙              |
| User Help                         | 40/40/0040 00:05 | O         |                                                                                                    | ~                |
| Administration                    | 12/16/2016 08:05 | Completed | Server Update to build number 3.8-3725 was successfully completed.                                                                                                    | ×                |
| Action                            |                  |           |                                                                                                    |                  |
| Quick Alert Hotlist               |                  |           |                                                                                                    |                  |
|                                   |                  |           |                                                                                                    |                  |

**2** Go to the Action column and click Launch Client. A processing message displays, followed by the Login Information popup.

|        | License Plate                                  | Event Time | Hotlist |
|--------|------------------------------------------------|------------|---------|
| ogin I | nformation                                     |            | I       |
| Si     | Usernam<br>Passwor<br>milar Tag Matchin        | d:         |         |
|        | Connect                                        | Cano       | el      |
|        | Reasor<br>Originating State<br>GPS Coordinates | :          |         |

**3** Enter your AlertVU Back Office User ID in the *Username* field.

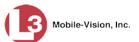

- 4 Enter your AlertVU Back Office password in the *Password* field.
- 5 If you wish to receive alerts on plate reads that are an exact match to plates on your AlertVU hotlists (default), proceed to the next step.

– OR –

If you wish to receive alerts on plate reads that are either an exact match OR similar but not identical to plates on your AlertVU hotlists, select the *Similar Tag Matching* checkbox.

- 6 Click Connect.
- $\Rightarrow$  If the word *Connected* displays in the lower left corner of the popup (see next page), it indicates that the Live Alert Utility is now activated. Skip to step 10.
- ⇒ If the Authentication Code popup displays (pictured below), it indicates that your agency is using the two-factor authentication feature. This feature requires that you enter an additional code whenever you log into AlertVU Back Office. As soon as you click the **Login** button, the system will automatically generate an Authentication Code and send it to the email address saved in your user record. *Proceed to the next step*.

| Authentication Code                        |        |
|--------------------------------------------|--------|
| Authentication code sent, check your email |        |
|                                            |        |
| Authentication Code:                       | Resend |
| Submit Cancel                              |        |
|                                            |        |

If your Authentication Code expires before
you have a chance to click **Submit**, click here to have a new code emailed to you

- 7 Check your email for a message with the subject line "User Notification." Highlight the Authentication Code contained in this email message, then copy it to your clipboard (**Ctrl** + **C**).
- 8 Return to the AlertVU application. Position your cursor in the *Authentication Code* field, then press **Ctrl** + **V**.
- **9** Click **Submit**. the word *Connected* displays in the lower left corner of the popup, indicating that the Live Alert Utility is now activated.

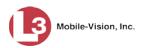

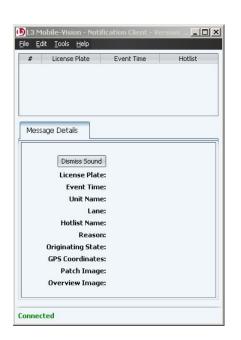

**10** If you wish to receive live alerts on hits that come from *all* of your AlertVU cameras (default), skip to step 14.

– OR –

If you wish to receive live alerts on hits that come from *some*, but not all, of your AlertVU cameras, proceed to the next step.

**11** Select **Tools→ Select Cameras** from the menubar.

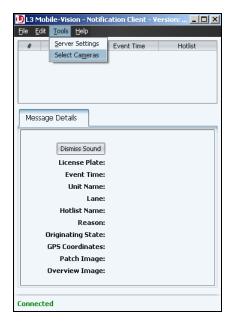

The Select Cameras popup displays.

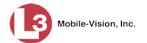

| 🛒 Ford Exp - test1    |  |
|-----------------------|--|
| 🗑 Ford Exp - test2    |  |
| 🗹 Ford Exp - test3    |  |
| 🗹 Ford Exp - test4    |  |
| 🛒 L3-02 - South Bound |  |
|                       |  |

- **12** Deselect those camera(s) for which you do not wish to receive alerts.
- 13 Click Save.
- **14** Click the **-** icon to minimize the popup.

Any time an AlertVU unit receives a hit on a license plate that's 1) on a system hotlist for which you have Notification rights and 2) was captured from a camera on your selection list, the Notification Client popup will automatically display with detailed information on the hit. If audio is activated on your PC, an alarm will sound as well.

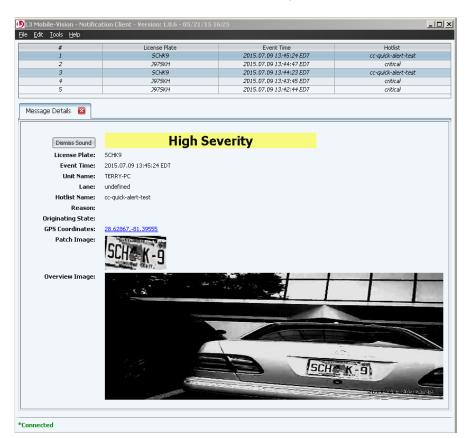

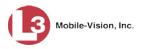

### **Turning Live Alert Passive Mode On/Off**

The Live Alert Passive Mode setting was added to AlertVU in release 3.1.4 to work around firewall issues that can arise when using the Live Alert feature. When *passive mode* is in effect (checkbox selected), it forces Live Alert Client to actively poll the server for live alert messages, thus eliminating the need to change firewall rules. Conversely, when *active mode* is in effect (checkbox deselected), the server pushes messages to Live Alert. The *advantage* of active mode is that it reduces network traffic. The *disadvantage* of active mode is that it may require you to change firewall rules.

The system defaults to passive mode (checkbox selected).

Only perform this task when instructed to do so by your agency Network Specialist or an L3 Mobile-Vision Support professional.

| Mobile-Vision, Inc.                    |              |                 | SYS                                                                                                    | TEM               | SETU   | P            |                            |
|----------------------------------------|--------------|-----------------|----------------------------------------------------------------------------------------------------|-------------------|--------|--------------|----------------------------|
|                                        |              |                 |                                                                                                    |                   |        | mva          | idmin is logged in. Logout |
| ▼ Home Menu                            |              |                 |                                                                                                    |                   |        |              |                            |
| Home                                   | Precinct     | System Settings | Security Settings                                                                                                    | Modules           | DVD    |              |                            |
| Search Events                          | Destaute     |                 |                                                                                                    |                   |        |              |                            |
| Remote Search                          | Precinct In  | fo Logos        |                                                                                                    |                   |        |              |                            |
| Find Associates                        |              |                 |                                                                                                    | Precin            | et     |              |                            |
| Personal Hotlists                      |              |                 | IC CC Pa                                                                                                    | age 1 of 1 (2 tot |        | > >> >1      |                            |
| Manual Synch                           |              |                 | The second diversion of the second diversion of the se | -                 |        |              | 1                          |
| Change Password                        | P            | recinct Name 🔺  | Phone Number                                                                                                    | er IP Ad          | dress  | Local Access | Last Comm Date             |
| Reports                                | MVI-Leslie-I | Documentation   | 480-948-741                                                                                                    | 8 Lo              | cal    | false        | Local                      |
| User Help                              | Remote Pre   | cinct #1        | 1231231234                                                                                                    | 192.168           | 110 73 | false        | 11/30/2015 14:13           |
| <ul> <li>Administration</li> </ul>     |              |                 |                                                                                                    |                   |        |              |                            |
|                                        | -            |                 |                                                                                                    |                   |        |              |                            |
| System Setup                           |              |                 |                                                                                                    |                   |        |              |                            |
| System Status                          |              |                 |                                                                                                    |                   |        |              |                            |
| Asset Monitoring                       |              |                 |                                                                                                    |                   |        |              |                            |
| System Hotlists                        |              |                 |                                                                                                    |                   |        |              |                            |
| Import Events                          |              |                 |                                                                                                    |                   |        |              |                            |
| Manage Units                           |              |                 |                                                                                                    |                   |        |              |                            |
| Manage Users                           |              |                 |                                                                                                    |                   |        |              |                            |
| Manage User Groups<br>Manage Locations |              |                 |                                                                                                    |                   |        |              |                            |
|                                        |              |                 |                                                                                                    |                   |        |              |                            |
| Manage Hotlist Formats                 |              |                 |                                                                                                    |                   |        |              |                            |
| Action                                 |              |                 |                                                                                                    |                   |        |              |                            |
| New                                    |              |                 |                                                                                                    |                   |        |              |                            |
| Refresh Page                           |              |                 |                                                                                                    |                   |        |              |                            |

**1** Go to **V** Administration and click **System Setup**. The System Setup page displays.

2 Click the System Settings tab.

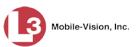

| Mobile-Vision, Inc.                                                                                                    |                 |                     | Sys         | тем S         | Setu              | UP             |                       |        |
|----------------------------------------------------------------------------------------------------|-----------------|---------------------|-------------|---------------|-------------------|----------------|-----------------------|--------|
|                                                                                                    |                 |                     |             |               |                   |                | mvadmin is logged in. | Logout |
| ▼ Home Menu                                                                                                    | Precinct Syst   | em Settings Securit | ty Settings | Modules       | DVD               |                |                       |        |
| Home                                                                                                    |                 | -                   | Y           | Y             |                   | Y              | Ť.                    | 1      |
| Search Events                                                                                                    | Storage Machine | s System Options    | Backup      | Download      | Options           | Event Exporter | Asset Monitoring      |        |
| Remote Search                                                                                                    |                 |                     |             | Storage Mac   | hinor             |                |                       | _      |
| Find Associates<br>Personal Hotlists                                                                                                    | In              | ernal Path          |             | External JPG  | ALCONDUCTION OF A |                | Status                |        |
| Manual Synch                                                                                                    |                 | ciliari aut         |             | External of C | UNI               |                |                       |        |
| Change Password                                                                                                    | /fbdata/01      |                     | /stream01   |               |                   |                | Enabled               |        |
| onungen assword                                                                                                    |                 |                     |             |               |                   |                |                       |        |
| Reports                                                                                                    |                 |                     |             |               |                   |                |                       |        |
|                                                                                                    |                 |                     |             |               |                   |                |                       |        |
| User Help                                                                                                    |                 |                     |             |               |                   |                |                       |        |
| User Help<br>Administration                                                                                                    |                 |                     |             |               |                   |                |                       |        |
| User Help  Administration System Setup                                                                                                    |                 |                     |             |               |                   |                |                       |        |
| User Help  Administration System Setup System Status                                                                                                    |                 |                     |             |               |                   |                |                       |        |
| User Help  Administration System Setup System Status Asset Monitoring                                                                                                    |                 |                     |             |               |                   |                |                       |        |
| User Help  Administration System Setup System Status Asset Monitoring System Hotlists                                                                                                    |                 |                     |             |               |                   |                |                       |        |
| User Help  Administration System Setup System Status Asset Monitoring System Hotlists Import Events                                                                                       |                 |                     |             |               |                   |                |                       |        |
| User Help  Administration  System Setup  System Status Asset Monitoring  System Hotlists  Import Events  Manage Units                                                                     |                 |                     |             |               |                   |                |                       |        |
| User Help  Administration  System Setup  System Status Asset Monitoring  System Hotlists Import Events Manage Units Manage Users                                                          |                 |                     |             |               |                   |                |                       |        |
| User Help  Administration System Setup System Status Asset Monitoring System Hollists Import Events Manage Units Manage Users Manage User Groups                                          |                 |                     |             |               |                   |                |                       |        |
| User Help<br>Administration System Setup System Status Asset Monitoring System Hollists Import Events Manage Users Manage User Groups Manage User Groups Manage Locations                 |                 |                     |             |               |                   |                |                       |        |
| User Help  Administration  System Setup System Status Asset Monitoring System Hotilists Import Events Manage Users Manage User Groups Manage User Groups                                  |                 |                     |             |               |                   |                |                       |        |
| System Setup<br>System Status<br>Asset Monitoring<br>System Hotlists<br>Import Events<br>Manage Units<br>Manage Users<br>Manage User Groups<br>Manage Locations<br>Manage Hotlist Formats |                 |                     |             |               |                   |                |                       |        |

**3** Click the **System Options** tab.

|                                    |             |                    |                 | 313        | TEM     | SETU         | UΡ             |                       |        |
|------------------------------------|-------------|--------------------|-----------------|------------|---------|--------------|----------------|-----------------------|--------|
| Mobile-Vision, Inc.                |             |                    |                 |            |         |              |                | mvadmin is logged in. | Logout |
| ▼ Home Menu                        | Precinct    | System Settings    | Securit         | y Settings | Modules | DVD          |                |                       |        |
| lome                               |             |                    |                 |            | ~       |              |                |                       |        |
| Bearch Events                      | Storage Mad | chines Syst        | em Options      | Backup     | Down    | load Options | Event Exporter | Asset Monitoring      |        |
| Remote Search                      | r           | a la constante     |                 |            |         |              |                |                       |        |
| ind Associates                     |             | Minimum            | Days Online:    | 191        | 2       |              |                |                       |        |
| Personal Hotlists                  |             | Minimun            | i Days Online.  | 101        |         |              |                |                       |        |
| lanual Synch                       |             | Enable             | Strict Purger:  | V 🕐        |         |              |                |                       |        |
| Change Password                    |             | Secu               | rity Log Level: | All        | 0       |              |                |                       |        |
| Reports                            |             |                    |                 |            |         |              |                |                       |        |
| Jser Help                          |             | Days to Retain     | Security Logs:  | 180        | 0       |              |                |                       |        |
| <ul> <li>Administration</li> </ul> | 1           | Days to Retain Us  | ser Messages:   | 5          | 0       |              |                |                       |        |
| System Setup                       | E           | nable Live Alert I | Passive Mode    |            |         |              |                |                       |        |
| System Status                      |             |                    |                 |            |         |              |                |                       |        |
| Asset Monitoring                   |             | Enable L           | ive Alert Test: |            |         |              |                |                       |        |
| System Hotlists                    | Live Aler   | t Test Frequency   | (in seconds):   | 5          | 0       |              |                |                       |        |
| mport Events                       |             |                    |                 |            |         |              |                |                       |        |
| Aanage Units                       |             |                    |                 |            |         |              |                |                       |        |
| Anage Users                        |             |                    |                 |            |         |              |                |                       |        |
| Anage User Groups                  |             |                    |                 |            |         |              |                |                       |        |
| Anage Locations                    |             |                    |                 |            |         |              |                |                       |        |
| Anage Hotlist Formats              |             |                    |                 |            |         |              |                |                       |        |
| Action                             |             |                    |                 |            |         |              |                |                       |        |
| Edit                               |             |                    |                 |            |         |              |                |                       |        |
| un                                 |             |                    |                 |            |         |              |                |                       |        |

4 Go to the Action column and click **Edit**. The System Options popup displays.

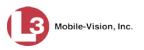

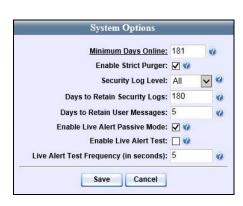

**5** To select Live Alert *passive* mode, select the *Enable Live Alert Passive Mode* checkbox.

– OR –

To select Live Alert *active* mode, deselect the *Enable Live Alert Passive Mode* checkbox.

6 Click Save.

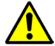

**WARNING**: If you selected *active* mode, your agency's Network Specialist will have to reevaluate, and possibly change, your firewall rules.

### **Testing Live Alert**

This section describes how to perform a test of the Live Alert facility. This test will check to make sure that every AlertVU camera that's connected to the server is able to successfully transmit a Live Alert message. When you perform this test, all connected cameras will send a "dummy" Live Alert to all users who are logged into the notification client software. Perform this test when you are unsure if one or more of your AlertVU cameras are transmitting Live Alerts to the server.

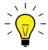

**HINT**: Before you begin a Live Alert test, make a list of all your AlertVU units and associated cameras so that you can check each one off the list as their Live Alert Test popups display. That way you will be able to identify, by process of elimination, which cameras are having communication problems (if any).

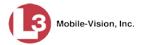

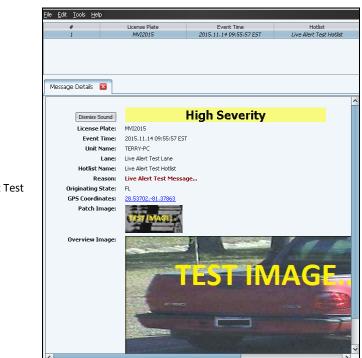

Live Alert Test

**1** Go to **V** Administration and click **System Setup**. The System Setup page displays.

|                                         |                          | Syst              | TEM SETU                 | <b>P</b>     |                                   |
|-----------------------------------------|--------------------------|-------------------|--------------------------|--------------|-----------------------------------|
| Mobile-Vision, Inc                      |                          |                   |                          | mva          | idmin is logged in. <u>Loqout</u> |
| ▼ Home Menu                             | Precinct System Settings | Security Settings | Modules DVD              |              |                                   |
| Home                                    | Treemet Option Counge    | ootaniy ootango   |                          |              |                                   |
| Search Events                           | Precinct Info Logos      |                   |                          |              |                                   |
| Remote Search                           |                          |                   |                          |              |                                   |
| Find Associates                         |                          |                   | Precinct                 |              |                                   |
| Personal Hotlists                       |                          | Reference Page    | 1 of 1 (2 total records) | > >> >I      |                                   |
| Manual Synch                            | Precinct Name 🔺          | Phone Number      | IP Address               | Local Access | Last Comm Date                    |
| Change Password<br>Reports              | MVI-Leslie-Documentation | 480-948-7418      | Local                    | false        | Local                             |
| User Help                               | Remote Precinct #1       | 1231231234        | 192,168,110,73           | false        | 11/30/2015 14:13                  |
| <ul> <li>Administration</li> </ul>      |                          |                   |                          |              |                                   |
| System Setup                            | 8                        |                   |                          |              |                                   |
| System Status                           |                          |                   |                          |              |                                   |
| Asset Monitoring                        |                          |                   |                          |              |                                   |
| System Hotlists                         |                          |                   |                          |              |                                   |
| Import Events                           |                          |                   |                          |              |                                   |
| Manage Units                            |                          |                   |                          |              |                                   |
| Manage Users                            |                          |                   |                          |              |                                   |
| Manage User Groups                      |                          |                   |                          |              |                                   |
| Manage Locations                        |                          |                   |                          |              |                                   |
|                                         |                          |                   |                          |              |                                   |
| Manage Hotlist Formats                  |                          |                   |                          |              |                                   |
| Manage Hotlist Formats<br>Action        |                          |                   |                          |              |                                   |
| Manage Hotlist Formats<br>Action<br>New |                          |                   |                          |              |                                   |

2 Click the **System Settings** tab.

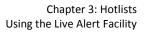

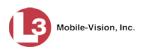

| -                                                                                                    |                  |                  |            |             |                    |                | mvadmin is logged in. | Logout |
|----------------------------------------------------------------------------------------------------|------------------|------------------|------------|-------------|--------------------|----------------|-----------------------|--------|
| ▼ Home Menu                                                                                                    | Precinct System  | Settings Securit | y Settings | Modules     | DVD                |                |                       |        |
| Home<br>Search Events                                                                                                    |                  | 1                | Y          | Y           |                    | r .            | Y                     | h      |
| Remote Search                                                                                                    | Storage Machines | System Options   | Backup     | Downloa     | d Options          | Event Exporter | Asset Monitoring      |        |
| Find Associates                                                                                                    |                  |                  |            | Storage Ma  | chines             |                |                       | _      |
| Pind Associates<br>Personal Hotlists                                                                                                    | Intern           | al Path          |            | External JP | Contracting of Acc |                | Status                |        |
| Manual Synch                                                                                                    | /fbdata/01       |                  | /stream01  |             |                    |                | Enabled               |        |
| Change Password                                                                                                    | /ibuata/01       |                  | /streamon  |             |                    |                | Enabled               |        |
| Reports                                                                                                    |                  |                  |            |             |                    |                |                       |        |
| User Help                                                                                                    |                  |                  |            |             |                    |                |                       |        |
| ▼ Administration                                                                                                    |                  |                  |            |             |                    |                |                       |        |
|                                                                                                    |                  |                  |            |             |                    |                |                       |        |
| System Setup                                                                                                    |                  |                  |            |             |                    |                |                       |        |
|                                                                                                    |                  |                  |            |             |                    |                |                       |        |
| System Status                                                                                                    |                  |                  |            |             |                    |                |                       |        |
| System Status<br>Asset Monitoring                                                                                                    |                  |                  |            |             |                    |                |                       |        |
| System Status<br>Asset Monitoring<br>System Hotlists                                                                                                    |                  |                  |            |             |                    |                |                       |        |
| System Status<br>Asset Monitoring<br>System Hotlists<br>Import Events                                                                                                    |                  |                  |            |             |                    |                |                       |        |
| System Status<br>Asset Monitoring<br>System Hotlists<br>Import Events<br>Manage Units<br>Manage Users                                                                                      |                  |                  |            |             |                    |                |                       |        |
| System Status<br>Asset Monitoring<br>System Hotlists<br>Import Events<br>Manage Units<br>Manage Users<br>Manage User Groups                                                                |                  |                  |            |             |                    |                |                       |        |
| System Status<br>Asset Monitoring<br>System Hotlists<br>Import Events<br>Manage Units<br>Manage Users<br>Manage User Groups<br>Manage Locations                                            |                  |                  |            |             |                    |                |                       |        |
| System Status<br>Asset Monitoring<br>System Hotlists<br>Import Events<br>Manage Units<br>Manage Users<br>Manage User Groups<br>Manage Locations                                            |                  |                  |            |             |                    |                |                       |        |
| System Status<br>Asset Monitoring<br>System Hotlists<br>Import Events<br>Manage Units<br>Manage Users<br>Manage User Groups<br>Manage Locations                                            |                  |                  |            |             |                    |                |                       |        |
| System Setup<br>System Status<br>Asset Monitoring<br>System Hotlists<br>Import Events<br>Manage Users<br>Manage User Groups<br>Manage Locations<br>Manage Hotlist Formats<br>Action<br>New |                  |                  |            |             |                    |                |                       |        |

**3** Click the **System Options** tab.

| V Horne Menu         Home         Search Events         Remote Search         Frid Associates         Personal Holitists         Manala Synch         Change Password         Reports         User Help         Variantistration         System Setup         System Status         Asset Monitoring         System Holitists         Import Events         Manage User Groups         Manage User Groups <th></th> <th></th> <th></th> <th>Sys</th> <th>TEM</th> <th>SETU</th> <th>UP</th> <th></th> <th></th>                                                                                                    |                     |                    |                            | Sys           | TEM     | SETU         | UP             |                       |        |
|----------------------------------------------------------------------------------------------------|---------------------|--------------------|----------------------------|---------------|---------|--------------|----------------|-----------------------|--------|
| Home     System Settings     Setting Setting Settin | Mobile-Vision, Inc. |                    |                            |               |         |              |                | mvadmin is logged in. | Logout |
| Search Events         Remote Search         Find Associates         Personal Hollists         Manual Synch         Change Password         Reports         User Help         V Administration         System Setup         System Setup         System Setup         System Hollists         Import Events         Manage Users         Manage Users         Manage Users         Manage User Groups         Manage User Groups         Action                                                                                                    |                     | Precinct System    | Settings Secu              | rity Settings | Modules | DVD          |                |                       |        |
| Remote Search   Find Associates   Personal Holtists   Manual Synch   Change Password   Reports   User Help   V Administration   System Setup   System Status   Asset Monitoring   System Hotlists   Import Events   Manage User   Manage User   Manage User   Manage User   Manage User Groups   Manage User Stroms   Action                                                                                                    |                     | Storage Machines   | System Options             | Backup        | Down    | load Options | Event Exporter | Asset Monitoring      |        |
| Personal Hollists   Manual Synch   Change Password   Reports   User Help   Days to Retain Security Log Level:   All   Y   Administration   System Setup   System Setup   System Status   Saset Monitoring   System Hollists   Manage Users   Manage Users   Manage User Groups   Manage User Groups   Manage User Groups                                                                                                    | te Search           |                    |                            |               |         |              |                |                       | _      |
| Personal Hollists   Manual Synch   Change Password   Reports   User Help   Days to Retain Security Logs:   180   Oays to Retain Security Logs:   180   Oays to Retain Security Logs:   180   Oays to Retain Security Logs:   180   Oays to Retain Security Logs:   180   Oays to Retain Security Logs:   180   Oays to Retain Security Logs:   180   Oays to Retain User Messages:   5   Cable Live Alert Passive Mode:   180   Cable Live Alert Test:   180   Cation                                                                                                    | Associates          |                    |                            | 404           | 2       |              |                |                       |        |
| Change Password   Reports   User Help   Days to Retain Security Logs:   180   Oays to Retain Security Logs:   180   Oays to Retain Security Logs:   180   Oays to Retain User Messages:   System Status   Asset Monitoring   System Hotlists   Import Events   Manage Users   Manage Users   Manage User Groups   Manage User Sroups   Manage Hotlist Formats                                                                                                    | onal Hotlists       |                    | Minimum Days Onlin         | e: 181        |         |              |                |                       |        |
| Reports   User Help                                                                                                    | al Synch            | -                  | Enable Strict Purge        | er: 🔽 🕜       |         |              |                |                       |        |
| Reports   Jser Help   Administration   System Stup   System Stus   Asset Monitoring   System Hotlists   mport Events   Anaage Users   Anaage Users   Anaage Users   Anaage Users   Anaage Hotlist Formats                                                                                                    | ge Password         |                    | Security Log Low           |               | 7 0     |              |                |                       |        |
| r       Administration         System Status       Days to Retain User Messages:       5         System Status       Enable Live Alert Passive Mode:       ?         Enable Live Alert Passive Mode:       ?       ?         Enable Live Alert Test:       ?       ?         Enable Live Alert Test:       ?       ?         Live Alert Test Frequency (in seconds):       5       ?         Manage Users       Alanage User Groups       ?       ?         Anage User Groups       Anage Hotlist Formats       ?       ?         Action       *       *       ?       ?                                                                                                    | rts                 |                    | Security Log Lett          | en An         |         |              |                |                       |        |
| System Setup System Status System Status System Montoring System Hotilists System Hotilists Anaage Users Anaage Users Anaage Users Anaage Hotilist Formats Action                                                                                                    | Help                | Days to            | <b>Retain Security Log</b> | IS: 180       | 0       |              |                |                       |        |
| System Status System Noticing System Hotilists Enable Live Alert Test Frequency (in seconds): 5 Charage Users Manage Users Manage Users Manage Hotist Formats Action                                                                                                    | dministration       | Days to I          | Retain User Message        | s: 5          | 0       |              |                |                       |        |
| System Status System Hotlists Manage Users Manage Users Manage Users Manage Loser Groups Manage Hotlist Formats Action                                                                                                    | m Setup             | Enable Lin         | ve Alert Passive Mod       | le: 🖉 🙆       |         |              |                |                       |        |
| Asser Monitoring System Hotlists Wanage Users Wanage Users Wanage Users Wanage Users Wanage Lotions Wanage Hotlist Formats Action                                                                                                    | m Status            |                    |                            |               |         |              |                |                       |        |
| Manage Users Manage Users Manage Users Manage Users Manage Loser Manage Loser Action                                                                                                    | Monitoring          |                    | Enable Live Alert Tes      | st: 🔟 🧭       |         |              |                |                       |        |
| Manage Units<br>Manage Users<br>Manage User Groups<br>Manage Hotlist Formats<br>Action                                                                                                    | m Hotlists          | Live Alert Test Fi | equency (in seconds        | s): 5         | 0       |              |                |                       |        |
| Aanage Users<br>Aanage User Groups<br>Aanage Locations<br>Action                                                                                                    | t Events            | -                  |                            |               |         |              |                |                       |        |
| Anage User Groups<br>Anage Locations<br>Anage Hotlist Formats<br>Action                                                                                                    | ge Units            |                    |                            |               |         |              |                |                       |        |
| Aanage Locations<br>Manage Hotlist Formats<br>Action                                                                                                    | ge Users            |                    |                            |               |         |              |                |                       |        |
| Aanage Hotlist Formats Action                                                                                                    | ge User Groups      |                    |                            |               |         |              |                |                       |        |
| Action                                                                                                    | ge Locations        |                    |                            |               |         |              |                |                       |        |
|                                                                                                    | ge Hotlist Formats  |                    |                            |               |         |              |                |                       |        |
| Edit                                                                                                    | Action              |                    |                            |               |         |              |                |                       |        |
|                                                                                                    |                     |                    |                            |               |         |              |                |                       |        |
|                                                                                                    |                     |                    |                            |               |         |              |                |                       |        |
|                                                                                                    |                     |                    |                            |               |         |              |                |                       |        |

**4** Go to the Action column and click **Edit**. The System Options popup displays.

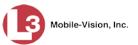

| Minimum Days Online:                    | 181          | 0   |
|-----------------------------------------|--------------|-----|
| Enable Strict Purger:                   | <b>V</b> 🕜   |     |
| Security Log Level:                     | All          | ~ ( |
| Days to Retain Security Logs:           | 180          |     |
| Days to Retain User Messages:           | 5            |     |
| Enable Live Alert Passive Mode:         | <b>V (</b> ) |     |
| Enable Live Alert Test:                 |              |     |
| Live Alert Test Frequency (in seconds): | 5            |     |

- **5** Select the *Enable Live Alert Test* checkbox.
- 6 Click **Save**. The cameras will begin sending the Live Alert Test popups. Once the test is complete, proceed to the next step.
- 7 Go to the Action column and click **Edit**. The System Options popup redisplays.
- 8 Deselect the *Enable Live Alert Test* checkbox.
- 9 Click Save.

### **Maintaining Hotlist Formats**

Because outside hotlists come from a variety of law enforcement agencies, they also come in many different formats. Each hotlist that you import into AlertVU must have a corresponding *hotlist format* record entered in the system. Hotlist format records contain the information that AlertVU needs to parse, or divide and analyze, the data that's contained in each hotlist type. For example, if the XYZ hotlist consists of five columns and the second column contains the license plate number, the system needs to know that.

In AlertVU, there are two types of hotlist formats: *system-defined* and *custom*, as described below.

- □ System-defined hotlist formats are the predefined formats that *cannot be changed*. These include CSV (Comma separated text file) and NCIC (National Crime Information Center).
- □ **Custom hotlist formats** are the *predefined* and *user-defined* formats that can be changed. If you are an existing customer, the *predefined* formats may include:

| AR NLETS | Arkansas National Law Enforcement Telecommunication   |
|----------|-------------------------------------------------------|
| CLEW SVS | California Law Enforcement Web Stolen Vehicle Systems |
|          | Florida Crime Information Center System               |
| MD MVA   | Maryland Motor Vehicle Administration                 |
| TXLETS   | Texas Law Enforcement Telecommunication System        |

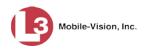

*User-defined* custom hotlist formats are created by you, the user. Typically, your System Implementation Specialist (SIS) will assist you with this task at system startup. Thereafter, you only need to add a custom hotlist format when your agency plans to begin importing a new hotlist that does not have a corresponding hotlist format record in AlertVU.

For more information, see:

- □ Adding a Custom Hotlist Format, below
- □ Viewing a Hotlist Format, page 184
- □ Changing a Custom Hotlist Format, page 185
- Deleting a Custom Hotlist Format, page 190

### **Adding a Custom Hotlist Format**

This section describes how to add a new custom hotlist format to AlertVU. For a definition of custom hotlist formats, see the previous section.

There are two custom hotlist formats: *delimited* and *fixed field*. See samples below and on the next page.

Because this procedure is somewhat technical, you may wish to enlist the assistance of an L3 Mobile-Vision Technical Support Engineer to walk you through it.

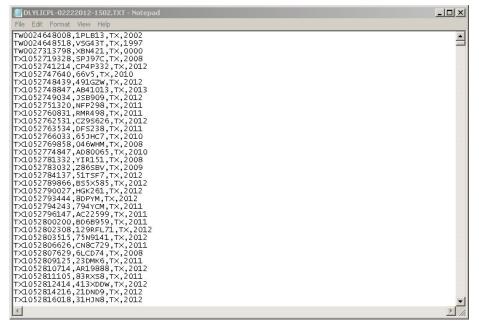

Figure 1: Sample hotlist in 'delimited' format, which separates each piece of data with a comma, semi-colon, or space

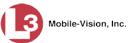

| Header —                |         | 011 | 05:30      |      |      |         |
|-------------------------|---------|-----|------------|------|------|---------|
|                         | VAF     | MD  | SUSPENDED  | 2002 | JEEP | VAF     |
|                         | ATAP2   | MD  | MSP PICKUP | 1999 | GMC  | ATAP2   |
|                         | AXMEN   | MD  | SUSPENDED  | 2001 | HARL | AXMEN   |
|                         | KLUTZ   | MD  | VEIP       | 2002 | ACUR | KLUTZ   |
|                         | ASPEED  | MD  | VEIP       | 2000 | FORD | A SPEED |
|                         | AWAP3   | MD  | VEIP       | 2003 | CHEV | A WAP3  |
|                         | AAB85B  | MD  | VEIP       | 1989 | FORD |         |
|                         | AAC768  | MD  | VEIP       | 2003 | HOND |         |
|                         | AAD020  | MD  | VEIP       |      | CADI |         |
| <b>F</b> : <b>D C I</b> | AAE124  | MD  | SUSPENDED  | 2004 | CHEV |         |
| Figure 2: Sample        | AAE88B  | MD  | SUSPENDED  | 1988 | CHEV |         |
| hotlist in 'fixed       | AAF22K  | MD  | VEIP       | 1986 |      |         |
|                         | AAF42G  | MD  | VEIP       | 2006 | TOYT |         |
| field' format, which    | AAF97J  | MD  | VEIP       | 2004 | MAZD |         |
| lists each data         | AAG17C  | MD  | VEIP       | 1991 | JEEP |         |
| element in a column     | AAG92T  | MD  | VEIP       | 2006 | CHRY |         |
|                         | AAG974  | MD  | MSP PICKUP | 2001 | TOYT |         |
| of a specific width     | AAH82S  | MD  | VEIP       |      | CHEV |         |
|                         | AAH95T  | MD  | VEIP       | 1998 | FORD |         |
|                         | AAK54G  | MD  | VEIP       | 2001 |      |         |
|                         | AAL588  | MD  | VEIP       | 2006 | HYUN |         |
|                         | AAL824  | MD  | VEIP       | 2001 | TOYT |         |
|                         | AAM158  | MD  | VEIP       | 1999 | CHEV |         |
|                         | aam5 9w | MD  | SUSPENDED  | 2000 |      |         |
|                         | AAM59Z  | MD  | VEIP       | 1984 | CHEV |         |
|                         | AANDSZ  | MD  | SUSPENDED  |      |      | AANDS Z |
|                         | AAP56L  | MD  | VEIP       |      | CHRY |         |
|                         | AAR76C  | MD  | VEIP       | 2001 | CHRY |         |
|                         | AAR86J  | MD  | VEIP       | 2000 | DODG |         |
|                         | AATAF   | MD  | SUSPENDED  | 1997 | HOND |         |
|                         | AATO87  | MD  | SUSPENDED  | 2009 | CHEV |         |

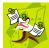

**NOTE**: When viewing a hotlist's text file, as in the examples above, it's recommended that you use WordPad rather than Notepad.

Before you begin creating a custom hotlist format, you will need a hotlist containing sample data. The source agency can provide you with this file. Once you obtain the sample hotlist file, open it in WordPad and either print the file or jot down the relevant information required to design your new hotlist format. Specifically, you'll need to be able to answer the following questions:

## Hotlist format questions

- $\Box$  Does the file have a header?
- □ Is the file in *delimiter* or *fixed field* format? (Review Figure 1 on the previous page and Figure 2 above.)
- □ If the file is in *delimiter* format, what character separates each data segment? (comma, semi-colon, etc.)
- □ If the file is in *fixed field* format, how many columns does it have? And how wide is each column, including the blank space(s) at the end of the column?
- □ What types of data are in the file? (e.g., tag number, state in which tag was issued, vehicle make, vehicle model, reason tag was captured, etc.). If you can't identify something, you will have to speak with someone from the source agency.

For specific instructions, see:

- □ Adding a 'Delimited' Hotlist Format, next page
- □ Adding a 'Fixed Field' Hotlist Format, page 179

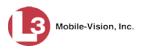

#### Adding a 'Delimited' Hotlist Format

This section describes how to add a new custom hotlist format that is in *delimited* format. *Delimited* format separates each piece of data with a comma, semicolon, or space. To view a sample, see Figure 1 on page 172.

Before performing this procedure, review the previous section, "Adding a Custom Hotlist Format."

- 1 If you have not done so already, obtain answers to the *hotlist format questions* listed at the top of this page.
- **2** Go to **Administration** and click **Manage Hotlist Formats**. The Hotlist Formats page displays.

|                                   | Нот         | LIST FORMATS    |                              |
|-----------------------------------|-------------|-----------------|------------------------------|
| Mobile-Vision, Inc.               |             |                 | mvadmin is logged in. Logout |
| ▼ Home Menu                       |             | Hotlist Formats |                              |
| Home                              | Name        | Status          | Туре                         |
| Search Events                     | AR NLETS    | Enabled         | Custom                       |
| Remote Search                     | CCL2 BOLO   | Enabled         | Custom                       |
| Find Associates                   |             |                 |                              |
| Personal Hotlists                 | CLEW SVS    | Enabled         | Custom                       |
| Manual Synch                      | CSV         | Enabled         | System-Defined               |
| Change Password                   | FCIC        | Enabled         | Custom                       |
| Reports                           |             | Enabled         | Custom                       |
| User Help                         | FL Exp Tags |                 |                              |
| ▼ Administration                  | MD MVA      | Enabled         | Custom                       |
| System Setup                      | NACP        | Enabled         | Custom                       |
| System Status<br>Asset Monitoring | NCIC        | Enabled         | System-Defined               |
| System Hotlists                   |             |                 |                              |
| Import Events                     | TXLETS      | Enabled         | Custom                       |
| Manage Units                      |             |                 |                              |
| Manage Users                      |             |                 |                              |
| Manage User Groups                |             |                 |                              |
| Manage Locations                  |             |                 |                              |
| Manage Hotlist Formats            |             |                 |                              |
| Action                            |             |                 |                              |
| Create Format                     |             |                 |                              |
| Edit                              |             |                 |                              |
| Update Sample Data                |             |                 |                              |
| Delete                            |             |                 |                              |
|                                   |             |                 |                              |
|                                   |             |                 |                              |

**3** Go to the Action column and click **Create Format**. The Import Sample Data popup displays.

|               | Import Sample Data               |        |
|---------------|----------------------------------|--------|
| Hotlist File: |                                  | Browse |
|               | Upload                           |        |
|               | File contains header information |        |

- 4 Click Browse. The Choose File to Upload popup displays.
- **5** Navigate to the disk drive location where the hotlist is located (i.e, the sample hotlist provided by the source agency).

| ) 🕖 🕌 🗕 Invincea Downloads 🕇                                                                      | Hotlist samples 🔹 😨 Search Hotlist samples                        |
|---------------------------------------------------------------------------------------------------|-------------------------------------------------------------------|
| ganize 🔻 New folder                                                                               | 1= - 🔟 😧                                                          |
| E Desktop                                                                                         | ▲ Documents library<br>Hotlist samples Arrange by: Folder ▼       |
| unioads (1) Downloads (1) Recent Places                                                           | Name                                                              |
| Libraries Libraries Libraries Libraries Computer Computer Concel Disk (C:) CD Drive (E:) L3DT4000 | <ul> <li>DLYLICPL-02222012-1502.TXT</li> <li>MDMWA.txt</li> </ul> |
| Private (H:)<br>Public (\\ds1) (I:)                                                               | <b>•</b>                                                          |
| File name:                                                                                        | ▼ All Files (*.*) ▼                                               |

**6** Double-click on the appropriate hotlist file. The file name displays in the *Hotlist File* field.

|               | Import Sample Data                                 | ×      |
|---------------|----------------------------------------------------|--------|
| Hotlist File: | C:\Users\Leslie.Zalewski\Documents\Invincea Downlc | Browse |
|               | Upload                                             |        |
|               | File contains header information                   |        |

7 If this hotlist includes a header, check the *File contains header information* checkbox.

– OR –

If this hotlist does not include a header (default), proceed to the next step.

8 Click Upload. After a delay of 10 – 20 seconds, the Hotlist Format Properties screen displays.

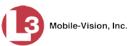

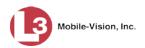

|        |             | Name:               |           | 0        |          |         |      |   |
|--------|-------------|---------------------|-----------|----------|----------|---------|------|---|
|        |             | Enabled: 🔽 🥝        |           |          |          |         |      |   |
|        | Record      | d Format: Delimited | ✓ Ø       |          |          |         |      |   |
|        |             | Delimiter: Comma    | V 0       |          |          |         |      |   |
|        | Number of   | Columns: 4 🕜        |           |          |          |         |      |   |
| Label: | 0           | Type: Metadat       | a 🔽 🥝     | Display: | <b>v</b> | Length: | 0    | Ø |
| Label: | 0           | Type: Metadat       | a 🗸 🥝     | Display: | V 🔮      | Length: | 0    | 0 |
| Label: | 0           | Type: Metadat       | a 🗸 🥝     | Display: | V 🕜      | Length: | 0    | 0 |
| Label: | 0           | Type: Metadat       | a 🗸 🥝     | Display: | <b>v</b> | Length: | 0    | 0 |
|        | 1           | Generate            | Preview 2 |          | 3        |         | 4    |   |
| Т      | W0024648008 |                     | 1PLB13    |          | TX       |         | 2002 |   |
|        | W0024648518 |                     | VSG43T    |          | ΤХ       |         | 1997 |   |
| т      | W0027313798 |                     | XBN421    |          | ΤХ       |         | 0000 |   |
|        |             |                     | SPJ97C    |          | ΤХ       |         | 2008 |   |
| Т      | X1052719328 |                     |           |          |          |         |      |   |

The fields on this page are described below.

|                   | Hotlist Format Properties                                                                                                    |
|-------------------|----------------------------------------------------------------------------------------------------|
| Field             | Description                                                                                                    |
| Name              | The name of the hotlist format.                                                                                                    |
| Enabled           | <ul> <li>A checkbox used to activate (enable) or deactivate (disable) this hotlist format.</li> <li>☑ Hotlist format is currently in use (enabled)</li> <li>□ Hotlist format is <i>not</i> currently in use (disabled). When a hotlist format is <i>disabled</i>, it will not appear on any drop-down lists in AlertVU.</li> </ul> |
| Record Format     | <ul> <li>The manner in which this hotlist format file is organized:</li> <li><i>Delimited</i>. Each data element in the file is separated by a comma, semicolon, or space.</li> <li><i>Fixed</i>. Each data element in the file is in a column of a specific width, such as 8 characters.</li> </ul>                               |
| Delimiter         | The type of character used to separate each data element<br>in the file: comma, semi-colon, or space. <i>Applies to</i><br><i>'delimited' hotlist formats only</i> .                                                                                                    |
| Number of Columns | The total number of columns in this file. <i>Applies to 'fixed field' hotlist formats only</i> .                                                                                                    |
| Label             | The column heading. Enter one label for each column, beginning with column 1.                                                                                                    |

Page | 176

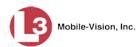

|         | Hotlist Format Properties (cont'd)                                                                                                    |
|---------|----------------------------------------------------------------------------------------------------|
| Field   | Description                                                                                                    |
| Туре    | <ul> <li>The type of data that displays in this column:</li> <li><i>Metadata</i>. Any data that does not fall under the category of <i>plate</i>, <i>reason</i>, or <i>state</i>.</li> <li><i>Plate</i>. The license plate number.</li> <li><i>Reason</i>. The reason that the license plate is on this hotlist.</li> <li><i>State</i>. The 2-position state code associated with the license plate.</li> </ul>                    |
| Display | <ul> <li>Select a <i>Type</i> for each column, beginning with column 1.</li> <li>A checkbox used to determine whether or not you wish to include this column's value in your alert displays.</li> <li>☑ Include this column's value in your alert displays</li> <li>□ Do <i>not</i> include this column's value in your alert displays</li> <li>Select a <i>Display</i> value for each column, beginning with column 1.</li> </ul> |
| Length  | The column length in characters, including the extra<br>space(s) at the end of the column. Enter the length for<br>each column, beginning with column 1. Set the last<br>column to zero (0).<br><i>Applies to 'fixed field' hotlist formats only.</i>                                                                                                    |

- 9 Enter a unique name for this hotlist in the *Name* field.
- **10** If the delimiter (i.e., data separator) used in this file is a comma (default), proceed to the next step.

– OR –

If the delimiter used in this file is a semi-colon or space, select the appropriate value from the *Delimiter* drop-down list.

- **11** Proceed to the *Label* field and enter a descriptive name for this column.
- **12** Proceed to the *Type* field and select a data type for this column from the drop-down list:

If this column contains license plate numbers, select Plate.

- OR -

If this column contains state codes, select State.

– OR –

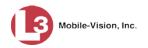

If this column contains reasons why a plate is wanted, select **Reason**.

– OR –

If this column contains information that does not fall under any of the previous categories, select **Metadata**.

**13** Proceed to the *Display* checkbox:

If you wish to include this column's value in your alert displays (default), proceed to the next step.

– OR –

If you do *not* wish to include this column's value in your alert displays, deselect the *Display* checkbox.

- **14** Enter/select information for all the remaining columns, as described in steps 11 13.
- **15** When you're finished entering/selecting column data, click **Generate Preview**. All the labels you just entered will display at the bottom of the page.

|        |              |   | Name: NCMC                                                                       | 0            |              |
|--------|--------------|---|----------------------------------------------------------------------------------|--------------|--------------|
|        |              |   | Enabled: 👽 🎱<br>rd Format: Delimited 🔍 🥝<br>Delimiter: Comma 🔍 🥝<br>Columns: 4 💡 |              |              |
| Label: | PD ID        |   | Type: Metadata V                                                                 | Display: 🔽 🔮 | Length: 0 🥝  |
| Label: | Tag          | 0 | Type: Plate 🗸 🔮                                                                  | Display: 🔽 🥝 | Length: 0 🥑  |
| Label: | Tag State    | 0 | Type: State 🔽 🥝                                                                  | Display: 🗹 🔮 | Length: 0 🥥  |
| Label: | Vehicle Year | 0 | Type: Metadata 🔽 🥝                                                               | Display: 🔽 🥝 | Length: 0 🥥  |
|        |              |   | Generate Preview                                                                 | v            |              |
|        | PD ID        |   | Tag                                                                              | Tag State    | Vehicle Year |
|        | TW002464800  | 8 | 1PLB13                                                                           | TX           | 2002         |
|        | TW002464851  | 8 | VSG43T                                                                           | ТХ           | 1997         |
|        | TW002731379  | 8 | XBN421                                                                           | TX           | 0000         |
|        | TX105271932  | 3 | SPJ97C                                                                           | TX           | 2008         |
|        | TX1052741214 |   | CP4P332                                                                          | TX           | 2012         |

**16** Review the displayed information to make sure it's correct.

If the display is correct, proceed to the next step.

– OR –

If the display is *not* correct, make any necessary adjustments, then click **Generate Preview** again. Once the display is 100% correct, proceed to the next step.

Page | 178

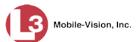

**17** Click **Save**. A confirmation message displays.

The Hotlist Format named NCMC successfully saved.

#### Adding a 'Fixed Field' Hotlist Format

This section describes how to add a new custom hotlist format that is in *fixed field* format. *Fixed field* format means that each data element is in a column of a specific length, such as eight characters wide. To view a sample, see Figure 2 on page 172.

Before performing this procedure, review "Adding a Custom Hotlist Format" on page 172.

- 1 If you have not done so already, obtain answers to the *hotlist format questions* listed at the top of page 176.
- **2** Go to **Administration** and click **Manage Hotlist Formats**. The Hotlist Formats page displays.

| Mobile-Vision, Inc.           |             |                 | mvadmin is logged in. Logout |
|-------------------------------|-------------|-----------------|------------------------------|
| ▼ Home Menu                   |             | Hotlist Formats |                              |
| Home                          | Name        | Status          | Туре                         |
| Search Events                 | AR NLETS    | Enabled         | Custom                       |
| Remote Search                 | CCL2 BOLO   | Enabled         | Custom                       |
| Find Associates               |             |                 |                              |
| Personal Hotlists             | CLEW SVS    | Enabled         | Custom                       |
| Manual Synch                  | CSV         | Enabled         | System-Defined               |
| Change Password<br>Reports    | FCIC        | Enabled         | Custom                       |
| User Help                     | FL Exp Tags | Enabled         | Custom                       |
| ▼ Administration              | MD MVA      | Enabled         | Custom                       |
| System Setup                  | NACP        | Enabled         | Custom                       |
| System Status                 | NCIC        |                 |                              |
| Asset Monitoring              |             | Enabled         | System-Defined               |
| System Hotlists Import Events | TXLETS      | Enabled         | Custom                       |
| Manage Units                  |             |                 |                              |
| Manage Users                  |             |                 |                              |
| Manage User Groups            |             |                 |                              |
| Manage Locations              |             |                 |                              |
| Manage Hotlist Formats        |             |                 |                              |
| Action                        |             |                 |                              |
| Create Format                 |             |                 |                              |
| Edit                          |             |                 |                              |
| Update Sample Data            |             |                 |                              |
| Delete                        |             |                 |                              |

**3** Go to the Action column and click **Create Format**. The Import Sample Data popup displays.

|               | Import Sample Data               | -      |
|---------------|----------------------------------|--------|
| lotlist File: |                                  | Browse |
|               | Upload                           |        |
|               | File contains header information |        |

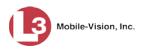

- 4 Click **Browse**. The Choose File to Upload popup displays.
- **5** Navigate to the disk drive location where the hotlist is located (i.e., the sample hotlist provided by the source agency).

| The American Downloads              | Hotlist samples                                             |
|-------------------------------------|-------------------------------------------------------------|
| rganize 🔻 New folder                | III 👻 🗖 🌘                                                   |
| 🖈 Favorites                         | ▲ Documents library<br>Hotlist samples Arrange by: Folder ▼ |
| Downloads                           | Name                                                        |
| 🖳 Recent Places                     | DLYLICPL-02222012-1502.TXT                                  |
| 🗐 Libraries                         | MDMVA.txt                                                   |
| Documents                           | - HEINBROK                                                  |
| J Music                             |                                                             |
| E Pictures                          |                                                             |
| 😸 Videos                            |                                                             |
| 🖳 Computer                          |                                                             |
| Local Disk (C:)                     | -                                                           |
|                                     |                                                             |
| ID Drive (E:) L3DT4000              |                                                             |
| CD Drive (E:) L3DT4000 Private (H:) |                                                             |
|                                     | <b>v</b> 4                                                  |

6 Double-click on the appropriate hotlist file. The file name displays in the *Hotlist Field* field.

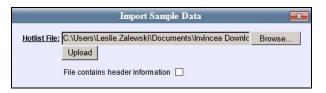

7 If this hotlist includes a header, select the *File contains header information* checkbox.

– OR –

If this hotlist does not include a header (default), proceed to the next step.

8 Click Upload. After a delay of 10 – 20 seconds, the Hotlist Format Properties screen displays.

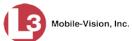

|        |                 | Hotlist Format Propertie                                                   | 2            |           |
|--------|-----------------|----------------------------------------------------------------------------|--------------|-----------|
|        | Na              | ame:                                                                       | 0            |           |
|        | Enat            | bled: 🗹 🥝                                                                  |              |           |
|        | Record For      | mat: Delimited 🔽 🥝                                                         |              |           |
|        | Delim           | niter: Comma 🔽 🥝                                                           |              |           |
|        | Number of Colur | nns: 1 🕜                                                                   |              |           |
| Label: | 0               | Type: Metadata 🗸 🥑                                                         | Display: 🔽 🔮 | Length: 0 |
|        |                 |                                                                            |              |           |
|        |                 |                                                                            |              |           |
|        |                 | Generate Preview                                                           |              |           |
|        |                 | Generate Preview                                                           |              |           |
|        |                 |                                                                            |              |           |
|        | VAF             | 1                                                                          | P VAF        |           |
|        |                 | 1<br>05/27/2011 05:30                                                      |              |           |
|        | ATAP            | 1<br>05/27/2011 05:30<br>F MD SUSPENDED 2002 JEE                           | CATAP2       |           |
|        | ATAP.<br>AXMEN  | 1<br>05/27/2011 05:30<br>FMD SUSPENDED 2002 JEE<br>2 MD MSP PICKUP 1999 GM | L AXMEN      |           |

The fields on this form are described on page 176.

- **9** Enter a unique name for this hotlist in the *Name* field.
- **10** Select **Fixed** from the *Record Format* drop-down list.
- **11** Proceed to the *Number of Columns* field and enter the total number of columns in this hotlist.
- **12** Press **Tab**. A blank field displays for each column.

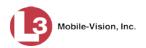

|        |           | Name: PDHT               | 0            |           |   |
|--------|-----------|--------------------------|--------------|-----------|---|
|        |           | Enabled: 🔽 🥝             |              |           |   |
|        | Record    | d Format: Fixed 🔽 🥝      |              |           |   |
|        | I         | Delimiter: None 🗸 🕻      | 0            |           |   |
|        | Number of | Columns: 5 🕜             |              |           |   |
| Label: | 0         | Type: Metadata 🗸 🔮       | Display: 🔽 🔮 | Length: 0 | 0 |
| Label: | 0         | Type: Metadata 🔽 🥝       | Display: 🗹 🔮 | Length: 0 | 0 |
| Label: | 0         | Type: Metadata 🔽 🥝       | Display: 🔽 🥝 | Length: 0 | 0 |
| Label: | 0         | Type: Metadata 🔽 🥝       | Display: 🔽 🥝 | Length: 0 | 0 |
| Label: | 0         | Type: Metadata 🔽 🥝       | Display: 🔽 🕜 | Length: 0 | 0 |
|        |           | Generate Preview         | /            |           |   |
|        |           | 05/27/2011 05:30         |              |           |   |
|        |           | VAF MD SUSPENDED 2002    | JEEP VAF     |           |   |
|        | ,         | ATAP2 MD MSP PICKUP 1999 | GMC ATAP2    |           |   |
|        | A         | MEN MD SUSPENDED 2001    | HARL AXMEN   |           |   |
|        |           | KLUTZ MD VEIP 2002 ACU   | R KLUTZ      |           |   |
|        |           | ASPEED MD VEIP 2000 FOR  | DASPEED      |           |   |

- **13** Proceed to the *Label* field and enter a heading for this column.
- **14** Proceed to the *Type* field and select a data type for this column from the drop-down list:

If this column contains license plate numbers, select **Plate**.

– OR –

If this column contains state codes, select State.

– OR –

If this column contains reasons why a plate is wanted, select Reason.

– OR –

If this column contains other information that does not fall under any of the previous categories, select **Metadata**.

**15** Proceed to the *Display* checkbox:

If you wish to include this column's value in your alert displays (default), proceed to the next step.

– OR –

If you do *not* wish to include this column's value in your alert displays, deselect the *Display* checkbox.

**16** Proceed to the *Length* field and enter the width of this column. This is the number of characters in that column, including the blank space or spaces at the end of the column.

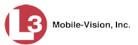

- 17 Enter/select information for all the remaining columns, as described in steps 13 16. Leave the length of the last column set to zero (0), as the system will automatically allocate the remaining space in the row to that column.
- **18** When you're finished entering/selecting column data, click **Generate Preview**. All the labels you entered will display at the bottom of the page, as pictured below.

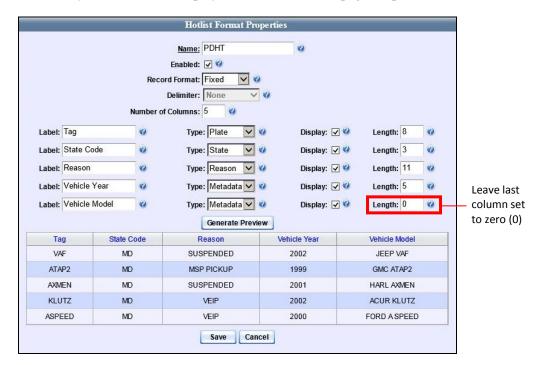

**19** Review the displayed information to make sure it's correct. If the hotlist file has more than five columns, use the scroll bar to scan all the rows.

If the display is correct, proceed to the next step.

– OR –

If the display is *not* correct, make any necessary adjustments, then click **Generate Preview** again. Once the display is 100% correct, proceed to the next step.

**20** Click **Save**. A confirmation message displays.

The Hotlist Format named PDHT successfully saved.

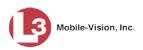

### **Viewing a Hotlist Format**

This section describes how to view a system-defined or custom hotlist format. For more on hotlist formats and how they are used in AlertVU, see "Maintaining Hotlist Formats" on page 168.

**1** Go to Administration and click **Manage Hotlist Formats**. The Hotlist Formats page displays.

|                                     | Нот         | list Formats    |                              |
|-------------------------------------|-------------|-----------------|------------------------------|
| Mobile-Vision, Inc.                 |             |                 | mvadmin is logged in. Logout |
| ▼ Home Menu                         |             | Hotlist Formats |                              |
| Home                                | Name        | Status          | Туре                         |
| Search Events                       | AR NLETS    | Enabled         | Custom                       |
| Remote Search                       | CCL2 BOLO   | Enabled         | Custom                       |
| Find Associates                     |             |                 |                              |
| Personal Hotlists                   | CLEW SVS    | Enabled         | Custom                       |
| Manual Synch<br>Change Password     | CSV         | Enabled         | System-Defined               |
| Reports                             | FCIC        | Enabled         | Custom                       |
| User Help                           | FL Exp Tags | Enabled         | Custom                       |
| ▼ Administration                    | MD MVA      | Enabled         | Custom                       |
| System Setup                        | NACP        | Enabled         | Custom                       |
| System Status                       | NCIC        | Enabled         | System-Defined               |
| Asset Monitoring<br>System Hotlists |             |                 |                              |
| Import Events                       | TXLETS      | Enabled         | Custom                       |
| Manage Units                        |             |                 |                              |
| Manage Users                        |             |                 |                              |
| Manage User Groups                  |             |                 |                              |
| Manage Locations                    |             |                 |                              |
| Manage Hotlist Formats              |             |                 |                              |
| Action                              |             |                 |                              |
| Create Format                       |             |                 |                              |
| Edit                                |             |                 |                              |
| Update Sample Data<br>Delete        |             |                 |                              |
| Delete                              |             |                 |                              |

- 2 Click on the hotlist format you wish to view.
- **3** Go to the Action column and click **Edit** or **View**. The Hotlist Format Properties screen displays.

|              |              |           |            |                   |          |            |              | Mobile- |
|--------------|--------------|-----------|------------|-------------------|----------|------------|--------------|---------|
|              |              |           |            |                   |          |            |              |         |
|              |              |           | Hotli      | st Format Propert | ies      |            |              |         |
|              |              |           | Name:      | NACP              | 0        |            |              |         |
|              |              |           | Enabled: [ | √ 🥝               |          |            |              |         |
|              |              | Reco      | rd Format: | Delimited 🔽 🥝     |          |            |              |         |
|              |              |           | Delimiter: | Comma 🔽 🥝         |          |            |              |         |
|              |              | Number of | Columns:   | 1 0               |          |            |              |         |
| Label:       | Lets #       | 0         | Type:      | Metadata 🔽 🥝      | Display: | <b>v</b> 🕜 | Length: 0    | 0       |
| Label:       | License      | 0         | Type:      | Plate 🔽 🥝         | Display: | <b>v</b> 🎱 | Length: 0    | 0       |
| Label:       | State        | 0         | Type:      | State 🔽 🥝         | Display: | <b>v</b>   | Length: 0    | 0       |
| Label:       | Vehicle Year | 0         | Type:      | Metadata 🔽 🥝      | Display: | <b>v</b> 🕜 | Length: 0    | 0       |
|              |              |           |            |                   |          |            |              |         |
|              |              |           | L          | Generate Preview  |          |            |              |         |
|              | Lets #       |           |            | License           | State    |            | Vehicle Year | -       |
| TW0024648008 |              |           | 1PLB13     | TX                |          | 2002       |              |         |
| TW0024648518 |              |           | VSG43T     |                   | TX 1997  |            |              |         |
| TW0027313798 |              |           | XBN421     | TX 0000           |          |            |              |         |
|              | TX10527193   | 28        |            | SPJ97C            | ТХ       |            | 2008         |         |
|              | TX10527412   | 14        |            | CP4P332           | TX       |            | 2012         |         |

The fields on this form are described on page 176.

4 When you're finished viewing the hotlist format, click **Cancel** to exit.

#### **Changing a Custom Hotlist Format**

Periodically, you may need to update your custom hotlist formats. For example, if the source organization that supplies you with hotlist XYZ adds a column to that hotlist, you will have to update the associated hotlist format record in AlertVU. This procedure varies slightly depending on whether you are importing sample hotlist data or not. For example, some minor edits, such as changing a column name, do not require the use of sample hotlist data. Other more significant changes require that you import sample hotlist data, as you did when you first created the hotlist.

For specific instructions, see:

- □ Procedure 1: Updating a Hotlist Format with Sample Data, next page
- Dependence of the Procedure 2: Updating a Hotlist Format Without Sample Data, page 189.

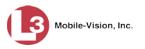

#### Procedure 1: Updating a Hotlist Format with Sample Data

This section describes how to update a custom hotlist format when there is a sample data file available (i.e., a copy of the updated hotlist file that contains sample data). If there is no sample data file available, see "Procedure 2: Updating a Hotlist Format Without Sample Data" on page 189 instead.

**1** Go to **Administration** and click **Manage Hotlist Formats**. The Hotlist Formats page displays.

|                                     | Нот         | list Formats    |                              |
|-------------------------------------|-------------|-----------------|------------------------------|
| Mobile-Vision, Inc.                 |             |                 | mvadmin is logged in. Loqout |
| ▼ Home Menu                         |             | Hotlist Formats |                              |
| Home                                | Name        | Status          | Туре                         |
| Search Events                       | AR NLETS    | Enabled         | Custom                       |
| Remote Search                       | CCL2 BOLO   | Enabled         | Custom                       |
| Find Associates                     | CLEW SVS    | Enabled         | Custom                       |
| Personal Hotlists<br>Manual Synch   |             |                 |                              |
| Change Password                     | CSV         | Enabled         | System-Defined               |
| Reports                             | FCIC        | Enabled         | Custom                       |
| User Help                           | FL Exp Tags | Enabled         | Custom                       |
| <ul> <li>Administration</li> </ul>  | MD MVA      | Enabled         | Custom                       |
| System Setup                        | NACP        | Enabled         | Custom                       |
| System Status                       | NCIC        | Enabled         | System-Defined               |
| Asset Monitoring<br>System Hotlists |             |                 |                              |
| Import Events                       | TXLETS      | Enabled         | Custom                       |
| Manage Units                        |             |                 |                              |
| Manage Users                        |             |                 |                              |
| Manage User Groups                  |             |                 |                              |
| Manage Locations                    |             |                 |                              |
| Manage Hotlist Formats              |             |                 |                              |
| Action                              |             |                 |                              |
| Create Format                       |             |                 |                              |
| Edit<br>Update Sample Data          |             |                 |                              |
| Delete                              |             |                 |                              |
| Delete                              |             |                 |                              |

- 2 Click on the hotlist format you wish to update.
- **3** Go to the Action column and click **Update Sample Data**. The Update Sample Data popup displays.

|                    | Update Sample Data               |        |
|--------------------|----------------------------------|--------|
| <u>Hotlist Fil</u> | <u>e:</u>                        | Browse |
|                    | Upload                           |        |
|                    | File contains header information |        |

- 4 Click **Browse**. The Choose File to Upload popup displays.
- 5 Navigate to the disk drive location where the sample hotlist is located.

| ) 🌙 🕌 🔸 Invincea Downloads 🔸 H              | lotlist samples 🔹 😴 Search Hotlist samples                  |
|---------------------------------------------|-------------------------------------------------------------|
| ganize 🔻 New folder                         | III 👻 🗔 🔞                                                   |
| 🗧 Favorites<br>🔜 Desktop                    | ▲ Documents library<br>Hotlist samples Arrange by: Folder ▼ |
| Downloads                                   | Name                                                        |
| Libraries                                   | DLYLICPL-02222012-1502.TXT                                  |
| Documents     Music     Pictures     Videos |                                                             |
| 📕 Computer<br>繿 Local Disk (C:)             | -                                                           |
| CD Drive (E:) L3DT4000 Private (H:)         |                                                             |
| 坖 Public (\\ds1) (I:)                       | ¥ 4                                                         |
| File name:                                  | ✓ All Files (*.*)                                           |

6 Double-click on the appropriate file. The file name displays in the *Hotlist File* field.

|               | Import Sample Data                                 |        |
|---------------|----------------------------------------------------|--------|
| Hotlist File: | C:\Users\Leslie.Zalewski\Documents\Invincea Downlc | Browse |
|               | Upload                                             |        |
|               | File contains header information                   |        |

7 If this hotlist includes a header, select the *File contains header information* checkbox.

– OR –

If this hotlist does not include a header (default), proceed to the next step.

8 Click Upload. After a delay of 10 to 20 seconds, the Hotlist Format Properties screen displays.

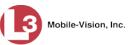

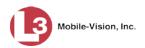

|              |              |              | Name:    | NACP             | 0            |              |   |
|--------------|--------------|--------------|----------|------------------|--------------|--------------|---|
|              |              | E            | nabled:  | <b>v</b> 🥝       |              |              |   |
|              |              | Record       | Format:  | Delimited 🔽 🥝    |              |              |   |
|              |              | De           | limiter: | Comma 🔽 🥝        |              |              |   |
|              |              | Number of Co | olumns:  | 4                |              |              |   |
| Label:       | Lets #       | 0            | Type:    | Metadata 🔽 🥝     | Display: 🔽 🔇 | Length: 0    | 0 |
| Label:       | License      | 0            | Type:    | Plate 🔽 🥝        | Display: 🔽 🤇 | Length: 0    | 0 |
| Label:       | State        | 0            | Type:    | State 🔽 🥝        | Display: 🔽 🤇 | Length: 0    | 0 |
| Label:       | Vehicle Year | 0            | Type:    | Metadata 🔽 🥝     | Display: 🔽 🔇 | Length: 0    | 0 |
|              |              |              |          |                  |              |              |   |
|              |              |              | [        | Generate Preview |              |              |   |
|              | Lets #       |              |          | License          | State        | Vehicle Year |   |
|              | TW002464800  | )8           |          | 1PLB13           | TX           | 2002         |   |
|              | TW002464851  | 18           |          | VSG43T           | TX           | TX 1997      |   |
|              | TW002731379  | 98           | - 1      | XBN421           | TX           | TX 0000      |   |
| TX1052719328 |              |              |          | SPJ97C           | тх           | TX 2008      |   |
|              | TX105274121  |              |          | CP4P332          | TX           | 2012         |   |

The fields on the Hotlist Format Properties form are described on page 176.

- **9** Enter/select your changes in the appropriate fields.
  - □ If this hotlist is in *delimited* format, review steps 9 14 of "Adding a 'Delimited' Hotlist Format," beginning on page 177.
  - □ If this hotlist is in *fixed field* format, review steps 9 17 of "Adding a 'Fixed Field' Hotlist Format," beginning on page 181.
- **10** When you're finished entering/selecting data, click **Generate Preview**. Your changes will display at the bottom of the page.
- **11** Review the displayed information to make sure it's correct.

If the display is correct, proceed to the next step.

– OR –

If the display is *not* correct, make any necessary adjustments, then click **Generate Preview** again. Once the display is 100% correct, proceed to the next step.

**12** Click **Save**. A confirmation message displays.

The Hotlist Format named NACP successfully saved.

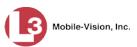

#### Procedure 2: Updating a Hotlist Format Without Sample Data

This section describes how to update a custom hotlist format when one of the following circumstances applies:

- □ There is no sample data file available, or
- □ You are making a simple change that does not require the use of a sample data file.
- **1** Go to **Administration** and click **Manage Hotlist Formats**. The Hotlist Formats page displays.

| V Home Menu         Home Name         Status         Type           Search Events         AR NLETS         Enabled         Custom           Remote Search         CCL2 BOLO         Enabled         Custom           Personal Hotlists         CLEW SVS         Enabled         Custom           Manual Synch         CSV         Enabled         Custom           Change Password         FCIC         Enabled         Custom           Keports         FLEXP Tags         Enabled         Custom           V Administration         MO M/A         Enabled         Custom           System Status         NACP         Enabled         Custom           System Status         NACP         Enabled         Custom           Manage User Groups         TALETS         Enabled         Custom           Manage User Groups         NACP         Enabled         Custom           Manage User Groups         TALETS         Enabled         Custom           Manage User Groups         Manage User Groups         Enabled         Custom           Manage User Groups         Manage User Groups         Enabled         Custom           Manage User Groups         Enabled         Custom         Enabled         Custom <th></th> <th>Hotli</th> <th>st Formats</th> <th></th>                                                                                                    |                     | Hotli       | st Formats   |                              |
|----------------------------------------------------------------------------------------------------|---------------------|-------------|--------------|------------------------------|
| Home         Name         Status         Type           Search Events         AR NLETS         Enabled         Custom           Remote Search         CCL2 BOLO         Enabled         Custom           Personal Hollists         CCL2 BOLO         Enabled         Custom           Manual Synch         CCLEW SVS         Enabled         Custom           Change Password         Reports         Enabled         Custom           Keports         FCIC         Enabled         Custom           V Administration         MD MA         Enabled         Custom           System Status         MD MA         Enabled         Custom           System Status         NACP         Enabled         Custom           System Status         NCIC         Enabled         Custom           Manage User Groups         TALETS         Enabled         Custom           Manage User Groups         Manage User Groups         Manage User Groups         Enabled         Custom           Manage User Groups         Manage User Groups         Enabled         Custom         Custom           Manage User Groups         Enabled         Custom         Enabled         Custom           Manage User Groups         Enabled                                                                                                    | Mobile-Vision, Inc. |             |              | mvadmin is logged in. Logout |
| Home         Name         Status         Type           Search Events         AR NLETS         Enabled         Custom           Remote Search         CCL2 BOLO         Enabled         Custom           Personal Hollists         CCL2 BOLO         Enabled         Custom           Manual Synch         CCLEW SVS         Enabled         Custom           Change Password         Reports         Enabled         Custom           Reports         FCIC         Enabled         Custom           V Administration         MD M/A         Enabled         Custom           System Statup         System Statup         System Statup         System Statup           System Statup         NCIC         Enabled         Custom           Manage User Groups         TALETS         Enabled         Custom           Manage User Groups         TALETS         Enabled         Custom           Manage User Groups         Manage User Groups         Enabled         Custom           Manage User Groups         Manage User Groups         Enabled         Custom           Manage User Groups         Enabled         Custom         Enabled         Custom           Manage User Groups         Enabled         Custom         Ena                                                                                                    | ▼ Home Menu         | Hot         | list Formats |                              |
| Remote Search<br>Find Associates         CCL2 BOLO         Enabled         Custom           Personal Hottists         CCL2 BOLO         Enabled         Custom           Manual Synch         CLEW SVS         Enabled         Custom           Manual Synch         CSV         Enabled         Custom           Vange Password         FCIC         Enabled         Custom           Vert Help         FLEXP Tags         Enabled         Custom           System Setup         NACP         Enabled         Custom           System Status         NACP         Enabled         Custom           Asset Monitoring         NACP         Enabled         Custom           Manage User Groups         Manage User Groups         Enabled         Custom           Manage User Groups         Manage User Groups         Enabled         Custom           Manage User Groups         Manage User Groups         Enabled         Custom           Manage User Groups         Manage User Groups         Enabled         Custom           Manage User Groups         Enabled         Custom         Enabled         Custom           Manage User Groups         Enabled         Custom         Enabled         Custom           Manage User Groups                                                                                                    |                     |             |              | Туре                         |
| Remote Search         CCL2 BOLO         Enabled         Custom           Find Associates         CCLEW SVS         Enabled         Custom           Personal Holizon         CSV         Enabled         Custom           Manual Synch         CSV         Enabled         Custom           Reports         Enabled         Custom         Custom           User Help         FCIC         Enabled         Custom           V Administration         MD M/A         Enabled         Custom           System Status         AGOND M/A         Enabled         Custom           System Status         System TXLETS         Enabled         Custom           Manage User Groups         Manage User Groups         Manage User Groups         Custom           Manage User Groups         Fabled         Custom         Custom           Manage User Groups         Manage User Groups         Enabled         Custom           Manage User Groups         Manage User Groups         Enabled         Custom           Manage User Groups         Enabled         Custom         Enabled         Custom           Manage User Groups         Enabled         Custom         Enabled         Custom           Manage User Groups         Enabled <td>Search Events</td> <td>AR NLETS</td> <td>Enabled</td> <td>Custom</td>                                                                                                    | Search Events       | AR NLETS    | Enabled      | Custom                       |
| Find Associates     Interface     Interface       Personal Hottists     CLEW SVS     Enabled     Custom       Manual Synch     CSV     Enabled     Custom       Reports     Enabled     FCIC     Enabled     Custom       V Administration     MD MVA     Enabled     Custom       System Setup     NACP     Enabled     Custom       System Status     Administration     NCIC     Enabled     Custom       System Hottists     TXLETS     Enabled     Custom       Manage User Grups     Manage User Grups     Kartion     Create Format       Edit     Update Sample Data     Enabled     Format                                                                                                    | Remote Search       |             |              |                              |
| Manual Synch         CSV         Enabled         System-Defit           Change Password         FCIC         Enabled         Custom           V Administration         FLExp Tags         Enabled         Custom           V Administration         MD MVA         Enabled         Custom           System Status         Administration         MD MVA         Enabled         Custom           System Status         Administration         NACP         Enabled         Custom           System Hotlists         NCIC         Enabled         System-Defit           Manage User Groups         Manage User Groups         Enabled         Custom           Manage User Groups         Manage User Groups         Enabled         Custom           Manage User Groups         Manage User Groups         Enabled         Custom           Manage User Groups         Manage User Groups         Enabled         Custom           Manage User Groups         Manage User Groups         Enabled         Custom           Manage User Groups         Enabled         Custom         Enabled         Custom           Manage User Groups         Enabled         Custom         Enabled         Enabled         Enabled         Enabled         Enabled         Enabled                                                                                                    |                     |             |              |                              |
| Change Password     Choice Control     Choice Control       Reports     FCIC     Enabled     Custom       User Help     FL Exp Tags     Enabled     Custom       System Setup     MD M/A     Enabled     Custom       System Setup     NACP     Enabled     Custom       System Status     NACP     Enabled     Custom       System Hotists     NCIC     Enabled     System-Defi       Umport Events     Manage User Groups     Custom     Custom       Manage User Groups     Manage User Groups     Karion     Create Format       Edit     Update Sample Data     Custom     System Sample Data                                                                                                    |                     | CLEW SVS    | Enabled      | Custom                       |
| Reports         Image Help         Enabled         Custom           User Help         FLE bp Tags         Enabled         Custom           V Administration         MD MVA         Enabled         Custom           System Status         MD MVA         Enabled         Custom           System Status         NACP         Enabled         Custom           System Status         NCIC         Enabled         System-Defl           System Holits         TALETS         Enabled         Custom           Manage User Groups         Manage User Groups         Fuller         Fuller           Manage User Groups         Fuller         Fuller         Fuller         Fuller           Action         Create Format         Edit         Fuller         Fuller         Fuller                                                                                                    |                     | CSV         | Enabled      | System-Defined               |
| User Help         Enabled         Custom <ul></ul>                                                                                                    |                     | FCIC        | Enabled      | Custom                       |
| System Setup<br>System Status         NACP         Enabled         Custom           Asset Monitoring<br>System Hotists         NCIC         Enabled         System-Defit           Import Events<br>Manage Users         TXLETS         Enabled         Custom           Manage Users Groups<br>Manage User Groups         Manage User Groups         Ferabled         Custom           Create Format<br>Edit         Edit         Ferabled         Ferabled         Ferabled                                                                                                    |                     | FL Exp Tags | Enabled      | Custom                       |
| System Status     Individual     Constraint       Asset Montoring     NCIC     Enabled     System-Defil       System Hotists     TXLETS     Enabled     Custom       Manage User Groups     Manage User Groups     Kernations     Kernations       Manage User Groups     Create Format     Enabled     Custom       Action     Create Format     Enabled     Format       Edit     Update Sample Data     Custom     Format                                                                                                    | Administration      | MD MVA      | Enabled      | Custom                       |
| Asset Monitoring     CNCIC     Enabled     System-Defit       System Hottists     TXLETS     Enabled     Custom       Manage Users     Manage Users Groups     Manage User Groups     Vertical State State Sta |                     | NACP        | Enabled      | Custom                       |
| Action         TXLETS         Enabled         Custom           Import Events         Manage Units         Custom         Manage User Structure         Custom           Manage User Groups         Manage User Groups         Manage User Groups         Ferabled         Custom           Manage User Groups         Manage User Groups         Custom         Ferabled         Ferabled         Ferabled           Action         Create Format         Edit         Update Sample Data         Ferabled         Ferabled<                                                                                                    |                     | NCIC        | Enabled      | Sustem Defined               |
| Import Events Manage Units Manage Users Manage Users Manage Locations Manage Hotlist Formats Create Format Edit Update Sample Data                                                                                                    |                     |             |              |                              |
| Manage Users<br>Manage Users<br>Manage User Groups<br>Manage Locations<br>Manage Hotlist Formats<br>Create Format<br>Edit<br>Update Sample Data                                                                                                    |                     | TXLETS      | Enabled      | Custom                       |
| Manage Users<br>Manage User Groups<br>Manage Locations<br>Manage Hotlist Formats<br>Action<br>Create Format<br>Edit<br>Update Sample Data                                                                                                    |                     |             |              |                              |
| Manage Locations<br>Manage Hottist Formats<br>Action<br>Create Format<br>Edit<br>Update Sample Data                                                                                                    |                     |             |              |                              |
| Manage Hotlist Formats<br>Action<br>Create Format<br>Edit<br>Update Sample Data                                                                                                    |                     |             |              |                              |
| Action<br>Create Format<br>Edit<br>Update Sample Data                                                                                                    |                     |             |              |                              |
| Create Format<br>Edit<br>Update Sample Data                                                                                                    | -                   |             |              |                              |
| Edit Update Sample Data                                                                                                    |                     |             |              |                              |
| Update Sample Data                                                                                                    |                     |             |              |                              |
|                                                                                                    |                     |             |              |                              |
| Dalata                                                                                                    |                     |             |              |                              |
| Delete                                                                                                    | Jelete              |             |              |                              |
|                                                                                                    |                     |             |              |                              |

- 2 Click on the hotlist format you wish to update.
- **3** Go to the Action column and click **Edit**. The Hotlist Format Properties screen displays.

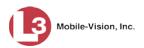

|        |              |    | Name: N/                                                  | ACP              | 0      |         |              |   |
|--------|--------------|----|-----------------------------------------------------------|------------------|--------|---------|--------------|---|
|        |              | I  | Enabled: 🔽<br>d Format: De<br>Delimiter: Co<br>Columns: 4 | elimited 🔽 🥝     |        |         |              |   |
| Label: | Lets #       | 0  | Type:                                                     | Metadata 🔽 🥝     | Displa | ay: 🔽 🥝 | Length: 0    | 0 |
| Label: | License      | 0  | Type:                                                     | Plate 🔽 🥝        | Displa | ay: 🔽 🥝 | Length: 0    | 0 |
| Label: | State        | 0  | Type:                                                     | State 🔽 🥝        | Displa | ay: 🔽 🥝 | Length: 0    | 0 |
| Label: | Vehicle Year | 0  | Type:                                                     | Metadata 🔽 🥝     | Displa | ay: 🔽 🥝 | Length: 0    | 0 |
|        |              |    | G                                                         | ienerate Previev |        |         |              |   |
|        | Lets #       |    |                                                           | License          | State  |         | Vehicle Year |   |
|        | TW00246480   | 08 |                                                           | 1PLB13           | TX     |         | 2002         |   |
|        | TW00246485   | 18 |                                                           | VSG43T           | TX     |         | 1997         |   |
|        | TW00273137   | 98 |                                                           | XBN421           | ТХ     | X II    | 0000         |   |
|        | TX105271932  | 28 |                                                           | SPJ97C           | TX     |         | 2008         |   |
|        | TX10527412   | 14 |                                                           | CP4P332          | TX     |         | 2012         |   |

The fields on this form are described on page 176.

- 4 Enter/select your changes in the appropriate fields.
- 5 Click Save. A confirmation message displays.

The Hotlist Format named NACP successfully saved.

#### **Deleting a Custom Hotlist Format**

This section describes how to delete a custom hotlist format.

**1** Go to **Administration** and click **Manage Hotlist Formats**. The Hotlist Formats page displays.

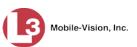

|                                      | Ηοτι        | list Formats    |                              |
|--------------------------------------|-------------|-----------------|------------------------------|
| Mobile-Vision, Inc.                  |             |                 | mvadmin is logged in. Logout |
| ▼ Home Menu                          |             | Iotlist Formats |                              |
| Home                                 | Name        | Status          | Туре                         |
| Search Events                        | AR NLETS    | Enabled         | Custom                       |
| Remote Search                        | CCL2 BOLO   | Enabled         | Custom                       |
| Find Associates<br>Personal Hotlists | CLEW SVS    | Enabled         | Custom                       |
| Manual Synch                         |             |                 |                              |
| Change Password                      | CSV         | Enabled         | System-Defined               |
| Reports                              | FCIC        | Enabled         | Custom                       |
| User Help                            | FL Exp Tags | Enabled         | Custom                       |
| ▼ Administration                     | MD MVA      | Enabled         | Custom                       |
| System Setup                         | NACP        | Enabled         | Custom                       |
| System Status                        | NCIC        | Enabled         | System-Defined               |
| Asset Monitoring<br>System Hotlists  |             |                 |                              |
| Import Events                        | TXLETS      | Enabled         | Custom                       |
| Manage Units                         |             |                 |                              |
| Manage Users                         |             |                 |                              |
| Manage User Groups                   |             |                 |                              |
| Manage Locations                     |             |                 |                              |
| Manage Hotlist Formats               |             |                 |                              |
| Action                               |             |                 |                              |
| Create Format                        |             |                 |                              |
| Edit<br>Update Sample Data           |             |                 |                              |
| Delete                               |             |                 |                              |
| 001010                               |             |                 |                              |

- 2 Click on the hotlist format you wish to delete. Keep in mind that you *cannot* delete the CSV or NCIC formats, as they are system-defined.
- **3** Go to the Action column and click **Delete**. A confirmation message displays.

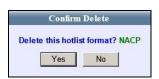

4 Click Yes. The selected hotlist format is removed from the Hotlist Formats list.

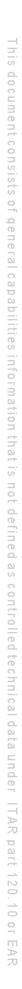

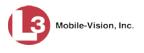

#### **Maintaining Locations**

| Locations          | A Location is a predefined geographic region that you can apply to a system hotlist.<br>When you assign a Location to a system hotlist, it narrows that hotlist's criteria to<br>plates that are scanned within the Location's region.                                 |  |  |  |  |
|--------------------|----------------------------------------------------------------------------------------------------|--|--|--|--|
| Location<br>Groups | In addition to Location records, there is also another, similar, feature in AlertVU called <i>Location Groups</i> . This type of record simply combines multiple Locations into one group, making it easier to apply multiple locations to a hotlist at the same time. |  |  |  |  |
|                    | For more information, see:                                                                                                    |  |  |  |  |
|                    | □ Adding a Location, below                                                                                                    |  |  |  |  |
|                    | □ Changing a Location, page 196                                                                                                    |  |  |  |  |
|                    | Deleting a Location page 108                                                                                                    |  |  |  |  |

- Deleting a Location, page 198
   Adding a Location Group, page 24
- □ Adding a Location Group, page 200
- □ Changing a Location Group, page 202
- □ Deleting a Location Group, page 205.

#### **Adding a Location**

This section describes how to create a new Location, which you can, in turn, apply to a new or existing hotlist. For more on Locations and how they are used in AlertVU, see the previous section, "Maintaining Locations."

The Location Management permission is required to perform this task.

**1** Go to Administration and click **Manage Locations**. The Manage Locations page displays.

|                        | MANAG                      | E LOCATIONS                                                         |
|------------------------|----------------------------|---------------------------------------------------------------------|
| Mobile-Vision, Inc.    |                            | mvadmin is logged in. Logout                                        |
| ▼ Home Menu<br>Home    | Location Groups            |                                                                     |
| Search Events          |                            | Locations                                                           |
| Find Associates        | K K Pag                    | e 1 of 1 (4 total records) > >> >>                                  |
| Personal Hotlists      | Name 🛦                     | Coordinates                                                         |
| Manual Synch           | I4 and Maitland Blvd       | (28°37'51.79" N 81°23'16.90" W ) -> (28°37'54.36" N 81°23'14.58" W) |
| Change Password        |                            |                                                                     |
| Reports                | L3Technologies Parking lot | (28°37'43.24" N 81°23'57.72" W) -> (28°37'51.48" N 81°23'49.50" W)  |
| User Help              | Lake Lucien Drive          | (28°37'48.97" N 81°23'49.30" W ) -> (28°37'51.35" N 81°23'45.13" W) |
| ▼ Administration       | N Wymore Road              | (28°37'44.93" N 81°23'36.65" W ) -> (28°38'16.57" N 81°22'30.39" W) |
| System Setup           |                            |                                                                     |
| System Status          |                            |                                                                     |
| Asset Monitoring       |                            |                                                                     |
| System Hotlists        |                            |                                                                     |
| Import Events          |                            |                                                                     |
| Manage Units           |                            |                                                                     |
| Manage Users           |                            |                                                                     |
| Manage User Groups     |                            |                                                                     |
| Manage Locations       |                            |                                                                     |
| Manage Hotlist Formats |                            |                                                                     |
| Action                 |                            |                                                                     |
| Create                 |                            |                                                                     |
|                        |                            |                                                                     |
|                        |                            |                                                                     |
|                        |                            |                                                                     |
|                        |                            |                                                                     |

Details

Location Groups

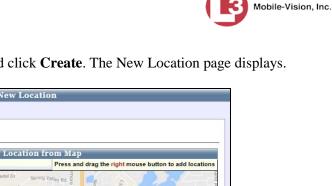

2 Go to the Action column and click Create. The New Location page displays.

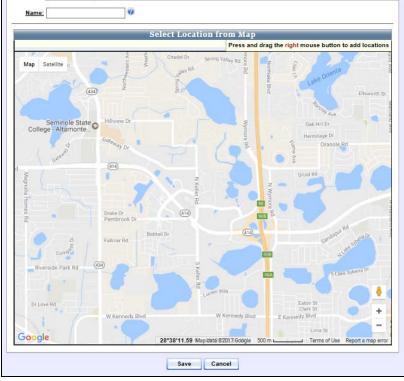

This map defaults to your main precinct location. To update this location, see "Updating Precinct Information" in chapter 6.

- Enter a unique name for this Location in the Name field at the top of the page. 3
- 4 Manually reposition the map so that the desired location is visible. To do so, click on the map and drag it into the correct position. If necessary, use the plus (+) or minus (-) icons to zoom the map image in or out, respectively.
- Click and drag the right mouse button over the desired location. A green box displays 5 in the selected area.

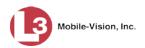

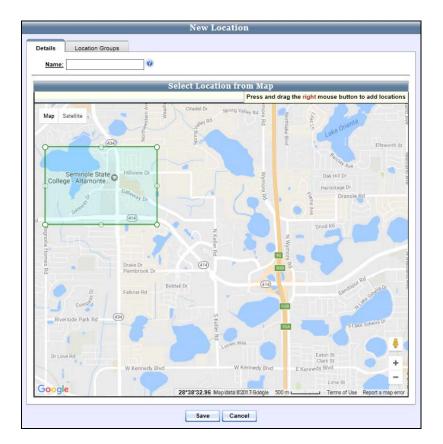

6 If you are satisfied with the box's parameters, skip to step 8.

- OR -

If you are *not* satisfied with the box's parameters, proceed to the next step.

- 7 Using the small circle icons that surround the box, adjust the box's parameters. To do so, click on one circle at a time and drag that segment of the box in/out, right/left, or up/down. Once you're satisfied with the parameters of your box, proceed to the next step.
- **8** To add this Location to an existing Location Group(s), proceed to the next step. Otherwise skip to step 12.
- **9** Click the **Location Groups** tab. A list of your existing Location Groups displays in the *Available* column.

Mobile-Vision, Inc.

| New Location                 |                  |                              |  |  |  |  |  |
|------------------------------|------------------|------------------------------|--|--|--|--|--|
| Details Location Groups      |                  |                              |  |  |  |  |  |
| Available                    |                  | Assigned                     |  |  |  |  |  |
| Search: Case                 |                  | Search: Case                 |  |  |  |  |  |
| K << < 1 of 1 (2) total >>>> |                  | K K 1 of 1 (0) total > >> >I |  |  |  |  |  |
| I-4 Maitland Group           |                  |                              |  |  |  |  |  |
| Maitland Group               |                  |                              |  |  |  |  |  |
|                              |                  |                              |  |  |  |  |  |
|                              | $\sim \approx <$ |                              |  |  |  |  |  |
|                              | <                |                              |  |  |  |  |  |
|                              | 11               |                              |  |  |  |  |  |
|                              |                  |                              |  |  |  |  |  |
|                              |                  |                              |  |  |  |  |  |
|                              |                  |                              |  |  |  |  |  |
|                              |                  |                              |  |  |  |  |  |
|                              |                  | l                            |  |  |  |  |  |
| Save                         |                  | Cancel                       |  |  |  |  |  |

If the *Available* column is blank, it indicates that your agency has not created any Location Groups yet. For more information, see "Adding a Location Group" on page 200.

- **10** Go to the *Available* column and click on the Location Group(s) you wish to add the new Location to.
- 11 Click the ≥ icon located between the two columns. The selected Location Group(s) display in the *Assigned* column.

| New Location            |              |  |  |  |  |  |  |  |
|-------------------------|--------------|--|--|--|--|--|--|--|
| Details Location Groups |              |  |  |  |  |  |  |  |
| Available               | Assigned     |  |  |  |  |  |  |  |
| Search: Case            | Search: Case |  |  |  |  |  |  |  |
| Save                    | Cancel       |  |  |  |  |  |  |  |

12 Click Save. The new Location displays on the Locations list.

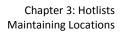

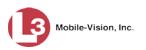

|                            |           |                 | MAN           | NAGE L         | OCATIONS                                                            |                              |                  |
|----------------------------|-----------|-----------------|---------------|----------------|---------------------------------------------------------------------|------------------------------|------------------|
| Mobile-Vision, Inc.        |           |                 |               |                |                                                                     | mvadmin is logged ir         | n. <u>Loqout</u> |
| ▼ Home Menu                | Locations | Location Groups |               |                |                                                                     |                              |                  |
| Home                       |           |                 |               | Locat          |                                                                     |                              |                  |
| Search Events              |           |                 |               |                |                                                                     |                              |                  |
| Find Associates            |           |                 | K << <        | Page 1 of 1 (5 |                                                                     |                              |                  |
| Personal Hotlists          |           | Name            | <b>A</b>      |                | Coo                                                                 | rdinates                     |                  |
| Manual Synch               |           | 14 and Mait     | and Blvd      |                | ( 28°37'51.79" N 81°23'16.90" W                                     | ) -> ( 28°37'54.36" N 81°23' | 14.58" W)        |
| Change Password<br>Reports |           | L3Technologie   | s Parking lot |                | (28°37'43.24" N 81°23'57.72" W ) -> (28°37'51.48" N 81°23'49.50" W) |                              |                  |
| User Help                  |           | Lake Lucie      | n Drive       |                | (28°37'48.97" N 81°23'49.30" W ) -> (28°37'51.35" N 81°23'45.13" W) |                              |                  |
| ▼ Administration           |           | N Wymore        |               |                | (28°37'44.93" N 81°23'36.65" W) -> (28°38'16.57" N 81°22'30.39" W)  |                              |                  |
| System Setup               |           | Seminole        |               |                | (28°38'26.36" N 81°25'42.36" W                                      |                              |                  |
| System Status              |           | Seminole        | oluto         |                | (20 00 20:00 11 01 20 42:00 11                                      | ) - (20 00 10.00 11 01 24    | 40.00 117        |
| Asset Monitoring           |           |                 |               |                |                                                                     |                              |                  |
| System Hotlists            |           |                 |               |                |                                                                     |                              |                  |
| Import Events              |           |                 |               |                |                                                                     |                              |                  |
| Manage Units               |           |                 |               |                |                                                                     |                              |                  |
| Manage Users               |           |                 |               |                |                                                                     |                              |                  |
| Manage User Groups         |           |                 |               |                |                                                                     |                              |                  |
| Manage Locations           |           |                 |               |                |                                                                     |                              |                  |
| Manage Hotlist Formats     |           |                 |               |                |                                                                     |                              |                  |
| Action                     |           |                 |               |                |                                                                     |                              |                  |
| Create                     |           |                 |               |                |                                                                     |                              |                  |
|                            |           |                 |               |                |                                                                     |                              |                  |
|                            |           |                 |               |                |                                                                     |                              |                  |
|                            |           |                 |               |                |                                                                     |                              |                  |

#### **Changing a Location**

This section describes how to update an existing Location record. For more on Locations and how they are used in AlertVU, see "Maintaining Locations" on page 192.

The Location Management permission is required to perform this task.

- **1** Go to **Administration** and click **Manage Locations**. The Manage Locations page displays, as pictured above.
- **2** Click on the Location you wish to update.

|                        | Manage I                   | LOCATIONS                                                             |  |  |
|------------------------|----------------------------|-----------------------------------------------------------------------|--|--|
| Mobile-Vision, Inc.    |                            | mvadmin is logged in. Loqout                                          |  |  |
| ▼ Home Menu<br>Home    | Location Groups            |                                                                       |  |  |
| Search Events          | Loca                       | tions                                                                 |  |  |
| Find Associates        | K K Page 1 of 1 (5         | 5 total records) > >> >1                                              |  |  |
| Personal Hotlists      | Name 🛦                     | Coordinates                                                           |  |  |
| Manual Synch           | 14 and Maitland Blvd       | (28°37'51.79" N 81°23'16.90" W) -> (28°37'54.36" N 81°23'14.58" W)    |  |  |
| Change Password        |                            |                                                                       |  |  |
| Reports                | L3Technologies Parking lot | ( 28°37'43.24" N 81°23'57.72" W ) -> ( 28°37'51.48" N 81°23'49.50" W) |  |  |
| User Help              | Lake Lucien Drive          | ( 28°37'48.97" N 81°23'49.30" W ) -> ( 28°37'51.35" N 81°23'45.13" W) |  |  |
| Administration         | N Wymore Road              | (28°37'44.93" N 81°23'36.65" W ) -> (28°38'16.57" N 81°22'30.39" W)   |  |  |
| System Setup           | Seminole State             | ( 28°38'43.99" N 81°24'43.34" W ) -> ( 28°39'00.26" N 81°24'27.89" W) |  |  |
| System Status          | Gennitole Glate            | (20 30 43.35 N 01 24 43.34 W) ~ (20 35 00.20 N 01 24 21.05 W)         |  |  |
| Asset Monitoring       |                            |                                                                       |  |  |
| System Hotlists        |                            |                                                                       |  |  |
| Import Events          |                            |                                                                       |  |  |
| Manage Units           |                            |                                                                       |  |  |
| Manage Users           |                            |                                                                       |  |  |
| Manage User Groups     |                            |                                                                       |  |  |
| Manage Locations       |                            |                                                                       |  |  |
| Manage Hotlist Formats |                            |                                                                       |  |  |
| Action                 |                            |                                                                       |  |  |
| Create                 |                            |                                                                       |  |  |
| Edit                   |                            |                                                                       |  |  |
| Delete                 |                            |                                                                       |  |  |

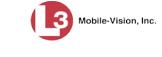

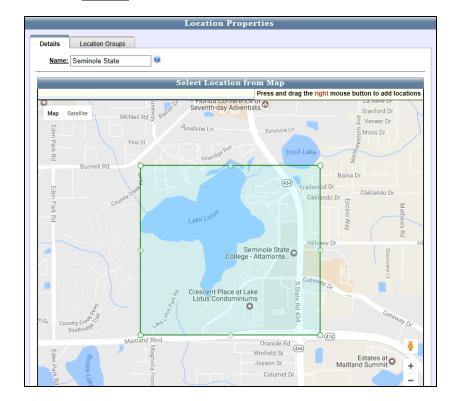

**3** Go to the Action column and click **Edit**. The Location Properties page displays.

- **4** To change the name of this Location, enter a new value in the *Name* field. Otherwise proceed to the next step.
- **5** To change the geographic parameters of this Location, proceed to the next step. Otherwise skip to step 7.
- **6** Use the circle icons that surround the box to adjust its parameters. To do so, click on the circles one at a time and drag that segment of the box in/out, right/left, or up/down. Once you are satisfied with the parameters of your box, proceed to the next step.
- 7 To assign this Location to a new Location Group *or* unassign this Location from its current Location Group(s), proceed to the next step. Otherwise skip to step 15.
- 8 Click the Location Groups tab. Your existing Location Group assignment(s) display in the *Assigned* column.

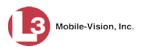

| Location (           | Group Properties                                                                                                    |  |  |  |  |  |  |
|----------------------|----------------------------------------------------------------------------------------------------|--|--|--|--|--|--|
| Name: Maitland Group |                                                                                                    |  |  |  |  |  |  |
| Available            | Assigned                                                                                                    |  |  |  |  |  |  |
| Search: Case         | e     Search:     Case       I     and Maitland Bivd     L3Technologies Parking lot       Lake Lucien Drive     Seminole State |  |  |  |  |  |  |
| Save Cancel          |                                                                                                    |  |  |  |  |  |  |

- **9** To add this Location to a new Location Group, proceed to the next step. Otherwise skip to step 12.
- **10** Go to the *Available* column and click on the Location Group(s) you wish to add this Location to.
- 11 Click the ≥ icon located between the two columns. The selected Location Group(s) display in the *Assigned* column.
- **12** To remove this Location from an assigned Location Group(s), proceed to the next step. Otherwise skip to step 15.
- **13** Go to the *Assigned* column and click on the Location Group(s) you wish to remove this Location from.
- **14** Click the sicon located between the two columns. The selected Location Group(s) display in the *Available* column.
- 15 Click Save.

#### **Deleting a Location**

This section describes how to delete a Location. For more on Locations and how they are used in AlertVU, see "Maintaining Locations" on page 192.

The Location Management permission is required to perform this task.

**1** Go to **V** Administration and click **Manage Locations**. The Manage Locations page displays.

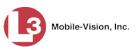

|                        | MANAGE LOCATIONS |                 |             |                                                                       |  |  |
|------------------------|------------------|-----------------|-------------|-----------------------------------------------------------------------|--|--|
| Mobile-Vision, Inc.    |                  |                 |             | mvadmin is logged in. Logout                                          |  |  |
| ▼ Home Menu            |                  |                 |             |                                                                       |  |  |
| Home                   | Locations        | Location Groups |             |                                                                       |  |  |
| Search Events          |                  |                 | Loca        | tions                                                                 |  |  |
| Find Associates        |                  |                 |             | total records)                                                        |  |  |
| Personal Hotlists      |                  | Name            |             | Coordinates                                                           |  |  |
| Manual Synch           |                  |                 |             |                                                                       |  |  |
| Change Password        |                  | I4 and Maitla   | nd Blvd     | ( 28°37′51.79" N 81°23′16.90" W ) → ( 28°37′54.36" N 81°23′14.58" W)  |  |  |
| Reports                |                  | L3Technologies  | Parking lot | ( 28°37'43.24" N 81°23'57.72" W ) -> ( 28°37'51.48" N 81°23'49.50" W) |  |  |
| User Help              |                  | Lake Lucier     | n Drive     | (28°37'48.97" N 81°23'49.30" W ) -> (28°37'51.35" N 81°23'45.13" W)   |  |  |
| ▼ Administration       |                  | N Wymore        | Road        | ( 28°37'44.93" N 81°23'36.65" W ) -> ( 28°38'16.57" N 81°22'30.39" W) |  |  |
| System Setup           |                  | Seminole        | State       | (28°38'26.36" N 81°25'42.36" W) -> (28°39'10.56" N 81°24'48.90" W)    |  |  |
| System Status          |                  |                 |             |                                                                       |  |  |
| Asset Monitoring       |                  |                 |             |                                                                       |  |  |
| System Hotlists        |                  |                 |             |                                                                       |  |  |
| Import Events          |                  |                 |             |                                                                       |  |  |
| Manage Units           |                  |                 |             |                                                                       |  |  |
| Manage Users           |                  |                 |             |                                                                       |  |  |
| Manage User Groups     |                  |                 |             |                                                                       |  |  |
| Manage Locations       |                  |                 |             |                                                                       |  |  |
| Manage Hotlist Formats |                  |                 |             |                                                                       |  |  |
| Action                 |                  |                 |             |                                                                       |  |  |
| Create                 |                  |                 |             |                                                                       |  |  |
|                        |                  |                 |             |                                                                       |  |  |
|                        |                  |                 |             |                                                                       |  |  |
|                        |                  |                 |             |                                                                       |  |  |

**2** Click on the Location you wish to delete.

| MANAGE LOCATIONS                   |                                                                                                    |                                                                       |  |  |  |  |  |  |
|------------------------------------|----------------------------------------------------------------------------------------------------|-----------------------------------------------------------------------|--|--|--|--|--|--|
| Mobile-Vision, Inc.                |                                                                                                    | mvadmin is logged in. Logout                                          |  |  |  |  |  |  |
| ▼ Home Menu                        | Location Groups                                                                                                    |                                                                       |  |  |  |  |  |  |
| Home                               | L'annual annual a |                                                                       |  |  |  |  |  |  |
| Search Events                      | Loc                                                                                                    | cations                                                               |  |  |  |  |  |  |
| Find Associates                    | K 🔣 Page 1 of 1                                                                                                    | I (5 total records) >>>>>>>>>>>>>>>>>>>>>>>>>>>>>>>>>>>>              |  |  |  |  |  |  |
| Personal Hotlists                  | Name 🔺                                                                                                    | Coordinates                                                           |  |  |  |  |  |  |
| Manual Synch                       | I4 and Maitland Blvd                                                                                                    | (28°37'51.79" N 81°23'16.90" W) -> (28°37'54.36" N 81°23'14.58" W)    |  |  |  |  |  |  |
| Change Password                    | L3Technologies Parking lot                                                                                                    |                                                                       |  |  |  |  |  |  |
| Reports                            |                                                                                                    | ( 28°37'43.24" N 81°23'57.72" W ) -> ( 28°37'51.48" N 81°23'49.50" W) |  |  |  |  |  |  |
| User Help                          | Lake Lucien Drive                                                                                                    | ( 28°37'48.97" N 81°23'49.30" W ) -> ( 28°37'51.35" N 81°23'45.13" W) |  |  |  |  |  |  |
| <ul> <li>Administration</li> </ul> | N Wymore Road                                                                                                    | (28°37'44.93" N 81°23'36.65" W ) -> (28°38'16.57" N 81°22'30.39" W)   |  |  |  |  |  |  |
| System Setup                       | Seminole State                                                                                                    | ( 28°38'43.99" N 81°24'43.34" W ) -> ( 28°39'00.26" N 81°24'27.89" W) |  |  |  |  |  |  |
| System Status                      | Seminole State                                                                                                    | (20 30 43.55 N 01 24 43.54 W) -> (20 35 00.20 N 01 24 21.05 W)        |  |  |  |  |  |  |
| Asset Monitoring                   |                                                                                                    |                                                                       |  |  |  |  |  |  |
| System Hotlists                    |                                                                                                    |                                                                       |  |  |  |  |  |  |
| Import Events                      |                                                                                                    |                                                                       |  |  |  |  |  |  |
| Manage Units                       |                                                                                                    |                                                                       |  |  |  |  |  |  |
| Manage Users                       |                                                                                                    |                                                                       |  |  |  |  |  |  |
| Manage User Groups                 |                                                                                                    |                                                                       |  |  |  |  |  |  |
| Manage Locations                   |                                                                                                    |                                                                       |  |  |  |  |  |  |
| Manage Hotlist Formats             |                                                                                                    |                                                                       |  |  |  |  |  |  |
| Action                             |                                                                                                    |                                                                       |  |  |  |  |  |  |
| Create                             |                                                                                                    |                                                                       |  |  |  |  |  |  |
| Edit                               |                                                                                                    |                                                                       |  |  |  |  |  |  |
| Delete                             |                                                                                                    |                                                                       |  |  |  |  |  |  |

**3** Go to the Action column and click **Delete**. A verification message displays.

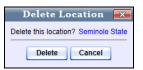

4 Click **Delete**. A confirmation message displays.

The Location named Seminole State was successfully deleted.

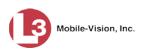

## Adding a Location Group

This section describes how to add a new Location Group, which you can, in turn, apply to a new or existing hotlist. A Location Group is simply a record that contains multiple Locations. For more on Location Groups and how they are used in AlertVU, see "Maintaining Locations" on page 192.

The Location Management permission is required to perform this task.

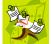

**NOTE**: In order to enter a Location Group, you must first have some Locations. If you haven't created any Location records yet, see "Adding a Location" on page 192.

**1** Go to Administration and click **Manage Locations**. The Manage Locations page displays.

|                                    | MANAGE LOCATIONS  |                 |                       |                                                                       |  |  |
|------------------------------------|-------------------|-----------------|-----------------------|-----------------------------------------------------------------------|--|--|
| Mobile-Vision, Inc.                |                   |                 |                       | mvadmin is logged in. Logout                                          |  |  |
| ▼ Home Menu                        | Locations         | Location Groups |                       |                                                                       |  |  |
| Home                               |                   |                 |                       |                                                                       |  |  |
| Search Events                      |                   |                 | Loca                  | tions                                                                 |  |  |
| Find Associates                    |                   |                 | K << < Page 1 of 1 (5 | i total records) >>>> >1                                              |  |  |
| Personal Hotlists                  |                   | Name            | A                     | Coordinates                                                           |  |  |
| Manual Synch                       |                   | I4 and Maitl    | and Blvd              | ( 28°37'51.79" N 81°23'16.90" W ) -> ( 28°37'54.36" N 81°23'14.58" W) |  |  |
| Change Password                    |                   | L3Technologies  | Desking lat           | , , , , ,                                                             |  |  |
| Reports                            |                   | -               | -                     | (28°37'43.24" N 81°23'57.72" W ) -> (28°37'51.48" N 81°23'49.50" W)   |  |  |
| User Help                          | Lake Lucien Drive |                 |                       | ( 28°37'48.97" N 81°23'49.30" W ) -> ( 28°37'51.35" N 81°23'45.13" W) |  |  |
| <ul> <li>Administration</li> </ul> | N Wymore Road     |                 | Road                  | ( 28°37'44.93" N 81°23'36.65" W ) -> ( 28°38'16.57" N 81°22'30.39" W) |  |  |
| System Setup                       |                   | Seminole        | State                 | (28°38'26.36" N 81°25'42.36" W ) → (28°39'10.56" N 81°24'48.90" W)    |  |  |
| System Status                      |                   |                 |                       | (                                                                     |  |  |
| Asset Monitoring                   |                   |                 |                       |                                                                       |  |  |
| System Hotlists                    |                   |                 |                       |                                                                       |  |  |
| Import Events                      |                   |                 |                       |                                                                       |  |  |
| Manage Units                       |                   |                 |                       |                                                                       |  |  |
| Manage Users                       |                   |                 |                       |                                                                       |  |  |
| Manage User Groups                 |                   |                 |                       |                                                                       |  |  |
| Manage Locations                   |                   |                 |                       |                                                                       |  |  |
| Manage Hotlist Formats             |                   |                 |                       |                                                                       |  |  |
| Action                             |                   |                 |                       |                                                                       |  |  |
| Create                             |                   |                 |                       |                                                                       |  |  |

2 Click the Location Groups tab. A list of existing Location Groups displays (if any).

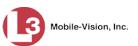

|                        | MANAGE LOCATIONS          |         |                               |         |                              |  |  |  |
|------------------------|---------------------------|---------|-------------------------------|---------|------------------------------|--|--|--|
| Mobile-Vision, Inc.    |                           |         |                               |         | mvadmin is logged in. Loqout |  |  |  |
| ▼ Home Menu            | Locations Location Groups |         |                               |         |                              |  |  |  |
| Home                   | Location or oups          |         |                               |         |                              |  |  |  |
| Search Events          |                           |         | Location Groups               |         |                              |  |  |  |
| Find Associates        |                           | × >> >> | Page 1 of 1 (2 total records) | > >> >> |                              |  |  |  |
| Personal Hotlists      |                           |         | Name 🛦                        |         |                              |  |  |  |
| Manual Synch           |                           |         | I-4 Maitland Group            |         |                              |  |  |  |
| Change Password        |                           |         |                               |         |                              |  |  |  |
| Reports                |                           |         | Maitland Group                |         |                              |  |  |  |
| User Help              |                           |         |                               |         |                              |  |  |  |
| ▼ Administration       |                           |         |                               |         |                              |  |  |  |
| System Setup           |                           |         |                               |         |                              |  |  |  |
| System Status          |                           |         |                               |         |                              |  |  |  |
| Asset Monitoring       |                           |         |                               |         |                              |  |  |  |
| System Hotlists        |                           |         |                               |         |                              |  |  |  |
| Import Events          |                           |         |                               |         |                              |  |  |  |
| Manage Units           |                           |         |                               |         |                              |  |  |  |
| Manage Users           |                           |         |                               |         |                              |  |  |  |
| Manage User Groups     |                           |         |                               |         |                              |  |  |  |
| Manage Locations       |                           |         |                               |         |                              |  |  |  |
| Manage Hotlist Formats |                           |         |                               |         |                              |  |  |  |
| Action                 |                           |         |                               |         |                              |  |  |  |
| Create                 |                           |         |                               |         |                              |  |  |  |
|                        |                           |         |                               |         |                              |  |  |  |
|                        |                           |         |                               |         |                              |  |  |  |
|                        |                           |         |                               |         |                              |  |  |  |
|                        |                           |         |                               |         |                              |  |  |  |

**3** Go to the Action column and click **Create**. The New Location Group form displays.

|                                                 | New Loo | atio            | n Group |                  |         |
|-------------------------------------------------|---------|-----------------|---------|------------------|---------|
| Name:                                           | 0       |                 |         |                  |         |
| Available                                       |         |                 |         | Assigned         |         |
| Search:                                         | Case    |                 | Search: |                  | Case    |
| K << 1 of 1 (5) total                           | > >> >I |                 | K << <  | 1 of 1 (0) total | > >> >1 |
| 14 and Maitland Blvd                            |         |                 |         |                  |         |
| L3Technologies Parking lot<br>Lake Lucien Drive |         |                 |         |                  |         |
| N Wymore Road                                   |         |                 |         |                  |         |
| Seminole State                                  |         | <b>&gt;&gt;</b> |         |                  |         |
|                                                 |         |                 |         |                  |         |
|                                                 |         | <<              |         |                  |         |
|                                                 |         |                 |         |                  |         |
|                                                 |         |                 |         |                  |         |
|                                                 |         |                 |         |                  |         |
|                                                 |         |                 |         |                  |         |
| L                                               |         |                 |         |                  |         |
|                                                 | Save    |                 | Cancel  |                  |         |

- 4 Enter a unique name for this Location Group in the *Name* field.
- **5** Go to the *Available* column and click on the Locations you wish to add to the new Location Group.
- 6 Click the ≥ icon located between the two columns. The selected Locations display in the *Assigned* column.

Chapter 3: Hotlists

**Maintaining Locations** 

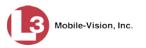

| New Lo                                        | ocation Group                                                     |
|-----------------------------------------------|-------------------------------------------------------------------|
| Name: Orlando                                 |                                                                   |
| Available                                     | Assigned                                                          |
| Search:         Case           I         Case | Search: Case                                                      |
| L3Technologies Parking lot<br>N Wymore Road   | I4 and Maitland Bivd       Lake Lucien Drive       Seminole State |
| Save                                          | Cancel                                                            |

7 Click **Save**. The new Location Group displays on the Location Groups list.

|                                             | MANAGE LOCATIONS |                 |        |                               |     |                              |  |
|---------------------------------------------|------------------|-----------------|--------|-------------------------------|-----|------------------------------|--|
| Mobile-Vision, Inc.                         |                  |                 |        |                               |     | mvadmin is logged in. Loqout |  |
| <ul> <li>Home Menu</li> <li>Home</li> </ul> | Locations        | Location Groups |        |                               |     |                              |  |
| Search Events                               |                  |                 |        | Location Groups               |     |                              |  |
| Find Associates                             |                  |                 | x xx x | Page 1 of 1 (2 total records) | ××× |                              |  |
| Personal Hotlists                           |                  |                 |        | Name                          |     |                              |  |
| Manual Synch                                |                  |                 |        |                               |     |                              |  |
| Change Password                             |                  |                 |        | I-4 Maitland Group            |     |                              |  |
| Reports                                     |                  |                 |        | Maitland Group                |     |                              |  |
| User Help                                   |                  |                 |        | Orlando                       |     |                              |  |
| ▼ Administration                            |                  |                 |        | Chando                        |     |                              |  |
| System Setup                                |                  |                 |        |                               |     |                              |  |
| System Status                               |                  |                 |        |                               |     |                              |  |
| Asset Monitoring                            |                  |                 |        |                               |     |                              |  |
| System Hotlists                             |                  |                 |        |                               |     |                              |  |
| Import Events                               |                  |                 |        |                               |     |                              |  |
| Manage Units                                |                  |                 |        |                               |     |                              |  |
| Manage Users                                |                  |                 |        |                               |     |                              |  |
| Manage User Groups                          |                  |                 |        |                               |     |                              |  |
| Manage Locations                            |                  |                 |        |                               |     |                              |  |
| Manage Hotlist Formats                      |                  |                 |        |                               |     |                              |  |
| Action                                      |                  |                 |        |                               |     |                              |  |
| Create                                      |                  |                 |        |                               |     |                              |  |
| oroato                                      |                  |                 |        |                               |     |                              |  |
|                                             |                  |                 |        |                               |     |                              |  |
|                                             |                  |                 |        |                               |     |                              |  |

#### **Changing a Location Group**

This section describes how to update an existing Location Group. For more on Location Groups and how they are used in AlertVU, see "Maintaining Locations" on page 192.

The Location Management permission is required to perform this task.

**1** Go to **Administration** and click **Manage Locations**. The Manage Locations page displays.

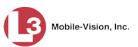

|                        | MANAGE LOCATIONS |                 |                 |                       |                                      |                      |  |
|------------------------|------------------|-----------------|-----------------|-----------------------|--------------------------------------|----------------------|--|
| Mobile-Vision, Inc.    |                  |                 |                 |                       | mvadmin is logge                     | ed in. <u>Loqout</u> |  |
| ▼ Home Menu<br>Home    | Locations        | Location Groups |                 |                       |                                      |                      |  |
| Search Events          |                  |                 | Lo              | ations                |                                      |                      |  |
| Find Associates        |                  |                 | K K Page 1 of 1 | (4 total records)     | >> >I                                |                      |  |
| Personal Hotlists      |                  | Name            | -               |                       | Coordinates                          |                      |  |
| Manual Synch           |                  | I4 and Mait     | land Blvd       | ( 28°37'51 70" N 81°2 | 3'16.90" W ) -> ( 28°37'54.36" N 81° | 23'14 58" W)         |  |
| Change Password        |                  |                 |                 |                       |                                      |                      |  |
| Reports                |                  | L3Technologie   | s Parking lot   | ( 28°37'43.24" N 81°2 | 3'57.72" W ) -> ( 28°37'51.48" N 81° | 23'49.50" W)         |  |
| User Help              |                  | Lake Luci       | en Drive        | ( 28°37'48.97" N 81°2 | 3'49.30" W ) -> ( 28°37'51.35" N 81° | '23'45.13" W)        |  |
| ▼ Administration       |                  | N Wymore Road   |                 |                       | 3'36.65" W ) -> ( 28°38'16.57" N 81° | '22'30.39" W)        |  |
| System Setup           |                  |                 |                 |                       |                                      |                      |  |
| System Status          |                  |                 |                 |                       |                                      |                      |  |
| Asset Monitoring       |                  |                 |                 |                       |                                      |                      |  |
| System Hotlists        |                  |                 |                 |                       |                                      |                      |  |
| Import Events          |                  |                 |                 |                       |                                      |                      |  |
| Manage Units           |                  |                 |                 |                       |                                      |                      |  |
| Manage Users           |                  |                 |                 |                       |                                      |                      |  |
| Manage User Groups     |                  |                 |                 |                       |                                      |                      |  |
| Manage Locations       |                  |                 |                 |                       |                                      |                      |  |
| Manage Hotlist Formats |                  |                 |                 |                       |                                      |                      |  |
| Action                 |                  |                 |                 |                       |                                      |                      |  |
| Crodio                 |                  |                 |                 |                       |                                      |                      |  |
|                        |                  |                 |                 |                       |                                      |                      |  |
|                        |                  |                 |                 |                       |                                      |                      |  |
|                        |                  |                 |                 |                       |                                      |                      |  |

- 2 Click the **Location Groups** tab. A list of existing Location Groups displays, as pictured on the previous page.
- **3** Click on the Location Group you wish to update.

|                        |           |                 | MA     | NAGE LOCATIONS     |                              |
|------------------------|-----------|-----------------|--------|--------------------|------------------------------|
| Mobile-Vision, Inc.    |           |                 |        |                    | mvadmin is logged in. Loqout |
| ▼ Home Menu<br>Home    | Locations | Location Groups |        |                    |                              |
| Home<br>Search Events  |           |                 |        | Location Groups    |                              |
| Find Associates        |           |                 |        | -                  |                              |
| Personal Hotlists      |           |                 | K << < | /                  |                              |
| Manual Synch           |           |                 |        | Name 🔺             |                              |
| Change Password        |           |                 |        | I-4 Maitland Group |                              |
| Reports                |           |                 |        | Maitland Group     |                              |
| User Help              |           |                 |        | Orlando            |                              |
| ▼ Administration       |           |                 |        | Chando             |                              |
| System Setup           |           |                 |        |                    |                              |
| System Status          |           |                 |        |                    |                              |
| Asset Monitoring       |           |                 |        |                    |                              |
| System Hotlists        |           |                 |        |                    |                              |
| Import Events          |           |                 |        |                    |                              |
| Manage Units           |           |                 |        |                    |                              |
| Manage Users           |           |                 |        |                    |                              |
| Manage User Groups     |           |                 |        |                    |                              |
| Manage Locations       |           |                 |        |                    |                              |
| Manage Hotlist Formats |           |                 |        |                    |                              |
| Action                 |           |                 |        |                    |                              |
| Create                 |           |                 |        |                    |                              |
| Edit                   |           |                 |        |                    |                              |
| Delete                 |           |                 |        |                    |                              |

**4** Go to the Action column and click **Edit**. The Location Group Properties form displays.

Chapter 3: Hotlists

**Maintaining Locations** 

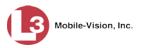

| Location Group Properties                   |      |            |                                          |                                      |      |  |  |  |
|---------------------------------------------|------|------------|------------------------------------------|--------------------------------------|------|--|--|--|
| Name: Orlando                               | 0    |            |                                          |                                      |      |  |  |  |
| Available                                   |      |            |                                          | Assigned                             |      |  |  |  |
| Search: 1 of 1 (2) total                    | Case |            | Search:                                  | <ul> <li>1 of 1 (3) total</li> </ul> | Case |  |  |  |
| L3Technologies Parking lot<br>N Wymore Road |      | >          | 14 and Mait<br>Lake Lucier<br>Seminole S | n Drive                              |      |  |  |  |
|                                             |      | <b>X</b> < |                                          |                                      |      |  |  |  |
|                                             |      | <<         |                                          |                                      |      |  |  |  |
|                                             |      |            |                                          |                                      |      |  |  |  |
|                                             |      |            |                                          |                                      |      |  |  |  |
|                                             | Save |            | Cancel                                   |                                      |      |  |  |  |

- **5** To change the name of this Location Group, enter a new value in the *Name* field. Otherwise proceed to the next step.
- **6** To add a new Location to this Location Group, proceed to the next step. Otherwise skip to step 9.
- **7** Go to the *Available* column and click on the Location(s) you wish to add to this Location Group.
- 8 Click the **N** icon located between the two columns. The selected Location(s) display in the *Assigned* column.
- **9** To remove an existing Location from this Location Group, proceed to the next step. Otherwise skip to step 12.
- **10** Go to the *Assigned* column and click on the Location(s) you wish to remove from this Location Group.
- 11 Click the sicon located between the two columns. The selected Location(s) display in the *Available* column.
- 12 Click Save.

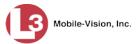

### **Deleting a Location Group**

This section describes how to delete a Location Group. For more on Location Groups and how they are used in AlertVU, see "Maintaining Locations" on page 192.

The Location Management permission is required to perform this task.

1 Go to Administration and click Manage Locations. The Manage Locations page displays.

|                        | MANAGE LOCATIONS                |                                                                       |  |  |  |  |  |
|------------------------|---------------------------------|-----------------------------------------------------------------------|--|--|--|--|--|
| Mobile-Vision, Inc.    |                                 | mvadmin is logged in. Logout                                          |  |  |  |  |  |
| ▼ Home Menu            | Location Groups                 |                                                                       |  |  |  |  |  |
| Home                   |                                 |                                                                       |  |  |  |  |  |
| Search Events          |                                 | Locations                                                             |  |  |  |  |  |
| Find Associates        | K K Pag                         | e 1 of 1 (4 total records) >>>>>>>>>>>>>>>>>>>>>>>>>>>>>>>>>>>>       |  |  |  |  |  |
| Personal Hotlists      | Name 🛦                          | Coordinates                                                           |  |  |  |  |  |
| Manual Synch           | I4 and Maitland Blvd            | (28°37'51.79" N 81°23'16.90" W) -> (28°37'54.36" N 81°23'14.58" W)    |  |  |  |  |  |
| Change Password        | 1 OT sharks a size Deriving lat | (28°37'43.24" N 81°23'57.72" W ) -> (28°37'51.48" N 81°23'49.50" W)   |  |  |  |  |  |
| Reports                | L3Technologies Parking lot      |                                                                       |  |  |  |  |  |
| User Help              | Lake Lucien Drive               | ( 28°37'48.97" N 81°23'49.30" W ) -> ( 28°37'51.35" N 81°23'45.13" W) |  |  |  |  |  |
| Administration         | N Wymore Road                   | ( 28*37'44.93" N 81*23'36.65" W ) -> ( 28*38'16.57" N 81*22'30.39" W) |  |  |  |  |  |
| System Setup           |                                 |                                                                       |  |  |  |  |  |
| System Status          |                                 |                                                                       |  |  |  |  |  |
| Asset Monitoring       |                                 |                                                                       |  |  |  |  |  |
| System Hotlists        |                                 |                                                                       |  |  |  |  |  |
| Import Events          |                                 |                                                                       |  |  |  |  |  |
| Manage Units           |                                 |                                                                       |  |  |  |  |  |
| Manage Users           |                                 |                                                                       |  |  |  |  |  |
| Manage User Groups     |                                 |                                                                       |  |  |  |  |  |
| Manage Locations       |                                 |                                                                       |  |  |  |  |  |
| Manage Hotlist Formats |                                 |                                                                       |  |  |  |  |  |
| Action                 |                                 |                                                                       |  |  |  |  |  |
| Create                 |                                 |                                                                       |  |  |  |  |  |

2 Click the Location Groups tab. A list of existing Location Groups displays.

|                        |           | MANAGE LOCATIONS |        |                               |        |                              |  |  |
|------------------------|-----------|------------------|--------|-------------------------------|--------|------------------------------|--|--|
| Mobile-Vision, Inc.    |           |                  |        |                               |        | mvadmin is logged in. Logout |  |  |
| ▼ Home Menu            | Locations | Location Groups  |        |                               |        |                              |  |  |
| Home                   |           |                  |        |                               |        |                              |  |  |
| Search Events          |           |                  |        | Location Groups               |        |                              |  |  |
| Find Associates        |           |                  | K << < | Page 1 of 1 (2 total records) | X XX X |                              |  |  |
| Personal Hotlists      |           |                  |        | Name 🛦                        |        |                              |  |  |
| Manual Synch           |           |                  |        | I-4 Maitland Group            |        |                              |  |  |
| Change Password        |           |                  |        |                               |        |                              |  |  |
| Reports                |           |                  |        | Maitland Group                |        |                              |  |  |
| User Help              |           |                  |        | Orlando                       |        |                              |  |  |
| ▼ Administration       |           |                  |        |                               |        |                              |  |  |
| System Setup           |           |                  |        |                               |        |                              |  |  |
| System Status          |           |                  |        |                               |        |                              |  |  |
| Asset Monitoring       |           |                  |        |                               |        |                              |  |  |
| System Hotlists        |           |                  |        |                               |        |                              |  |  |
| Import Events          |           |                  |        |                               |        |                              |  |  |
| Manage Units           |           |                  |        |                               |        |                              |  |  |
| Manage Users           |           |                  |        |                               |        |                              |  |  |
| Manage User Groups     |           |                  |        |                               |        |                              |  |  |
| Manage Locations       |           |                  |        |                               |        |                              |  |  |
| Manage Hotlist Formats |           |                  |        |                               |        |                              |  |  |
| Action                 |           |                  |        |                               |        |                              |  |  |
| Create                 |           |                  |        |                               |        |                              |  |  |
|                        |           |                  |        |                               |        |                              |  |  |
|                        |           |                  |        |                               |        |                              |  |  |
|                        |           |                  |        |                               |        |                              |  |  |
|                        |           |                  |        |                               |        |                              |  |  |

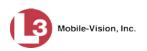

**3** Click on the Location Group you wish to delete.

|                                    |           |                 | MA    | NAGE LOCATI                   | ONS     |                       |        |
|------------------------------------|-----------|-----------------|-------|-------------------------------|---------|-----------------------|--------|
| Mobile-Vision, Inc.                |           |                 |       |                               |         | mvadmin is logged in. | Logout |
| ▼ Home Menu                        | Locations | Location Groups | 1     |                               |         |                       |        |
| Home                               |           | -               |       |                               |         |                       |        |
| Search Events                      |           |                 |       | Location Groups               |         |                       |        |
| Find Associates                    |           |                 | × × × | Page 1 of 1 (3 total records) | > >> >> |                       |        |
| Personal Hotlists                  |           |                 |       | Name 🛦                        |         |                       |        |
| Manual Synch                       |           |                 |       | I-4 Maitland Group            |         |                       |        |
| Change Password                    |           |                 |       |                               |         |                       |        |
| Reports                            |           |                 |       | Maitland Group                |         |                       |        |
| User Help                          |           |                 |       | Orlando                       |         |                       |        |
| <ul> <li>Administration</li> </ul> |           |                 |       |                               |         |                       |        |
| System Setup                       |           |                 |       |                               |         |                       |        |
| System Status                      |           |                 |       |                               |         |                       |        |
| Asset Monitoring                   |           |                 |       |                               |         |                       |        |
| System Hotlists                    |           |                 |       |                               |         |                       |        |
| Import Events                      |           |                 |       |                               |         |                       |        |
| Manage Units                       |           |                 |       |                               |         |                       |        |
| Manage Users                       |           |                 |       |                               |         |                       |        |
| Manage User Groups                 |           |                 |       |                               |         |                       |        |
| Manage Locations                   |           |                 |       |                               |         |                       |        |
| Manage Hotlist Formats             |           |                 |       |                               |         |                       |        |
| Action                             |           |                 |       |                               |         |                       |        |
| Create                             |           |                 |       |                               |         |                       |        |
| Edit                               |           |                 |       |                               |         |                       |        |
| Delete                             |           |                 |       |                               |         |                       |        |

4 Go to the Action column and click **Delete**. A verification message displays.

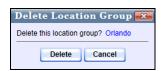

5 Click **Delete**. A confirmation message displays.

The Location Group named Orlando successfully deleted.

4

# Units

There are two types of AlertVU units: *mobile* and *fixed*. Mobile units are installed in a vehicle, such as a patrol car. Fixed units are installed on a stationary device, such as a pole, traffic light, street sign, or even a towable trailer. Both varieties connect to a PC of some kind. Mobile units connect to a mobile data computer, and fixed units connect to a laptop. These PCs control and transmit plate reads to the server via the AlertVU PC applications. For more information on these applications, see "In-Unit PC Applications" in chapter 1.

Each of your AlertVU units has a corresponding record entered in AlertVU Back Office. These records store all the information required for successful communication between your AlertVU units and the server. They are created automatically by the system whenever it discovers a new (i.e., unknown) device on the network. There are two discovery methods available:

- □ *TCP Ping*. By default, a TCP "ping" command is used to test whether a specific unit is reachable across the network. This method requires that you specify a range or ranges of IP addresses that the AlertVU server should search. For more information, see "Maintaining IP Address Ranges" on page 228.
- □ UDP Broadcast. This method instructs the server to listen for UDP Unicast "hello" messages sent by the AlertVU Mobile unit on a specified UDP Listen Port. By default, AlertVU Mobile units send out this UDP Unicast message to the server's IP address every five seconds.

If neither of these discovery methods works for your particular network configuration, you can use an alternate form of unit-to-server communication called *Passive Download Mode*. With *Passive Download Mode*, the in-car or fixed *AlertVU unit*, rather than the *AlertVU server*, initiates communication. Simply put, the AlertVU unit *pushes* plate capture data out to the server and *pulls* updated hotlists down from the server.

Your AlertVU units typically communicate with the server via a wireless connection. If, for some reason, you lose your wireless connection for a prolonged period of time, you can also transmit events to the server using a manual procedure. For more on this topic, see "Manually Synchronizing Your Unit with the Server" on page 215.

For more information, see:

- □ Searching for a Unit, next page
- □ Changing a Unit, page 210
- Deleting a Unit, page 213
- □ Manually Synchronizing Your Unit with the Server, page 215
- □ Download options, page 221
- □ Maintaining IP Address Ranges, page 228 (Continued)

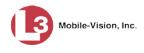

- □ Viewing Your Units' Status, page 234
- □ Customizing the Asset Monitoring Page, page 235.

#### Searching for a Unit

This section describes how to search for an existing AlertVU unit record by one or more of the following fields: *Unit Name*, *Last known IP*, *Serial Number*, *Status*, and/or *Version*.

**1** Go to **V** Administration and click **Manage Units**. The Unit Search Results page displays.

| B Mobile-Vision, Ir                        | ic.                                |                 |                                      | <b>admin</b> is logge | ed in. <u>Loqout</u> |
|--------------------------------------------|------------------------------------|-----------------|--------------------------------------|-----------------------|----------------------|
| ▼ Home Menu                                |                                    |                 | Units                                |                       |                      |
| Home                                       |                                    | K << < P        | Page 1 of 2 (24 total records)       | ]Q                    |                      |
| Search Events                              | Unit Name 🛦                        | Last Known IP   | Serial Number                        | Status                | Version              |
| Remote Search<br>Find Associates           | 0                                  | 0               | 0                                    | Enabled 🗸 🥜           | × (                  |
| Personal Hotlists<br>Manual Synch          | E Doubletree / N Scottsdale<br>Rd  | 166.241.188.115 | 4475c678-eb8b-45ab-b056-3be89dce1fe0 | Enabled               | 3.1.3                |
| Change Password                            | E Doubletree Ranch / Tatum         | 166.241.188.123 | c9fd1f8e-d32a-475f-a9c1-56bc080b9fc6 | Enabled               | 3.1.3                |
| Reports<br>User Help                       | E Lincoln / N 36th - EB<br>Lincoln | 166.241.188.118 | 91ba04b8-c89e-4994-a175-ea5b279edb5e | Enabled               | 3.1.3                |
| ▼ Administration                           | E Lincoln / N 36th - SB 36th       | 166.241.188.121 | 0021cc3b-edc8-47a5-ba5b-254a47292546 | Enabled               | 3.1.3                |
| System Setup                               | E Lincoln / Scottsdale Rd          | 166.241.188.116 | d4507921-aa36-4847-89d3-83c23cb53131 | Enabled               | 3.1.3                |
| System Status<br>Asset Monitoring          | ESTANFORDATN40T                    | 166.241.171.215 | 5f93a29a-65fa-400f-99cc-7e17abace346 | Enabled               | 3.1.3                |
| System Hotlists                            | E Stanford / N 32nd                | 166.241.188.120 | 4a4c5824-69b0-425c-8042-d3370d44aebf | Enabled               | 3.1.3                |
| Import Events<br>Manage Units              | E Stanford / N 40th                | 166.241.171.215 | 7f6dab9e-2070-4058-8fcd-80236f0516bc | Enabled               | 3.1.3                |
| Manage Users                               | McDonald / Scottsdale              | 166.241.188.113 | 0a5d2f9f-01e8-422d-b3a4-877ac5b8dd3b | Enabled               | 3.1.3                |
| Manage User Groups                         | N 40th S of Stanford               | 166.241.188.122 | 96556f31-7861-4a18-b313-00e356549421 | Enabled               | 3.1.3                |
| Manage Locations<br>Manage Hotlist Formats | N 64th / Camelback                 | 166.241.171.214 | 51a9cf99-dbeb-4d01-8cd3-53c095fd102f | Enabled               | 3.1.3                |
| Action<br>Manage IP Addresses              | Tatum / McDonald EB<br>McDonald    | 166.241.171.213 | ebf44d6e-744d-4d4b-aaa4-87dc3799ae12 | Enabled               | 3.1.3                |
| Reassign Unit Data                         | Tatum / McDonald - NB<br>Tatum     | 166.241.188.114 | e71a53bf-38d3-4650-a289-6878fc1551b4 | Enabled               | 3.1.3                |
|                                            | Tatum / Shea                       | 166.241.188.117 | 2c431277-4ac0-40c7-bfd4-8dfbec7b25a6 | Enabled               | 3.1.3                |
|                                            | Unit 45                            | 10.5.45.100     | c0206805-5709-4407-8f79-e74fca6ecb45 | Enabled               | 3.1.3                |
|                                            | Unit 46                            | 10.5.46.100     | 6b065529-b430-45e4-a0ac-d1e7e1e2062e | Enabled               | 3.1.3                |
|                                            | Unit 48                            | 10.5.48.100     | f54adbde-4cfe-4d43-b764-759d6fe72164 | Enabled               | 3.1.3                |
|                                            | Unit 49                            | 10.5.49.101     | 4749f478-d59d-4038-ac40-018e26da94fa | Enabled               | 3.1.3                |
|                                            | Unit 50                            | 10.5.50.102     | 767c2fde-373c-415d-972d-07eb50718709 | Enabled               | 3.1.3                |
|                                            | Unit 51                            | 10.5.51.100     | c9c73822-4717-4126-b42b-6d9d15085769 | Enabled               | 3.1.3                |

2 Enter/select the field values you wish to search on, as described in the following table.

| Search Field  | Description                                                                                                    |
|---------------|----------------------------------------------------------------------------------------------------|
| Unit Name     | Limits your search to the AlertVU unit that has this name.                                                                                                    |
| Last Known IP | Limits your search to the AlertVU unit that last used this IP address.                                                                                                    |
| Serial Number | Limits your search to the AlertVU unit that has this internal software serial number. <b>Note</b> : This is the <i>software</i> serial number, <i>not</i> the hardware serial number found on the outside of the AlertVU unit. |
| Status        | Limits your search to those AlertVU units that have a status of either <b>Enabled</b> (in use) or <b>Disabled</b> (not in use). <i>Select a status from the drop-down list provided</i> .                                      |
| Version       | Limits your search to those AlertVU units that have this software version. <i>Select a version number from the drop-down list provided</i> .                                                                                   |

After you enter a search value, the system will automatically display those records that match your search criteria.

|                                            |                                    |                 |                                      | admin is logge | ed in. <u>Loqout</u> |
|--------------------------------------------|------------------------------------|-----------------|--------------------------------------|----------------|----------------------|
| ▼ Home Menu                                |                                    |                 | Units                                |                |                      |
| Home                                       |                                    | K << <          | Page 1 of 1 (7 total records)        |                |                      |
| Search Events                              | Unit Name 🛦                        | Last Known IP   | Serial Number                        | Status         | Version              |
| Remote Search<br>Find Associates           | E                                  | 0               | 0                                    | Enabled 🗸 🥝    | V 0                  |
| Personal Hotlists<br>Manual Synch          | E Doubletree / N Scottsdale<br>Rd  | 166.241.188.115 | 4475c678-eb8b-45ab-b056-3be89dce1fe0 | Enabled        | 3.1.3                |
| Change Password                            | E Doubletree Ranch / Tatum         | 166.241.188.123 | c9fd1f8e-d32a-475f-a9c1-56bc080b9fc6 | Enabled        | 3.1.3                |
| Reports<br>User Help                       | E Lincoln / N 36th - EB<br>Lincoln | 166.241.188.118 | 91ba04b8-c89e-4994-a175-ea5b279edb5e | Enabled        | 3.1.3                |
| ▼ Administration                           | E Lincoln / N 36th - SB 36th       | 166.241.188.121 | 0021cc3b-edc8-47a5-ba5b-254a47292546 | Enabled        | 3.1.3                |
| System Setup                               | E Lincoln / Scottsdale Rd          | 166.241.188.116 | d4507921-aa36-4847-89d3-83c23cb53131 | Enabled        | 3.1.3                |
| System Status<br>Asset Monitoring          | E Stanford / N 32nd                | 166.241.188.120 | 4a4c5824-69b0-425c-8042-d3370d44aebf | Enabled        | 3.1.3                |
| System Hotlists<br>Import Events           | E Stanford / N 40th                | 166.241.171.215 | 7f6dab9e-2070-4058-8fcd-80236f0516bc | Enabled        | 3.1.3                |
| Manage Units                               |                                    |                 |                                      |                |                      |
| Manage Users                               |                                    |                 |                                      |                |                      |
| Manage User Groups                         |                                    |                 |                                      |                |                      |
| Manage Locations<br>Manage Hotlist Formats |                                    |                 |                                      |                |                      |
| Action                                     |                                    |                 |                                      |                |                      |
| Manage IP Addresses                        |                                    |                 |                                      |                |                      |
| Reassign Unit Data                         |                                    |                 |                                      |                |                      |

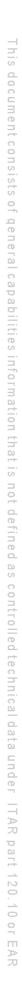

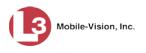

## **Changing a Unit**

This section describes how to update an existing unit record. Perform this task when you need to:

- □ Change a unit's name
- □ Disable a unit that is no longer in service
- □ Change a unit's *type* (i.e., *mobile* vs. *fixed*)
- $\Box$  Add a camera to a unit.
- **1** Search for and select the unit you wish to update. (If necessary, review "Searching for a Unit" on page 208.)
- 2 Click on the unit record to highlight it.

|                                   |                                    |                 |                                      | admin is logg | ed in. <u>Loqout</u> |
|-----------------------------------|------------------------------------|-----------------|--------------------------------------|---------------|----------------------|
| ▼ Home Menu                       |                                    |                 | Units                                |               |                      |
| Home                              |                                    | K << <          | Page 1 of 1 (7 total records)        | 21 0          |                      |
| Search Events                     | Unit Name 🛦                        | Last Known IP   | Serial Number                        | Status        | Version              |
| Remote Search<br>Find Associates  | E 🔮                                | 166             | 0 0                                  | Enabled 🗸 🥝   | V 0                  |
| Personal Hotlists<br>Manual Synch | E Doubletree / N Scottsdale<br>Rd  | 166.241.188.115 | 4475c678-eb8b-45ab-b056-3be89dce1fe0 | Enabled       | 3.1.3                |
| Change Password                   | E Doubletree Ranch / Tatum         | 166.241.188.123 | c9fd1f8e-d32a-475f-a9c1-56bc080b9fc6 | Enabled       | 3.1.3                |
| Reports<br>User Help              | E Lincoln / N 36th - EB<br>Lincoln | 166.241.188.118 | 91ba04b8-c89e-4994-a175-ea5b279edb5e | Enabled       | 3.1.3                |
| ▼ Administration                  | E Lincoln / N 36th - SB 36th       | 166.241.188.121 | 0021cc3b-edc8-47a5-ba5b-254a47292546 | Enabled       | 3.1.3                |
| System Setup                      | E Lincoln / Scottsdale Rd          | 166.241.188.116 | d4507921-aa36-4847-89d3-83c23cb53131 | Enabled       | 3.1.3                |
| System Status<br>Asset Monitoring | E Stanford / N 32nd                | 166.241.188.120 | 4a4c5824-69b0-425c-8042-d3370d44aebf | Enabled       | 3.1.3                |
| System Hotlists                   | E Stanford / N 40th                | 166 241 171 215 | 7f6dab9e-2070-4058-8fcd-80236f0516bc | Enabled       | 313                  |
| Import Events                     |                                    | 100.211.111.210 |                                      | Lindbiod      | 0.1.0                |
| Manage Units                      |                                    |                 |                                      |               |                      |
| Manage Users                      |                                    |                 |                                      |               |                      |
| Manage User Groups                |                                    |                 |                                      |               |                      |
| Manage Locations                  |                                    |                 |                                      |               |                      |
| Manage Hotlist Formats            |                                    |                 |                                      |               |                      |
| Action                            |                                    |                 |                                      |               |                      |
| Manage IP Addresses               | 1                                  |                 |                                      |               |                      |
| Reassign Unit Data                |                                    |                 |                                      |               |                      |
| Reset Hotlist                     |                                    |                 |                                      |               |                      |
| Edit                              |                                    |                 |                                      |               |                      |
| Delete                            | -                                  |                 |                                      |               |                      |

**3** Go to the Action column and click **Edit**.

– OR –

Right-click on the record, then select **Edit** from the popup menu. The Edit Unit popup displays.

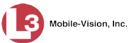

|                | 511 I. IN 1991             | 0 |
|----------------|----------------------------|---|
| Unit Name:     | E Lincoln / N 36th - SB 3€ | v |
| Last Known IP: | 166.241.188.121            | 0 |
| Version:       | 3.1.3                      | 0 |
| Status:        | Enabled 🗸 🥝                |   |
| Unit Type:     | Fixed 🗸 🥝                  |   |
| Add Camera     | ]                          |   |
| Camera 1       |                            |   |
| Lane ID: 1     | Label: Lincoln - 36th -    | × |
|                |                            | - |

The fields on this form are described below.

|               | Edit Unit                                                                                                    |
|---------------|----------------------------------------------------------------------------------------------------|
| Field         | Description                                                                                                    |
| Unit Name     | The name used throughout the AlertVU Back Office application to reference this unit (e.g., Unit 146).                                                                                                    |
| Last Known IP | The unit's current IP address. This number identifies the unit to the server. <i>Display only field</i> .                                                                                                    |
| Version       | The version of the L3 Mobile-Vision transmission<br>software that is installed on this unit. <b>Note</b> : If this is a<br>mobile unit, this version is for L3 Mobile-Vision's<br>transmission software, <i>not</i> the AlertVU Mobile applica-<br>tion. <i>Display only field</i> .                                                                                                    |
| Status        | <ul> <li>A system setting that determines whether or not wireless data transmissions are allowed for this unit:</li> <li><i>Enabled</i> (default). The system will automatically transfer data to and from this unit.</li> <li><i>Disabled</i>. The system will <i>not</i> transfer data to and from this unit.</li> <li><i>Select this value from the drop-down list provided</i>.</li> </ul> |
| Unit Type     | <ul> <li>The type of unit this is:</li> <li><i>Mobile</i>. A unit that is installed inside a vehicle, such as a police cruiser.</li> <li><i>Fixed</i>. A unit that is mounted to a stationary device, such as a pole.</li> <li>Select this value from the drop-down list provided.</li> </ul>                                                                                                  |

- **4** To change the unit's name, enter a new value in the *Unit Name* field. Otherwise proceed to the next step.
- **5** To change the unit's status (i.e., *enabled* vs. *disabled*), proceed to the next step. Otherwise skip to step 7.

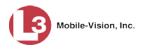

**6** Go to the *Status* drop-down list:

To *enable* the unit so that it will automatically transfer data to/from the server, select **Enabled**.

– OR –

To *disable* the unit so that it will *not* automatically transfer data to/from the server, select **Disabled**.

- 7 To change the unit's type (i.e., *mobile* vs. *fixed*), proceed to the next step. Otherwise skip to step 9.
- **8** Go to the *Unit Type* drop-down list:

If this unit is installed in a vehicle, such as a police cruiser, select Mobile.

– OR –

If this unit is attached to a stationary device, such as a pole, select Fixed.

- **9** To add a camera to this unit, proceed to the next step. Otherwise skip to step 13.
- Adding a Camera 10 Click Add Camera. A new camera row displays. The required *Lane ID* and *Label* values can be found in the L3 AlertVU Mobile Administration application, which is installed on the unit's mobile data computer.

| Came<br>La       | ra 1<br>ne ID: | Label  |                        | ×    |   |        |     |
|------------------|----------------|--------|------------------------|------|---|--------|-----|
| ₹.               | Lai            | nes S  | etup                   |      |   |        | ×   |
| St               | ation Name     | STA    | TION                   |      |   |        |     |
| Ca               | mera Mode      | Mot    | ile Camera             | ~    | 1 |        |     |
| Cou              | ntry or State  | New    | / Jersey               | ~    | ] |        |     |
| Lane 1 Lane 2    | Lane 3         | Lane   | e 4                    |      |   |        |     |
| Lane Video Input | Yuan Card      |        |                        |      |   |        | ~   |
| Lane Description | Front Color    |        |                        |      |   |        |     |
| ALPR Camera      | TW6802 PC      | I, Ana | log Capture (#03       | 3)@4 | ~ | NTSC   | ~   |
| Overview Camera  | None           |        |                        |      | ~ |        | ¥   |
| Min. Confidence  | 50 %           | -      | Plate Area I           | Min. |   | 800    | -   |
|                  |                |        | Plate Area M           | Nax. | 1 | 10000  | -   |
|                  |                |        | Traffic Spe            | ed   | N | lormal | ~   |
|                  |                |        | <ul> <li>OI</li> </ul> | ĸ    | 3 | X Can  | cel |

To display the Lanes Setup screen pictured here, first proceed to the AlertVU unit and login to AlertVU Mobile as an Admin user. Next, click the **ALPR** button at the top of the page.

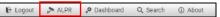

- **11** Enter the camera's lane number in the *Lane ID* field (1 4).
- **12** Enter the camera's lane description in the *Label* field.
- 13 Click Save.

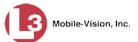

## **Deleting a Unit**

This section describes how to permanently remove a unit record from the server. You can only delete a unit that does not have any event records associated with it.

**1** Go to **V** Administration and click **Manage Units**. The Unit Search Results page displays.

|                                            |                                    |                 |                                      | admin is logg | ed in. <u>Loqout</u> |
|--------------------------------------------|------------------------------------|-----------------|--------------------------------------|---------------|----------------------|
| ▼ Home Menu                                | 1 k                                |                 | Units                                |               |                      |
| Home                                       |                                    | K K K P         | age 1 of 2 (24 total records)        | <b>]</b> Q    |                      |
| Search Events                              | Unit Name 🛦                        | Last Known IP   | Serial Number                        | Status        | Version              |
| Remote Search<br>Find Associates           | 0                                  | 0               | 0                                    | Enabled 🗸 🥜   | ✓ Ø                  |
| Personal Hotlists<br>Manual Synch          | E Doubletree / N Scottsdale<br>Rd  | 166.241.188.115 | 4475c678-eb8b-45ab-b056-3be89dce1fe0 | Enabled       | 3.1.3                |
| Change Password                            | E Doubletree Ranch / Tatum         | 166.241.188.123 | c9fd1f8e-d32a-475f-a9c1-56bc080b9fc6 | Enabled       | 3.1.3                |
| Reports<br>User Help                       | E Lincoln / N 36th - EB<br>Lincoln | 166.241.188.118 | 91ba04b8-c89e-4994-a175-ea5b279edb5e | Enabled       | 3.1.3                |
| <ul> <li>Administration</li> </ul>         | E Lincoln / N 36th - SB 36th       | 166.241.188.121 | 0021cc3b-edc8-47a5-ba5b-254a47292546 | Enabled       | 3.1.3                |
| System Setup<br>System Status              | E Lincoln / Scottsdale Rd          | 166.241.188.116 | d4507921-aa36-4847-89d3-83c23cb53131 | Enabled       | 3.1.3                |
| Asset Monitoring                           | ESTANFORDATN40T                    | 166.241.171.215 | 5f93a29a-65fa-400f-99cc-7e17abace346 | Enabled       | 3.1.3                |
| System Hotlists                            | E Stanford / N 32nd                | 166.241.188.120 | 4a4c5824-69b0-425c-8042-d3370d44aebf | Enabled       | 3.1.3                |
| Import Events<br>Manage Units              | E Stanford / N 40th                | 166.241.171.215 | 7f6dab9e-2070-4058-8fcd-80236f0516bc | Enabled       | 3.1.3                |
| Manage Users                               | McDonald / Scottsdale              | 166.241.188.113 | 0a5d2f9f-01e8-422d-b3a4-877ac5b8dd3b | Enabled       | 3.1.3                |
| Manage User Groups                         | N 40th S of Stanford               | 166.241.188.122 | 96556f31-7861-4a18-b313-00e356549421 | Enabled       | 3.1.3                |
| Manage Locations<br>Manage Hotlist Formats | N 64th / Camelback                 | 166.241.171.214 | 51a9cf99-dbeb-4d01-8cd3-53c095fd102f | Enabled       | 3.1.3                |
| Action<br>Manage IP Addresses              | Tatum / McDonald EB<br>McDonald    | 166.241.171.213 | ebf44d6e-744d-4d4b-aaa4-87dc3799ae12 | Enabled       | 3.1.3                |
| Reassign Unit Data                         | Tatum / McDonald - NB<br>Tatum     | 166.241.188.114 | e71a53bf-38d3-4650-a289-6878fc1551b4 | Enabled       | 3.1.3                |
|                                            | Tatum / Shea                       | 166.241.188.117 | 2c431277-4ac0-40c7-bfd4-8dfbec7b25a6 | Enabled       | 3.1.3                |
|                                            | Unit 45                            | 10.5.45.100     | c0206805-5709-4407-8f79-e74fca6ecb45 | Enabled       | 3.1.3                |
|                                            | Unit 46                            | 10.5.46.100     | 6b065529-b430-45e4-a0ac-d1e7e1e2062e | Enabled       | 3.1.3                |
|                                            | Unit 48                            | 10.5.48.100     | f54adbde-4cfe-4d43-b764-759d6fe72164 | Enabled       | 3.1.3                |
|                                            | Unit 49                            | 10.5.49.101     | 4749f478-d59d-4038-ac40-018e26da94fa | Enabled       | 3.1.3                |
|                                            | Unit 50                            | 10.5.50.102     | 767c2fde-373c-415d-972d-07eb50718709 | Enabled       | 3.1.3                |
|                                            | Unit 51                            | 10.5.51.100     | c9c73822-4717-4126-b42b-6d9d15085769 | Enabled       | 3.1.3                |

- **2** Locate the unit record you wish to delete. If you have a large number of records to scan through, see "Searching for a Unit" on page 208.
- **3** Click on the unit record to highlight it.

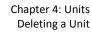

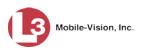

| Mobile-Vision, Ir                                    | ю.                                |                 |                                      | admin is logg | ed in. <u>Loqout</u>                                                                                            |
|------------------------------------------------------|-----------------------------------|-----------------|--------------------------------------|---------------|----------------------------------------------------------------------------------------------------|
| ▼ Home Menu                                          |                                   |                 | Units                                |               |                                                                                                    |
| Home                                                 |                                   | K << <          | Page 1 of 1 (7 total records)        | T Q           |                                                                                                    |
| Search Events                                        | Unit Name 🛦                       | Last Known IP   | Serial Number                        | Status        | Version                                                                                                    |
| Remote Search<br>Find Associates                     | EØ                                | 166             | 0                                    | Enabled 🗸 🥥   |                                                                                                    |
| Pino Associates<br>Personal Hotlists<br>Manual Synch | E Doubletree / N Scottsdale<br>Rd | 166.241.188.115 | 4475c678-eb8b-45ab-b056-3be89dce1fe0 | Enabled       | 3.1.3                                                                                                    |
| Change Password                                      | E Doubletree Ranch / Tatum        | 166.241.188.123 | c9fd1f8e-d32a-475f-a9c1-56bc080b9fc6 | Enabled       | 3.1.3                                                                                                    |
| Reports                                              | E Lincoln / N 36th - EB           |                 |                                      |               |                                                                                                    |
| User Help                                            | Lincoln                           | 166.241.188.118 | 91ba04b8-c89e-4994-a175-ea5b279edb5e | Enabled       | 3.1.3                                                                                                    |
| Administration                                       | E Lincoln / N 36th - SB 36th      | 166.241.188.121 | 0021cc3b-edc8-47a5-ba5b-254a47292546 | Enabled       | 3.1.3                                                                                                    |
| System Setup                                         | E Lincoln / Scottsdale Rd         | 166.241.188.116 | d4507921-aa36-4847-89d3-83c23cb53131 | Enabled       | 3.1.3                                                                                                    |
| System Status                                        | E Stanford / N 32nd               | 166.241.188.120 | 4a4c5824-69b0-425c-8042-d3370d44aebf | Enabled       | 3.1.3                                                                                                    |
| Asset Monitoring<br>System Hotlists                  |                                   |                 |                                      |               | Contraction of the second second second second second second second second second second second second second s |
| Import Events                                        | E Stanford / N 40th               | 166.241.171.215 | 7f6dab9e-2070-4058-8fcd-80236f0516bc | Enabled       | 3.1.3                                                                                                    |
| Manage Units                                         |                                   |                 |                                      |               |                                                                                                    |
| Manage Users                                         |                                   |                 |                                      |               |                                                                                                    |
| Manage User Groups                                   |                                   |                 |                                      |               |                                                                                                    |
| Manage Locations                                     |                                   |                 |                                      |               |                                                                                                    |
| Manage Hotlist Formats                               |                                   |                 |                                      |               |                                                                                                    |
| Action                                               |                                   |                 |                                      |               |                                                                                                    |
| Manage IP Addresses                                  |                                   |                 |                                      |               |                                                                                                    |
| Reassign Unit Data                                   |                                   |                 |                                      |               |                                                                                                    |
| Reset Hotlist                                        |                                   |                 |                                      |               |                                                                                                    |
| Edit                                                 |                                   |                 |                                      |               |                                                                                                    |
| Delete                                               |                                   |                 |                                      |               |                                                                                                    |

4 Go to the Action column and click **Delete**.

– OR –

Right-click on the record, then select **Delete** from the popup menu.

A confirmation message displays.

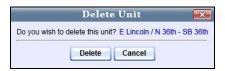

5 Click **Delete**. The system removes the selected record from the unit list.

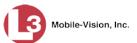

## Manually Synchronizing Your Unit with the Server

Mobile units only As long as a unit is within signal range of the wireless network, all newly captured event records will automatically transmit to the server without any action on your part. Similarly, the system will automatically push updated hotlists out to the unit, assuming that the required system settings are selected. However, in the event that a unit loses its wireless signal for a prolonged period of time, you may need to manually transfer data to/from the server, as described in this section.

**1** Go to **V** Home Menu and click **Manual Sync**. The Manual Sync page displays.

|                                            | MANUAL SYNCH                                                                                                    |                   |                   |
|--------------------------------------------|----------------------------------------------------------------------------------------------------|-------------------|-------------------|
| Mobile-Vision, Inc.                        |                                                                                                    | mvadmin is logged | in. <u>Loqout</u> |
| Home Menu Home Search Events Remote Search | To synch hotlists and events via your media, please complete the following steps:<br>Connect the media to this computer (USB stick, card reader, etc.).<br>Wait about 15 seconds for the computer to recognize the device.<br>Click the 'Synch Hotlists & Events' button below. |                   |                   |
| Find Associates                            |                                                                                                    |                   |                   |
| Personal Hotlists                          | Filename                                                                                                    | Status            |                   |
| Manual Synch                               |                                                                                                    |                   |                   |
| Change Password                            |                                                                                                    |                   |                   |
| Reports                                    |                                                                                                    |                   |                   |
| User Help                                  |                                                                                                    |                   |                   |
| Action<br>Cancel                           |                                                                                                    |                   |                   |
|                                            | Synch Hotlists & Events Push 'Synch Hotlists & Events' to begin file transfer                                                                                                    |                   |                   |

**2** If this is your first manual sync, insert a blank, formatted USB drive into a free USB port on your PC.

– OR –

If this is *not* your first manual sync, insert the USB drive that you used for your last manual sync into a free USB port on your PC.

Wait 15 seconds, then proceed to the next step.

**3** Click the **Sync Hotlists & Events** button. The system searches the application for updated hotlists that are flagged for unit updates (i.e., hotlists in which the *Update Units* checkbox is selected).

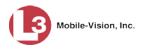

One of two messages display:

|           | Select an Option                                         |                                      |
|-----------|----------------------------------------------------------|--------------------------------------|
| Message 1 | No formatted device found. Would you li     Yes No       | ke to format an attached device now? |
| Message 2 | No Files Found X i No event packages found for transfer. |                                      |

- $\Rightarrow$  If *Message 1* displays, proceed to the next step.
- $\Rightarrow$  If *Message 2* displays, skip to step 6.
- 4 Click Yes. A drop-down list displays.

| D:\ | <b>D:</b> \ |
|-----|-------------|

**5** Select your USB drive from the drop-down list, then click **OK**. The following message displays.

| No Files Found                   |         |
|----------------------------------|---------|
| i No event packages found for tr | ansfer. |
| ОК                               |         |

6 Click OK. The system copies the hotlist files to your USB drive.

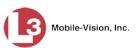

|                                            | MANUAL S                                                                                                    | YNCH                         |
|--------------------------------------------|----------------------------------------------------------------------------------------------------|------------------------------|
| Mobile-Vision, Inc.                        |                                                                                                    | mvadmin is logged in. Logout |
| Home Menu Home Search Events Remote Search | To synch hotlists and events via your media, please complete<br>Connect the media to this computer (USB stick, card re-<br>Wait about 15 seconds for the computer to recognize the<br>Click the Synch Hotlists & Events' button below. | ader, etc.).                 |
| Find Associates                            |                                                                                                    | Chatha                       |
| Personal Hotlists                          | Filename                                                                                                    | Status                       |
| lanual Synch                               | 135420656_3_true_10-Most-Wanted.zip<br>135421504 3 true National-BOFO.zip                                                                                                    | Complete                     |
| hange Password<br>eports                   | 135421564_5_Bude_National-BOPO.zip                                                                                                    | Complete                     |
| Action<br>ancel                            |                                                                                                    |                              |
|                                            | Synch Hotlists & Eve                                                                                                    | nts                          |
|                                            | Ready                                                                                                    |                              |

- **7** Remove the USB drive from your PC.
- **8** Proceed to the AlertVU unit.
- **9** Insert the USB drive into a free USB port on the mobile data computer or laptop.
- **10** Navigate to the **mobile\_alpr** folder and double-click on it.

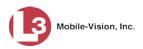

| <ul> <li>★ Favorites</li> <li>■ Desktop</li> <li>▲ Downloads</li> <li>③ Recent Places</li> <li>➢ Libraries</li> <li>③ Documents</li> <li>④ Music</li> <li>■ Pictures</li> <li>■ Videos</li> <li>✔ Homegroup</li> </ul> | Name AxNve.bt Uninstall.exe ANPR ProgramData ProgramData ProgramFiles Windows DPIDriver fb                                                                       | Date created: 9/29/20<br>Size: 91.3 MB<br>Folders: inistall4, 3rdf<br>Files: uninstall.exe                                                                                                    | Date modified<br>8/16/2012 10:18 AM<br>12/16/2011 4:13 PM<br>12/13/2012 11:06<br>12/3/2012 3:43 PM<br>12/3/2012 3:42 PM<br>11 10:46 AM<br>Party, bin, certs, conf, lib | Type<br>Text Document<br>Application<br>File folder<br>File folder<br>File folder | Size<br>1 KB<br>145 KB |  |
|----------------------------------------------------------------------------------------------------|----------------------------------------------------------------------------------------------------|----------------------------------------------------------------------------------------------------|----------------------------------------------------------------------------------------------------|-----------------------------------------------------------------------------------|------------------------|--|
| Downloads Elbraries Libraries Occuments Music Elprictures El Videos                                                                                                    | <ul> <li>winistall.exe</li> <li>ANPR</li> <li>ProgramData</li> <li>mobile_alpr</li> <li>Program Files</li> <li>Windows</li> <li>DPIDriver</li> <li>fb</li> </ul> | Size: 91.3 MB<br>Folders: .install4j, 3rdF                                                                                                    | 12/16/2011 4:13 PM<br>12/13/2012 11:06<br>12/3/2012 3:43 PM<br>12/3/2012 3:42 PM<br>11 10:46 AM                                                                        | Application<br>File folder<br>File folder<br>File folder<br>r                     |                        |  |
| <ul> <li>Recent Places</li> <li>Libraries</li> <li>Documents</li> <li>Music</li> <li>Pictures</li> <li>Videos</li> </ul>                                                                                               | ANPR<br>ProgramData<br>ProgramData<br>Program Files<br>Windows<br>DPIDriver                                                                                      | Size: 91.3 MB<br>Folders: .install4j, 3rdF                                                                                                    | 12/13/2012 11:06<br>12/3/2012 3:43 PM<br>12/3/2012 3:42 PM<br>11 10:46 AM                                                                                              | File folder<br>File folder<br>File folder                                         | 145 KB                 |  |
| <ul> <li>↓ Libraries</li> <li>☐ Documents</li> <li>↓ Music</li> <li>☐ Pictures</li> <li>☐ Videos</li> </ul>                                                                                                    | ProgramData<br>mobile_alpr<br>Program Files<br>Windows<br>DPIDriver<br>fb                                                                                        | Size: 91.3 MB<br>Folders: .install4j, 3rdF                                                                                                    | 12/3/2012 3:43 PM<br>12/3/2012 3:42 PM<br>11 10:46 AM                                                                                                    | File folder<br>File folder<br>Fr                                                  |                        |  |
| Documents  Music  Pictures Videos                                                                                                    | <ul> <li>mobile_alpr</li> <li>Program Files</li> <li>Windows</li> <li>DPIIDriver</li> <li>fb</li> </ul>                                                          | Size: 91.3 MB<br>Folders: .install4j, 3rdF                                                                                                    | 12/3/2012 3:42 PM<br>11 10:46 AM                                                                                                    | File folder                                                                       |                        |  |
| Documents  Music  Pictures Videos                                                                                                    | <ul> <li>Program Files</li> <li>Windows</li> <li>DPIIDriver</li> <li>fb</li> </ul>                                                                               | Size: 91.3 MB<br>Folders: .install4j, 3rdF                                                                                                    | 11 10:46 AM                                                                                                    | )er<br>er                                                                         |                        |  |
| Music Fictures Videos                                                                                                    | Windows DPIDriver b                                                                                                    | Size: 91.3 MB<br>Folders: .install4j, 3rdF                                                                                                    |                                                                                                    | er<br>er                                                                          |                        |  |
| Videos                                                                                                    | 🍌 fb                                                                                                    |                                                                                                    | arcy, bin, cero, com, ne                                                                                                    |                                                                                   |                        |  |
|                                                                                                    |                                                                                                    | And a second second sec |                                                                                                    | er er                                                                             |                        |  |
| 🐉 Homegroup                                                                                                    |                                                                                                    |                                                                                                    | 12/20/2011 4:02 AM                                                                                                    | File tolder                                                                       |                        |  |
| 8 Homegroup                                                                                                    | 🅌 .install4j                                                                                                    |                                                                                                    | 12/19/2011 5:10 PM                                                                                                    | File folder                                                                       |                        |  |
|                                                                                                    | 🍶 fbinstall                                                                                                    |                                                                                                    | 12/19/2011 5:08 PM                                                                                                    | File folder                                                                       |                        |  |
|                                                                                                    | 🎍 Users                                                                                                    |                                                                                                    | 12/19/2011 5:07 PM                                                                                                    | File folder                                                                       |                        |  |
| U Computer                                                                                                    | 퉲 var                                                                                                    |                                                                                                    | 12/19/2011 5:04 PM                                                                                                    | File folder                                                                       |                        |  |
| 🕌 Local Disk (C:)                                                                                                    | 퉲 jre                                                                                                    |                                                                                                    | 12/19/2011 4:52 PM                                                                                                    | File folder                                                                       |                        |  |
|                                                                                                    | 🍌 bupc                                                                                                    |                                                                                                    | 9/21/2011 11:54 AM                                                                                                    | File folder                                                                       |                        |  |
| Network                                                                                                    | 🍌 PTBurnJobs                                                                                                    |                                                                                                    | 8/9/2011 1:20 PM                                                                                                    | File folder                                                                       |                        |  |
|                                                                                                    | 🍌 Intel                                                                                                    |                                                                                                    | 7/27/2011 3:12 PM                                                                                                    | File folder                                                                       |                        |  |
|                                                                                                    | 🍌 Drivers                                                                                                    |                                                                                                    | 7/27/2011 3:10 PM                                                                                                    | File folder                                                                       |                        |  |
|                                                                                                    | 🍌 PerfLogs                                                                                                    |                                                                                                    | 7/13/2009 10:37 PM                                                                                                    | File folder                                                                       |                        |  |

**11** Double-click on the **bin** folder.

| Organize 👻 🔚 Open 🛛 Include in library 🔻                                             | Share with 🔻                                                                                                    | New folder                                                               |                   |                                                                        |      | 800 | * | ? |
|--------------------------------------------------------------------------------------|----------------------------------------------------------------------------------------------------|--------------------------------------------------------------------------|-------------------|------------------------------------------------------------------------|------|-----|---|---|
| 🔆 Favorites                                                                          | Name                                                                                                    | ~                                                                        | Date modified     | Туре                                                                   | Size |     |   |   |
| C Desktop                                                                            | 🍶 .install4j                                                                                                    |                                                                          | 12/3/2012 3:44 PM | File folder                                                            |      |     |   |   |
| Downloads                                                                            | 3rdParty                                                                                                    |                                                                          | 12/3/2012 3:42 PM | File folder                                                            |      |     |   |   |
| 📃 Recent Places                                                                      | 🔒 bin                                                                                                    |                                                                          | 12/13/2012 11:06  | File folder                                                            |      |     |   |   |
| Libraries Documents Music Pictures Videos Homegroup Computer Local Disk (C:) Network | <ul> <li>certs</li> <li>conf</li> <li>lib</li> <li>logs</li> <li>synch</li> <li>transfers</li> <li>uninstall.exe</li> </ul> | Date created: 9/29/2011 1<br>Size: 190 kg<br>Files: alpr_env.bat, alpr-m |                   | g.bat, ler<br>File folder<br>File folder<br>File folder<br>Application | 145  | KB  |   |   |

**12** Double-click on the **manualSync.bat** file.

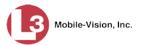

| Organize 🔻 🛅 Open Print I | New folder                |                                   |                    | 8      | • • |  |
|---------------------------|---------------------------|-----------------------------------|--------------------|--------|-----|--|
| 👉 Favorites               | Name                      | Date modified                     | Туре               | Size   |     |  |
| Nesktop                   | 🚳 alpr_env.bat            | 11/15/2012 4:49 PM                | Windows Batch File | 1 KB   |     |  |
| \rm Downloads             | 🔜 alpr-mobile-service.exe | 11/15/2012 4:49 PM                | Application        | 137 KB |     |  |
| 📃 Recent Places           | 🚳 config.bat              | 11/15/2012 4:49 PM                | Windows Batch File | 1 KB   |     |  |
|                           | igetAlertVuUser.bat       | 11/15/2012 4:49 PM                | Windows Batch File | 1 KB   |     |  |
| a Libraries               | 🚳 manualSynch.bat         | 11/15/2012 4:49 PM                | Windows Batch File | 1 KB   |     |  |
| 📑 Documents               | 🚳 runAlprAsApp.bat        | 11/15/2012 4:49 PM                | Windows Batch File | 1 KB   |     |  |
| 👍 Music                   |                           | : Windows Batch File<br>284 bytes | Application        | 52 KB  |     |  |
| E Pictures                |                           | modified: 11/15/2012 4:49 PM      |                    |        |     |  |
| 😸 Videos                  | Nananakana                |                                   |                    |        |     |  |
| 💐 Homegroup               |                           |                                   |                    |        |     |  |
|                           |                           |                                   |                    |        |     |  |
| Computer                  |                           |                                   |                    |        |     |  |
| Computer                  |                           |                                   |                    |        |     |  |
| Computer                  |                           |                                   |                    |        |     |  |

#### **13** Click the **Synch Hotlists & Events** button.

| Status |                         |       |
|--------|-------------------------|-------|
|        | Filename                | Statu |
|        |                         |       |
|        |                         |       |
|        |                         |       |
|        |                         |       |
|        |                         |       |
|        |                         |       |
|        |                         |       |
|        |                         |       |
|        |                         |       |
|        |                         |       |
|        |                         |       |
|        |                         |       |
|        |                         |       |
|        |                         |       |
|        |                         |       |
|        | Synch Hotlists & Events |       |

Next, you will see one of three messages.

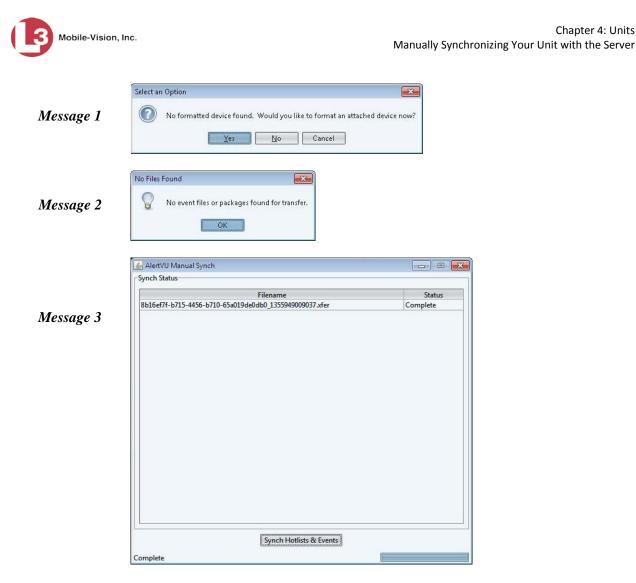

- $\Rightarrow$  If *Message 1* displays, proceed to the next step.
- $\Rightarrow$  If *Message 2* displays, skip to step 16.
- $\Rightarrow$  If *Message 3* displays, skip to step 17.
- 14 Click Yes. A drop-down list displays.
- **15** Select your USB drive from the drop-down list, then click **OK**.
- $\Rightarrow$  If *Message 2* displays, proceed to the next step.
- $\Rightarrow$  If *Message 3* displays, skip to step 17.

#### **16** Click **OK**. **End of Procedure**.

- **17** Remove the USB drive from the mobile data computer or laptop.
- **18** Return to your precinct and login to the AlertVU Back Office application again.
- **19** Go to **V** Home Menu and click **Manual Sync**. The Manual Sync page displays.

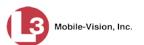

|                                                                                                    | MANUAL SYNCH                                                                                                    |                              |
|----------------------------------------------------------------------------------------------------|----------------------------------------------------------------------------------------------------|------------------------------|
| Mobile-Vision, Inc.                                                                                                    |                                                                                                    | mvadmin is logged in. Loqout |
| V Home Menu Home Search Events Remote Search Find Associates Personal Hotlists Manual Synch Change Password Reports User Help      Administration     Action Cancel | To synch hotlists and events via your media, please complete the following steps:  Connect the media to this computer (USB stick, card reader, etc.). Wait about 15 seconds for the computer to recognize the device. Click the 'Synch Hotlists & Events' button below. | Status                       |
|                                                                                                    | Synch Hotlists & Events Push 'Synch Hotlists & Events' to begin file transfer                                                                                                    |                              |

- **20** Insert the USB drive into an available USB port on your PC. Wait 15 seconds, then proceed to the next step.
- **21** Click the **Sync Hotlists & Events** button. The system copies the event files to the server.
- **22** Remove the USB drive from the PC.

#### **Download Options**

A "download" is the process by which event records are transferred from your Alert-VU units to the server. At system start-up, your System Implementation Specialist (SIS) will help you select the download settings that are appropriate for your agency. After that, you need only change these settings on an "as needed" basis.

For specific instructions, see:

- □ Changing Download Options, next page
- □ Resetting Download Options, page 225
- □ Updating Hotlists in a Unit, page 227.

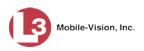

# **Changing Download Options**

This section describes how to change download options as needed. For more on AlertVU's download feature, see the previous section.

**1** Go to **V** Administration and click **System Setup**. The System Setup page displays.

| Mobile-Vision, Inc                                               |                          | Syst                                                                                                    | EM SETU                |                   |                           |
|------------------------------------------------------------------|--------------------------|----------------------------------------------------------------------------------------------------|------------------------|-------------------|---------------------------|
|                                                                  |                          |                                                                                                    |                        | inva              | dmin is logged in. Logout |
| ▼ Home Menu                                                      | Precinct System Settings | Security Settings                                                                                                    | Iodules DVD            |                   |                           |
| Home                                                             |                          |                                                                                                    |                        |                   |                           |
| Search Events                                                    | Precinct Info Logos      |                                                                                                    |                        |                   |                           |
| Remote Search                                                    |                          |                                                                                                    | Precinct               |                   |                           |
| Find Associates                                                  |                          | Contraction -                                                                                                    |                        |                   |                           |
| Personal Hotlists<br>Manual Synch                                |                          | The second diversion of the second diversion of the se | of 1 (2 total records) | <u>&gt;</u> >> >1 |                           |
| Change Password                                                  | Precinct Name 🔺          | Phone Number                                                                                                    | IP Address             | Local Access      | Last Comm Date            |
| Reports                                                          | MVI-Leslie-Documentation | 480-948-7418                                                                                                    | Local                  | false             | Local                     |
| User Help                                                        | Remote Precinct #1       | 1231231234                                                                                                    | 192.168.110.73         | false             | 11/30/2015 14:13          |
| <ul> <li>Administration</li> </ul>                               |                          |                                                                                                    |                        |                   |                           |
| System Setup                                                     |                          |                                                                                                    |                        |                   |                           |
| System Status                                                    |                          |                                                                                                    |                        |                   |                           |
| Asset Monitoring                                                 |                          |                                                                                                    |                        |                   |                           |
| System Hotlists                                                  |                          |                                                                                                    |                        |                   |                           |
| Import Events                                                    |                          |                                                                                                    |                        |                   |                           |
| Manage Units                                                     |                          |                                                                                                    |                        |                   |                           |
| Manage Users                                                     |                          |                                                                                                    |                        |                   |                           |
|                                                                  |                          |                                                                                                    |                        |                   |                           |
|                                                                  |                          |                                                                                                    |                        |                   |                           |
| Manage User Groups                                               |                          |                                                                                                    |                        |                   |                           |
| Manage User Groups<br>Manage Locations                           |                          |                                                                                                    |                        |                   |                           |
| Manage User Groups<br>Manage Locations                           |                          |                                                                                                    |                        |                   |                           |
| Manage User Groups<br>Manage Locations<br>Manage Hotlist Formats |                          |                                                                                                    |                        |                   |                           |

2 Click the **System Settings** tab.

| Mobile-Vision, Inc                                               |                  |                  |            | ТЕМ         |           | -              | mvadmin is logged in. | Logout |
|------------------------------------------------------------------|------------------|------------------|------------|-------------|-----------|----------------|-----------------------|--------|
| ▼ Home Menu                                                      | Precinct System  | Settings Securit | y Settings | Modules     | DVD       |                |                       |        |
| Home                                                             | 4                |                  |            |             |           |                |                       |        |
| Search Events                                                    | Storage Machines | System Options   | Backup     | Downloa     | d Options | Event Exporter | Asset Monitoring      |        |
| Remote Search                                                    |                  |                  |            |             |           |                |                       | -      |
| Find Associates                                                  |                  |                  |            | Storage Ma  |           |                |                       |        |
| Personal Hotlists                                                | Interr           | ial Path         |            | External JP | 'G URI    |                | Status                |        |
| Manual Synch                                                     | /fbdata/01       |                  | /stream01  |             |           |                | Enabled               |        |
| Change Password                                                  |                  |                  |            |             |           |                |                       |        |
| Reports                                                          |                  |                  |            |             |           |                |                       |        |
| User Help                                                        |                  |                  |            |             |           |                |                       |        |
| ▼ Administration                                                 |                  |                  |            |             |           |                |                       |        |
| System Setup                                                     |                  |                  |            |             |           |                |                       |        |
| System Status                                                    |                  |                  |            |             |           |                |                       |        |
| Asset Monitoring                                                 |                  |                  |            |             |           |                |                       |        |
| System Hotlists                                                  |                  |                  |            |             |           |                |                       |        |
| Import Events                                                    |                  |                  |            |             |           |                |                       |        |
| Manage Units                                                     |                  |                  |            |             |           |                |                       |        |
|                                                                  |                  |                  |            |             |           |                |                       |        |
|                                                                  |                  |                  |            |             |           |                |                       |        |
| Manage Users<br>Manage User Groups                               |                  |                  |            |             |           |                |                       |        |
| Manage User Groups<br>Manage Locations                           |                  |                  |            |             |           |                |                       |        |
|                                                                  |                  |                  |            |             |           |                |                       |        |
| Manage User Groups<br>Manage Locations                           |                  |                  |            |             |           |                |                       |        |
| Manage User Groups<br>Manage Locations<br>Manage Hotlist Formats |                  |                  |            |             |           |                |                       |        |

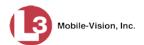

**3** Click the **Download Options** tab.

| Mobile-Vision, Inc                                                                                                    | nc. mvadmin is logged in. Logout                                                                                                    | 6 <sup>2</sup> .0<br>7 10 |
|----------------------------------------------------------------------------------------------------|----------------------------------------------------------------------------------------------------|---------------------------|
| Home Menu Home Search Events Remote Search Find Associates Personal Hotlists Manual Synch Change Password Reports User Help      Administration System Status Asset Monitoring System Hotlists Import Events Manage Users Manage Users Manage Locations Manage Locations Astein Edit Restore Defaults | Precinct       System Settings       Security Settings       Modules       DVD         Storage Machines       System Options       Backup       Download Options       Event Exporter       Aeset Monitoring         Passive Download Mode:       @       Discover Mode:       Ping V       Options       Create Unit Automatically:       @         Maximum Number of Downloads:       5       @       Yeb Service Port:       8443       @         UDP Listen Port:       9003       @       Batch Download Timeout:       5       @ |                           |
|                                                                                                    |                                                                                                    |                           |

4 Go to the Action column and click Edit. The Download Options popup displays.

| Passive Download Mode:<br>Discover Mode: |          | 0 |
|------------------------------------------|----------|---|
| Create Unit Automatically:               | <b>•</b> |   |
| Maximum Number of Downloads:             | 5        | 0 |
| Web Service Port:                        | 8443     | 6 |
| UDP Listen Port:                         | 9003     | G |
| Batch Download Timeout:                  | 5        | 0 |

The Download options are described in the table on the next page.

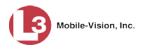

|                                                   | Download Options                                                                                                    |
|---------------------------------------------------|----------------------------------------------------------------------------------------------------|
| Passive Download<br>Mode                          | An alternate form of unit-to-server communication in<br>which the in-car or fixed <i>AlertVU unit</i> , rather than the<br><i>AlertVU server</i> , initiates communication. With this type<br>of communication, the AlertVU unit <i>pushes</i> plate capture<br>data out to the server and <i>pulls</i> updated hotlists down from<br>the server.                                                               |
| Discovery Mode                                    | The discovery method that your server will use to initiate<br>event downloads from AlertVU units. There are two dis-<br>covery methods: <i>TCP ping</i> (default) and <i>UDP Broadcast</i> .<br>For a description of these methods, see page 207.<br>WARNING: Do not change this setting unless instructed to                                                                                                   |
|                                                   | do by your agency's Network Administrator or by an L3<br>Mobile-Vision Support Representative.                                                                                                    |
| Create Unit<br>Automatically                      | <ul> <li>A checkbox used to indicate whether or not you want the system to automatically create a new unit record whenever it discovers a new AlertVU unit on the network.</li> <li>☑ Create a new unit record whenever the system discovers a new AlertVU unit</li> <li>□ Do <i>not</i> create a new unit record whenever the system discovers a new AlertVU unit</li> </ul>                                   |
| Maximum Number<br>of Downloads                    | The total number of AlertVU units that the server is allowed to download from at the same time.                                                                                                    |
| Web Service Port                                  | The port that the downloader service uses to communicate with the AlertVU units.                                                                                                    |
| UDP Listen Port<br>(UDP Discovery<br>Method only) | The port that the downloader service will listen to<br>for incoming UDP announcements from AlertVU units<br>when using UDP Discovery.                                                                                                    |
| Batch Download<br>Timeout                         | The number of minutes that must elapse before the down-<br>loader will disconnect and try downloading an events file<br>again. By limiting this time period, you prevent the system<br>from "hanging" for a long period of time after a failed<br>download attempt. You also prevent the system from<br>downloading a file when there is a connectivity issue<br>between the AlertVU server and the LPR client. |

- **5** Enter/select your desired changes.
- 6 Click Save.

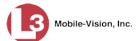

- 7 If you selected *Passive Download Mode*, you will also need to:
  - Restart your AlertVU server. If you are not familiar with this procedure, contact L3 Mobile-Vision Support for assistance.
  - □ Change the Communication Settings for each of your AlertVU units. See **NOTE** below.

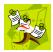

**NOTE**: Whenever you change the download method to *Passive Download Mode*, you have to reconfigure all of your AlertVU units, as described in "Method 2: Passive Download Mode" in the *AlertVU Mobile Administrator's Guide*. Begin with step 2, "Configure the MDC."

# **Resetting Download Options**

This section describes how to reset your download options to the system defaults. For more on AlertVU's download feature, see "Download Options" on page 221.

**1** Go to **V** Administration and click **System Setup**. The System Setup page displays.

|                                    |               |                 |                   |                                                                                                    | mva          | idmin is logged in. <u>Loqou</u> |
|------------------------------------|---------------|-----------------|-------------------|----------------------------------------------------------------------------------------------------|--------------|----------------------------------|
| ▼ Home Menu                        | Precinct      | System Settings | Security Settings | Nodules DVD                                                                                                    |              |                                  |
| Home                               |               |                 |                   |                                                                                                    |              |                                  |
| Search Events                      | Precinct Info | Logos           |                   |                                                                                                    |              |                                  |
| Remote Search                      |               |                 |                   | Precinct                                                                                                    |              |                                  |
| Find Associates                    |               |                 |                   | - Andrew State State Sta |              |                                  |
| Personal Hotlists                  |               | - It            | CIXXIX Page 1     | of 1 (2 total records)                                                                                                    | > >> >1      |                                  |
| Manual Synch                       | Pre           | cinct Name 🔺    | Phone Number      | IP Address                                                                                                    | Local Access | Last Comm Date                   |
| Change Password<br>Reports         | MVI-Leslie-Do | cumentation     | 480-948-7418      | Local                                                                                                    | false        | Local                            |
| Kepons<br>User Help                | Remote Preci  | aat #1          | 1231231234        | 192,168,110,73                                                                                                    | false        | 11/30/2015 14:13                 |
|                                    | Remote Frech  | 101 #1          | 1231231234        | 192.100.110.75                                                                                                    | Idise        | 11/30/2013 14.13                 |
| <ul> <li>Administration</li> </ul> |               |                 |                   |                                                                                                    |              |                                  |
| System Setup                       |               |                 |                   |                                                                                                    |              |                                  |
| System Status                      |               |                 |                   |                                                                                                    |              |                                  |
| Asset Monitoring                   |               |                 |                   |                                                                                                    |              |                                  |
| System Hotlists                    |               |                 |                   |                                                                                                    |              |                                  |
| Import Events                      |               |                 |                   |                                                                                                    |              |                                  |
| Manage Units                       |               |                 |                   |                                                                                                    |              |                                  |
| Manage Users                       |               |                 |                   |                                                                                                    |              |                                  |
| Manage User Groups                 |               |                 |                   |                                                                                                    |              |                                  |
| Manage Locations                   |               |                 |                   |                                                                                                    |              |                                  |
| Manage Hotlist Formats             |               |                 |                   |                                                                                                    |              |                                  |
|                                    |               |                 |                   |                                                                                                    |              |                                  |
| Action                             |               |                 |                   |                                                                                                    |              |                                  |
| Action<br>New                      |               |                 |                   |                                                                                                    |              |                                  |

2 Click the System Settings tab.

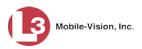

| Mobile-Vision, Inc.                                                                                                    |              |                 | i          | Sys       | тем а       | SETU                      | JP             |                       |        |
|----------------------------------------------------------------------------------------------------|--------------|-----------------|------------|-----------|-------------|---------------------------|----------------|-----------------------|--------|
|                                                                                                    |              |                 |            |           |             |                           |                | mvadmin is logged in. | Logout |
| ▼ Home Menu                                                                                                    | Precinct     | System Settings | Security S | ettings   | Modules     | DVD                       |                |                       |        |
| Home                                                                                                    |              |                 |            |           | Y           |                           | -              | Ŷ                     | n .    |
| Search Events                                                                                                    | Storage Mach | hines System    | Options    | Backup    | Download    | d Options                 | Event Exporter | Asset Monitoring      |        |
| Remote Search                                                                                                    |              |                 |            |           | Storage Ma  | chinor                    |                |                       | _      |
| Find Associates<br>Personal Hotlists                                                                                                    | -            | Internal Path   |            |           | External JP | Contracting of Processing | 4              | Status                |        |
| Manual Synch                                                                                                    |              | internari aut   |            |           | External of | 0 OIM                     |                |                       |        |
| Change Password                                                                                                    | /fbdata/01   |                 | 1          | /stream01 |             |                           |                | Enabled               |        |
| Reports                                                                                                    |              |                 |            |           |             |                           |                |                       |        |
|                                                                                                    |              |                 |            |           |             |                           |                |                       |        |
|                                                                                                    |              |                 |            |           |             |                           |                |                       |        |
|                                                                                                    |              |                 |            |           |             |                           |                |                       |        |
| User Help <ul> <li>Administration</li> </ul>                                                                                                    |              |                 |            |           |             |                           |                |                       |        |
| Vser Help <ul> <li>Administration</li> </ul> System Setup                                                                                                    |              |                 |            |           |             |                           |                |                       |        |
| User Help  Administration System Setup System Status                                                                                                    |              |                 |            |           |             |                           |                |                       |        |
| User Help  Administration System Setup System Status Asset Monitoring                                                                                                    |              |                 |            |           |             |                           |                |                       |        |
| User Help<br>Administration<br>System Setup<br>System Status<br>Asset Monitoring<br>System Hotlists<br>Import Events                                                                                                |              |                 |            |           |             |                           |                |                       |        |
| User Help  Administration  System Setup System Status Asset Monitoring System Hotlists Import Events Manage Units                                                                                                   |              |                 |            |           |             |                           |                |                       |        |
| User Help  Administration  System Setup  System Status  Asset Monitoring  System Hotlists  Import Events  Manage Units  Manage Users                                                                                |              |                 |            |           |             |                           |                |                       |        |
| User Help  Administration  System Setup  System Status  Asset Monitoring  System Hollists  Import Events  Manage Users  Manage Users Manage User Groups                                                             |              |                 |            |           |             |                           |                |                       |        |
| User Help<br>Administration<br>System Setup<br>System Status<br>Asset Monitoring<br>System Hollists<br>Import Events<br>Manage Users<br>Manage User Groups<br>Manage Locations                                      |              |                 |            |           |             |                           |                |                       |        |
| User Help<br>Administration<br>System Setup<br>System Status<br>Asset Monitoring<br>System Hotlists<br>Import Events<br>Manage Users<br>Manage User Groups<br>Manage User Groups<br>Manage Locations                |              |                 |            |           |             |                           |                |                       |        |
| User Help<br>Administration<br>System Setup<br>System Status<br>Asset Monitoring<br>System Hollists<br>Import Events<br>Manage Users<br>Manage User Groups<br>Manage Locations                                      |              |                 |            |           |             |                           |                |                       |        |
| User Help<br>Administration<br>System Setup<br>System Status<br>Asset Monitoring<br>System Hollists<br>Import Events<br>Manage Units<br>Manage Users<br>Manage Users<br>Manage User Groups<br>Manage Hotist Formats |              |                 |            |           |             |                           |                |                       |        |

**3** Click the **Download Options** tab.

|                                    | System Setup                                                           |                              |
|------------------------------------|------------------------------------------------------------------------|------------------------------|
| Mobile-Vision, Inc.                |                                                                        | mvadmin is logged in. Loqout |
|                                    |                                                                        |                              |
|                                    |                                                                        |                              |
| ▼ Home Menu                        | Precinct System Settings Security Settings Modules DVD                 |                              |
| Home                               |                                                                        |                              |
| Search Events                      | Storage Machines System Options Backup Download Options Event Exporter | Asset Monitoring             |
| Remote Search                      |                                                                        |                              |
| Find Associates                    | Passive Download Mode:                                                 |                              |
| Personal Hotlists                  | <u> </u>                                                               |                              |
| Manual Synch                       | Discover Mode: Ping 🗸 🕜                                                |                              |
| Change Password                    | Create Unit Automatically: 📝 😧                                         |                              |
| Reports                            |                                                                        |                              |
| User Help                          | Maximum Number of Downloads: 5                                         |                              |
| <ul> <li>Administration</li> </ul> | Web Service Port: 8443                                                 |                              |
| System Setup                       |                                                                        |                              |
| System Status                      | UDP Listen Port: 9003                                                  |                              |
| Asset Monitoring                   | Batch Download Timeout: 5                                              |                              |
| System Hotlists                    |                                                                        |                              |
| Import Events                      |                                                                        |                              |
| Manage Units                       |                                                                        |                              |
| Manage Users                       |                                                                        |                              |
| Manage User Groups                 |                                                                        |                              |
| Manage Locations                   |                                                                        |                              |
| Manage Hotlist Formats             |                                                                        |                              |
| Action                             |                                                                        |                              |
| Edit                               |                                                                        |                              |
| Restore Defaults                   |                                                                        |                              |
|                                    |                                                                        |                              |
|                                    |                                                                        |                              |
|                                    |                                                                        |                              |

These options are described in the table on page 224.

**4** Go to the Action column and click **Restore Defaults**. A confirmation message displays.

Download options have been reset to factory defaults.

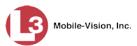

# **Updating Hotlists in a Unit**

This section describes how to retransmit the most recent set of system hotlists from the server to a unit. If the selected unit is within signal range of the wireless network (typical), the update will occur immediately. If the unit is a mobile AlertVU that's currently outside the signal range, the transmission will occur as soon as the unit reenters signal range.

1 Search for the unit you wish to update. (If necessary, review "Searching for a Unit" on page 208.)

|                                   |                                    |                 |                                      | admin is logg | ed in. Loqout |
|-----------------------------------|------------------------------------|-----------------|--------------------------------------|---------------|---------------|
| ▼ Home Menu                       |                                    |                 | Units                                |               |               |
| Home                              |                                    | K << <          | Page 1 of 1 (7 total records)        | <u> </u> @    |               |
| Search Events                     | Unit Name 🛦                        | Last Known IP   | Serial Number                        | Status        | Version       |
| Remote Search<br>Find Associates  | EØ                                 | 166             | 0                                    | Enabled 🗸 🤪   | V (           |
| Personal Hotlists<br>Manual Synch | E Doubletree / N Scottsdale<br>Rd  | 166.241.188.115 | 4475c678-eb8b-45ab-b056-3be89dce1fe0 | Enabled       | 3.1.3         |
| Change Password                   | E Doubletree Ranch / Tatum         | 166.241.188.123 | c9fd1f8e-d32a-475f-a9c1-56bc080b9fc6 | Enabled       | 3.1.3         |
| Reports<br>User Help              | E Lincoln / N 36th - EB<br>Lincoln | 166.241.188.118 | 91ba04b8-c89e-4994-a175-ea5b279edb5e | Enabled       | 3.1.3         |
| ▼ Administration                  | E Lincoln / N 36th - SB 36th       | 166.241.188.121 | 0021cc3b-edc8-47a5-ba5b-254a47292546 | Enabled       | 3.1.3         |
| System Setup                      | E Lincoln / Scottsdale Rd          | 166.241.188.116 | d4507921-aa36-4847-89d3-83c23cb53131 | Enabled       | 3.1.3         |
| System Status<br>Asset Monitoring | E Stanford / N 32nd                | 166.241.188.120 | 4a4c5824-69b0-425c-8042-d3370d44aebf | Enabled       | 3.1.3         |
| System Hotlists                   | E Stanford / N 40th                | 166.241.171.215 | 7f6dab9e-2070-4058-8fcd-80236f0516bc | Enabled       | 3.1.3         |
| Import Events                     |                                    |                 |                                      |               |               |
| Manage Units<br>Manage Users      |                                    |                 |                                      |               |               |
| Manage User Groups                |                                    |                 |                                      |               |               |
| Manage Locations                  |                                    |                 |                                      |               |               |
| Manage Hotlist Formats            |                                    |                 |                                      |               |               |
| Action                            |                                    |                 |                                      |               |               |
| Manage IP Addresses               |                                    |                 |                                      |               |               |
| Reassign Unit Data                |                                    |                 |                                      |               |               |
| Reset Hotlist                     |                                    |                 |                                      |               |               |
| Edit                              |                                    |                 |                                      |               |               |
| Delete                            | -                                  |                 |                                      |               |               |

**2** Click on the unit record to highlight it.

**3** Go to the Action column and click **Reset Hotlist**. The following confirmation message displays.

| C       | onfirm Res      | et Hotlist' | ? 💌       |
|---------|-----------------|-------------|-----------|
| Elinos  | In / N 36th - S | D 36th are  |           |
| E LINCO | m / n Jour - J  | b Jour, are | you sure? |

4 Click **Yes**. As soon as this unit is within signal range of the wireless network, the server will retransmit all enabled system hotlists.

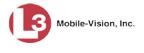

## **Maintaining IP Address Ranges**

The system automatically creates a new unit record whenever it discovers a new (i.e., unknown) device on the network. If you selected the **TCP "ping"** discovery method, the system will search for new units within a user-defined range or ranges of IP addresses. This section describes how to maintain these range records.

For specific instructions, see:

- □ Adding an IP Address Range, below
- □ Changing an IP Address Range, 230
- □ Deleting an IP Address Range, page 232.

#### Adding an IP Address Range

This section describes how to add a new IP address range. These ranges are used in conjunction with the TCP "ping" discovery method, as described in the previous section.

If you prefer to update an *existing* IP address range, see "Changing an IP Address Range" on page 230.

**1** Go to **V** Administration and click **Manage Units**. The Unit Search Results page displays.

| Mobile-Vision, In                          | с.                                 | UNITE           | SEARCH RESULTS                       |             | ed in. <u>Loqout</u> : |
|--------------------------------------------|------------------------------------|-----------------|--------------------------------------|-------------|------------------------|
| ▼ Home Menu                                |                                    |                 | Units                                |             |                        |
| Home                                       |                                    | K K K P         | rage 1 of 2 (24 total records)       | ]Q          |                        |
| Search Events<br>Remote Search             | Unit Name 🛦                        | Last Known IP   | Serial Number                        | Status      | Version                |
| Find Associates                            | 0                                  | 0               | 0                                    | Enabled 🗸 🕜 | ✓                      |
| Personal Hotlists<br>Manual Synch          | E Doubletree / N Scottsdale<br>Rd  | 166.241.188.115 | 4475c678-eb8b-45ab-b056-3be89dce1fe0 | Enabled     | 3.1.3                  |
| Change Password                            | E Doubletree Ranch / Tatum         | 166.241.188.123 | c9fd1f8e-d32a-475f-a9c1-56bc080b9fc6 | Enabled     | 3.1.3                  |
| Reports<br>User Help                       | E Lincoln / N 36th - EB<br>Lincoln | 166.241.188.118 | 91ba04b8-c89e-4994-a175-ea5b279edb5e | Enabled     | 3.1.3                  |
| <ul> <li>Administration</li> </ul>         | E Lincoln / N 36th - SB 36th       | 166.241.188.121 | 0021cc3b-edc8-47a5-ba5b-254a47292546 | Enabled     | 3.1.3                  |
| System Setup<br>System Status              | E Lincoln / Scottsdale Rd          | 166.241.188.116 | d4507921-aa36-4847-89d3-83c23cb53131 | Enabled     | 3.1.3                  |
| Asset Monitoring                           | ESTANFORDATN40T                    | 166.241.171.215 | 5f93a29a-65fa-400f-99cc-7e17abace346 | Enabled     | 3.1.3                  |
| System Hotlists                            | E Stanford / N 32nd                | 166.241.188.120 | 4a4c5824-69b0-425c-8042-d3370d44aebf | Enabled     | 3.1.3                  |
| mport Events<br>Manage Units               | E Stanford / N 40th                | 166.241.171.215 | 7f6dab9e-2070-4058-8fcd-80236f0516bc | Enabled     | 3.1.3                  |
| Manage Users                               | McDonald / Scottsdale              | 166.241.188.113 | 0a5d2f9f-01e8-422d-b3a4-877ac5b8dd3b | Enabled     | 3.1.3                  |
| Manage User Groups                         | N 40th S of Stanford               | 166.241.188.122 | 96556f31-7861-4a18-b313-00e356549421 | Enabled     | 3.1.3                  |
| Manage Locations<br>Manage Hotlist Formats | N 64th / Camelback                 | 166.241.171.214 | 51a9cf99-dbeb-4d01-8cd3-53c095fd102f | Enabled     | 3.1.3                  |
| Action<br>Manage IP Addresses              | Tatum / McDonald EB<br>McDonald    | 166.241.171.213 | ebf44d6e-744d-4d4b-aaa4-87dc3799ae12 | Enabled     | 3.1.3                  |
| Reassign Unit Data                         | Tatum / McDonald - NB<br>Tatum     | 166.241.188.114 | e71a53bf-38d3-4650-a289-6878fc1551b4 | Enabled     | 3.1.3                  |
|                                            | Tatum / Shea                       | 166.241.188.117 | 2c431277-4ac0-40c7-bfd4-8dfbec7b25a6 | Enabled     | 3.1.3                  |
|                                            | Unit 45                            | 10.5.45.100     | c0206805-5709-4407-8f79-e74fca6ecb45 | Enabled     | 3.1.3                  |
|                                            | Unit 46                            | 10.5.46.100     | 6b065529-b430-45e4-a0ac-d1e7e1e2062e | Enabled     | 3.1.3                  |
|                                            | Unit 48                            | 10.5.48.100     | f54adbde-4cfe-4d43-b764-759d6fe72164 | Enabled     | 3.1.3                  |
|                                            | Unit 49                            | 10.5.49.101     | 4749f478-d59d-4038-ac40-018e26da94fa | Enabled     | 3.1.3                  |
|                                            | Unit 50                            | 10.5.50.102     | 767c2fde-373c-415d-972d-07eb50718709 | Enabled     | 3.1.3                  |
|                                            | Unit 51                            | 10.5.51.100     | c9c73822-4717-4126-b42b-6d9d15085769 | Enabled     | 3.1.3                  |

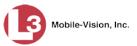

**2** Go to the Action column and click **Manage IP** Addresses. The Manage IP Addresses page displays.

|                        | MANAGE I            | <b>P Addresses</b>           |
|------------------------|---------------------|------------------------------|
| Mobile-Vision, Inc.    |                     | mvadmin is logged in. Logout |
| ▼ Home Menu            | Discover units in t | he following IP ranges       |
| Home                   | K K Page 1 of 1     | (0 total records)            |
| Search Events          | First IP Address 🛦  | Last IP Address              |
| Remote Search          | 192.168.110.102     | 192.168.110.102              |
| Find Associates        |                     |                              |
| Personal Hotlists      | 196.168.11.1        | 196.168.11.9                 |
| Manual Synch           |                     |                              |
| Change Password        |                     |                              |
| Reports                |                     |                              |
| User Help              |                     |                              |
| ▼ Administration       |                     |                              |
| System Setup           |                     |                              |
| System Status          |                     |                              |
| Asset Monitoring       |                     |                              |
| System Hotlists        |                     |                              |
| Import Events          |                     |                              |
| Manage Units           |                     |                              |
| Manage Users           |                     |                              |
| Manage User Groups     |                     |                              |
| Manage Locations       |                     |                              |
| Manage Hotlist Formats |                     |                              |
| Action                 |                     |                              |
| New                    |                     |                              |

**3** Go to the Action column and click **New**. The New IP Range popup displays.

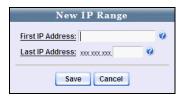

- 4 Enter the first address of your IP range in the *First IP Address* field.
- **5** Enter the last address of your IP range in the *Last IP Address* field. You only have to enter the last segment of this address, as the system will automatically populate the first three segments.

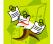

**NOTE**: Each IP range is limited to a maximum of 256 addresses in the last segment, numbered 0 through 255.

6 Click Save.

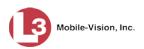

# **Changing an IP Address Range**

This section describes how to change an existing IP address range. These ranges are used in conjunction with the TCP "ping" discovery method, as described in "Maintaining IP Address Ranges" on page 228.

To create an entirely *new* IP address range instead, see "Adding an IP Address Range" on page 228.

**1** Go to **V** Administration and click **Manage Units**. The Unit Search Results page displays.

| Mobile-Vision, In                         | c.                                 |                 |                                      | admin is logge | ed in. <u>Loqout</u> |
|-------------------------------------------|------------------------------------|-----------------|--------------------------------------|----------------|----------------------|
| ▼ Home Menu                               |                                    |                 | Units                                |                |                      |
| Home<br>Search Events                     |                                    |                 | age 1 of 2 (24 total records)        |                |                      |
| Remote Search                             | Unit Name 🛦                        | Last Known IP   | Serial Number                        | Status         | Version              |
| Find Associates                           | 0                                  | 0               | <b>2</b>                             | Enabled 🗸 🍘    | ~ (                  |
| Personal Hotlists<br>Manual Synch         | E Doubletree / N Scottsdale<br>Rd  | 166.241.188.115 | 4475c678-eb8b-45ab-b056-3be89dce1fe0 | Enabled        | 3.1.3                |
| Change Password                           | E Doubletree Ranch / Tatum         | 166.241.188.123 | c9fd1f8e-d32a-475f-a9c1-56bc080b9fc6 | Enabled        | 3.1.3                |
| Reports<br>Jser Help                      | E Lincoln / N 36th - EB<br>Lincoln | 166.241.188.118 | 91ba04b8-c89e-4994-a175-ea5b279edb5e | Enabled        | 3.1.3                |
| <ul> <li>Administration</li> </ul>        | E Lincoln / N 36th - SB 36th       | 166.241.188.121 | 0021cc3b-edc8-47a5-ba5b-254a47292546 | Enabled        | 3.1.3                |
| System Setup                              | E Lincoln / Scottsdale Rd          | 166.241.188.116 | d4507921-aa36-4847-89d3-83c23cb53131 | Enabled        | 3.1.3                |
| system Status<br>Asset Monitoring         | ESTANFORDATN40T                    | 166.241.171.215 | 5f93a29a-65fa-400f-99cc-7e17abace346 | Enabled        | 3.1.3                |
| System Hotlists                           | E Stanford / N 32nd                | 166.241.188.120 | 4a4c5824-69b0-425c-8042-d3370d44aebf | Enabled        | 3.1.3                |
| nport Events<br>Ianage Units              | E Stanford / N 40th                | 166.241.171.215 | 7f6dab9e-2070-4058-8fcd-80236f0516bc | Enabled        | 3.1.3                |
| Aanage Users                              | McDonald / Scottsdale              | 166.241.188.113 | 0a5d2f9f-01e8-422d-b3a4-877ac5b8dd3b | Enabled        | 3.1.3                |
| Nanage User Groups                        | N 40th S of Stanford               | 166.241.188.122 | 96556f31-7861-4a18-b313-00e356549421 | Enabled        | 3.1.3                |
| Anage Locations<br>Aanage Hotlist Formats | N 64th / Camelback                 | 166.241.171.214 | 51a9cf99-dbeb-4d01-8cd3-53c095fd102f | Enabled        | 3.1.3                |
| Action<br>lanage IP Addresses             | Tatum / McDonald EB<br>McDonald    | 166.241.171.213 | ebf44d6e-744d-4d4b-aaa4-87dc3799ae12 | Enabled        | 3.1.3                |
| teassign Unit Data                        | Tatum / McDonald - NB<br>Tatum     | 166.241.188.114 | e71a53bf-38d3-4650-a289-6878fc1551b4 | Enabled        | 3.1.3                |
|                                           | Tatum / Shea                       | 166.241.188.117 | 2c431277-4ac0-40c7-bfd4-8dfbec7b25a6 | Enabled        | 3.1.3                |
|                                           | Unit 45                            | 10.5.45.100     | c0206805-5709-4407-8f79-e74fca6ecb45 | Enabled        | 3.1.3                |
|                                           | Unit 46                            | 10.5.46.100     | 6b065529-b430-45e4-a0ac-d1e7e1e2062e | Enabled        | 3.1.3                |
|                                           | Unit 48                            | 10.5.48.100     | f54adbde-4cfe-4d43-b764-759d6fe72164 | Enabled        | 3.1.3                |
|                                           | Unit 49                            | 10.5.49.101     | 4749f478-d59d-4038-ac40-018e26da94fa | Enabled        | 3.1.3                |
|                                           | Unit 50                            | 10.5.50.102     | 767c2fde-373c-415d-972d-07eb50718709 | Enabled        | 3.1.3                |
|                                           | Unit 51                            | 10.5.51.100     | c9c73822-4717-4126-b42b-6d9d15085769 | Enabled        | 313                  |

2 Go to the Action column and click Manage IP Addresses. The Manage IP Addresses page displays.

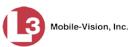

|                        | MANAGE             | IP ADDRESSES                 |
|------------------------|--------------------|------------------------------|
| Mobile-Vision, Inc.    |                    | mvadmin is logged in. Logout |
| ▼ Home Menu            | Discover units in  | the following IP ranges      |
| Home                   | K K Page 1 of      | 1 (0 total records)          |
| Search Events          | First IP Address 🛦 | Last IP Address              |
| Remote Search          | 192.168.110.102    | 192.168.110.102              |
| Find Associates        |                    |                              |
| Personal Hotlists      | 196.168.11.1       | 196.168.11.9                 |
| Manual Synch           |                    |                              |
| Change Password        |                    |                              |
| Reports                |                    |                              |
| User Help              |                    |                              |
| ▼ Administration       |                    |                              |
| System Setup           |                    |                              |
| System Status          |                    |                              |
| Asset Monitoring       |                    |                              |
| System Hotlists        |                    |                              |
| Import Events          |                    |                              |
| Manage Units           |                    |                              |
| Manage Users           |                    |                              |
| Manage User Groups     |                    |                              |
| Manage Locations       |                    |                              |
| Manage Hotlist Formats |                    |                              |
| Action                 |                    |                              |
| New                    |                    |                              |

**3** Click on the record you wish to update.

|                      | mvadmin is logged in. Logout                                              |
|----------------------|---------------------------------------------------------------------------|
| Discover units in th | ne following IP ranges                                                    |
| R K K Page 1 of 1    | (2 total records)                                                         |
|                      | Last IP Address                                                           |
|                      |                                                                           |
| 192.168.110.102      | 192.168.110.102                                                           |
| 196.168.11.1         | 196.168.11.9                                                              |
|                      |                                                                           |
|                      |                                                                           |
|                      |                                                                           |
|                      |                                                                           |
|                      |                                                                           |
|                      |                                                                           |
|                      |                                                                           |
|                      |                                                                           |
|                      |                                                                           |
|                      |                                                                           |
|                      |                                                                           |
|                      |                                                                           |
|                      |                                                                           |
|                      |                                                                           |
|                      |                                                                           |
|                      |                                                                           |
|                      |                                                                           |
|                      |                                                                           |
|                      | IC         Page 1 of 1           First IP Address         192.168.110.102 |

**4** Go to the Action column and click **Edit**. The Edit IP Range popup displays.

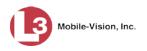

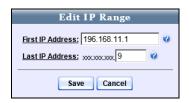

- **5** Enter your changes in the appropriate field(s).
- 6 Click Save.

# **Deleting an IP Address Range**

This section describes how to delete an existing IP address range. You can only perform this procedure if there are no unit records that have an IP address within the selected range.

1 Go to ▼Administration and click Manage Units. The Unit Search Results page displays.

| ▼ Home Menu                                |                                    |                 | Units                                |             |         |
|--------------------------------------------|------------------------------------|-----------------|--------------------------------------|-------------|---------|
| Home                                       |                                    | K KK P          | age 1 of 2 (24 total records)        |             |         |
| Search Events                              | Unit Name 🛦                        | Last Known IP   | Serial Number                        | Status      | Version |
| Remote Search<br>Find Associates           | 0                                  | 0               | 0                                    | Enabled 🗸 🤣 |         |
| Personal Hotlists<br>Manual Synch          | E Doubletree / N Scottsdale<br>Rd  | 166.241.188.115 | 4475c678-eb8b-45ab-b056-3be89dce1fe0 | Enabled     | 3.1.3   |
| Change Password                            | E Doubletree Ranch / Tatum         | 166.241.188.123 | c9fd1f8e-d32a-475f-a9c1-56bc080b9fc6 | Enabled     | 3.1.3   |
| Reports<br>Jser Help                       | E Lincoln / N 36th - EB<br>Lincoln | 166.241.188.118 | 91ba04b8-c89e-4994-a175-ea5b279edb5e | Enabled     | 3.1.3   |
| <ul> <li>Administration</li> </ul>         | E Lincoln / N 36th - SB 36th       | 166.241.188.121 | 0021cc3b-edc8-47a5-ba5b-254a47292546 | Enabled     | 3.1.3   |
| System Setup<br>System Status              | E Lincoln / Scottsdale Rd          | 166.241.188.116 | d4507921-aa36-4847-89d3-83c23cb53131 | Enabled     | 3.1.3   |
| Asset Monitoring                           | ESTANFORDATN40T                    | 166.241.171.215 | 5f93a29a-65fa-400f-99cc-7e17abace346 | Enabled     | 3.1.3   |
| System Hotlists                            | E Stanford / N 32nd                | 166.241.188.120 | 4a4c5824-69b0-425c-8042-d3370d44aebf | Enabled     | 3.1.3   |
| mport Events<br>Aanage Units               | E Stanford / N 40th                | 166.241.171.215 | 7f6dab9e-2070-4058-8fcd-80236f0516bc | Enabled     | 3.1.3   |
| Aanage Users                               | McDonald / Scottsdale              | 166.241.188.113 | 0a5d2f9f-01e8-422d-b3a4-877ac5b8dd3b | Enabled     | 3.1.3   |
| Anage User Groups                          | N 40th S of Stanford               | 166.241.188.122 | 96556f31-7861-4a18-b313-00e356549421 | Enabled     | 3.1.3   |
| Aanage Locations<br>Aanage Hotlist Formats | N 64th / Camelback                 | 166.241.171.214 | 51a9cf99-dbeb-4d01-8cd3-53c095fd102f | Enabled     | 3.1.3   |
| Action<br>Action                           | Tatum / McDonald EB<br>McDonald    | 166.241.171.213 | ebf44d6e-744d-4d4b-aaa4-87dc3799ae12 | Enabled     | 3.1.3   |
| Reassign Unit Data                         | Tatum / McDonald - NB<br>Tatum     | 166.241.188.114 | e71a53bf-38d3-4650-a289-6878fc1551b4 | Enabled     | 3.1.3   |
|                                            | Tatum / Shea                       | 166.241.188.117 | 2c431277-4ac0-40c7-bfd4-8dfbec7b25a6 | Enabled     | 3.1.3   |
|                                            | Unit 45                            | 10.5.45.100     | c0206805-5709-4407-8f79-e74fca6ecb45 | Enabled     | 3.1.3   |
|                                            | Unit 46                            | 10.5.46.100     | 6b065529-b430-45e4-a0ac-d1e7e1e2062e | Enabled     | 3.1.3   |
|                                            | Unit 48                            | 10.5.48.100     | f54adbde-4cfe-4d43-b764-759d6fe72164 | Enabled     | 3.1.3   |
|                                            | Unit 49                            | 10.5.49.101     | 4749f478-d59d-4038-ac40-018e26da94fa | Enabled     | 3.1.3   |
|                                            | Unit 50                            | 10.5.50.102     | 767c2fde-373c-415d-972d-07eb50718709 | Enabled     | 3.1.3   |
|                                            | Unit 51                            | 10.5.51.100     | c9c73822-4717-4126-b42b-6d9d15085769 | Enabled     | 3.1.3   |

2 Go to the Action column and click Manage IP Addresses. The Manage IP Addresses page displays.

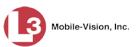

|                        | Manage I             | <b>P</b> Addresses           |
|------------------------|----------------------|------------------------------|
| Mobile-Vision, Inc.    |                      | mvadmin is logged in. Logout |
| ▼ Home Menu            | Discover units in tl | he following IP ranges       |
| Home                   | R C Page 1 of 1      | (0 total records)            |
| Search Events          | First IP Address 🔺   | Last IP Address              |
| Remote Search          | 192.168.110.102      | 192.168.110.102              |
| Find Associates        |                      |                              |
| Personal Hotlists      | 196.168.11.1         | 196.168.11.9                 |
| Manual Synch           |                      |                              |
| Change Password        |                      |                              |
| Reports                |                      |                              |
| User Help              |                      |                              |
| ▼ Administration       |                      |                              |
| System Setup           |                      |                              |
| System Status          |                      |                              |
| Asset Monitoring       |                      |                              |
| System Hotlists        |                      |                              |
| Import Events          |                      |                              |
| Manage Units           |                      |                              |
| Manage Users           |                      |                              |
| Manage User Groups     |                      |                              |
| Manage Locations       |                      |                              |
| Manage Hotlist Formats |                      |                              |
| Action                 |                      |                              |
| New                    |                      |                              |

**3** Click on the record you wish to delete.

|                                            | MANAGE I             | P Addresses                  |
|--------------------------------------------|----------------------|------------------------------|
| Mobile-Vision, Inc.                        |                      | mvadmin is logged in. Logout |
| ▼ Home Menu                                | Discover units in th | ne following IP ranges       |
| Home                                       | K << < Page 1 of 1 ( | (2 total records)            |
| Search Events                              | First IP Address 🛦   | Last IP Address              |
| Remote Search                              | 192.168.110.102      | 192.168.110.102              |
| Find Associates                            |                      |                              |
| Personal Hotlists                          | 196.168.11.1         | 196.168.11.9                 |
| Manual Synch                               |                      |                              |
| Change Password                            |                      |                              |
| Reports                                    |                      |                              |
| User Help                                  |                      |                              |
| <ul> <li>Administration</li> </ul>         |                      |                              |
| System Setup                               |                      |                              |
| System Status                              |                      |                              |
| Asset Monitoring                           |                      |                              |
| System Hotlists                            |                      |                              |
| Import Events                              |                      |                              |
| Manage Units                               |                      |                              |
| Manage Users                               |                      |                              |
| Manage User Groups                         |                      |                              |
| Manage Locations<br>Manage Hotlist Formats |                      |                              |
| -                                          |                      |                              |
| Action                                     |                      |                              |
| Edit<br>Delete                             |                      |                              |
|                                            |                      |                              |

4 Go to the Action column and click **Delete**. The selected record is removed from the list of IP ranges.

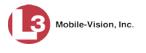

#### **Viewing Your Units' Status**

This section describes to view up-to-date information on your AlertVU units, including:

- 1 The date and time at which each unit last communicated with the AlertVU server. See *Last Communicated* column.
- 2 The date and time at which each unit last captured an event record. See *Last Event Captured* column.
- The GPS coordinates for each unit's last known location. See *Last GPS Location* column.
- The total number of events captured by each unit in the last 24 hours, 7 days, and 30 days.

You must have the Asset Monitoring permission to perform this task.

 $\Rightarrow$  Go to  $\checkmark$  Administration and click Asset Monitoring. The Asset Monitoring page displays.

|                                    |                                 |           | Asset               | Μονιτο              | RING                                |         |              |         |
|------------------------------------|---------------------------------|-----------|---------------------|---------------------|-------------------------------------|---------|--------------|---------|
| <b>B</b>                           |                                 |           |                     |                     |                                     | mvadmin | is logged in | Logout  |
| ▼ Home Menu                        | Status Map                      |           |                     |                     |                                     |         | 4            |         |
| Home<br>Search Events              | 1                               |           |                     |                     |                                     |         |              |         |
| Remote Search                      |                                 |           | 1 Pa                | 2 I records)        | 3                                   | _       | $\nearrow$   |         |
| Find Associates                    | Unit Name                       | Unit Type |                     | Last Event Captured | Last GPS Location                   | Last 24 | Last 7       | Last 30 |
| Personal Hotlists<br>Manual Synch  | Unit Name                       | Unit Type | Last Communicated 🛦 | Last Event Gaptureu | Last GFS Location                   | Hours   | Days         | Days    |
| Change Password                    | Old Unit 53                     | Mobile    | 11/30/2014 14:53:31 | Never               |                                     | 0       | 0            | 0       |
| Reports                            | Old Unit 45                     | Mobile    | 02/24/2015 08:39:44 | Never               |                                     | 0       | 0            | 0       |
| Jser Help                          | Old Unit 46                     | Mobile    | 06/23/2015 16:48:55 | 06/24/2015 09:01:24 | 33.53067, -111.94057                | 0       | 0            | 0       |
| <ul> <li>Administration</li> </ul> | Old Unit 48                     | Mobile    | 06/24/2015 14:39:54 | 06/14/2015 17:42:15 | 33.52985, -111.94127                | 0       | 0            | 0       |
| system Setup                       | Old Unit 49                     | Mobile    | 06/29/2015 13:16:53 | 06/29/2015 12:44:06 | 33.53059, -111.94079                | 0       | 0            | 0       |
| System Status<br>Asset Monitoring  | N 40th - South of Stanford_Old  | Fixed     | 08/31/2015 10:00:02 | Never               |                                     | 0       | 0            | 0       |
| System Hotlists                    | E Stanford / N 40th             | Fixed     | 10/14/2015 10:50:24 | 10/13/2015 16:11:04 | 33.51733, -111.99553                | 0       | 0            | 0       |
| mport Events                       | Unit 49                         | Mobile    | 11/10/2015 21:19:38 | 11/10/2015 18:13:08 | 33.53049, -111.94070                | 0       | 0            | 1471    |
| Manage Units<br>Manage Users       | Unit 48                         | Mobile    | 11/13/2015 23:58:01 | 08/14/2015 12:43:21 | 33.53061111.97141                   | 0       | 0            | 0       |
| Aanage User Groups                 | Unit 52                         | Mobile    | 11/15/2015 17:54:28 | 11/13/2015 23:07:28 | -0.000000.00000                     | 0       | 0            | 5927    |
| Manage Locations                   | Unit 46                         | Mobile    | 11/15/2015 17:55:26 | 11/14/2015 17:54:10 | 33.53028, -111.94077                | 0       | 0            | 4623    |
| Nanage Hotlist Formats             | Unit 50                         | Mobile    | 11/15/2015 20:28:42 | 11/15/2015 18:16:04 | -0.000000.00000                     | 0       | 0            | 5764    |
| Action<br>Refresh Page             | Unit 53                         | Mobile    | 11/16/2015 20:28:42 | 11/15/2015 19:33:05 | -0.00000, -0.00000                  | 0       | 0            | 5/04    |
| PDF Report                         |                                 |           |                     |                     | a construction of the second second |         |              | 197397  |
|                                    | E Doubletree Ranch / Tatum      | Fixed     | 11/16/2015 01:51:53 | 11/16/2015 01:54:02 | 33.56822, -111.97636                | 0       | 0            | 49132   |
|                                    | Unit 51                         | Mobile    | 11/16/2015 01:52:10 | 11/16/2015 01:45:47 | 33.53056, -111.94080                | 0       | 0            | 5743    |
|                                    | Tatum / McDonald EB<br>McDonald | Fixed     | 11/16/2015 01:52:14 | 10/30/2015 13:39:39 | 33.52906, 111.98222                 | 0       | 0            | 0       |
|                                    | N 40th S of Stanford            | Fixed     | 11/16/2015 01:52:35 | 11/16/2015 01:28:06 | 33.51400, -111.99519                | 0       | 0            | 2939    |
|                                    | ESTANFORDATN40T                 |           | 11/16/2015 01:53:23 | Never               |                                     | 0       | 0            | 0       |
|                                    | E Lincoln / Scottsdale Rd       | Fixed     | 11/16/2015 01:54:02 | 11/16/2015 01:44:45 | 33.53056, -111.91255                | 0       | 0            | 10196   |
|                                    | Unit 45                         | Mobile    | 11/16/2015 01:54:37 | 11/14/2015 15:17:23 | -0.00000, -0.00000                  | 0       | 0            | 350     |

By default, the color of the *Last Communicated* and *Last Event Captured* fields change from black to yellow after three hours have elapsed since the displayed date/time. After 24 hours, they change from yellow to red. These settings are the same for both Mobile and Fixed units, but you can customize this display option if desired. For more information, see the next section, "Customizing the Asset Monitoring Page."

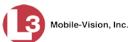

## **Customizing the Asset Monitoring Page**

This section describes how to change the number of hours that must elapse before the text color for the date/time fields on the Asset Monitoring page change from black to yellow or red. There are two date/time fields:

- □ *Last Communicated*. Displays the date and time at which the unit last communicated with the AlertVU server
- □ *Last Event Captured.* Displays the date and time at which the unit last captured an event record
- **1** Go to **V** Administration and click **System Setup**. The System Setup page displays.

| Mobile-Vision, Inc.                |                                              | Syst              | EM SETU                | <b>P</b>      |                           |
|------------------------------------|----------------------------------------------|-------------------|------------------------|---------------|---------------------------|
|                                    |                                              |                   |                        | mva           | dmin is logged in. Logout |
| Home Menu Home Search Events       | Precinct System Settings Precinct Info Logos | Security Settings | 1odules DVD            |               |                           |
| Remote Search                      | Logio                                        |                   |                        |               |                           |
| Find Associates                    |                                              |                   | Precinct               | 1000 MIC - 10 |                           |
| Personal Hotlists                  |                                              | IC << < Page 1    | of 1 (2 total records) | N >> N        |                           |
| Manual Synch                       | Precinct Name 🔺                              | Phone Number      | IP Address             | Local Access  | Last Comm Date            |
| Change Password<br>Reports         | MVI-Leslie-Documentation                     | 480-948-7418      | Local                  | false         | Local                     |
| Jser Help                          | Remote Precinct #1                           | 1231231234        | 192.168.110.73         | false         | 11/30/2015 14:13          |
| <ul> <li>Administration</li> </ul> |                                              |                   | 1                      | 11112000      |                           |
| System Setup                       |                                              |                   |                        |               |                           |
| System Status                      |                                              |                   |                        |               |                           |
| Asset Monitoring                   |                                              |                   |                        |               |                           |
| System Hotlists                    |                                              |                   |                        |               |                           |
| mport Events                       |                                              |                   |                        |               |                           |
| Manage Units                       |                                              |                   |                        |               |                           |
| Manage Users                       |                                              |                   |                        |               |                           |
| Manage User Groups                 |                                              |                   |                        |               |                           |
| Manage Locations                   |                                              |                   |                        |               |                           |
|                                    |                                              |                   |                        |               |                           |
| Manage Hotlist Formats             |                                              |                   |                        |               |                           |
| Manage Hotlist Formats<br>Action   |                                              |                   |                        |               |                           |
| -                                  |                                              |                   |                        |               |                           |

2 Click the System Settings tab.

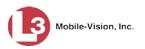

|                                                                                                    |                  |                  |            |                  |                  | mvadmin is logged in. | Logout |
|----------------------------------------------------------------------------------------------------|------------------|------------------|------------|------------------|------------------|-----------------------|--------|
| ▼ Home Menu                                                                                                    | Precinct System  | Settings Securit | y Settings | Modules DVI      | D                |                       |        |
| Home                                                                                                    |                  | ·                | ·          | ¥                |                  | Y                     | 5      |
| Search Events                                                                                                    | Storage Machines | System Options   | Backup     | Download Option  | s Event Exporter | Asset Monitoring      |        |
| Remote Search                                                                                                    |                  |                  |            | Storage Machines |                  |                       | _      |
| Find Associates                                                                                                    | Intern           | al Path          |            | External JPG URI |                  | Status                |        |
| Personal Hotlists                                                                                                    |                  | ai Fatil         |            | External JPG URI |                  | 100.000 (0.000.000    |        |
| Manual Synch<br>Change Password                                                                                                    | /fbdata/01       |                  | /stream01  |                  |                  | Enabled               |        |
| Sector and the sector of the sector of the s |                  |                  |            |                  |                  |                       |        |
| Reports<br>User Help                                                                                                    |                  |                  |            |                  |                  |                       |        |
|                                                                                                    |                  |                  |            |                  |                  |                       |        |
| <ul> <li>Administration</li> </ul>                                                                                                    |                  |                  |            |                  |                  |                       |        |
| System Setup                                                                                                    |                  |                  |            |                  |                  |                       |        |
| System Status                                                                                                    |                  |                  |            |                  |                  |                       |        |
| Asset Monitoring                                                                                                    |                  |                  |            |                  |                  |                       |        |
|                                                                                                    |                  |                  |            |                  |                  |                       |        |
| System Hotlists                                                                                                    |                  |                  |            |                  |                  |                       |        |
| System Hotlists<br>Import Events                                                                                                    |                  |                  |            |                  |                  |                       |        |
| System Hotlists<br>Import Events<br>Manage Units                                                                                                    |                  |                  |            |                  |                  |                       |        |
| System Hotlists<br>Import Events<br>Manage Units<br>Manage Users                                                                                                    |                  |                  |            |                  |                  |                       |        |
| System Hotlists<br>Import Events<br>Manage Units<br>Manage Users<br>Manage User Groups                                                                                                    |                  |                  |            |                  |                  |                       |        |
| System Hotlists<br>Import Events<br>Manage Units<br>Manage Users<br>Manage User Groups<br>Manage Locations                                                                                                    |                  |                  |            |                  |                  |                       |        |
| System Hotlists<br>Import Events<br>Manage Units<br>Manage Users<br>Manage User Groups<br>Manage Locations                                                                                                    |                  |                  |            |                  |                  |                       |        |
| System Hotlists<br>Import Events<br>Manage Units<br>Manage Users<br>Manage User Groups<br>Manage Locations                                                                                                    |                  |                  |            |                  |                  |                       |        |
| System Hotlists<br>Import Events<br>Manage Units<br>Manage Users<br>Manage User Groups<br>Manage Locations<br>Manage Hotlist Formats                                                                                                    |                  |                  |            |                  |                  |                       |        |

**3** Click the **Asset Monitoring** tab. The Asset Monitoring page displays.

|                                    | System Setup                                                           |                              |
|------------------------------------|------------------------------------------------------------------------|------------------------------|
| Mobile-Vision, Inc.                |                                                                        | mvadmin is logged in. Loqout |
|                                    |                                                                        |                              |
| ▼ Home Menu                        | Precinct System Settings Security Settings Modules DVD                 |                              |
| Home                               |                                                                        |                              |
| Search Events                      | Storage Machines System Options Backup Download Options Event Exporter | Asset Monitoring             |
| Remote Search                      |                                                                        |                              |
| Find Associates                    | Enable Alerting: 🔲 🥝                                                   |                              |
| Personal Hotlists                  | Fixed Unit Last Comm Red Indicator (in hours): 24                      |                              |
| Manual Synch                       | Fixed Unit Last Comm Red Indicator (in nours): 24                      |                              |
| Change Password                    | Fixed Unit Last Comm Yellow Indicator (in hours): 3                    |                              |
| Reports                            | Fixed Unit Last Event Red Indicator (in hours): 24                     |                              |
| User Help                          | Fixed Unit Last Event Red Indicator (in hours): 24                     |                              |
| <ul> <li>Administration</li> </ul> | Fixed Unit Last Event Yellow Indicator (in hours): 3                   |                              |
| System Setup                       | Mobile Unit Last Comm Red Indicator (in hours): 24                     |                              |
| System Status                      |                                                                        |                              |
| Asset Monitoring                   | Mobile Unit Last Comm Yellow Indicator (in hours): 3                   |                              |
| System Hotlists                    | Mobile Unit Last Event Red Indicator (in hours): 24                    |                              |
| Import Events                      |                                                                        |                              |
| Manage Units                       | Mobile Unit Last Event Yellow Indicator (in hours): 3                  |                              |
| Manage Users                       |                                                                        |                              |
| Manage User Groups                 |                                                                        |                              |
| Manage Locations                   |                                                                        |                              |
| Manage Hotlist Formats             |                                                                        |                              |
| Action                             |                                                                        |                              |
| Edit                               |                                                                        |                              |
| Refresh Page                       |                                                                        |                              |
|                                    |                                                                        |                              |
|                                    |                                                                        |                              |
|                                    |                                                                        |                              |
|                                    |                                                                        |                              |

**4** Go to the Action column and click **Edit**. The Edit Asset Monitoring Setting form displays.

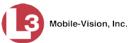

|                         |              | Cashla Alextina  |    |   |
|-------------------------|--------------|------------------|----|---|
|                         |              | Enable Alerting: |    |   |
| Fixed Unit Last Com     | m Red India  | ator (in hours): | 24 |   |
| Fixed Unit Last Comm    | Yellow India | ator (in hours): | 3  | C |
| Fixed Unit Last Eve     | nt Red India | ator (in hours): | 24 | ¢ |
| Fixed Unit Last Event   | Yellow India | ator (in hours): | 3  | 6 |
| Mobile Unit Last Com    | m Red India  | ator (in hours): | 24 | G |
| Mobile Unit Last Comm ' | Yellow India | ator (in hours): | 3  | G |
| Mobile Unit Last Eve    | nt Red India | ator (in hours): | 24 | G |
| Mobile Unit Last Event  | Yellow India | ator (in hours): | 3  | G |
|                         |              |                  |    |   |

The settings on this form are described in the following table.

| Edit                                                | Asset Monitoring Settings                                                                                                    |
|-----------------------------------------------------|----------------------------------------------------------------------------------------------------|
| Setting                                             | Description                                                                                                    |
| Enable Alerting                                     | If a user has the <i>Asset Monitoring</i> permission, then<br>when this checkbox is selected, the system will<br>send an alert to their <i>Inbox Messages</i> list and<br>regular email <sup>*</sup> whenever a unit's <i>Last Communi-</i><br><i>cated</i> field value turns red. For example: |
|                                                     | There has been no communication between the AlertVu server and unit, Unit 54, in the last 24 hour(s)                                                                                                    |
| Fixed Unit Last Comm Red<br>Indicator (in hours)    | For all AlertVU fixed units, change the color of the text in the <i>Last Communicated</i> field from yellow to red after X number of hours have elapsed since the displayed date/time.                                                                                                    |
| Fixed Unit Last Comm<br>Yellow Indicator (in hours) | For all AlertVU fixed units, change the color of the text in the <i>Last Communicated</i> field from black to yellow after X number of hours have elapsed since the displayed date/time.                                                                                                    |
| Fixed Unit Last Event Red<br>Indicator (in hours)   | For all AlertVU fixed units, change the color of the text in the <i>Last Event Captured</i> field from yellow to red after X number of hours have elapsed since the displayed date/time.                                                                                                    |
| Fixed Unit Last Event<br>Yellow Indicator           | For all AlertVU fixed units, change the color of the text in the <i>Last Event Captured</i> field from black to yellow after X number of hours have elapsed since the displayed date/time.                                                                                                    |

<sup>\*</sup> If you previously configured the system to forward system messages to your regular mailbox

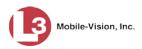

| Edit Ass                                              | et Monitoring Settings (cont'd)                                                                                                    |
|-------------------------------------------------------|----------------------------------------------------------------------------------------------------|
| Setting                                               | Description                                                                                                    |
| Mobile Unit Last Comm<br>Red Indicator (in hours)     | For all AlertVU mobile units, change the color<br>of the text in the <i>Last Communicated</i> field from<br>yellow to red after X number of hours have elapsed<br>since the displayed date/time.     |
| Mobile Unit Last Comm<br>Yellow Indicator (in hours)  | For all AlertVU mobile units, change the color of<br>the text in the <i>Last Communicated</i> field from black<br>to yellow after X number of hours have elapsed<br>since the displayed date/time.   |
| Mobile Unit Last Event Red<br>Indicator (in hours)    | For all AlertVU mobile units, change the color of<br>the text in the <i>Last Event Captured</i> field from<br>yellow to red after X number of hours have elapsed<br>since the displayed date/time.   |
| Mobile Unit Last Event<br>Yellow Indicator (in hours) | For all AlertVU mobile units, change the color of<br>the text in the <i>Last Event Captured</i> field from black<br>to yellow after X number of hours have elapsed<br>since the displayed date/time. |

- **5** To send alert messages to the *Inbox Messages* list and regular email<sup>\*</sup> of all users who have the *Asset Monitoring* permission (see *Enable Alerting* on the previous page), select the *Enable Alerting* checkbox. Otherwise proceed to the next step.
- **6** To increase or decrease the number of hours that must elapse before the date/time fields change color (see descriptions in the previous table), enter your changes in the appropriate fields.
- 7 Click Save.

If you previously configured the system to forward system messages to your regular mailbox

5

# Backups

Your AlertVU Back Office software interfaces with a robotic disc burner. L3 Mobile-Vision sells two types of burners: the *Bravo*, a stand-alone unit, and the *Rimage*, a combination disc burner/computer. Rimage units can burn CDs, DVDs, and Blu-Ray discs. Most Bravo units can burn CDs and DVDs. A few higher-end Bravos can burn Blu-Ray discs as well.

If archiving is enabled, the system uses your disc burner to create periodic backup discs (i.e., archives) that contain your event and hotlist records. This process occurs automatically without any action on your part. The automatic archive discs that the disc burner generates are called *Certified Backup Discs*. Because the process of burning DVDs is resource-intensive, one computer is dedicated to this task. This computer is referred to as a *Backup PC*. If you are using a *Bravo* burner, then the backup PC is a separate computer workstation connected to the disc burner. If you are using a *Rimage* burner, the Backup PC refers to the computer component of the Rimage.

If your agency has more than one storage server, you can connect those servers to a single Backup PC. However, if your agency has more than one Bravo DVD burner, you must connect each DVD burner to a separate Backup PC. Any time you add a new Backup PC/DVD Burner to your setup, you will have to enter a new backup PC record, as described on the next page.

Your System Implementation Specialist (SIS) will initially install and configure your DVD burner(s) and Backup PC(s) during implementation. However, you may occasionally need to perform tasks related to this device, such as viewing the Backup PC Status page, which logs any Backup PC errors that may occur.

For more information, see:

- □ Adding a Backup PC, next page
- □ Changing a Backup PC, page 243
- □ Deleting a Backup PC, page 245
- □ Viewing the Backup PC Status Page, page 247
- □ Turning the Backup Feature On/Off, page 249
- □ Changing the Maximum Number of Days Between Backups, page 252
- □ Customizing Disc Labels, page 254
- □ Viewing the Certified Backup Discs List, page 256.

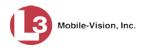

### Adding a Backup PC

This section describes how to enter a new record for a Backup PC. This information will be used to control your robotic DVD burner. For more on Backup PCs and how they are used in AlertVU, see the previous section.

Every Bravo DVD burner has one or two *input* bins and one *output* bin. The *input* bin is where the blank DVDs go. The *output* bin is where the robotic DVD burner places the completed DVDs.

**Regarding Bravo units** There are two modes used to configure a Bravo DVD burner: *regular* mode and *kiosk* mode. In *regular* mode, the DVD burner's right and left bins are used as the *input* and *output* bins, respectively. In *kiosk* mode, both the left and right bins are used as *input* bins, and a center "catch" tray is used as the *output* bin. If you prefer to configure your DVD burner in *kiosk* mode, ask an L3 Mobile-Vision Technical Support Engineer to assist you.

- 1 Contact L3 Mobile-Vision Service at 800-336-8475 (when prompted, select the phone option for "Service", then "Back Office"). A Technical Support Engineer will assist you with the preliminary setup tasks required to add a new burning station. This step is sometimes referred to as "pre-staging."
- 2 Obtain an IP address for the new Backup PC. If the Backup PC will be connected to the Mobile-Vision network, your TSE will provide you with this address. If the Backup PC will be connected to your agency's network, your agency's Network Specialist will provide you with this address.
- **3** Go to **V** Administration and click **System Setup**. The System Setup page displays.

|                                                                                                    |                          | Syst                                                                                                    | ем Setu                | Р            |                           |
|----------------------------------------------------------------------------------------------------|--------------------------|----------------------------------------------------------------------------------------------------|------------------------|--------------|---------------------------|
| Mobile-Vision, Inc                                                                                                |                          |                                                                                                    |                        | mva          | dmin is logged in. Logout |
| ▼ Home Menu                                                                                                    | Precinct System Settings | Security Settings                                                                                                    | Nodules DVD            |              |                           |
| Home                                                                                                    |                          |                                                                                                    |                        |              |                           |
| Search Events                                                                                                    | Precinct Info Logos      |                                                                                                    |                        |              |                           |
| Remote Search<br>Find Associates                                                                                  |                          |                                                                                                    | Precinct               |              |                           |
| Personal Hotlists                                                                                                 |                          | IC C Page 1                                                                                                    |                        |              |                           |
| Manual Synch                                                                                                    |                          | and the second second s | of 1 (2 total records) | N N N        |                           |
| Change Password                                                                                                   | Precinct Name 🔺          | Phone Number                                                                                                    | IP Address             | Local Access | Last Comm Date            |
| Reports                                                                                                    | MVI-Leslie-Documentation | 480-948-7418                                                                                                    | Local                  | false        | Local                     |
| Jser Help                                                                                                    | Remote Precinct #1       | 1231231234                                                                                                    | 192,168,110,73         | false        | 11/30/2015 14:13          |
| <ul> <li>Administration</li> </ul>                                                                                |                          |                                                                                                    |                        |              |                           |
| System Setup                                                                                                    |                          |                                                                                                    |                        |              |                           |
| System Status                                                                                                    |                          |                                                                                                    |                        |              |                           |
| Asset Monitoring                                                                                                  |                          |                                                                                                    |                        |              |                           |
| System Hotlists                                                                                                   |                          |                                                                                                    |                        |              |                           |
|                                                                                                    |                          |                                                                                                    |                        |              |                           |
|                                                                                                    |                          |                                                                                                    |                        |              |                           |
| import Events                                                                                                    |                          |                                                                                                    |                        |              |                           |
| import Events<br>Manage Units<br>Manage Users                                                                     |                          |                                                                                                    |                        |              |                           |
| Import Events<br>Manage Units<br>Manage Users<br>Manage User Groups                                               |                          |                                                                                                    |                        |              |                           |
| Import Events<br>Manage Units<br>Manage Users<br>Manage User Groups<br>Manage Locations                           |                          |                                                                                                    |                        |              |                           |
| Import Events<br>Manage Units<br>Manage Users<br>Manage User Groups<br>Manage Locations                           |                          |                                                                                                    |                        |              |                           |
| mport Events<br>Manage Units<br>Manage Users<br>Manage User Groups<br>Manage Locations                            |                          |                                                                                                    |                        |              |                           |
| Import Events<br>Manage Units<br>Manage Users<br>Manage User Groups<br>Manage Locations<br>Manage Hotlist Formats |                          |                                                                                                    |                        |              |                           |

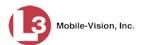

4 Click the System Settings tab.

| Mobile-Vision, Inc                                                                                                |                  |                 | 542         | ТЕМ         | SETU      | JP             | mvadmin is logged in. | Logout |
|----------------------------------------------------------------------------------------------------|------------------|-----------------|-------------|-------------|-----------|----------------|-----------------------|--------|
| ▼ Home Menu                                                                                                    | Precinct System  | Settings Securi | ty Settings | Modules     | DVD       |                |                       |        |
| Home                                                                                                    | Treemer System   | Settings Occum  | ly octango  | modules     | 0,0       |                |                       |        |
| Search Events                                                                                                    | Storage Machines | System Options  | Backup      | Downloa     | d Options | Event Exporter | Asset Monitoring      |        |
| Remote Search                                                                                                    |                  |                 |             | 1           |           |                |                       |        |
| Find Associates                                                                                                   |                  |                 |             | Storage Ma  | chines    |                |                       |        |
| Personal Hotlists                                                                                                 | Intern           | al Path         |             | External JP | G URI     |                | Status                |        |
| Manual Synch                                                                                                    | /fbdata/01       |                 | /stream01   |             |           |                | Enabled               |        |
| Change Password                                                                                                   |                  |                 | routounior  |             |           |                | Lindbiod              |        |
| Reports                                                                                                    |                  |                 |             |             |           |                |                       |        |
| User Help                                                                                                    |                  |                 |             |             |           |                |                       |        |
| <ul> <li>Administration</li> </ul>                                                                                |                  |                 |             |             |           |                |                       |        |
| System Setup                                                                                                    |                  |                 |             |             |           |                |                       |        |
| System Status                                                                                                    |                  |                 |             |             |           |                |                       |        |
| Asset Monitoring                                                                                                  |                  |                 |             |             |           |                |                       |        |
| System Hotlists                                                                                                   |                  |                 |             |             |           |                |                       |        |
|                                                                                                    |                  |                 |             |             |           |                |                       |        |
|                                                                                                    |                  |                 |             |             |           |                |                       |        |
| Import Events<br>Manage Units                                                                                     |                  |                 |             |             |           |                |                       |        |
| Import Events<br>Manage Units                                                                                     |                  |                 |             |             |           |                |                       |        |
| Import Events<br>Manage Units<br>Manage Users                                                                     |                  |                 |             |             |           |                |                       |        |
| Import Events<br>Manage Units<br>Manage Users<br>Manage User Groups                                               |                  |                 |             |             |           |                |                       |        |
| Import Events<br>Manage Units<br>Manage Users<br>Manage User Groups<br>Manage Locations                           |                  |                 |             |             |           |                |                       |        |
| Import Events<br>Manage Units<br>Manage Users<br>Manage User Groups<br>Manage Locations                           |                  |                 |             |             |           |                |                       |        |
| Import Events<br>Manage Units<br>Manage Users<br>Manage User Groups<br>Manage Locations<br>Manage Hotlist Formats |                  |                 |             |             |           |                |                       |        |

**5** Click the **Backup** tab.

| v       Home Menu         Home       Search Events         Search Events       Storage Machines         Remote Search       Storage Machines         Find Associates       Personal Hotlists         Manual Synch       Backup PC         Change Password       IP         Reports       166 20.100.70         System Status       System Status         Asset Monitoring       System Status         Age Units       Manage Units         Manage User Groups       Home | <u>Loqout</u> |
|----------------------------------------------------------------------------------------------------|---------------|
| Personal Hotlists<br>Manual Synch<br>Change Password<br>Reports<br>User Help<br>V Administration<br>System Status<br>System Status<br>System Status<br>System Status<br>Manage Units<br>Manage User Groups                                                                                                    |               |
| Backup PC       Name     Backup PC       Change Password     IP     Disk Type       Reports     Archives     166.20.100.70     DVDR         V     Administration       System Setup     System Setus       Asset Monitoring     System Hotilists       Import Events     Manage Units       Manage User Sroups     Backup PC                                                                                                    |               |
| Name     IP     Disk Type       Reports     Juser Help     Archives     166.20.100.70     DVDR       V Administration     System Status     Asset Monitoring     System Status       System Status     Import Events     Manage Units       Manage User Groups     Manage User Groups                                                                                                    |               |
| Archives     166.20.100.70     DVDR       V Administration     System Status     System Status       Asset Monitoring     System Status     Import Events       Manage Units     Manage User Groups     Import Events                                                                                                    |               |
| User Help                                                                                                    |               |
| User Help  V Administration System Status Asset Monitoring System Hotlists Import Events Manage Users Manage User Groups                                                                                                    |               |
| System Setup<br>System Status<br>Asset Monitoring<br>System Holtists<br>Import Events<br>Manage Units<br>Manage User Groups                                                                                                    |               |
| System Status<br>System Status<br>Asset Monitoring<br>System Hollists<br>Import Events<br>Manage Users<br>Manage User Groups                                                                                                    |               |
| System Status<br>Asset Monitoring<br>System Hollists<br>Import Events<br>Manage Units<br>Manage User Groups                                                                                                    |               |
| Asset Monitoring System Hotlists Import Events Manage Units Manage Users Manage User Groups                                                                                                    |               |
| System Hotlists<br>Import Events<br>Manage Units<br>Manage Users<br>Manage User Groups                                                                                                    |               |
| Import Events<br>Manage Units<br>Manage Users<br>Manage User Groups                                                                                                    |               |
| Manage Units<br>Manage Users<br>Manage User Groups                                                                                                    |               |
| Manage Users<br>Manage User Groups                                                                                                    |               |
| Manage User Groups                                                                                                    |               |
|                                                                                                    |               |
| Manage Locations                                                                                                    |               |
| Manage Hotlist Formats                                                                                                    |               |
| Action                                                                                                    |               |
|                                                                                                    |               |
| New                                                                                                    |               |

6 Make sure that the **Backup PC** tab is selected, as pictured above. The columns on this form are described in the table on the next page.

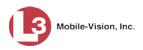

|           | Backup PC                                                          |  |  |  |  |
|-----------|--------------------------------------------------------------------|--|--|--|--|
| Column    | Description                                                        |  |  |  |  |
| Name      | The name of this Backup PC.                                        |  |  |  |  |
| IP        | The IP address of this Backup PC.                                  |  |  |  |  |
| Disk Type | The type of disc that will be used to create your backups:<br>DVDR |  |  |  |  |

7 Go to the Action column and click **New**. The New Backup PC popup displays.

| Ne                | ew Backup | PC   |   |   |
|-------------------|-----------|------|---|---|
| Name:             |           |      |   | 0 |
| IP Address:       |           |      |   | 0 |
| Left bin (bin2):  | OUTPUT    | ~    | 0 |   |
| Right bin (bin1): | OUTPUT    | ~    | 0 |   |
| Archive:          |           | *    | 0 |   |
| S                 | ave Ca    | ncel |   |   |

- 8 Enter a descriptive name for this backup PC in the *Name* field.
- **9** Enter the IP Address for this backup PC in the *IP Address* field.
- **10** If this record is for a *Bravo* burner, proceed to the next step.

– OR –

If this record is for a *Rimage* burner, skip to step 12.

**11** If you plan to use the DVD burner in *kiosk* mode (see description on page 240), proceed to the next step.

– OR –

If you plan to use the DVD burner in *regular* mode (see description on page 240), keep the *Left bin (bin 2)* field set to **OUTPUT**, then skip to step 13.

Requires a Blu-ray burner

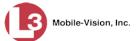

**12** Go to the *Left bin (bin 2)* field and select the type of disc that you plan to place in the DVD burner's *left* bin (Bravo units) or bin 2 (Rimage units):

DVDR...... DVD single layer discs DVDRDL ...... DVD dual layer discs BD ..... Blu-ray single layer discs BDDL ..... Blu-ray dual layer discs

**13** Go to the *Right bin (bin 1)* field and select the type of disc that you plan to place in the DVD burner's *right* bin (Bravo units) or bin 1 (Rimage units), as listed in step 12 above.

After you select a value from the drop-down list, the system will automatically populate the *Archive* field.

14 Click Save. The new Backup PC record displays on the Backup PC list.

#### **Changing a Backup PC**

This section describes how to update an existing backup PC record. If, for example, you decide to switch from using *single* layer DVDs to *dual* layer DVDs, you'd need to update the associated backup PC record.

**1** Go to **V** Administration and click **System Setup**. The System Setup page displays.

|                                                                                                  |                    |                          |                   |                            | mva          | idmin is logged in. Logout |
|--------------------------------------------------------------------------------------------------|--------------------|--------------------------|-------------------|----------------------------|--------------|----------------------------|
|                                                                                                  |                    |                          |                   |                            |              |                            |
| ▼ Home Menu                                                                                      | Precinct S         | ystem Settings           | Security Settings | Modules DVD                |              |                            |
| Home<br>Search Events                                                                            | Precinct Info      | Logos                    |                   |                            |              |                            |
| Remote Search                                                                                    | Precinct mio       | Logos                    |                   |                            |              |                            |
| Find Associates                                                                                  |                    |                          |                   | Precinct                   |              |                            |
| Personal Hotlists                                                                                |                    |                          | K K Pag           | e 1 of 1 (2 total records) | × × ×        |                            |
| Manual Synch                                                                                     | Droci              | nct Namo A               | Phone Number      |                            | Local Access | Last Comm Date             |
| Change Password                                                                                  |                    | Precinct Name            |                   |                            |              |                            |
| Reports                                                                                          | MVI-Leslie-Doci    | MVI-Leslie-Documentation |                   | Local                      | false        | Local                      |
| User Help                                                                                        | Remote Precinct #1 |                          | 1231231234        | 192.168.110.73             | false        | 11/30/2015 14:13           |
| ▼ Administration                                                                                 |                    |                          |                   |                            |              |                            |
| System Setup                                                                                     |                    |                          |                   |                            |              |                            |
| System Status                                                                                    |                    |                          |                   |                            |              |                            |
| Asset Monitoring                                                                                 |                    |                          |                   |                            |              |                            |
| System Hotlists                                                                                  |                    |                          |                   |                            |              |                            |
| Import Events                                                                                    |                    |                          |                   |                            |              |                            |
| Import Events                                                                                    |                    |                          |                   |                            |              |                            |
|                                                                                                  |                    |                          |                   |                            |              |                            |
| Manage Units                                                                                     |                    |                          |                   |                            |              |                            |
| Manage Units<br>Manage Users                                                                     |                    |                          |                   |                            |              |                            |
| Manage Units<br>Manage Users<br>Manage User Groups                                               |                    |                          |                   |                            |              |                            |
| Manage Units<br>Manage Users<br>Manage User Groups<br>Manage Locations<br>Manage Hotlist Formats |                    |                          |                   |                            |              |                            |
| Manage Units<br>Manage Users<br>Manage User Groups<br>Manage Locations<br>Manage Hotlist Formats |                    |                          |                   |                            |              |                            |
| Manage Units<br>Manage Users<br>Manage User Groups<br>Manage Locations                           |                    |                          |                   |                            |              |                            |

2 Click the System Settings tab.

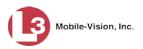

|                                                                                                    | System Setup     |                  |            |                |        |                |                       |        |
|----------------------------------------------------------------------------------------------------|------------------|------------------|------------|----------------|--------|----------------|-----------------------|--------|
| Mobile-Vision, Inc                                                                                                    |                  |                  |            |                |        |                | mvadmin is logged in. | Logout |
| ▼ Home Menu                                                                                                    | Precinct System  | Settings Securit | y Settings | Modules        | DVD    |                |                       |        |
| Home<br>Search Events                                                                                                    |                  | Quality Only and | Basters    | ) Developed of |        | -              | A                     | 1      |
| Remote Search                                                                                                    | Storage Machines | System Options   | Backup     | Download C     | ptions | Event Exporter | Asset Monitoring      | _      |
| Find Associates                                                                                                    |                  |                  |            | Storage Mach   | ines   |                |                       |        |
| Personal Hotlists                                                                                                    | Intern           | al Path          |            | External JPG   | 10000  |                | Status                |        |
| Manual Synch                                                                                                    | /fbdata/01       |                  | /stream01  |                |        |                | Enabled               |        |
| Change Password                                                                                                    | noutaron         | /ibdata/J1       |            |                |        |                | Enabled               |        |
| Reports                                                                                                    |                  |                  |            |                |        |                |                       |        |
| User Help                                                                                                    |                  |                  |            |                |        |                |                       |        |
|                                                                                                    |                  |                  |            |                |        |                |                       |        |
| <ul> <li>Administration</li> </ul>                                                                                                    |                  |                  |            |                |        |                |                       |        |
|                                                                                                    |                  |                  |            |                |        |                |                       |        |
| System Setup<br>System Status                                                                                                    |                  |                  |            |                |        |                |                       |        |
| System Setup<br>System Status<br>Asset Monitoring                                                                                                    |                  |                  |            |                |        |                |                       |        |
| System Setup<br>System Status<br>Asset Monitoring<br>System Hotlists                                                                                                    |                  |                  |            |                |        |                |                       |        |
| System Setup<br>System Status<br>Asset Monitoring<br>System Hotlists<br>Import Events                                                                                                    |                  |                  |            |                |        |                |                       |        |
| System Setup<br>System Status<br>Asset Monitoring<br>System Hotlists<br>Import Events<br>Manage Units                                                                                     |                  |                  |            |                |        |                |                       |        |
| System Setup<br>System Status<br>Asset Monitoring<br>System Hotlists<br>Import Events<br>Manage Units<br>Manage Users                                                                     |                  |                  |            |                |        |                |                       |        |
| System Setup<br>System Status<br>Asset Monitoring<br>System Hotlists<br>Import Events<br>Manage Units<br>Manage Users<br>Manage Users                                                     |                  |                  |            |                |        |                |                       |        |
| System Setup<br>System Status<br>Asset Monitoring<br>System Hotlists<br>Import Events<br>Manage Units<br>Manage Users<br>Manage User Groups<br>Manage Locations                           |                  |                  |            |                |        |                |                       |        |
| System Setup<br>System Status<br>Asset Moniforing<br>System Hotlists<br>Import Events<br>Manage Units<br>Manage Users<br>Manage User Groups<br>Manage Locations<br>Manage Hotlist Formats |                  |                  |            |                |        |                |                       |        |
| System Setup<br>System Status<br>Asset Monitoring<br>System Hotlists<br>Import Events<br>Manage Users<br>Manage Users<br>Manage User Groups<br>Manage Hotlist Formats<br>Action           |                  |                  |            |                |        |                |                       |        |
| System Setup<br>System Status<br>Asset Monitoring<br>System Hotlists<br>Import Events<br>Manage Units<br>Manage Users<br>Manage User Groups<br>Manage Locations<br>Manage Hotlist Formats |                  |                  |            |                |        |                |                       |        |

**3** Click the **Backup** tab.

| V     Home       Home     Security Settings       Search     Storage Machines       Find Associates     Precinct       Backup PC     Backup Options       Backup PC     Backup Options       Backup PC     Backup PC       Name     IP       Oisk Type       Archives     166 20.100.70       System Status       Asset Monitoring                                                                                                    |                           | System Setup      |                 |                    |                        |                              |  |  |  |  |
|----------------------------------------------------------------------------------------------------|---------------------------|-------------------|-----------------|--------------------|------------------------|------------------------------|--|--|--|--|
| Home Search Events Remote Search Find Associates Personal Hotists Manual Synch Change Password Reports User Help ▼ Administration System Status Asset Monitoring System Status Asset Monitoring System Status                                                                                                    | Mobile-Vision, Inc.       |                   |                 |                    |                        | mvadmin is logged in. Loqout |  |  |  |  |
| Home Search Events Remote Search Find Associates Personal Hotlists Manual Synch Change Password Reports User Help Y Administration System Status Asset Monitoring System Status Asset Monitoring System Status Asset Moni | Home Menu                 | Precinct System S | ettinas Securit | v Settinas Modules | DVD                    |                              |  |  |  |  |
| Personal Hotiists     Backup PC       Manual Synch     Change Password     IP     Disk Type       Reports     IP     Disk Type       Varchives     166 20.100.70     DVDR                                                                                                    | rch Events<br>note Search |                   |                 | Backup Download (  | Options Event Exporter | Asset Monitoring             |  |  |  |  |
| Manual Synch         Backup PC           Change Password         IP         Disk Type           Reports         Archives         166 20.100.70         DVDR                                                                                                    |                           | васкир РС ва      | ICKUP Options   |                    |                        |                              |  |  |  |  |
| Name     IP     Disk Type       Reports     Archives     166.20.100.70     DVDR       Vser Help     Vorters     System Status       System Status     Asset Monitoring     System Holitists                                                                                                    |                           |                   |                 | Backup             | PC                     |                              |  |  |  |  |
| Archives     166 20.100.70     DVDR       V Administration       System Setup       System Status       Asset Monitoring       System Hotlists                                                                                                    |                           |                   |                 |                    |                        | Disk Type                    |  |  |  |  |
| User Help Totalion<br>X Administration<br>System Status<br>Asset Monitoring<br>System Hollists                                                                                                    |                           | Archivoc          |                 | 166 20 100 70      |                        |                              |  |  |  |  |
| Administration System Setup System Status Asset Monitoring System Holitist                                                                                                    |                           | Actilites         | DVDR            |                    |                        |                              |  |  |  |  |
| System Setup<br>System Status<br>Asset Monitoring<br>System Holitist                                                                                                    |                           | 1                 |                 |                    |                        |                              |  |  |  |  |
| System Status System Hotits                                                                                                    |                           |                   |                 |                    |                        |                              |  |  |  |  |
| Asset Monitoring System Hotlists                                                                                                    |                           |                   |                 |                    |                        |                              |  |  |  |  |
| System Hotlists                                                                                                    |                           |                   |                 |                    |                        |                              |  |  |  |  |
|                                                                                                    |                           |                   |                 |                    |                        |                              |  |  |  |  |
|                                                                                                    |                           |                   |                 |                    |                        |                              |  |  |  |  |
| Manage Units                                                                                                    |                           |                   |                 |                    |                        |                              |  |  |  |  |
| Manage Users                                                                                                    |                           |                   |                 |                    |                        |                              |  |  |  |  |
| Manage User Groups                                                                                                    |                           |                   |                 |                    |                        |                              |  |  |  |  |
| Manage Locations                                                                                                    |                           |                   |                 |                    |                        |                              |  |  |  |  |
| Manage Hotlist Formats                                                                                                    |                           |                   |                 |                    |                        |                              |  |  |  |  |
| Action                                                                                                    | -                         |                   |                 |                    |                        |                              |  |  |  |  |
|                                                                                                    |                           |                   |                 |                    |                        |                              |  |  |  |  |

- **4** Make sure that the **Backup PC** tab is selected, as pictured above. For a description of the columns on this form, see the table on page 242.
- **5** Click on the record you wish to update.

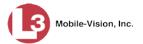

**6** Go to the Action column and click **Edit**.

– OR –

Right-click on the record, then select **Edit** from the popup menu.

The Edit Backup PC popup displays.

| Edit Backup PC             |   |
|----------------------------|---|
| Name: Archives             | 0 |
| IP Address: 166.20.100.70  | 0 |
| Left bin (bin2): DVDR 🔽 🕜  |   |
| Right bin (bin1): DVDR 🔽 🕜 |   |
| Archive: DVDR 🗸 🕜          |   |
|                            |   |
| Save Cancel                |   |

7 Enter/select your changes in the appropriate field(s), then click **Save**.

# Deleting a Backup PC

This section describes how to delete an existing backup PC record. Perform this task *after* a backup PC/DVD burner has been decommissioned, or as directed by an L3 Mobile-Vision Technical Support Engineer.

**1** Go to **V** Administration and click **System Setup**. The System Setup page displays.

| Mobile-Vision, Inc     |                 |                    | 3151              | em Setu                | P                           |                           |
|------------------------|-----------------|--------------------|-------------------|------------------------|-----------------------------|---------------------------|
| 9                      |                 |                    |                   |                        | mva                         | dmin is logged in. Logout |
| ▼ Home Menu            | Precinct S      | stem Settings      | Security Settings | fodules DVD            |                             |                           |
| Home                   |                 |                    |                   |                        |                             |                           |
| Search Events          | Precinct Info   | Logos              |                   |                        |                             |                           |
| Remote Search          |                 |                    |                   |                        |                             |                           |
| Find Associates        |                 |                    |                   | Precinct               |                             |                           |
| Personal Hotlists      |                 |                    | C C Page 1        | of 1 (2 total records) | $\mathbf{K} \ll \mathbf{C}$ |                           |
| Manual Synch           | Preci           | nct Name 🔺         | Phone Number      | IP Address             | Local Access                | Last Comm Date            |
| Change Password        | MVI-Leslie-Docu | mentation          | 480-948-7418      | Local                  | false                       | Local                     |
| Reports                |                 |                    | 1231231234        |                        |                             |                           |
| User Help              | Remote Precinct | Remote Precinct #1 |                   | 192.168.110.73         | false                       | 11/30/2015 14:13          |
| Administration         |                 |                    |                   |                        |                             |                           |
| System Setup           |                 |                    |                   |                        |                             |                           |
| System Status          |                 |                    |                   |                        |                             |                           |
| Asset Monitoring       |                 |                    |                   |                        |                             |                           |
| System Hotlists        |                 |                    |                   |                        |                             |                           |
| Import Events          |                 |                    |                   |                        |                             |                           |
| Manage Units           |                 |                    |                   |                        |                             |                           |
| Manage Users           |                 |                    |                   |                        |                             |                           |
| Manage User Groups     |                 |                    |                   |                        |                             |                           |
| Manage Locations       |                 |                    |                   |                        |                             |                           |
|                        |                 |                    |                   |                        |                             |                           |
| Manage Hotlist Formats |                 |                    |                   |                        |                             |                           |
| -                      |                 |                    |                   |                        |                             |                           |
| Action                 |                 |                    |                   |                        |                             |                           |
| -                      |                 |                    |                   |                        |                             |                           |

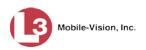

2 Click the **System Settings** tab.

| Mobile-Vision, Inc                                                         |                  |                   | SYS        | TEM         | SETU      | JP             | mvadmin is logged in. Logout |
|----------------------------------------------------------------------------|------------------|-------------------|------------|-------------|-----------|----------------|------------------------------|
| ▼ Home Menu                                                                | Precinct System  | Settings Security | / Settings | Modules     | DVD       |                |                              |
| Home                                                                       | Treemer System   | Settings Decomp   | octango    | modules     | 0,0       | 7.4            |                              |
| Search Events                                                              | Storage Machines | System Options    | Backup     | Downloa     | d Options | Event Exporter | Asset Monitoring             |
| Remote Search                                                              |                  |                   |            |             |           |                |                              |
| Find Associates                                                            |                  |                   |            | Storage Ma  | chines    |                |                              |
| Personal Hotlists                                                          | Interna          | al Path           |            | External JF | 'G URI    |                | Status                       |
| Manual Synch                                                               | /fbdata/01       |                   | /stream01  |             |           |                | Enabled                      |
| Change Password                                                            |                  |                   |            |             |           |                |                              |
| Reports                                                                    | -                |                   |            |             |           |                |                              |
| User Help                                                                  |                  |                   |            |             |           |                |                              |
| <ul> <li>Administration</li> </ul>                                         |                  |                   |            |             |           |                |                              |
| System Setup                                                               |                  |                   |            |             |           |                |                              |
| System Status                                                              |                  |                   |            |             |           |                |                              |
| Asset Monitoring                                                           |                  |                   |            |             |           |                |                              |
| System Hotlists                                                            |                  |                   |            |             |           |                |                              |
| Import Events                                                              |                  |                   |            |             |           |                |                              |
| Manage Units                                                               |                  |                   |            |             |           |                |                              |
| Manage Users                                                               |                  |                   |            |             |           |                |                              |
| wanaye users                                                               |                  |                   |            |             |           |                |                              |
|                                                                            |                  |                   |            |             |           |                |                              |
| Manage User Groups                                                         |                  |                   |            |             |           |                |                              |
| Manage User Groups<br>Manage Locations<br>Manage Hotlist Formats           |                  |                   |            |             |           |                |                              |
| Manage User Groups<br>Manage Locations<br>Manage Hotlist Formats<br>Action |                  |                   |            |             |           |                |                              |
| Manage User Groups<br>Manage Locations<br>Manage Hotlist Formats           |                  |                   |            |             |           |                |                              |

**3** Click the **Backup** tab.

|                        |                          | Sy                | STEM SE          | TUP            |                         |
|------------------------|--------------------------|-------------------|------------------|----------------|-------------------------|
| Mobile-Vision, Ir      | с.                       |                   |                  |                | mvadmin is logged in. L |
| ▼ Home Menu            | Precinct System Settings | Security Settings | Modules DVD      |                |                         |
| Home<br>Search Events  |                          |                   |                  |                |                         |
|                        | Storage Machines System  | em Options Backup | Download Options | Event Exporter | Asset Monitoring        |
| Remote Search          |                          |                   |                  |                |                         |
| Find Associates        | Backup PC Backup C       | puons             |                  |                |                         |
| Personal Hotlists      |                          |                   | Backup PC        |                |                         |
| Manual Synch           | Marrie                   |                   | *                |                | Disk Tree               |
| Change Password        | Name                     | IP                |                  |                | Disk Type               |
| Reports                | Archives                 | 166.20.100.70     |                  |                | DVDR                    |
| User Help              |                          |                   |                  |                |                         |
| Administration         |                          |                   |                  |                |                         |
| System Setup           |                          |                   |                  |                |                         |
| System Status          |                          |                   |                  |                |                         |
| Asset Monitoring       |                          |                   |                  |                |                         |
| System Hotlists        |                          |                   |                  |                |                         |
| mport Events           |                          |                   |                  |                |                         |
| Aanage Units           |                          |                   |                  |                |                         |
| Manage Users           |                          |                   |                  |                |                         |
| Aanage User Groups     |                          |                   |                  |                |                         |
| Manage Locations       |                          |                   |                  |                |                         |
| Manage Hotlist Formats |                          |                   |                  |                |                         |
| Action                 |                          |                   |                  |                |                         |
|                        |                          |                   |                  |                |                         |

- 4 Make sure that the **Backup PC** tab is selected, as pictured above.
- **5** Click on the record you wish to delete.

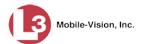

6 Go to the Action column and click **Delete**.

– OR –

Right-click on the record, then select **Delete** from the popup menu.

A confirmation message displays.

| Confirm Delete                  |    |  |  |  |  |  |  |
|---------------------------------|----|--|--|--|--|--|--|
| Delete this backup pc? Archives |    |  |  |  |  |  |  |
| Yes                             | No |  |  |  |  |  |  |
|                                 |    |  |  |  |  |  |  |

7 Click Yes. The selected record is removed from the system.

#### Viewing the Backup PC Status Page

This section describes how to view the current status of a backup PC workstation.

1 Go to ▼Administration and click **System Status**. The System Status page displays.

| Mobile-Vision, Inc.    |                                |              | mvadmin is logged in. Logout                                           |
|------------------------|--------------------------------|--------------|------------------------------------------------------------------------|
|                        |                                |              |                                                                        |
| ▼ Home Menu            | System Logs DVD                | Tools Update | Messages Local Queue Backup PC                                         |
| Home                   |                                |              |                                                                        |
| Search Events          | Storage Capacity:              | 132.9 GB 🛛 🕜 | Active Users:                                                          |
| Find Associates        | Available Disk Space:          | 105.4 GB 🛛 🕢 | <ul> <li>mvadmin From 24.187.221.146 Since 08/02/2017 14:22</li> </ul> |
| Personal Hotlists      | Enabled Units:                 | 0 🕢          |                                                                        |
| Manual Synch           | Disabled Units:                | 2 🕡          |                                                                        |
| Change Password        | Total Event Count:             | 691 🥡        |                                                                        |
| Reports                | Non-archived Event Count:      | 691 0        |                                                                        |
| Jser Help              | Last 24 Hours Events Ingested: | 0 0          |                                                                        |
| Administration         | -                              |              |                                                                        |
| System Setup           | Last 7 Days Events Ingested:   | - •          |                                                                        |
| System Status          | Last 30 Days Events Ingested:  | 0 🕜          |                                                                        |
| Asset Monitoring       | Number of Backup DVDs:         | 0 🕜          |                                                                        |
| System Hotlists        | Downloader Errored Out:        | false 🕜      |                                                                        |
| mport Events           | Backup Scheme:                 | none 🕜       |                                                                        |
| Manage Units           | Version:                       | trunk 🕜      |                                                                        |
| Manage Users           |                                |              |                                                                        |
| Manage User Groups     |                                |              |                                                                        |
| Manage Locations       |                                |              |                                                                        |
| Manage Hotlist Formats |                                |              |                                                                        |
| Action                 |                                |              |                                                                        |
| Refresh Page           |                                |              |                                                                        |

2 Click the **Backup PC** tab. The current status of your backup PC displays. If there are any error messages, they will display here.

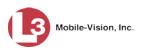

|                        |        |        |     |       | S      | YSTEN    | и Вта      | TUS          |                  |                      |
|------------------------|--------|--------|-----|-------|--------|----------|------------|--------------|------------------|----------------------|
| Mobile-Vision, Inc     |        |        |     |       |        |          |            |              | mvadmin is logge | ed in. <u>Loqout</u> |
| ▼ Home Menu            | System | Logs   | DVD | Tools | Update | Messages | Local Queu | e Backup PC  |                  |                      |
| Home                   | -,     |        |     | 1     |        |          |            |              |                  |                      |
| Search Events          |        |        |     | _     |        | Curren   | t Status   |              |                  |                      |
| Remote Search          |        | Name   |     | State | Error  | Message  | Discs      | Ribbon Count | Black/Color %    | Version              |
| Find Associates        |        | Rimage |     | READY | No     | Errors   | 9/5        | 341          | -/-              | 8.7.56.0             |
| Personal Hotlists      |        | -      |     |       |        |          |            |              |                  |                      |
| Manual Synch           |        |        |     |       |        |          |            |              |                  |                      |
| Change Password        |        |        |     |       |        |          |            |              |                  |                      |
| Reports                |        |        |     |       |        |          |            |              |                  |                      |
| User Help              |        |        |     |       |        |          |            |              |                  |                      |
| ▼ Administration       |        |        |     |       |        |          |            |              |                  |                      |
| System Setup           |        |        |     |       |        |          |            |              |                  |                      |
| System Status          |        |        |     |       |        |          |            |              |                  |                      |
| Asset Monitoring       |        |        |     |       |        |          |            |              |                  |                      |
| System Hotlists        |        |        |     |       |        |          |            |              |                  |                      |
| Import Events          |        |        |     |       |        |          |            |              |                  |                      |
| Manage Units           |        |        |     |       |        |          |            |              |                  |                      |
| Manage Users           |        |        |     |       |        |          |            |              |                  |                      |
| Manage User Groups     |        |        |     |       |        |          |            |              |                  |                      |
| Manage Locations       |        |        |     |       |        |          |            |              |                  |                      |
| Manage Hotlist Formats |        |        |     |       |        |          |            |              |                  |                      |
| Action                 |        |        |     |       |        |          |            |              |                  |                      |
| Refresh Page           |        |        |     |       |        |          |            |              |                  |                      |
| 2.                     |        |        |     |       |        |          |            |              |                  |                      |
|                        |        |        |     |       |        |          |            |              |                  |                      |
|                        |        |        |     |       |        |          |            |              |                  |                      |
|                        |        |        |     |       |        |          |            |              |                  |                      |

The columns on the Backup PC page are described below.

|                                     | Backup PC                                                                                                    |
|-------------------------------------|----------------------------------------------------------------------------------------------------|
| Column                              | Description                                                                                                    |
| Name                                | The name of this Backup PC                                                                                                    |
| State                               | <ul> <li>The current state of this Backup PC:</li> <li>READY. Backup PC is up and running; DVD burner is ready to burn</li> <li>ERROR. A problem has occurred that is preventing the Backup PC from processing burn request(s).</li> <li>OFFLINE. The Backup PC and/or robotic DVD burner is turned off.</li> </ul> |
| Error Message                       | A description of the error that has occurred, if applicable.<br>You can fix many of these problems yourself (for example,<br><i>The color cartridge is in the black cartridge holder</i> , or <i>The</i><br><i>cover on the unit has been open for an extended period of</i><br><i>time</i> ).                      |
| Discs                               | The number of discs that are left in the DVD burner's input<br>bin. When this number gets low, you need to add more<br>discs to the input tray.                                                                                                    |
| Ribbon Count<br>(Rimage units only) | The exact number of disc labels that can still be printed<br>using the Rimage's heat transfer printing mechanism.                                                                                                    |
| Black Color %<br>(Bravo units only) | The percentage of remaining ink left in the Bravo's ink jet cartridges.                                                                                                    |
| Version                             | This field is used by L3 Mobile-Vision employees only.                                                                                                    |

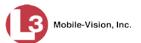

# Turning the Backup Feature On/Off

This section describes how to enable or disable the backup feature. If this feature is *enabled*, the system will automatically burn an archive disc (i.e., *Certified Backup Disc*) whenever there are enough event files to fill a disc *or* whenever a certain number of days has elapsed<sup>\*</sup>, whichever comes first.

If the Backup feature is *disabled*, the system will not archive any events prior to removing them from the server.

**1** Go to **V** Administration and click **System Setup**. The System Setup page displays.

| Mobile-Vision, Inc                                                                                                |            |                 | Syst              | 'ем Setu                 |              | dmin is logged in. Logout |
|----------------------------------------------------------------------------------------------------|------------|-----------------|-------------------|--------------------------|--------------|---------------------------|
| ▼ Home Menu                                                                                                    | Precinct   | System Settings | Security Settings | Modules DVD              |              |                           |
| Home                                                                                                    | Precinct   | System Settings | Security Settings | Modules DVD              |              |                           |
| Search Events                                                                                                    | Precinct I | nfo Logos       |                   |                          |              |                           |
| Remote Search                                                                                                    |            |                 |                   |                          |              |                           |
| Find Associates                                                                                                   |            |                 |                   | Precinct                 |              |                           |
| Personal Hotlists                                                                                                 |            |                 | K K Page          | 1 of 1 (2 total records) | > >> >I      |                           |
| Manual Synch                                                                                                    | 1          | Precinct Name   | Phone Number      | IP Address               | Local Access | Last Comm Date            |
| Change Password                                                                                                   | MVI-Leslie | Documentation   | 480-948-7418      | Local                    | false        | Local                     |
| Reports                                                                                                    |            |                 |                   |                          |              |                           |
| User Help                                                                                                    | Remote Pr  | ecinct #1       | 1231231234        | 192.168.110.73           | false        | 11/30/2015 14:13          |
| Administration                                                                                                    |            |                 |                   |                          |              |                           |
| System Setup                                                                                                    |            |                 |                   |                          |              |                           |
| System Status                                                                                                    |            |                 |                   |                          |              |                           |
| Asset Monitoring                                                                                                  |            |                 |                   |                          |              |                           |
| System Hotlists                                                                                                   |            |                 |                   |                          |              |                           |
| oystern notists                                                                                                   |            |                 |                   |                          |              |                           |
|                                                                                                    |            |                 |                   |                          |              |                           |
| Import Events                                                                                                    |            |                 |                   |                          |              |                           |
| Import Events<br>Manage Units<br>Manage Users                                                                     |            |                 |                   |                          |              |                           |
| Import Events<br>Manage Units                                                                                     |            |                 |                   |                          |              |                           |
| mport Events<br>Manage Units<br>Manage Users<br>Manage User Groups                                                |            |                 |                   |                          |              |                           |
| Import Events<br>Manage Units<br>Manage Users<br>Manage User Groups<br>Manage Locations                           |            |                 |                   |                          |              |                           |
| Import Events<br>Manage Units<br>Manage Users<br>Manage User Groups<br>Manage Locations                           |            |                 |                   |                          |              |                           |
| Import Events<br>Manage Units<br>Manage Users<br>Manage User Groups<br>Manage Locations<br>Manage Hotlist Formats |            |                 |                   |                          |              |                           |

2 Click the System Settings tab.

According to the preset *Maximum Days Between Archives*. See next section for more information on this setting.

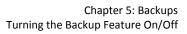

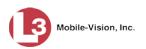

|                                                                                                    |                  |                  |            |                |         |                | mvadmin is logged in. | <u>Logou</u> |
|----------------------------------------------------------------------------------------------------|------------------|------------------|------------|----------------|---------|----------------|-----------------------|--------------|
| ▼ Home Menu                                                                                                    | Precinct System  | Settings Securit | y Settings | Modules        | DVD     |                |                       |              |
| Home<br>Search Events                                                                                                    | (                | 1                | Y          | Y              |         | Y              | Y                     | 1            |
| Search Events<br>Remote Search                                                                                                    | Storage Machines | System Options   | Backup     | Download       | Options | Event Exporter | Asset Monitoring      |              |
| Find Associates                                                                                                    |                  |                  |            | Storage Macl   | hines   |                |                       |              |
| Personal Hotlists                                                                                                    | Intern           | al Path          |            | External JPG   |         |                | Status                |              |
| Manual Synch                                                                                                    | /fbdata/01       |                  | /stream01  | 2.1.0.1.0.01 0 |         |                | Enabled               | _            |
| Change Password                                                                                                    | /fbdata/U1       |                  | /stream01  |                |         |                | Enabled               |              |
| Reports                                                                                                    |                  |                  |            |                |         |                |                       |              |
| User Help                                                                                                    |                  |                  |            |                |         |                |                       |              |
| ▼ Administration                                                                                                    |                  |                  |            |                |         |                |                       |              |
| System Setup                                                                                                    |                  |                  |            |                |         |                |                       |              |
|                                                                                                    |                  |                  |            |                |         |                |                       |              |
| System Status                                                                                                    |                  |                  |            |                |         |                |                       |              |
|                                                                                                    |                  |                  |            |                |         |                |                       |              |
| Asset Monitoring                                                                                                    |                  |                  |            |                |         |                |                       |              |
| Asset Monitoring<br>System Hotlists                                                                                                    |                  |                  |            |                |         |                |                       |              |
| System Status<br>Asset Monitoring<br>System Hotlists<br>Import Events<br>Manage Units                                                                  |                  |                  |            |                |         |                |                       |              |
| Asset Monitoring<br>System Hotlists<br>Import Events<br>Manage Units<br>Manage Users                                                                   |                  |                  |            |                |         |                |                       |              |
| Asset Monitoring<br>System Hotlists<br>Import Events<br>Manage Units<br>Manage Users<br>Manage User Groups                                             |                  |                  |            |                |         |                |                       |              |
| Asset Monitoring<br>System Hotlists<br>Import Events<br>Manage Units<br>Manage Users<br>Manage User Groups<br>Manage Locations                         |                  |                  |            |                |         |                |                       |              |
| Asset Monitoring<br>System Hotlists<br>Import Events<br>Manage Units<br>Manage Users<br>Manage User Groups<br>Manage Locations                         |                  |                  |            |                |         |                |                       |              |
| Asset Monitoring<br>System Hotlists<br>Import Events<br>Manage Units<br>Manage Users<br>Manage User Groups<br>Manage Locations                         |                  |                  |            |                |         |                |                       |              |
| Asset Monitoring<br>System Hotlists<br>Import Events<br>Manage Users<br>Manage Users<br>Manage Locations<br>Manage Locations<br>Manage Hotlist Formats |                  |                  |            |                |         |                |                       |              |

**3** Click the **Backup** tab.

|                                        |                         | System Se                           | TUP                             |
|----------------------------------------|-------------------------|-------------------------------------|---------------------------------|
| Mobile-Vision, Inc                     |                         |                                     | mvadmin is logged in. Logout    |
| ▼ Home Menu                            | Precinct System Setting | s Security Settings Modules DVD     |                                 |
| Home<br>Search Events<br>Remote Search | Storage Machines Sys    | tem Options Backup Download Options | Event Exporter Asset Monitoring |
| Find Associates                        | Backup PC Backup        | Options                             |                                 |
| Personal Hotlists                      |                         | Backup PC                           |                                 |
| Manual Synch                           | News                    |                                     | DiskTee                         |
| Change Password                        | Name                    | IP                                  | Disk Type                       |
| Reports                                | Archives                | 166.20.100.70                       | DVDR                            |
| User Help                              |                         |                                     |                                 |
| <ul> <li>Administration</li> </ul>     |                         |                                     |                                 |
| System Setup                           |                         |                                     |                                 |
| System Status                          |                         |                                     |                                 |
| Asset Monitoring                       |                         |                                     |                                 |
| System Hotlists                        |                         |                                     |                                 |
| Import Events                          |                         |                                     |                                 |
| Manage Units                           |                         |                                     |                                 |
| Manage Users                           |                         |                                     |                                 |
| Manage User Groups                     |                         |                                     |                                 |
| Manage Locations                       |                         |                                     |                                 |
| Manage Hotlist Formats                 |                         |                                     |                                 |
| Action                                 |                         |                                     |                                 |
|                                        |                         |                                     |                                 |

4 Click the **Backup Options** tab.

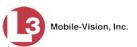

|                                    |           |                      |                   | System S                              | SETUP          |                  |                        |
|------------------------------------|-----------|----------------------|-------------------|---------------------------------------|----------------|------------------|------------------------|
| Mobile-Vision, Inc                 |           |                      |                   |                                       |                | mvadmii          | n is logged in. Loqout |
|                                    |           |                      |                   |                                       |                |                  |                        |
| ▼ Home Menu                        | Precinct  | System Settings      | Security Settings | Modules DVD                           |                |                  |                        |
| Home                               |           | , ,                  |                   | · · · · · · · · · · · · · · · · · · · | ·              |                  |                        |
| Search Events                      | Storage N | lachines System      | Options Backup    | Download Options                      | Event Exporter | Asset Monitoring |                        |
| Remote Search                      |           |                      |                   |                                       |                |                  |                        |
| Find Associates                    | Backup    | PC Backup Opti       | ions              |                                       |                |                  |                        |
| Personal Hotlists                  |           |                      |                   |                                       |                |                  |                        |
| Manual Synch                       |           | Backup               | Mode: ALL 🗸 🕜     |                                       |                |                  |                        |
| Change Password                    | Maxim     | um Days Between Arc  | hives: 30         |                                       |                |                  |                        |
| Reports                            | Maxim     | uni Days Between Arc |                   |                                       |                |                  |                        |
| Online User Help                   |           |                      |                   |                                       |                |                  |                        |
| ▼ Administration                   |           |                      |                   |                                       |                |                  |                        |
| System Setup                       |           |                      |                   |                                       |                |                  |                        |
| System Status                      |           |                      |                   |                                       |                |                  |                        |
| Asset Monitoring                   |           |                      |                   |                                       |                |                  |                        |
| System Hotlists                    |           |                      |                   |                                       |                |                  |                        |
| Import Events                      |           |                      |                   |                                       |                |                  |                        |
| Manage Units<br>Manage Users       |           |                      |                   |                                       |                |                  |                        |
| Manage Users<br>Manage User Groups |           |                      |                   |                                       |                |                  |                        |
| Manage Locations                   |           |                      |                   |                                       |                |                  |                        |
| Manage Hotlist Formats             |           |                      |                   |                                       |                |                  |                        |
| Action                             |           |                      |                   |                                       |                |                  |                        |
| Edit                               |           |                      |                   |                                       |                |                  |                        |
| Luit                               |           |                      |                   |                                       |                |                  |                        |
|                                    |           |                      |                   |                                       |                |                  |                        |
|                                    |           |                      |                   |                                       |                |                  |                        |
|                                    |           |                      |                   |                                       |                |                  |                        |

**5** Go to the Action column and click **Edit**. The Edit Backup Options popup displays.

|           | Back        | up Mode:  | NONE 🗸 | C |
|-----------|-------------|-----------|--------|---|
| Maximum D | ays Between | Archives: | 30     | G |

- 6 Go to the *Backup Mode* drop-down list and select a backup setting: **ALL** (perform backups) or **NONE** (do *not* perform backups).
- 7 Click Save.

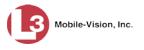

#### **Changing the Maximum Number of Days Between Backups**

This section describes how to change the maximum number of days that you wish to elapse between automatic archives. The system default is 30 days.

**1** Go to **V** Administration and click **System Setup**. The System Setup page displays.

| Mobile-Vision, Inc                                                                                                    |                    |                          | 515               | тем Se                               |                            |                              |
|----------------------------------------------------------------------------------------------------|--------------------|--------------------------|-------------------|--------------------------------------|----------------------------|------------------------------|
|                                                                                                    |                    |                          |                   |                                      |                            | mvadmin is logged in. Logout |
| ▼ Home Menu                                                                                                    | Precinct           | System Settings          | Security Settings | Modules DVI                          | D                          |                              |
| Home                                                                                                    | -                  |                          |                   |                                      |                            |                              |
| Search Events                                                                                                    | Precinct I         | nfo Logos                |                   |                                      |                            |                              |
| Remote Search                                                                                                    |                    |                          |                   | Precinct                             |                            |                              |
| Find Associates<br>Personal Hotlists                                                                                                 |                    |                          | K K Pa            | - Andrew States of Contract Contract |                            |                              |
| Personal Hotilists<br>Manual Synch                                                                                                   |                    |                          |                   | ge 1 of 1 (2 total recor             | Contract Contract Contract |                              |
| Change Password                                                                                                    |                    | Precinct Name 🔺          | Phone Numbe       | r IP Address                         | Local Access               | Last Comm Date               |
| Reports                                                                                                    | MVI-Leslie         | MVI-Leslie-Documentation |                   | 480-948-7418 Local                   |                            | Local                        |
| User Help                                                                                                    | Remote Precinct #1 |                          | 1231231234        | 192,168,110,73                       | false                      | 11/30/2015 14:13             |
| Administration                                                                                                    |                    |                          |                   |                                      |                            |                              |
| System Setup                                                                                                    |                    |                          |                   |                                      |                            |                              |
| System Status                                                                                                    |                    |                          |                   |                                      |                            |                              |
| o jotom otatao                                                                                                    |                    |                          |                   |                                      |                            |                              |
| Asset Monitoring                                                                                                    |                    |                          |                   |                                      |                            |                              |
| Asset Monitoring<br>System Hotlists                                                                                                  |                    |                          |                   |                                      |                            |                              |
| System Hotlists                                                                                                    |                    |                          |                   |                                      |                            |                              |
| System Hotlists<br>mport Events                                                                                                    |                    |                          |                   |                                      |                            |                              |
| System Hotlists<br>mport Events<br>Manage Units                                                                                      |                    |                          |                   |                                      |                            |                              |
| System Hotlists<br>Import Events<br>Manage Units<br>Manage Users                                                                     |                    |                          |                   |                                      |                            |                              |
| -                                                                                                    |                    |                          |                   |                                      |                            |                              |
| System Hotlists<br>Import Events<br>Manage Units<br>Manage Users<br>Manage User Groups                                               |                    |                          |                   |                                      |                            |                              |
| System Hotlists<br>import Events<br>Manage Units<br>Manage Users<br>Manage User Groups<br>Manage Locations                           |                    |                          |                   |                                      |                            |                              |
| System Hotlists<br>Import Events<br>Manage Units<br>Manage Users<br>Manage User Groups<br>Manage Locations<br>Manage Hotlist Formats |                    |                          |                   |                                      |                            |                              |

2 Click the System Settings tab.

|                                                                                                    |                  |                  |            |                  |                | mvadmin is logged in. Logout |  |
|----------------------------------------------------------------------------------------------------|------------------|------------------|------------|------------------|----------------|------------------------------|--|
| ▼ Home Menu                                                                                                    | Precinct System  | Settings Securit | y Settings | Modules DVD      |                |                              |  |
| Home                                                                                                    |                  | ·                | ·          | γ                | ·              | Y                            |  |
| Search Events                                                                                                    | Storage Machines | System Options   | Backup     | Download Options | Event Exporter | Asset Monitoring             |  |
| Remote Search                                                                                                    |                  |                  |            | Storage Machines |                |                              |  |
| Find Associates                                                                                                    | Intern           | al Daile         |            |                  |                | Obstan                       |  |
| Personal Hotlists                                                                                                    |                  | al Path          |            | External JPG URI |                | Status                       |  |
| Manual Synch                                                                                                    | /fbdata/01       |                  | /stream01  |                  |                | Enabled                      |  |
| Change Password                                                                                                    |                  |                  |            |                  |                |                              |  |
| Reports                                                                                                    | L                |                  |            |                  |                |                              |  |
| User Help                                                                                                    |                  |                  |            |                  |                |                              |  |
| <ul> <li>Administration</li> </ul>                                                                                                    |                  |                  |            |                  |                |                              |  |
| System Setup                                                                                                    |                  |                  |            |                  |                |                              |  |
| System Setup                                                                                                    |                  |                  |            |                  |                |                              |  |
|                                                                                                    |                  |                  |            |                  |                |                              |  |
| System Status                                                                                                    |                  |                  |            |                  |                |                              |  |
| System Status<br>Asset Monitoring                                                                                                    |                  |                  |            |                  |                |                              |  |
| System Status<br>Asset Monitoring<br>System Hotlists                                                                                                    |                  |                  |            |                  |                |                              |  |
| System Status<br>Asset Monitoring<br>System Hotlists<br>Import Events                                                                                     |                  |                  |            |                  |                |                              |  |
| System Status<br>Asset Monitoring<br>System Hotlists<br>Import Events<br>Manage Units<br>Manage Users                                                     |                  |                  |            |                  |                |                              |  |
| System Status<br>Asset Monitoring<br>System Hotlists<br>Import Events<br>Manage Units<br>Manage Users                                                     |                  |                  |            |                  |                |                              |  |
| System Status<br>Asset Monitoring<br>System Hotlists<br>Import Events<br>Manage Units<br>Manage Users<br>Manage User Groups<br>Manage Locations           |                  |                  |            |                  |                |                              |  |
| System Status<br>Asset Monitoring<br>System Hotlists<br>Import Events<br>Manage Units<br>Manage Users<br>Manage User Groups<br>Manage Locations           |                  |                  |            |                  |                |                              |  |
| System Status<br>Asset Monitoring<br>System Hotlists<br>Import Events<br>Manage Units<br>Manage Users<br>Manage User Groups<br>Manage Locations           |                  |                  |            |                  |                |                              |  |
| System Status<br>Asset Monitoring<br>System Hotlists<br>Import Events<br>Manage Users<br>Manage User Groups<br>Manage Locations<br>Manage Hotlist Formats |                  |                  |            |                  |                |                              |  |

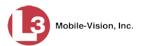

**3** Click the **Backup** tab.

|                       |                         | S                    | ystem Se         | TUP            |                              |  |  |
|-----------------------|-------------------------|----------------------|------------------|----------------|------------------------------|--|--|
| Mobile-Vision, Inc    |                         |                      |                  |                | mvadmin is logged in. Logout |  |  |
| V Home Menu           | Precinct System Setting | Js Security Settings | Modules DVD      |                |                              |  |  |
| Home<br>Search Events | Storage Machines Sy     | stem Options Backup  | Download Options | Event Exporter | Asset Monitoring             |  |  |
| Remote Search         | Storage Machines Sy     | Backup               | Download Options | Event Exponer  | Asset Monitoring             |  |  |
| ind Associates        | Backup PC Backup        | Options              |                  |                |                              |  |  |
| ersonal Hotlists      | Buonapiro               | opuono               |                  |                |                              |  |  |
| anual Synch           |                         | Backup PC            |                  |                |                              |  |  |
| nange Password        | Name                    |                      | IP               |                | Disk Type                    |  |  |
| eports                | Archives                |                      | 166.20.100.70    |                | DVDR                         |  |  |
| ser Help              |                         | 100.20.100.70        |                  |                | 2.2.1                        |  |  |
| Administration        |                         |                      |                  |                |                              |  |  |
| /stem Setup           |                         |                      |                  |                |                              |  |  |
| ystem Status          |                         |                      |                  |                |                              |  |  |
| sset Monitoring       |                         |                      |                  |                |                              |  |  |
| stem Hotlists         |                         |                      |                  |                |                              |  |  |
| port Events           |                         |                      |                  |                |                              |  |  |
| anage Units           |                         |                      |                  |                |                              |  |  |
| anage Users           |                         |                      |                  |                |                              |  |  |
| anage User Groups     |                         |                      |                  |                |                              |  |  |
| anage Locations       |                         |                      |                  |                |                              |  |  |
| anage Hotlist Formats |                         |                      |                  |                |                              |  |  |
| Action                |                         |                      |                  |                |                              |  |  |
| ew                    |                         |                      |                  |                |                              |  |  |

4 Click the **Backup Options** tab.

|                                    | System Setup                                                                            |  |  |  |  |  |
|------------------------------------|-----------------------------------------------------------------------------------------|--|--|--|--|--|
| Mobile-Vision, In                  | c. mvadmin is logged in. Logout                                                         |  |  |  |  |  |
|                                    |                                                                                         |  |  |  |  |  |
| ▼ Home Menu                        | Precinct System Settings Security Settings Modules DVD                                  |  |  |  |  |  |
| Home                               |                                                                                         |  |  |  |  |  |
| Search Events                      | Storage Machines System Options Backup Download Options Event Exporter Asset Monitoring |  |  |  |  |  |
| Remote Search                      |                                                                                         |  |  |  |  |  |
| Find Associates                    | Backup PC Backup Options                                                                |  |  |  |  |  |
| Personal Hotlists                  |                                                                                         |  |  |  |  |  |
| Manual Synch<br>Change Password    | Backup Mode: ALL 🗸 🍪                                                                    |  |  |  |  |  |
| Reports                            | Maximum Days Between Archives: 30                                                       |  |  |  |  |  |
| Online User Help                   |                                                                                         |  |  |  |  |  |
|                                    |                                                                                         |  |  |  |  |  |
| <ul> <li>Administration</li> </ul> |                                                                                         |  |  |  |  |  |
| System Setup                       |                                                                                         |  |  |  |  |  |
| System Status<br>Asset Monitoring  |                                                                                         |  |  |  |  |  |
| System Hotlists                    |                                                                                         |  |  |  |  |  |
| Import Events                      |                                                                                         |  |  |  |  |  |
| Manage Units                       |                                                                                         |  |  |  |  |  |
| Manage Users                       |                                                                                         |  |  |  |  |  |
| Manage User Groups                 |                                                                                         |  |  |  |  |  |
| Manage Locations                   |                                                                                         |  |  |  |  |  |
| Manage Hotlist Formats             |                                                                                         |  |  |  |  |  |
| Action                             |                                                                                         |  |  |  |  |  |
| Edit                               |                                                                                         |  |  |  |  |  |
|                                    |                                                                                         |  |  |  |  |  |
|                                    |                                                                                         |  |  |  |  |  |
|                                    |                                                                                         |  |  |  |  |  |
|                                    |                                                                                         |  |  |  |  |  |

**5** Go to the Action column and click **Edit**.

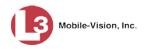

The Edit Backup Options popup displays.

|           | Bac          | kup Mode:   | NONE 🗸 | 0 |
|-----------|--------------|-------------|--------|---|
| Maximum ( | Days Betweer | n Archives: | 30     | 0 |

- 6 Enter a new number in the *Maximum Days Between Archives* field.
- 7 Click Save.

#### **Customizing Disc Labels**

This section describes how to customize the labels for your system-generated archive discs, also referred to as *Certified Backup Discs*.

**1** Go to **V** Administration and click **System Setup**. The System Setup page displays.

|                                      |                                              |                              |                                                                                                    | mva          | dmin is logged in. Logout |  |
|--------------------------------------|----------------------------------------------|------------------------------|----------------------------------------------------------------------------------------------------|--------------|---------------------------|--|
| ▼ Home Menu<br>Home<br>Search Events | Precinct System Settings Precinct Info Logos | Security Settings N          | 1odules DVD                                                                                                    |              |                           |  |
| Remote Search<br>Find Associates     |                                              |                              |                                                                                                    |              |                           |  |
| Personal Hotlists                    | IK IK                                        | liccic Page 1                | × × ×                                                                                                    |              |                           |  |
| Manual Synch                         |                                              |                              | IP Address                                                                                                    | Local Access | Last Comm Date            |  |
| Change Password                      | MVI-Leslie-Documentation                     | Phone Number<br>480-948-7418 | Local                                                                                                    | false        | Local                     |  |
| Reports                              |                                              |                              | The second second second second second second second second second second second second second second second s |              |                           |  |
| User Help                            | Remote Precinct #1                           | 1231231234                   | 192.168.110.73                                                                                                 | false        | 11/30/2015 14:13          |  |
| ▼ Administration                     |                                              |                              |                                                                                                    |              |                           |  |
| System Setup                         |                                              |                              |                                                                                                    |              |                           |  |
| System Status                        |                                              |                              |                                                                                                    |              |                           |  |
| Asset Monitoring                     |                                              |                              |                                                                                                    |              |                           |  |
| System Hotlists                      |                                              |                              |                                                                                                    |              |                           |  |
| Import Events                        |                                              |                              |                                                                                                    |              |                           |  |
| Manage Units                         |                                              |                              |                                                                                                    |              |                           |  |
| Manage Users                         |                                              |                              |                                                                                                    |              |                           |  |
| Manage User Groups                   |                                              |                              |                                                                                                    |              |                           |  |
|                                      |                                              |                              |                                                                                                    |              |                           |  |
| Manage Locations                     |                                              |                              |                                                                                                    |              |                           |  |
| -                                    |                                              |                              |                                                                                                    |              |                           |  |
| -                                    |                                              |                              |                                                                                                    |              |                           |  |
| Manage Hotlist Formats               |                                              |                              |                                                                                                    |              |                           |  |

2 Click the **DVD** tab. A mock-up of the DVD label displays.

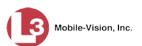

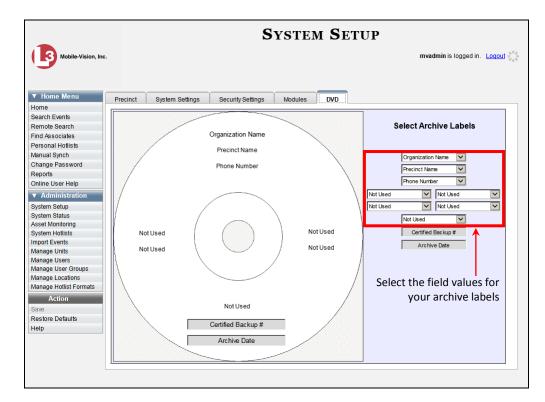

**3** Using the drop-down lists in the *Select Archive Labels* column, select or enter values for each section of the DVD label. Note that the drop-down lists are in the exact same order and layout as the label itself.

To enter a *custom* field, select **Administrator Static** from a drop-down list, then enter a field value in the space provided (e.g., *For Internal Use Only*).

| S        | elect Arcł   | nive Labels                   |
|----------|--------------|-------------------------------|
|          | Organization | Name 🗸                        |
|          | Precinct Nam | ne 🗸                          |
|          | Phone Number | Organization Name             |
| Not Used | $\checkmark$ | Precinct Name<br>Phone Number |
| Not Used | $\checkmark$ | Administrator Static          |
|          | Not Used     | Not Used                      |
|          | Certified 8  | Backup #                      |
|          | Archiv       | e Date                        |

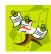

**NOTE**: Two fields on the label—*Certified Backup* # and *Archive Date*—are generated automatically by the system.

4 Once you've finished customizing the label, go to the Action column and click **Save**.

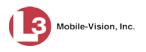

#### Viewing the Certified Backup Discs List

This section describes how to view a list of the following:

- □ All of the Certified Backup Discs that the system has ever burned.
- □ All of the pending burn jobs for Certified Backup Discs. These are the archive discs that are *waiting* to be burned.
- **1** Go to **V** Administration and click **System Status**. The System Status page displays.

| Mobile-Vision, Inc.                |                                            |              |       |       |        |                                    |                   | mvadn               | nin is logged in. Logout |
|------------------------------------|--------------------------------------------|--------------|-------|-------|--------|------------------------------------|-------------------|---------------------|--------------------------|
| ▼ Home Menu                        | System                                     | Logs         | DVD   | Tools | Update | Messages                           | Local Queue       | Backup PC           |                          |
| Home                               |                                            |              |       |       |        |                                    |                   |                     |                          |
| Search Events                      | Storage Capacity:<br>Available Disk Space: |              | 132.9 | GB 🕜  |        |                                    |                   |                     |                          |
| Find Associates                    |                                            |              | 105.4 | GB 🕜  |        | <ul> <li>mvadmin From 2</li> </ul> | 4.187.221.146 Sin | ce 08/02/2017 14:22 |                          |
| Personal Hotlists                  | Enabled U                                  | nits:        |       | 0     | 0      |                                    |                   |                     |                          |
| Manual Synch                       | Disabled U                                 | Inits:       |       | 2     | 0      |                                    |                   |                     |                          |
| Change Password                    | Total Even                                 | t Count:     |       | 691   | õ      |                                    |                   |                     |                          |
| Reports                            | Non-archiv                                 | ed Event C   | ount: | 691   | õ      |                                    |                   |                     |                          |
| User Help                          |                                            | urs Events   |       | 0     | ŏ      |                                    |                   |                     |                          |
| <ul> <li>Administration</li> </ul> |                                            | s Events In  |       | 0     |        |                                    |                   |                     |                          |
| System Setup                       | -                                          |              | -     | 0     | 0      |                                    |                   |                     |                          |
| System Status                      |                                            | ys Events I  | -     | -     | 0      |                                    |                   |                     |                          |
| Asset Monitoring                   |                                            | Backup DV    |       | 0     | 0      |                                    |                   |                     |                          |
| System Hotlists                    |                                            | er Errored C | Out:  | false | 0      |                                    |                   |                     |                          |
| Import Events                      | Backup Sc                                  | heme:        |       | none  | 0      |                                    |                   |                     |                          |
| Manage Units                       | Version:                                   |              |       | trunk | 0      |                                    |                   |                     |                          |
| Manage Users                       |                                            |              |       |       |        |                                    |                   |                     |                          |
| Manage User Groups                 |                                            |              |       |       |        |                                    |                   |                     |                          |
| Manage Locations                   |                                            |              |       |       |        |                                    |                   |                     |                          |
| Manage Hotlist Formats             |                                            |              |       |       |        |                                    |                   |                     |                          |
| Action                             |                                            |              |       |       |        |                                    |                   |                     |                          |
| Refresh Page                       |                                            |              |       |       |        |                                    |                   |                     |                          |

2 Click the **DVD** tab. If the backup function is enabled, a list of completed and pending backup discs will display.

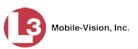

|                                                                      |                                          | mvadmin is logged in. Logout |  |  |
|----------------------------------------------------------------------|------------------------------------------|------------------------------|--|--|
| ▼ Home Menu                                                          | System Logs DVD Tools Update Messages Lo | cal Queue Backup PC          |  |  |
| Home                                                                 | DVD                                      |                              |  |  |
| Search Events                                                        |                                          |                              |  |  |
| Remote Search                                                        | K K Page 1 of 1 (3 total record          |                              |  |  |
| Find Associates                                                      | Label                                    | Completion Time 🛦            |  |  |
| Personal Hotlists                                                    | Certified Backup #1                      | 01/16/2017 16:24             |  |  |
| Manual Synch                                                         | Certified Backup #2                      | 01/16/2017 16:24             |  |  |
| Change Password                                                      |                                          |                              |  |  |
| Reports<br>Online User Help                                          | Certified Backup #3                      | Pending                      |  |  |
| System Setup<br>System Status<br>Asset Monitoring<br>System Hotlists |                                          |                              |  |  |
| Import Events<br>Manage Units                                        |                                          |                              |  |  |
| Manage Users                                                         |                                          |                              |  |  |
| Manage User Groups                                                   |                                          |                              |  |  |
|                                                                      |                                          |                              |  |  |
|                                                                      |                                          |                              |  |  |
| Manage Locations                                                     |                                          |                              |  |  |
| Manage Locations<br>Manage Hotlist Formats<br>Action                 |                                          |                              |  |  |

The columns on the DVD Backups list are described in the following table.

| Column          | Description                                                                                                    |  |  |  |  |
|-----------------|----------------------------------------------------------------------------------------------------|--|--|--|--|
| Label           | The number of the Certified Backup Disc. Disc numbers<br>are assigned automatically by the system in sequential<br>order, beginning with no. 1. The highest number on this list<br>is the most recent disc burned. |  |  |  |  |
| Completion Time | The date and time at which the robotic DVD burner<br>finished burning the Certified Backup Disc. If a disc has<br>not been burned yet, the word <b>Pending</b> will display here.                                  |  |  |  |  |

# 6

This chapter describes how to perform those system maintenance procedures that are not covered in any other part of this guide. Perform these procedures as needed in response to agency needs, user requests, and/or inbox messages received.

For more information, see:

Utilities

- Viewing the System Logs, below
- □ Viewing the System Status Page, page 262
- □ Updating Precinct Information, page 264
- □ Configuring the System to Perform Remote Searches, page 267
- □ Forwarding System Messages to Your Regular Mailbox, page 270
- □ Changing the Application Display Logo, page 273
- □ Maintaining Storage Devices, page 275
- □ Accessing Product Manuals & Training Videos, page 282
- □ Updating Software, page 285
- □ Changing the Session Timeout Setting, page 293
- □ Changing the Application's Color Scheme, page 296
- □ Downloading the Support Logs, page 298
- □ Viewing System Messages from the 'Messages' Tab, page 299
- □ Changing the Days Online Setting for Messages, page 301
- Downloading the Java Runtime Environment (JRE) Application, page 303.

#### Viewing the System Logs

This section describes how to view the system logs. These logs track:

- □ User activities, such as plate searches and hotlist edits.
- □ System activities, such as hotlist alert notifications.
- 1 Go to ▼Administration and click **System Status**. The System Status page displays.

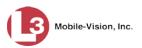

|                                    | System Status                  |          |      |                                                                        |  |  |
|------------------------------------|--------------------------------|----------|------|------------------------------------------------------------------------|--|--|
| Mobile-Vision, Inc.                |                                |          |      | mvadmin is logged in. Logout                                           |  |  |
| ▼ Home Menu<br>Home                | System Logs DVD                | Tools Up | date | Messages Local Queue Backup PC                                         |  |  |
| Search Events                      | Storage Capacity:              | 132.9 GB | 0    | Active Users:                                                          |  |  |
| Find Associates                    | Available Disk Space:          | 105.4 GB | õ    | <ul> <li>mvadmin From 24.187.221.146 Since 08/02/2017 14:22</li> </ul> |  |  |
| Personal Hotlists                  | Enabled Units:                 | 0        | õ    |                                                                        |  |  |
| Manual Synch                       | Disabled Units:                | 2        | ŏ    |                                                                        |  |  |
| Change Password                    | Total Event Count:             | 691      | ŏ    |                                                                        |  |  |
| Reports                            | Non-archived Event Count:      | 691      |      |                                                                        |  |  |
| Jser Help                          |                                |          | 0    |                                                                        |  |  |
| <ul> <li>Administration</li> </ul> | Last 24 Hours Events Ingested: | 0        | 0    |                                                                        |  |  |
| System Setup                       | Last 7 Days Events Ingested:   | 0        | 0    |                                                                        |  |  |
| System Status                      | Last 30 Days Events Ingested:  | 0        | 0    |                                                                        |  |  |
| Asset Monitoring                   | Number of Backup DVDs:         | 0        | 0    |                                                                        |  |  |
| System Hotlists                    | Downloader Errored Out:        | false    | 0    |                                                                        |  |  |
| mport Events                       | Backup Scheme:                 | none     | 0    |                                                                        |  |  |
| Janage Units                       | Version:                       | trunk    | 0    |                                                                        |  |  |
| Manage Users                       |                                |          | -    |                                                                        |  |  |
| lanage User Groups                 |                                |          |      |                                                                        |  |  |
| lanage Locations                   |                                |          |      |                                                                        |  |  |
| Manage Hotlist Formats             |                                |          |      |                                                                        |  |  |
| Action                             |                                |          |      |                                                                        |  |  |
| Refresh Page                       |                                |          |      |                                                                        |  |  |
|                                    |                                |          |      |                                                                        |  |  |
|                                    |                                |          |      |                                                                        |  |  |
|                                    |                                |          |      |                                                                        |  |  |

2 Click the Logs tab. The system logs display.

|                                            |                     |              | S              | STEM STA                     | ATUS                                                                                                    |
|--------------------------------------------|---------------------|--------------|----------------|------------------------------|----------------------------------------------------------------------------------------------------|
| Mobile-Vision, In                          | 2.                  |              |                |                              | mvadmin is logged in. Logout                                                                                   |
| ▼ Home Menu                                | System              | Logs DVD To  | ols Update     | Messages Local               | I Queue Backup PC                                                                                              |
| Home                                       | Oystern             | 2093 272 10  | opuale         | Mc33agc3 E0ta                | adede Backup 10                                                                                                |
| Search Events                              |                     |              |                | System Logs                  |                                                                                                    |
| Remote Search                              |                     | K            | KK K Pa        | ge 5 of 5 (45 total records) | > >> >1 @                                                                                                    |
| Find Associates                            | Date 🛦              | User         | IP Address     | Event                        | Details                                                                                                    |
| Personal Hotlists                          |                     |              | 1              |                              |                                                                                                    |
| Manual Synch                               |                     | . <u> </u>   | 1              |                              |                                                                                                    |
| Change Password                            | 01/16/2017          | an in day in | 400 00 400 400 | Dist. Os sub                 | Plate search performed using the following parameters:                                                         |
| Reports                                    | 16:24               | mvadmin      | 166.20.100.160 | Plate Search                 | Unit=L3-02;After Date=Sun Jan 01 00:00:00 CST<br>2017;Before Date=Sun Jan 01 23:59:59 CST 2017;                |
| User Help                                  |                     |              |                |                              |                                                                                                    |
| Administration                             | 01/16/2017          | mvadmin      | 166.20.100.160 | Plate Search                 | Plate search performed using the following parameters:<br>Unit=L3-02:After Date=Tue Nov 01 00:00:00 CDT        |
| System Setup                               | 16:24               | mvaumm       | 100.20.100.100 | riate dealch                 | 2016;Before Date=Sun Jan 01 23:59:59 CST 2017;                                                                 |
| System Status                              | 01/16/2017          |              |                |                              | Distance with a softward union the following environment                                                       |
| Asset Monitoring                           | 16:25               | mvadmin      | 166.20.100.160 | Plate Search                 | Plate search performed using the following parameters:<br>Plate=L:Search Type=Standard:Unit=L3-02:             |
| System Hotlists                            | 10.20               |              |                |                              |                                                                                                    |
| Import Events                              | 01/16/2017          | mvadmin      | 166.20.100.160 | Plate Search                 | Plate search performed using the following parameters:<br>Plate=L*;Search Type=Standard;Wildcard=true;Unit=L3- |
| Manage Units                               | 16:25               | mvaumm       | 100.20.100.100 | Flate Search                 | 02:                                                                                                    |
| Manage Users                               | 04//7/00/7          |              |                |                              |                                                                                                    |
| Manage User Groups<br>Manage Locations     | 01/17/2017<br>10:16 | mvadmin      | 166.20.100.160 | Hotlist Edit                 | Hotlist 'Willow Apt Complex' edited                                                                            |
| Manage Locations<br>Manage Hotlist Formats | 10.10               |              |                |                              |                                                                                                    |
| -                                          |                     |              |                |                              |                                                                                                    |
| Action                                     |                     |              |                |                              |                                                                                                    |
| Refresh Page                               |                     |              |                |                              |                                                                                                    |
|                                            |                     |              |                |                              |                                                                                                    |
|                                            |                     |              |                |                              |                                                                                                    |

The columns on this form are described in the following table.

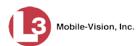

|            | System Logs                                                                                                    |  |  |  |  |
|------------|----------------------------------------------------------------------------------------------------|--|--|--|--|
| Column     | Description                                                                                                    |  |  |  |  |
| Date       | The date and time at which this activity occurred.                                                                                                    |  |  |  |  |
| User       | The User ID of the individual who either performed this activity <i>or</i> was involved in this activity, such as a user who received an alert notification.                    |  |  |  |  |
| IP Address | The IP address of the machine on which this activity occurred.<br>If this log is associated with a system activity, such as an alert<br>notification, this field will be blank. |  |  |  |  |
| Event      | The type of activity that occurred.                                                                                                    |  |  |  |  |
| Details    | A detailed description of the activity.                                                                                                    |  |  |  |  |

- **3** To narrow the logs list to those activities associated with a specific user, select a user name from the *User* drop-down list.
- **4** To narrow the logs list to those activities whose description contains specific text (such as a plate number), enter that text in the *Details* field.

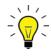

**HINT**: To display all activities that involve the creation of new records, enter the word **created** in the *Details* field. To display all activities that involve changes to existing records, enter the word **edited** in the *Details* field.

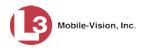

## Viewing the System Status Page

This section describes how to view the system status messages. This page provides important information and statistics on events, units, and users. It also indicates what version of AlertVU Back Office you are running.

**1** Go to **V** Administration and click **System Status**. The System Status page displays.

| Mobile-Vision, Inc.                |             |             |      |       |          |          |                                                                       | mvadr     | nin is logged in. Loqout |
|------------------------------------|-------------|-------------|------|-------|----------|----------|-----------------------------------------------------------------------|-----------|--------------------------|
| ▼ Home Menu                        | System      | Logs        | DVD  | Tools | Update   | Messages | Local Queue                                                           | Backup PC | 1                        |
| Home                               | _           |             |      |       |          |          | -                                                                     |           |                          |
| Search Events                      | Storage Ca  | pacity:     |      | 132.9 | 9 GB 🕜   |          | Active Users:                                                         |           |                          |
| Find Associates                    | Available D | isk Space:  |      | 105.4 | 4 GB 🛛 🕜 |          | <ul> <li>mvadmin From 24.187.221.146 Since 08/02/2017 14:3</li> </ul> |           | ce 08/02/2017 14:22      |
| Personal Hotlists                  | Enabled Ur  | its:        |      | 0     | 0        |          |                                                                       |           |                          |
| Manual Synch                       | Disabled U  | nits:       |      | 2     | 0        |          |                                                                       |           |                          |
| Change Password                    | Total Event | Count:      |      | 691   | õ        |          |                                                                       |           |                          |
| Reports                            | Non-archiv  | ed Event C  | ount | 691   | ŏ        |          |                                                                       |           |                          |
| User Help                          | Last 24 Hor |             |      | 0     |          |          |                                                                       |           |                          |
| <ul> <li>Administration</li> </ul> |             |             | -    | -     | 0        |          |                                                                       |           |                          |
| System Setup                       | Last 7 Days |             | -    | 0     | 0        |          |                                                                       |           |                          |
| System Status                      | Last 30 Day |             | -    | 0     |          |          |                                                                       |           |                          |
| Asset Monitoring                   | Number of   |             |      | 0     | 0        |          |                                                                       |           |                          |
| System Hotlists                    | Downloade   | r Errored C | )ut: | false |          |          |                                                                       |           |                          |
| Import Events                      | Backup Sc   | neme:       |      | none  | 0        |          |                                                                       |           |                          |
| Manage Units                       | Version:    |             |      | trunk | . 0      |          |                                                                       |           |                          |
| Manage Users                       |             |             |      |       |          |          |                                                                       |           |                          |
| Manage User Groups                 |             |             |      |       |          |          |                                                                       |           |                          |
| Manage Locations                   |             |             |      |       |          |          |                                                                       |           |                          |
| Manage Hotlist Formats             |             |             |      |       |          |          |                                                                       |           |                          |
| Action                             |             |             |      |       |          |          |                                                                       |           |                          |
| Refresh Page                       |             |             |      |       |          |          |                                                                       |           |                          |

2 If it is not already selected, click the **System** tab, as pictured above. The statuses on this page are described below.

| System Status Settings |                                                                                          |  |  |  |
|------------------------|------------------------------------------------------------------------------------------|--|--|--|
| Field                  | Description                                                                              |  |  |  |
| Storage Capacity       | The total amount of usable space allotted for storing events and hotlists on the server. |  |  |  |
| Available Disk Space   | The amount of storage space that is currently available to store events and hotlists.    |  |  |  |
| Enabled Units          | The number of active AlertVU units. Active units have a status of <i>Enabled</i> .*      |  |  |  |
| Disabled Units         | The number of disabled AlertVU units. Disabled units have a status of <i>Disabled</i> .* |  |  |  |
| Total Event Count      | The total number of searchable events on the server.                                     |  |  |  |

<sup>&</sup>lt;sup>\*</sup> To view a particular unit's status, go to **▼Administration** and click Manage Units.

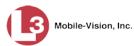

|                                | System Status Settings (cont'd)                                                                                                    |
|--------------------------------|----------------------------------------------------------------------------------------------------|
| Field                          | Description                                                                                                    |
| Non-archived Event<br>Count    | The number of events on the server that have not been<br>burned to backup disc yet.                                                                                                    |
| Last 24 Hours Event<br>Count   | The number of events that have been downloaded from AlertVU units to the server in the last 24 hours.                                                                                                    |
| Last 7 Days Event<br>Count     | The number of events that have been downloaded from AlertVU units to the server in the last seven days.                                                                                                    |
| Last 30 Days Event<br>Count    | The number of events that have been downloaded from AlertVU units to the server in the last 30 days.                                                                                                    |
| Number of Backup<br>DVDs       | The total number of archive discs (i.e., <i>Certified Backup Discs</i> ) that the system has burned since AlertVU Back Office was installed.                                                                                                    |
| Downloader Errored Out         | <ul> <li>A true/false display that indicates whether or not there is currently a problem with the transmission of event files from units to server:</li> <li><i>True</i>. There is an event transmission problem.</li> <li><i>False</i>. There is no event transmission problem.</li> </ul> |
| Backup Scheme                  | <ul><li>The current backup scheme:</li><li><i>all</i>. Backup everything</li><li><i>none</i>. Backup nothing</li></ul>                                                                                                    |
| Version                        | The version of AlertVU Back Office that you currently<br>have installed. This field also includes a link to the<br>technical Release Notes. Whenever you call L3<br>Mobile-Vision Technical Support, please have the<br>current version number on hand.                                     |
| Active Users<br>(right column) | <ul> <li>Information on all users who are currently logged into<br/>AlertVU Back Office:</li> <li>User ID</li> <li>IP address of the PC used to log into the application</li> <li>Date and time at which the user last logged in.</li> </ul>                                                |
|                                | Action                                                                                                    |
| Action                         | Description                                                                                                    |
| Refresh Page                   | Redisplay the System Status page so that you can<br>see any changes that have occurred since you first<br>displayed the page. The system updates screen<br>information every 15 minutes.                                                                                                    |

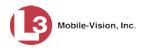

#### **Updating Precinct Information**

During installation, your System Implementation Specialist (SIS) will enter your Precinct information into AlertVU Back Office. By default, the system prints some of this information on your archive discs, including your home precinct's name and phone number. This section describes how to update this information as needed.

**1** Go to **V** Administration and click **System Setup**. The System Setup page displays.

| Mobile-Vision, Inc                 |                   |               | Syst              | EM SETU                  |              |                            |
|------------------------------------|-------------------|---------------|-------------------|--------------------------|--------------|----------------------------|
|                                    |                   |               |                   |                          | mva          | idmin is logged in. Logout |
| ▼ Home Menu                        | Precinct Sys      | tem Settings  | Security Settings | Vodules DVD              |              |                            |
| Home<br>Search Events              |                   |               |                   |                          |              |                            |
| Remote Search                      | Precinct Info     | Logos         |                   |                          |              |                            |
| Find Associates                    |                   |               |                   | Precinct                 |              |                            |
| Personal Hotlists                  |                   | 18            | K K Page          | 1 of 1 (2 total records) | × × ×        |                            |
| Manual Synch                       | Precin            | t Name 🔺      | Phone Number      | IP Address               | Local Access | Last Comm Date             |
| Change Password                    | MVI-Leslie-Docun  |               | 480-948-7418      | Local                    | false        | Local                      |
| Reports                            |                   |               |                   |                          |              |                            |
| User Help                          | Remote Precinct # | <sup>‡1</sup> | 1231231234        | 192.168.110.73           | false        | 11/30/2015 14:13           |
| <ul> <li>Administration</li> </ul> |                   |               |                   | in in                    |              |                            |
| System Setup                       |                   |               |                   |                          |              |                            |
| System Status                      |                   |               |                   |                          |              |                            |
| Asset Monitoring                   |                   |               |                   |                          |              |                            |
| System Hotlists                    |                   |               |                   |                          |              |                            |
| Import Events                      |                   |               |                   |                          |              |                            |
| Manage Units                       |                   |               |                   |                          |              |                            |
| Manage Users                       |                   |               |                   |                          |              |                            |
| Manage User Groups                 |                   |               |                   |                          |              |                            |
| Manage Locations                   |                   |               |                   |                          |              |                            |
|                                    |                   |               |                   |                          |              |                            |
| Manage Hotlist Formats             |                   |               |                   |                          |              |                            |
| Action                             |                   |               |                   |                          |              |                            |
| -                                  |                   |               |                   |                          |              |                            |

- 2 If it is not already selected, click the **Precinct** tab.
- **3** If it is not already selected, click the **Precinct Info** tab. Your precinct record(s) display, as pictured above.
- 4 Click on the precinct record you wish to update.

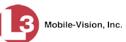

This

|                                                                                                    |               |                 | Syst                                  | EM SETU                | P            |                                   |
|----------------------------------------------------------------------------------------------------|---------------|-----------------|---------------------------------------|------------------------|--------------|-----------------------------------|
| Mobile-Vision, Inc                                                                                                    |               |                 |                                       |                        | mva          | idmin is logged in. <u>Loqout</u> |
| ▼ Home Menu                                                                                                    | Precinct      | System Settings | Security Settings                     | 1odules DVD            |              |                                   |
| Home                                                                                                    |               | oystem octangs  | occurry octango in                    |                        |              |                                   |
| Search Events                                                                                                    | Precinct Inf  | fo Logos        |                                       |                        |              |                                   |
| Remote Search                                                                                                    | riccinctin    | Logos           |                                       |                        |              |                                   |
| Find Associates                                                                                                    |               |                 |                                       | Precinct               |              |                                   |
| Personal Hotlists                                                                                                    |               |                 | R R R R R R R R R R R R R R R R R R R | of 1 (3 total records) | > >> >1      |                                   |
| Manual Synch                                                                                                    | D             | recinct Name 🔺  | Phone Number                          | IP Address             | Local Access | Last Comm Date                    |
| Change Password                                                                                                    |               |                 |                                       |                        |              |                                   |
| Reports                                                                                                    | MVI-Leslie-L  | Documentation   | 480-948-7418                          | Local                  | false        | Local                             |
| User Help                                                                                                    | Remote Pred   | cinct #1        | 1231231234                            | 192.168.110.73         | false        | 11/30/2015 14:13                  |
| oserrieip                                                                                                    | Ttemote i ret |                 |                                       |                        |              |                                   |
| <ul> <li>Administration</li> </ul>                                                                                                    | Kemole Free   |                 |                                       | 1                      |              |                                   |
| <ul> <li>Administration</li> </ul>                                                                                                    |               |                 |                                       |                        |              |                                   |
| <ul> <li>Administration</li> <li>System Setup</li> </ul>                                                                                                    |               |                 |                                       |                        |              |                                   |
|                                                                                                    |               |                 |                                       |                        |              |                                   |
| Administration System Setup System Status Asset Monitoring                                                                                                    |               |                 |                                       |                        |              |                                   |
| Administration System Setup System Status Asset Monitoring System Hotlists                                                                                                    |               |                 |                                       |                        |              |                                   |
| Administration System Setup System Status Asset Monitoring System Hotlists Import Events                                                                                          |               |                 |                                       |                        |              |                                   |
| Administration System Setup System Status Asset Monitoring System Hotlists Import Events Manage Units Manage Users                                                                |               |                 |                                       |                        |              |                                   |
| Administration System Setup System Status Asset Monitoring System Hotlists Import Events Manage Units Manage Users Manage User Groups                                             |               |                 |                                       |                        |              |                                   |
| Administration System Setup System Status Asset Monitoring System Hotlists Import Events Manage Units Manage Users Manage User Groups Manage Locations                            |               |                 |                                       |                        |              |                                   |
| Administration System Setup System Status Asset Monitoring System Hotlists Import Events Manage Units Manage Users Manage User Groups                                             |               |                 |                                       |                        |              | <u>.</u>                          |
| Administration System Setup System Status Asset Monitoring System Hotlists mport Events Manage Users Manage User Groups Manage Locations                                          |               |                 |                                       |                        |              |                                   |
| Administration System Setup System Status System Hotlists Wanage Units Wanage Users Wanage User Groups Wanage Locations Wanage Locations Action                                   |               |                 |                                       |                        |              | <u>.</u>                          |
| Administration System Setup System Status Asset Monitoring System Hotlists mport Events Vanage Units Wanage Users Vanage Users Vanage Locations Vanage Hotlist Formats Action New |               |                 |                                       |                        |              |                                   |
| Administration System Setup System Status System Status System Hotlists mport Events Manage Users Manage User Groups Manage User Groups Manage Hotlist Formats Action New Edit    |               |                 |                                       |                        |              |                                   |
| Administration System Setup System Status Asset Monitoring System Hollists Import Events Manage Units Manage Users Manage User Groups Manage Hotlist Formats                      |               |                 |                                       |                        |              |                                   |

**5** Go to the Action column and click **Edit**.

– OR –

Right-click on the record, then select **Edit** from the popup menu.

The Edit Precinct popup displays. This popup will be slightly different depending on whether this is the *home* precinct or a *remote* precinct.

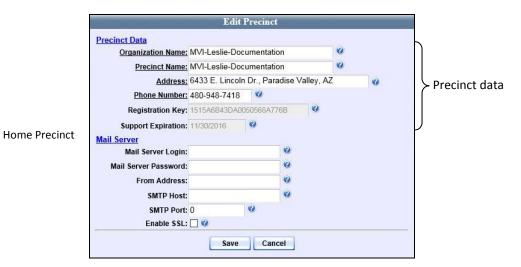

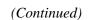

document consists of general capabilities information that is not defined as controlled technical data under ITAR part 120.10 or EAR

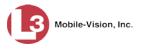

|               |                                                  | Edit Pre        | cinct |   |   |   |  |
|---------------|--------------------------------------------------|-----------------|-------|---|---|---|--|
|               | Precinct Data                                    |                 |       |   |   |   |  |
|               | Organization Name:                               | Remote Precinct | : #1  |   | 0 |   |  |
|               | Precinct Name:                                   | Remote Precinct | : #1  |   | 0 |   |  |
|               | Address:                                         | 123 MVI Drive   |       |   |   | 0 |  |
|               | Phone Number:                                    | 1231231234      | 0     |   |   |   |  |
|               | IP Address:                                      | 192.168.110.73  |       | 0 |   |   |  |
| mote Precinct | Grant Local Access:<br>Enable SSL:               |                 |       |   |   |   |  |
|               | Max Concurrent Searches:                         | 2 🔮             |       |   |   |   |  |
|               | Search Type:                                     | L3 Mobile Visio | n 🗸 🥝 |   |   |   |  |
|               | API Port:                                        | 80 🔮            |       |   |   |   |  |
|               | API Context: /alertvu/services/LPRHandlerService |                 |       |   |   |   |  |
|               | Last Comm Date:                                  | 11/30/2015 14:1 | 3     | 0 |   |   |  |

The Precinct Data fields for the home precinct are described below. The data fields for the remote precinct(s) are described on page 268.

|                    | Home Precinct Data                                                                                                    |
|--------------------|----------------------------------------------------------------------------------------------------|
| Field              | Description                                                                                                    |
| Organization Name  | The name of your agency. By default, the system will print this field on your backup discs.                                                                                                    |
| Precinct Name      | The name of the precinct that this AlertVU server is<br>installed at, if applicable. By default, the system will<br>print this field on your backup discs. If you don't need<br>this field to specify precinct information, you can use it<br>to enter default text that you wish to print on backup<br>discs, such as "For Official Use Only." |
| Address            | Your precinct's mailing address.                                                                                                    |
| Phone Number       | Your precinct's phone number. By default, the system will print this field on your backup discs.                                                                                                    |
| Registration Key   | Your AlertVU product identification code. <i>Display-only field</i> .                                                                                                    |
| Support Expiration | The date on which your service contract with L3 Mobile-<br>Vision expires. <i>Display-only field</i> .                                                                                                    |

For information on the Mail Server function, see "Forwarding System Messages to Your Regular Mailbox" on page 270.

- **6** Enter your changes in the appropriate field(s).
- 7 Click Save.

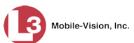

#### **Configuring the System to Perform Remote Searches**

The optional Enterprise AlertVU Administration module allows your organization to perform event searches on other precincts' databases. You can remotely search both AlertVU databases *and* non-AlertVU databases that conform to NIJ (National Institute of Justice) standards.

To configure the system for remote searches, you will need to add a precinct record for each remote precinct you wish to search. If your agency will be searching remote *AlertVU* servers, you will also need to contact the System Administrator at each remote precinct and ask him to add *your* precinct record to *their* database, taking care to select the *Grant Local Access* checkbox on the precinct record.

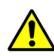

**WARNING**: The following procedure should only be performed with the assistance of your L3 Mobile-Vision Technical Support Engineer (TSE) or System Implementation Specialist (SIS).

**1** Go to **V** Administration and click **System Setup**. The System Setup page displays.

| · ·                                                                              |                 |               |                   |                          | mva          | dmin is logged in. <u>Loqou</u> |
|----------------------------------------------------------------------------------|-----------------|---------------|-------------------|--------------------------|--------------|---------------------------------|
| ▼ Home Menu                                                                      | Precinct St     | stem Settings | Security Settings | Modules DVD              |              |                                 |
| Home                                                                             |                 |               | iotaniy ootango   |                          |              |                                 |
| Search Events                                                                    | Precinct Info   | Logos         |                   |                          |              |                                 |
| Remote Search                                                                    | -               |               |                   |                          |              |                                 |
| Find Associates                                                                  |                 |               | 1                 | Precinct                 |              |                                 |
| Personal Hotlists                                                                |                 | K             | Contract Page 1   | 1 of 1 (2 total records) | > >> >I      |                                 |
| Manual Synch                                                                     | Preci           | nct Name 🔺    | Phone Number      | IP Address               | Local Access | Last Comm Date                  |
| Change Password                                                                  | MVI-Leslie-Docu | mentation     | 480-948-7418      | Local                    | false        | Local                           |
| Reports<br>User Help                                                             | Remote Precinct |               | 1231231234        | 192,168,110,73           | false        | 11/30/2015 14:13                |
|                                                                                  | Remote Precinci | .#1           | 1231231234        | 192.108.110.73           | laise        | 11/30/2015 14.13                |
| Administration                                                                   |                 |               |                   |                          |              |                                 |
| System Setup                                                                     |                 |               |                   |                          |              |                                 |
| System Status                                                                    |                 |               |                   |                          |              |                                 |
| Asset Monitoring                                                                 |                 |               |                   |                          |              |                                 |
| System Hotlists                                                                  |                 |               |                   |                          |              |                                 |
| Import Events                                                                    |                 |               |                   |                          |              |                                 |
| Manage Units                                                                     |                 |               |                   |                          |              |                                 |
|                                                                                  |                 |               |                   |                          |              |                                 |
|                                                                                  |                 |               |                   |                          |              |                                 |
|                                                                                  |                 |               |                   |                          |              |                                 |
| Manage User Groups                                                               |                 |               |                   |                          |              |                                 |
| Manage Users<br>Manage User Groups<br>Manage Locations<br>Manage Hotlist Formats |                 |               |                   |                          |              |                                 |
| Manage User Groups<br>Manage Locations                                           |                 |               |                   |                          |              |                                 |
| Manage User Groups<br>Manage Locations<br>Manage Hotlist Formats                 |                 |               |                   |                          |              |                                 |

- 2 If it is not already selected, click the **Precinct** tab.
- **3** If it is not already selected, click the **Precinct Info** tab.
- 4 Go to the Action column and click New. The New Precinct popup displays.

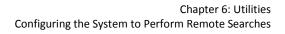

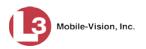

|                          | New Precinct                 |         |   |
|--------------------------|------------------------------|---------|---|
| Precinct Data            |                              |         |   |
| Organization Name:       |                              | 0       |   |
| Precinct Name:           |                              | 0       |   |
| Address:                 |                              |         | 0 |
| Phone Number:            | 0                            |         |   |
| IP Address:              | 0                            |         |   |
| Grant Local Access:      |                              |         |   |
| Enable SSL:              |                              |         |   |
| Max Concurrent Searches: | 2 🕜                          |         |   |
| Search Type:             | L3 Mobile Vision 🗸 🕜         |         |   |
| API Port:                | 80 🕜                         |         |   |
| API Context:             | /alertvu/services/LPRHandler | Service |   |
| Last Comm Date:          | Never 🕜                      |         |   |
|                          | Save Cancel                  |         |   |

The fields on this screen are described below.

|                            | Remote Precinct Data                                                                                                    |
|----------------------------|----------------------------------------------------------------------------------------------------|
| Field                      | Description                                                                                                    |
| Organization Name          | The name of the remote agency.                                                                                                    |
| Precinct Name              | The name of the remote precinct which houses the server that will be searched.                                                                                                    |
| Address                    | The remote precinct's mailing address.                                                                                                    |
| Phone Number               | The remote precinct's phone number.                                                                                                    |
| IP Address                 | The network address of the remote precinct's server.                                                                                                    |
| Grant Local Access         | A checkbox used to grant the remote precinct access to local data when a user on the remote server is performing a remote search.                                                                                          |
| Enable SSL                 | A checkbox used to enable encrypted communication between servers when performing remote searches.                                                                                                    |
| Max Concurrent<br>Searches | The number of remote searches that can be executed at the same time on the remote precinct.                                                                                                    |
| Search Type                | <ul> <li>The search method that this remote precinct will be using:</li> <li>L3 Mobile Vision. The proprietary L3 Mobile Vision search method.</li> <li>External NIJ. The non-proprietary National Institute of</li> </ul> |
|                            | Justice search method. Only select this option if the remote precinct is a <b>non-AlertVU</b> third party system that conforms to NIJ standards.                                                                           |
|                            | Select this value from the drop-down list provided.                                                                                                    |

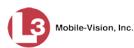

|                | Remote Precinct Data (cont'd)                                                                                                    |
|----------------|----------------------------------------------------------------------------------------------------|
| Field          | Description                                                                                                    |
| API Port       | The number of the network port that will be used for<br>communication between precinct servers. If the <i>Enable</i><br><i>SSL</i> checkbox is selected, this field defaults to <b>443</b> . Oth-<br>erwise the field defaults to <b>80</b> .<br>You cannot change this field unless the selected <i>Search</i> |
|                | <i>Type</i> is <b>External NIJ</b> .                                                                                                    |
| API Context    | The internal server path to the service that will be used to facilitate Enterprise AlertVU communication.                                                                                                    |
|                | You cannot change this field unless the selected <i>Search Type</i> is <b>External NIJ</b> .                                                                                                    |
| Last Comm Date | The date that the remote precinct server last communi-<br>cated with the local server. <i>Display-only field</i> .                                                                                                    |

- 5 Enter the remote agency's name in the *Organization Name* field.
- 6 Enter the remote precinct's name in the *Precinct Name* field.
- 7 Enter the remote precinct's mailing address in the *Address* field.
- 8 Enter the remote precinct's phone number in the *Phone Number* field.
- **9** Enter the network address of the remote precinct's server in the *IP Address* field.
- **10** If you want the remote precinct to be able to search your local server as well, select the *Grant Local Access* checkbox. Otherwise proceed to the next step.

| New Precinct                                |         |
|---------------------------------------------|---------|
| Precinct Data                               |         |
| Organization Name: L3 Mobile-Vision         | 0       |
| Precinct Name: Maitland, FL                 | 0       |
| Address: 2600 Lake Lucien Drive             | 0       |
| Phone Number: 800-336-8475 🕜                |         |
| IP Address: 172.16.0.1                      |         |
| Grant Local Access: 🗹 🥝                     |         |
| Enable SSL: 🗌 🕜                             |         |
| Max Concurrent Searches: 5                  |         |
| Search Type: L3 Mobile Vision 🔽 🕜           |         |
| API Port: 80                                |         |
| API Context: /alertvu/services/LPRHandlerSe | rvice 🕜 |
| Last Comm Date: Never 🕜                     |         |
| Save Cancel                                 |         |

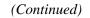

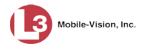

- **11** To enable encrypted communication between servers when performing remote searches, select the *Enable SSL* checkbox. Otherwise proceed to the next step.
- **12** If you selected the *Grant Local Access* checkbox, proceed to the next step. Otherwise skip to step 17.
- **13** To allow two concurrent searches on the remote server (default), proceed to the next step. Otherwise enter a different value in the *Max Concurrent Searches* field.
- **14** If the remote precinct you are configuring has an *AlertVU* server (default), skip to step 17.

– OR –

If the remote precinct you are configuring has a *non-AlertVU* server, select **External NIJ** from the drop-down list. Proceed to the next step.

- **15** Enter the number of the network port that will be used for communication between precinct servers in the *API Port* field.
- **16** If your L3 Mobile Vision Technical Support Engineer (TSE) instructed you to change the value of the *API Context* field, enter that value. Otherwise proceed to the next step.
- 17 Click Save. The new record displays on the Precinct list.
- **18** To enter another remote precinct, repeat steps 4 17.

#### Forwarding System Messages to Your Regular Mailbox

By default, AlertVU system messages display in the *Inbox Messages* section of the Message Board, located on the AlertVU Home Page. However, if your precinct has its own SMTP mail server, you can configure the system so that users' *Inbox* messages, including hotlist alerts, are copied to their regular email accounts as well.

**1** Go to **V** Administration and click **System Setup**. The System Setup page displays.

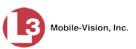

| Mobile-Vision, Inc.                                                                                               |                  |               | Syst              | EM SETU                | P            |                                  |
|----------------------------------------------------------------------------------------------------|------------------|---------------|-------------------|------------------------|--------------|----------------------------------|
|                                                                                                    |                  |               |                   |                        | mva          | idmin is logged in. <u>Loqou</u> |
| ▼ Home Menu                                                                                                    | Precinct Sv      | stem Settings | Security Settings | Adules DVD             |              |                                  |
| Home                                                                                                    |                  |               |                   |                        |              |                                  |
| Search Events                                                                                                    | Precinct Info    | Logos         |                   |                        |              |                                  |
| Remote Search                                                                                                    |                  | Stan in the   |                   |                        |              |                                  |
| Find Associates                                                                                                   |                  |               |                   | Precinct               |              |                                  |
| Personal Hotlists                                                                                                 |                  |               | K K Page 1        | of 1 (2 total records) | > >> >1      |                                  |
| Manual Synch                                                                                                    | Precin           | ct Name 🔺     | Phone Number      | IP Address             | Local Access | Last Comm Date                   |
| Change Password                                                                                                   | MVI-Leslie-Docur | mentation     | 480-948-7418      | Local                  | false        | Local                            |
| Reports                                                                                                    |                  |               |                   |                        |              |                                  |
| User Help                                                                                                    | Remote Precinct  | #1            | 1231231234        | 192.168.110.73         | false        | 11/30/2015 14:13                 |
| Administration                                                                                                    |                  |               |                   |                        |              |                                  |
| System Setup                                                                                                    |                  |               |                   |                        |              |                                  |
| System Status                                                                                                    |                  |               |                   |                        |              |                                  |
| Asset Monitoring                                                                                                  |                  |               |                   |                        |              |                                  |
| System Hotlists                                                                                                   |                  |               |                   |                        |              |                                  |
|                                                                                                    |                  |               |                   |                        |              |                                  |
| Import Events                                                                                                    |                  |               |                   |                        |              |                                  |
|                                                                                                    |                  |               |                   |                        |              |                                  |
| Manage Units<br>Manage Users                                                                                      |                  |               |                   |                        |              |                                  |
| Manage Units<br>Manage Users                                                                                      |                  |               |                   |                        |              |                                  |
| Manage Units<br>Manage Users<br>Manage User Groups<br>Manage Locations                                            |                  |               |                   |                        |              |                                  |
| Import Events<br>Manage Units<br>Manage Users<br>Manage User Groups<br>Manage Locations<br>Manage Hotlist Formats |                  |               |                   |                        |              |                                  |
| Manage Units<br>Manage Users<br>Manage User Groups<br>Manage Locations                                            |                  |               |                   |                        |              |                                  |
| Manage Units<br>Manage Users<br>Manage User Groups<br>Manage Locations<br>Manage Hotlist Formats                  |                  |               |                   |                        |              |                                  |

- 2 If it is not already selected, click the **Precinct** tab.
- **3** If it is not already selected, click the **Precinct Info** tab.
- 4 Click on the precinct record to highlight it.

|                                                                                                    |                          |                   |                                                                                                    | mva          | dmin is logged in. Loqout |
|----------------------------------------------------------------------------------------------------|--------------------------|-------------------|----------------------------------------------------------------------------------------------------|--------------|---------------------------|
|                                                                                                    |                          |                   |                                                                                                    |              |                           |
| ▼ Home Menu                                                                                                    | Precinct System Settings | Security Settings | vodules DVD                                                                                                    |              |                           |
| Home                                                                                                    |                          |                   |                                                                                                    |              |                           |
| Search Events                                                                                                    | Precinct Info Logos      |                   |                                                                                                    |              |                           |
| Remote Search                                                                                                    |                          |                   |                                                                                                    |              |                           |
| Find Associates                                                                                                    |                          |                   | Precinct                                                                                                    |              |                           |
| Personal Hotlists                                                                                                    | IX.                      | Page 1            | I of 1 (3 total records)                                                                                       | > >> >1      |                           |
| Manual Synch                                                                                                    | Precinct Name            | Phone Number      | IP Address                                                                                                    | Local Access | Last Comm Date            |
| Change Password                                                                                                    | MVI-Leslie-Documentation | 480-948-7418      | Local                                                                                                    | false        | Local                     |
| Reports                                                                                                    |                          |                   |                                                                                                    |              |                           |
| User Help                                                                                                    | Remote Precinct #1       | 1231231234        | 192.168.110.73                                                                                                 | false        | 11/30/2015 14:13          |
| <ul> <li>Administration</li> </ul>                                                                                                    |                          |                   | la de la de la de la de la de la de la de la de la de la de la de la de la de la de la de la de la de la de la |              |                           |
|                                                                                                    |                          |                   |                                                                                                    |              |                           |
| System Setup                                                                                                    |                          |                   |                                                                                                    |              |                           |
| System Setup<br>System Status                                                                                                    |                          |                   |                                                                                                    |              |                           |
|                                                                                                    |                          |                   |                                                                                                    |              |                           |
| System Status                                                                                                    |                          |                   |                                                                                                    |              |                           |
| System Status<br>Asset Monitoring<br>System Hotlists                                                                                                    |                          |                   |                                                                                                    |              |                           |
| System Status<br>Asset Monitoring                                                                                                    |                          |                   |                                                                                                    |              |                           |
| System Status<br>Asset Monitoring<br>System Hotlists<br>Import Events<br>Manage Units<br>Manage Users                                                                                          |                          |                   |                                                                                                    |              |                           |
| System Status<br>Asset Monitoring<br>System Hotlists<br>Import Events<br>Manage Units<br>Manage Users<br>Manage User Groups                                                                    |                          |                   |                                                                                                    |              |                           |
| System Status<br>Asset Monitoring<br>System Hotlists<br>Import Events<br>Manage Units<br>Manage Users<br>Manage User Groups<br>Manage Locations                                                |                          |                   |                                                                                                    |              |                           |
| System Status<br>Asset Monitoring<br>System Hotlists<br>Import Events                                                                                                    |                          |                   |                                                                                                    |              |                           |
| System Status<br>Asset Monitoring<br>System Hotlists<br>Import Events<br>Manage Units<br>Manage Users<br>Manage User Groups<br>Manage Locations                                                |                          |                   |                                                                                                    |              |                           |
| System Status<br>Asset Monitoring<br>System Hollists<br>Import Events<br>Manage Users<br>Manage Users<br>Manage Locations<br>Anage Hollist Formats<br>Action                                   |                          |                   |                                                                                                    |              |                           |
| System Status<br>Asset Monitoring<br>System Hollists<br>Import Events<br>Manage Users<br>Manage User Groups<br>Manage Locations<br>Manage Locations<br>Manage Hotlist Formats<br>Action<br>New |                          |                   |                                                                                                    |              |                           |
| System Status<br>Asset Monitoring<br>System Hotlists<br>Import Events<br>Manage Users<br>Manage User Groups<br>Manage Locations<br>Manage Hotlist Formats<br>Action<br>New<br>Edit             |                          |                   |                                                                                                    |              |                           |
| System Status<br>Asset Monitoring<br>System Hotlists<br>Manage Units<br>Manage Users<br>Manage User Groups<br>Manage Locations<br>Manage Hotlist Formats                                       |                          |                   |                                                                                                    |              |                           |

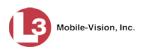

**5** Go to the Action column and click **Edit**.

– OR –

Right-click on the record, then select **Edit** from the popup menu. The Edit Precinct popup displays.

| Organization Name:    | MVI-Leslie-Doc  | umontati | 00       |           | 0    |          |
|-----------------------|-----------------|----------|----------|-----------|------|----------|
|                       |                 |          |          |           | 0    |          |
|                       | MVI-Leslie-Doc  |          |          |           | 12   |          |
| Address:              | 6433 E. Lincolr | Dr., Par | adise Va | alley, AZ |      | 0        |
| Phone Number:         | 480-948-7418    | 0        |          |           |      |          |
| Registration Key:     | 1515A6B43DA00   | 050568A7 | 76B      | 0         |      |          |
| Support Expiration:   | 11/30/2016      | 0        |          |           |      |          |
| Mail Server           |                 |          | )        |           |      |          |
| Mail Server Login:    |                 |          | 0        |           |      |          |
| Mail Server Password: |                 |          | 0        |           |      |          |
| From Address:         |                 |          | 0        | - Mai     | Serv | ver data |
| SMTP Host:            |                 |          | 0        |           |      |          |
| SMTP Port:            | 0               | 0        | J        |           |      |          |
|                       |                 |          | _        |           |      |          |

The Mail Server fields are described below.

| Mail Server          |                                                                                                    |  |  |  |
|----------------------|----------------------------------------------------------------------------------------------------|--|--|--|
| Field                | Description                                                                                                    |  |  |  |
| Mail Server Login    | A User ID that has send-mail privileges within your mail system.                                                             |  |  |  |
| Mail Server Password | The security password for the Mail Server Login above.                                                                       |  |  |  |
| From Address         | The email address that will display in the <i>From Address</i> field of the forwarded emails (e.g., System_Admin@L3com.com). |  |  |  |
| SMTP Host            | The SMTP email host.                                                                                                    |  |  |  |
| SMTP Port            | The SMTP email port.                                                                                                    |  |  |  |

For a description of the *Precinct Data* fields, see the table on page 266.

- 6 Position your cursor in the *Mail Server Login* field. Enter a User ID with send-mail privileges, then press **Tab**.
- 7 Enter the security password for the *Mail Server Login*, then press **Tab**.

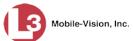

- 8 Enter the email address that will display in the *From Address* field of the forwarded emails, then press **Tab**.
- 9 Enter the name of the SMTP email host, then press **Tab**.
- **10** Enter the number of your SMTP email port.
- 11 Click Save.

#### **Changing the Application Display Logo**

This section describes how to change the graphics file that displays in the upper left corner of the AlertVU application. You may, for example, want to replace the default logo with your agency's logo.

**1** Go to **V** Administration and click **System Setup**. The System Setup page displays.

|                               |                          | Syst              | ем Ѕети                | <b>P</b>       |                          |
|-------------------------------|--------------------------|-------------------|------------------------|----------------|--------------------------|
| Mobile-Vision, Inc.           |                          |                   |                        | mva            | dmin is logged in. Logou |
| ▼ Home Menu                   | Precinct System Settings | Security Settings | Aodules DVD            |                |                          |
| Home                          |                          |                   |                        |                |                          |
| Search Events                 | Precinct Info Logos      |                   |                        |                |                          |
| Remote Search                 |                          |                   |                        |                |                          |
| Find Associates               |                          |                   | Precinct               | 10000 - MR - A |                          |
| Personal Hotlists             |                          | K K Page 1        | of 1 (2 total records) | > >> >I        |                          |
| Manual Synch                  | Precinct Name            | Phone Number      | IP Address             | Local Access   | Last Comm Date           |
| Change Password               | MVI-Leslie-Documentation | 480-948-7418      | Local                  | false          | Local                    |
| Reports                       |                          |                   |                        |                |                          |
| User Help                     | Remote Precinct #1       | 1231231234        | 192.168.110.73         | false          | 11/30/2015 14:13         |
| Administration                |                          |                   |                        |                |                          |
| System Setup                  |                          |                   |                        |                |                          |
| System Status                 |                          |                   |                        |                |                          |
| Asset Monitoring              |                          |                   |                        |                |                          |
| System Hotlists               |                          |                   |                        |                |                          |
| Import Events                 |                          |                   |                        |                |                          |
| Manage Units                  |                          |                   |                        |                |                          |
| Manage Users                  |                          |                   |                        |                |                          |
| Manage User Groups            |                          |                   |                        |                |                          |
| Manage Locations              |                          |                   |                        |                |                          |
| Manage Hotlist Formats        |                          |                   |                        |                |                          |
| -                             |                          |                   |                        |                |                          |
|                               |                          |                   |                        |                |                          |
| Action                        |                          |                   |                        |                |                          |
| Action<br>New<br>Refresh Page |                          |                   |                        |                |                          |

- 2 If it is not already selected, click the **Precinct** tab. Your precinct record(s) display, as pictured above.
- **3** Click the **Logos** tab.

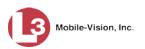

| Mobile-Vision, In      | c. mvadmin is logged in. Logout                        |
|------------------------|--------------------------------------------------------|
| ▼ Home Menu<br>Home    | Precinct System Settings Security Settings Modules DVD |
|                        |                                                        |
| Search Events          | Precinct Info Logos                                    |
| Remote Search          |                                                        |
| Find Associates        |                                                        |
| Personal Hotlists      |                                                        |
| Manual Synch           | MASSACHUSETT??                                         |
| Change Password        |                                                        |
| Reports                |                                                        |
| User Help              |                                                        |
| Administration         |                                                        |
| System Setup           |                                                        |
| System Status          |                                                        |
| Asset Monitoring       | · · · · · · · · · · · · · · · · · · ·                  |
| System Hotlists        |                                                        |
| Import Events          | Logo File: Browse Select Color scheme: Blue            |
| Manage Units           |                                                        |
| Manage Users           |                                                        |
| Manage User Groups     |                                                        |
| Manage Locations       |                                                        |
| Manage Hotlist Formats |                                                        |
| Action                 |                                                        |
| Refresh Page           |                                                        |
|                        |                                                        |
|                        |                                                        |
|                        |                                                        |
|                        |                                                        |

If you previously uploaded any graphics files to AlertVU, a thumbnail image of those file(s) will display on-screen. Otherwise just the L3 Mobile-Vision logo will display.

- **4** If the desired graphic already displays on-screen, skip to step 8. Otherwise proceed to the next step.
- 5 Click the **Browse** button to the right of the *Logo File* field. The Choose File to Upload popup displays.
- **6** Navigate to the disk drive location where the graphics file is located.
- 7 Double-click on the graphics file you wish to upload. A thumbnail image of the graphic displays in the space above the *Logo File* field.
- **8** Click on the thumbnail image of the graphic you wish to display. That graphic will appear in the upper left corner of the AlertVU application.

Please note that the graphic you select here will display on *every* page of the AlertVU Back Office application, not just on the Home page.

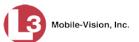

#### **Maintaining Storage Devices**

The **Storage Machines** tab lists the settings that AlertVU uses to determine where data is stored on the server and how to interact with client workstations. These Storage Machines may be located on internal or external storage devices, such as a RAID unit. RAID is an acronym for *Redundant Array of Independent Disks*—a storage device that contains multiple disk drive components.

Storage server data is configured by your System Implementation Specialist (SIS) during installation. You do not need to modify this data unless the disk resources available to the server have changed.

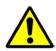

**WARNING**: Do not modify any of the field values on a Storage Device record without the assistance of your agency's network specialist OR an L3 Mobile-Vision Technical Support Engineer. Entering incorrect data could have dire consequences. Some of your events could become inaccessible, wireless transmission could fail, and/or data could be permanently lost.

For specific instructions, see:

- □ Adding a Storage Device, below
- □ Viewing/Changing a Storage Device, page 278
- □ Deleting a Storage Device, page 280.

# Adding a Storage Device

This section describes how to set up a new storage device on AlertVU Back Office. Your System Implementation Specialist (SIS) or Technical Support Engineer (TSE) will perform this task when your agency acquires a new RAID storage unit. For more on RAIDs, see the previous section.

**1** Go to **V** Administration and click **System Setup**. The System Setup page displays.

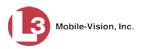

|                                                                                                  |                 |                                       | Syst              | ем <b>S</b> етu        | Р            |                           |
|--------------------------------------------------------------------------------------------------|-----------------|---------------------------------------|-------------------|------------------------|--------------|---------------------------|
|                                                                                                  | 6.              |                                       |                   |                        | mva          | dmin is logged in. Logout |
| ▼ Home Menu                                                                                      | Precinct Sv     | stem Settings                         | Security Settings | Nodules DVD            |              |                           |
| Home                                                                                             |                 | · · · · · · · · · · · · · · · · · · · |                   |                        |              |                           |
| Search Events                                                                                    | Precinct Info   | Logos                                 |                   |                        |              |                           |
| Remote Search                                                                                    |                 |                                       |                   |                        |              |                           |
| Find Associates                                                                                  |                 |                                       |                   | Precinct               |              |                           |
| Personal Hotlists                                                                                |                 | . I                                   | C K Page 1        | of 1 (2 total records) | X XX XI      |                           |
| Manual Synch                                                                                     | Precin          | ict Name 🔺                            | Phone Number      | IP Address             | Local Access | Last Comm Date            |
| Change Password                                                                                  | MVI-Leslie-Docu | mentation                             | 480-948-7418      | Local                  | false        | Local                     |
| Reports                                                                                          |                 |                                       |                   |                        |              |                           |
| User Help                                                                                        | Remote Precinct | #1                                    | 1231231234        | 192.168.110.73         | false        | 11/30/2015 14:13          |
| <ul> <li>Administration</li> </ul>                                                               |                 |                                       |                   |                        |              |                           |
| System Setup                                                                                     |                 |                                       |                   |                        |              |                           |
| System Status                                                                                    |                 |                                       |                   |                        |              |                           |
| Asset Monitoring                                                                                 |                 |                                       |                   |                        |              |                           |
| System Hotlists                                                                                  |                 |                                       |                   |                        |              |                           |
| Import Events                                                                                    |                 |                                       |                   |                        |              |                           |
| import Eronito                                                                                   |                 |                                       |                   |                        |              |                           |
| Manage Units                                                                                     |                 |                                       |                   |                        |              |                           |
| Manage Units<br>Manage Users                                                                     |                 |                                       |                   |                        |              |                           |
| Manage Units<br>Manage Users<br>Manage User Groups                                               |                 |                                       |                   |                        |              |                           |
| Manage Units<br>Manage Users<br>Manage User Groups<br>Manage Locations                           |                 |                                       |                   |                        |              |                           |
| Manage Units<br>Manage Users<br>Manage User Groups<br>Manage Locations                           |                 |                                       |                   |                        |              |                           |
| Manage Units<br>Manage Users<br>Manage User Groups<br>Manage Locations                           |                 |                                       |                   |                        |              |                           |
| Manage Units<br>Manage Users<br>Manage User Groups<br>Manage Locations<br>Manage Hotlist Formats |                 |                                       |                   |                        |              |                           |

2 Click the System Settings tab.

| set Monitoring |
|----------------|
| set Monitoring |
| set Monitoring |
|                |
| 1              |
|                |
| Status         |
| Enabled        |
|                |
|                |
|                |
|                |
|                |
|                |
|                |
|                |
|                |
|                |
|                |
|                |
|                |
|                |
|                |
|                |
|                |
|                |

- **3** If it is not already selected, click the **Storage Machines** tab, as pictured above.
- **4** Go to the Action column and click **New**. The New Storage popup displays.

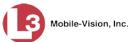

| New Storage                                              |   |
|----------------------------------------------------------|---|
| Internal Path:<br>External JPG URI:<br>Status: Enabled V | 0 |
| Save Cancel                                              |   |

The fields on the New Storage popup are described below.

| New Storage      |                                                                                                    |  |  |
|------------------|----------------------------------------------------------------------------------------------------|--|--|
| Field            | Description                                                                                                    |  |  |
| Internal Path    | The server path to the new storage machine, such as /fbdata/00.                                                                                                    |  |  |
| External JPG URI | The path by which data will be served through the web application (e.g., /stream00/).                                                                                                    |  |  |
| Status           | <ul> <li>The current status of this storage device:</li> <li><i>Enabled.</i> This storage device is available to receive events and hotlists.</li> <li><i>Disabled.</i> This storage device is <i>not</i> available to receive events and hotlists.</li> </ul> |  |  |

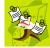

**NOTE**: The values entered on this form *must* match the actual configuration of the storage server.

- **5** Enter the top level path to data storage (e.g., /fbdata/00) in the *Internal Path* field.
- 6 Enter the path by which data will be served through the web application (e.g., /stream00/) in the *External JPG URI* field.
- 7 If you want this storage device to be immediately available to receive events (default), proceed to the next step.

– OR –

If you do *not* want this storage device to be immediately available to receive events, select **Disabled** from the *Status* drop-down list.

8 Click Save. A confirmation message displays at the top of your page.

Storage save successful

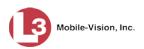

# Viewing/Changing a Storage Device

This section describes how to view and/or update a storage machine record. These records contain the settings that AlertVU uses to determine where data is stored on the server and how to interact with client workstations.

Because storage server data is configured by your System Implementation Specialist (SIS) during implementation, you do not need to modify this data unless the disk resources available to the server have changed.

**1** Go to **V** Administration and click **System Setup**. The System Setup page displays.

| 3 Mobile-Vision, Inc                                                                                                    |             | System Setup    |                                  |                        |              |                           |  |  |  |
|----------------------------------------------------------------------------------------------------|-------------|-----------------|----------------------------------|------------------------|--------------|---------------------------|--|--|--|
|                                                                                                    |             |                 |                                  |                        | mva          | dmin is logged in. Logout |  |  |  |
| ▼ Home Menu                                                                                                    | Precinct    | System Settings | Security Settings                | Iodules DVD            |              |                           |  |  |  |
| Home                                                                                                    |             |                 |                                  |                        |              |                           |  |  |  |
| Search Events                                                                                                    | Precinct In | nfo Logos       |                                  |                        |              |                           |  |  |  |
| Remote Search<br>Find Associates                                                                                                    |             |                 |                                  | Precinct               |              |                           |  |  |  |
| Personal Hotlists                                                                                                    |             |                 | K K Page 1                       | of 1 (2 total records) | ১ ১১ স       |                           |  |  |  |
| Manual Synch                                                                                                    |             |                 | and the second particular second |                        |              |                           |  |  |  |
| Change Password                                                                                                    |             | Precinct Name 🔺 | Phone Number                     | IP Address             | Local Access | Last Comm Date            |  |  |  |
| Reports                                                                                                    | MVI-Leslie- | -Documentation  | 480-948-7418                     | Local                  | false        | Local                     |  |  |  |
| User Help                                                                                                    | Remote Pr   | ecinct #1       | 1231231234                       | 192.168.110.73         | false        | 11/30/2015 14:13          |  |  |  |
| <ul> <li>Administration</li> </ul>                                                                                                   |             |                 |                                  |                        | 10000000     |                           |  |  |  |
| System Setup                                                                                                    |             |                 |                                  |                        |              |                           |  |  |  |
| System Status                                                                                                    |             |                 |                                  |                        |              |                           |  |  |  |
| Asset Monitoring                                                                                                    |             |                 |                                  |                        |              |                           |  |  |  |
|                                                                                                    |             |                 |                                  |                        |              |                           |  |  |  |
| System Hotlists                                                                                                    |             |                 |                                  |                        |              |                           |  |  |  |
| System Hotlists<br>Import Events                                                                                                    |             |                 |                                  |                        |              |                           |  |  |  |
| System Hotlists<br>Import Events                                                                                                    |             |                 |                                  |                        |              |                           |  |  |  |
| System Hotlists<br>Import Events<br>Manage Units<br>Manage Users                                                                     |             |                 |                                  |                        |              |                           |  |  |  |
| System Hotlists<br>Import Events<br>Manage Units<br>Manage Users                                                                     |             |                 |                                  |                        |              |                           |  |  |  |
| System Hotlists<br>Import Events<br>Manage Units<br>Manage Users<br>Manage User Groups                                               |             |                 |                                  |                        |              |                           |  |  |  |
| System Hotlists                                                                                                    |             |                 |                                  |                        |              |                           |  |  |  |
| System Hotlists<br>import Events<br>Manage Units<br>Manage Users<br>Manage User Groups<br>Manage Locations                           |             |                 |                                  |                        |              |                           |  |  |  |
| System Hotlists<br>Import Events<br>Manage Units<br>Manage Users<br>Manage User Groups<br>Manage Locations<br>Manage Hotlist Formats |             |                 |                                  |                        |              |                           |  |  |  |

2 Click the System Settings tab.

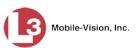

|                                                                                                    | System Setup     |                    |             |              |         |                |                       |        |
|----------------------------------------------------------------------------------------------------|------------------|--------------------|-------------|--------------|---------|----------------|-----------------------|--------|
| Mobile-Vision, Inc.                                                                                                    |                  |                    |             |              |         |                | mvadmin is logged in. | Logout |
| ▼ Home Menu                                                                                                    | Precinct System  | n Settings Securit | ty Settings | Modules      | DVD     |                |                       |        |
| Home                                                                                                    | -                | -                  | y           | ~            |         | /              | Y                     | 5      |
| Search Events                                                                                                    | Storage Machines | System Options     | Backup      | Download     | Options | Event Exporter | Asset Monitoring      |        |
| Remote Search                                                                                                    |                  |                    |             | Storage Mac  | hines   |                |                       |        |
| Find Associates                                                                                                    | Inter            | rnal Path          |             | External JP  |         |                | Status                |        |
| Personal Hotlists<br>Manual Synch                                                                                                    |                  | mai Pain           |             | External JPG | 3 URI   |                |                       |        |
| Change Password                                                                                                    | /fbdata/01       |                    | /stream01   | /stream01    |         |                | Enabled               |        |
| Reports                                                                                                    |                  |                    |             |              |         |                |                       |        |
|                                                                                                    |                  |                    |             |              |         |                |                       |        |
| Liser Help                                                                                                    |                  |                    |             |              |         |                |                       |        |
| User Help                                                                                                    |                  |                    |             |              |         |                |                       |        |
| ▼ Administration                                                                                                    |                  |                    |             |              |         |                |                       |        |
| Administration System Setup                                                                                                    |                  |                    |             |              |         |                |                       |        |
| Administration System Setup System Status                                                                                                    |                  |                    |             |              |         |                |                       |        |
| Administration System Setup System Status Asset Monitoring                                                                                                    |                  |                    |             |              |         |                |                       |        |
| Administration System Setup System Status Asset Monitoring System Hotlists                                                                                                    |                  |                    |             |              |         |                |                       |        |
| Administration System Setup System Status Asset Monitoring System Hotlists Import Events                                                                                                    |                  |                    |             |              |         |                |                       |        |
| Administration System Setup System Status Asset Monitoring System Hollists Import Events Manage Units                                                                                            |                  |                    |             |              |         |                |                       |        |
| Administration     System Setup     System Status     Asset Monitoring     System Hollists     Import Events     Manage Units     Manage Users                                                   |                  |                    |             |              |         |                |                       |        |
| Administration System Status Asset Monitoring System Hotlists Import Events Manage Units Manage Users Manage User Groups                                                                         |                  |                    |             |              |         |                |                       |        |
| Administration     System Setup     System Status     Asset Monitoring     System Hotlists     Import Events     Manage Units     Manage Users     Manage User Groups     Manage Locations       |                  |                    |             |              |         |                |                       |        |
| Administration     System Setup     System Status     Asset Monitoring     System Hotlists     Import Events     Manage Units     Manage Users     Manage User Groups     Manage Hotlist Formats |                  |                    |             |              |         |                |                       |        |
| Administration System Setup System Status Asset Monitoring System Hotlists Import Events Manage Users Manage Users Manage Users Manage Locations Manage Hotlist Formats Action                   |                  |                    |             |              |         |                |                       |        |
| Administration     System Setup     System Status     Asset Monitoring     System Hotlists     Import Events     Manage Units     Manage Users     Manage User Groups     Manage Hotlist Formats |                  |                    |             |              |         |                |                       |        |

- **3** If it is not already selected, click the **Storage Machines** tab, as pictured above.
- 4 Click on the storage device record you wish to view/edit.

|                                                 | System Setup     |                   |           |                  |                |                              |  |
|-------------------------------------------------|------------------|-------------------|-----------|------------------|----------------|------------------------------|--|
| Mobile-Vision, Inc                              |                  |                   |           |                  |                | mvadmin is logged in. Logout |  |
| ▼ Home Menu                                     | Precinct System  | Settings Security | Settings  | Modules DVD      |                |                              |  |
| Home<br>Search Events<br>Remote Search          | Storage Machines | System Options    | Backup    | Download Options | Event Exporter | Asset Monitoring             |  |
| Find Associates                                 |                  |                   |           | Storage Machines |                |                              |  |
| Personal Hotlists                               | Inter            | nal Path          |           | External JPG URI |                | Status                       |  |
| Manual Synch<br>Change Password                 | /fbdata/01       |                   | /stream01 |                  |                | Enabled                      |  |
| Reports<br>User Help                            |                  |                   |           |                  |                |                              |  |
| ▼ Administration                                |                  |                   |           |                  |                |                              |  |
| System Setup                                    |                  |                   |           |                  |                |                              |  |
| System Status                                   |                  |                   |           |                  |                |                              |  |
| Asset Monitoring                                |                  |                   |           |                  |                |                              |  |
| System Hotlists                                 |                  |                   |           |                  |                |                              |  |
| Import Events                                   |                  |                   |           |                  |                |                              |  |
| Manage Units                                    |                  |                   |           |                  |                |                              |  |
| Manage Users                                    |                  |                   |           |                  |                |                              |  |
| Manage User Groups                              |                  |                   |           |                  |                |                              |  |
| Manage Locations                                |                  |                   |           |                  |                |                              |  |
| Manage Hotlist Formats                          |                  |                   |           |                  |                |                              |  |
|                                                 |                  |                   |           |                  |                |                              |  |
| Action                                          |                  |                   |           |                  |                |                              |  |
| New                                             |                  |                   |           |                  |                |                              |  |
| New<br>Edit                                     |                  |                   |           |                  |                |                              |  |
| Action<br>New<br>Edit<br>Delete<br>Refresh Page |                  |                   |           |                  |                |                              |  |

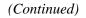

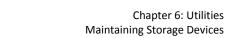

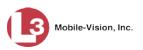

**5** Go to the Action column and click **Edit**.

– OR –

Right-click on the record, then select **Edit** from the popup menu.

The Edit Storage popup displays.

| Internal Path:    | lfb.data/04 | 6 |
|-------------------|-------------|---|
| internal Patri:   | Induata/01  | U |
| External JPG URI: | /stream01   | 0 |
| Status:           | Enabled 🗸   |   |

For a description of the fields on this form, see the table on page 277.

6 To change your storage configuration, proceed to the next step. Otherwise click **Cancel** to close the popup.

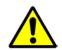

**WARNING**: Do not modify any of the field values on this popup without the assistance of your agency's network specialist OR an L3 Mobile-Vision Technical Support Engineer.

- 7 Enter/select your changes in the appropriate field(s).
- 8 Click Save. A confirmation message displays at the top of the page.

Storage save successful

### **Deleting a Storage Device**

This section describes how to delete an existing storage device record. Only perform this procedure when instructed to do so by an L3 Mobile-Vision Technical Support Engineer.

**1** Go to **V** Administration and click **System Setup**. The System Setup page displays.

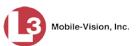

|                                                                                                    |                 |               | Syst              | em Setu                | P            |                                  |
|----------------------------------------------------------------------------------------------------|-----------------|---------------|-------------------|------------------------|--------------|----------------------------------|
| Mobile-Vision, Inc                                                                                                    |                 |               |                   |                        | mva          | admin is logged in. <u>Loqou</u> |
| ▼ Home Menu                                                                                                    | Precinct Sv     | stem Settings | Security Settings | Adules DVD             |              |                                  |
| Home                                                                                                    |                 |               |                   |                        |              |                                  |
| Search Events                                                                                                    | Precinct Info   | Logos         |                   |                        |              |                                  |
| Remote Search                                                                                                    |                 |               |                   |                        |              |                                  |
| Find Associates                                                                                                    |                 |               |                   | Precinct               |              |                                  |
| Personal Hotlists                                                                                                    |                 |               | K K Page 1        | of 1 (2 total records) | > >> >I      |                                  |
| Manual Synch                                                                                                    | Precir          | ict Name 🔺    | Phone Number      | IP Address             | Local Access | Last Comm Date                   |
| Change Password                                                                                                    | MVI-Leslie-Docu | mentation     | 480-948-7418      | Local                  | false        | Local                            |
| Reports                                                                                                    | Remote Precinct | #4            | 4004004004        | 192.168.110.73         | false        | 11/30/2015 14:13                 |
| User Help                                                                                                    | Remote Precinct | #1            | 1231231234        | 192.168.110.73         | taise        | 11/30/2015 14:13                 |
| Administration                                                                                                    |                 |               |                   |                        |              |                                  |
|                                                                                                    |                 |               |                   |                        |              |                                  |
| System Setup                                                                                                    |                 |               |                   |                        |              |                                  |
|                                                                                                    |                 |               |                   |                        |              |                                  |
| System Status<br>Asset Monitoring                                                                                                    |                 |               |                   |                        |              |                                  |
| System Setup<br>System Status<br>Asset Monitoring<br>System Hotlists                                                                                                    |                 |               |                   |                        |              |                                  |
| System Status<br>Asset Monitoring<br>System Hotlists<br>Import Events                                                                                                    |                 |               |                   |                        |              |                                  |
| System Status<br>Asset Monitoring<br>System Hotlists<br>Import Events<br>Manage Units                                                                                     |                 |               |                   |                        |              |                                  |
| System Status<br>Asset Monitoring<br>System Hotlists<br>Import Events<br>Manage Units<br>Manage Users                                                                     |                 |               |                   |                        |              |                                  |
| System Status<br>Asset Monitoring<br>System Hotlists<br>Import Events<br>Manage Units<br>Manage Users<br>Manage Users                                                     |                 |               |                   |                        |              |                                  |
| System Status<br>Asset Monitoring<br>System Hotlists<br>Import Events<br>Manage Units<br>Manage Users<br>Manage User Groups<br>Manage Locations                           |                 |               |                   |                        |              |                                  |
| System Status<br>Asset Monitoring<br>System Hotlists<br>Import Events<br>Manage Units<br>Manage Users<br>Manage User Groups<br>Manage Locations                           |                 |               |                   |                        |              |                                  |
| System Status<br>Asset Monitoring<br>System Hotlists<br>Import Events<br>Manage Units<br>Manage Users<br>Manage User Groups<br>Manage Locations                           |                 |               |                   |                        |              |                                  |
| System Status<br>Asset Monitoring<br>System Hotlists<br>Import Events<br>Manage Units<br>Manage Users<br>Manage User Groups<br>Manage Locations<br>Manage Hotlist Formats |                 |               |                   |                        |              |                                  |

**2** Click the **System Settings** tab.

| Mobile-Vision, Inc                                                                                                    |                  |                  | 010        | ГЕМ 8       | OLIV               |                | mvadmin is logged in. Logout                                                                                                    |  |
|----------------------------------------------------------------------------------------------------|------------------|------------------|------------|-------------|--------------------|----------------|----------------------------------------------------------------------------------------------------|--|
| ▼ Home Menu                                                                                                    | Precinct System  | Settings Securit | y Settings | Modules     | DVD                |                |                                                                                                    |  |
| Home                                                                                                    | /                | ·                |            |             |                    |                |                                                                                                    |  |
| Search Events                                                                                                    | Storage Machines | System Options   | Backup     | Download    | d Options          | Event Exporter | Asset Monitoring                                                                                                    |  |
| Remote Search                                                                                                    |                  |                  |            |             |                    |                |                                                                                                    |  |
| Find Associates                                                                                                    |                  |                  |            | Storage Ma  | and a state of the |                | and the second second se |  |
| Personal Hotlists                                                                                                    | Interr           | nal Path         |            | External JP | G URI              |                | Status                                                                                                    |  |
| Manual Synch                                                                                                    | /fbdata/01       |                  | /stream01  |             |                    |                | Enabled                                                                                                    |  |
| Change Password                                                                                                    |                  |                  |            |             |                    |                |                                                                                                    |  |
| Reports                                                                                                    |                  |                  |            |             |                    |                |                                                                                                    |  |
| User Help                                                                                                    |                  |                  |            |             |                    |                |                                                                                                    |  |
| <ul> <li>Administration</li> </ul>                                                                                                   |                  |                  |            |             |                    |                |                                                                                                    |  |
| System Setup                                                                                                    |                  |                  |            |             |                    |                |                                                                                                    |  |
| System Status                                                                                                    |                  |                  |            |             |                    |                |                                                                                                    |  |
| Asset Monitoring                                                                                                    |                  |                  |            |             |                    |                |                                                                                                    |  |
|                                                                                                    |                  |                  |            |             |                    |                |                                                                                                    |  |
|                                                                                                    |                  |                  |            |             |                    |                |                                                                                                    |  |
| System Hotlists<br>Import Events                                                                                                    |                  |                  |            |             |                    |                |                                                                                                    |  |
| System Hotlists<br>Import Events                                                                                                    |                  |                  |            |             |                    |                |                                                                                                    |  |
| System Hotlists<br>Import Events<br>Manage Units                                                                                     |                  |                  |            |             |                    |                |                                                                                                    |  |
| System Hotlists<br>Import Events<br>Manage Units<br>Manage Users                                                                     |                  |                  |            |             |                    |                |                                                                                                    |  |
| System Hotlists                                                                                                    |                  |                  |            |             |                    |                |                                                                                                    |  |
| System Hotlists<br>Import Events<br>Manage Units<br>Manage Users<br>Manage User Groups<br>Manage Locations                           |                  |                  |            |             |                    |                |                                                                                                    |  |
| System Hotlists<br>Import Events<br>Manage Units<br>Manage Users<br>Manage User Groups<br>Manage Locations                           |                  |                  |            |             |                    |                |                                                                                                    |  |
| System Hotlists<br>Import Events<br>Manage Units<br>Manage Users<br>Manage User Groups<br>Manage Locations<br>Manage Hotlist Formats |                  |                  |            |             |                    |                |                                                                                                    |  |

- **3** Make sure that the **Storage Machines** tab is selected, as pictured above.
- 4 Click on the storage device you wish to delete.

(Continued)

AlertVU Back Office Administrator's Guide

L3 Mobile-Vision • 8.7.2017

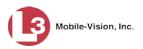

|                        |                  |                                       | Sys        | тем Sет                               | UP             |                              |
|------------------------|------------------|---------------------------------------|------------|---------------------------------------|----------------|------------------------------|
| Mobile-Vision, Inc     |                  |                                       |            |                                       |                | mvadmin is logged in. Loqout |
| ▼ Home Menu            | Precinct System  | Settings Security                     | / Settings | Modules DVD                           |                |                              |
| Home                   | -                | · · · · · · · · · · · · · · · · · · · |            | · · · · · · · · · · · · · · · · · · · | /              | ~                            |
| Search Events          | Storage Machines | System Options                        | Backup     | Download Options                      | Event Exporter | Asset Monitoring             |
| Remote Search          |                  |                                       |            | DI 37 11                              |                |                              |
| ind Associates         |                  |                                       |            | Storage Machines                      |                |                              |
| Personal Hotlists      |                  | nal Path                              |            | External JPG URI                      |                | Status                       |
| lanual Synch           | /fbdata/01       |                                       | /stream01  |                                       |                | Enabled                      |
| Change Password        |                  |                                       |            |                                       |                |                              |
| Reports                |                  |                                       |            |                                       |                |                              |
| User Help              |                  |                                       |            |                                       |                |                              |
| Administration         |                  |                                       |            |                                       |                |                              |
| System Setup           |                  |                                       |            |                                       |                |                              |
| System Status          |                  |                                       |            |                                       |                |                              |
| Asset Monitoring       |                  |                                       |            |                                       |                |                              |
| System Hotlists        |                  |                                       |            |                                       |                |                              |
| mport Events           |                  |                                       |            |                                       |                |                              |
| Aanage Units           |                  |                                       |            |                                       |                |                              |
| Manage Users           |                  |                                       |            |                                       |                |                              |
| Nanage User Groups     |                  |                                       |            |                                       |                |                              |
| Manage Locations       |                  |                                       |            |                                       |                |                              |
| Aanage Hotlist Formats |                  |                                       |            |                                       |                |                              |
| Action                 |                  |                                       |            |                                       |                |                              |
|                        |                  |                                       |            |                                       |                |                              |
| Jew.                   |                  |                                       |            |                                       |                |                              |
| 17.00 C                |                  |                                       |            |                                       |                |                              |
| New<br>Edit<br>Delete  |                  |                                       |            |                                       |                |                              |
|                        |                  |                                       |            |                                       |                |                              |

**5** Go to the Action column and click **Delete**.

– OR –

Right-click on the record, then select **Delete** from the popup menu.

A confirmation message displays.

| Confirm            | n Delete       |      |
|--------------------|----------------|------|
| Delete this storag | e path? /fbdat | a/01 |
| Yes                | No             |      |
|                    |                |      |

6 Click Yes. The selected storage device is removed from the Storage Machines list.

# **Accessing Product Manuals & Training Videos**

This section describes how to access L3 Mobile-Vision's product manuals and training videos via links to our Online Support Center.

This procedure requires that you have Adobe Reader or other .pdf reader software installed on your PC.

**1** Go to **V** Administration and click **System Status**. The System Status page displays.

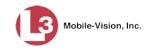

|                                    | System Status                  |          |       |                                                                        |  |  |  |  |  |
|------------------------------------|--------------------------------|----------|-------|------------------------------------------------------------------------|--|--|--|--|--|
| Mobile-Vision, Inc.                |                                |          |       | mvadmin is logged in. Locout                                           |  |  |  |  |  |
| ▼ Home Menu<br>Home                | System Logs DVD                | Tools U  | pdate | Messages Local Queue Backup PC                                         |  |  |  |  |  |
| Search Events                      | Storage Capacity:              | 132.9 GB | 0     | Active Users:                                                          |  |  |  |  |  |
| Find Associates                    | Available Disk Space:          | 105.4 GB | ŏ     | <ul> <li>mvadmin From 24.187.221.146 Since 08/02/2017 14:22</li> </ul> |  |  |  |  |  |
| Personal Hotlists                  | Enabled Units:                 | 0        | ŏ     |                                                                        |  |  |  |  |  |
| Manual Synch                       | Disabled Units:                | 2        | ŏ     |                                                                        |  |  |  |  |  |
| Change Password                    | Total Event Count:             | 691      |       |                                                                        |  |  |  |  |  |
| Reports                            | Non-archived Event Count:      |          | 0     |                                                                        |  |  |  |  |  |
| Jser Help                          |                                | 691      | 0     |                                                                        |  |  |  |  |  |
| <ul> <li>Administration</li> </ul> | Last 24 Hours Events Ingested: | 0        | 0     |                                                                        |  |  |  |  |  |
| System Setup                       | Last 7 Days Events Ingested:   | 0        | 0     |                                                                        |  |  |  |  |  |
| System Status                      | Last 30 Days Events Ingested:  | 0        |       |                                                                        |  |  |  |  |  |
| Asset Monitoring                   | Number of Backup DVDs:         | 0        | 0     |                                                                        |  |  |  |  |  |
| Bystem Hotlists                    | Downloader Errored Out:        | false    | 0     |                                                                        |  |  |  |  |  |
| mport Events                       | Backup Scheme:                 | none     | 0     |                                                                        |  |  |  |  |  |
| Manage Units                       | Version:                       | trunk    | 0     |                                                                        |  |  |  |  |  |
| Manage Users                       |                                |          |       |                                                                        |  |  |  |  |  |
| Manage User Groups                 |                                |          |       |                                                                        |  |  |  |  |  |
| Manage Locations                   |                                |          |       |                                                                        |  |  |  |  |  |
| Manage Hotlist Formats             |                                |          |       |                                                                        |  |  |  |  |  |
| Action                             |                                |          |       |                                                                        |  |  |  |  |  |
| Refresh Page                       |                                |          |       |                                                                        |  |  |  |  |  |
| tonoon rago                        |                                |          |       |                                                                        |  |  |  |  |  |
|                                    |                                |          |       |                                                                        |  |  |  |  |  |
|                                    |                                |          |       |                                                                        |  |  |  |  |  |

2 Click the **Tools** tab. The video and documentation links are listed on the right side of the page.

|                        |        |           |              |             | S       | STEM     | STATU       | S                 |                               |        |
|------------------------|--------|-----------|--------------|-------------|---------|----------|-------------|-------------------|-------------------------------|--------|
| Mobile-Vision, Inc     |        |           |              |             |         |          |             | п                 | n <b>vadmin</b> is logged in. | Logout |
| ▼ Home Menu            | System | Logs      | DVD          | Tools       | Update  | Messages | Local Queue | Backup PC         | 1                             |        |
| Home                   | oystem | Logo      | 010          | 10013       | opulate | messages | Local Gacac | Backapiro         |                               |        |
| Search Events          |        | Δr        | plicatio     | ns          |         |          | System      | Documenta         | tion                          |        |
| Remote Search          |        | P         | prioutic     |             |         |          | oystem      | Bootamenta        | uom                           |        |
| Find Associates        |        | Java R    | untime Envi  | ronment     |         |          | Onlin       | e Training Videos |                               |        |
| Personal Hotlists      |        | _         |              |             |         |          |             |                   |                               |        |
| Manual Synch           |        | Bac       | kup PC Up    | dater       |         |          | Online Prod | luct Documentatio | on List                       |        |
| Change Password        |        | AlertVU M | obile Instal | ler/Updater | 1       |          |             |                   |                               |        |
| Reports                |        |           |              |             |         |          |             |                   |                               |        |
| User Help              |        | Down      | load Suppo   | rt Logs     |         |          |             |                   |                               |        |
| ▼ Administration       |        |           |              |             |         |          |             |                   |                               |        |
| System Setup           |        |           |              |             |         |          |             |                   |                               |        |
| System Status          |        |           |              |             |         |          |             |                   |                               |        |
| Asset Monitoring       |        |           |              |             |         |          |             |                   |                               |        |
| System Hotlists        |        |           |              |             |         |          |             |                   |                               |        |
| Import Events          |        |           |              |             |         |          |             |                   |                               |        |
| Manage Units           |        |           |              |             |         |          |             |                   |                               |        |
| Manage Users           |        |           |              |             |         |          |             |                   |                               |        |
| Manage User Groups     |        |           |              |             |         |          |             |                   |                               |        |
| Manage Locations       |        |           |              |             |         |          |             |                   |                               |        |
| Manage Hotlist Formats |        |           |              |             |         |          |             |                   |                               |        |
| Action                 |        |           |              |             |         |          |             |                   |                               |        |
|                        |        |           |              |             |         |          |             |                   |                               |        |
|                        |        |           |              |             |         |          |             |                   |                               |        |
|                        |        |           |              |             |         |          |             |                   |                               |        |

**3** Click on the appropriate button:

To view a list of training videos, click **Online Training Videos**.

– OR –

To view a list of manuals and quick reference guides, click **Online Product Documentation List**.

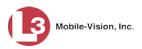

A Windows prompt displays.

| Do you want to open or save Documentation CD.pdf (109 KB) from s6.parature.com? | Open | Save | - | Cancel | × |
|---------------------------------------------------------------------------------|------|------|---|--------|---|
|                                                                                 |      |      |   |        |   |

4 Click **Open**. A PDF file displays.

| View Document      | Tools Window Help                           |          |                                                                                       |
|--------------------|---------------------------------------------|----------|---------------------------------------------------------------------------------------|
| - 🕄 🔶              | 👆 1 / 3 😑 🖲 79.1% -                         |          | Find -                                                                                |
| ¥ <b>-</b> : •     |                                             |          |                                                                                       |
|                    |                                             |          |                                                                                       |
|                    |                                             |          |                                                                                       |
|                    |                                             |          |                                                                                       |
|                    | L 3 Mobile                                  | Vicion   | Product Documentation = 9.23.2016                                                     |
|                    |                                             |          |                                                                                       |
|                    |                                             | g and pa | sting the URL directly into your web browser. For assistance with any other problems, |
|                    | wski at <u>leslie.zalewski@1-3com.com</u> . |          |                                                                                       |
| Product            | Document                                    | Pgs      | URL                                                                                   |
| AlertVU            | AlertVU Mobile Installation Guide 4.0       | 40       | http://s6.parature.com/FileManagement/Download/2f916ebe500c4756bd1bec721916b9af       |
| AlertVU            | AlertVU Mobile Administrator's Guide 4.0    | 112      | http://s6.parature.com/FileManagement/Download/3fe10a563edc40189ab0f56ff4ce3df6       |
| AlertVU            | AlertVU Mobile User's Guide 4.0             | 40       | http://s6.parature.com/FileManagement/Download/97522897679046a7beb1e92ad036a6d8       |
| AlertVU            | AlertVU Mobile Live Alert Quick Ref Guide   | 2        | http://s6.parature.com/FileManagement/Download/029bef0f9a43435793729e6489ef133b       |
| AlertVU            | AlertVU Back Office Officer's Guide         | 115      | http://s6.parature.com/FileManagement/Download/e1b326af376f4e08aa3d41f10d2634db       |
| AlertVU            | AlertVU Back Office Administrator's Guide   | 362      | http://s6.parature.com/FileManagement/Download/bbea527dc8c54008a77b4803e19e0714       |
| AlertVU            | AlertVU Back Office Quick Reference Guide   | 2        | http://s6.parature.com/FileManagement/Download/e205fb5895d64f90ac2db5f8b3fe3733       |
| AlertVU            | AlertVU Fixed Hardware Installation Guide   | 10       | http://s6.parature.com/FileManagement/Download/5fd00d44f0c947e4abbb7a6ea771d26d       |
| Basic Viewer       | Basic Viewer Standard 3.0                   | 57       | http://s6.parature.com/FileManagement/Download/5d1c01f5f8ab4bfaa2d0cdd750f749a6       |
| Basic Viewer       | Basic Viewer Interview Room Forwarder 3.0   | 41       | http://s6.parature.com/FileManagement/Download/4c87deb01af74c7eaa080b85ddc23705       |
| Basic Viewer       | Basic Viewer Mobile 3.0                     | 34       | http://s6.parature.com/FileManagement/Download/5af0f75dce204c55b809a6a58a5304c5       |
| Basic Viewer       | Installing Basic Viewer                     | 1        | http://s6.parature.com/FileManagement/Download/014eddde94cc43f48a401ec78a2deb41       |
| BodyVISION         | BodyVISION R3 User's Guide                  | 37       | http://s6.parature.com/FileManagement/Download/cb071515dc8f4051874a6522f8466c8c       |
| BodyVISION         | BodyVISION R3 Quick Reference Card          | 2        | http://s6.parature.com/FileManagement/Download/67aed0124f4847278323d2f57fa6c443       |
| BodyVISION         | BodyVISION XV User's Guide                  | 40       | http://s6.parature.com/FileManagement/Download/0be11479e6ad46bbb5e3213bc110b625       |
| CycleVision        | CycleVision Installation Guide              | 26       | http://s6.parature.com/FileManagement/Download/3c7b2b38465a4d6aa0749c2f661a5ab7       |
| CycleVision        | CycleVision User's Guide                    | 240      | http://s6.parature.com/FileManagement/Download/7fff03b1d5c04988b92b9a1219ef9bdf       |
| DEA                | DEA Agency Officer's Guide                  | 220      | http://s6.parature.com/FileManagement/Download/35a2a8070c6646c3939ea19421db120c       |
| DEA                | DEA Agency Administrator's Guide            | 518      | http://s6.parature.com/FileManagement/Download/a9827063c6cf4670a7818eb83b792953       |
| DEA                | DEA Precinct Officer's Guide                | 242      | http://s6.parature.com/FileManagement/Download/a241f1828e1545bfadbd66d51ae80a95       |
| DEA                | DEA Precinct Administrator's Guide          | 651      | http://s6.parature.com/FileManagement/Download/26931ddd6e264842aac71a89b88a555d       |
| DEF                | DEF Officer's Guide                         | 86       | http://s6.parature.com/FileManagement/Download/0fa7884fa68a4d3695131b07993d531f       |
| DEF                | DEF Administrator's Guide                   | 406      | http://s6.parature.com/FileManagement/Download/1b00d89ab1694bb68133f1a30ce47336       |
| DEP                | DEP Officer's Guide                         | 253      | http://s6.parature.com/FileManagement/Download/06aab5956218443f831f68f4a90f95f4       |
| DEP                | DEP Administrator's Guide                   | 779      | http://s6.parature.com/FileManagement/Download/17763fbf88ae47e98ef08dc3459d7552       |
| DEP (NJSP edition) | DEP NJSP Officer's Guide                    | 237      | http://s6.parature.com/FileManagement/Download/f58d9371332c4f44b4301643e81a199e       |

5 Click on the desired documentation or video link. If you selected the Product Documentation List (pictured above), the AlertVU documentation that pertains to your agency is listed below.

| Document                                     | Audience                                                                                                    |
|----------------------------------------------|----------------------------------------------------------------------------------------------------|
| AlertVU Mobile Installation Guide            | AlertVU Mobile installers                                                                                             |
| AlertVU Mobile Administrator's Guide         | <ul> <li>AlertVU Mobile installers</li> <li>AlertVU Mobile system<br/>administrators and supervisory users</li> </ul> |
| AlertVU Mobile User's Guide                  | AlertVU Mobile non-supervisory users                                                                                  |
| AlertVU Back Office Officer's Guide          | AlertVU Back Office non-supervisory users                                                                             |
| AlertVU Back Office Administrator's<br>Guide | AlertVU Back Office system adminis-<br>trators and supervisory users                                                  |

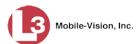

| Document                                     | Audience                      |
|----------------------------------------------|-------------------------------|
| AlertVU Back Office Quick Reference<br>Guide | All AlertVU Back Office users |
| AlertVU Fixed Hardware Installation<br>Guide | AlertVU Fixed installers      |

6 Follow the Windows prompts to view the selected document. If you selected the training video document, please note that the AlertVU videos are on the *last page* of that file.

### **Updating Software**

This section describes how to update those server and PC applications that are a part of the AlertVU system, including:

- □ Server application (AlertVU Back Office). Your server is typically installed in an agency building, such as the computer room in your local precinct.
- PC transmission software. The PC transmission software is installed on the mobile data computers and/or laptops that are located at each AlertVU unit site.

For specific instructions, see:

- □ Updating the Server Application, below
- □ Updating the PC Transmission Software, page 289.

# **Updating the Server Application**

If your agency has an up-to-date Extended Maintenance Agreement (EMA) and your hardware/software configuration meets our system requirements, you qualify for software upgrades whenever one is available. This section describes how to update the AlertVU Back Office application after you receive an upgrade notification in your in-box (*"There is an update available for your Server..."*).

| Mobile-Vision, In               | ю.               |              | Your last login w as on: 07/14/2015 14:39:39 EDT<br>Officer Martin is logged i                     | n. <u>Logout</u> |
|---------------------------------|------------------|--------------|----------------------------------------------------------------------------------------------------|------------------|
| ▼ Home Menu                     | Message Board    |              |                                                                                                    |                  |
| Home                            |                  |              | Inbox Messages                                                                                     |                  |
| Search Events<br>Remote Search  | • My Messages C. | All Message: | s K K Page 1 of 1 (6 total records) S S S                                                          |                  |
| Find Associates                 | Date             | State        | Message Text                                                                                       | Actions          |
| Personal Hotlists               | 07/14/2015 02:00 | Queued       | There is an update available for your Server, click the arrow to the right to download the update. |                  |
| Manual Synch<br>Change Password | 07/13/2015 16:07 | Completed    | Completed the creation of the event export package.                                                | . ► ×            |
| Reports<br>User Help            | 07/13/2015 15:38 | Completed    | Completed the creation of the event export package.                                                | ⊛ ×              |
| ► Administration                | 07/13/2015 14:29 | Completed    | Completed the creation of the event export package.                                                | ⊛ ×              |
| Action<br>Quick Alert Hotlist   | 07/13/2015 14:23 | Completed    | Server Update to build number trunk-2478 was successfully completed.                               | ×                |
| Launch Client                   | 07/13/2015 09:48 | Completed    | Completed the creation of the event export package.                                                | ×                |

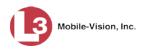

Chapter 6: Utilities Updating Software

The following procedure requires that your AlertVU server have internet access to our Auto Update server. If you do *not* have direct access to our update server *or* your agency does not *allow* direct access to our server for security reasons, please contact L3 Mobile-Vision Service at 973-263-1090. A Technical Support Engineer will provide you with an alternate method for upgrading your software.

Before you begin an update, make sure that your user type has a *Session Timeout* setting of at least 60 minutes to prevent you from being logged out during the update process.

| Edit                                       | User | Role                                                                                                    |                                      |
|--------------------------------------------|------|----------------------------------------------------------------------------------------------------|--------------------------------------|
| Name: Administrator                        |      | 0                                                                                                    | Make sure that                       |
| Session Timeout (minutes); 60<br>Available | 0    | Assigned                                                                                                    | this field is set to<br>60 or higher |
| Search: Case                               | > << | Case       Case       Case       Case       Case       Admin Messages       Asset Monitoring       Edit Events       Export Hotlist       Import Events       Manage Units       Mape Vents       Notification Client       Personal Hotlist       Status Menu       System Hotlist |                                      |

For instructions on changing this setting, see "Changing the Session Timeout Setting" on page 293.

Depending on the size of the update and speed of the network connection, the update process may take up to an hour.

Make sure the Home page displays. (If necessary, go to ▼Home Menu and click Home.)

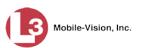

| Mobile-Vision, I                     | Inc.             | WELCOME HOME           Your last login w as on: 07/14/2015 14:39:39 EDT           Officer Martin is logged in. |                                                                                                    |         |  |  |  |
|--------------------------------------|------------------|----------------------------------------------------------------------------------------------------|----------------------------------------------------------------------------------------------------|---------|--|--|--|
| ▼ Home Menu                          | Message Board    | ĺ.                                                                                                    |                                                                                                    |         |  |  |  |
| Home                                 |                  |                                                                                                    | Inbox Messages                                                                                     |         |  |  |  |
| Search Events                        | • My Messages C  | All Messages                                                                                                   | Page 1 of 1 (6 total records)                                                                      |         |  |  |  |
| Remote Search                        | Date             | State                                                                                                    | Message Text                                                                                       | Actions |  |  |  |
| Find Associates<br>Personal Hotlists |                  |                                                                                                    |                                                                                                    |         |  |  |  |
| Personal Hotilsts<br>Manual Synch    | 07/14/2015 02:00 | Queued                                                                                                    | There is an update available for your Server, click the arrow to the right to download the update. |         |  |  |  |
| Change Password                      | 07/13/2015 16:07 | Completed                                                                                                    | Completed the creation of the event export package.                                                | X       |  |  |  |
| Reports                              |                  |                                                                                                    |                                                                                                    |         |  |  |  |
| User Help                            | 07/13/2015 15:38 | Completed                                                                                                    | Completed the creation of the event export package.                                                |         |  |  |  |
| Administration                       | 07/13/2015 14:29 | Completed                                                                                                    | Completed the creation of the event export package.                                                | ► ×     |  |  |  |
| Action<br>Quick Alert Hotlist        | 07/13/2015 14:23 | Completed                                                                                                    | Server Update to build number trunk-2478 was successfully completed.                               | ×       |  |  |  |
| Launch Client                        | 07/13/2015 09:48 | Completed                                                                                                    | Completed the creation of the event export package.                                                | ► ×     |  |  |  |

Solution Content in the state of the state of the state o

The Update tab displays.

|                                             | Sy                               | STEM STATUS                          | s                            |
|---------------------------------------------|----------------------------------|--------------------------------------|------------------------------|
| Mobile-Vision, Inc.                         |                                  |                                      | mvadmin is logged in. Logout |
|                                             |                                  |                                      |                              |
|                                             |                                  |                                      |                              |
| ▼ Home Menu System Logs D\                  | D Tools Update                   | Messages Local Queue                 | Backup PC                    |
| Home                                        |                                  |                                      |                              |
| Search Events                               |                                  |                                      |                              |
| Remote Search<br>Find Associates            |                                  |                                      |                              |
|                                             |                                  |                                      |                              |
| Fiedse tollow the instruction               |                                  |                                      |                              |
|                                             |                                  | e your PC must have an internet conn | ection.                      |
|                                             | ead the release notes below.     |                                      |                              |
|                                             | update, click the new button lat | eled 'Continue'.                     |                              |
| Administration     The status label and p   | rogress bar will keep you inforn | ied of your progress.                |                              |
| System Setup                                |                                  |                                      |                              |
| System Status *Max Est. Duration: Unk       | 0940                             |                                      |                              |
| Asset Monitoring                            |                                  |                                      |                              |
| System Hotlists Status: Initia              | lized                            |                                      |                              |
| Import Events 0%                            |                                  |                                      |                              |
| Manage Units                                |                                  |                                      |                              |
| Manage Users Check For                      | Update                           |                                      |                              |
| Manage User Groups * Not Including Update I | Download Time                    |                                      |                              |
| Manage Locations                            |                                  |                                      |                              |
| Manage Hotlist Formats                      |                                  |                                      |                              |
| Action                                      |                                  |                                      |                              |
| Cancel                                      |                                  |                                      |                              |
|                                             |                                  |                                      |                              |
|                                             |                                  |                                      |                              |
|                                             |                                  |                                      |                              |

**3** Click the **Check for Update** button. The system searches for the new update.

Once the system locates the update, the words "Update Found" will display in the *Status* field and the technical release notes for the update will display at the bottom of the page.

(Continued)

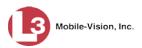

|                                      | System Status                                                                                                    |
|--------------------------------------|----------------------------------------------------------------------------------------------------|
| Mobile-Vision, In                    | e. mvadmin is logged in. Loqout                                                                                                    |
| V Home Menu                          | System Logs DVD Tools Update Messages Local Queue Backup PC                                                                                                    |
| lome                                 |                                                                                                    |
| earch Events                         |                                                                                                    |
| emote Search                         |                                                                                                    |
| nd Associates                        |                                                                                                    |
| rsonal Hotlists                      | Please follow the instructions below:                                                                                                    |
| nual Synch                           | <ul> <li>If you have an update CD, place it in your PC, otherwise your PC must have an internet connection.</li> </ul>                                                            |
| ange Password                        | Click the button labeled 'Check For Update'.                                                                                                    |
| ports                                | If an update is found, read the release notes below.                                                                                                    |
| line User Help                       | <ul> <li>If you wish to apply the update, click the new button labeled 'Continue'.</li> <li>The status label and progress bar will keep you informed of your progress.</li> </ul> |
| Administration                       |                                                                                                    |
| stem Setup                           |                                                                                                    |
| stem Status                          | Max Est. Duration: 10 (Minutes)                                                                                                    |
| set Monitoring                       |                                                                                                    |
| stem Hotlists                        | Status: Update Found                                                                                                    |
| port Events                          | 0%                                                                                                    |
| inage Units                          | Continue                                                                                                    |
| inage Users                          |                                                                                                    |
| anage User Groups<br>anage Locations | * Not Including Update Download Time                                                                                                    |
| inage Locations                      |                                                                                                    |
| Action                               |                                                                                                    |
|                                      | AlertVu 3.11 06/13/2017                                                                                                    |
| ncel                                 | ID Type Release Notes                                                                                                    |
|                                      | AL- Bug Downloader not resolving Unit breaking downloading with the unit.                                                                                                    |
|                                      | 279 Fixed an issue where the Downloader would fail to find unit that was already added to the                                                                                     |
|                                      | system.                                                                                                    |
|                                      | AL- Story Null Characters in CSV System Hotlist failed to complete.                                                                                                    |
|                                      | 277 Fixed an issue where there are hidden Nulls padding each character in the hotlist.                                                                                            |
|                                      | AL- Bug Event searching by GPS Location not functioning.                                                                                                    |
|                                      | 271 Fixed issue when trying to search for events by GPS Location would not allow user to select area                                                                              |
|                                      | on the map.                                                                                                    |

4 Click Continue. The system begins installing the update.

| _                  | Continue     |
|--------------------|--------------|
| status.            | 100%         |
| Statuo             | Installing   |
| Max Est. Duration: | 10 (Minutes) |

When the update is complete, a confirmation message displays.

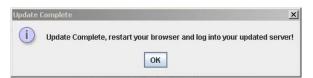

- 5 Click OK.
- **6** Restart your browser.
- 7 Log into AlertVU Back Office again.

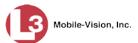

# Updating the PC Transmission Software

This section describes how to update the L3 Mobile-Vision transmission software that's installed on the mobile data computers and/or laptops located at each AlertVU unit site. Perform this task whenever you receive the following notification in your in-box (*"The software on mobile unit XYZ does not match the server version..."*).

| Mobile-Vision, I                 | nc.                 |              | Vour last login w as on: 07/14/2015 14:39:39 EDT Officer Martin is logged in. Logout               |         |  |  |  |  |
|----------------------------------|---------------------|--------------|----------------------------------------------------------------------------------------------------|---------|--|--|--|--|
| ▼ Home Menu                      | Message Board       |              |                                                                                                    |         |  |  |  |  |
| Home                             |                     |              | Inbox Messages                                                                                     |         |  |  |  |  |
| Search Events                    | My Messages C     ■ | All Messages | Page 1 of 1 (6 total records)                                                                      |         |  |  |  |  |
| Remote Search<br>Find Associates | Date                | State        | Message Text                                                                                       | Actions |  |  |  |  |
| Personal Hotlists                | 07/14/2015 02:00    | Queued       | There is an update available for your Server, click the arrow to the right to download the update. | D ×     |  |  |  |  |
| Manual Synch<br>Change Password  | 07/13/2015 16:07    | Completed    | Completed the creation of the event export package.                                                | ► ×     |  |  |  |  |
| Reports<br>User Help             | 07/13/2015 15:38    | Completed    | Completed the creation of the event export package.                                                |         |  |  |  |  |
| ► Administration                 | 07/13/2015 14:29    | Completed    | Completed the creation of the event export package.                                                | ► ×     |  |  |  |  |
| Action<br>Quick Alert Hotlist    | 07/13/2015 14:23    | Completed    | The software on mobile unit, I-4 Downtown, does not match the server version.                      | ×       |  |  |  |  |
| Launch Client                    | 07/13/2015 09:48    | Completed    | Completed the creation of the event export package.                                                |         |  |  |  |  |

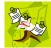

**NOTE**: The following procedure is performed from the *server*, not from the mobile data computer.

**1** Go to **V** Administration and click **System Status**. The System Status page displays.

| Mobile-Vision, Inc.             |                                | System Status |        |                                                                  |                  |  |  |  |  |  |
|---------------------------------|--------------------------------|---------------|--------|------------------------------------------------------------------|------------------|--|--|--|--|--|
|                                 |                                |               |        | mvadmin is logged i                                              | n. <u>Loqout</u> |  |  |  |  |  |
| Home Menu                       | System Logs DVD                | Tools L       | lpdate | Messages Local Queue Backup PC                                   |                  |  |  |  |  |  |
| earch Events                    | Storage Capacity:              | 132.9 GB      | 0      | Active Users:                                                    |                  |  |  |  |  |  |
| ind Associates                  | Available Disk Space:          | 105.4 GB      | 2      | <ul> <li>mvadmin From 24 187 221 146 Since 08/02/2017</li> </ul> | 1/-22            |  |  |  |  |  |
| ersonal Hotlists                | Enabled Units:                 | 0             | ~      |                                                                  |                  |  |  |  |  |  |
| anual Synch                     | Disabled Units:                | 2             | 0      |                                                                  |                  |  |  |  |  |  |
| hange Password                  |                                | -             | 0      |                                                                  |                  |  |  |  |  |  |
| eports                          | Total Event Count:             | 691           | 0      |                                                                  |                  |  |  |  |  |  |
| ser Help                        | Non-archived Event Count:      | 691           | 0      |                                                                  |                  |  |  |  |  |  |
| Administration                  | Last 24 Hours Events Ingested: | 0             | 0      |                                                                  |                  |  |  |  |  |  |
|                                 | Last 7 Days Events Ingested:   | 0             |        |                                                                  |                  |  |  |  |  |  |
| ystem Setup                     | Last 30 Days Events Ingested:  | 0             | 0      |                                                                  |                  |  |  |  |  |  |
| ystem Status<br>sset Monitoring | Number of Backup DVDs:         | 0             | 0      |                                                                  |                  |  |  |  |  |  |
| ystem Hotlists                  | Downloader Errored Out:        | false         | 0      |                                                                  |                  |  |  |  |  |  |
| nport Events                    | Backup Scheme:                 | none          | 0      |                                                                  |                  |  |  |  |  |  |
| anage Units                     | Version:                       | trunk         | õ      |                                                                  |                  |  |  |  |  |  |
| anage Users                     |                                |               |        |                                                                  |                  |  |  |  |  |  |
| anage User Groups               |                                |               |        |                                                                  |                  |  |  |  |  |  |
| anage Locations                 |                                |               |        |                                                                  |                  |  |  |  |  |  |
| anage Hotlist Formats           |                                |               |        |                                                                  |                  |  |  |  |  |  |
| Action                          |                                |               |        |                                                                  |                  |  |  |  |  |  |
| efresh Page                     |                                |               |        |                                                                  |                  |  |  |  |  |  |
| on our rago                     |                                |               |        |                                                                  |                  |  |  |  |  |  |

(Continued)

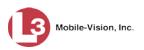

2 Click the **Tools** tab.

| V Hone Menu         Home         Search         Find Associates         Personal Hotlists         Manual Synch         Change Password         Repoits         System Status         Asset Montoring         System Status         Asset Montoring         System Status         Asset Montoring         System Status         Asset Montoring         System Status         Asset Montoring         Manage Users         Manage Users                                                                                                    |                                    | System Status                                               |  |  |  |  |  |  |  |
|----------------------------------------------------------------------------------------------------|------------------------------------|-------------------------------------------------------------|--|--|--|--|--|--|--|
| Home       System       Logs       D/U       Tools       Opdate       Messages       Local Cueue       Backup PC         Search Events       Remote Search       Import Search       System Documentation         Find Associates       Java Runtime Environment       Online Training Videos         Personal Hotlists       Backup PC Updater       Online Product Documentation List         Change Password       AlertVU Mobile Installer/Updater       Online Product Documentation List         V Administration       System Status       System Status         Asset Monitoring       System Status       Manage User Groups         Manage User Groups       Manage User Groups       Manage User Groups         Manage User Groups       Manage Hotlist Formats       Manage Local Cons                                                                                                    | Mobile-Vision, In                  | nc. mvadmin is logged in. Logout                            |  |  |  |  |  |  |  |
| Search Events       Applications       System Documentation         Remote Search       Java Runtime Environment       Online Training Videos         Personal Hottists       Backup PC Updater       Online Product Documentation List         Change Password       AlertVU Mobile Installer/Updater       Online Product Documentation List         V Administration       System Status       System Status         Asset Montoring       System Visits       Manage User Groups         Manage User Groups       Manage User Groups       Manage Hotlist Formats                                                                                                    |                                    | System Logs DVD Tools Update Messages Local Queue Backup PC |  |  |  |  |  |  |  |
| Remote Search     System Functions       Find Associates     Java Runtime Environment       Personal Hotists     Backup PC Updater       Anage Password     AlertVU Mobile installer/Updater       Deer Help     Download Support Logs       V Administration     System Status       System Status     Asset Monitoring       System Hotilsts     Import Events       Manage Users     Manage Users       Manage Users     Manage User Groups                                                                                                    |                                    |                                                             |  |  |  |  |  |  |  |
| Find Associates       Java Runtime Environment       Online Training Videos         Personal Hotlitists       Backup PC Updater       Online Product Documentation List         AlertVU Mobile Installer/Updater       Download Support Logs       Online Product Documentation List         V Administration       System Status       Download Support Logs       Vertical Status         System Status       Asset Monitoring       Vertical Status       Vertical Status         Manage Unitists       Manage User Groups       Vertical Status       Vertical Status         Manage User Groups       Manage User Groups       Vertical Status       Vertical Status         Manage User Groups       Manage User Groups       Vertical Status       Vertical Status         Manage User Groups       Manage User Groups       Vertical Status       Vertical Status         Manage User Groups       Manage User Groups       Vertical Status       Vertical Status         Manage User Groups       Manage User Groups       Vertical Status       Vertical Status         Manage User Groups       Vertical Status       Vertical Status       Vertical Status         Manage User Groups       Vertical Status       Vertical Status       Vertical Status         Manage User Groups       Vertical Status       Vertical Status       Vertical Status <td></td> <td>Applications System Documentation</td> |                                    | Applications System Documentation                           |  |  |  |  |  |  |  |
| Personal HollisIS Adanual Synch Change Password Reports Jser Help                                                                                                    |                                    |                                                             |  |  |  |  |  |  |  |
| Wanual Synch     Backup PC Updater     Online Product Documentation List       Change Password     AlertVU Mobile Installer/Updater     Download Support Logs       V Administration     Download Support Logs     Download Support Logs       V Administration     System Setup     System Setup       System Hotlists     Manage Units     Download Support Logs                                                                                                    |                                    | Java Runtime Environment Online Training Videos             |  |  |  |  |  |  |  |
| Alange Pasword<br>Reports<br>Jser Heip<br>V Administration<br>System Status<br>Asset Monitoring<br>System Status<br>Manage Users<br>Manage Users<br>Manage Users<br>Manage Hotlist Formats                                                                                                    | Personal Hotlists                  | Packup DC Hedater Online Draduct Desumantation List         |  |  |  |  |  |  |  |
| Reports     Download Support Logs       ystem Help     Download Support Logs       ystem Status     System Status       sset Monitoring     System Status       ystem Helpits     Manage Lost       Manage User S     Manage User S       Manage User Stotus     Manage Lost       Manage Heltist Formats     Manage Lost                                                                                                    | Manual Synch                       | Backup PC opdater                                           |  |  |  |  |  |  |  |
| Seports     Download Support Logs       Jser Help     Download Support Logs       Pystem Setup     Download Support Logs       System Setup     Download Support Logs       System Setup     Download Support Logs                                                                                                    | Change Password                    | AlertVU Mobile Installer/Updater                            |  |  |  |  |  |  |  |
| Administration System Status Sestem Monitoring System Hotlists mport Events Manage Users Manage Users Manage Users Manage Hotlist Formats                                                                                                    | Reports                            |                                                             |  |  |  |  |  |  |  |
| System Setup<br>System Status<br>Asset Monitoring<br>System Hotlists<br>Import Events<br>Manage Users<br>Manage Users<br>Manage User Groups<br>Manage Hotlist Formats                                                                                                    | User Help                          | Download Support Logs                                       |  |  |  |  |  |  |  |
| System Status Asset Monitoring System Hollists Import Events Manage User Manage User Manage User Manage Lear Manage Hotlist Formats                                                                                                    | <ul> <li>Administration</li> </ul> |                                                             |  |  |  |  |  |  |  |
| Asset Monitoring System Hollits Import Events Manage Users Manage Users Manage User Groups Manage Lotits Formats                                                                                                    | System Setup                       |                                                             |  |  |  |  |  |  |  |
| System Hotlists mport Events Manage Units Manage Users Manage User Groups Manage Locatons Manage Hotlist Formats                                                                                                    |                                    |                                                             |  |  |  |  |  |  |  |
| Import Events<br>Manage Users<br>Manage Users<br>Manage Locations<br>Manage Hotiist Formats                                                                                                    | Asset Monitoring                   |                                                             |  |  |  |  |  |  |  |
| Manage Users<br>Manage Users<br>Manage Loser Groups<br>Manage Hotlist Formats                                                                                                    | System Hotlists                    |                                                             |  |  |  |  |  |  |  |
| Nanage Users Manage User Groups Manage Locations Manage Hotlist Formats                                                                                                    | mport Events                       |                                                             |  |  |  |  |  |  |  |
| Manage User Groups<br>Manage Locations<br>Manage Hotlist Formats                                                                                                    |                                    |                                                             |  |  |  |  |  |  |  |
| Aanage Locations<br>Aanage Hotiist Formats                                                                                                    |                                    |                                                             |  |  |  |  |  |  |  |
| Aanage Hotlist Formats                                                                                                    |                                    |                                                             |  |  |  |  |  |  |  |
|                                                                                                    |                                    |                                                             |  |  |  |  |  |  |  |
| Action                                                                                                    | Manage Hotlist Formats             |                                                             |  |  |  |  |  |  |  |
|                                                                                                    | Action                             |                                                             |  |  |  |  |  |  |  |
|                                                                                                    |                                    | 3                                                           |  |  |  |  |  |  |  |
|                                                                                                    |                                    |                                                             |  |  |  |  |  |  |  |

**3** Click on the **AlertVu Mobile Installer/Updater** button. A Windows message displays.

|           | Do you want to run or save MobileALPR_2_3.exe (93.6 MB) from 192.168.250.150?                                                                                                    | <u>R</u> un <u>S</u> ave <b></b> |
|-----------|----------------------------------------------------------------------------------------------------|----------------------------------|
| 4         | Click <b>Run</b> . A warning message displays.                                                                                                    |                                  |
|           | Internet Explorer - Security Warning                                                                                                    |                                  |
|           | software?                                                                                                    |                                  |
| Example 1 | Name: MobileALPR_2_3.exe<br>Publisher: <b>Unknown Publisher</b>                                                                                                    |                                  |
|           | Run Don't Run                                                                                                    |                                  |
|           | This file does not have a valid digital signature that verifies its publisher. You should only run software from publishers you trust. <u>How can I decide what software to run?</u> |                                  |
|           |                                                                                                    |                                  |
| Example 2 | 8 MobileALPR_2_3.exe is not commonly downloaded and could harm your computer.                                                                                                    | Delete Actions View downloads ×  |

If your popup includes a **Run** button (as in *Example 1* above), click on it. Next, skip to step 8 for further instructions.

– OR –

If your popup does *not* include a **Run** button (i.e., it looks more like *Example 2* above), proceed to the next step.

**5** Click the **Actions** button. The following popup displays.

| SmartSci      | een Filter - Windows Internet Explorer                                                                                                    |
|---------------|----------------------------------------------------------------------------------------------------|
|               | This program might harm your computer                                                                                                    |
|               | Publisher: Unknown<br>Name: MobileALPR_2_3.exe                                                                                                    |
|               | SmartScreen Filter reported that this program is not commonly downloaded and is not signed by its author.                                                   |
|               | If you received this program as an unexpected solicitation, link, or<br>attachment, it might be an attempt to fool you. We recommend that you<br>delete it. |
|               | ➔ Don't run this program                                                                                                    |
|               | Delete program                                                                                                    |
| <b>N</b>      | lore Options                                                                                                    |
| <u>What's</u> | SmartScreen Filter?                                                                                                    |

6 Click More Options. The following popup displays.

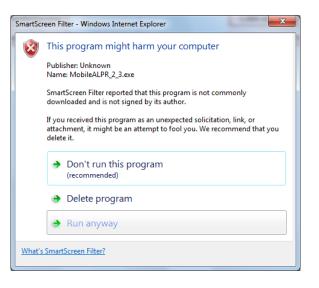

7 Click **Run anyway**. The Mobile ALPR Setup Wizard displays.

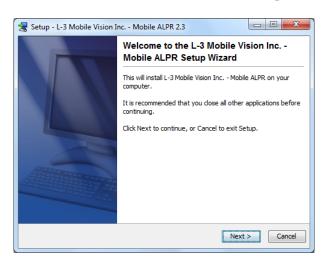

Mobile-Vision, Inc.

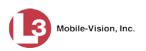

8 Click Next. The system begins installing the application.

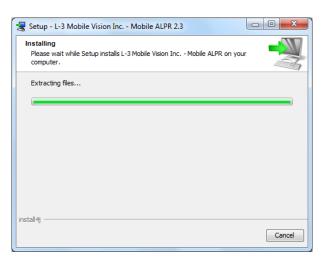

Once the installation is complete, a confirmation screen displays.

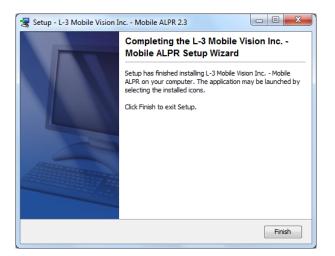

9 Click **Finish**. The system prompts you to restart your computer.

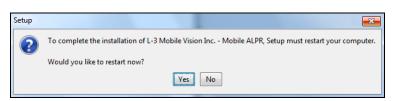

**10** Click **Yes**. The system reboots. Once the reboot is complete, login to AlertVU Back Office again.

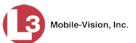

# **Changing the Session Timeout Setting**

The Session Timeout Setting refers to the number of minutes of inactivity the system will allow before automatically logging a particular user type off AlertVU Back Office. If a user type will be performing time-intensive tasks, such as installing software updates, it's recommended that you set their session timeout to a *minimum* of 60 minutes.

**1** Go to **V** Administration and click **System Setup**. The System Setup page displays.

|                                                                                                    | System Setup |                 |                                                                                                    |                          |              |                           |  |  |
|----------------------------------------------------------------------------------------------------|--------------|-----------------|----------------------------------------------------------------------------------------------------|--------------------------|--------------|---------------------------|--|--|
| Mobile-Vision, Inc                                                                                                |              |                 |                                                                                                    |                          | mva          | idmin is logged in. Logou |  |  |
| ▼ Home Menu                                                                                                    | Precinct     | System Settings | Security Settings                                                                                               | Modules DVD              |              |                           |  |  |
| Home                                                                                                    |              |                 |                                                                                                    |                          |              |                           |  |  |
| Search Events                                                                                                    | Precinct I   | Info Logos      |                                                                                                    |                          |              |                           |  |  |
| Remote Search                                                                                                    |              |                 |                                                                                                    | Precinct                 |              |                           |  |  |
| Find Associates<br>Personal Hotlists                                                                              |              |                 |                                                                                                    |                          |              |                           |  |  |
| Manual Synch                                                                                                    |              |                 | The second second second second second second second second second second second second second second second se | 1 of 1 (2 total records) | X  X  X      |                           |  |  |
| Change Password                                                                                                   |              | Precinct Name 🛦 | Phone Number                                                                                                    | IP Address               | Local Access | Last Comm Date            |  |  |
| Reports                                                                                                    | MVI-Leslie   | e-Documentation | 480-948-7418                                                                                                    | Local                    | false        | Local                     |  |  |
| User Help                                                                                                    | Remote Pr    | recinct #1      | 1231231234                                                                                                    | 192,168,110,73           | false        | 11/30/2015 14:13          |  |  |
| <ul> <li>Administration</li> </ul>                                                                                |              |                 |                                                                                                    | 10 <sup>2</sup>          |              |                           |  |  |
| System Setup                                                                                                    | 6            |                 |                                                                                                    |                          |              |                           |  |  |
| System Status                                                                                                    |              |                 |                                                                                                    |                          |              |                           |  |  |
| Asset Monitoring                                                                                                  |              |                 |                                                                                                    |                          |              |                           |  |  |
|                                                                                                    |              |                 |                                                                                                    |                          |              |                           |  |  |
| System Hotlists                                                                                                   |              |                 |                                                                                                    |                          |              |                           |  |  |
| System Hotlists<br>Import Events                                                                                  |              |                 |                                                                                                    |                          |              |                           |  |  |
| Import Events                                                                                                    |              |                 |                                                                                                    |                          |              |                           |  |  |
| Import Events<br>Manage Units                                                                                     |              |                 |                                                                                                    |                          |              |                           |  |  |
|                                                                                                    |              |                 |                                                                                                    |                          |              |                           |  |  |
| Import Events<br>Manage Units<br>Manage Users<br>Manage User Groups                                               |              |                 |                                                                                                    |                          |              |                           |  |  |
| Import Events<br>Manage Units<br>Manage Users<br>Manage User Groups<br>Manage Locations                           |              |                 |                                                                                                    |                          |              |                           |  |  |
| Import Events<br>Manage Units<br>Manage Users<br>Manage User Groups<br>Manage Locations                           |              |                 |                                                                                                    |                          |              |                           |  |  |
| Import Events<br>Manage Units<br>Manage Users<br>Manage User Groups<br>Manage Locations<br>Manage Hotlist Formats |              |                 |                                                                                                    |                          |              |                           |  |  |

2 Click the Security Settings tab.

(Continued)

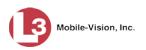

|                                    | System Setup                                           |                              |
|------------------------------------|--------------------------------------------------------|------------------------------|
|                                    |                                                        | mvadmin is logged in. Logout |
| Home Menu                          | Precinct System Settings Security Settings Modules     |                              |
| Search Events                      | Security Policy User Roles Active Directory Settings   |                              |
| ind Associates                     | Security Folicy Security Security Security             |                              |
| Personal Hotlists                  | Verify password has a numeric character:               |                              |
| fanual Synch                       | Verify password has an alpha character:                |                              |
| hange Password                     |                                                        |                              |
| leports                            | Verify password has an uppercase character: 📃 🕜        |                              |
| Iser Help                          | Verify password has a special character: 📃 🕜           |                              |
| Administration                     | Verify password is not a commonly used password:       |                              |
| ystem Setup                        | Disable account on the 3rd failed login attempt:       |                              |
| system Status                      | Enable disabling of account if no logins for # days:   |                              |
| sset Monitoring                    |                                                        |                              |
| system Hotlists                    | Disable account if no logins for # days: 180           |                              |
| mport Events                       | Verify password has not been used recently:            |                              |
| lanage Units                       | The number of passwords to save in history per user: 3 |                              |
| lanage Users<br>lanage User Groups | The number of passwords to save in history per user. 5 |                              |
| lanage Locations                   | Verify password length: 📃 🕜                            |                              |
| Ianage Hotlist Formats             | Required number of characters for password: 1          |                              |
| Action                             | Enable two factor authentication:                      |                              |
| dit                                | Numeric or Alphanumeric auth codes: Numeric V          |                              |
|                                    |                                                        |                              |
|                                    | Code expiration time: 15                               |                              |
|                                    | Auth code length: 6                                    |                              |
|                                    |                                                        |                              |
|                                    |                                                        |                              |
|                                    |                                                        |                              |

**3** Click the **User Roles** tab. A list of system users displays.

| Mobile-Vision, Inc                 | Inc. SYSTEM SETUP |               |                       |                    |                           |                |  |  |
|------------------------------------|-------------------|---------------|-----------------------|--------------------|---------------------------|----------------|--|--|
|                                    | **                |               |                       |                    |                           |                |  |  |
| ▼ Home Menu                        | Precinct Sv       | stem Settings | Security Settings     | Modules            | DVD                       |                |  |  |
| Home                               |                   |               |                       |                    |                           |                |  |  |
| Search Events                      | Security Policy   | User Role     | s Active Directory Se | ettings            |                           |                |  |  |
| Remote Search                      |                   |               |                       |                    |                           |                |  |  |
| Find Associates                    |                   |               |                       | User Roles         |                           |                |  |  |
| Personal Hotlists                  |                   |               | K K Page              | 1 of 1 (5 total re | cords)                    |                |  |  |
| Manual Synch                       | Display I         | lame 🛦        | AD Group Nar          | ne                 | Session Timeout (minutes) | System Defined |  |  |
| Change Password                    | Administrator     |               | L3MM ALPR ADMIN       |                    | 60                        | true           |  |  |
| Reports                            |                   |               |                       |                    |                           |                |  |  |
| User Help                          | Officer           |               | L3MM_ALPR_OFFICER     |                    | 45                        | true           |  |  |
| <ul> <li>Administration</li> </ul> | Sergeant          |               | L3MM_ALPR_SERGEANT    |                    | 45                        | false          |  |  |
| System Setup                       | Supervisor        |               | L3MM_ALPR_SUPERVISOR  |                    | 60                        | true           |  |  |
| System Status                      | View Only - Ever  | ,t            | L3MM ALPR VIEW VIDEO  |                    | 60                        | true           |  |  |
| Asset Monitoring                   | view Only - Lver  |               |                       | 20                 | 60                        | uue            |  |  |
| System Hotlists                    |                   |               |                       |                    |                           |                |  |  |
| Import Events                      |                   |               |                       |                    |                           |                |  |  |
| Manage Units                       |                   |               |                       |                    |                           |                |  |  |
| Manage Users<br>Manage User Groups |                   |               |                       |                    |                           |                |  |  |
| Manage Locations                   |                   |               |                       |                    |                           |                |  |  |
| Manage Hotlist Formats             |                   |               |                       |                    |                           |                |  |  |
| Action                             |                   |               |                       |                    |                           |                |  |  |
|                                    |                   |               |                       |                    |                           |                |  |  |
| New                                |                   |               |                       |                    |                           |                |  |  |

4 Click on the user role to highlight it.

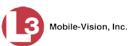

| -                                    |                           | System                       | SETUP                     |                         |
|--------------------------------------|---------------------------|------------------------------|---------------------------|-------------------------|
| Mobile-Vision, Inc.                  |                           |                              | mvadn                     | in is logged in. Logout |
| ▼ Home Menu<br>Home<br>Search Events | Precinct System Settings  | Security Settings Modules    | DVD                       |                         |
| Search Events<br>Remote Search       | Security Policy User Role | es Active Directory Settings |                           |                         |
| Find Associates                      |                           | User Role                    | S                         |                         |
| Personal Hotlists                    |                           | Page 1 of 1 (5 total n       |                           |                         |
| Manual Synch                         | Display Name 🛦            | AD Group Name                | Session Timeout (minutes) | System Defined          |
| Change Password                      | Administrator             | L3MM ALPR ADMIN              | 60                        | true                    |
| Reports                              |                           |                              |                           |                         |
| User Help                            | Officer                   | L3MM_ALPR_OFFICER            | 45                        | true                    |
| <ul> <li>Administration</li> </ul>   | Sergeant                  | L3MM_ALPR_SERGEANT           | 45                        | false                   |
| System Setup                         | Supervisor                | L3MM_ALPR_SUPERVISOR         | 60                        | true                    |
| System Status                        | View Only - Event         | L3MM_ALPR_MEW_MDEO           | 60                        | true                    |
| Asset Monitoring                     |                           |                              |                           |                         |
| System Hotlists<br>Import Events     |                           |                              |                           |                         |
| Manage Units                         |                           |                              |                           |                         |
| Manage Users                         |                           |                              |                           |                         |
| Manage User Groups                   |                           |                              |                           |                         |
| Manage Locations                     |                           |                              |                           |                         |
| Manage Hotlist Formats               |                           |                              |                           |                         |
| Action                               |                           |                              |                           |                         |
| New                                  |                           |                              |                           |                         |
| Edit                                 |                           |                              |                           |                         |
|                                      |                           |                              |                           |                         |

**5** Go to the Action column and click **Edit**.

– OR –

Right-click on the record, then select **Edit** from the popup menu. The Edit User Role popup displays.

| Edit                                                                                                    | User Role                                                                |  |
|----------------------------------------------------------------------------------------------------|--------------------------------------------------------------------------|--|
| Name: Officer Session Timeout (minutes): 45                                                                                                    | 0                                                                        |  |
| Available<br>Search: Case<br>Case<br>Case<br>Case<br>Admin Messages<br>Asset Monitoring<br>Edit Events<br>Export Hotlist<br>Import Events<br>Location Management<br>Manage Units<br>Manage Users<br>Manual Synch<br>Notification Client<br>Promote Hotlist | Assigned<br>Search: Cas<br>Rearch: Cas<br>Map Events<br>Personal Hotlist |  |
| Save                                                                                                    | Cancel                                                                   |  |

**6** Go to the *Session Timeouts (minutes)* field and enter the number of minutes you wish to elapse before this user type is automatically logged off the system.

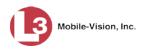

7 Click Save. A confirmation message displays:

User Role Officer successfully saved.

# **Changing the Application's Color Scheme**

This section describes how to change the application's color scheme from the current color to *blue*, *brown*, *green*, *orange*, or *red*.

**1** Go to **V** Administration and click **System Setup**. The System Setup page displays.

|                        |            |                                                                                                    | Sys               | TEM              | SETU         | J <b>P</b>   |                                   |
|------------------------|------------|----------------------------------------------------------------------------------------------------|-------------------|------------------|--------------|--------------|-----------------------------------|
| Mobile-Vision, Inc.    |            |                                                                                                    |                   |                  |              | mv           | admin is logged in. <u>Loqout</u> |
| ▼ Home Menu            | Precinct   | System Settings                                                                                                | Security Settings | Modules          | DVD          |              |                                   |
| Home                   | _          |                                                                                                    |                   |                  |              |              |                                   |
| Search Events          | Precinct   | nfo Logos                                                                                                    |                   |                  |              |              |                                   |
| Remote Search          |            | al de la companya de la companya de la companya de la companya de la companya de la companya de la companya de |                   |                  |              |              |                                   |
| Find Associates        |            |                                                                                                    |                   | Precir           | ict          | 10 000 UK 0  |                                   |
| Personal Hotlists      |            |                                                                                                    | IK KK K Pa        | age 1 of 1 (2 to | tal records) | × >> >1      |                                   |
| Manual Synch           |            | Precinct Name                                                                                                  | Phone Numbe       | er IP Ad         | ddress       | Local Access | Last Comm Date                    |
| Change Password        | M\/LLoslie | Documentation                                                                                                  | 480-948-741       | 8 10             | ocal         | false        | Local                             |
| Reports                |            |                                                                                                    |                   |                  |              |              |                                   |
| User Help              | Remote P   | recinct #1                                                                                                    | 1231231234        | 192.16           | 8.110.73     | false        | 11/30/2015 14:13                  |
| Administration         |            |                                                                                                    |                   |                  |              |              |                                   |
| System Setup           |            |                                                                                                    |                   |                  |              |              |                                   |
| System Status          |            |                                                                                                    |                   |                  |              |              |                                   |
| Asset Monitoring       |            |                                                                                                    |                   |                  |              |              |                                   |
| System Hotlists        |            |                                                                                                    |                   |                  |              |              |                                   |
| Import Events          |            |                                                                                                    |                   |                  |              |              |                                   |
| Manage Units           |            |                                                                                                    |                   |                  |              |              |                                   |
| Manage Users           |            |                                                                                                    |                   |                  |              |              |                                   |
| Manage User Groups     |            |                                                                                                    |                   |                  |              |              |                                   |
| Manage Locations       |            |                                                                                                    |                   |                  |              |              |                                   |
| Manage Hotlist Formats |            |                                                                                                    |                   |                  |              |              |                                   |
| Action                 |            |                                                                                                    |                   |                  |              |              |                                   |
|                        |            |                                                                                                    |                   |                  |              |              |                                   |
| New                    |            |                                                                                                    |                   |                  |              |              |                                   |

- 2 If it is not already selected, click the **Precinct** tab.
- **3** Click the **Logos** tab.

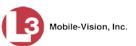

|                               | System Setup                                           |           |
|-------------------------------|--------------------------------------------------------|-----------|
| Mobile-Vision, Inc            | e. mvadmin is logged in. Logo                          | <u>ut</u> |
|                               |                                                        |           |
| ▼ Home Menu                   | Precinct System Settings Security Settings Modules DVD |           |
| Home                          |                                                        |           |
| Search Events                 | Precinct Info Logos                                    |           |
| Remote Search                 |                                                        |           |
| Find Associates               |                                                        |           |
| Personal Hotlists             |                                                        |           |
| Manual Synch                  | INSSACHUSET                                            |           |
| Change Password               |                                                        |           |
| Reports                       |                                                        |           |
| User Help                     |                                                        |           |
| ▼ Administration              |                                                        |           |
| System Setup                  |                                                        |           |
| System Status                 |                                                        |           |
| Asset Monitoring              |                                                        |           |
| System Hotlists               | Logo File: Browse Select Color scheme: Blue 🗸          |           |
| Import Events<br>Manage Units |                                                        |           |
| Manage Users                  |                                                        |           |
| Manage User Groups            |                                                        |           |
| Manage Locations              |                                                        |           |
| Manage Hotlist Formats        |                                                        |           |
| Action                        |                                                        |           |
| Refresh Page                  |                                                        |           |
|                               |                                                        |           |
|                               |                                                        |           |
|                               |                                                        |           |

4 Select a new color scheme from the *Select Color scheme* drop-down list.

| System Setup                                                                                                    |
|----------------------------------------------------------------------------------------------------|
| Mobile-Vision, Inc. mvadmin is logged in. Logout                                                                                                    |
| v Home   Bearch Remote   Bearch Remote   Bearch Remote   Bearch Personal Hotlists   Manual Synch Change Password   Change Password Repots   User Høip Import System Status   System Hotlists Import Events   Manage Users Berowse   Manage Users Select Color schemeter   Manage Users Browse   Manage Users Browse   Ma |

The system will prompt you to login to the application again, at which point the new color scheme will take effect.

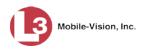

# **Downloading the Support Logs**

This section describes how to download the logs that are occasionally used by L3 Mobile-Vision's Technical Support Engineers to troubleshoot technical problems. This procedure is only used by those customers who have no remote access whatsoever (i.e., your agency is unable or unwilling to allow remote access to its AlertVU server). Perform this task when instructed to do so by a Technical Support Engineer.

**1** Go to **V** Administration and click **System Status**. The System Status page displays.

|                        |                             | Sy         | STE    | m Status                         |                                         |
|------------------------|-----------------------------|------------|--------|----------------------------------|-----------------------------------------|
| Mobile-Vision, Inc.    |                             |            |        |                                  | mvadmin is logged in. Logout            |
| ▼ Home Menu            | System Loas D               | VD Tools I | Jodate | Messages Local Queue             | Backup PC                               |
| Home                   |                             |            |        |                                  |                                         |
| Search Events          | Storage Capacity:           | 132.9 GB   |        | Active Users:                    |                                         |
| Find Associates        | Available Disk Space:       | 105.4 GB   |        | <ul> <li>mvadmin From</li> </ul> | 1 24.187.221.146 Since 08/02/2017 14:22 |
| Personal Hotlists      | Enabled Units:              | 0          | 0      |                                  |                                         |
| lanual Synch           | Disabled Units:             | 2          | õ      |                                  |                                         |
| Change Password        | Total Event Count:          | 691        | õ      |                                  |                                         |
| Reports                | Non-archived Event Count:   | 691        | ö      |                                  |                                         |
| Jser Help              | Last 24 Hours Events Inges  |            |        |                                  |                                         |
| Administration         | -                           |            | 0      |                                  |                                         |
| System Setup           | Last 7 Days Events Ingester |            | 0      |                                  |                                         |
| Bystem Status          | Last 30 Days Events Ingeste |            | 0      |                                  |                                         |
| Asset Monitoring       | Number of Backup DVDs:      | 0          |        |                                  |                                         |
| System Hotlists        | Downloader Errored Out:     | false      |        |                                  |                                         |
| mport Events           | Backup Scheme:              | none       | 0      |                                  |                                         |
| Manage Units           | Version:                    | trunk      | 0      |                                  |                                         |
| Manage Users           |                             |            |        |                                  |                                         |
| Manage User Groups     |                             |            |        |                                  |                                         |
| Manage Locations       |                             |            |        |                                  |                                         |
| Manage Hotlist Formats |                             |            |        |                                  |                                         |
| Action                 |                             |            |        |                                  |                                         |
|                        |                             |            |        |                                  |                                         |
| Refresh Page           |                             |            |        |                                  |                                         |

2 Click the **Tools** tab.

|                                    |        |            |              |            | Sy     | STEM     | STATUS       | 5                |                       |        |
|------------------------------------|--------|------------|--------------|------------|--------|----------|--------------|------------------|-----------------------|--------|
| Mobile-Vision, In                  | c.     |            |              |            |        |          |              | m                | nvadmin is logged in. | Logout |
|                                    |        |            |              |            |        |          |              |                  |                       |        |
|                                    |        |            |              |            |        |          |              |                  | _                     |        |
| ▼ Home Menu                        | System | Logs       | DVD          | Tools      | Update | Messages | Local Queue  | Backup PC        |                       |        |
| Home                               |        |            |              |            |        |          |              |                  |                       | _      |
| Search Events                      |        | Ар         | olicatio     | ns         |        |          | System I     | Documenta        | tion                  |        |
| Remote Search                      |        | C          |              |            |        |          |              |                  |                       |        |
| Find Associates                    |        | Java Ru    | ntime Envir  | onment     |        |          | Online       | Training Videos  |                       |        |
| Personal Hotlists                  |        | Back       | up PC Upd    | ater       |        |          | Online Produ | ict Documentatio | on List               |        |
| Manual Synch                       |        |            |              |            |        |          |              |                  |                       |        |
| Change Password                    |        | AlertVU Mo | bile Install | er/Updater |        |          |              |                  |                       |        |
| Reports                            |        | Dennet     |              |            |        |          |              |                  |                       |        |
| User Help                          |        | Downie     | oad Suppor   | t Logs     |        |          |              |                  |                       |        |
| <ul> <li>Administration</li> </ul> |        |            |              |            |        |          |              |                  |                       |        |
| System Setup                       |        |            |              |            |        |          |              |                  |                       |        |
| System Status                      |        |            |              |            |        |          |              |                  |                       |        |
| Asset Monitoring                   |        |            |              |            |        |          |              |                  |                       |        |
| System Hotlists                    |        |            |              |            |        |          |              |                  |                       |        |
| Import Events                      |        |            |              |            |        |          |              |                  |                       |        |
| Manage Units                       |        |            |              |            |        |          |              |                  |                       |        |
| Manage Users<br>Manage User Groups |        |            |              |            |        |          |              |                  |                       |        |
| Manage Locations                   |        |            |              |            |        |          |              |                  |                       |        |
| Manage Hotlist Formats             |        |            |              |            |        |          |              |                  |                       |        |
| Action                             |        |            |              |            |        |          |              |                  |                       |        |
| Action                             |        |            |              |            |        |          |              |                  |                       |        |
|                                    |        |            |              |            |        |          |              |                  |                       |        |
|                                    |        |            |              |            |        |          |              |                  |                       |        |

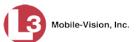

**3** Go to the *Applications* column and click the **Download Support Logs** button. The following message displays.

#### **Compressing logs. Please wait**

After a delay of a few seconds to a few minutes, a Windows message displays.

| Do you want to open or save logs.mvl (199 MB) from trinity? | Open | Save | - | Cancel | × |
|-------------------------------------------------------------|------|------|---|--------|---|
|                                                             |      |      |   |        | - |

- 4 Select Save As from the Save drop-down list. The Save As popup displays.
- 5 Navigate to the disk drive location where you wish to temporarily save the log file. (You will be uploading this file to L3 Mobile-Vision.)
- 6 Click Save. The system copies the log file to the selected location.

When the process is complete, a confirmation message will display.

| The logs.myl download has completed. | Open | - | Open folder | View dowoloads | 1. |
|--------------------------------------|------|---|-------------|----------------|----|
| nio loganni donnioda no completedi   | Open |   | opennoidei  | VICW downloads | ^  |

- 7 Click **Open Folder** to display the file.
- **8** Upload the file to L3 Mobile-Vision as per your Technical Service Engineer's instructions.

# Viewing System Messages from the 'Messages' Tab

Occasionally, the system may send notification messages to users with the Administrator role, informing you of a possible problem or error that may require some action on your part. These messages show up in two places: on your Home page's Inbox Messages list, and on the Messages tab. The difference between viewing messages on the Inbox Messages list and viewing them on the Messages tab is that the messages on the Messages tab are grouped by *type*, whereas the messages on the Inbox list are listed *individually*. Also, the messages on the Home page may be mixed in with other non-urgent messages, such as a server update confirmation.

As System Administrator, you may want to review the combined system messages on the Messages tab first, as described in this section, and then review individual messages on the Home page if more information is required.

**1** Go to **V** Administration and click **System Status**. The System Status page displays.

(Continued)

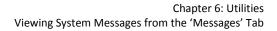

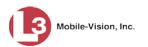

|                        | System Status                  |           |                                                                        |  |  |  |  |  |
|------------------------|--------------------------------|-----------|------------------------------------------------------------------------|--|--|--|--|--|
| Mobile-Vision, Inc.    |                                |           | mvadmin is logged in. Looout                                           |  |  |  |  |  |
| ▼ Home Menu            | System Logs DVD                | Tools Upo | date Messages Local Queue Backup PC                                    |  |  |  |  |  |
| Home                   |                                |           |                                                                        |  |  |  |  |  |
| Search Events          | Storage Capacity:              | 132.9 GB  | Active Users:                                                          |  |  |  |  |  |
| Find Associates        | Available Disk Space:          | 105.4 GB  | <ul> <li>mvadmin From 24.187.221.146 Since 08/02/2017 14:22</li> </ul> |  |  |  |  |  |
| Personal Hotlists      | Enabled Units:                 | 0         | 0                                                                      |  |  |  |  |  |
| Manual Synch           | Disabled Units:                | 2         | õ                                                                      |  |  |  |  |  |
| Change Password        | Total Event Count:             |           | õ                                                                      |  |  |  |  |  |
| Reports                | Non-archived Event Count:      |           | Ö.                                                                     |  |  |  |  |  |
| User Help              | Last 24 Hours Events Ingested: |           |                                                                        |  |  |  |  |  |
| Administration         |                                | -         | 0                                                                      |  |  |  |  |  |
| System Setup           | Last 7 Days Events Ingested:   |           | 0                                                                      |  |  |  |  |  |
| System Status          | Last 30 Days Events Ingested:  |           | 0                                                                      |  |  |  |  |  |
| Asset Monitoring       | Number of Backup DVDs:         | 0         |                                                                        |  |  |  |  |  |
| System Hotlists        | Downloader Errored Out:        | false     | 0                                                                      |  |  |  |  |  |
| Import Events          | Backup Scheme:                 | none      | 0                                                                      |  |  |  |  |  |
| Manage Units           | Version:                       | trunk     | 0                                                                      |  |  |  |  |  |
| Manage Users           |                                |           | -                                                                      |  |  |  |  |  |
| Manage User Groups     |                                |           |                                                                        |  |  |  |  |  |
| Manage Locations       |                                |           |                                                                        |  |  |  |  |  |
| Manage Hotlist Formats |                                |           |                                                                        |  |  |  |  |  |
| Action                 |                                |           |                                                                        |  |  |  |  |  |
| Refresh Page           |                                |           |                                                                        |  |  |  |  |  |
| Reliesti Fage          |                                |           |                                                                        |  |  |  |  |  |

2 Click the **Messages** tab. Any notification messages for Administrators display.

|                            |            |           |             |                                                              | Sy              | STEM              | STATUS                                                   | 1                                                 |               |
|----------------------------|------------|-----------|-------------|--------------------------------------------------------------|-----------------|-------------------|----------------------------------------------------------|---------------------------------------------------|---------------|
| Mobile-Vision, In          | <b>c</b> . |           |             |                                                              |                 |                   |                                                          | mvadmin is logged in.                             | <u>Loqout</u> |
| ▼ Home Menu<br>Home        | System     | Logs      | DVD         | Tools                                                        | Update          | Messages          | Local Queue                                              | Backup PC                                         |               |
| Search Events              |            |           |             |                                                              | Noti            | fy Admin Type     | Messages                                                 |                                                   |               |
| Remote Search              | Quantity   | State     |             | _                                                            |                 |                   | age Type                                                 |                                                   | Action        |
| Find Associates            | 1          |           | The Links   |                                                              | 1               | ed to a System Ho |                                                          |                                                   | ×             |
| Personal Hotlists          | 1          | Completed |             |                                                              |                 | •                 |                                                          |                                                   | <u> </u>      |
| Manual Synch               | 1          | Failed    |             |                                                              |                 |                   | <pre>up PC "{0}". The serve it has successfully co</pre> | r will continue to attempt connecting<br>nnected. | ×             |
| Change Password<br>Reports | 1          | Completed | Server Upd  | erver Update to build number {0} was successfully completed. |                 |                   |                                                          |                                                   |               |
| User Help                  | 1          | Queued    | There is an | update av                                                    | ailable for you | Server, click the | arrow to the right to de                                 | ownload the update.                               | ×             |
| ▼ Administration           |            |           | 1           |                                                              |                 |                   |                                                          |                                                   |               |
| System Setup               |            |           |             |                                                              |                 |                   |                                                          |                                                   |               |
| System Status              |            |           |             |                                                              |                 |                   |                                                          |                                                   |               |
| Asset Monitoring           |            |           |             |                                                              |                 |                   |                                                          |                                                   |               |
| System Hotlists            |            |           |             |                                                              |                 |                   |                                                          |                                                   |               |
| Import Events              |            |           |             |                                                              |                 |                   |                                                          |                                                   |               |
| Manage Units               |            |           |             |                                                              |                 |                   |                                                          |                                                   |               |
| Manage Users               |            |           |             |                                                              |                 |                   |                                                          |                                                   |               |
| Manage User Groups         |            |           |             |                                                              |                 |                   |                                                          |                                                   |               |
| Manage Locations           |            |           |             |                                                              |                 |                   |                                                          |                                                   |               |
| Manage Hotlist Formats     |            |           |             |                                                              |                 |                   |                                                          |                                                   |               |
| Action                     |            |           |             |                                                              |                 |                   |                                                          |                                                   |               |
|                            |            |           |             |                                                              |                 |                   |                                                          |                                                   |               |
|                            |            |           |             |                                                              |                 |                   |                                                          |                                                   |               |

The columns on this tab are described in the following table.

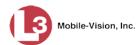

| Messages Tab |                                                                                                    |  |  |  |  |  |
|--------------|----------------------------------------------------------------------------------------------------|--|--|--|--|--|
| Column       | Description                                                                                                    |  |  |  |  |  |
| Quantity     | The number of messages related to the issue described in the <i>Message Type</i> column.                                                                                                    |  |  |  |  |  |
| State        | The current status of the issue described in the <i>Message Type</i> column.                                                                                                    |  |  |  |  |  |
| Message Type | A description of the system issue. Because system<br>messages are grouped by <i>type</i> , any information that is<br>specific to an individual message is replaced by <b>{0</b> }. If you<br>want to review the specific message content, you will have<br>to view the message from your <i>Inbox Messages</i> list on the<br>Home Page. |  |  |  |  |  |
| Action       | An icon used to delete all messages related to the issue described in the <i>Message Type</i> column.                                                                                                    |  |  |  |  |  |

3 After you have resolved the issue associated with a notification message, click the x to the right of that message to delete all messages related to that issue.

# **Changing the Days Online Setting for Messages**

By default, each of your Home page messages will remain online for a minimum of 45 days. Once a message reaches that age, it may be purged by the system. The following procedure describes how to increase or decrease this setting.

**1** Go to **V** Administration and click **System Setup**. The System Setup page displays.

| Mobile-Vision, Inc     |            |                 | Syst              | гем <b>S</b> етu           | P               |                            |
|------------------------|------------|-----------------|-------------------|----------------------------|-----------------|----------------------------|
|                        |            |                 |                   |                            | mva             | admin is logged in. Logout |
| ▼ Home Menu            | Precinct   | System Settings | Security Settings | Modules DVD                |                 |                            |
| Home                   |            |                 |                   |                            |                 |                            |
| Search Events          | Precinct I | nfo Logos       |                   |                            |                 |                            |
| Remote Search          |            |                 |                   |                            |                 |                            |
| Find Associates        |            |                 |                   | Precinct                   | 10000 - WE - 10 |                            |
| Personal Hotlists      |            |                 | K K K Pag         | e 1 of 1 (2 total records) | > >> >I         |                            |
| Manual Synch           |            | Precinct Name 🔺 | Phone Number      | IP Address                 | Local Access    | Last Comm Date             |
| Change Password        |            | -Documentation  | 480-948-7418      | Local                      | false           | Local                      |
| Reports                |            |                 |                   |                            |                 |                            |
| User Help              | Remote Pr  | ecinct #1       | 1231231234        | 192.168.110.73             | false           | 11/30/2015 14:13           |
| ▼ Administration       |            |                 |                   |                            |                 |                            |
| System Setup           |            |                 |                   |                            |                 |                            |
| System Status          |            |                 |                   |                            |                 |                            |
| Asset Monitoring       |            |                 |                   |                            |                 |                            |
| System Hotlists        |            |                 |                   |                            |                 |                            |
| Import Events          |            |                 |                   |                            |                 |                            |
| Manage Units           |            |                 |                   |                            |                 |                            |
| Manage Users           |            |                 |                   |                            |                 |                            |
| Manage User Groups     |            |                 |                   |                            |                 |                            |
| Manage Locations       |            |                 |                   |                            |                 |                            |
| Manage Hotlist Formats |            |                 |                   |                            |                 |                            |
| -                      |            |                 |                   |                            |                 |                            |
| Action                 |            |                 |                   |                            |                 |                            |
| Action<br>New          |            |                 |                   |                            |                 |                            |

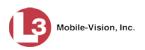

2 Click the **System Settings** tab.

| Mobile-Vision, Inc                                                                                                    |                   |                     | 512       | ТЕМ         | SETU      |                | mvadmin is logged in. Logout |
|----------------------------------------------------------------------------------------------------|-------------------|---------------------|-----------|-------------|-----------|----------------|------------------------------|
| ▼ Home Menu                                                                                                    | Precinct System   | Settings Security   | Settings  | Modules     | DVD       |                |                              |
| Home                                                                                                    | T Technici System | settings _ Security | oeunga    | WOULIES     |           |                |                              |
| Search Events                                                                                                    | Storage Machines  | System Options      | Backup    | Downloa     | d Options | Event Exporter | Asset Monitoring             |
| Remote Search                                                                                                    |                   |                     |           |             |           |                |                              |
| Find Associates                                                                                                    |                   |                     |           | Storage Ma  | chines    |                |                              |
| Personal Hotlists                                                                                                    | Intern            | al Path             |           | External JP | G URI     |                | Status                       |
| Manual Synch                                                                                                    | /fpdata/01        |                     | /stream01 |             |           |                | Enabled                      |
| Change Password                                                                                                    |                   |                     |           |             |           |                |                              |
| Reports                                                                                                    |                   |                     |           |             |           |                |                              |
| User Help                                                                                                    |                   |                     |           |             |           |                |                              |
| <ul> <li>Administration</li> </ul>                                                                                                    |                   |                     |           |             |           |                |                              |
| System Setup                                                                                                    |                   |                     |           |             |           |                |                              |
| System Status                                                                                                    |                   |                     |           |             |           |                |                              |
|                                                                                                    |                   |                     |           |             |           |                |                              |
|                                                                                                    |                   |                     |           |             |           |                |                              |
| Asset Monitoring                                                                                                    |                   |                     |           |             |           |                |                              |
| Asset Monitoring<br>System Hotlists                                                                                                    |                   |                     |           |             |           |                |                              |
| Asset Monitoring<br>System Hotlists<br>Import Events                                                                                                    |                   |                     |           |             |           |                |                              |
| Asset Monitoring<br>System Hotlists<br>Import Events<br>Manage Units                                                                                     |                   |                     |           |             |           |                |                              |
| Asset Monitoring<br>System Hotlists<br>Import Events<br>Manage Units<br>Manage Users<br>Manage Users                                                     |                   |                     |           |             |           |                |                              |
| Asset Monitoring<br>System Hotlists<br>Import Events<br>Manage Units<br>Manage Users                                                                     |                   |                     |           |             |           |                |                              |
| Asset Monitoring<br>System Hotlists<br>Import Events<br>Manage Units<br>Manage Users<br>Manage User Groups<br>Manage Locations                           |                   |                     |           |             |           |                |                              |
| Asset Monitoring<br>System Hotlists<br>mport Events<br>Vanage Units<br>Wanage Users<br>Wanage User Groups<br>Vanage Locations                            |                   |                     |           |             |           |                |                              |
| Asset Monitoring<br>System Hotlists<br>Import Events<br>Manage Units<br>Manage Users<br>Manage User Groups<br>Manage Locations<br>Manage Hotlist Formats |                   |                     |           |             |           |                |                              |

**3** Click the **System Options** tab.

|                        |                            |                              | Syst       | гем Set          | UP             |                       |        |
|------------------------|----------------------------|------------------------------|------------|------------------|----------------|-----------------------|--------|
| Mobile-Vision, Inc.    |                            |                              |            |                  |                | mvadmin is logged in. | Logout |
| ▼ Home Menu<br>Home    | Precinct System            | Settings Securit             | y Settings | Modules DVD      | ]              |                       |        |
| Search Events          | Storage Machines           | System Options               | Backup     | Download Options | Event Exporter | Asset Monitoring      | i I    |
| Remote Search          | otorage machines           | _ system options             | Dackap     | Download Options | E ront Exponen | / user wormening      |        |
| Find Associates        |                            |                              | 181        |                  |                |                       |        |
| Personal Hotlists      |                            | Minimum Days Online:         | 181        |                  |                |                       |        |
| Manual Synch           |                            | Enable Strict Purger:        | V 🕐        |                  |                |                       |        |
| Change Password        |                            | Security Log Level:          |            | 0                |                |                       |        |
| Reports                |                            | Security Log Level.          | An         |                  |                |                       |        |
| User Help              | Days to                    | <b>Retain Security Logs:</b> | 180        | 0                |                |                       |        |
| ▼ Administration       | Days to I                  | Retain User Messages:        | 5          | 0                |                |                       |        |
| System Setup           | Enable Lin                 | e Alert Passive Mode:        |            |                  |                |                       |        |
| System Status          | Constant Constant Constant | Enable Live Alert Test:      |            |                  |                |                       |        |
| Asset Monitoring       |                            | Enable Live Alert Test:      |            |                  |                |                       |        |
| System Hotlists        | Live Alert Test Fi         | equency (in seconds):        | 5          | 0                |                |                       |        |
| Import Events          |                            |                              |            |                  |                |                       |        |
| Manage Units           |                            |                              |            |                  |                |                       |        |
| Manage Users           |                            |                              |            |                  |                |                       |        |
| Manage User Groups     |                            |                              |            |                  |                |                       |        |
| Manage Locations       |                            |                              |            |                  |                |                       |        |
| Manage Hotlist Formats |                            |                              |            |                  |                |                       |        |
| Action                 |                            |                              |            |                  |                |                       |        |
| Edit                   |                            |                              |            |                  |                |                       |        |
|                        |                            |                              |            |                  |                |                       |        |
|                        |                            |                              |            |                  |                |                       |        |
|                        |                            |                              |            |                  |                |                       |        |
|                        |                            |                              |            |                  |                |                       |        |

4 Go to the Action column and click **Edit**. The System Options popup displays.

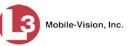

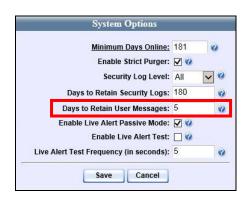

- 5 Enter a new value in the Days to Retain User Messages field.
- 6 Click Save.

## Downloading the Java Runtime Environment (JRE) Application

The Java Runtime Environment (JRE) application is required on workstations to perform certain functions, such as performing system updates. A download of this application is provided within AlertVU Back Office as a convenience.

- **1** Save and close any open PC files/applications other than AlertVU Back Office.
- **2** Go to **V** Administration and click **System Status**. The System Status page displays.

| System       Logs       DVD       Tools       Update       Messages       Local Queue       Backup PC         Home       Search Events       System       Logs       DVD       Tools       Update       Messages       Local Queue       Backup PC         Search Events       Find Associates       Personal Hotlists       0       Q       Active Users:       • mixadmin From 24.187.221.146 Since D8/02/2017 14:22         Anaual Synch       Change Password       Reports       2       Q       • mixadmin From 24.187.221.146 Since D8/02/2017 14:22         Vanaual Synch       Disabled Units:       2       Q       • mixadmin From 24.187.221.146 Since D8/02/2017 14:22         Vanaual Synch       Disabled Units:       2       Q       • mixadmin From 24.187.221.146 Since D8/02/2017 14:22         Vanaue Synch       Last 24 Hours Events Ingested:       0       Q       •         Non-archived Event Count:       691       Q       •       •         System Status       Number of Backup DVDs:       0       Q       •         Manage Units       none       Q       Q       •       •         Manage User       Stores       none       Q       Version:       •       •         Manage User       Stores <t< th=""><th>V Home Menu       System       Logs       DVD       Tools       Update       Messages       Local Queue       Backup PC         Home       Search Events       Storage Capacity:       132.9 GB       Active Users:       Available Disk Space:       105.4 GB       •       mvadmin From 24.187.221.146 Since 08/02         Personal Hotlists       D       Ø       Disabled Units:       0       Ø         Change Password       Reports       Coll       Ø       Ø         Non-archived Event Count:       691       Ø       O         Last 24 Hours Events Ingested:       D       Ø       Ø         System Status       Number of Backup DVDs:       D       Ø       Ø         Asset Montoring       Downloader Errored Out:       false       Ø       Ø</th><th></th></t<> | V Home Menu       System       Logs       DVD       Tools       Update       Messages       Local Queue       Backup PC         Home       Search Events       Storage Capacity:       132.9 GB       Active Users:       Available Disk Space:       105.4 GB       •       mvadmin From 24.187.221.146 Since 08/02         Personal Hotlists       D       Ø       Disabled Units:       0       Ø         Change Password       Reports       Coll       Ø       Ø         Non-archived Event Count:       691       Ø       O         Last 24 Hours Events Ingested:       D       Ø       Ø         System Status       Number of Backup DVDs:       D       Ø       Ø         Asset Montoring       Downloader Errored Out:       false       Ø       Ø |                |
|----------------------------------------------------------------------------------------------------|----------------------------------------------------------------------------------------------------|----------------|
| System       Logs       DVD       Jobs       Optate       Messages       Local Cubul       Backup PC         Search Events       Find Associates       Storage Capacity:       132.9.6B       Active Users:       • mvadmin From 24.187.221.146 Since D8/02/2017 14:22         Personal Holtists       0       0       • mvadmin From 24.187.221.146 Since D8/02/2017 14:22         Personal Holtists       0       0       • mvadmin From 24.187.221.146 Since D8/02/2017 14:22         Personal Holtists       2       0       • mvadmin From 24.187.221.146 Since D8/02/2017 14:22         Personal Holtists       0       0       • mvadmin From 24.187.221.146 Since D8/02/2017 14:22         Personal Holtists       2       0       • mvadmin From 24.187.221.146 Since D8/02/2017 14:22         Personal Holtists       2       0       • mvadmin From 24.187.221.146 Since D8/02/2017 14:22         Personal Holtists       2       0       •       • mvadmin From 24.187.221.146 Since D8/02/2017 14:22         Variational System Status       Saset Monitoring       • System Status       • 0       •         System Status       Saset Monitoring       • 0       •       •         System Status       Saset Monitoring       •       •       •         Manage User Groups       Manage User Groups <t< th=""><th>Nome     System     Logs     D/D     roots     Opdate     Messages     Local duebe     Backdp PC       Search Events     Storage Capacity:     132.9 GB     Active Users:     Active Users:       Find Associates     Personal Hollists     0     • mixadmin From 24.187.221.146 Since 08/02.       Personal Hollists     0     0     •       Manual Synch     Disabled Units:     2     0       Total Event Count:     691     0       User Help     Last 24 Hours Events Ingested:     0     0       System Setup     System Status     Asset Monitoring     0       System Otitists     Downloader Errored Out:     false     0</th><th>ged in. Logout</th></t<>                            | Nome     System     Logs     D/D     roots     Opdate     Messages     Local duebe     Backdp PC       Search Events     Storage Capacity:     132.9 GB     Active Users:     Active Users:       Find Associates     Personal Hollists     0     • mixadmin From 24.187.221.146 Since 08/02.       Personal Hollists     0     0     •       Manual Synch     Disabled Units:     2     0       Total Event Count:     691     0       User Help     Last 24 Hours Events Ingested:     0     0       System Setup     System Status     Asset Monitoring     0       System Otitists     Downloader Errored Out:     false     0                                                                                                    | ged in. Logout |
| Search Events       Storage Capacity:       132.9 GB       Active Users:         Find Associates       Personal Hottists       0       •       mvadmin From 24.187.221.146 Since 08/02/2017 14.22         Manual Synch       O       0       •       mvadmin From 24.187.221.146 Since 08/02/2017 14.22         Change Password       Reports       0       0       •         User Heip       0       0       •       •         V Administration       System Setup       0       0       •         System Setup       System Status       0       0       •         Asset Monitoring       System Status       0       •       •         Manage Users       Nonaer Of Users       0       •       •         Manage Users       Nanage User Groups       Nanage User Groups       •       •         Manage User Groups       Manage User Groups       •       •       •         Manage User Groups       Manage User Groups       •       •       •       •         Manage User Groups       Manage User Groups       •       •       •       •       •       •       •       •       •       •       •       •       •       •       •       • <td< th=""><th>Search Events       Storage Capacity:       132.9 GB       Active Users:         Find Associates       Available Disk Space:       105.4 GB       • mvadmin From 24.187.221.146 Since Ds/D2         Personal Hottists       0       •         Manual Synch       Disabled Units:       2       •         Change Password       Total Event Count:       691       •         Non-archived Event Sugested:       0       •         System Setup       System Status       0       •         Asset Monitoring       Downloader Errored Out:       618       •         Downloader Errored Out:       false       •       •</th><th></th></td<>                                                                                                    | Search Events       Storage Capacity:       132.9 GB       Active Users:         Find Associates       Available Disk Space:       105.4 GB       • mvadmin From 24.187.221.146 Since Ds/D2         Personal Hottists       0       •         Manual Synch       Disabled Units:       2       •         Change Password       Total Event Count:       691       •         Non-archived Event Sugested:       0       •         System Setup       System Status       0       •         Asset Monitoring       Downloader Errored Out:       618       •         Downloader Errored Out:       false       •       •                                                                                                    |                |
| Find Associates       Avaitable Disk Space:       105.4 GB       • mvadmin From 24.187.221.146 Since 08/02/2017 14.22         Personal Hotilists       0       •       • mvadmin From 24.187.221.146 Since 08/02/2017 14.22         Manual Synch       0       •       •         Change Password       2       •       •         Reports       2       •       •         User Help       •       •       •         V Administration       System Setup       0       •         System Setup       0       •       •         System Status       0       •       •         Asset Monitoring       0       •       •         System Hotilsts       0       •       •         Manage User Groups       •       •       •         Manage User Groups       Manage User Groups       •       •         Manage User Groups       •       •       •         Manage User Groups       •       •       •         Manage User Groups       •       •       •         Manage User Groups       •       •       •         Manage User Groups       •       •       •         Manage User Groups       •<                                                                                                    | Find Associates     Available Disk Space:     105.4 GB     • mvadmin From 24.187.221.146 Since 08/02.       Personal Hotlists     0     •       Manual Synch     0     •       Manual Synch     0     •       Change Password     0     •       Reports     0     •       User Help     •     •       System Setup     0     •       System Status     0     •       Asset Monitoring     Downloader Errored Out:     false                                                                                                    |                |
| Personal Holists     Humble Dan Optic:     10:3 CD       Manual Synch     Change Password       Reports     Disabled Units:     2       User Help     Disabled Vent Count:     691       v     Administration       System Satus     System Status       System Status     0       System Holists     0       Import Events     0       Manage Users     0       Manage Users     None       Manage Hotlist Formats     Version:                                                                                                    | Personal Hotilits       Humbol Disk spect.       100.400 W         Manual Synch       Disabled Units:       0       0         Disabled Units:       2       0         Total Event Count:       691       0         Wanual Synch       Non-archived Event Count:       691       0         User Help       Non-archived Event Count:       691       0         V Administration       Last 24 Hours Events Ingested:       0       0         System Status       Asset Monitoring       0       0         System Holtists       Downloader Errored Out:       false       0                                                                                                    |                |
| Manual Synch     D       Change Password     Disabled Units:     2       Change Password     691     Q       Reports     Disabled Units:     691       User Help     Change Events Ingested:     0       V Administration     System Setup     Change Events Ingested:     0       System Setup     Change Events Ingested:     0     Q       Last 30 Days Events Ingested:     0     Q       Manage Users     0     Q       Manage User Groups     0     Q       Manage User Groups     Hotlist Formats     Q                                                                                                    | Manual Synch     Disabled Units:     2       Change Password     Total Event Count:     691       Reports     Non-archived Event Count:     691       V Administration     Last 24 Hours Events Ingested:     0       System Setup     Last 7 Days Events Ingested:     0       System Status     Number of Backup DVDs:     0       Downloader Errored Out:     false                                                                                                    | 2017 14:22     |
| Change Password Reports User Heip Administration System Setup System Status Asset Monitoring System Hotists Import Events Manage Users Manage Users Manage Users Manage Hotist Formats                                                                                                    | Change Password     Disable Units.     2       Reports     0       User Help     Non-archived Event Count:     691       V Administration     Last 24 Hours Events Ingested:     0       System Setup     Last 7 Days Events Ingested:     0       System Status     Number of Backup DVDs:     0       System Holtists     Downloader Errored Out:     false                                                                                                    |                |
| Reports     Option     Option       User Heip     Non-archived Event Count:     691       V Administration     System Status       System Status     0       Asset Monitoring     Osminoader Errored Out:     false       System Hotists     Backup Scheme:     none       Manage Users     trunk     Wersion:                                                                                                    | Reports     India Event Count:     691     2       User Help     Non-archived Event Count:     691     2 <b>v</b> Administration     Last 24 Hours Events Ingested:     0     2       System Setup     Last 30 Days Events Ingested:     0     2       System Status     Number of Backup DVDs:     0     2       System Hotists     Downloader Errored Out:     false     2                                                                                                    |                |
| Reports       691         User Help       0         Vadministration       Last 24 Hours Events Ingested:       0         System Setup       Last 7 Days Events Ingested:       0         System Status       Last 30 Days Events Ingested:       0         Asset Montring       0       0         System Hotlists       0       0         Import Events       0       0         Wanage Users       0       0         Manage Users       none       0         Manage User Groups       trunk       0         Manage Hotlist Formats       0       0                                                                                                    | Reports     Non-archived Event Count:     691     Q       User Help     Last 24 Hours Events Ingested:     0     Q       System Setup     Last 7 Days Events Ingested:     0     Q       Last 30 Days Events Ingested:     0     Q       System Status     Number of Backup DVDs:     0     Q       Downloader Errored Out:     faise     Q                                                                                                    |                |
| User Freip       Last 24 Hours Events Ingested:       0       0         V Administration       System Stup       0       0         System Status       Last 7 Days Events Ingested:       0       0         Asset Monitoring       Downloader Errored Out:       false       0         System Hotlists       Downloader Errored Out:       false       0         Manage Users       Version:       trunk       0         Manage User Groups       Manage User Groups       Trunk       0                                                                                                    | User Freip     Last 24 Hours Events Ingested:     0     2       V Administration     Last 7 Days Events Ingested:     0     2       System Setup     Last 30 Days Events Ingested:     0     2       System Status     Number of Backup DVDs:     0     2       System Hotlists     Downloader Errored Out:     false     2                                                                                                    |                |
| ▼ Administration         System Status         System Status         Asset Monitoring         System Notitists         Import Events         Manage Users         Variange Users         Manage Users         Manage Hotlist Formats                                                                                                    | V Administration     Last 7 Days Events Ingested:     0     0       System Setup     Last 30 Days Events Ingested:     0     0       System Status     Number of Backup DVDs:     0     0       System Hotlists     Downloader Errored Out:     false     0                                                                                                    |                |
| System Setup     Last 30 Days Events Ingested:     0       System Status     Asset Monitoring       System Notitists     Downloader Errored Out:     false       Banage Units     Number:     none       Wanage Users     Version:     trunk       Wanage User Groups     Kunkis Formats                                                                                                    | System Setup     Last 30 Days Events Ingested:     0     0       System Status     Number of Backup DVDs:     0     0       System Hotlists     Downloader Errored Out:     false     0                                                                                                    |                |
| System Status System Status System Atalus Days Events ingested. 0 0 System Hotilists Mumber of Backup DVDs: 0 Downloader Errored Out: false 0 Downloader Errored Out: false 0 Downloader Errored Out: trunk Backup Scheme: none 0 Version: trunk Manage Users Manage Users Manage Lostons Manage Hotilist Formats                                                                                                    | System Status     Number of Backup DVDs:     0     0       Asset Monitoring     Downloader Errored Out:     false     0       System Hotlists     Downloader Errored Out:     false     0                                                                                                    |                |
| Asset Monitoring System Hotiists Import Events Manage Users Manage Hotiist Formats                                                                                                    | Asset Monitoring Downloader Errored Out: false @                                                                                                    |                |
| System Hotlists<br>Import Events<br>Manage Users<br>Manage Users<br>Manage User Groups<br>Manage Hotlist Formats                                                                                                    | System Hotlists Downloader Errored Out: false @                                                                                                    |                |
| Backup Scheme:     none       Wanage Users     trunk       Wanage User Groups       Manage Locations       Manage Hotlist Formats                                                                                                    |                                                                                                    |                |
| Manage Users Manage Locations Manage Hotist Formats                                                                                                    | Import Events                                                                                                    |                |
| Manage Users Manage User Groups Manage Lost International Manage Lost International Manage Hotilist Formats                                                                                                    | Manage Units Version: trunk @                                                                                                    |                |
| Manage Locations Manage Hotlist Formats                                                                                                    |                                                                                                    |                |
| Manage Hotlist Formats                                                                                                    | Manage User Groups                                                                                                    |                |
| -                                                                                                    | Manage Locations                                                                                                    |                |
| Action                                                                                                    | Manage Hotlist Formats                                                                                                    |                |
|                                                                                                    | Action                                                                                                    |                |
| Refresh Page                                                                                                    |                                                                                                    |                |
|                                                                                                    |                                                                                                    |                |

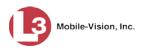

**3** Click the **Tools** tab.

|                        | System Status                                               |
|------------------------|-------------------------------------------------------------|
| Mobile-Vision, In      | c. mvadmin is logged in. Logout                             |
| ▼ Home Menu            | System Logs DVD Tools Update Messages Local Queue Backup PC |
| Home                   |                                                             |
| Search Events          | Applications System Documentation                           |
| Remote Search          |                                                             |
| Find Associates        | Java Runtime Environment Online Training Videos             |
| Personal Hotlists      | Backup PC Updater Online Product Documentation List         |
| Manual Synch           |                                                             |
| Change Password        | AlertVU Mobile Installer/Updater                            |
| Reports                |                                                             |
| User Help              | Download Support Logs                                       |
| Administration         |                                                             |
| System Setup           |                                                             |
| System Status          |                                                             |
| Asset Monitoring       |                                                             |
| System Hotlists        |                                                             |
| mport Events           |                                                             |
| Manage Units           |                                                             |
| Manage Users           |                                                             |
| Manage User Groups     |                                                             |
| Manage Locations       |                                                             |
| Manage Hotlist Formats |                                                             |
| Action                 |                                                             |
|                        |                                                             |
|                        |                                                             |

**4** Go to the *Applications* column and click the **Java Runtime Environment** button. A Windows download message displays.

| Do you want to run or save jre-8u:45-windows-i586.exe (35.5 MB) from trinity? |     |        | ×      |
|-------------------------------------------------------------------------------|-----|--------|--------|
| It is type of file could harm your computer.                                  | Run | Save 💌 | Cancel |

- 5 Click Run.
- 6 If you receive a security warning, click **Run** again. Otherwise proceed to the next step.

| ළ Java <sup>®</sup>               | ORACL                                                                                                    |
|-----------------------------------|----------------------------------------------------------------------------------------------------|
| Welco                             | me to Java                                                                                                    |
| From business solutions to helpfu | cess to the world of amazing Java content<br>I utilities and entertainment, Java makes<br>perience come to life. |
|                                   | s gathered as part of our install process.<br>rmation on what we do collect.                                     |
| Click Install to accept the lice  | ense agreement and install Java now.                                                                             |

7 Click Install.

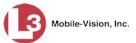

- **8** Follow the Java system prompts. At the end of the installation process, a confirmation message will display.
- 9 Click Close.
- **10** Exit AlertVU.
- **11** Reboot your PC.

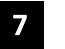

# Security

- *User Roles* AlertVU includes a security feature called *user roles*. A user role is simply a group of permissions that you can assign to one or more users. When a user logs in to AlertVU Back Office, the system will grant him access to the various system functions according to his assigned user role. If desired, you may also grant certain users access to additional permissions above and beyond what is included in their assigned user role.
- Password<br/>RulesTo further enhance your application security, AlertVU also allows you to define<br/>the rules that apply to a user password. These include password length, password<br/>complexity, and the number of logon attempts allowed before the system disables a<br/>password.

For more information, see:

- □ Assigning Permissions, below
- Defining Password Policies, page 330
- □ Changing Security Log Settings, page 336.

#### **Assigning Permissions**

As previously discussed, users are granted access to various system functions by assigning them a *user role*. There are two types of user roles: *system-defined* and *custom*.

For more information, see:

- Permissions-Driven Tasks, below
- □ System-Defined User Roles, 309
- □ Custom User Roles, page 316
- □ Assigning Permissions to a User, page 327.

## **Permissions-Driven Tasks**

The following table describes all the system functions that are permissions-driven. These are the tasks that you can link to a *user role*, thus granting access to all users who are assigned that role.

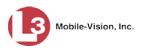

|                     | Permissions for User Roles                                                                                                    |  |  |  |  |  |  |
|---------------------|----------------------------------------------------------------------------------------------------|--|--|--|--|--|--|
| Permission Name     | Allows the User to                                                                                                    |  |  |  |  |  |  |
| Admin Messages      | Send administrator messages to the user's <i>Inbox Messages</i> list on the Home page                                                                                                    |  |  |  |  |  |  |
| Asset Monitoring    | Access the Asset Monitoring menu                                                                                                    |  |  |  |  |  |  |
| Edit Events         | Correct license plate misreads                                                                                                    |  |  |  |  |  |  |
| Export Events       | Copy an events search results list to a .csv spreadsheet file                                                                                                    |  |  |  |  |  |  |
| Export Hotlist      | Copy a hotlist to a .csv spreadsheet file                                                                                                    |  |  |  |  |  |  |
| Import Events       | Import event records that were previously archived or exported from either<br>AlertVU or the ELSAG license plate reader                                                                                                    |  |  |  |  |  |  |
| Location Management | Add, change, or delete Location records and/or Location Group records                                                                                                    |  |  |  |  |  |  |
| Manage Units        | Access the Manage Units menu                                                                                                    |  |  |  |  |  |  |
| Manage Users        | Access the Manage Users menu                                                                                                    |  |  |  |  |  |  |
| Manual Sync         | Manually synchronize a unit with the server so that an AlertVU unit that<br>has been without a wireless connection for a prolonged period of time can<br>1) receive updated hotlists from the server, and 2) transfer new event<br>records to the server. |  |  |  |  |  |  |
| Map Events          | View an events search results list in Map View                                                                                                    |  |  |  |  |  |  |
| Notification Client | Activate the Live Alert utility, which allows you to display real-time alerts<br>whenever an AlertVU unit receives a hit on a license plate that's on a<br>system hotlist for which you have Notification rights                                          |  |  |  |  |  |  |
| Personal Hotlist    | Create a hotlist for your personal use                                                                                                    |  |  |  |  |  |  |
| Promote Hotlist     | Upgrade a personal hotlist to a system-level hotlist                                                                                                    |  |  |  |  |  |  |
| Quick Alert Hotlist | Create a one-plate "Amber Alert" style hotlist that you can immediately push out to all AlertVU units                                                                                                    |  |  |  |  |  |  |
| Remote Search       | Search for event records on a remote agency's server                                                                                                    |  |  |  |  |  |  |
| Search Map          | Search for events within a specified geographical location                                                                                                    |  |  |  |  |  |  |
| Setup Menu          | Access the System Setup menu                                                                                                    |  |  |  |  |  |  |
| Status Menu         | Access the System Status menu                                                                                                    |  |  |  |  |  |  |
| System Hotlist      | Create a system-level hotlist that you can push out to all AlertVU units                                                                                                    |  |  |  |  |  |  |
| View Reports        | View the predefined activity reports                                                                                                    |  |  |  |  |  |  |

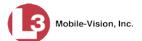

# System-Defined User Roles

*System-Defined User Roles* are pre-defined user groups that come standard with AlertVU. These include:

- □ Administrator
- □ Officer
- □ Supervisor
- □ View Only Event.

These roles are customizable. You can add or remove permissions from them as desired. However, the names of these roles cannot be changed, nor can they be deleted from the system.

For a description of system permissions, see the table on the previous page.

For more information, see:

- Default Permissions for System-Defined User Roles, below
- □ Changing the Settings for a System-Defined User Role, next page
- **D** Restoring a System-Defined User Role to its Default Settings, page 314.

#### **Default Permissions for System-Defined User Roles**

The following table lists the default permissions for the system-defined user roles that come standard with AlertVU. For more on user roles, refer to this chapter's introduction and/or "System-Defined User Roles" above.

| Administrator       |   |   |   |   |
|---------------------|---|---|---|---|
| Officer             |   |   |   |   |
| Supervisor          |   |   |   |   |
| View Only – Events  |   |   |   |   |
| Admin Messages      |   | ✓ |   | ✓ |
| Asset Monitoring    |   |   |   | 1 |
| Edit Events         |   | ✓ |   | ✓ |
| Export Events       |   | ✓ |   | ✓ |
| Export Hotlist      |   | ✓ |   | ✓ |
| Import Events       |   |   |   | ✓ |
| Location Management |   |   |   | ✓ |
| Manage Units        |   | ✓ |   | ✓ |
| Manage Users        |   | ✓ |   | ✓ |
| Manual Sync         |   | ✓ |   | ✓ |
| Map Events          | ✓ | ✓ | ✓ | ✓ |
| Notification Client |   |   |   | ✓ |

(Continued)

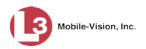

| Administrator       |   |   |          |
|---------------------|---|---|----------|
| Officer             |   |   |          |
| Supervisor          |   |   |          |
| View Only – Events  |   |   |          |
| Personal Hotlist    | ✓ | ✓ | <b>√</b> |
| Promote Hotlist     | ✓ |   | ✓        |
| Quick Alert Hotlist | ✓ |   | ✓        |
| Remote Search       | ✓ |   | <b>√</b> |
| Search Map          | ✓ |   | ✓        |
| Setup Menu          |   |   | ✓        |
| Status Menu         | ✓ |   | ✓        |
| System Hotlist      |   |   | ✓        |
| View Reports        |   |   | ✓        |

### Changing the Settings for a System-Defined User Role

This section describes how to change the default settings for one of the predefined user roles that come with AlertVU:

- □ Administrator
- □ Officer
- □ Supervisor
- □ View Only–Event.

You can change a user role's *session timeout setting* and/or its *permissions*, as described below.

- □ *Session Timeout*. The *session timeout* setting is the number of idle-time minutes that must pass before the system automatically logs a user off the system.
- Permissions. A user role's permissions determine what system functions a user will or will not be able to access. You can add/remove any number of permissions to/from a selected user role. For a list of permissions, see "Permissions for User Roles" in the table on page 308.

Please note that you cannot change the *name* of a system-defined user role. If the predefined names (*Administrator*, *Officer*, *Supervisor*, and *View Only–Event*) do not meet your agency's needs, see "Adding a Custom User Role" on page 316 instead.

**1** Go to **V** Administration and click **System Setup**. The System Setup page displays.

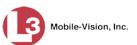

|                                                      |                   |                                  | Syst            | EM SETU                  | Р            |                           |
|------------------------------------------------------|-------------------|----------------------------------|-----------------|--------------------------|--------------|---------------------------|
| Mobile-Vision, Inc                                   |                   |                                  |                 |                          | mva          | dmin is logged in. Logout |
| ▼ Home Menu                                          | Precinct Svs      | tem Settings Se                  | curity Settings | Vodules DVD              |              |                           |
| Home                                                 |                   |                                  |                 |                          |              |                           |
| Search Events                                        | Precinct Info     | Logos                            |                 |                          |              |                           |
| Remote Search                                        |                   |                                  |                 |                          |              |                           |
| Find Associates                                      |                   |                                  |                 | Precinct                 |              |                           |
| Personal Hotlists                                    |                   | 14                               | K Page 1        | 1 of 1 (2 total records) | × >> >1      |                           |
| Manual Synch                                         | Precin            | ct Name 🔺                        | Phone Number    | IP Address               | Local Access | Last Comm Date            |
| Change Password                                      | MVI-Leslie-Docun  | Contraction of the second second | 480-948-7418    | Local                    | false        | Local                     |
| Reports                                              |                   |                                  |                 |                          |              |                           |
| User Help                                            | Remote Precinct # | <b>#1</b>                        | 1231231234      | 192.168.110.73           | false        | 11/30/2015 14:13          |
| ▼ Administration                                     |                   |                                  |                 |                          |              |                           |
| System Setup                                         |                   |                                  |                 |                          |              |                           |
| System Status                                        |                   |                                  |                 |                          |              |                           |
| Asset Monitoring                                     |                   |                                  |                 |                          |              |                           |
| System Hotlists                                      |                   |                                  |                 |                          |              |                           |
| Import Events                                        |                   |                                  |                 |                          |              |                           |
| Manage Units                                         |                   |                                  |                 |                          |              |                           |
| Manage Users                                         |                   |                                  |                 |                          |              |                           |
|                                                      |                   |                                  |                 |                          |              |                           |
| Manage User Groups                                   |                   |                                  |                 |                          |              |                           |
| Manage User Groups<br>Manage Locations               |                   |                                  |                 |                          |              |                           |
|                                                      |                   |                                  |                 |                          |              |                           |
| Manage Locations<br>Manage Hotlist Formats           |                   |                                  |                 |                          |              |                           |
| Manage Locations<br>Manage Hotlist Formats<br>Action |                   |                                  |                 |                          |              |                           |
| Manage Locations<br>Manage Hotlist Formats           |                   |                                  |                 |                          |              |                           |

**2** Click the **Security Settings** tab.

|                                      | System Setup                                             |                              |
|--------------------------------------|----------------------------------------------------------|------------------------------|
| Mobile-Visic                         |                                                          | mvadmin is logged in. Logout |
| ▼ Home Menu                          | Precinct System Settings Security Settings Modules       |                              |
| Home                                 |                                                          |                              |
| Search Events                        | Security Policy User Roles Active Directory Settings     |                              |
| Find Associates<br>Personal Hotlists |                                                          |                              |
| Manual Synch                         | Verify password has a numeric character: 📃 🕜             |                              |
| Change Password                      | Verify password has an alpha character: 📃 🕜              |                              |
| Reports                              | Verify password has an uppercase character:              |                              |
| User Help                            | Verify password has a special character:                 |                              |
| ▼ Administration                     | Verify password is not a commonly used password:         |                              |
|                                      |                                                          |                              |
| System Setup<br>System Status        | Disable account on the 3rd failed login attempt: 📃 🕜     |                              |
| Asset Monitoring                     | Enable disabling of account if no logins for # days: 📃 🕜 |                              |
| System Hotlists                      | Disable account if no logins for # days: 180             |                              |
| Import Events                        |                                                          |                              |
| Manage Units                         | Verify password has not been used recently: 🦳 🎯          |                              |
| Manage Users                         | The number of passwords to save in history per user: 3   |                              |
| Manage User Groups                   | Verify password length:                                  |                              |
| Manage Locations                     |                                                          |                              |
| Manage Hotlist Formats               | Required number of characters for password: 1            |                              |
| Action                               | Enable two factor authentication: 🛑 😮                    |                              |
| Edit                                 | Numeric or Alphanumeric auth codes: Numeric 🔻 🕜          |                              |
|                                      |                                                          |                              |
|                                      | Code expiration time: 15                                 |                              |
|                                      | Auth code length: 6                                      |                              |
|                                      |                                                          |                              |
|                                      |                                                          |                              |
|                                      |                                                          |                              |
|                                      |                                                          |                              |

**3** Click the **User Roles** tab. A list of User Roles displays.

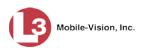

|                                    | Sy                                         | STEM SETUP                    |                              |
|------------------------------------|--------------------------------------------|-------------------------------|------------------------------|
| Mobile-Vision, Inc.                |                                            |                               | mvadmin is logged in. Logout |
| ▼ Home Menu                        | Precinct System Settings Security Settings | Modules                       |                              |
| Search Events                      | Security Policy User Roles Active Director | v Settings                    |                              |
| Find Associates                    |                                            | y octango                     |                              |
| Personal Hotlists                  |                                            | User Roles                    |                              |
| Manual Synch                       | K K K                                      | Page 1 of 1 (4 total records) |                              |
| Change Password                    | Display Name 🛦                             | Session Timeout (minutes)     | System Defined               |
| Reports                            | Administrator                              | 60                            | -                            |
| User Help                          | Administrator                              | 60                            | true                         |
| <ul> <li>Administration</li> </ul> | Officer                                    | 45                            | true                         |
| System Setup                       | Supervisor                                 | 60                            | true                         |
| System Status                      | View Only - Event                          | 60                            | true                         |
| Asset Monitoring                   |                                            |                               |                              |
| System Hotlists                    |                                            |                               |                              |
| Import Events                      |                                            |                               |                              |
| Manage Units                       |                                            |                               |                              |
| Manage Users                       |                                            |                               |                              |
| Manage User Groups                 |                                            |                               |                              |
| Manage Locations                   |                                            |                               |                              |
| Manage Hotlist Formats             |                                            |                               |                              |
| Action                             |                                            |                               |                              |
| New                                |                                            |                               |                              |

4 Click on the user role you wish to update.

|                        | System Setup                               |                                       |                              |  |  |
|------------------------|--------------------------------------------|---------------------------------------|------------------------------|--|--|
| Mobile-Vision, Inc.    |                                            |                                       | mvadmin is logged in. Loqout |  |  |
| ▼ Home Menu<br>Home    | Precinct System Settings Security Settings | Modules                               |                              |  |  |
| Search Events          | Security Policy User Roles Active Director | v Settings                            |                              |  |  |
| Find Associates        |                                            | tonom from the                        |                              |  |  |
| Personal Hotlists      |                                            | User Roles                            |                              |  |  |
| Manual Synch           | K (K (                                     | Page 1 of 1 (4 total records) > >> >I |                              |  |  |
| Change Password        | Display Name 🛦                             | Session Timeout (minutes)             | System Defined               |  |  |
| Reports                | Administrator                              | 60                                    |                              |  |  |
| User Help              |                                            |                                       | true                         |  |  |
| ▼ Administration       | Officer                                    | 45                                    | true                         |  |  |
| System Setup           | Supervisor                                 | 60                                    | true                         |  |  |
| System Status          | View Only - Event                          | 60                                    | true                         |  |  |
| Asset Monitoring       |                                            |                                       |                              |  |  |
| System Hotlists        |                                            |                                       |                              |  |  |
| Import Events          |                                            |                                       |                              |  |  |
| Manage Units           |                                            |                                       |                              |  |  |
| Manage Users           |                                            |                                       |                              |  |  |
| Manage User Groups     |                                            |                                       |                              |  |  |
| Manage Locations       |                                            |                                       |                              |  |  |
| Manage Hotlist Formats |                                            |                                       |                              |  |  |
| Action                 |                                            |                                       |                              |  |  |
| New                    |                                            |                                       |                              |  |  |
| Edit                   |                                            |                                       |                              |  |  |
| Restore Defaults       |                                            |                                       |                              |  |  |

**5** Go to the Action column and click **Edit**.

– OR –

Right-click on the record, then select **Edit** from the popup menu.

The Edit User Role popup displays.

Mobile-Vision, Inc.

| Edit User Role                                                                                                    |       |                                                                              |  |
|----------------------------------------------------------------------------------------------------|-------|------------------------------------------------------------------------------|--|
| Name: Officer Session Timeout (minutes): 45                                                                                                    | 0     |                                                                              |  |
| Available Search: Case Case Admin Messages Asset Monitoring Edit Events Export Hotlist Import Events Location Management Manage Units Manage Units Manage Users Manual Synch Notification Client Promote Hotlist | > < < | Assigned Search: Case K << 1 of 1 (2) total >>>> Map Events Personal Hottist |  |
| Save Cancel                                                                                                    |       |                                                                              |  |

- 6 To change the *Session Timeout* setting<sup>\*</sup> for this user role, proceed to the next step. Otherwise skip to step 8.
- 7 Enter a new value in the Session Timeout (minutes) field.
- **8** To *add* a permission to this user role, proceed to the next step. Otherwise skip to step 11.
- **9** Go to the left column (Available) and click on each of the permissions you wish to add. If a permission you're looking for does not appear on-screen, use the navigation arrows at the top of the column to scroll through the permissions list.
- 10 Once you've highlighted the desired permissions, click the ≥ icon located between the two columns. The selected permissions display in the right column (Assigned).
- **11** To *remove* a permission from this user role, proceed to the next step. Otherwise skip to step 14.
- **12** Go to the right column (Assigned) and click on each of the permissions you wish to remove.
- **13** Once you've highlighted the desired permissions, click the ≤ icon located between the two columns. The selected permissions are removed from the *Assigned* list.
- **14** Click **Save**. The system analyzes your selections to make sure that they are logical. If there are any problems, the system will prompt you to make another selection.

<sup>\*</sup> The number of idle-time minutes that must pass before the system automatically logs a user off the system.

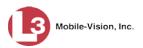

Once you've saved the user role without any errors, a confirmation message displays.

User Role Officer successfully saved.

#### **Restoring a System-Defined User Role to its Default Settings**

This section describes how to restore a system-defined user role to its original factory settings. Perform this task if you previously changed the settings for a system-defined user role and you now wish to restore that user role to its original settings.

**1** Go to **V** Administration and click **System Setup**. The System Setup page displays.

| Mobile-Vision, Inc                                                                                                    |                                                 | Syst         | EM SETU                                     |              |                           |
|----------------------------------------------------------------------------------------------------|-------------------------------------------------|--------------|---------------------------------------------|--------------|---------------------------|
| Home Menu Home Search Events Remote Search Find Associates Personal Hotlists                                                                                                    | Precinct System Settings<br>Precinct Info Logos |              | Addules DVD Precinct of 1 (2 total records) | ww<br>× ≫ ×  | dmin is logged in. Logout |
| Manual Synch                                                                                                    | Precinct Name                                   | Phone Number | IP Address                                  | Local Access | Last Comm Date            |
| Change Password                                                                                                    | MVI-Leslie-Documentation                        | 480-948-7418 | Local                                       | false        | Local                     |
| Reports                                                                                                    |                                                 |              |                                             |              |                           |
| User Help                                                                                                    | Remote Precinct #1                              | 1231231234   | 192.168.110.73                              | false        | 11/30/2015 14:13          |
|                                                                                                    |                                                 |              |                                             |              |                           |
| Administration                                                                                                    |                                                 |              |                                             |              |                           |
| System Setup                                                                                                    |                                                 |              |                                             |              |                           |
| System Setup<br>System Status                                                                                                    |                                                 |              |                                             |              |                           |
| System Setup<br>System Status<br>Asset Monitoring                                                                                                    |                                                 |              |                                             |              |                           |
| System Setup<br>System Status<br>Asset Monitoring<br>System Hotlists                                                                                                    |                                                 |              |                                             |              |                           |
| System Setup<br>System Status<br>Asset Monitoring<br>System Hotlists<br>Import Events                                                                                                    |                                                 |              |                                             |              |                           |
| System Setup<br>System Status<br>Asset Monitoring<br>System Hotlists<br>Import Events<br>Manage Units                                                                                     |                                                 |              |                                             |              |                           |
| System Setup<br>System Status<br>Asset Monitoring<br>System Hotlists<br>Import Events<br>Manage Units<br>Manage Users                                                                     |                                                 |              |                                             |              |                           |
| System Setup<br>System Status<br>Asset Monitoring<br>System Hotlists<br>Import Events<br>Manage Units<br>Manage Users<br>Manage Users<br>Manage User Groups                               |                                                 |              |                                             |              |                           |
| System Setup<br>System Status<br>Asset Monitoring<br>System Hotlists<br>Import Events<br>Manage Units<br>Manage Users<br>Manage User Groups<br>Manage Locations                           |                                                 |              |                                             |              |                           |
| System Setup<br>System Status<br>Asset Monitoring<br>System Hotlists<br>Import Events<br>Manage Units<br>Manage Users<br>Manage User Groups<br>Manage Locations<br>Manage Hotlist Formats |                                                 |              |                                             |              |                           |
| System Setup<br>System Status<br>Asset Monitoring<br>System Hotlists<br>Import Events<br>Manage Units<br>Manage Users<br>Manage User Groups<br>Manage Locations                           |                                                 |              |                                             |              |                           |

2 Click the Security Settings tab.

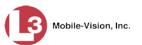

|                                    | System Setup                                           |                              |
|------------------------------------|--------------------------------------------------------|------------------------------|
| Mobile-Visic                       |                                                        | mvadmin is logged in. Logout |
| ▼ Home Menu                        | Precinct System Settings Security Settings Modules     |                              |
| Home                               |                                                        |                              |
| Bearch Events                      | Security Policy User Roles Active Directory Settings   |                              |
| ind Associates                     |                                                        |                              |
| Personal Hotlists                  | Verify password has a numeric character:               |                              |
| lanual Synch                       |                                                        |                              |
| Change Password                    | Verify password has an alpha character: 📃 🥝            |                              |
| Reports                            | Verify password has an uppercase character: 📃 🕜        |                              |
| Jser Help                          | Verify password has a special character: 📃 🕜           |                              |
| <ul> <li>Administration</li> </ul> | Verify password is not a commonly used password:       |                              |
| System Setup                       | Disable account on the 3rd failed login attempt:       |                              |
| System Status                      | Enable disabling of account if no logins for # days:   |                              |
| Asset Monitoring                   | Enable disabiling of account in no logins for # days.  |                              |
| System Hotlists                    | Disable account if no logins for # days: 180           |                              |
| mport Events                       | Verify password has not been used recently:            |                              |
| Manage Units                       |                                                        |                              |
| lanage Users                       | The number of passwords to save in history per user: 3 |                              |
| Manage User Groups                 | Verify password length:                                |                              |
| Manage Locations                   | Required number of characters for password:            |                              |
| Anage Hotlist Formats              |                                                        |                              |
| Action                             | Enable two factor authentication: 📃 🕜                  |                              |
| dit                                | Numeric or Alphanumeric auth codes: Numeric 🔻 🕜        |                              |
|                                    | Code expiration time: 15                               |                              |
|                                    |                                                        |                              |
|                                    | Auth code length: 6                                    |                              |
|                                    |                                                        |                              |
| L                                  |                                                        |                              |

**3** Click the **User Roles** tab. A list of User Roles displays.

|                        | System Setup            |                       |                               |                              |  |
|------------------------|-------------------------|-----------------------|-------------------------------|------------------------------|--|
| Mobile-Vision, Inc.    |                         |                       |                               | mvadmin is logged in. Logout |  |
| ▼ Home Menu            | Precinct System Setting | s Security Settings   | Modules                       |                              |  |
| Home                   |                         |                       |                               |                              |  |
| Search Events          | Security Policy User F  | Roles Active Director | y Settings                    |                              |  |
| Find Associates        |                         |                       |                               |                              |  |
| Personal Hotlists      |                         |                       | User Roles                    |                              |  |
| Manual Synch           |                         | K << <                | Page 1 of 1 (4 total records) |                              |  |
| Change Password        | Display N               | ame 🛦                 | Session Timeout (minutes)     | System Defined               |  |
| Reports                | Administrator           |                       | 60                            | true                         |  |
| User Help              |                         |                       |                               |                              |  |
| ▼ Administration       | Officer                 |                       | 45                            | true                         |  |
| System Setup           | Supervisor              |                       | 60                            | true                         |  |
| System Status          | View Only - Event       |                       | 60                            | true                         |  |
| Asset Monitoring       |                         |                       |                               |                              |  |
| System Hotlists        | <u> </u>                |                       |                               |                              |  |
| Import Events          |                         |                       |                               |                              |  |
| Manage Units           |                         |                       |                               |                              |  |
| Manage Users           |                         |                       |                               |                              |  |
| Manage User Groups     |                         |                       |                               |                              |  |
| Manage Locations       |                         |                       |                               |                              |  |
| Manage Hotlist Formats |                         |                       |                               |                              |  |
| Action                 |                         |                       |                               |                              |  |
| New                    |                         |                       |                               |                              |  |

4 Click on the user role that you wish to restore.

(Continued)

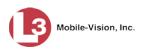

|                        | Sy                                         | STEM SETUP                    |                              |
|------------------------|--------------------------------------------|-------------------------------|------------------------------|
| Mobile-Vision, Inc.    |                                            |                               | mvadmin is logged in. Logout |
| ▼ Home Menu<br>Home    | Precinct System Settings Security Settings | Modules                       |                              |
| Search Events          | Security Policy User Roles Active Director | a Cottingo                    |                              |
| Find Associates        | Security Folicy User Roles Active Director | y Settings                    |                              |
| Personal Hotlists      |                                            | User Roles                    |                              |
| Manual Synch           | <b>5 25 31</b>                             | Page 1 of 1 (4 total records) |                              |
| Change Password        | Display Name 🛦                             | Session Timeout (minutes)     | System Defined               |
| Reports                | Administrator                              | 60                            | true                         |
| User Help              |                                            |                               | urue                         |
| ▼ Administration       | Officer                                    | 45                            | true                         |
| System Setup           | Supervisor                                 | 60                            | true                         |
| System Status          | View Only - Event                          | 60                            | true                         |
| Asset Monitoring       |                                            |                               |                              |
| System Hotlists        |                                            |                               |                              |
| Import Events          |                                            |                               |                              |
| Manage Units           |                                            |                               |                              |
| Manage Users           |                                            |                               |                              |
| Manage User Groups     |                                            |                               |                              |
| Manage Locations       |                                            |                               |                              |
| Manage Hotlist Formats |                                            |                               |                              |
| Action                 |                                            |                               |                              |
| New                    |                                            |                               |                              |
| Edit                   |                                            |                               |                              |
| Restore Defaults       |                                            |                               |                              |

**5** Go to the Action column and click **Restore Defaults**. A confirmation message displays.

User Role Officer successfully saved.

# **Custom User Roles**

A *custom* user role is a group of permissions that has a unique name, that is, a name which differs from the four default names<sup>\*</sup>. As with system-defined user roles, you can add or remove permissions from custom user roles as desired. For a list of permissions, see "Permissions for User Roles" in the table on page 308.

For specific instructions, see:

- □ Adding a Custom User Role, below
- □ Changing a Custom User Role, page 320
- □ Deleting a Custom User Role, page 324.

## Adding a Custom User Role

This section describes how to create a new user role. For more on user roles, refer to this chapter's introduction and/or "Custom User Roles" above.

Perform this task when you wish to create a user role that has a *unique name*. Otherwise you can simply customize the system-defined user roles that come with AlertVU, as described in "Changing the Settings for a System-Defined User Role" on page 310.

Administrator, Officer, Supervisor, and View Only-Event

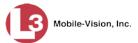

## **1** Go to **Administration** and click **System Setup**. The System Setup page displays.

| Mobile-Vision, Inc                                                         |                          | Syst              | ем Setu                | <b>P</b>     |                           |
|----------------------------------------------------------------------------|--------------------------|-------------------|------------------------|--------------|---------------------------|
|                                                                            |                          |                   |                        | mva          | dmin is logged in. Loqout |
| ▼ Home Menu                                                                | Precinct System Settings | Security Settings | fodules DVD            |              |                           |
| Home<br>Search Events                                                      | Precinct Info Logos      |                   |                        |              |                           |
| Remote Search                                                              | Precinct into Logos      |                   |                        |              |                           |
| Find Associates                                                            |                          |                   | Precinct               |              |                           |
| Personal Hotlists                                                          | IK IK                    | K Page 1          | of 1 (2 total records) | XXXX         |                           |
| Manual Synch                                                               | Precinct Name            | Phone Number      | IP Address             | Local Access | Last Comm Date            |
| Change Password                                                            | MVI-Leslie-Documentation | 480-948-7418      | Local                  | false        | Local                     |
| Reports<br>User Help                                                       | Remote Precinct #1       | 1231231234        | 192 168 110 73         | false        | 11/30/2015 14:13          |
|                                                                            | Nemole Frechick#1        | 1231231234        | 132.100.110.75         | laise        | 11/30/2013 14.13          |
| <ul> <li>Administration</li> </ul>                                         | L                        |                   |                        |              |                           |
| System Setup                                                               |                          |                   |                        |              |                           |
| System Status                                                              |                          |                   |                        |              |                           |
| Asset Monitoring                                                           |                          |                   |                        |              |                           |
| System Hotlists                                                            |                          |                   |                        |              |                           |
| Import Events                                                              |                          |                   |                        |              |                           |
| Manage Units<br>Manage Users                                               |                          |                   |                        |              |                           |
|                                                                            |                          |                   |                        |              |                           |
|                                                                            |                          |                   |                        |              |                           |
| Manage User Groups                                                         |                          |                   |                        |              |                           |
| Manage User Groups<br>Manage Locations                                     |                          |                   |                        |              |                           |
| Manage User Groups<br>Manage Locations<br>Manage Hotlist Formats           |                          |                   |                        |              |                           |
| Manage User Groups<br>Manage Locations<br>Manage Hotlist Formats<br>Action |                          |                   |                        |              |                           |
| Manage User Groups<br>Manage Locations<br>Manage Hotlist Formats           |                          |                   |                        |              |                           |

2 Click the **Security Settings** tab.

| v Home Menu       Precinct       System Settings       Modules         Home       Security Policy       User Roles       Active Directory Settings         Find Associates       Personal Holitits       Verify password has a numeric character:       Image Holitits         Manual Synch       Verify password has an uppercase character:       Image Holitits       Image Holitits         Verify password is not a commonly used password:       Image Holitits       Image Holitits         System Status       Security Policy       User Holitits         System Status       Security password is not a commonly used password:       Image Holitits         System Status       Security password has a nupercase character:       Image Holitits         Manage Users       Disable account on the 3rd failed login attempt:       Image Holitits         Manage Users       Werify password has not been used recently:       Image Holitits         Manage Users       Werify password is not attentication:       Image Holitits         Manage Users       Werify password is save in history per user:       Image Holitits         Manage Users       Menuber of characters for password:       Image Holitits         Manage Users       Menuber of characters for password:       Image Holitits         Manage Users       Menuber of characters for password:       Image H                                                                                                    | Mobile-Visic     |                                                        | mvadmin is logged in. Logout |
|----------------------------------------------------------------------------------------------------|------------------|--------------------------------------------------------|------------------------------|
| Adme       Precinct       System Settings       Modules         Search Events       Precinct       System Settings       Modules         Find Associates       Verify password has a numeric character:       Verify password has an alpha character:       Verify password has an alpha character:       Verify password has an uppercase character:       Verify password has an uppercase character:       Verify password is not a commonly used password:       Verify password is not a commonly used password:       Verify password is not a commonly used password:       Verify password is not a commonly used password:       Verify password has a special character:       Verify password is not a commonly used password:       Verify password is not a commonly used password:       Verify password is not a commonly used password:       Verify password is not a commonly used password:       Verify password is not a commonly used password:       Verify password is not a commonly used password:       Verify password has an uppercase character:       Verify password has an uppercase character:       Verify password is not a commonly used password:       Verify password is not a commonly used password:       Verify password is not a commonly used password:       Verify password has an uppercase character:       Verify password has an uppercase character:       Verify password is not a commonly used password:       Verify password has an uppercase character:       Verify password has an uppercase character:       Verify password has an uppercase character:       Verify password has an uppercase character:       Verify password has an uppercase                                                                                                    |                  |                                                        |                              |
| dome         bearch Events         ind Associates         Personal Hotlists         danual Synch         bhange Password         begorts         Jser Help         Verify password has an uppercase character:         Verify password is not a commonly used password:         Verify password is not a commonly used password:         Vystem Status         seset Montoring         pystem Hotlists         mont Events         Manage Users         Manage Users         Manage Users         Manage Users         Manage Users         Manage Users         Required number of characters for password:         Verify password bas on the used recently:         Verify password has not been used recently:         Verify password length:         Verify password length:         Verify password length:         Verify password length:         Verify password length:         Verify password length:         Verify password length:         Verify password length:         Verify password length:         Verify password length:         Verify password length:         Verify pasofter cor alphanumeric auth codes:                                                                                                    | Home Menu        | Precinct System Settings Security Settings Modules     |                              |
| ind Associates       occurrences       Action         ind Associates       occurrences       Action         ind Associates       occurrences       Action         ind Associates       occurrences       Action         ind Associates       verify password has a numeric character:       Image         ind Associates       Verify password has a numeric character:       Image         ind Associates       Verify password has an alpha character:       Image         Image       Verify password is not a commonly used password:       Image         Verify password is not a commonly used password:       Image       Image         Verify password is not a commonly used password:       Image       Image         Verify password is not a commonly used password:       Image       Image         Verify password is not a commonly used password:       Image       Image         Verify password is not acount if no logins for # days:       Image       Image         Verify password has not been used recently:       Image       Image         Verify password length:       Image       Image       Image         Verify password has not been used recently:       Image       Image       Image       Image       Image       Image       Image       Image       Image       I                                                                                                    | lome             |                                                        |                              |
| ersonal Hotlists       Verify password has a numeric character:       ?         anual Synch       Verify password has an alpha character:       ?         hange Password       Verify password has an alpha character:       ?         eports       Verify password has an uppercase character:       ?         ser Help       Verify password has a special character:       ?         Verify password is not a commonly used password:       ?       ?         ystem Satus       Sest Monitoring       Disable account on the 3rd failed login attempt:       ?         ystem Hotlists       Disable account if no logins for # days:       ?       ?         anage Users       Disable account if no logins for # days:       ?       ?         anage Users       Nerify password length:       ?       ?         anage Users       Required number of characters for password       ?       ?         anage Lostions       Required number of characters for password       ?       ?         att       Numeric or Alphanumeric auth codes:       Numeric       ?         Numeric or Alphanumeric auth codes:       Numeric       ?       ?                                                                                                    | earch Events     | Security Policy User Roles Active Directory Settings   |                              |
| anual Synch       Verify password has an uniferic character:       Verify password has an uppercase character:       Verify password has an uppercase character:         eports       Verify password has a special character:       Verify password has a special character:       Verify password has a special character:         Administration       Verify password has a special character:       Verify password has a special character:       Verify password has a special character:         Administration       Verify password is not a commonly used password:       Verify password has a special character:       Verify password has a special character:         ystem Status       Set Montoring       Disable account on the 3rd failed login attempt:       Verify password has not been used recently:       Verify password has not been used recently:         waage Users       Verify password bas not been used recently:       Verify password length:       Verify password length:         anage User Groups       Verify password length:       Verify password length:       Verify password length:         anage User Groups       Required number of characters for password:       Verify password length:       Verify password length:         Action       Code expiration time:       15       Verify password:       Verify password:                                                                                                    | nd Associates    |                                                        |                              |
| hange Password       Verify password has an alpha character:       Verify password has an uppercase character:       Verify password has an uppercase character                                                                                                    | ersonal Hotlists | Verify password has a numeric character:               |                              |
| hange Password       Verify password has an uppercase character:       ?         Administration       Verify password has a special character:       ?         Administration       Verify password is not a commonly used password:       ?         Ystem Setup       Disable account on the 3rd failed login attempt:       ?         ystem Status       Enable disabling of account if no logins for # days:       ?         set Monitoring       Disable account if no logins for # days:       ?         ystem Hollists       Disable account if no logins for # days:       ?         anage Users       Verify password has not been used recently:       ?         anage Users       The number of passwords to save in history per user:       ?         anage Users       Required number of characters for password:       ?         anage Hotist Formats       Enable two factor authentication:       ?         dit       Numeric or Alphanumeric auth codes:       Numeric       ?         Code expiration time:       15       ?                                                                                                    | anual Synch      | Vorify password has an alpha character:                |                              |
| Ser Heip       Verify password has a special character:       ?         Administration       Verify password is not a commonly used password:       ?         ystem Status       Disable account on the 3rd failed login attempt:       ?         ystem Status       Enable disabiling of account if no logins for # days:       ?         set Montoring       Disable account if no logins for # days:       ?         ystem Hotlists       Disable account if no logins for # days:       ?         nanage Users       The number of password has not been used recently:       ?         lanage Users       The number of password length:       ?         lanage User Groups       Required number of characters for password:       ?         lanage User Groups       Enable two factor authentication:       ?         dit       Numeric or Alphanumeric auth codes:       Numeric       ?                                                                                                    | hange Password   |                                                        |                              |
| Administration       Verify password is not a commonly used password:       Image Verify password is not a commonly used password:       Image Verify password is not a commonly used password:       Image Verify password is not a commonly used password:       Image Verify password is not a commonly used password:       Image Verify password is not a commonly used password:       Image Verify password is not a commonly used password:       Image Verify password is not a commonly used password:       Image Verify password:       Image Verify password:       Image Verify password:       Image Verify password:       Image Verify password length:       Image Verify password:       Image Verify password:       Image Verify password:       Image Verify password:       Image Verify password:       Image Verify password:       Image Verify password:       Image Verify password:       Image Verify password:       Image Verify password:       Image Verify password:       Image Verify password:       Image Verify password:       Image Verify password:       Image Verify Password:       Image Verify Passw                                                                                                    |                  | Verify password has an uppercase character:            |                              |
| system Setup       Disable account on the 3rd failed login attempt:       ?         system Status       Enable disabiling of account if no logins for # days:       ?         sext Monitoring       Disable account if no logins for # days:       ?         pystem Hotitis       Disable account if no logins for # days:       ?         pystem Hotitis       Disable account if no logins for # days:       ?         pystem Hotitis       Verify password has not been used recently:       ?         tanage Users       The number of passwords to save in history per user:       3       ?         tanage Locations       Verify password length:       ?       ?         tanage Hotitis Formats       Required number of characters for password:       1       ?         Action       Enable two factor authentication:       ?       ?         dit       Numeric or Alphanumeric auth codes:       Numeric v       ?         Code expiration time:       15       ?                                                                                                    | Iser Help        | Verify password has a special character: 📃 🕜           |                              |
| vstem Status     Disade decourt of the of table of gains for # days:     Image Court of the of table of gains for # days:     Image Court of the of table of gains for # days:     Image Court of the of table of gains for # days:     Image Court of the of table of gains for # days:     Image Court of the of table of gains for # days:     Image Court of the of table of table of table of table of table of the of table of table of table of the of table of the of table of the of table of the of table of the of table of the of table of the of table of the of table of the of table of the of table of the of table of the of table of the of table of table of the of table of table of the of table of table of the of table of table of the of table of table of the of table of table | Administration   | Verify password is not a commonly used password:       |                              |
| set Monitoring     Enable disabiling of account if no logins for # days:     Image Count if no logins for # days:     Image Count if no logins for # day                                                                                                    | ystem Setup      | Disable account on the 3rd failed login attempt: 📃 🕜   |                              |
| seet Monitoring       Disable account if no logins for # days:       180       0         mooff Events       Verify password has not been used recently:       0         tanage Users       The number of passwords to save in history per user:       3       0         tanage Users       The number of passwords to save in history per user:       3       0         tanage Locations       Verify password length:       0         tanage Hottist Formats       Required number of characters for password:       1       0         Action       Enable two factor authentication:       0       0         idit       Numeric or Alphanumeric auth codes:       Numeric v       0         Code expiration time:       15       0       0                                                                                                    | system Status    | Enable disabling of account if no logins for # days:   |                              |
| mort Events       Verify password has not been used recently:       ?         Ianage Units       The number of passwords to save in history per user:       3       ?         Ianage Users       The number of passwords to save in history per user:       3       ?         Ianage Locations       Verify password length:       ?       ?         Ianage Hottist Formats       Required number of characters for password:       1       ?         Action       Enable two factor authentication:       ?       ?         idit       Numeric or Alphanumeric auth codes:       Numeric       ?         Code expiration time:       15       ?                                                                                                    | sset Monitoring  |                                                        |                              |
| tanage Units       Verify password has not been used recently:       Verify password has not been used recently:         tanage Users       The number of passwords to save in history per user:       3       Verify password length:         tanage Locitons       Verify password length:       Verify password length:       Verify password length:         tanage Hotlist Formats       Required number of characters for password:       1       Verify password:         Action       Enable two factor authentication:       Verify password:       Verify password:         dit       Numeric or Alphanumeric auth codes:       Numeric       Verify password:                                                                                                    |                  | Disable account if no logins for # days: 180           |                              |
| Ianage Units       The number of passwords to save in history per user:       3       2         Ianage Users       Ianage Users       3       2         Ianage Users       Verify password length:       2         Ianage Hotlist Formats       Required number of characters for password:       1       2         Action       Enable two factor authentication:       2         Idit       Numeric or Alphanumeric auth codes:       Numeric       2         Code expiration time:       15       2                                                                                                    |                  | Verify password has not been used recently:            |                              |
| Atanage User Groups     Verify password length:     ?       Atanage Locations     Required number of characters for password:     1       Action     Enable two factor authentication:     ?       Idit     Numeric or Alphanumeric auth codes:     Numeric v       Code expiration time:     15     ?                                                                                                    | -                |                                                        |                              |
| tanage Locations     Verify password length:     Verify password length:     V                                                                                                    |                  | The number of passwords to save in history per user: 3 |                              |
| Ianage Hollist Formats     Required number of characters for password: 1       Action     Enable two factor authentication: 0       idit     Numeric or Alphanumeric auth codes: Numeric v       Code expiration time: 15                                                                                                    |                  | Verify password length: 📃 🕜                            |                              |
| Action Enable two factor authentication:  Action Code expiration time:  Code expiration time:                                                                                                    |                  | Bequired number of characters for passwords 1          |                              |
| idit Numeric or Alphanumeric auth codes: Numeric V V<br>Code expiration time: 15 V                                                                                                    | -                |                                                        |                              |
| Code expiration time: 15                                                                                                    |                  | Enable two factor authentication:                      |                              |
|                                                                                                    | dit              | Numeric or Alphanumeric auth codes: Numeric 🔻 🕜        |                              |
|                                                                                                    |                  | Code expiration time: 15                               |                              |
| Auth code length: 6                                                                                                    |                  |                                                        |                              |
|                                                                                                    |                  | Auth code length: 6                                    |                              |
|                                                                                                    |                  |                                                        |                              |

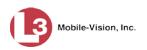

**3** Click the **User Roles** tab. A list of User Roles displays.

|                                    | Sy                                         | STEM SETUP                            |                                       |
|------------------------------------|--------------------------------------------|---------------------------------------|---------------------------------------|
| Mobile-Vision, Inc.                |                                            |                                       | mvadmin is logged in. Logout          |
| ▼ Home Menu                        | Precinct System Settings Security Settings | Modules                               |                                       |
| Home                               |                                            | · · · · · · · · · · · · · · · · · · · |                                       |
| Search Events                      | Security Policy User Roles Active Director | y Settings                            |                                       |
| Find Associates                    |                                            |                                       |                                       |
| Personal Hotlists                  |                                            | User Roles                            |                                       |
| Manual Synch                       | К « «                                      | Page 1 of 1 (4 total records)         |                                       |
| Change Password                    | Display Name 🛦                             | Session Timeout (minutes)             | System Defined                        |
| Reports                            | Administrator                              | 60                                    | true                                  |
| Jser Help                          |                                            |                                       |                                       |
| <ul> <li>Administration</li> </ul> | Officer                                    | 45                                    | true                                  |
| System Setup                       | Supervisor                                 | 60                                    | true                                  |
| System Status                      | View Only - Event                          | 60                                    | true                                  |
| Asset Monitoring                   | non only Lion                              |                                       |                                       |
| System Hotlists                    |                                            |                                       | · · · · · · · · · · · · · · · · · · · |
| mport Events                       |                                            |                                       |                                       |
| Manage Units                       |                                            |                                       |                                       |
| Manage Users                       |                                            |                                       |                                       |
| Manage User Groups                 |                                            |                                       |                                       |
| Manage Locations                   |                                            |                                       |                                       |
| Manage Hotlist Formats             |                                            |                                       |                                       |
| Action                             |                                            |                                       |                                       |
| New                                |                                            |                                       |                                       |

The columns on this form are described below.

| User Roles                                        |                                                                                                    |  |  |  |
|---------------------------------------------------|----------------------------------------------------------------------------------------------------|--|--|--|
| Column                                            | Description                                                                                                    |  |  |  |
| Display Name                                      | The name of this user role. The <i>system-defined</i> user role names never change. They are:                                                                                                    |  |  |  |
|                                                   | <ul> <li>Administrator</li> <li>Officer</li> <li>Supervisor</li> <li>View Only–Event</li> </ul>                                                                                                    |  |  |  |
| AD Group Name<br>(Active Directory<br>users only) | The Active Directory Group that this user role belongs<br>to, if applicable. This field will only display if your<br>agency is using the Active Directory Integration<br>feature, which links AlertVU to your agency's existing<br>internal network. |  |  |  |
| Session Timeout<br>(minutes)                      | The number of idle-time minutes that must pass before<br>the system automatically logs a user with this user role<br>off the system.                                                                                                    |  |  |  |
| System Defined                                    | A true/false indicator that denotes whether or not this user role is system-defined:                                                                                                    |  |  |  |
|                                                   | True The user role is system-defined<br>False The user role is <i>not</i> system-defined (i.e.,<br>it is user-defined)                                                                                                    |  |  |  |

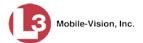

**4** Go to the Action column and click **New**. The New User Role form displays.

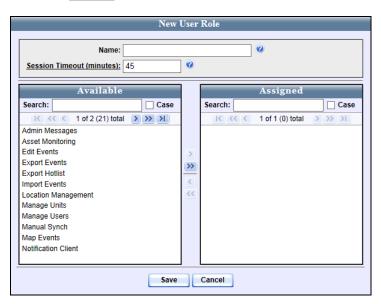

- **5** Go to the *Name* field and enter the name you wish to give this custom user role.
- **6** If your agency is using the Active Directory Integration feature, go to the *AD Group Name* field and select the Active Directory group that is associated with this user role.

– OR –

If your agency is *not* using the Active Directory Integration feature, proceed to the next step.

7 If you want to keep the Session Timeout setting<sup>\*</sup> at 45 minutes (default), proceed to the next step.

– OR –

If you want to increase/decrease the Session Timeout setting<sup>\*</sup>, go to the *Session Timeout (minutes)* field and enter a new value.

8 Go to the left column (Available) and click on each of the permissions you wish to assign to this user role. If a permission you're looking for does not appear on-screen, use the navigation arrows at the top of the column to scroll through the permissions list.

For a detailed description of permissions, see "Permissions for User Roles" in the table on page 308.

The number of idle-time minutes that must pass before the system automatically logs a user off the system.

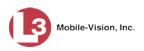

9 Once you've highlighted the desired permissions, click the ≥ icon located between the two columns. The selected permissions display in the right column (Assigned).

| New                                                                                                    | User | Role                                                                                    |
|----------------------------------------------------------------------------------------------------|------|-----------------------------------------------------------------------------------------|
| Name: Sergeant Session Timeout (minutes): 45                                                                                                    | ] 0  |                                                                                         |
| Available Search: Case                                                                                                    |      | Assigned Search: Case                                                                   |
| Admin Messages<br>Edit Events<br>Export Events<br>Export Hotlist<br>Import Events<br>Location Management<br>Manage Users<br>Manual Synch<br>Map Events<br>Personal Hotlist<br>Promote Hotlist | > << | Asset Monitoring<br>Notification Client<br>Remote Search<br>Status Menu<br>View Reports |
| Save                                                                                                    | ][   | Cancel                                                                                  |

**10** Click **Save**. The system analyzes your selections to make sure that they are logical. If there are any problems, the system will prompt you to make another selection.

Once you've saved the user role without any errors, a confirmation message displays.

User Role Sergeant successfully saved.

#### **Changing a Custom User Role**

This section describes how to change some or all of the following information for a custom user role:

- □ User Role Name
- □ Session Timeout Minutes.\*
- Permissions. A user role's permissions determine what system functions a user will or will not be able to access. You can add/remove any number of permissions to/from a selected user role. For a list of permissions, see "Permissions for User Roles" in the table on page 308.

For more on user roles, refer to this chapter's introduction and/or "Custom User Roles" on page 316.

**1** Go to **V** Administration and click **System Setup**. The System Setup page displays.

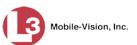

|                                                                                                    |                 |               | Syst              | ем Ѕети                  | JP           |                            |
|----------------------------------------------------------------------------------------------------|-----------------|---------------|-------------------|--------------------------|--------------|----------------------------|
| Mobile-Vision, Inc                                                                                                    |                 |               |                   |                          | mva          | idmin is logged in. Logout |
| ▼ Home Menu                                                                                                    | Precinct Sv     | stem Settings | Security Settings | Modules DVD              |              |                            |
| Home                                                                                                    |                 |               |                   |                          |              |                            |
| Search Events                                                                                                    | Precinct Info   | Logos         |                   |                          |              |                            |
| Remote Search                                                                                                    |                 |               |                   |                          |              |                            |
| Find Associates                                                                                                    |                 |               |                   | Precinct                 |              |                            |
| Personal Hotlists                                                                                                    |                 |               | K K Page          | 1 of 1 (2 total records) | × >> >1      |                            |
| Manual Synch                                                                                                    | Precin          | nct Name 🔺    | Phone Number      | IP Address               | Local Access | Last Comm Date             |
| Change Password                                                                                                    | MVI-Leslie-Docu | mentation     | 480-948-7418      | Local                    | false        | Local                      |
| Reports                                                                                                    |                 |               |                   |                          |              |                            |
| User Help                                                                                                    | Remote Precinct | #1            | 1231231234        | 192.168.110.73           | false        | 11/30/2015 14:13           |
|                                                                                                    |                 |               |                   |                          |              |                            |
| ▼ Administration                                                                                                    |                 |               |                   |                          |              |                            |
| <ul> <li>Administration</li> <li>System Setup</li> </ul>                                                                                                    |                 |               |                   |                          |              |                            |
|                                                                                                    |                 |               |                   |                          |              |                            |
| System Setup                                                                                                    |                 |               |                   |                          |              |                            |
| System Setup<br>System Status                                                                                                    |                 |               |                   |                          |              |                            |
| System Setup<br>System Status<br>Asset Monitoring                                                                                                    | 2               |               |                   |                          |              |                            |
| System Setup<br>System Status<br>Asset Monitoring<br>System Hotlists<br>Import Events<br>Manage Units                                                                                     |                 |               |                   |                          |              |                            |
| System Setup<br>System Status<br>Asset Monitoring<br>System Hotlists<br>Import Events<br>Manage Units<br>Manage Users                                                                     |                 |               |                   |                          |              |                            |
| System Setup<br>System Status<br>Asset Monitoring<br>System Hotilists<br>Import Events<br>Manage Units<br>Manage Users<br>Manage Users                                                    |                 |               |                   |                          |              |                            |
| System Setup<br>System Status<br>Asset Monitoring<br>System Hotlists<br>Import Events<br>Manage Units<br>Manage Users<br>Manage User Groups<br>Manage Locations                           |                 |               |                   |                          |              |                            |
| System Setup<br>System Status<br>Asset Monitoring<br>System Hotilists<br>Import Events<br>Manage Units<br>Manage Users<br>Manage Users                                                    |                 |               |                   |                          |              |                            |
| System Setup<br>System Status<br>Asset Monitoring<br>System Hotlists<br>Import Events<br>Manage Units<br>Manage Users<br>Manage User Groups<br>Manage Locations                           |                 |               |                   |                          |              |                            |
| System Setup<br>System Status<br>Asset Monitoring<br>System Hotlists<br>Import Events<br>Manage Units<br>Manage Users<br>Manage User Groups<br>Manage Locations<br>Manage Hotlist Formats |                 |               |                   |                          |              |                            |

**2** Click the **Security Settings** tab.

| torie Menu     torie Menu     torie     torie     t                                                                                                    | P                            | <b>S</b> ystem                                       |              |
|----------------------------------------------------------------------------------------------------|------------------------------|------------------------------------------------------|--------------|
| Home       Precificit       System Seturity Settings       Notices         Search Events       Find Associates       Personal Hotlists         Verify password has a numeric character:       Import Events       Import Events         Verify password has a nupercase character:       Import Events         Verify password has a special character:       Import Events         Verify password has a special character:       Import Events         Verify password has a special character:       Import Events         Verify password has a special character:       Import Events         Verify password has a nuppercase character:       Import Events         Verify password has a special character:       Import Events         Manage Users       Disable account if no logins for # days:         Manage Users       Verify password has not been used recently:         Manage Users       Verify password to save in history per user:         Manage Users       Required number of characters for password:         Manage User Groups       Required number of characters for password:         Manage User Groups       Numeric or Alphanumeric auth codes:         Mumeric or Alphanumeric auth codes:       Numeric v                                                                                                    | mvadmin is logged in. Logout |                                                      | Mobile-Visic |
| Search Events       Security Policy       User Roles       Active Directory Settings         Find Associates       Verify password has a numeric character:       @         Manual Synch       Verify password has a nupercase character:       @         Change Password       Verify password has a nupercase character:       @         Verify password has a special character:       @         Verify password has a special character:       @         Verify password has a special character:       @         Verify password has a special character:       @         Verify password has a special character:       @         Verify password has a special character:       @         System Setup       Disable account on the 3rd failed login attempt:       @         System Hotlists       Disable account if no logins for # days:       @         Manage Users       Verify password has not been used recently:       @         Manage User Groups       Verify password to save in history per user:       3       @         Manage User Groups       Verify password score in the number of characters for password:       1       @         Manage User Groups       Enable two factor authentication:       @       @         Manage User Groups       Enable two factor authentication:       @       @       @                                                                                                    |                              | Precinct System Settings Security Settings           |              |
| Find Associates         Personal Hotlists         Wanual Synch         Change Password         Reports         User Heip         Verify password has an alpha character:         Ø Administration         System Stup         System Stup         System Stup         System Stup         System Hotlists         Manage Users         Manage Users         Wanage Users         Wanage Users         Wanage Hotlist Formats         Action         Edit                                                                                                    |                              |                                                      |              |
| Personal Hotlists       Verify password has a numeric character:       ?         Adnual Synch       Verify password has an alpha character:       ?         Change Password       Verify password has an uppercase character:       ?         Sper Help       Verify password has a special character:       ?         Verify password is not a commonly used password:       ?       ?         System Status       Verify password in not a commonly used password:       ?         System Status       Enable disabling of account if no logins for # days:       ?         System Hotlists       Disable account if no logins for # days:       ?         Manage Users       Verify password has not been used recently:       ?         Manage Users       Verify password bens to save in history per user:       3       ?         Manage Users       Required number of characters for password:       ?       ?         Action       Enable two factor authentication:       ?       ?         Reduired number of characters for password:       ?       ?       ?         Manage Users       Code expiration time:       ?       ?         Manage Users       Enable two factor authentication:       ?       ?         Manage Users       Code expiration time:       ?       ?                                                                                                    |                              | Security Policy User Roles Active Directory Sett     |              |
| Ianual Synch       Verify password has a numeric crafacter:       Verify password has an alpha character:       Verify password has an alpha character:       Verify password has an alpha character:       Verify password has an alpha character:       Verify password has an alpha character:       Verify password has an alpha character:       Verify password has an alpha character:       Verify password has an alpha character:       Verify password has an alpha character:       Verify password has an alpha character:       Verify password has a special character:       Verify password has a special character:       Verify password has a special character:       Verify password has a special character:       Verify password has a special character:       Verify password has a special character:       Verify password has a special character:       Verify password has a special character:       Verify password has a special character:       Verify password has a full oligin attempt:       Verify password has a full oligin attempt:       Verify password has an to logins for # days:       Verify password has not been used recently:       Verify password has not been used recently:       Verify password has not been used recently:       Verify password length:       Verify password length:       Verify password length:       Verify password length:       Verify password length:       Verify password length:       Verify password length:       Verify password length:       Verify password length:       Verify password length:       Verify password length:       Verify password is password:       Verify password length:       Verify passw                                                                                                    |                              |                                                      |              |
| thange Password       Verify password has an alpha character:       Verify password has an uppercase character:       Verify password has an uppercase character:       Verify password has not be uppercase character:       Verify password has not be uppercase character:       Verify password has not be uppercase character:       Verify password has not be uppercase character:       Verify password has not be uppercase character:       Verify password has not been used recently:       Verify password has not been used recently:       Verify password has not been used recently:       Verify password has not been used recently:       Verify password has not been used recently:       Verify password has n                                                                                                    |                              | Verify password has a numeric character:             |              |
| eports       Verify password has an uppercase character:       Verify password has a special character:       Verify password has a special character:         Administration       Verify password is not a commonly used password:       Verify password has a special character:       Verify password has a special character:         Ystem Status       Disable account on the 3rd failed login attempt:       Verify password has not password:       Verify password has not password:         Set Monitoring       Disable account on the 3rd failed login attempt:       Verify password has not password:       Verify password has not password:         pont Events       Disable account if no logins for # days:       Verify password has not been used recently:       Verify password has not been used recently:       Verify password has not been used recently:       Verify password length:         panage Users       Inte number of passwords to save in history per user:       3       Verify password length:       Verify password length:         panage Users       Required number of characters for password:       Verify password length:       Verify password length:       Verify password length:       Verify password length:       Verify password length:       Verify password length:       Verify password length:       Verify password length:       Verify password length:       Verify password length:       Verify password length:       Verify password length:       Verify password length:       Verify password length:                                                                                                    |                              | Verify password has an alpha character:              |              |
| Ser Heip       Verify password has a special character:       ?         Administration       Verify password is not a commonly used password:       ?         ystem Status       Disable account on the 3rd failed login attempt:       ?         set Montoring       Disable account if no logins for # days:       ?         set Montoring       Disable account if no logins for # days:       ?         set Montoring       Disable account if no logins for # days:       ?         naage Units       Disable account if no logins for # days:       ?         lanage Users       The number of password bas not been used recently:       ?         lanage Users       The number of password length:       ?         lanage Users       Required number of characters for password:       ?         dit       Numeric or Alphanumeric auth codes:       Numeric       ?         Code expiration time:       15       ?                                                                                                    |                              | Verify password has an uppercase character:          | -            |
| Administration       Verify password is not a commonly used password:       Image Verify password is not a commonly used password:       Image Verify password is not a commonly used password:       Image Verify password is not a commonly used password:       Image Verify password is not a commonly used password:       Image Verify password is not a commonly used password:       Image Verify password is not a commonly used password:       Image Verify password is not a commonly used password:       Image Verify password password:       Image Verify password:       Image Verify password:       Image Verify password:       Image Verify password:       Image Verify password:       Image Verify password:       Image Verify password:       Image Verify Password:       Image Verify Password:       Image Verify Password:       Image Verify Password:       Image Verify Password:       Image Verify Password:       Image Verify Password:       Image Verify Password:       Image Verify Password:       Image Verify Password:       Image Verify Password:       Image Verify Password:       Imag                                                                                                    |                              |                                                      |              |
| ystem Setup<br>ystem Status<br>Set Monitoring<br>ystem Hotists<br>Disable account on the 3rd failed login attempt:<br>Enable disabiling of account if no logins for # days:<br>Disable account if no logins for # days:<br>Disable account if no logins for # days:<br>Disable account if no logins for # days:<br>Disable account if no logins for # days:<br>Disable account if no logins for # days:<br>Disable account if no logins for # days:<br>Disable account if no logins for # days:<br>Disable account if no logins for # days:<br>Disable account if no logins for # days:<br>Disable account if no logins for # days:<br>Disable account if no logins for # days:<br>Disable account if no logins for # days:<br>Code expiration time:<br>Disable account of no logins for # days:<br>Code expiration time:<br>Disable account of no logins for # days:<br>Code expiration time:<br>Disable account of no logins for # days:<br>Code expiration time:<br>Disable account of no logins for # days:<br>Code expiration time:<br>Disable account of no logins for # days:<br>Code expiration time:<br>Disable account if no logins for # days:<br>Code expiration time:<br>Disable account if no logins for # days:<br>Code expiration time:<br>Disable account if no logins for # days:<br>Code expiration time:<br>Disable account if no logins for # days:<br>Code expiration time:<br>Disable account if no logins for # days:<br>Code expiration time:<br>Disable account if no logins for # days:<br>Code expiration time:<br>Disable account if no logins for # days:<br>Code expiration time:<br>Disable account if no logins for # days:<br>Code expiration time:<br>Disable account if no logins for # days:<br>Code expiration time:<br>Disable account if no logins for # days:<br>Code expiration time:<br>Disable account if no logins for # days:<br>Code expiration time:<br>Disable account if no logins for # days:<br>Code expiration time:<br>Disable account if no logins for # days:<br>Code expiration time:<br>Disable account if no logins for # days:<br>Disable account if no logins for # days:<br>Code expiration time:<br>Disable account if no logins for # days:<br>Disable account if no logins for # da |                              |                                                      |              |
| ystem Status       Enable disabling of account if no logins for # days:       Image Count of no count if no logins for # days:         Sext Monitoring       ystem Hotlists       Image Count if no logins for # days:       Image Count if no logins for # days:         port Events       Disable account if no logins for # days:       Image Count if no logins for # days:       Image Cou                                                                                                    |                              |                                                      |              |
| sset Monitoring       Linable disabling of account if no logins for # days:       Image Count if no logins for # days:       Image Count if no logins for # days:                                                                                                    |                              | Disable account on the 3rd failed login attempt:     |              |
| ystem Hotlists Disable account if no logins for # days: 180                                                                                                    |                              | Enable disabling of account if no logins for # days: |              |
| anage Units       Verify password has not been used recently:       ?         lanage Units       The number of passwords to save in history per user:       3       ?         lanage Locations       Verify password length:       ?         lanage Hotlist Formats       Required number of characters for password:       1       ?         Action       Enable two factor authentication:       ?       ?         Idt       Numeric or Alphanumeric auth codes:       Numeric v       ?         Code expiration time:       15       ?                                                                                                    |                              | Disable account if no loging for # days              | -            |
| lanage Units       Verify password has not been used recently:       Verify password has not been used recently:       Verify password has not been used recent                                                                                                    |                              | Disable account in no logins for # days.             |              |
| Ianage Users       The number of passwords to save in history per user: 3       Image User Groups         Ianage User Groups       Verify password length: 0       Image Locations         Ianage Locations       Required number of characters for password: 1       Image Locations         Action       Enable two factor authentication: 0       Image Locations         Idit       Numeric or Alphanumeric auth codes:       Numeric v         Code expiration time:       15       Image Location                                                                                                    |                              | Verify password has not been used recently:          |              |
| lanage User Groups       Verify password length:       ?         lanage Locations       Required number of characters for password:       1       ?         Action       Enable two factor authentication:       ?       ?         dit       Numeric or Alphanumeric auth codes:       Numeric •       ?         Code expiration time:       15       ?                                                                                                    |                              | The number of passwords to save in history per user: | -            |
| lanage Locations     Verify password length:     Verify password length:     V                                                                                                    |                              |                                                      | -            |
| Ianage Hotlist Formats     Required number of characters for password: 1     V       Action     Enable two factor authentication: V     V       dit     Numeric or Alphanumeric auth codes: Numeric V     V       Code expiration time: 15     V                                                                                                    |                              | Verify password length:                              |              |
| dit Numeric or Alphanumeric auth codes: Numeric V V<br>Code expiration time: 15 V                                                                                                    |                              | s Required number of characters for password:        |              |
| Code expiration time: 15                                                                                                    |                              | Enable two factor authentication:                    | Action       |
| Code expiration time: 15                                                                                                    | -                            | Numeria or Alphanumaria auth codeau                  | dit          |
|                                                                                                    |                              | Numeric of Alphanumeric autricodes.                  |              |
| Auth code length: 6                                                                                                    |                              | Code expiration time:                                |              |
|                                                                                                    |                              | Auth code length:                                    |              |
|                                                                                                    |                              |                                                      |              |
|                                                                                                    |                              |                                                      |              |
|                                                                                                    |                              |                                                      |              |

**3** Click the **User Roles** tab. A list of User Roles displays.

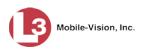

|                        | Sy                                          | STEM SETUP                    |                              |
|------------------------|---------------------------------------------|-------------------------------|------------------------------|
| Mobile-Vision, Inc.    |                                             |                               | mvadmin is logged in. Logout |
| ▼ Home Menu            | Precinct System Settings Security Settings  | Modules                       |                              |
| Home                   |                                             |                               |                              |
| Search Events          | Security Policy User Roles Active Directory | / Settings                    |                              |
| Find Associates        |                                             | Heer Delee                    |                              |
| Personal Hotlists      |                                             | User Roles                    |                              |
| Manual Synch           | > >> >>                                     | Page 1 of 1 (5 total records) |                              |
| Change Password        | Display Name 🔺                              | Session Timeout (minutes)     | System Defined               |
| Reports                | Administrator                               | 60                            | true                         |
| User Help              |                                             |                               |                              |
| ▼ Administration       | Officer                                     | 45                            | true                         |
| System Setup           | Sergeant                                    | 45                            | false                        |
| System Status          | Supervisor                                  | 60                            | true                         |
| Asset Monitoring       |                                             |                               |                              |
| System Hotlists        | View Only - Event                           | 60                            | true                         |
| Import Events          |                                             |                               |                              |
| Manage Units           |                                             |                               |                              |
| Manage Users           |                                             |                               |                              |
| Manage User Groups     |                                             |                               |                              |
| Manage Locations       |                                             |                               |                              |
| Manage Hotlist Formats |                                             |                               |                              |
| Action                 |                                             |                               |                              |
|                        |                                             |                               |                              |

For a description of the columns on this form, see the table on page 318.

4 Click on the custom user role you wish to update.

|                                    | Sy                                         | STEM SETUP                    |                              |
|------------------------------------|--------------------------------------------|-------------------------------|------------------------------|
| Mobile-Vision, Inc.                |                                            |                               | mvadmin is logged in. Logout |
| ▼ Home Menu<br>Home                | Precinct System Settings Security Settings | Modules                       |                              |
| Search Events                      | Security Policy User Roles Active Director | ry Settings                   |                              |
| Find Associates                    |                                            |                               |                              |
| Personal Hotlists                  |                                            | User Roles                    |                              |
| Manual Synch                       | × × ×                                      | Page 1 of 1 (5 total records) |                              |
| Change Password                    | Display Name 🔺                             | Session Timeout (minutes)     | System Defined               |
| Reports<br>User Help               | Administrator                              | 60                            | true                         |
| ▼ Administration                   | Officer                                    | 45                            | true                         |
| System Setup                       | Sergeant                                   | 45                            | false                        |
| System Status                      | Supervisor                                 | 60                            | true                         |
| Asset Monitoring                   | View Only - Event                          | 60                            | true                         |
| System Hotlists                    | View Only - Event                          | 00                            | uue                          |
| Import Events                      |                                            |                               |                              |
| Manage Units                       |                                            |                               |                              |
| Manage Users<br>Manage User Groups |                                            |                               |                              |
| Manage Locations                   |                                            |                               |                              |
| Manage Hotlist Formats             |                                            |                               |                              |
| -                                  |                                            |                               |                              |
| Action                             |                                            |                               |                              |
| New<br>Edit                        |                                            |                               |                              |
| Delete                             |                                            |                               |                              |
| Delete                             |                                            |                               |                              |

**5** Go to the Action column and click **Edit**.

– OR –

Right-click on the record, then select **Edit** from the popup menu.

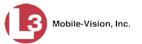

The Edit User Role popup displays.

| Edit                                                                                                    | ser Role             |                               |      |
|----------------------------------------------------------------------------------------------------|----------------------|-------------------------------|------|
| Name:         Sergeant           Session Timeout (minutes):         45                                                                                                    | 0                    | 0                             |      |
| Available<br>Search: Case<br>Case<br>Admin Messages<br>Edit Events<br>Export Events<br>Export Hotlist<br>Import Events<br>Location Management<br>Manage Units<br>Manage Users<br>Manual Synch<br>Map Events<br>Personal Hotlist<br>Promote Hotlist | Asset M<br>Notificat | tion Client<br>Search<br>Wenu | Case |
| Save                                                                                                    | Cancel               |                               |      |

- 6 To change the name of this custom user role, enter a new value in the *Name* field. Otherwise proceed to the next step.
- 7 If your agency is using the Active Directory Integration feature, proceed to the next step. Otherwise skip to step 9.
- **8** To change the Active Directory group that is associated with this user role, select a new value from the *AD Group Name*. Otherwise proceed to the next step.
- **9** To change the Session Timeout setting<sup>\*</sup> for this user role, proceed to the next step. Otherwise skip to step 11.
- **10** Enter a new value in the Session Timeout (minutes) field.
- **11** To add a permission to this user role, proceed to the next step. Otherwise skip to step 14.
- **12** Go to the left column (Available) and click on each of the permissions you wish to add. If a permission you're looking for does not appear on-screen, use the navigation arrows at the top of the column to scroll through the permissions list.
- 13 Once you've highlighted the desired permissions, click the ≥ icon located between the two columns. The selected permissions display in the right column (Assigned).
- **14** To *remove* permission(s) from this user role, proceed to the next step. Otherwise skip to step 17.

<sup>\*</sup> The number of idle-time minutes that must pass before the system automatically logs a user off the system.

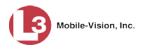

- **15** Go to the right column (Assigned) and click on each of the permissions you wish to remove.
- 16 Once you've highlighted the desired permissions, click the ≤ icon located between the two columns. The selected permissions are removed from the *Assigned* list.
- **17** Click **Save**. The system analyzes your selections to make sure that they are logical. If there are any problems, the system will prompt you to make another selection.

Once you've saved the user role without any errors, a confirmation message displays.

User Role Sergeant successfully saved.

#### **Deleting a Custom User Role**

This section describes how to delete a custom user role that is not currently assigned to any users. If the user role you wish to delete *is* currently assigned to one or more users, you will have to change each user's role assignment first before you can perform this procedure, as described in chapter 8, "Changing a User."

**1** Go to **V** Administration and click **System Setup**. The System Setup page displays.

| -                                          |                            |                                                                                                    |                        | mva          | dmin is logged in. Logout |
|--------------------------------------------|----------------------------|----------------------------------------------------------------------------------------------------|------------------------|--------------|---------------------------|
| ▼ Home Menu<br>Home<br>Search Events       | Precinct System Settings : | Security Settings                                                                                                    | fodules DVD            |              |                           |
| Remote Search                              |                            |                                                                                                    |                        |              |                           |
| Find Associates                            |                            |                                                                                                    | Precinct               |              |                           |
| Personal Hotlists                          | 14                         | Contract Contract Con | of 1 (2 total records) | XXX          |                           |
| Manual Synch                               | Precinct Name              | Phone Number                                                                                                    | IP Address             | Local Access | Last Comm Date            |
| Change Password                            | MVI-Leslie-Documentation   | 480-948-7418                                                                                                    | Local                  | false        | Local                     |
| Reports                                    |                            |                                                                                                    |                        |              |                           |
| User Help                                  | Remote Precinct #1         | 1231231234                                                                                                    | 192.168.110.73         | false        | 11/30/2015 14:13          |
| <ul> <li>Administration</li> </ul>         |                            |                                                                                                    |                        |              |                           |
| System Setup                               |                            |                                                                                                    |                        |              |                           |
| System Status                              |                            |                                                                                                    |                        |              |                           |
| Asset Monitoring                           |                            |                                                                                                    |                        |              |                           |
| System Hotlists                            |                            |                                                                                                    |                        |              |                           |
| Import Events                              |                            |                                                                                                    |                        |              |                           |
| Manage Units                               |                            |                                                                                                    |                        |              |                           |
| Manage Users                               |                            |                                                                                                    |                        |              |                           |
| -                                          |                            |                                                                                                    |                        |              |                           |
| Manage User Groups                         |                            |                                                                                                    |                        |              |                           |
| Manage User Groups<br>Manage Locations     |                            |                                                                                                    |                        |              |                           |
| Manage Locations                           |                            |                                                                                                    |                        |              |                           |
|                                            |                            |                                                                                                    |                        |              |                           |
| Manage Locations<br>Manage Hotlist Formats |                            |                                                                                                    |                        |              |                           |

2 Click the Security Settings tab.

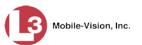

|                                            | System Setup                                           |                              |
|--------------------------------------------|--------------------------------------------------------|------------------------------|
| Mobile-Visic                               |                                                        | mvadmin is logged in. Logout |
| V Home Menu                                | Precinct System Settings Security Settings Modules     |                              |
| lome                                       | Precinct System Settings Security Settings Modules     |                              |
| Search Events                              | Security Policy User Roles Active Directory Settings   |                              |
| ind Associates                             | accurity rolley osci roles reare bilectory octaings    |                              |
| Personal Hotlists                          | Verify password has a numeric character:               |                              |
| fanual Synch                               | Verify password has an alpha character:                |                              |
| Change Password                            |                                                        |                              |
| Reports                                    | Verify password has an uppercase character: 📃 🕜        |                              |
| Jser Help                                  | Verify password has a special character: 📃 🕜           |                              |
| Administration                             | Verify password is not a commonly used password:       |                              |
| ystem Setup                                | Disable account on the 3rd failed login attempt:       |                              |
| system Status                              | Enable disabling of account if no logins for # days:   |                              |
| sset Monitoring                            |                                                        |                              |
| system Hotlists                            | Disable account if no logins for # days: 180           |                              |
| mport Events                               | Verify password has not been used recently:            |                              |
| lanage Units                               |                                                        |                              |
| lanage Users                               | The number of passwords to save in history per user: 3 |                              |
| lanage User Groups                         | Verify password length: 📃 🥑                            |                              |
| lanage Locations<br>lanage Hotlist Formats | Required number of characters for password: 1          |                              |
| Action                                     | Enable two factor authentication:                      |                              |
|                                            | Enable two factor authentication:                      |                              |
| dit                                        | Numeric or Alphanumeric auth codes: Numeric 🔻 🕜        |                              |
|                                            | Code expiration time: 15                               |                              |
|                                            | Auth code length: 6                                    |                              |
|                                            | Auth code length: 6                                    |                              |
|                                            |                                                        |                              |
|                                            |                                                        |                              |

**3** Click the **User Roles** tab. A list of User Roles displays.

| 3 Mobile-Vision, Inc.              |                                   |                                                                    |                              |
|------------------------------------|-----------------------------------|--------------------------------------------------------------------|------------------------------|
|                                    |                                   |                                                                    | mvadmin is logged in. Loqout |
| ▼ Home Menu                        |                                   |                                                                    |                              |
| Home                               | Precinct System Settings Security | Settings Modules                                                   |                              |
| Search Events                      | Security Policy User Roles Activ  | - Diserter Orthon                                                  |                              |
| Find Associates                    | Security Policy User Roles Activ  | ve Directory Settings                                              |                              |
| Personal Hotlists                  |                                   | User Roles                                                         |                              |
| Manual Synch                       | IC ( ( )                          | Page 1 of 1 (5 total records) >>>>>>>>>>>>>>>>>>>>>>>>>>>>>>>>>>>> |                              |
| Change Password                    |                                   | Session Timeout (minutes)                                          | System Defined               |
| Reports                            | Display Name 🛦                    |                                                                    |                              |
| Jser Help                          | Administrator                     | 60                                                                 | true                         |
| <ul> <li>Administration</li> </ul> | Officer                           | 45                                                                 | true                         |
| System Setup                       | Sergeant                          | 45                                                                 | false                        |
| System Status                      | Supervisor                        | 60                                                                 | true                         |
| Asset Monitoring                   |                                   |                                                                    |                              |
| System Hotlists                    | View Only - Event                 | 60                                                                 | true                         |
| Import Events                      |                                   |                                                                    |                              |
| Manage Units                       |                                   |                                                                    |                              |
| Manage Users                       |                                   |                                                                    |                              |
| Manage User Groups                 |                                   |                                                                    |                              |
| Manage Locations                   |                                   |                                                                    |                              |
| Manage Hotlist Formats             |                                   |                                                                    |                              |
| Action                             |                                   |                                                                    |                              |
| New                                |                                   |                                                                    |                              |

4 Click on the custom user role you wish to delete.

(Continued)

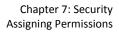

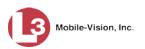

| Mobile-Vision, Inc.          | Sy                                         | STEM SETUP                    |                              |
|------------------------------|--------------------------------------------|-------------------------------|------------------------------|
| <b>B</b> Mobile-Vision, Inc. |                                            |                               | mvadmin is logged in. Loqout |
| ▼ Home Menu                  | Precinct System Settings Security Settings | Modules                       |                              |
| Home<br>Search Events        | Security Policy User Roles Active Director |                               |                              |
| Find Associates              | Security Policy User Roles Active Director | y Settings                    |                              |
| Personal Hotlists            |                                            | User Roles                    |                              |
| Manual Synch                 | X X X                                      | Page 1 of 1 (5 total records) |                              |
| Change Password              | Display Name 🛦                             | Session Timeout (minutes)     | System Defined               |
| Reports                      | Administrator                              | 60                            |                              |
| User Help                    |                                            |                               | true                         |
| ▼ Administration             | Officer                                    | 45                            | true                         |
| System Setup                 | Sergeant                                   | 45                            | false                        |
| System Status                | Supervisor                                 | 60                            | true                         |
| Asset Monitoring             |                                            |                               |                              |
| System Hotlists              | View Only - Event                          | 60                            | true                         |
| Import Events                |                                            |                               |                              |
| Manage Units                 |                                            |                               |                              |
| Manage Users                 |                                            |                               |                              |
| Manage User Groups           |                                            |                               |                              |
| Manage Locations             |                                            |                               |                              |
| Manage Hotlist Formats       |                                            |                               |                              |
| Action                       |                                            |                               |                              |
| New                          |                                            |                               |                              |
| Edit                         |                                            |                               |                              |
| Delete                       |                                            |                               |                              |

**5** Go to the Action column and click **Delete**.

– OR –

Right-click on the record, then select **Delete** from the popup menu.

A confirmation message displays.

6 Click Yes. A confirmation message displays.

The User Role Dispatch was successfully deleted.

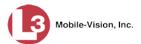

# Assigning Permissions to a User

There are two ways in which you can assign permissions to a user. First, you can assign permissions at the same time you create a user. This method is described in chapter 8, "Adding a User." Second, you can assign permissions by changing an existing user's *role* and/or granting additional permissions to a user on an ad-hoc basis, as described in this section.

1 Go to Administration and click Manage Users. The User Search Results page displays.

| Mobile-Vision, Inc.               |                                                                                                    |                 |                                         | mva         | dmin is logged in. <u>Loqou</u> |
|-----------------------------------|----------------------------------------------------------------------------------------------------|-----------------|-----------------------------------------|-------------|---------------------------------|
| ▼ Home Menu                       |                                                                                                    |                 | Users                                   |             |                                 |
| Home                              |                                                                                                    | R R Page 1 of 3 | (42 total records) >>>>                 | Q.          |                                 |
| Search Events                     | Display Name 🛦                                                                                                   | User Login      | User Role                               | Status      | Last Login                      |
| Remote Search<br>Find Associates  | 0                                                                                                    | 0               | <b>∨</b> ⊘                              | Enabled 🔽 🥝 |                                 |
| Personal Hotlists                 | admin                                                                                                    | admin           | Administrator                           | Enabled     | 12/03/2015 13:51:41             |
| Manual Synch                      | Alan Lepper                                                                                                    | Alepper         | Supervisor                              | Enabled     |                                 |
| Change Password<br>Reports        | Andrea Capella                                                                                                   | acapella        | Administrator                           | Enabled     | 11/12/2015 16:33:40             |
| User Help                         | Anna Grakowski                                                                                                   | agrakowski      | Administrator                           | Enabled     |                                 |
| ▼ Administration                  | Blake Brewton                                                                                                    | bbrewton        | Detectives                              | Enabled     | 10/26/2015 13:35:39             |
| System Setup                      | Bryan Murry                                                                                                    | bmurry          | Officer                                 | Enabled     | 10/24/2015 03:44:58             |
| System Status<br>Asset Monitoring | Chris Harrington                                                                                                 | charrington     | Supervisor                              | Enabled     | 09/26/2015 02:03:08             |
| System Hotlists                   | Dan Peterson                                                                                                    | dpeterson       | Supervisor                              | Enabled     | 09/17/2014 10:26:04             |
| Import Events                     | Derek Huntington                                                                                                 | dhuntington     | Detectives                              | Enabled     | 11/02/2015 11:26:26             |
| Manage Units<br>Manage Users      | Donald Blake                                                                                                    | Dblake          | Supervisor                              | Enabled     | 11/05/2015 09:00:09             |
| Manage User Groups                | Don Perkins                                                                                                    | dperkins        | Detectives                              | Enabled     | 11/10/2015 14:34:11             |
| Manage Locations                  | Felix Arturo                                                                                                    | farturo         | Administrator                           | Enabled     | 11/13/2015 08:38:50             |
| Manage Hotlist Formats<br>Action  | Freeman Cantical                                                                                                 | fcantical       | Supervisor                              | Enabled     | 02/26/2015 10:15:32             |
| Create User                       | Gregg Silverton                                                                                                  | Gsilverton      | Supervisor                              | Enabled     | 09/09/2015 22:26:12             |
| Add Active Directory User         | James Barry                                                                                                    | ibarry          | Officer                                 | Enabled     | 00/00/2010 22:20:12             |
|                                   | James Greene                                                                                                    | Jareene         | Officer                                 | Enabled     | 11/15/2015 02:08:21             |
|                                   | Joseph Davidson                                                                                                  | idavidson       | Supervisor                              | Enabled     | 10/10/2015 10:56:23             |
|                                   | and the second second second second second second second second second second second second second second second | -               | (10) (10) (10) (10) (10) (10) (10) (10) |             |                                 |
|                                   | Joseph Freeman                                                                                                   | jfreeman        | Officer                                 | Enabled     | 04/22/2015 14:35:26             |
|                                   | Kevin Able                                                                                                    | Kable           | Administrator                           | Enabled     | 07/23/2015 08:37:08             |
|                                   | Kevin Vian                                                                                                    | kvian           | Officer                                 | Enabled     |                                 |

2 If the user record you wish to update appears in the *Display Name* column, skip to step 4.

– OR –

If the user record you wish to update does *not* appear in the *Display Name* column, proceed to the next step.

**3** Use the navigation arrows at the top of the form to scroll through the user list.

– OR –

Enter/select search criteria in the search field(s) provided. For detailed instructions, see "Searching for a User" in chapter 8.

| Display Name 🛦 | User Login | User Role | Status |
|----------------|------------|-----------|--------|
| 0              | 0          | ✓ Ø       | v 0    |

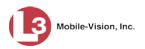

4 Once the desired record appears in the *Display Name* column, click on it to select it.

| Mobile-Vision, In      | c.             | USER            |                      |             | 2000       |                                                                                                    | Imin is logged in. Logout |
|------------------------|----------------|-----------------|----------------------|-------------|------------|----------------------------------------------------------------------------------------------------|---------------------------|
| ▼ Home Menu            |                |                 | User                 | -           |            |                                                                                                    |                           |
| Home                   |                | IC ( C C        | Page 1 of 1 (2 tota  |             | > >> >     | r'e                                                                                                    |                           |
| Search Events          | Display Name 🛦 | User Login      | 1 age 1 01 1 (2 101a | User Role   |            | Status                                                                                                    | Last Login                |
| Remote Search          |                |                 |                      | User Rule   |            | Enabled V @                                                                                                    | Last Login                |
| Find Associates        | don            |                 | 0                    |             | <b>v</b> Ø |                                                                                                    |                           |
| Personal Hotlists      | Donald Blake   | Dblake          |                      | Supervisor  |            | Enabled                                                                                                    | 11/05/2015 09:00:09       |
| Manual Synch           | Don Perkins    | dperkins        |                      | Detectives  |            | Enabled                                                                                                    | 11/10/2015 14:34:11       |
| Change Password        |                | ap of the total |                      | 0,0100,0100 |            | Concession of the second second secon |                           |
| Reports                |                |                 |                      |             |            |                                                                                                    |                           |
| User Help              |                |                 |                      |             |            |                                                                                                    |                           |
| ▼ Administration       |                |                 |                      |             |            |                                                                                                    |                           |
| System Setup           |                |                 |                      |             |            |                                                                                                    |                           |
| System Status          |                |                 |                      |             |            |                                                                                                    |                           |
| Asset Monitoring       |                |                 |                      |             |            |                                                                                                    |                           |
| System Hotlists        |                |                 |                      |             |            |                                                                                                    |                           |
| Import Events          |                |                 |                      |             |            |                                                                                                    |                           |
| Manage Units           |                |                 |                      |             |            |                                                                                                    |                           |
| Manage Users           |                |                 |                      |             |            |                                                                                                    |                           |
| Manage User Groups     |                |                 |                      |             |            |                                                                                                    |                           |
| Manage Locations       |                |                 |                      |             |            |                                                                                                    |                           |
| Manage Hotlist Formats |                |                 |                      |             |            |                                                                                                    |                           |
| Action                 |                |                 |                      |             |            |                                                                                                    |                           |
| Create User            |                |                 |                      |             |            |                                                                                                    |                           |
| Edit                   |                |                 |                      |             |            |                                                                                                    |                           |
|                        |                |                 |                      |             |            |                                                                                                    |                           |
| Delete                 |                |                 |                      |             |            |                                                                                                    |                           |

**5** Go to the Action column and click **Edit**.

– OR –

Right-click on the record, then select **Edit** from the popup menu.

The Edit User popup displays.

|          | Edit User                          | × |
|----------|------------------------------------|---|
| Details  | Permissions User Groups            |   |
|          | Display Name: Officer Martin       | 0 |
|          | User Name: zmartin                 | 0 |
|          | Email Address: zack.martin@L3T.com | 0 |
| <u>U</u> | ser Password:                      | 0 |
| Repeat U | ser Password:                      | 0 |
|          | Status: Enabled 🔽 🕜                |   |
|          | User Role: Officer 🗸 🔮             |   |
| Notifi   | cations:                           |   |
|          | Inbox 🗸 🕜                          |   |
|          | E-mail 🗹 🥝<br>Live Alerts 🔽 🕜      |   |
|          |                                    |   |
|          |                                    |   |
| -        | Save Cancel                        |   |

**6** To change this user's *user role*, select a new role from the *User Role* drop-down list. Otherwise proceed to the next step.

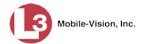

7 Click the **Permissions** tab. A list of permissions displays.

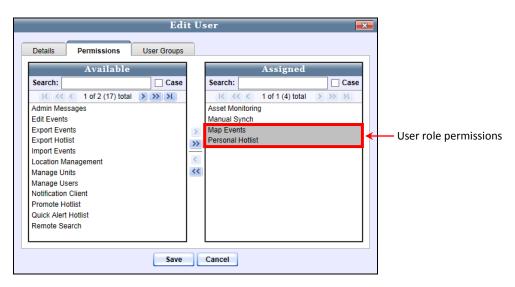

Please note that you cannot remove any of the permissions highlighted in gray. These are the permissions associated with the user's assigned *role*.

8 Review the current list of permissions for this user (highlighted in gray).

If you want to assign *additional* permissions to this user, proceed to the next step.

– OR –

If you do *not* want to assign additional permissions to this user (i.e., the default permissions are sufficient), skip to step 11.

- **9** Go to the left column (Available) and click on the additional permissions you wish to assign. If a permission you're looking for does not appear on-screen, use the navigation arrows at the top of the column to scroll through the permissions list.
- 10 Once you've highlighted the desired permissions, click the ≥ icon located between the two columns. The selected permissions display in the right column (Assigned).
- **11** Click **Save**. A confirmation message displays.

User dperkins successfully saved.

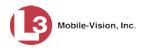

# **Defining Password Policies**

This section describes how to define the rules that apply to a user password. These include password length, password complexity, and the number of login attempts allowed before the system disables a password.

**1** Go to **Administration** and click **System Setup**. The System Setup page displays.

| Mobile-Vision, Inc                 |             |                 | Syst              | ем <b>S</b> етu        | J <b>P</b>   |                           |
|------------------------------------|-------------|-----------------|-------------------|------------------------|--------------|---------------------------|
|                                    |             |                 |                   |                        | mva          | dmin is logged in. Logout |
| ▼ Home Menu                        | Precinct    | System Settings | Security Settings | fodules DVD            |              |                           |
| Home                               |             |                 |                   |                        |              |                           |
| Search Events<br>Remote Search     | Precinct In | Ifo Logos       |                   |                        |              |                           |
| Find Associates                    |             |                 |                   | Precinct               |              |                           |
| Personal Hotlists                  |             |                 | IC CC Page 1      | of 1 (2 total records) | × × ×        |                           |
| Manual Synch                       |             | Precinct Name   | Phone Number      | IP Address             | Local Access | Last Comm Date            |
| Change Password                    |             |                 |                   |                        |              |                           |
| Reports                            | MVI-Leslie- | Documentation   | 480-948-7418      | Local                  | false        | Local                     |
| User Help                          | Remote Pre  | ecinct #1       | 1231231234        | 192.168.110.73         | false        | 11/30/2015 14:13          |
| ▼ Administration                   |             |                 |                   |                        |              |                           |
| System Setup                       |             |                 |                   |                        |              |                           |
| System Status                      |             |                 |                   |                        |              |                           |
| Asset Monitoring                   |             |                 |                   |                        |              |                           |
| System Hotlists                    |             |                 |                   |                        |              |                           |
| Import Events                      |             |                 |                   |                        |              |                           |
| Manage Units                       |             |                 |                   |                        |              |                           |
| Manage Users<br>Manage User Groups |             |                 |                   |                        |              |                           |
| Manage Locations                   |             |                 |                   |                        |              |                           |
| Manage Hotlist Formats             |             |                 |                   |                        |              |                           |
| -                                  |             |                 |                   |                        |              |                           |
|                                    |             |                 |                   |                        |              |                           |
| Action                             |             |                 |                   |                        |              |                           |
| Action<br>New<br>Refresh Page      |             |                 |                   |                        |              |                           |

2 Click the **Security Settings** tab.

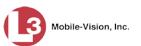

|                        | System Setup                                           |                              |
|------------------------|--------------------------------------------------------|------------------------------|
| Mobile-Visic           |                                                        | mvadmin is logged in. Logout |
| ▼ Home Menu            | Precinct System Settings Security Settings Modules     |                              |
| -lome                  | Theoret System Setungs Security Setungs Modules        |                              |
| Search Events          | Security Policy User Roles Active Directory Settings   |                              |
| Find Associates        | booling railey bool noise should be been younge        |                              |
| Personal Hotlists      | Verify password has a numeric character:               |                              |
| fanual Synch           |                                                        |                              |
| Change Password        | Verify password has an alpha character: 📃 🕜            |                              |
| Reports                | Verify password has an uppercase character: 📃 🕜        |                              |
| Jser Help              | Verify password has a special character: 📃 🕜           |                              |
| Administration         | Verify password is not a commonly used password:       |                              |
| System Setup           | Disable account on the 3rd failed login attempt:       |                              |
| System Status          | Enable disabling of account if no logins for # days:   |                              |
| sset Monitoring        |                                                        |                              |
| System Hotlists        | Disable account if no logins for # days: 180           |                              |
| mport Events           | Verify password has not been used recently:            |                              |
| Aanage Units           |                                                        |                              |
| lanage Users           | The number of passwords to save in history per user: 3 |                              |
| lanage User Groups     | Verify password length: 🔲 🕜                            |                              |
| lanage Locations       | Required number of characters for password: 1          |                              |
| lanage Hotlist Formats |                                                        |                              |
| Action                 | Enable two factor authentication: 📃 🕜                  |                              |
| dit                    | Numeric or Alphanumeric auth codes: Numeric 🔻 🥝        |                              |
|                        | Code expiration time: 15                               |                              |
|                        | Auth code length: 6                                    |                              |
|                        |                                                        |                              |

- **3** Make sure that the **Security Policy** tab is selected.
- 4 Go to the Action column and click **Edit**. The Edit Security Policy popup displays.

| Edit Security Policy                                 |             |
|------------------------------------------------------|-------------|
| Verify password has a numeric character:             |             |
| Verify password has an alpha character:              |             |
| Verify password has an uppercase character:          |             |
| Verify password has a special character:             |             |
| Verify password is not a commonly used password:     |             |
| Disable account on the 3rd failed login attempt:     |             |
| Enable disabling of account if no logins for # days: |             |
| Disable account if no logins for # days:             | 180         |
| Verify password has not been used recently:          |             |
| The number of passwords to save in history per user: | 3           |
| Verify password length:                              |             |
| Required number of characters for password:          | 1           |
| Enable two factor authentication:                    |             |
| Numeric or Alphanumeric auth codes:                  | Numeric 🔻 🕜 |
| Code expiration time:                                | 15 🕜        |
| Auth code length:                                    | 6           |
| Save Cancel                                          |             |
|                                                      |             |

The security options on this form are described in the table on the next page.

L3 Mobile-Vision • 8.7.2017

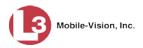

|                                                             | Edit Security Policy                                                                                                    |
|-------------------------------------------------------------|----------------------------------------------------------------------------------------------------|
| Security Option                                             | Description                                                                                                    |
| Verify password has a numeric character                     | When you select this checkbox, the system will check to make sure all new passwords contain at least one numeric character (e.g., $1 - 9$ ).                                                                                                    |
| Verify password has an alpha character                      | When you select this checkbox, the system will check to make sure all new passwords contain at least one alpha character (e.g., $a - z$ ).                                                                                                    |
| Verify password has an uppercase character                  | When you select this checkbox, the system will check to make sure all new passwords contain at least one uppercase character (e.g., $A - Z$ ).                                                                                                    |
| Verify password has a special character                     | When you select this checkbox, the system will check<br>to make sure all new passwords contain at least one<br>special character (e.g., ! @ # \$ % &, etc.)                                                                                                    |
| Verify password is not<br>a commonly used<br>password       | When you select this checkbox, the system will check<br>to make sure all new passwords do not match any of<br>the passwords on the "common passwords" list. A copy<br>of this list is found in the /fb/conf/word_list.txt file on<br>the server. You can add more passwords to this file, if<br>desired.                                                        |
| Disable account on the 3 <sup>rd</sup> failed login attempt | When you select this checkbox, the system will lock a user out of the system after he has tried to login to the system three consecutive times using invalid User ID(s) and/or password(s).                                                                                                    |
| Enable disabling of<br>account if no logins for<br># days   | This password function works in conjunction with the <i>Disable account if no logins for # days</i> field. It will disable a user's password if a user has not logged into AlertVU Back Office for <b>X</b> number of days, with <b>X</b> being the number entered in the <i>Disable account if no logins for # days</i> field.                                 |
| Disable account if no<br>logins for # days                  | This password function works in conjunction with the <i>Enable disabling of account if no logins for X days</i> . It indicates how many days of inactivity (i.e., no logins) must elapse before a user is locked out of the system.                                                                                                    |
| Verify password has not<br>been used recently               | This password function works in conjunction with the <i>number of passwords to save in history per user</i> field. When you select this checkbox, the system will check to make sure that a password has not been used in <b>X</b> number of times, with <b>X</b> being the number entered in the <i>number of passwords to save in history per user</i> field. |

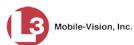

|                                                           | Edit Security Policy (cont'd)                                                                                                    |
|-----------------------------------------------------------|----------------------------------------------------------------------------------------------------|
| Security Option                                           | Description                                                                                                    |
| The number of<br>passwords to save in<br>history per user | This password function works in conjunction with the <i>Verify password has not been used recently</i> field. It indicates the number of passwords to save in history per user. When a user is required to change their password, they will not be able to reuse any of the same passwords they have used since the last <b>X</b> number of times their password was changed.                                                                                                    |
| Verify password length                                    | This password function works in conjunction with the <i>Required number of characters for password</i> field.<br>When you select this checkbox, the system will check to make sure that a password is <b>X</b> number of characters in length, with <b>X</b> being the number entered in the <i>Required number of characters for password</i> field.                                                                                                    |
| Required number of characters for password                | This password function works in conjunction with the <i>Verify password length</i> field. It indicates the required minimum length for each password. When you enter a number in this field, it means that all passwords must be a minimum of <b>X</b> characters in length.                                                                                                    |
| Enable password<br>expiration                             | When you select this checkbox, the system will prompt<br>each user to reset their password <b>X</b> number of days<br>after they last changed it, where <b>X</b> equals the number<br>of days entered in the <i>Password expiration time</i> field.<br><i>To enable the Password Expiration feature, select this</i><br><i>checkbox. To disable the Password Expiration feature,</i><br><i>deselect this checkbox.</i>                                                                                                    |
| Password expiration<br>time                               | The number of days following a password change that<br>a given password will expire. For example, if you enter<br><b>30</b> here, then every 30 days after a user changes his<br>password, the system will prompt him to change it<br>again. If he fails to do so, he will be locked out of the<br>system. <i>Enter a number in the field provided</i> .                                                                                                    |
| Enable two factor<br>authentication                       | The <i>two factor authentication</i> feature prompts users to<br>enter an Authentication Code each time they attempt to<br>login to AlertVU Back Office. This Authentication<br>Code is automatically generated by the system and sent<br>to the email address associated with the officer's User<br>ID. For this reason, agencies who use this feature <i>must</i><br>ensure that all user records include an email address. If<br>one or more user records are <i>missing</i> an email address,<br>the system will prevent those users from logging in.<br>To implement two-factor authentication logins, first<br>select this checkbox, then enter/select a value in the<br>following fields: ( <i>Continued</i> ) |

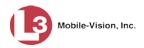

|                                              | Edit Security Policy (cont'd)                                                                                                    |
|----------------------------------------------|----------------------------------------------------------------------------------------------------|
| Security Option                              | Description                                                                                                    |
| Enable two factor<br>authentication (cont'd) | <ul><li>Numeric or Alphanumeric auth codes</li><li>Code expiration time</li><li>Auth code length</li></ul>                                                                                                    |
|                                              | For specific instructions on logging into the system<br>using the two-factor authentication feature, see "Log-<br>ging into the System" in chapter 1`.                                                                                                    |
|                                              | To <u>enable</u> Two Factor Authentication, select this checkbox. To <u>disable</u> Two Factor Authentication, deselect this checkbox.                                                                                                    |
| Numeric or<br>Alphanumeric auth<br>codes     | The type of characters you wish to use for your Au-<br>thentication Codes: <i>Numeric</i> (numbers only), or <i>Alpha-</i><br><i>numeric</i> (numbers and letters). <i>Select a value from the</i><br><i>drop-down list</i> .                                                                                                    |
| Code expiration time                         | The number of minutes that an Authentication Code<br>will expire after the system has emailed it to a user.<br>Once a code expires, a user can no longer use it to<br>login. In that instance, the user must click the <b>Resend</b><br>button on the Authentication Code popup to generate a<br>new code. <i>Enter a number in the field provided</i> . |
| Auth code length                             | The number of characters for your Authentication<br>Code. System default is 6 characters. <i>Enter a number</i><br><i>in the field provided</i> .                                                                                                    |

**5** Review the first six security options and check those security features you wish to use.

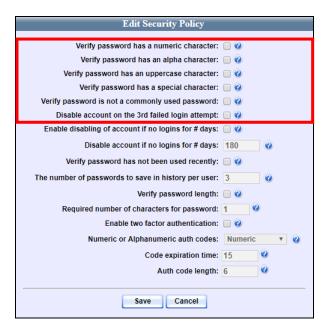

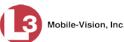

- 6 If you want a user's account to be disabled after that user has not logged into the system for a certain number of days, proceed to the next step. Otherwise skip to step 9.
- 7 Select the *Enable disabling of account if no logins for # days* checkbox.
- 8 Proceed to the *Disable account if no logins for # days* field and enter the number of days of inactivity (i.e., no logins) that must elapse before a user is locked out of the system.
- **9** If you don't want your users to be able to re-use recent passwords, proceed to the next step. Otherwise skip to step 12.
- **10** Select the *Verify password has not been used recently* checkbox.
- **11** Proceed to the *number of passwords to save in history per user* field and enter the number of unique passwords that each user must save in history.
- **12** To set a minimum required length for passwords, proceed to the next step. Otherwise skip to step 15.
- **13** Select the *Verify password length* checkbox.
- **14** Proceed to the *Required number of characters for password* field and enter the minimum number of characters that your passwords must have.
- **15** If you wish to enable the Password Expiration feature, select the *Enable password expiration* checkbox (see *Enable password expiration* field on page 333). Proceed to the next step.

– OR –

If you do not wish to enable the Password Expiration feature, skip to step 17.

- **16** Proceed to the *Password expiration time* field and enter the frequency, in days, with which you want the system to prompt users to reset their passwords (e.g., **60** for *every 60 days*).
- **17** If you wish to enable the *two factor authentication* feature (see *Enable two factor authentication* field on page 333), select the *Enable two factor authentication* checkbox. Proceed to the next step.

– OR –

If you do not wish to enable the two factor authentication feature, skip to step 20.

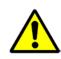

**WARNING**: If you selected the *Enable two factor authentication* checkbox, you **must** have a valid email address saved to each officer's user record. Any user that does *not* have a valid email address will be locked out of the application. For more information, see "Changing a User" in chapter 8.

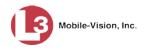

**18** If you want your Authentication Codes to be comprised of numbers only (default), proceed to the next step.

– OR –

If you want your Authentication Codes to be comprised of numbers and letters, select **Alphanumeric** from the *Numeric or Alphanumeric auth codes* drop-down list.

- **19** Enter the number of minutes that an Authentication Code will expire after the system has emailed it to a user.
- 20 Click Save.

## **Changing Security Log Settings**

Security logs are records that document various activities on the server, such as hotlist creation and event searches. These records tell you *what* activities were performed, *who* performed them, and *when* they were performed.

This section describes how to change the settings related to the capture and retention of security logs, including:

- □ The type of security logs that AlertVU will track (i.e., *system level* or *system level* + *user level*)
- □ The number of days that AlertVU will keep security logs on the server.
- **1** Go to **V** Administration and click **System Setup**. The System Setup page displays.

|                               |                 |                                                                                                    |                   |                          | mva          | admin is logged in. Logout |
|-------------------------------|-----------------|----------------------------------------------------------------------------------------------------|-------------------|--------------------------|--------------|----------------------------|
| ▼ Home Menu                   | Precinct        | stem Settings                                                                                                    | Security Settings | Modules DVD              |              |                            |
| Home                          | Precifict Sy    | stem settings                                                                                                    | Security Settings | Modules DVD              |              |                            |
| Search Events                 | Precinct Info   | Logos                                                                                                    |                   |                          |              |                            |
| Remote Search                 |                 |                                                                                                    |                   |                          |              |                            |
| Find Associates               |                 |                                                                                                    |                   | Precinct                 |              |                            |
| Personal Hotlists             |                 |                                                                                                    | K K Page          | 1 of 1 (2 total records) | X XX XI      |                            |
| Manual Synch                  | Precir          | nct Name 🔺                                                                                                    | Phone Number      | IP Address               | Local Access | Last Comm Date             |
| Change Password               | MVI-Leslie-Docu | and the second second second second second second second second second second second second second second second | 480-948-7418      | Local                    | false        | Local                      |
| Reports                       |                 |                                                                                                    | 480-948-7418      |                          |              |                            |
| User Help                     | Remote Precinct | #1                                                                                                    | 1231231234        | 192.168.110.73           | false        | 11/30/2015 14:13           |
| Administration                | -               |                                                                                                    |                   |                          |              |                            |
| System Setup                  | 2               |                                                                                                    |                   |                          |              |                            |
| System Status                 |                 |                                                                                                    |                   |                          |              |                            |
| Asset Monitoring              |                 |                                                                                                    |                   |                          |              |                            |
| System Hotlists               |                 |                                                                                                    |                   |                          |              |                            |
| Import Events                 |                 |                                                                                                    |                   |                          |              |                            |
| Manage Units                  |                 |                                                                                                    |                   |                          |              |                            |
| Manage Users                  |                 |                                                                                                    |                   |                          |              |                            |
| Manage User Groups            |                 |                                                                                                    |                   |                          |              |                            |
| Manage Locations              |                 |                                                                                                    |                   |                          |              |                            |
| Manage Hotlist Formats        |                 |                                                                                                    |                   |                          |              |                            |
| 6                             |                 |                                                                                                    |                   |                          |              |                            |
| Action                        |                 |                                                                                                    |                   |                          |              |                            |
| Action                        |                 |                                                                                                    |                   |                          |              |                            |
| Action<br>New<br>Refresh Page |                 |                                                                                                    |                   |                          |              |                            |

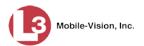

2 Click the **System Settings** tab.

| Mobile-Vision, Inc                                                                                                    |                    |            | 015               | TEM         | DEIX      |                | mvadmin is logged in. | Logout |
|----------------------------------------------------------------------------------------------------|--------------------|------------|-------------------|-------------|-----------|----------------|-----------------------|--------|
| ▼ Home Menu                                                                                                    | Precinct           | n Settings | Security Settings | Modules     | DVD       |                |                       |        |
| Home                                                                                                    | - Treemer - Oferer | , counge , | ootaniy ootango   | moduloo     |           | 7.6            |                       |        |
| Search Events                                                                                                    | Storage Machines   | System Op  | tions Backup      | Downloa     | d Options | Event Exporter | Asset Monitoring      | 1      |
| Remote Search                                                                                                    |                    |            |                   |             |           |                |                       | -      |
| Find Associates                                                                                                    |                    |            |                   | Storage Ma  | chines    |                |                       |        |
| Personal Hotlists                                                                                                    | Inte               | rnal Path  |                   | External JP | GURI      |                | Status                |        |
| Manual Synch                                                                                                    | /fbdata/01         |            | /stream01         |             |           |                | Enabled               |        |
| Change Password                                                                                                    |                    |            | /ou camo r        |             |           |                | LINDIOU               |        |
| Reports                                                                                                    |                    |            |                   |             |           |                |                       |        |
| User Help                                                                                                    |                    |            |                   |             |           |                |                       |        |
| <ul> <li>Administration</li> </ul>                                                                                                   |                    |            |                   |             |           |                |                       |        |
| System Setup                                                                                                    |                    |            |                   |             |           |                |                       |        |
| System Status                                                                                                    |                    |            |                   |             |           |                |                       |        |
|                                                                                                    |                    |            |                   |             |           |                |                       |        |
| Asset Monitoring                                                                                                    |                    |            |                   |             |           |                |                       |        |
|                                                                                                    |                    |            |                   |             |           |                |                       |        |
| System Hotlists                                                                                                    |                    |            |                   |             |           |                |                       |        |
| System Hotlists<br>Import Events                                                                                                    |                    |            |                   |             |           |                |                       |        |
| System Hotlists<br>Import Events<br>Manage Units                                                                                     |                    |            |                   |             |           |                |                       |        |
| Asset Monitoring<br>System Hotlists<br>Import Events<br>Manage Units<br>Manage Users<br>Manage User Groups                           |                    |            |                   |             |           |                |                       |        |
| System Hotlists<br>Import Events<br>Manage Units<br>Manage Users<br>Manage User Groups                                               |                    |            |                   |             |           |                |                       |        |
| System Hotlists<br>Import Events<br>Manage Units<br>Manage Users<br>Manage User Groups<br>Manage Locations                           |                    |            |                   |             |           |                |                       |        |
| System Hotlists<br>Import Events<br>Manage Units<br>Manage Users<br>Manage User Groups<br>Manage Locations                           |                    |            |                   |             |           |                |                       |        |
| System Hotlists<br>Import Events<br>Manage Units<br>Manage Users<br>Manage User Groups<br>Manage Locations<br>Manage Hotlist Formats |                    |            |                   |             |           |                |                       |        |

**3** Click the **System Options** tab.

|                        |                              | Sys               | <b>БТЕМ SET</b>  | UP               |                       |        |
|------------------------|------------------------------|-------------------|------------------|------------------|-----------------------|--------|
| Mobile-Vision, Inc.    |                              |                   |                  |                  | mvadmin is logged in. | Logout |
| ▼ Home Menu            | Precinct System Settings     | Security Settings | Modules DVD      |                  |                       |        |
| Search Events          | Storage Machines System      | n Options Backup  | Download Options | Event Exporter   | Asset Monitoring      | 1      |
| Remote Search          | otorago macrimos ofotor      | - Duono           | Demindud Optione | E forte Exporter | , accertmonitoring    |        |
| Find Associates        |                              | 0 P               | 0                |                  |                       |        |
| Personal Hotlists      | Minimum L                    | Days Online: 181  | U .              |                  |                       |        |
| Manual Synch           | Enable S                     | trict Purger: 📝 🕜 |                  |                  |                       |        |
| Change Password        | Securit                      | Log Level: All    | 20               |                  |                       |        |
| Reports                |                              |                   |                  |                  |                       |        |
| User Help              | Days to Retain Se            | curity Logs: 180  | 0                |                  |                       |        |
| ▼ Administration       | Days to Retain Use           | Messages: 5       | 0                |                  |                       |        |
| System Setup           | Enable Live Alert Pa         | ssive Mode: 🔽 🙆   |                  |                  |                       |        |
| System Status          |                              |                   |                  |                  |                       |        |
| Asset Monitoring       | Enable Liv                   | e Alert Test: 🔲 🥝 |                  |                  |                       |        |
| System Hotlists        | Live Alert Test Frequency (i | n seconds): 5     | 0                |                  |                       |        |
| Import Events          |                              |                   |                  |                  |                       |        |
| Manage Units           |                              |                   |                  |                  |                       |        |
| Manage Users           |                              |                   |                  |                  |                       |        |
| Manage User Groups     |                              |                   |                  |                  |                       |        |
| Manage Locations       |                              |                   |                  |                  |                       |        |
| Manage Hotlist Formats |                              |                   |                  |                  |                       |        |
| Action                 |                              |                   |                  |                  |                       |        |
| Edit                   |                              |                   |                  |                  |                       |        |
|                        |                              |                   |                  |                  |                       |        |
|                        |                              |                   |                  |                  |                       |        |
|                        |                              |                   |                  |                  |                       |        |

4 Go to the Action column and click Edit. The System Options popup displays.

(Continued)

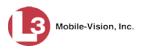

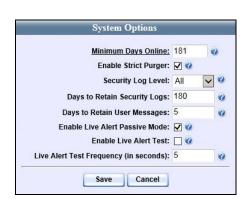

- **5** To change the security log level, proceed to the next step. Otherwise skip to step 7.
- 6 Select a new value from the *Security Log Level* drop-down list:

All.....Log system-level activity *and* user-level activity System......Log system-level activity only

- 7 To change the number of days that you wish to keep security logs on the server, enter a new value in the *Days to Retain Security Logs* field. Otherwise proceed to the next step.
- 8 Click Save.

# Users

There are two methods for entering and maintaining user records in AlertVU: *directly*, as described in "Maintaining Users in AlertVU" on page 341, or through your agency's existing internal network, as described in "Using the Active Directory Integration Feature" on page 365.

The Active Directory Integration feature enables you to integrate AlertVU with your agency's existing Windows Active Directory or Novell eDirectory. This feature allows for a single password authentication with your agency's internal network, eliminating the need to maintain two sets of User IDs and passwords. It also allows you to import existing network users into the system. If you choose to use this feature, your Systems Installation Specialist (SIS) will assist you in setting up your Active Directory. After that, you only have to update the user list periodically as needed.

AlertVU also includes a "user groups" option that enables you to group like users together (such as users that share the same role or are in the same department) and assign hotlists to those groups. This allows you to assign hotlists to multiple users at the same time.

For more information, see:

- □ Searching for a User, below
- □ Maintaining Users in AlertVU, page 341
- □ Managing User Groups, page 354
- □ Using the Active Directory Integration Feature, page 365
- Generating the User Activity Report, page 374.

#### Searching for a User

This section describes how to search for an existing user record by one or more of the following fields: *Display Name*, *User Login*, *User Role*, and/or *Status*.

**1** Go to **V** Administration and click **Manage Users**. The User Search Results page displays.

(Continued)

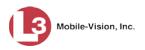

| Mobile-Vision, Inc.               |                  |                   |                        | mvad        | Imin is logged in. Logout |
|-----------------------------------|------------------|-------------------|------------------------|-------------|---------------------------|
| ▼ Home Menu                       |                  |                   | Users                  |             |                           |
| Home                              |                  | R K K Page 1 of 3 | (42 total records) >>> | Q           | -                         |
| Search Events<br>Remote Search    | Display Name 🛦   | User Login        | User Role              | Status      | Last Login                |
| Find Associates                   | 0                | 0                 |                        | Enabled 🔽 🥝 |                           |
| Personal Hotlists                 | admin            | admin             | Administrator          | Enabled     | 12/03/2015 13:51:41       |
| Manual Synch                      | Alan Lepper      | Alepper           | Supervisor             | Enabled     |                           |
| Change Password<br>Reports        | Andrea Capella   | acapella          | Administrator          | Enabled     | 11/12/2015 16:33:40       |
| User Help                         | Anna Grakowski   | agrakowski        | Administrator          | Enabled     |                           |
| ▼ Administration                  | Blake Brewton    | bbrewton          | Detectives             | Enabled     | 10/26/2015 13:35:39       |
| System Setup                      | Bryan Murry      | bmurry            | Officer                | Enabled     | 10/24/2015 03:44:58       |
| System Status<br>Asset Monitoring | Chris Harrington | charrington       | Supervisor             | Enabled     | 09/26/2015 02:03:08       |
| System Hotlists                   | Dan Peterson     | dpeterson         | Supervisor             | Enabled     | 09/17/2014 10:26:04       |
| Import Events                     | Derek Huntington | dhuntington       | Detectives             | Enabled     | 11/02/2015 11:26:26       |
| Manage Units<br>Manage Users      | Donald Blake     | Dblake            | Supervisor             | Enabled     | 11/05/2015 09:00:09       |
| Manage User Groups                | Don Perkins      | dperkins          | Detectives             | Enabled     | 11/10/2015 14:34:11       |
| Manage Locations                  | Felix Arturo     | farturo           | Administrator          | Enabled     | 11/13/2015 08:38:50       |
| Manage Hotlist Formats<br>Action  | Freeman Cantical | fcantical         | Supervisor             | Enabled     | 02/26/2015 10:15:32       |
| Create User                       | Gregg Silverton  | Gsilverton        | Supervisor             | Enabled     | 09/09/2015 22:26:12       |
| Add Active Directory User         | James Barry      | ibarry            | Officer                | Enabled     | 09/09/2013 22:20:12       |
|                                   | James Greene     | Jareene           | Officer                | Enabled     | 11/15/2015 02:08:21       |
|                                   |                  | -                 |                        | Enabled     | 10/10/2015 10:56:23       |
|                                   | Joseph Davidson  | jdavidson         | Supervisor             |             |                           |
|                                   | Joseph Freeman   | jfreeman          | Officer                | Enabled     | 04/22/2015 14:35:26       |
|                                   | Kevin Able       | Kable             | Administrator          | Enabled     | 07/23/2015 08:37:08       |
|                                   | Kevin Vian       | kvian             | Officer                | Enabled     |                           |

Note the search fields at the top of the page.

2 Enter/select the field values you wish to search on, as described below.

| Search Field | Description                                                                                                    |
|--------------|----------------------------------------------------------------------------------------------------|
| Display Name | Limits your search to those users who have this text in their display name.                                                                                                    |
| User Login   | Limits your search to those users who have this text in their User ID.                                                                                                    |
| User Role    | Limits your search to those users who are assigned this user<br>role. For more on user roles, see chapter 7.<br><i>Select the appropriate user role from the drop-down list.</i> |
| Status       | Limits your search to those users who have a status of either<br><b>Enabled</b> or <b>Disabled</b> .<br>Select the appropriate status from the drop-down list.                   |

After you enter a search value, the system will automatically display those records that match your search criteria.

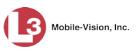

| Mobile-Vision, Inc                 | c.             | USER SEARC            | CH RESULTS   |            | Imin is logged in. Logout |
|------------------------------------|----------------|-----------------------|--------------|------------|---------------------------|
| ▼ Home Menu                        |                | Use                   | ers          |            |                           |
| Home                               |                | K K Page 1 of 1 (2 to | tal records) | ( <b>Q</b> |                           |
| Search Events                      | Display Name 🛦 | User Login            | User Role    | Status     | Last Login                |
| Remote Search                      | Don            | 0                     | V 0          | Enabled V  |                           |
| Find Associates                    |                |                       |              |            |                           |
| Personal Hotlists                  | Donald Blake   | Dblake                | Supervisor   | Enabled    | 11/05/2015 09:00:09       |
| Manual Synch                       | Don Perkins    | dperkins              | Detectives   | Enabled    | 11/10/2015 14:34:11       |
| Change Password                    |                |                       |              |            |                           |
| Reports                            |                |                       |              |            |                           |
| User Help                          | 4              |                       |              |            |                           |
| <ul> <li>Administration</li> </ul> |                |                       |              |            |                           |
| System Setup                       |                |                       |              |            |                           |
| System Status                      |                |                       |              |            |                           |
| Asset Monitoring                   |                |                       |              |            |                           |
| System Hotlists                    |                |                       |              |            |                           |
| Import Events                      |                |                       |              |            |                           |
| Manage Units                       |                |                       |              |            |                           |
| Manage Users                       |                |                       |              |            |                           |
| Manage User Groups                 |                |                       |              |            |                           |
| Manage Locations                   |                |                       |              |            |                           |
| Manage Hotlist Formats             |                |                       |              |            |                           |
|                                    |                |                       |              |            |                           |
| Action                             |                |                       |              |            |                           |
| Action<br>Create User              | 1              |                       |              |            |                           |

**3** If your search results are more than one page long, use the navigation buttons at the top of the user list to scan through the remaining search results.

## **Maintaining Users in AlertVU**

This section describes how to add, change, and/or delete user records in AlertVU. These procedures only apply to those users who are *not* using the Active Directory Integration feature, which integrates AlertVU with your agency's existing internal network. If your agency *is* using the Active Directory Integration feature, see "Maintaining Users in Active Directory" on page 365 instead.

For specific instructions, see:

- □ Adding a User, below
- □ Changing a User, page 347
- □ Deleting a User, page 351.

## Adding a User

This section describes how to enter a new user record in AlertVU. If your agency is using the Active Directory Integration feature, see "Maintaining Users in Active Directory" on page 365 instead.

Before you add users for the first time, it's important to define your user roles. For more information, see "User Roles" in chapter 7.

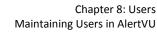

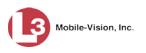

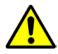

**WARNING**: If your agency is using the two factor authentication login feature, you **must** enter a valid email address for each user. Any user that does *not* have a valid email address saved to their user record will be locked out of the application.

**1** Go to Administration and click Manage Users. The User Search Results page displays.

| Mobile-Vision, Inc.                |                  |                       |                | mvad        | dmin is logged in. Logou |
|------------------------------------|------------------|-----------------------|----------------|-------------|--------------------------|
| ▼ Home Menu                        |                  | Us                    | ers            |             |                          |
| Home                               |                  | K K Page 1 of 3 (42 1 | total records) |             |                          |
| Search Events<br>Remote Search     | Display Name 🛦   | User Login            | User Role      | Status      | Last Login               |
| Find Associates                    | 0                | 0                     | ✓ Ø            | Enabled 🗸 🕜 |                          |
| Personal Hotlists                  | admin            | admin                 | Administrator  | Enabled     | 12/03/2015 13:51:41      |
| Vanual Synch                       | Alan Lepper      | Alepper               | Supervisor     | Enabled     |                          |
| Change Password Reports            | Andrea Capella   | acapella              | Administrator  | Enabled     | 11/12/2015 16:33:40      |
| User Help                          | Anna Grakowski   | agrakowski            | Administrator  | Enabled     |                          |
| <ul> <li>Administration</li> </ul> | Blake Brewton    | bbrewton              | Detectives     | Enabled     | 10/26/2015 13:35:39      |
| System Setup                       | Bryan Murry      | bmurry                | Officer        | Enabled     | 10/24/2015 03:44:58      |
| System Status<br>Asset Monitoring  | Chris Harrington | charrington           | Supervisor     | Enabled     | 09/26/2015 02:03:08      |
| System Hotlists                    | Dan Peterson     | dpeterson             | Supervisor     | Enabled     | 09/17/2014 10:26:04      |
| Import Events                      | Derek Huntington | dhuntington           | Detectives     | Enabled     | 11/02/2015 11:26:26      |
| Manage Units<br>Manage Users       | Donald Blake     | Dblake                | Supervisor     | Enabled     | 11/05/2015 09:00:09      |
| Manage User Groups                 | Don Perkins      | dperkins              | Detectives     | Enabled     | 11/10/2015 14:34:11      |
| Manage Locations                   | Felix Arturo     | farturo               | Administrator  | Enabled     | 11/13/2015 08:38:50      |
| Manage Hotlist Formats<br>Action   | Freeman Cantical | fcantical             | Supervisor     | Enabled     | 02/26/2015 10:15:32      |
| Create User                        | Gregg Silverton  | Gsilverton            | Supervisor     | Enabled     | 09/09/2015 22:26:12      |
| Add Active Directory User          | James Barry      | ibarry                | Officer        | Enabled     | 03/03/2013 22:20.12      |
|                                    | James Greene     | Jareene               | Officer        | Enabled     | 11/15/2015 02:08:21      |
|                                    | Joseph Davidson  | idavidson             | Supervisor     | Enabled     | 10/10/2015 10:56:23      |
|                                    |                  | -                     | Officer        | Enabled     | 04/22/2015 14:35:26      |
|                                    | Joseph Freeman   | jfreeman              |                |             |                          |
|                                    | Kevin Able       | Kable                 | Administrator  | Enabled     | 07/23/2015 08:37:08      |
|                                    | Kevin Vian       | kvian                 | Officer        | Enabled     |                          |

2 Go to the Action column and click Create User. The New User popup displays.

| Details  | Permissions    | User Groups |   |
|----------|----------------|-------------|---|
|          | Display Name:  |             | G |
|          | User Name:     |             | 0 |
| I        | Email Address: |             | 0 |
| <u>U</u> | ser Password:  |             | Ø |
| Repeat U | ser Password:  |             | 0 |
|          | Status: Ena    | abled 🔽 🥝   |   |
|          | User Role:     |             | 0 |
| Notifie  | cations:       |             |   |
|          | Inbox 🗌        | 0           |   |
|          | E-mail         | 0           |   |
|          | Live Alerts    | 0           |   |
|          |                |             |   |

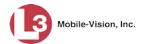

|                      | New User Form                                                                                                    |
|----------------------|----------------------------------------------------------------------------------------------------|
| Field                | Description                                                                                                    |
| Display Name         | The name used to represent this user throughout the AlertVU application. This name will appear on application pages, reports, etc.                                                                                                    |
| User Name            | The user's login ID. This is the text that the user enters in the <i>User Name</i> field to login to the application.                                                                                                    |
| Email Address        | The user's email address. If your agency is using the two-<br>factor authentication login feature, this field is required.                                                                                                    |
| User Password        | The user's login password. This is the text that the user<br>enters in the <i>Password</i> field to login to the application.<br>For security reasons, this value does not display on the<br>screen as you type it.                                                                                                    |
|                      | <b>Note</b> : After a new user logs into the application for the first time, he should change his user password, as described in chapter 1, "Changing Your Password."                                                                                                    |
| Repeat User Password | Same as <i>User Password</i> above. The system requires that you type the password a second time to verify your entry.                                                                                                    |
| Status               | <ul> <li>The current status of this user:</li> <li><i>Enabled</i>. The user is allowed to login to the application.</li> <li><i>Disabled</i>. The user is <i>not</i> allowed to login to the application.</li> </ul>                                                                                                    |
| User Role            | The name of the permissions group that is assigned<br>to this user. This designation determines what system<br>features the user will or will not be able to access. For<br>more on user roles, see "User Roles" in chapter 7.                                                                                                    |
| Notifications        | <ul> <li>The type(s) of notifications that this user will receive when an AlertVU unit receives a hit on a license plate that's on either one of the user's personal hotlists <i>or</i> a system hotlist for which the user has Notification rights. You may select more than one notification type.</li> <li><i>Inbox</i>. A message sent to the user's <i>Inbox Messages</i> list on the Home page.</li> <li><i>E-mail</i>. A message sent to the user's regular email account. In order to receive this type of alert, you must supply the system with information on your agency's SMTP mail server, as described in chapter 6, "Forwarding System Messages to Your Regular Mailbox." (<i>Continued</i>)</li> </ul> |

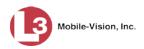

|                        | New User Form (cont'd)                                                                                                    |
|------------------------|----------------------------------------------------------------------------------------------------|
| Field                  | Description                                                                                                    |
| Notifications (cont'd) | • <i>Real Time Alerts</i> (system alerts only). A real-time popup which displays on the user's PC desktop. In order to receive this type of notification, the user must activate the Live Alert Utility on his PC whenever he logs in, as described in "Activating the Live Alert Utility" in chapter 3. |
|                        | For more on alerts and how they are set up at the hotlist level, see "Alerts" in chapter 3.                                                                                                    |
|                        | <b>WARNING:</b> If you select the <i>Inbox</i> and/or <i>Email</i> notifications, please be aware that you may receive dozens or even hundreds of notifications per day. You will have to review and delete these notifications daily.                                                                   |

- **3** Enter an officer display name in the *Display Name* field. This is the name that will display throughout the application.
- 4 Enter a user login ID in the *User Name* field.
- 5 Enter the user's email address in the *Email Address* field.
- 6 Enter the user's initial login password in the *User Password* field. This is password that the user will use to login to the application for the first time.
- 7 Re-enter the user's initial login password in the *Repeat User Password* field.
- **8** If you want this user to be able to login to the application immediately (default), proceed to the next step.

– OR –

If you do *not* want this user to be able to login to the application immediately, select **Disabled** from the *Status* drop-down list. If you do so, remember that the account must be enabled before the user will be allowed to login.

- **9** Select a user role from the *User Role* drop-down list. For more information on user roles and how they are created/modified, see chapter 7.
- **10** Go to the *Notifications* column and select the type(s) of system alerts that this user will receive. For a description of these alerts, see *Notifications* on page 343.
- **11** Click the **Permissions** tab. A list of grayed-out permissions displays in the right column. These are the permissions associated with the user's assigned *user role*. (i.e., the role you just selected from the *User Role* drop-down list). You cannot remove any of these permissions. However, you *can* assign additional permissions to the user.

Mobile-Vision, Inc.

| Details     Permissions     User Groups       Available       Search:     Case       I     1 of 2 (19) total     >>>>>>>>>>>>>>>>>>>>>>>>>>>>>>>> | Assigne<br>Search:<br>K K K 1 of 1 (2) to<br>Map Events<br>Personal Hotlist | tal > >> >> |
|----------------------------------------------------------------------------------------------------|-----------------------------------------------------------------------------|-------------|
|----------------------------------------------------------------------------------------------------|-----------------------------------------------------------------------------|-------------|

**12** Review the current list of permissions for the new user (highlighted in gray).

If you wish to assign *additional* permissions to this user, proceed to the next step.

– OR –

If you do *not* wish to assign additional permissions to this user (i.e., the permissions displayed in the right column are sufficient), skip to step 15.

- **13** Go to the left column (Available) and click on the additional permissions you wish to assign. If you don't see a permission you're looking for, use the navigation arrows at the top of the column to scroll through the list.
- 14 Once you've highlighted the desired permissions, click the ≥ icon located between the two columns. The selected permissions display in the right column (Assigned).

|                        | Nev         | v U: | ser 🧧                                                                  |
|------------------------|-------------|------|------------------------------------------------------------------------|
| Details Permissions    | User Groups |      |                                                                        |
| Available              |             |      | Assigned                                                               |
| Search:                | Case        |      | Search: Case                                                           |
| K << 1 of 2 (17) total | > >> >I     |      | I< <t<< td="">         1 of 1 (4) total         &gt;&gt;&gt;&gt;</t<<> |
| Admin Messages         |             |      | Manual Synch                                                           |
| Asset Monitoring       |             |      | Map Events                                                             |
| Edit Events            |             | >    | Personal Hotlist                                                       |
| Export Events          |             | >>   | Quick Alert Hotlist                                                    |
| Export Hotlist         |             | _    |                                                                        |
| Import Events          |             | <    |                                                                        |
| Location Management    |             | <<   |                                                                        |
| Manage Units           |             |      |                                                                        |
| Manage Users           |             |      |                                                                        |
| Notification Client    |             |      |                                                                        |
| Promote Hotlist        |             |      |                                                                        |
| Remote Search          |             |      |                                                                        |
|                        |             |      |                                                                        |
|                        | Save        |      | Cancel                                                                 |

**15** To assign this user to a predefined user group, proceed to the next step. Otherwise skip to step 19.

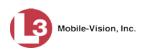

### **16** Click the **User Groups** tab.

|              |                  | New         | User    |                  |         |
|--------------|------------------|-------------|---------|------------------|---------|
| Details      | Permissions      | User Groups | 1       |                  |         |
|              | Available        |             |         | Assigned         |         |
| Search:      |                  | Case        | Search: |                  | Case    |
| I< <<        | 1 of 1 (3) total | > >> >1     | 1< << < | 1 of 1 (0) total | > >> >1 |
| Traffic Patr |                  |             |         |                  |         |
|              |                  | Save        | Cancel  |                  |         |

- **17** Go to the left column (Available) and click on the user group that you wish to assign this user to.
- **18** Click the **≥** icon located between the two columns. The selected user group displays in the right column (Assigned).

|              |                  | New         | v U | ser     |                  |                                        |
|--------------|------------------|-------------|-----|---------|------------------|----------------------------------------|
| Details      | Permissions      | User Groups |     |         |                  |                                        |
|              | Available        |             |     |         | Assigned         |                                        |
| Search:      |                  | Case        |     | Search: |                  | Case                                   |
| 1< <<        | 1 of 1 (2) total | > >> >1     |     | 1< << < | 1 of 1 (1) total | >>>>>>>>>>>>>>>>>>>>>>>>>>>>>>>>>>>>>> |
| Traffic Patr | 10               |             | >   |         |                  |                                        |
|              |                  | Save        | )[  | Cancel  |                  |                                        |

**19** Click **Save**. A confirmation message displays.

User Officer McDonnell successfully saved.

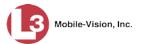

# Changing a User

This section describes how to change an existing user record in AlertVU. If your agency is using the Active Directory Integration feature, see "Maintaining Users in Active Directory" on page 365 instead.

**1** Go to **Administration** and click **Manage Users**. The User Search Results page displays.

| Mobile-Vision, Inc.                        |                  |                       |                      | mva         | dmin is logged in. <u>Loqou</u> |
|--------------------------------------------|------------------|-----------------------|----------------------|-------------|---------------------------------|
| ▼ Home Menu                                |                  | Us                    | ers                  |             |                                 |
| Home                                       |                  | K K Page 1 of 3 (42 1 | total records) 🔰 💓 刘 | Q           |                                 |
| Search Events                              | Display Name 🛦   | User Login            | User Role            | Status      | Last Login                      |
| Remote Search<br>Find Associates           | 0                | 0                     | V 0                  | Enabled 🗸 🥝 |                                 |
| Personal Hotlists                          | admin            | admin                 | Administrator        | Enabled     | 12/03/2015 13:51:41             |
| Manual Synch                               | Alan Lepper      | Alepper               | Supervisor           | Enabled     |                                 |
| Change Password<br>Reports                 | Andrea Capella   | acapella              | Administrator        | Enabled     | 11/12/2015 16:33:40             |
| User Help                                  | Anna Grakowski   | agrakowski            | Administrator        | Enabled     |                                 |
| <ul> <li>Administration</li> </ul>         | Blake Brewton    | bbrewton              | Detectives           | Enabled     | 10/26/2015 13:35:39             |
| System Setup                               | Bryan Murry      | bmurry                | Officer              | Enabled     | 10/24/2015 03:44:58             |
| System Status<br>Asset Monitoring          | Chris Harrington | charrington           | Supervisor           | Enabled     | 09/26/2015 02:03:08             |
| System Hotlists                            | Dan Peterson     | dpeterson             | Supervisor           | Enabled     | 09/17/2014 10:26:04             |
| Import Events                              | Derek Huntington | dhuntington           | Detectives           | Enabled     | 11/02/2015 11:26:26             |
| Manage Units<br>Manage Users               | Donald Blake     | Dblake                | Supervisor           | Enabled     | 11/05/2015 09:00:09             |
| Manage User Groups                         | Don Perkins      | dperkins              | Detectives           | Enabled     | 11/10/2015 14:34:11             |
| Manage Locations<br>Manage Hotlist Formats | Felix Arturo     | farturo               | Administrator        | Enabled     | 11/13/2015 08:38:50             |
| Action                                     | Freeman Cantical | fcantical             | Supervisor           | Enabled     | 02/26/2015 10:15:32             |
| Create User                                | Gregg Silverton  | Gsilverton            | Supervisor           | Enabled     | 09/09/2015 22:26:12             |
| Add Active Directory User                  | James Barry      | jbarry                | Officer              | Enabled     |                                 |
|                                            | James Greene     | Jgreene               | Officer              | Enabled     | 11/15/2015 02:08:21             |
|                                            | Joseph Davidson  | jdavidson             | Supervisor           | Enabled     | 10/10/2015 10:56:23             |
|                                            | Joseph Freeman   | jfreeman              | Officer              | Enabled     | 04/22/2015 14:35:26             |
|                                            | Kevin Able       | Kable                 | Administrator        | Enabled     | 07/23/2015 08:37:08             |
|                                            | Kevin Vian       | kvian                 | Officer              | Enabled     |                                 |

2 If the user record you wish to update appears in the *Display Name* column, skip to step 4.

– OR –

If the user record you wish to update does *not* appear in the *Display Name* column, proceed to the next step.

**3** Use the navigation arrows at the top of the form to scroll through the user list.

– OR –

Enter/select search criteria in the search field(s) provided. For detailed instructions, see "Searching for a User" on page 339.

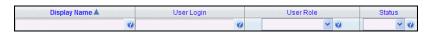

4 Once the desired record appears in the Display Name column, click on it to select it.

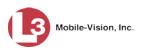

|                                                                                                    |                |                    |                | mvadmin is logged in.    | Logout |
|----------------------------------------------------------------------------------------------------|----------------|--------------------|----------------|--------------------------|--------|
| ▼ Home Menu                                                                                                    |                | Us                 | ers            |                          |        |
| Home                                                                                                    |                | K K Page 1 of 1 (2 | total records) | 1]@.                     |        |
| Search Events                                                                                                    | Display Name 🛦 | User Login         | User Role      | Status Last Lo           | gin    |
| Remote Search<br>Find Associates                                                                                                    | don            | 0                  | V 0            | Enabled 🗸 🕜              |        |
| Personal Hotlists                                                                                                    | Donald Blake   | Dblake             | Supervisor     | Enabled 11/05/2015 09:00 | -09    |
| Manual Synch                                                                                                    |                |                    |                |                          |        |
| Change Password                                                                                                    | Don Perkins    | dperkins           | Detectives     | Enabled 11/10/2015 14:34 | :11    |
| Reports                                                                                                    |                |                    |                |                          |        |
| User Help                                                                                                    |                |                    |                |                          |        |
| <ul> <li>Administration</li> </ul>                                                                                                    |                |                    |                |                          |        |
| System Setup                                                                                                    |                |                    |                |                          |        |
| System Status                                                                                                    |                |                    |                |                          |        |
| Asset Monitoring                                                                                                    |                |                    |                |                          |        |
| System Hotlists                                                                                                    |                |                    |                |                          |        |
| Import Events                                                                                                    |                |                    |                |                          |        |
| Manage Units                                                                                                    |                |                    |                |                          |        |
| Manage Users                                                                                                    |                |                    |                |                          |        |
| Manage User Groups                                                                                                    |                |                    |                |                          |        |
| Manage Locations                                                                                                    |                |                    |                |                          |        |
| Manage Hotlist Formats                                                                                                    |                |                    |                |                          |        |
|                                                                                                    |                |                    |                |                          |        |
| Action                                                                                                    |                |                    |                |                          |        |
| CONTRACTOR AND A CONTRACTOR AND A CONTRACT |                |                    |                |                          |        |
| Create User                                                                                                    |                |                    |                |                          |        |
| Action<br>Create User<br>Edit<br>Delete                                                                                                    |                |                    |                |                          |        |

**5** Go to the Action column and click **Edit**.

– OR –

Right-click on the record, then select **Edit** from the popup menu.

The Edit User form displays.

| Details Permissions   | User Groups             |   |
|-----------------------|-------------------------|---|
| Display Name:         | Don Perkins             | Ø |
| User Name:            | dperkins                | • |
| Email Address:        | dperkins@paradisevalley | Q |
| User Password:        | ••••••                  | C |
| Repeat User Password: |                         | 0 |
| Status:               | Enabled 🗸 🥝             |   |
|                       | Detectives 🗸 🥝          |   |
| Notifications:        |                         |   |
| Inbox                 |                         |   |
| E-mail                |                         |   |
| Live Alerts           |                         |   |
|                       |                         |   |

The fields on the Edit User form are described in the table on page 343.

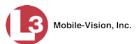

**6** Enter/select your changes in the appropriate field(s).

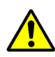

**WARNING:** If you select the *Inbox* and/or *Email* notifications, please be aware that you may receive dozens or even hundreds of notifications per day. You will have to review and delete these notifications on a daily basis.

- 7 To assign additional permissions to this user, proceed to the next step. Otherwise skip to step 11.
- 8 Click the **Permissions** tab. A list of permissions displays.

|                      | Edi         | t U | ser                          | 2 |
|----------------------|-------------|-----|------------------------------|---|
| Details Permissions  | User Groups |     |                              |   |
| Available<br>Search: | Case        |     | Assigned Search: Case        |   |
| Search:              | > >> >>     |     | K << 1 of 1 (2) total > >> > | - |
| Admin Messages       |             |     | Map Events                   | 1 |
| Asset Monitoring     |             |     | Personal Hotlist             |   |
| Edit Events          |             | >   |                              |   |
| Export Events        |             | >>  | 1 T                          |   |
| Export Hotlist       |             |     |                              |   |
| Import Events        |             | <   | User role permissions        |   |
| Location Management  |             | <<  |                              |   |
| Manage Units         |             |     |                              |   |
| Manage Users         |             |     |                              |   |
| Manual Synch         |             |     |                              |   |
| Notification Client  |             |     |                              |   |
| Promote Hotlist      |             |     |                              |   |
|                      |             |     |                              |   |
|                      |             |     |                              | - |
|                      | Save        |     | Cancel                       |   |

Please note that you cannot remove any of the permissions highlighted in gray. These are the permissions associated with the user's assigned *user role*.

- **9** Go to the left column (Available) and click on the new permissions you wish to assign. If a permission you're looking for does not appear on-screen, use the navigation arrows at the top of the column to scroll through the permissions list.
- 10 Once you've highlighted the desired permissions, click the ≥ icon located between the two columns. The selected permissions display in the right column (Assigned).

(Continued)

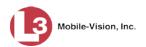

|              |                   | Edi         | t U | ser      |                  |         |
|--------------|-------------------|-------------|-----|----------|------------------|---------|
| Details      | Permissions       | User Groups |     |          |                  |         |
|              | Available         |             |     |          | Assigned         |         |
| Search:      |                   | Case        |     | Search:  |                  | Case    |
| K ( ( (      | 1 of 2 (17) total | K « <       |     | I< <     | 1 of 1 (4) total | > >> >I |
| Admin Mes    | sages             |             |     | Asset Mo | nitoring         |         |
| Edit Events  | •                 |             |     | Manual S | ynch             |         |
| Export Eve   | nts               |             | >   | Map Ever | nts              |         |
| Export Hot   | ist               |             | >>  | Personal | Hotlist          |         |
| Import Eve   | nts               |             | =   |          |                  |         |
| Location M   | anagement         |             | <   |          |                  |         |
| Manage Ur    | nits              |             | <<  |          |                  |         |
| Manage Us    | sers              |             |     |          |                  |         |
| Notification | Client            |             |     |          |                  |         |
| Promote H    | otlist            |             |     |          |                  |         |
| Quick Alert  | Hotlist           |             |     |          |                  |         |
| Remote Se    | arch              |             |     |          |                  |         |
|              |                   |             |     |          |                  |         |
|              |                   |             |     |          |                  |         |
|              |                   | Save        |     | Cancel   |                  |         |

- **11** To assign this user to a predefined user group, proceed to the next step. Otherwise skip to step 15.
- **12** Click the **User Groups** tab.

| Details | Permissions      | User Groups |         |                  |                                        |
|---------|------------------|-------------|---------|------------------|----------------------------------------|
|         | Available        |             |         | Assigned         |                                        |
| Search: |                  | Case        | Search: |                  | Case                                   |
| I< <<   | 1 of 1 (3) total | > >> >1     | 1< << < | 1 of 1 (0) total | >>>>>>>>>>>>>>>>>>>>>>>>>>>>>>>>>>>>>> |
|         |                  | 100 million |         |                  |                                        |

- **13** Go to the left column (Available) and click on the user group that you wish to assign this user to.
- 14 Click the ≥ icon located between the two columns. The selected user group displays in the right column (Assigned).

| Details | Permissions      | User Groups |              |                |
|---------|------------------|-------------|--------------|----------------|
|         | Available        |             | Assiį        | gned           |
| Search: |                  | Case        | Search:      | Case           |
| 1< <<   | 1 of 1 (2) total | > >> >1     | K K 1 of 1 ( | 1) total 🔰 🚿 🔊 |
|         |                  | 83<br>      |              |                |
|         |                  |             |              |                |

**15** Click **Save**. A confirmation message displays.

| User Marcus Welby successfully saved. |
|---------------------------------------|
|---------------------------------------|

# **Deleting a User**

This section describes how to delete an existing user record in AlertVU. If your agency is using the Active Directory Integration feature, see "Maintaining Users in Active Directory" on page 365 instead.

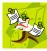

**NOTE**: For security purposes, if a user has any logged activity, they cannot be deleted.

**1** Go to ▼Administration and click **Manage Users**. The User Search Results page displays.

(Continued)

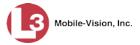

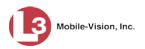

| Mobile-Vision, Inc.                                  |                                      |             |               | mva         | dmin is logged in. <u>Loqou</u> |
|------------------------------------------------------|--------------------------------------|-------------|---------------|-------------|---------------------------------|
| ▼ Home Menu                                          | Users                                |             |               |             |                                 |
| Home                                                 | R C C Page 1 of 3 (42 total records) |             |               |             |                                 |
| Search Events<br>Remote Search                       | Display Name 🛦                       | User Login  | User Role     | Status      | Last Login                      |
| Find Associates                                      | 0                                    | 0           | V 0           | Enabled 🗸 🥝 | (                               |
| Personal Hotlists<br>Manual Synch<br>Change Password | admin                                | admin       | Administrator | Enabled     | 12/03/2015 13:51:41             |
|                                                      | Alan Lepper                          | Alepper     | Supervisor    | Enabled     |                                 |
| Reports                                              | Andrea Capella                       | acapella    | Administrator | Enabled     | 11/12/2015 16:33:40             |
| User Help                                            | Anna Grakowski                       | agrakowski  | Administrator | Enabled     |                                 |
| <ul> <li>Administration</li> </ul>                   | Blake Brewton                        | bbrewton    | Detectives    | Enabled     | 10/26/2015 13:35:39             |
| System Setup                                         | Bryan Murry                          | bmurry      | Officer       | Enabled     | 10/24/2015 03:44:58             |
| System Status<br>Asset Monitoring                    | Chris Harrington                     | charrington | Supervisor    | Enabled     | 09/26/2015 02:03:08             |
| System Hotlists                                      | Dan Peterson                         | dpeterson   | Supervisor    | Enabled     | 09/17/2014 10:26:04             |
| Import Events<br>Manage Units                        | Derek Huntington                     | dhuntington | Detectives    | Enabled     | 11/02/2015 11:26:26             |
| Manage Users                                         | Donald Blake                         | Dblake      | Supervisor    | Enabled     | 11/05/2015 09:00:09             |
| Manage User Groups                                   | Don Perkins                          | dperkins    | Detectives    | Enabled     | 11/10/2015 14:34:11             |
| Manage Locations<br>Manage Hotlist Formats           | Felix Arturo                         | farturo     | Administrator | Enabled     | 11/13/2015 08:38:50             |
| Action                                               | Freeman Cantical                     | fcantical   | Supervisor    | Enabled     | 02/26/2015 10:15:32             |
| Create User<br>Add Active Directory User             | Gregg Silverton                      | Gsilverton  | Supervisor    | Enabled     | 09/09/2015 22:26:12             |
|                                                      | James Barry                          | jbarry      | Officer       | Enabled     |                                 |
|                                                      | James Greene                         | Jgreene     | Officer       | Enabled     | 11/15/2015 02:08:21             |
|                                                      | Joseph Davidson                      | jdavidson   | Supervisor    | Enabled     | 10/10/2015 10:56:23             |
|                                                      | Joseph Freeman                       | jfreeman    | Officer       | Enabled     | 04/22/2015 14:35:26             |
|                                                      | Kevin Able                           | Kable       | Administrator | Enabled     | 07/23/2015 08:37:08             |
|                                                      | Kevin Vian                           | kvian       | Officer       | Enabled     |                                 |

2 If the user record you wish to delete appears in the *Display Name* column, skip to step 4.

– OR –

If the user record you wish to delete does *not* appear in the *Display Name* column, proceed to the next step.

**3** Use the navigation arrows at the top of the form to scroll through the user list.

– OR –

Enter/select search criteria in the search field(s) provided. For a description of these fields, see the table on page 343.

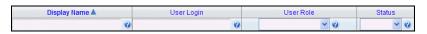

**4** Once the desired record displays in the *Display Name* column, click on that record to select it.

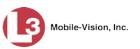

| -                                 |                |            |                                                                                                    |            | myar      | Imin is logged in. Logout |
|-----------------------------------|----------------|------------|----------------------------------------------------------------------------------------------------|------------|-----------|---------------------------|
| ▼ Home Menu                       |                |            | Users                                                                                                    |            |           |                           |
| Home                              |                | 10 40 4    | Page 1 of 1 (2 total rec                                                                                                    | ords)      |           |                           |
| Search Events                     | Display Name 🛦 | User Login | and the second second se | User Role  | Status    | Last Login                |
| Remote Search do                  |                | 0          | 0                                                                                                    |            | Enabled V | and any starting in       |
| Find Associates                   | 0001           | H Sector   |                                                                                                    |            |           |                           |
| Personal Hotlists                 | Donald Blake   | Dblake     |                                                                                                    | Supervisor | Enabled   | 11/05/2015 09:00:09       |
| Manual Synch                      | Don Perkins    | dperkins   |                                                                                                    | Detectives | Enabled   | 11/10/2015 14:34:11       |
| Change Password Reports           |                |            |                                                                                                    |            |           |                           |
| User Help                         |                |            |                                                                                                    |            |           |                           |
| ▼ Administration                  |                |            |                                                                                                    |            |           |                           |
|                                   |                |            |                                                                                                    |            |           |                           |
| System Setup                      |                |            |                                                                                                    |            |           |                           |
| System Status<br>Asset Monitoring |                |            |                                                                                                    |            |           |                           |
| System Hotlists                   |                |            |                                                                                                    |            |           |                           |
| Import Events                     |                |            |                                                                                                    |            |           |                           |
| Manage Units                      |                |            |                                                                                                    |            |           |                           |
| Manage Users                      |                |            |                                                                                                    |            |           |                           |
| Manage User Groups                |                |            |                                                                                                    |            |           |                           |
| Manage Locations                  |                |            |                                                                                                    |            |           |                           |
| Manage Hotlist Formats            |                |            |                                                                                                    |            |           |                           |
| Action                            |                |            |                                                                                                    |            |           |                           |
| Create User                       |                |            |                                                                                                    |            |           |                           |
| Edit                              |                |            |                                                                                                    |            |           |                           |
| Delete                            |                |            |                                                                                                    |            |           |                           |
| Add Active Directory User         |                |            |                                                                                                    |            |           |                           |

**5** Go to the Action column and click **Delete**.

– OR –

Right-click on the record, then select **Delete** from the popup menu.

A confirmation message displays.

|        | Delete         | User           | ×       |
|--------|----------------|----------------|---------|
| Do you | wish to delete | this user? Dor | Perkins |
|        | Delete         | Cancel         |         |

6 Click **Delete**. The selected user record is removed from the system.

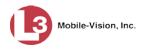

#### **Managing User Groups**

The *user groups* feature allows you to combine like users for the purpose of assigning hotlists to them. For example, you might create a "Patrol Officer" group, then assign three hotlists to that group. The advantage of using user groups is that they enable you to assign hotlists to multiple users at the same time. To narrow the hotlist hit pool, you can also assign unit(s) to a user group. That will enable a user group's assignees to receive hotlist hits on *some*, but not *all* units For example, if user group "Patrol Officer" is assigned hotlist "ABC" and unit "XYZ", then the users assigned to that group will only receive hotlist alerts for hits on hotlist "ABC" that are captured from unit "XYZ."

For more information, see:

- □ Adding a User Group, below
- □ Changing a User Group, page 359
- □ Deleting a User Group, page 364.

#### Adding a User Group

This section describes how to enter a new user group. For more on user groups and how they are used in AlertVU, see the previous section, "Managing User Groups."

**1** Go to ▼Administration and click Manage User Groups. The User Group Search Results page displays.

| ▼ Home Menu         User Groups           Home         I <iiiiiiiiiiiiiiiiiiiiiiiiiiiiiiiiii< th=""><th>Name     User Groups       Events     Page 1 of 1 (3 total records)       Search     Day Patrol       12/16/2016 07:54:14     3       al Hotlists     SouthSide       Synch     Traffic Patrol       of Passord     07/14/2015 10:22:30</th><th>Name 🔺<br/>Day Patrol</th><th>Page 1 of 1 (3 total records)         &gt;&gt;&gt;&gt;&gt;&gt;&gt;&gt;&gt;&gt;&gt;&gt;&gt;&gt;&gt;&gt;&gt;&gt;&gt;&gt;&gt;&gt;&gt;&gt;&gt;&gt;&gt;&gt;</th><th>Number Of Users</th><th></th></iiiiiiiiiiiiiiiiiiiiiiiiiiiiiiiiii<>                                                                                                    | Name     User Groups       Events     Page 1 of 1 (3 total records)       Search     Day Patrol       12/16/2016 07:54:14     3       al Hotlists     SouthSide       Synch     Traffic Patrol       of Passord     07/14/2015 10:22:30                                                                                                    | Name 🔺<br>Day Patrol | Page 1 of 1 (3 total records)         >>>>>>>>>>>>>>>>>>>>>>>>>>>> | Number Of Users |         |
|----------------------------------------------------------------------------------------------------|----------------------------------------------------------------------------------------------------|----------------------|--------------------------------------------------------------------|-----------------|---------|
| Home       Image Leart       Page 1 of 1 (3 total records)       Image Leart       Number Of Users         Search Events       Name A       Last Modified Date       Number Of Users       Image Leart       Image Leart       Im     | Name         Last Modified Date         Number Of Users         Status           ISearch         Day Patrol         12/16/2016 07:54:14         3         Enable           ail Hotlists         SouthSide         12/16/2016 07:54:30         0         Enable           synch         Traffic Patrol         07/14/2015 10:22:30         3         Enable                                                                                                    | Name 🔺<br>Day Patrol | Page 1 of 1 (3 total records)         >>>>>>>>>>>>>>>>>>>>>>>>>>>> | Number Of Users |         |
| Search Events     Name A     Last Modified Date     Number Of Users       Remote Search     Day Patrol     12/16/2016 07.54:14     3     6       Personal Hotists     SouthSide     12/16/2016 07.54:30     0     6       Manual Synch     Traffic Patrol     07/14/2015 10.22:30     3     6       Change Password     Reports     9     9     9       Varier Help     Varier Mathematica     07/14/2015 10.22:30     3     6       System Setup     System Setup     System Setup     9     9       System Setup     System Setup     9     9     9       System Setup     System Setup     9     9     9       Manage User Groups     Manage User Groups     9     9     9       Manage User Groups     Manage User Groups     9     9     9                                                                                                    | Name         Last Modified Date         Number Of Users         Status           Search         Day Patrol         12/16/2016 07:54:14         3         Enable           al Hottists         SouthSide         12/16/2016 07:54:30         0         Enable           synch         Traffic Patrol         07/14/2015 10:22:30         3         Enable                                                                                                    | Name 🔺<br>Day Patrol | Last Modified Date<br>12/16/2016 07:54:14                          | Number Of Users |         |
| Search Events     Name A     Last Modified Date     Number Of Users       Remote Search     Day Patrol     12/16/2016 07.54:14     3     6       Personal Hotists     SouthSide     12/16/2016 07.54:30     0     6       Manual Synch     Traffic Patrol     07/14/2015 10.22:30     3     6       Change Password     Reports     9     9     9       Varier Help     Varier Mathematica     07/14/2015 10.22:30     3     6       System Setup     System Setup     System Setup     9     9       System Setup     System Setup     9     9     9       System Setup     System Setup     9     9     9       Manage User Groups     Manage User Groups     9     9     9       Manage User Groups     Manage User Groups     9     9     9                                                                                                    | Name         Last Modified Date         Number Of Users         Status           Search         Day Patrol         12/16/2016 07:54:14         3         Enable           al Hottists         SouthSide         12/16/2016 07:54:30         0         Enable           synch         Traffic Patrol         07/14/2015 10:22:30         3         Enable                                                                                                    | Name 🔺<br>Day Patrol | Last Modified Date<br>12/16/2016 07:54:14                          | Number Of Users |         |
| Remote Search       Day Patrol       12/16/2016 07:54:14       3       6         Find Associates       SouthSide       12/16/2016 07:54:14       3       0       0       6         Personal Hollists       Manual Synch       Traffic Patrol       07/14/2015 10:22:30       3       6         Reports       User Help       V       Administration       System Status       System Status       System Status       System Values       System Values       System Status       System Status       System Status       System Status       System Status       System Status       System Status       System Status       System Status       System Hotlists       System Hotlists | Search         Day Patrol         12/16/2016 07:54:14         3         Enable           sociates         SouthSide         12/16/2016 07:54:30         0         Enable           synch         Traffic Patrol         07/14/2015 10:22:30         3         Enable                                                                                                    | Day Patrol           | 12/16/2016 07:54:14                                                |                 | Status  |
| Find Associates     SouthSide     12/16/2016 07:54:30     0     E       Personal Hottists     SouthSide     12/16/2016 07:54:30     0     0     E       Manual Synch     Traffic Patrol     07/14/2015 10:22:30     3     E       V Administration       System Setup       System Status       Asset Monitoring       System Hotlists       Import Events       Manage User Groups       Manage User Groups       Manage User Groups       Manage User Groups                                                                                                    | sociales<br>al Hotilstis<br>Synch Password<br>elpp                                                                                                    |                      |                                                                    |                 |         |
| Valuation       07/14/2015 10:22:30       3       8         Reports       05/11/1/2015 10:22:30       3       8         User Help       05/11/1/2015 10:22:30       3       8         Valuation       System Status       System Status       5       5       5       5       5       5       5       5       5       5       5       5       5       5       5       5       5       5       5       5       5       5       5       5       5       5       5       5       5       5       5       5       5       5       5       5       5       5       5       5       5       5       5       5       5       5       5       5       5       5       5       5       5       5       5       5       5       5       5       5       5       5       5       5       5       5       5       5       5       5       5       5       5       5       5       5       5       5       5       5       5       5       5       5       5       5       5       5       5       5       5       5       5       5                                                                                                    | Synch Traffic Patrol 07/14/2015 10:22:30 3 Enable                                                                                                    | SouthSide            |                                                                    | 3               | Enabled |
| Change Password Reports User Help                                                                                                    | Password state and state and state a |                      | 12/16/2016 07:54:30                                                | 0               | Enabled |
| Change Password Reports User Help                                                                                                    | Password And And And And And And And And And An                                                                                                    | Traffic Patrol       | 07/14/2015 10:22:30                                                | 3               | Enabled |
| User Help  Administration  System Setup System Status Asset Monitoring System Hollists Import Events Manage Users Manage Users Manage User Groups Manage Hotlist Formats                                                                                                    | alp                                                                                                    |                      |                                                                    | -               |         |
| Y Administration         System Setup         System Status         Asset Monitoring         System Hotlists         Import Events         Manage Units         Manage Users         Manage User Grups         Manage Hotlist Formats                                                                                                    |                                                                                                    |                      |                                                                    |                 |         |
| System Setup<br>System Status<br>Asset Monitoring<br>System Hotlists<br>Import Events<br>Manage Units<br>Manage Users<br>Manage User Groups<br>Manage User Groups<br>Manage Hotlist Formats                                                                                                    |                                                                                                    |                      |                                                                    |                 |         |
| System Setup<br>System Status<br>Asset Monitoring<br>System Hotlists<br>Import Events<br>Manage Units<br>Manage Users<br>Manage User Groups<br>Manage User Groups<br>Manage Hotlist Formats                                                                                                    | 11115/18/01                                                                                                    |                      |                                                                    |                 |         |
| System Status<br>Asset Monitoring<br>System Hotlists<br>Manage Users<br>Manage Users<br>Manage Users Groups<br>Manage Hotlist Formats                                                                                                    |                                                                                                    |                      |                                                                    |                 |         |
| Asset Monitoring<br>System Hotlists<br>Import Events<br>Manage Users<br>Manage Users Manage Users<br>Manage Losetons<br>Manage Hotlist Formats                                                                                                    |                                                                                                    |                      |                                                                    |                 |         |
| Import Events Manage Users Manage Users Manage User Groups Manage Locations Manage Hotlist Formats                                                                                                    |                                                                                                    |                      |                                                                    |                 |         |
| Manage Users<br>Manage User Groups<br>Manage Loser Groups<br>Manage Hotlist Formats                                                                                                    | Hotlists                                                                                                    |                      |                                                                    |                 |         |
| Manage Users<br>Manage User Groups<br>Manage Locations<br>Manage Hotlist Formats                                                                                                    |                                                                                                    |                      |                                                                    |                 |         |
| Manage User Groups<br>Manage Locations<br>Manage Hotlist Formats                                                                                                    |                                                                                                    |                      |                                                                    |                 |         |
| Manage Locations Manage Hotlist Formats                                                                                                    |                                                                                                    |                      |                                                                    |                 |         |
| Vanage Hotlist Formats                                                                                                    |                                                                                                    |                      |                                                                    |                 |         |
|                                                                                                    |                                                                                                    |                      |                                                                    |                 |         |
| Action                                                                                                    |                                                                                                    |                      |                                                                    |                 |         |
|                                                                                                    | ction                                                                                                    |                      |                                                                    |                 |         |
| Create                                                                                                    |                                                                                                    |                      |                                                                    |                 |         |
|                                                                                                    |                                                                                                    |                      |                                                                    |                 |         |

This page lists your existing user groups, if applicable.

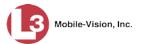

**2** Go to the Action column and click **Create**. The New User Group form displays.

|                           |                                      | New                                                                  | User     | Group                              |
|---------------------------|--------------------------------------|----------------------------------------------------------------------|----------|------------------------------------|
| <ul> <li>Add H</li> </ul> | e a User Group<br>otlists to the gro | by assigning users<br>oup to add users to<br>p to filter email alert | the 'who | to notify lists for those hotlists |
| Enabled:                  | 7 🙆                                  |                                                                      |          |                                    |
|                           |                                      |                                                                      |          |                                    |
| Users                     | Hotlists                             | Units                                                                |          |                                    |
|                           | Availa                               | hle                                                                  |          | Assigned                           |
| Search:                   |                                      |                                                                      | e        | Search: Case                       |
| IK   <<                   | < 1 of 1 (11)                        | total > >> >1                                                        | _        | K << < 1 of 1 (0) total > >> >     |
| *1 No Nan                 | ne@08:05:30                          |                                                                      | -        |                                    |
| *1 USER@                  | 01:03:39                             |                                                                      |          |                                    |
| admin                     |                                      |                                                                      | >        |                                    |
| Chris Willi               | ams                                  |                                                                      | >>       |                                    |
| Frank                     |                                      |                                                                      |          |                                    |
| kurt                      |                                      |                                                                      | <        |                                    |
| mvadmin                   |                                      |                                                                      | <<       |                                    |
| Officer Ma                |                                      |                                                                      |          |                                    |
| Officer Zal               | ewski                                |                                                                      |          |                                    |
| rb                        |                                      |                                                                      |          |                                    |
| Rick                      |                                      |                                                                      |          |                                    |
|                           |                                      |                                                                      |          | <u> </u>                           |
|                           |                                      | - C                                                                  |          | Connect                            |
|                           |                                      | Sa                                                                   | le l     | Cancel                             |

- **3** Enter a name for the new user group in the *Name* field.
- **4** Go to the left column (Available) and click on each of the users you wish to assign to this group. If a user you're looking for does not appear onscreen, use the *Search* field and/or navigation arrows at the top of the column to scroll through the user list.
- 5 Once you've highlighted the desired users, click the ≥ icon located between the two columns. The selected users display in the right column (Assigned).

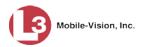

| New U                                                                                                    | ser Group 📉                                                     |
|----------------------------------------------------------------------------------------------------|-----------------------------------------------------------------|
| User Group:<br>• Create a User Group by assigning users to<br>• Add Hotlists to the group to add users to th<br>• Add Units to the group to filter email alerts to | e 'who to notify' lists for those hotlists                      |
| Name: Night Patrol<br>Enabled: 🗹 🔮                                                                                                    | 0                                                               |
| Users Hotlists Units                                                                                                    |                                                                 |
| Available Search: Case Case Case Case Case Case Case Case                                                                                                    | Assigned Search: Case K << 1 of 1 (2) total >>>> Officer Martin |
| *1 USER@01:03:39<br>admin<br>Chris Williams<br>Frank<br>kurt                                                                                                    | Officer Zalewski                                                |
| mvadmin<br>rb<br>Rick                                                                                                    | ×                                                               |
| Save                                                                                                    | Cancel                                                          |

Next, you need to assign hotlists to the new user group.

6 Click the **Hotlists** tab. A list of all system hotlists displays in the left column (Available).

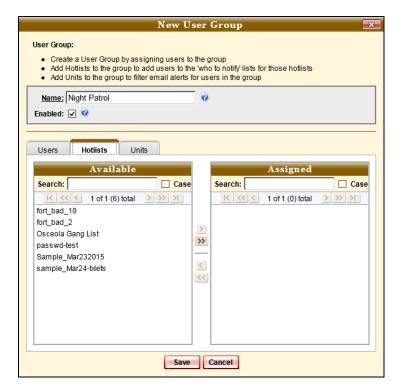

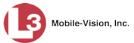

- 7 Go to the left column (Available) and click on each of the hotlists you wish to assign to this user group. If a hotlist you're looking for does not appear onscreen, use the *Search* field and/or navigation arrows at the top of the column to scroll through the list.
- 8 Once you've highlighted the desired hotlists, click the ≥ icon located between the two columns. The selected hotlists display in the right column (Assigned).

| New User Group                                                                                                    |  |  |  |  |
|----------------------------------------------------------------------------------------------------|--|--|--|--|
| User Group:  Create a User Group by assigning users to the group Add Hotlists to the group to add users to the who to notify lists for those hotlists Add Units to the group to filter email alerts for users in the group Name: Night Patrol |  |  |  |  |
| Enabled: 🗸 🔮                                                                                                    |  |  |  |  |
| Users Hotlists Units                                                                                                    |  |  |  |  |
| Available Assigned                                                                                                    |  |  |  |  |
| Search:     Case       K     1 of 1 (5) total         K     1 of 1 (1) total                                                                                                    |  |  |  |  |
| fort_bad_10 Osceola Gang List                                                                                                    |  |  |  |  |
| fort_bad_2 passwd-test                                                                                                    |  |  |  |  |
| Sample_Mar232015                                                                                                    |  |  |  |  |
| sample_Mar24-txlets                                                                                                    |  |  |  |  |
| ×                                                                                                    |  |  |  |  |
|                                                                                                    |  |  |  |  |
|                                                                                                    |  |  |  |  |
|                                                                                                    |  |  |  |  |
|                                                                                                    |  |  |  |  |
|                                                                                                    |  |  |  |  |
| Save Cancel                                                                                                    |  |  |  |  |

**9** If you want this user group's assignees to receive hotlist hits on all units, skip to step 13.

– OR –

If you want this user group's assignees to receive hotlist hits on *some*, but not *all* units, proceed to the next step.

**10** Click the **Units** tab. A list of all active AlertVU units displays in the left column (Available).

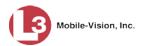

| New U                                                                                                    | ser Group                |  |  |  |  |
|----------------------------------------------------------------------------------------------------|--------------------------|--|--|--|--|
| User Group:  Create a User Group by assigning users to the group  Add Hotlists to the group to add users to the 'who to notify' lists for those hotlists  Add Units to the group to filter email alerts for users in the group  Name: Night Patrol |                          |  |  |  |  |
| Enabled: 🗹 🥝                                                                                                    |                          |  |  |  |  |
| Users Hotlists Units                                                                                                    |                          |  |  |  |  |
| Available<br>Search: Case                                                                                                    | Assigned<br>Search: Case |  |  |  |  |
| Save                                                                                                    | Cancel                   |  |  |  |  |

- **11** Go to the left column (Available) and click on each of the units you wish to assign to this user group. If a unit you're looking for does not appear onscreen, use the *Search* field and/or navigation arrows at the top of the column to scroll through the list.
- 12 Once you've highlighted the desired units, click the ≥ icon located between the two columns. The selected units display in the right column (Assigned).

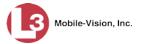

| New Us                                                                                                    | ser Group 💌                                                        |
|----------------------------------------------------------------------------------------------------|--------------------------------------------------------------------|
| User Group:<br>• Create a User Group by assigning users to th<br>• Add Hotlists to the group to add users to the<br>• Add Units to the group to filter email alerts fo | who to notify lists for those hotlists<br>or users in the group    |
| Name: Night Patrol<br>Enabled: 🗸 😧                                                                                                    | ø                                                                  |
| Users Hotlists Units                                                                                                    |                                                                    |
| -                                                                                                    | Assigned<br>Search: Case<br>K << 1 of 1 (1) total >>>><br>Ford Exp |
| Save                                                                                                    | Cancel                                                             |

**13** Click **Save**. A confirmation message displays.

User Group Night Patrol successfully saved.

## **Changing a User Group**

This section describes how to update an existing user group. For more on user groups and how they are used in AlertVU, see "Managing User Groups" on page 354.

Specifically, this section describes how to:

- $\Box$  Add a user to a user group
- $\Box$  Remove a user from a user group
- $\Box$  Add a hotlist to a user group
- $\Box$  Remove a hotlist from a user group
- 1 Go to ▼Administration and click Manage User Groups. The User Group Search Results page displays.

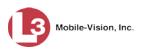

| Mobile-Vision, Inc.    |                |                               | mvadmin is log  | gged in. Loqout |
|------------------------|----------------|-------------------------------|-----------------|-----------------|
| •                      |                |                               |                 |                 |
| ▼ Home Menu            |                | User Groups                   |                 |                 |
| Home                   | K << <         | Page 1 of 1 (3 total records) | >> >  >         |                 |
| Search Events          | Name 🔺         | Last Modified Date            | Number Of Users | Status          |
| Remote Search          | Day Patrol     | 12/16/2016 07:54:14           | 3               | Enabled         |
| Find Associates        |                |                               |                 |                 |
| Personal Hotlists      | SouthSide      | 12/16/2016 07:54:30           | 0               | Enabled         |
| Manual Synch           | Traffic Patrol | 07/14/2015 10:22:30           | 3               | Enabled         |
| Change Password        |                |                               |                 |                 |
| Reports                |                |                               |                 |                 |
| User Help              |                |                               |                 |                 |
| ▼ Administration       |                |                               |                 |                 |
| System Setup           |                |                               |                 |                 |
| System Status          |                |                               |                 |                 |
| Asset Monitoring       |                |                               |                 |                 |
| System Hotlists        |                |                               |                 |                 |
| Import Events          |                |                               |                 |                 |
| Manage Units           |                |                               |                 |                 |
| Manage Users           |                |                               |                 |                 |
| Manage User Groups     |                |                               |                 |                 |
| Manage Locations       |                |                               |                 |                 |
| Manage Hotlist Formats |                |                               |                 |                 |
|                        |                |                               |                 |                 |
| Action                 |                |                               |                 |                 |

- 2 Click on the user group you wish to update.
- **3** Go to the Action column and click **Edit**.

– OR –

Right-click on the record, then select **Edit** from the popup menu. The Edit User Group popup displays.

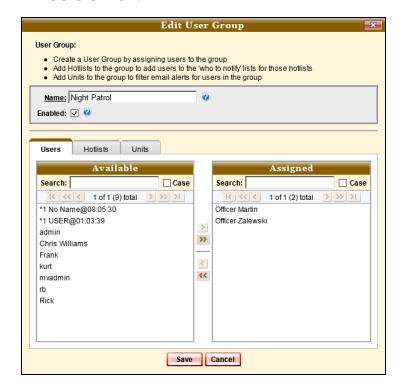

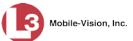

- **4** To add or remove users from this user group, proceed to the next step. Otherwise skip to step 11.
- 5 To *add* one or more users to this user group, proceed to the next step.

– OR –

To remove one or more users from this group, skip to step 9.

- 6 Go to the left column (Available) and click on each of the users you wish to add to this user group. If a user you're looking for does not appear onscreen, use the *Search* field and/or navigation arrows at the top of the column to scroll through the user list.
- 7 Once you've highlighted the desired users, click the ≥ icon located between the two columns. The selected users display in the right column (Assigned).
- **8** To *remove* one or more users from this group, proceed to the next step. Otherwise skip to step 11.
- **9** Go to the right column (Assigned) and click on each of the users you wish to remove from this user group. If a user you're looking for does not appear onscreen, use the *Search* field and/or navigation arrows at the top of the column to scroll through the user list.
- **10** Once you've highlighted the desired users, click the ≤ icon located between the two columns. The selected users are removed from the *Assigned* list.
- **11** To add or remove hotlists from this user group, proceed to the next step. Otherwise skip to step 19.
- **12** Click the **Hotlists** tab.

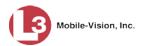

| Edit User Group                                                                                                    |
|----------------------------------------------------------------------------------------------------|
| User Group: <ul> <li>Create a User Group by assigning users to the group</li> <li>Add Hotlists to the group to add users to the Who to notify lists for those hotlists</li> <li>Add Units to the group to filter email alerts for users in the group</li> </ul> Name: Night Patrol Enabled: V                                                                                                    |
| Users Hottists Units           Available           Search:         Case           fort_bad_10         fort_bad_2           passwd-test         Sample_Mar232015           sample_Mar24-txdets         Image: Case of the second second sec |
| Save Cancel                                                                                                    |

**13** To *add* one or more hotlists to this user group, proceed to the next step.

– OR –

To remove one or more hotlists from this group, skip to step 17.

- **14** Go to the left column (Available) and click on each of the hotlists you wish to add to this user group. If a hotlist you're looking for does not appear onscreen, use the *Search* field and/or navigation arrows at the top of the column to scroll through the list.
- 15 Once you've highlighted the desired hotlist(s), click the ≥ icon located between the two columns. The selected hotlist(s) display in the right column (Assigned).
- **16** To *remove* one or more hotlists from this group, proceed to the next step. Otherwise skip to step 19.
- **17** Go to the right column (Assigned) and click on each of the hotlists you wish to remove from this user group. If the hotlist you're looking for does not appear onscreen, use the *Search* field and/or navigation arrows at the top of the column to scroll through the list.
- **18** Once you've highlighted the desired hotlist(s), click the ≤ icon located between the two columns. The selected hotlist(s) are removed from the *Assigned* list.
- **19** To add or remove units from this user group, proceed to the next step. Otherwise skip to step 27.

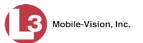

#### **20** Click the **Units** tab.

| Edit U                                                                                                    | ser    | Group 💌                            |
|----------------------------------------------------------------------------------------------------|--------|------------------------------------|
| User Group:<br>• Create a User Group by assigning users to<br>• Add Hotlists to the group to add users to th<br>• Add Units to the group to filter email alerts<br>Name: Night Patrol | e 'who | to notify lists for those hotlists |
| Enabled: 🗹 🔮                                                                                                    |        |                                    |
| Users Hotlists Units                                                                                                    |        |                                    |
| Available                                                                                                    |        | Assigned                           |
| Search: Case                                                                                                    |        | Search: Case                       |
| L3-02                                                                                                    | >      |                                    |
|                                                                                                    | <      |                                    |
|                                                                                                    | <<     |                                    |
|                                                                                                    |        |                                    |
|                                                                                                    |        |                                    |
|                                                                                                    | ]      |                                    |
| Save                                                                                                    |        | Cancel                             |

**21** To *add* one or more units to this user group, proceed to the next step.

– OR –

To remove one or more units from this group, skip to step 25.

- **22** Go to the left column (Available) and click on each of the units you wish to add to this user group. If a unit you're looking for does not appear onscreen, use the *Search* field and/or navigation arrows at the top of the column to scroll through the list.
- 23 Once you've highlighted the desired unit(s), click the ≥ icon located between the two columns. The selected unit(s) display in the right column (Assigned).
- **24** To *remove* one or more units from this group, proceed to the next step. Otherwise skip to step 27.
- **25** Go to the right column (Assigned) and click on each of the units you wish to remove from this user group. If the unit you're looking for does not appear onscreen, use the *Search* field and/or navigation arrows at the top of the column to scroll through the list.
- 26 Once you've highlighted the desired unit(s), click the ≤ icon located between the two columns. The selected unit(s) are removed from the *Assigned* list.
- **27** Click **Save**. A confirmation message displays.

User Group Night Patrol successfully saved.

Slu

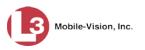

## **Deleting a User Group**

This section describes how to delete an existing user group. For more on user groups and how they are used in AlertVU, see "Managing User Groups" on page 354.

1 Go to ▼Administration and click Manage User Groups. The User Group Search Results page displays.

| Mobile-Vision, Inc.    |                |                               | mvadmin is lo   | gged in. Loqout |
|------------------------|----------------|-------------------------------|-----------------|-----------------|
| ▼ Home Menu            |                | User Groups                   |                 |                 |
| Home                   | × >> >         | Page 1 of 1 (3 total records) | >> >I           |                 |
| Search Events          | Name 🔺         | Last Modified Date            | Number Of Users | Status          |
| Remote Search          | Day Patrol     | 12/16/2016 07:54:14           | 3               | Enabled         |
| Find Associates        |                |                               |                 |                 |
| Personal Hotlists      | SouthSide      | 12/16/2016 07:54:30           | 0               | Enabled         |
| Manual Synch           | Traffic Patrol | 07/14/2015 10:22:30           | 3               | Enabled         |
| Change Password        |                |                               |                 |                 |
| Reports                |                |                               |                 |                 |
| User Help              |                |                               |                 |                 |
| Administration         |                |                               |                 |                 |
| System Setup           |                |                               |                 |                 |
| System Status          |                |                               |                 |                 |
| Asset Monitoring       |                |                               |                 |                 |
| System Hotlists        |                |                               |                 |                 |
| Import Events          |                |                               |                 |                 |
| Manage Units           |                |                               |                 |                 |
| Manage Users           |                |                               |                 |                 |
| Manage User Groups     |                |                               |                 |                 |
| Manage Locations       |                |                               |                 |                 |
| Manage Hotlist Formats |                |                               |                 |                 |
| Action                 |                |                               |                 |                 |
|                        |                |                               |                 |                 |

- 2 Click on the user group you wish to delete.
- **3** Go to the Action column and click **Delete**.

– OR –

Right-click on the record, then select **Delete** from the popup menu.

A confirmation message displays.

| Delete User Group 🛛 💌                               |
|-----------------------------------------------------|
| Do you wish to delete this user group? Night Patrol |
| Delete Cancel                                       |

4 Click **Delete**. The selected user group is removed from the User Groups list.

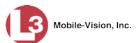

## **Using the Active Directory Integration Feature**

If desired, you can link AlertVU to your agency's existing Windows Active Directory or Novell eDirectory. This feature, called *Active Directory Integration*, allows for a single password authentication with your agency's internal network, eliminating the need to maintain two sets of User IDs and passwords. This feature also allows you to import existing network users.

Your Systems Installation Specialist (SIS) will assist you in setting up your Active Directory for the first time. After that, you need only update the user list as needed.

For specific procedures used to integrate your Active Directory with AlertVU, see Appendix A.

For more information, see:

- □ Maintaining Users in Active Directory, below
- □ Updating the Active Directory Settings, page 371.

#### **Maintaining Users in Active Directory**

There are two methods for updating the Active Directory user list:

- Method 1: Auto-Create Users Upon Login. This method will automatically create a new user record in AlertVU whenever a new user logs into AlertVU Back Office for the first time. This method is fully automated. It is the "set it and forget it" option.
- □ *Method 2: Manually Add Users En Mass.* This method is used to manually update your user list on a periodic basis.

For specific instructions, see:

- □ Method 1: Auto-Creating Active Directory Users Upon Login, below
- □ Method 2: Manually Adding Active Directory Users En Mass, page 368.

#### Method 1: Auto-Creating Active Directory Users Upon Login

This section describes how to set up the system so that it automatically creates a new user record in AlertVU whenever a new user logs in for the first time. This procedure only applies to those customers who are using the Active Directory Integration feature.

**1** Go to **V** Administration and click **System Setup**. The System Setup page displays.

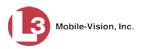

|                                                                                                    |                 |               | Syst              | ем <b>S</b> етu        | Р            |                           |
|----------------------------------------------------------------------------------------------------|-----------------|---------------|-------------------|------------------------|--------------|---------------------------|
|                                                                                                    |                 |               |                   |                        | mva          | dmin is logged in. Logout |
| ▼ Home Menu                                                                                                    | Precinct Sv     | stem Settings | Security Settings | Adules DVD             |              |                           |
| Home                                                                                                    |                 |               |                   |                        |              |                           |
| Search Events                                                                                                    | Precinct Info   | Logos         |                   |                        |              |                           |
| Remote Search                                                                                                    |                 |               |                   |                        |              |                           |
| Find Associates                                                                                                   |                 |               |                   | Precinct               |              |                           |
| Personal Hotlists                                                                                                 |                 |               | C C Page 1        | of 1 (2 total records) | X XX XI      |                           |
| Manual Synch                                                                                                    | Precin          | ct Name 🔺     | Phone Number      | IP Address             | Local Access | Last Comm Date            |
| Change Password                                                                                                   | MVI-Leslie-Docu | mentation     | 480-948-7418      | Local                  | false        | Local                     |
| Reports                                                                                                    |                 |               |                   |                        |              |                           |
| User Help                                                                                                    | Remote Precinct | #1            | 1231231234        | 192.168.110.73         | false        | 11/30/2015 14:13          |
| Administration                                                                                                    |                 |               |                   |                        |              |                           |
| System Setup                                                                                                    |                 |               |                   |                        |              |                           |
| System Status                                                                                                    |                 |               |                   |                        |              |                           |
| Asset Monitoring                                                                                                  |                 |               |                   |                        |              |                           |
|                                                                                                    |                 |               |                   |                        |              |                           |
| System Hotlists                                                                                                   |                 |               |                   |                        |              |                           |
| System Hotlists<br>Import Events                                                                                  |                 |               |                   |                        |              |                           |
| Import Events                                                                                                    |                 |               |                   |                        |              |                           |
|                                                                                                    |                 |               |                   |                        |              |                           |
| Import Events<br>Manage Units                                                                                     |                 |               |                   |                        |              |                           |
| Import Events<br>Manage Units<br>Manage Users                                                                     |                 |               |                   |                        |              |                           |
| Import Events<br>Manage Units<br>Manage Users<br>Manage User Groups                                               |                 |               |                   |                        |              |                           |
| Import Events<br>Manage Units<br>Manage Users<br>Manage User Groups<br>Manage Locations                           |                 |               |                   |                        |              |                           |
| Import Events<br>Manage Units<br>Manage Users<br>Manage User Groups<br>Manage Locations<br>Manage Hotlist Formats |                 |               |                   |                        |              |                           |

2 Click the Security Settings tab.

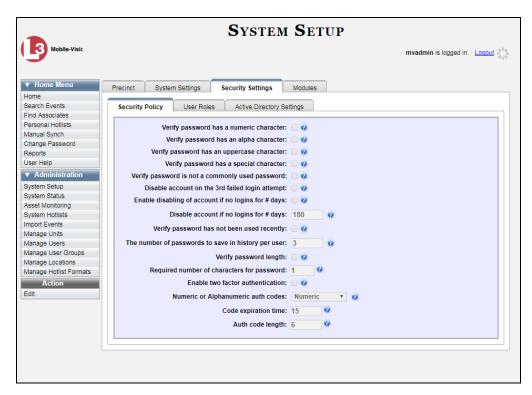

3 Click the Active Directory Settings tab. The Active Directory form displays.

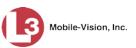

|                                            |                          |                                | Syst                             | гем     | SETUP |                              |
|--------------------------------------------|--------------------------|--------------------------------|----------------------------------|---------|-------|------------------------------|
| Mobile-Vision, Inc.                        |                          |                                |                                  |         |       | mvadmin is logged in. Logout |
| ▼ Home Menu                                | Precinct Syste           | em Settings                    | Security Settings                | Modules | DVD   |                              |
| Home<br>Search Events<br>Remote Search     | Security Policy          | User Roles                     | Active Directory Sett            | ings    |       |                              |
| Find Associates<br>Personal Hotlists       | H                        | lost: 172.16.1.                | 1                                |         | 0     |                              |
| Manual Synch<br>Change Password            |                          | Port: 389                      | <b>0</b>                         | 0       |       |                              |
| Reports<br>User Help                       |                          | ame: DC=town<br>Jser: CN=L3 Co | orpv,DC=com<br>omm,OU=User Accol |         |       |                              |
| ▼ Administration<br>System Setup           | Passw                    | vord: ••••••                   | ••••                             |         |       |                              |
| System Status<br>Asset Monitoring          | Encryp<br>Auto Create Us | tion: None                     | 0                                |         |       |                              |
| System Hotlists<br>Import Events           | Auto Create 0            | sers: 🔟 🕜                      |                                  |         |       |                              |
| Manage Units<br>Manage Users               |                          |                                |                                  |         |       |                              |
| Manage User Groups                         |                          |                                |                                  |         |       |                              |
| Manage Locations<br>Manage Hotlist Formats |                          |                                |                                  |         |       |                              |
| Action<br>Edit                             |                          |                                |                                  |         |       |                              |
|                                            |                          |                                |                                  |         |       |                              |
|                                            |                          |                                |                                  |         |       |                              |

**4** Go to the Action column and click **Edit**. The Edit LDAP Active Directory Settings popup displays.

| Host:              | 172.16. | 1.1              |      | 0 |
|--------------------|---------|------------------|------|---|
| Port:              | 389     | 0                |      |   |
| LDAP Base Name:    | DC=tow  | nofpv,DC=com     | 0    |   |
| User:              | CN=L3   | Comm,OU=User Acc | :0 🥝 |   |
| Password:          | •••••   | •••••            |      |   |
| Encryption:        | None    | / 0              |      |   |
| Auto Create Users: |         |                  |      |   |

The fields on this popup are described in the table on page 373.

- **5** Select the *Auto Create Users* checkbox.
- 6 Click Save.

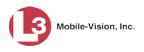

#### Method 2: Manually Adding Active Directory Users En Mass

This section describes how to manually update your user list on a periodic basis. This procedure only applies to those customers who are using the Active Directory Integration feature.

**1** Go to ▼Administration and click **Manage Users**. The User Search Results page displays.

| Mobile-Vision, Inc.                 |                  |                 |                           | mva         | dmin is logged in. Logout |
|-------------------------------------|------------------|-----------------|---------------------------|-------------|---------------------------|
| ▼ Home Menu                         |                  |                 | Users                     |             |                           |
| Home                                |                  | R R Page 1 of 3 | (42 total records) >>> >1 | Q.          |                           |
| Search Events                       | Display Name 🛦   | User Login      | User Role                 | Status      | Last Login                |
| Remote Search<br>Find Associates    | 0                | 0               | ✓ Ø                       | Enabled 🗸 🥝 |                           |
| Personal Hotlists                   | admin            | admin           | Administrator             | Enabled     | 12/03/2015 13:51:41       |
| Vanual Synch                        | Alan Lepper      | Alepper         | Supervisor                | Enabled     |                           |
| Change Password<br>Reports          | Andrea Capella   | acapella        | Administrator             | Enabled     | 11/12/2015 16:33:40       |
| User Help                           | Anna Grakowski   | agrakowski      | Administrator             | Enabled     |                           |
| <ul> <li>Administration</li> </ul>  | Blake Brewton    | bbrewton        | Detectives                | Enabled     | 10/26/2015 13:35:39       |
| System Setup                        | Bryan Murry      | bmurry          | Officer                   | Enabled     | 10/24/2015 03:44:58       |
| System Status                       | Chris Harrington | charrington     | Supervisor                | Enabled     | 09/26/2015 02:03:08       |
| Asset Monitoring<br>System Hotlists | Dan Peterson     | dpeterson       | Supervisor                | Enabled     | 09/17/2014 10:26:04       |
| Import Events                       | Derek Huntington | dhuntington     | Detectives                | Enabled     | 11/02/2015 11:26:26       |
| Manage Units                        | Donald Blake     |                 |                           |             |                           |
| Manage Users<br>Manage User Groups  |                  | Dblake          | Supervisor                | Enabled     | 11/05/2015 09:00:09       |
| Manage Oser Groups                  | Don Perkins      | dperkins        | Detectives                | Enabled     | 11/10/2015 14:34:11       |
| Manage Hotlist Formats              | Felix Arturo     | farturo         | Administrator             | Enabled     | 11/13/2015 08:38:50       |
| Action                              | Freeman Cantical | fcantical       | Supervisor                | Enabled     | 02/26/2015 10:15:32       |
| Create User                         | Gregg Silverton  | Gsilverton      | Supervisor                | Enabled     | 09/09/2015 22:26:12       |
| Add Active Directory User           | James Barry      | jbarry          | Officer                   | Enabled     |                           |
|                                     | James Greene     | Jgreene         | Officer                   | Enabled     | 11/15/2015 02:08:21       |
|                                     | Joseph Davidson  | jdavidson       | Supervisor                | Enabled     | 10/10/2015 10:56:23       |
|                                     | Joseph Freeman   | jfreeman        | Officer                   | Enabled     | 04/22/2015 14:35:26       |
|                                     | Kevin Able       | Kable           | Administrator             | Enabled     | 07/23/2015 08:37:08       |
|                                     | Kevin Vian       | kvian           | Officer                   | Enabled     |                           |

2 Go to the Action column and click Add Active Directory User. The Active Directory Users page displays.

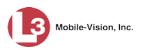

|                              | Аст                    | IVE DIRECT          | ORY USERS | 5                            |
|------------------------------|------------------------|---------------------|-----------|------------------------------|
| Mobile-Vision, Inc.          |                        |                     |           | mvadmin is logged in. Loqout |
| Home Menu Home Search Events | Active Directory Users | Search by: Last Nam | ne 🗸 =    | 0                            |
| Remote Search                |                        |                     |           |                              |
| Find Associates              | 2. <del>1</del>        |                     |           |                              |
| Personal Hotlists            |                        |                     |           |                              |
| Manual Synch                 |                        |                     |           |                              |
| Change Password              |                        |                     |           |                              |
| Reports                      |                        |                     |           |                              |
| User Help                    |                        |                     |           |                              |
| ▼ Administration             |                        |                     |           |                              |
| System Setup                 |                        |                     |           |                              |
| System Status                |                        |                     |           |                              |
| Asset Monitoring             |                        |                     |           |                              |
| System Hotlists              |                        |                     |           |                              |
| Import Events                |                        |                     |           |                              |
| Manage Units                 |                        |                     |           |                              |
| Manage Users                 |                        |                     |           |                              |
| Manage User Groups           |                        |                     |           |                              |
| Manage Locations             |                        |                     |           |                              |
| Manage Hotlist Formats       |                        |                     |           |                              |
| Action                       |                        |                     |           |                              |
| Search                       |                        |                     |           |                              |
| Select All                   |                        |                     |           |                              |
| Select All on Page           |                        |                     |           |                              |
| Add Selected                 |                        |                     |           |                              |
| Reset                        |                        |                     |           |                              |
| Cancel                       |                        |                     |           |                              |
|                              |                        |                     |           |                              |
|                              |                        |                     |           |                              |
|                              |                        |                     |           |                              |

Use the Active Directory Users page to search for and select the active directory users that you wish to add to the system, as described below.

- **3** Go to the *Top Level OU* drop-down list and select the organization unit in which you wish to search for users.
- 4 Go to the *Search by* drop-down list and select the field name wish to search by.

| Search by: | Last Name   | - |
|------------|-------------|---|
|            | First Name  | 1 |
|            | Common Name |   |
|            | Login Name  |   |
|            | Department  | 1 |
|            | LDAP Query  |   |

- 5 Go to the blank field to the right of *Search by* field and enter the field value you wish to search by. This value should correspond to the selected *Search by* value. For example, if you entered **Department** in the *Search by* field, you might enter **Information Services** in the search field.
- 6 Go to the Action column and click Search.

The system displays all user records that match your selection criteria.

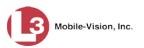

| Mobile-Vision, Inc.                 |            | ACTIV         | VE DIRECTO                 | ORY USE                                                                                                    | RS<br>mvadmin is logged | in. <u>Logout</u> |
|-------------------------------------|------------|---------------|----------------------------|----------------------------------------------------------------------------------------------------|-------------------------|-------------------|
| ▼ Home Menu                         | Active Dir | ectory Users  |                            |                                                                                                    |                         |                   |
| Home                                |            |               |                            |                                                                                                    |                         | -                 |
| Search Events                       | Top Level  | I OU: All     | Search by:                 | .ogin Name 💙 =                                                                                                    | ad                      | 4                 |
| Remote Search                       |            | Active Dir    | ectory Users that are unde | fined in the DES Syste                                                                                                    |                         |                   |
| Find Associates                     |            |               |                            |                                                                                                    |                         |                   |
| Personal Hotlists                   | No.        | IK   (K   K   |                            | and the second second se |                         |                   |
| Manual Synch                        | Add        | Common Name 🛦 | Login Name                 | Department                                                                                                    | User T                  | /pe               |
| Change Password                     |            | ad_admin      | ad_admin                   |                                                                                                    | Officer                 | ~                 |
| Reports<br>User Help                |            | ad_la         | ad_ia                      |                                                                                                    | Officer                 | ~                 |
|                                     |            | ad_officer1   | ad_officer1                |                                                                                                    | Officer                 | ~                 |
| <ul> <li>Administration</li> </ul>  |            | ad_officer2   | ad_officer2                |                                                                                                    | Officer                 |                   |
| System Setup                        |            |               |                            |                                                                                                    |                         |                   |
| System Status                       |            | ad_superv1    | ad_superv1                 |                                                                                                    | Officer                 | V                 |
| Asset Monitoring<br>System Hotlists |            | ad_superv2    | ad_superv2                 |                                                                                                    | Officer                 | V                 |
| mport Events                        |            | Administrator | Administrator              |                                                                                                    | Officer                 | ~                 |
| Manage Units                        |            | adminmail     | adminmail                  |                                                                                                    | Officer                 | ~                 |
| Manage Users                        |            |               |                            |                                                                                                    |                         | lunui.            |
| Manage User Groups                  |            |               |                            |                                                                                                    |                         |                   |
| Manage Hotlist Formats              |            |               |                            |                                                                                                    |                         |                   |
| Action                              |            |               |                            |                                                                                                    |                         |                   |
| Search                              |            |               |                            |                                                                                                    |                         |                   |
| Select All                          |            |               |                            |                                                                                                    |                         |                   |
| Select All on Page                  |            |               |                            |                                                                                                    |                         |                   |
| Add Selected                        |            |               |                            |                                                                                                    |                         |                   |
| Reset                               |            |               |                            |                                                                                                    |                         |                   |
| Cancel                              |            |               |                            |                                                                                                    |                         |                   |
| Generate Key                        |            |               |                            |                                                                                                    |                         |                   |

7 Select all of the users you wish to add:

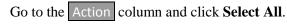

– OR –

Go to the Action column and click Select All on Page.

– OR –

Go to the *Add* column and manually select the appropriate checkboxes. If necessary, use the navigation arrows at the top of the page to scroll through the full user list.

- **8** Go to the *User Type* column and select a role for each user from the drop-down list provided.
- **9** Once the correct users are selected, go to the Action column and click **Add Selected**. A confirmation message displays.

9 user(s) successfully saved.

The selected users are added to your AlertVU users list.

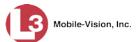

## **Updating the Active Directory Settings**

This section describes how to update your Active Directory settings.

**1** Go to **V** Administration and click **System Setup**. The System Setup page displays.

| Mobile-Vision, Inc.                |               |                 | Syst                | EM SETU                | J <b>P</b>   |                                   |
|------------------------------------|---------------|-----------------|---------------------|------------------------|--------------|-----------------------------------|
|                                    |               |                 |                     |                        | mva          | admin is logged in. <u>Loqout</u> |
| ▼ Home Menu                        | Precinct      | System Settings | Security Settings N | fodules DVD            |              |                                   |
| Home<br>Search Events              |               |                 |                     |                        |              |                                   |
| Search Events<br>Remote Search     | Precinct Info | Logos           |                     |                        |              |                                   |
| Find Associates                    |               |                 |                     | Precinct               |              |                                   |
| Personal Hotlists                  |               | R               | cikkiki Page 1      | of 1 (2 total records) | 2 2 2        |                                   |
| Manual Synch                       |               |                 | Phone Number        |                        |              | Last Comm Date                    |
| Change Password                    |               | ecinct Name 🔺   |                     | IP Address             | Local Access |                                   |
| Reports                            | MVI-Leslie-Do | cumentation     | 480-948-7418        | Local                  | false        | Local                             |
| User Help                          | Remote Precir | nct #1          | 1231231234          | 192.168.110.73         | false        | 11/30/2015 14:13                  |
| <ul> <li>Administration</li> </ul> |               |                 |                     | 1                      | 1/2//3/200-0 |                                   |
| System Setup                       |               |                 |                     |                        |              |                                   |
| System Status                      |               |                 |                     |                        |              |                                   |
| Asset Monitoring                   |               |                 |                     |                        |              |                                   |
| System Hotlists                    |               |                 |                     |                        |              |                                   |
| Import Events                      |               |                 |                     |                        |              |                                   |
| Manage Units                       |               |                 |                     |                        |              |                                   |
| Manage Users                       |               |                 |                     |                        |              |                                   |
| Manage User Groups                 |               |                 |                     |                        |              |                                   |
| Manage Locations                   |               |                 |                     |                        |              |                                   |
|                                    |               |                 |                     |                        |              |                                   |
| Manage Hotlist Formats             |               |                 |                     |                        |              |                                   |
|                                    |               |                 |                     |                        |              |                                   |
| Manage Hotlist Formats             |               |                 |                     |                        |              |                                   |

**2** Click the **Security Settings** tab.

| Y Home Menu       Precinct       System Settings       Modules         Nome       Search Events       Find Associates       Personal Holitists         Frind Associates       Security Policy       User Roles       Active Directory Settings         Personal Holitists       Verify password has a numeric character:       @         Nanage Password       Reports       Verify password has a special character:       @         System Status       System Status       Solable account on the 3rd failed login atempt:       @         System Status       Disable account on the 3rd failed login atempt:       @       @         Manage Users       Manage Users       Disable account on the logins for # days:       10       @         Manage Locations       Manage Locations       Verify password to save in history per user:       3       @         Manage Users       Required number of characters for password:       1       @       Menies (Code expiration time:       5       @         Ent       Numeric or Alphanumeric auth codes:       Numeric       ?       Code expiration time:       5       @       2       Code expiration time:       5       @       2       2       Auth code length:       6       ?       2       2       2       2       2       2                                                                                                    | V Home Menu       Precinct       System Settings       Modules         Home       Security Policy       User Roles       Active Directory Settings         Find Associates       Personal Hotlists       Verify password has a numeric character:       ?         Manual Synch       Verify password has an uppercase character:       ?       ?         Change Password       Verify password has a special character:       ?       ?         System Setup       Verify password has a special character:       ?       ?         Verify password has a special character:       ?       ?       ?         Verify password has a nuppercase character:       ?       ?       ?         System Setup       System Setup       Securit Policy       User Adaited login attempt:       ?         System Hotlists       Disable account of the 3rd failed login attempt:       ?       ?       ?         Inport Events       Manage Users       Manage User Groups       Werify password has not been used recently:       ?       ?         Manage User Groups       Manage Hotlist Formats       Required number of characters for password:       ?       ?       ?         Action       Enable two factor authentication:       ?       ?       ?       ?       ?       ?       ?       ?<                                                                                                    |                        | System Setup                                           |                              |
|----------------------------------------------------------------------------------------------------|----------------------------------------------------------------------------------------------------|------------------------|--------------------------------------------------------|------------------------------|
| Home       Precificit       Statings       Security Settings         Search Events       Find Associates       Personal Hottists         Manual Synch       Change Password has a numeric character:       @         Change Password       Verify password has a numeric character:       @         Verify password has a numeric character:       @       Verify password has a numeric character:       @         Verify password has a numeric character:       @       Verify password has a numeric character:       @         Verify password has a numeric character:       @       Verify password has a numeric character:       @         Verify password has a special character:       @       Verify password has a special character:       @         System Status       Saset Montoing       Disable account on the 3rd failed login attempt:       @       Disable account if no logins for # days:       @         Manage Users       Manage Users       B0       @       @       Werify password las not been used recently:       @         Manage Users       Wanage Locations       Verify password to save in history per user:       3       @       @         Manage Users       Required number of characters for password:       1       @       @       @       @       @       @       @       @       @                                                                                                    | Home       Precinit       System Settings       Modules         Search Events       Find Associates       Active Directory Settings         Find Associates       Verify password has a numeric character:       Verify password has a numeric character:       Verify password has a nupercase character:       Verify password has a nupercase character:       Verify password has a special character:       Verify password has a special character:       Verify password has a special character:       Verify password has a special character:       Verify password has a special character:       Verify password has a special character:       Verify password has a special character:       Verify password has a special character:       Verify password has a special character:       Verify password has a commonly used password:       Verify password has a commonly used password:       Verify password has not a commonly used password:       Verify password has not been used recently:       Verify password has not been used recently:       Verify password has not been used recently:       Verify password has not been used recently:       Verify password length:       Verify password length:       Verify password length:       Verify password length:       Verify password:       Verify password:       Verify password:       Verify password:       Verify password:       Verify password:       Verify password:       Verify password:       Verify password:       Verify password:       Verify password:       Verify password:       Verify password:       Verify password: <th>Mobile-Visic</th> <th></th> <th>mvadmin is logged in. Logout</th>                                                                                                    | Mobile-Visic           |                                                        | mvadmin is logged in. Logout |
| Search Events       Find Associates         Personal Hotists       Verify password has a numeric character:         Wanual Synch       Verify password has a nupercase character:         Change Password       Verify password has a uppercase character:         Verify password has a special character:       Verify password has a special character:         Verify password has a special character:       Verify password has a special character:         System Setup       Disable account on the 3rd failed login attempt:         System Status       Disable account if no logins for # days:         Asset Monitoring       Disable account if no logins for # days:         System Hotilsts       Verify password has not been used recently:         Wanage Users       Verify password has not been used recently:         Wanage User Groups       Verify password logins to save in history per user:         Manage User Groups       Verify password logins to characters for password:         Manage User Groups       Enable two factor authentication:         Manage User Groups       Verify password logins to save in history per user:         Action       Enable two factor authentication:         Edit       Numeric or Alphanumeric auth codes:         Numeric or Alphanumeric auth codes:       Numeric         Veries of Alphanumeric auth codes:       Sumeric                                                                                                    | Search Events       Find Associates         Personal Hottists       Verify password has a numeric character:       @         Manual Synch       Verify password has an uppercase character:       @         V Administration       Verify password has a special character:       @         System Setup       Osable account on the 3rd failed login attempt:       @         System Status       Security Poissword has not been used recently:       @         Manage Users       Disable account if no logins for # days:       @         Manage Users       Verify password to save in history per user:       3       @         Manage Users       Verify password to characters for password:       @       @         Manage Users       Verify password to save in history per user:       3       @         Manage Users       Verify password to characters for password:       ?       ?         Manage Users       Verify password to save in history per user:       3       ?         Manage User Groups       Verify password to characters for password:       ?       ?         Manage User Groups       Verify password to save in history per user:       ?       ?       ?         Manage User Groups       Verify password to characters for password:       ?       ?       ?       ?       ? <td< th=""><th>▼ Home Menu</th><th>Precinct System Settings Security Settings Modules</th><th></th></td<>                                                                                                    | ▼ Home Menu            | Precinct System Settings Security Settings Modules     |                              |
| Find Associates         Personal Hotlists         Manual Synch         Change Password         Reports         User Help         Verify password has an uppercase character:         Verify password has a nuppercase character:         Verify password has a special character:         Verify password has a special character:         Verify password has a special character:         Verify password has a special character:         Verify password is not a commonly used password:         Verify password has a special character:         Verify password has a special character:         Verify password has a type password:         Verify password is not a commonly used password:         Verify password has a special character:         Verify password has a special character:         Verify password has a special character:         Verify password has a special character:         Verify password has a special character:         Verify password is not a commonly used password:         System Status         Asset Monitoring         System Hotlists         Manage User Groups         Manage User Groups         Manage User Groups         Manage User Groups         Manage User Groups         Manage User Gro                                                                                                    | Find Associates         Personal Hotlists         Manual Synch         Change Password         Reports         User Help         Verify password has an uppercase character:         Verify password has a special character:         Verify password is not a commonly used password:         Verify password is not a commonly used password:         Verify password is not a commonly used password:         Verify password is not a commonly used password:         Verify password is not a commonly used password:         Verify password is not a commonly used password:         Verify password is not a commonly used password:         Verify password is not a commonly used password:         Verify password is not a count if no logins for # days:         System Status         Asset Monitoring         System Hotlists         Manage Users         Manage User Groups         Manage User Groups         Manage User Groups         Manage User Groups         Manage User Groups         Manage User Groups         Manage User Groups         Manage User Groups         Manage User Groups         Manage User Groups         Manage User Groups         Manage User Groups                                                                                                    | Home                   |                                                        |                              |
| Personal Hotlists       Verify password has a numeric character:                                                                                                    | Personal Hollists       Verify password has a numeric character:       @         Vanual Synch       Verify password has an alpha character:       @         Change Password       Verify password has an uppercase character:       @         System Status       Verify password is not a commonly used password:       @         System Status       Disable account on the 3rd failed login attempt:       @         System Status       Disable account if no logins for # days:       @         System Status       Verify password has not been used recently:       @         Wanage Users       Verify password to save in history per user:       3       @         Wanage Users       Required number of characters for password:       @       #         Action       Enable two factor authentication:       @       #         Edit       Numeric or Alphanumeric auth codes:       Numeric       ?         Marcel       Eophratic to mine the factor authentication:       ?       ?                                                                                                    | Search Events          | Security Policy User Roles Active Directory Settings   |                              |
| Wanual Synch       Verify password has a hultifier character:         Change Password       Verify password has an uppercase character:         Reports       Verify password has a nupercase character:         V Administration       Verify password has a special character:         V Administration       Verify password has a special character:         System Setup       Disable account on the 3rd failed login attempt:         System Status       Saset Montoring         System Hotlists       Disable account if no logins for # days:         Manage Users       Uerify password has not been used recently:         Wanage Users       Verify password has not been used recently:         Wanage Users       Verify password log thas a thirtheric auth codes:         Wanage User Groups       Verify password log thas a thirtheric auth codes:         Wanage User Groups       Verify password log thas a thirtheric auth codes:         Wanage User Groups       Verify password log thas a thirtheric auth codes:         Wanage User Groups       Verify password log thas a thirtheric auth codes:         Wanage User Groups       Verify password log thas a thirtheric auth codes:         Wanage User Groups       Verify password log thas a thirtheric auth codes:         Wanage User Groups       Verify password log thas a thirtheric auth codes:         Verify password log thas a that the passw                                                                                                    | Wanual Synch       Verify password has an lutheric character:       Image Password         Change Password       Verify password has an uppercase character:       Image Password         Verify password has an uppercase character:       Image Password       Image Password         Varify password has an uppercase character:       Image Password       Image Password         Varify password has a special character:       Image Password       Image Password         Varify password is not a commonly used password:       Image Password       Image Password         System Status       Saset Montoring       Image Password       Image Password         System Variage Users       Disable account if no logins for # days:       Image Password       Image Password         Wanage Users       Verify password to save in history per user:       Image Password       Image Password       Image Password         Wanage User Groups       Verify password length:       Image Password       Image Password       Image Password         Wanage User Groups       Verify password length:       Image Password       Image Password       Image Password       Image Password       Image Password       Image Password       Image Password       Image Password       Image Password       Image Password       Image Password       Image Password       Image Password       Image Password       Image                                                                                                    | Find Associates        |                                                        |                              |
| Change Password       Verify password has an alpha character:       ?         Reports       Verify password has an uppercase character:       ?         Jser Help       Verify password has an uppercase character:       ?         Verify password is not a commonly used password:       ?       ?         System Status       Disable account on the 3rd failed login stempt:       ?         System Noticing       Disable account if no logins for # days:       ?         Bystem Hotlists       Disable account if no logins for # days:       ?         Wanage Users       Verify password has no tbeen used recently:       ?         Manage Users       Verify password has not been used recently:       ?         Manage Locations       Verify password logins for # days:       ?         Manage Locations       Required number of characters for password:       ?         Manage Locations       Enable two factor authentication:       ?         Mating       Code expiration time:       ?       ?                                                                                                    | Change Password       Verify password has an alpha character:       Verify password has an uppercase character:       Verify password has an uppercase character:       Verify password has a commonly used password:       Verify password has an uppercase character:       Verify password has a commonly used password:       Verify password has a commonly used password:       Verify password has a commonly used password:       Verify password has a commonly used password:       Verify password has an upper case character:       Verify password has an upper case character:       Verify password has an upper case character:       Verify password has an upper case character:       Verify password has an upper case character:       Verify password has an upper case character:       Verify password has an up                                                                                                    | Personal Hotlists      | Verify password has a numeric character:               |                              |
| hange Password       Verify password has an uppercase character:       ?         ystem Setup       Verify password is not a commonly used password:       ?         ystem Setup       Disable account on the 3rd failed login attempt:       ?         ystem Status       Enable disabling of account if no logins for # days:       ?         goard       Disable account of the logins for # days:       ?         word Events       Verify password has not been used recently:       ?         danage Users       The number of passwords to save in history per user:       3       ?         Adanage Users       Verify password log to characters for password:       ?       ?         Action       Enable two factor authentication:       ?       ?         Edit       Numeric or Alphanumeric auth codes:       Numeric       ?                                                                                                    | hange Password       Verify password has an uppercase character:       ?         Jser Help       Verify password has a special character:       ?         Y Administration       Verify password is not a commonly used password:       ?         System Status       Disable account on the 3rd failed login attempt:       ?         System Status       Enable disabling of account if no logins for # days:       ?         System Hotlists       Disable account if no logins for # days:       ?         Manage Users       The number of passwords to save in history per user:       ?         Adanage Users       Verify password length:       ?         Adanage Users       Required number of characters for password:       ?         Action       Enable two factor authentication:       ?         Edit       Numeric or Alphanumeric auth codes:       Numeric       ?                                                                                                    | lanual Synch           | Verify password bas an alpha charactor:                |                              |
| Start Help       Verify password has a special character:       ?         Y Administration       Verify password is not a commonly used password:       ?         System Setup       Disable account on the 3rd failed login attempt:       ?         System Status       Saset Montoring       ?         System Hotists       Disable account if no logins for # days:       ?         System Hotists       Disable account if no logins for # days:       ?         Manage Users       Verify password has not been used recently:       ?         Manage Users       The number of passwords to save in history per user:       3       ?         Manage User Groups       Verify password length:       ?       ?         Manage User Groups       Required number of characters for password:       ?       ?         Manage User Groups       Enable two factor authentication:       ?       ?         Manage User Groups       Kequired number of characters for password:       ?       ?         Manage User Groups       Kentify password length:       ?       ?         Manage User Groups       Kentify password length:       ?       ?         Manage User Groups       Kentify password length:       ?       ?         Manage User Groups       Kequired number of characters for password:       <                                                                                                    | Warrier       Verify password has a special character:       ?         Y Administration       Verify password is not a commonly used password:       ?         System Setup       Disable account on the 3rd failed login attempt:       ?         System Status       Saset Montoring       ?         System Hotitis       Disable account if no logins for # days:       ?         System Hotitis       Disable account if no logins for # days:       ?         Wanage Users       Verify password has not been used recently:       ?         Wanage Users       The number of passwords to save in history per user:       3       ?         Manage User Groups       Verify password length:       ?       ?         Manage User Groups       Required number of characters for password:       1       ?         Action       Enable two factor authentication:       ?       ?         Edit       Numeric or Alphanumeric auth codes:       Numeric       ?                                                                                                    | Change Password        |                                                        |                              |
| Administration         System Setup         System Status         System Status         System Montoring         System Montoring         Manage Users         Manage Users         Manage Users         Manage Users         Manage Users         Manage Users         Manage Users         Manage User Groups         Manage User Groups         Manage User Groups         Manage User Groups         Manage User Groups         Manage User Groups         Man                                                                                                    | Administration         Bystem Setup         System Status         System Status         System Status         System Holitist         monter up between status         System Holitist         Manage Units         Anange Users         Anange Users         Number of passwords to save in history per user:         Adanage Users         Anange Users         Alanage Users         Alanage Users         Alanage Users         Alanage User Groups         Verify password length:         Quired number of characters for password:         I         Quired number of Alphanumeric auth codes:         Numeric         Quired code                                                                                                    | Reports                | Verify password has an uppercase character:            |                              |
| System Setup       Disable account on the 3rd failed login attempt:       ??         System Status       Enable disabling of account if no logins for # days:       ??         System Hotists       Disable account if no logins for # days:       ??         Wanage Users       Verify password has not been used recently:       ??         Wanage Users       Verify password to save in history per user:       ??         Wanage Users       Verify password logins for # days:       ??         Wanage Locations       Verify password logins for # days:       ??         Manage Hotlist Formats       Required number of characters for password:       ??         Action       Enable two factor authentication:       ??         Edit       Numeric or Alphanumeric auth codes:       Numeric       ??                                                                                                    | System Setup       Disable account on the 3rd failed login attempt:       ?         System Status       Enable disabling of account if no logins for # days:       ?         System Hotids       Disable account if no logins for # days:       ?         Disable account if no logins for # days:       ?         Wanage Units       Verify password has not been used recently:       ?         Wanage Users       Werify password to save in history per user:       3       ?         Wanage User Groups       Verify password length:       ?       ?         Manage Locations       Verify password length:       ?       ?         Action       Enable two factor authentication:       ?       ?         Edit       Numeric or Alphanumeric auth codes:       Numeric       ?                                                                                                    | Jser Help              | Verify password has a special character: 📒 🕜           |                              |
| System Status     Enable disabiling of account if no logins for # days:       System Hotlists     Enable disabiling of account if no logins for # days:       Bystem Hotlists     Disable account if no logins for # days:       Manage Users     Verify password has not been used recently:       Vanage Users     The number of passwords to save in history per user:       Anage Users     Verify password length:       Vanage Users     Verify password length:       Aanage Locations     Verify password length:       Action     Enable two factor authentication:       Edit     Numeric or Alphanumeric auth codes:       Numeric     15                                                                                                    | System Status     Enable disabling of account if no logins for # days:     Image Count of the form of the form of t | Administration         | Verify password is not a commonly used password: 📃 🥝   |                              |
| system Status       Enable disabiling of account if no logins for # days:       ?         saset Monitoring       Disable account if no logins for # days:       ?         where Monitoring       Disable account if no logins for # days:       ?         where Monitoring       Disable account if no logins for # days:       ?         where Monitoring       Disable account if no logins for # days:       ?         where Monitoring       Disable account if no logins for # days:       ?         where Monitoring       Verify password has not been used recently:       ?         Manage Users       The number of passwords to save in history per user:       ?         Manage Locations       Verify password length:       ?         Manage Hotlist Formats       Required number of characters for password:       ?         Action       Enable two factor authentication:       ?         idit       Numeric or Alphanumeric auth codes:       Numeric       ?         Code expiration time:       15       ?                                                                                                    | system Status         saset Monitoring         system Monitoring         system Monitoring         system Monitoring         system Monitoring         system Monitoring         system Monitoring         system Monitoring         system Monitoring         bisable account if no logins for # days:         180         with Manage Users         Manage Users                                                                                                    | System Setup           | Disable account on the 3rd failed login attempt:       |                              |
| Asset Monitoring         System Hotlists         Disable account if no logins for # days:         Box         Verify password has not been used recently:         Verify password has not been used recently:         Verify password has not been used recently:         Verify password has not been used recently:         Verify password has not been used recently:         Verify password has not been used recently:         Verify password length:         Verify password length: <td< td=""><td>Asset Monitoring       Disable account if no logins for # days:       180       @         System Hotlists       Disable account if no logins for # days:       180       @         Manage Users       Verify password has not been used recently:       @       @         Manage Users       The number of passwords to save in history per user:       3       @         Manage Users       Verify password length:       @         Manage Users       Verify password length:       @         Manage Locations       Required number of characters for password:       1       @         Action       Enable two factor authentication:       @       @         Edit       Numeric or Alphanumeric auth codes:       Numeric v       @         Code expiration time:       15       @</td><td>Bystem Status</td><td></td><td></td></td<> | Asset Monitoring       Disable account if no logins for # days:       180       @         System Hotlists       Disable account if no logins for # days:       180       @         Manage Users       Verify password has not been used recently:       @       @         Manage Users       The number of passwords to save in history per user:       3       @         Manage Users       Verify password length:       @         Manage Users       Verify password length:       @         Manage Locations       Required number of characters for password:       1       @         Action       Enable two factor authentication:       @       @         Edit       Numeric or Alphanumeric auth codes:       Numeric v       @         Code expiration time:       15       @                                                                                                    | Bystem Status          |                                                        |                              |
| mont Events       Verify password has not been used recently:       ?         Aanage Users       The number of passwords to save in history per user:       3       ?         Aanage User Groups       Verify password length:       ?       ?         Aanage Hotlist Formats       Required number of characters for password:       1       ?         Action       Enable two factor authentication:       ?       ?         Edit       Numeric or Alphanumeric auth codes:       Numeric       ?         Code expiration time:       15       ?                                                                                                    | mont Events       Verify password has not been used recently:       ?         Anage Users       The number of passwords to save in history per user:       3       ?         Anage Users       Verify password length:       ?         Anage Locations       Verify password length:       ?         Action       Enable two factor authentication:       ?         Edit       Numeric or Alphanumeric auth codes:       Numeric v         Code expiration time:       15       ?                                                                                                    | Asset Monitoring       | Enable disabiling of account if no logins for # days.  |                              |
| Manage Units     Verify password has not been used recently:     Verify password has not been used recently:       Manage Users     The number of passwords to save in history per user:     3       Vanage User Groups     Verify password length:     Verify password length:       Manage Hotlist Formats     Required number of characters for password:     1       Action     Enable two factor authentication:     Verify password:       Edit     Numeric or Alphanumeric auth codes:     Numeric       Code expiration time:     15     Verify Password:                                                                                                    | Manage Units     Verify password has not been used recently:     Verify password has not been used recently:       Manage Users     The number of passwords to save in history per user:     3       Vanage User Groups     Verify password length:     0       Manage Hotlist Formats     Required number of characters for password:     1       Action     Enable two factor authentication:     0       Edit     Numeric or Alphanumeric auth codes:     Numeric       Code expiration time:     15     0                                                                                                    | System Hotlists        | Disable account if no logins for # days: 180 🕜         |                              |
| Wanage Units       The number of passwords to save in history per user:       3       2         Wanage Users       Verify password length:       2         Wanage Locations       Required number of characters for password!       1       2         Action       Enable two factor authentication:       2         Edit       Numeric or Alphanumeric auth codes:       Numeric       7         Code expiration time:       15       2                                                                                                    | Wanage Units       The number of passwords to save in history per user:       3       2         Wanage Users       Verify password length:       2         Wanage Locations       Verify password length:       2         Action       Enable two factor authentication:       2         Edit       Numeric or Alphanumeric auth codes:       Numeric       7         Code expiration time:       15       2                                                                                                    | mport Events           | Varify password has not been used recently:            |                              |
| Manage User Groups     Verify password length:       Manage Locations     Required number of characters for password:       Action     Enable two factor authentication:       Cidit     Numeric or Alphanumeric auth codes:       Numeric     To Code expiration time:                                                                                                    | Manage User Groups       Verify password length:                                                                                                    | Manage Units           |                                                        |                              |
| Wanage Locations     Verify password length:     Verify password length:     Verify password length:       Manage Hotlist Formats     Required number of characters for password:     1     Verify password:       Action     Enable two factor authentication:     Verify password:     Verify password:       Edit     Numeric or Alphanumeric auth codes:     Numeric     Verify password:       Code expiration time:     15     Verify password:     Verify password:                                                                                                    | Wanage Locations     Verify password length:     Verify password length:     Verify password length:       Manage Hotlist Formats     Required number of characters for password:     1       Action     Enable two factor authentication:     Verify password:       Edit     Numeric or Alphanumeric auth codes:     Numeric       Code expiration time:     15     Verify password:                                                                                                    |                        | The number of passwords to save in history per user: 3 |                              |
| Manage Locations       Required number of characters for password:       1       0         Action       Enable two factor authentication:       0         Cidit       Numeric or Alphanumeric auth codes:       Numeric       0         Code expiration time:       15       0                                                                                                    | Manage Locations     Required number of characters for password:     1     ?       Action     Enable two factor authentication:     ?       Idit     Numeric or Alphanumeric auth codes:     Numeric     ?       Code expiration time:     15     ?                                                                                                    |                        | Verify password length:                                |                              |
| Action Enable two factor authentication:   Action Code expiration time: 15                                                                                                    | Action Enable two factor authentication:<br>Code expiration time: 15                                                                                                    | -                      |                                                        |                              |
| Edit Numeric or Alphanumeric auth codes: Numeric V V                                                                                                    | Edit Numeric or Alphanumeric auth codes: Numeric v 😵<br>Code expiration time: 15                                                                                                    | Aanage Hotlist Formats | Required number of characters for password: 1          |                              |
| Code expiration time: 15                                                                                                    | Code expiration time: 15                                                                                                    | Action                 | Enable two factor authentication: 📒 😮                  |                              |
|                                                                                                    |                                                                                                    | Edit                   | Numeric or Alphanumeric auth codes: Numeric 🔻 🕜        |                              |
|                                                                                                    |                                                                                                    |                        | Code expiration time: 15                               |                              |
| Auth code length: 6                                                                                                    | Auth code length: 6                                                                                                    |                        |                                                        |                              |
|                                                                                                    |                                                                                                    |                        | Auth code length: 6                                    |                              |
|                                                                                                    |                                                                                                    |                        |                                                        |                              |
|                                                                                                    |                                                                                                    |                        |                                                        |                              |

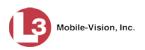

**3** Click the **Active Directory Settings** tab. The Active Directory form displays.

| Mobile-Vision, Inc.                  |            |               |           | 54                | STEM     | SETUP | mvadmin is logged in. Logout |
|--------------------------------------|------------|---------------|-----------|-------------------|----------|-------|------------------------------|
| ▼ Home Menu                          |            |               |           |                   | ·        |       |                              |
| Home                                 | Precinct   | System Se     | ettings   | Security Settings | Modules  | DVD   |                              |
| Search Events<br>Remote Search       | Security F | Policy U      | ser Roles | Active Directory  | Settings |       |                              |
| Find Associates<br>Personal Hotlists |            | Host:         | 172.16.1. | 1                 |          | 0     |                              |
| Anual Synch                          |            | Port:         | 389       | 0                 |          |       |                              |
| Change Password<br>Reports           | LDAP       | Base Name:    | DC=town   | nofpv,DC=com      | 0        |       |                              |
| Jser Help                            |            | User:         | CN=L3 C   | omm,OU=User Acco  | or 🥝     |       |                              |
| Administration                       |            | Password:     |           | ••••              |          |       |                              |
| system Setup                         |            | Encryption:   | None      | 0                 |          |       |                              |
| system Status<br>sset Monitoring     | Autor      | Create Users: |           |                   |          |       | E                            |
| system Hotlists                      | Auto       | Jeale Users:  |           |                   |          |       |                              |
| mport Events                         |            |               |           |                   |          |       |                              |
| Ianage Units                         |            |               |           |                   |          |       |                              |
| lanage Users                         |            |               |           |                   |          |       |                              |
| lanage User Groups                   |            |               |           |                   |          |       |                              |
| lanage Locations                     |            |               |           |                   |          |       |                              |
| lanage Hotlist Formats               |            |               |           |                   |          |       |                              |
| Action                               |            |               |           |                   |          |       |                              |
| Edit                                 |            |               |           |                   |          |       |                              |

**4** Go to the Action column and click **Edit**. The Edit LDAP Active Directory Settings popup displays.

| Host:              | 172.16.1.1            |      | 6 |
|--------------------|-----------------------|------|---|
| Port:              | 389 🕜                 |      |   |
| LDAP Base Name:    | DC=townofpv,DC=com    |      | 0 |
| User:              | CN=L3 Comm,OU=User Ad | co 🥝 |   |
| Password:          | ••••••                |      |   |
| Encryption:        | None 🗸 🥝              |      |   |
| Auto Create Users: | 0                     |      |   |

The fields on this popup are described in the following table.

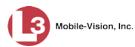

|                   | Edit LDAP Active Directory Settings                                                                                                    |  |  |  |
|-------------------|----------------------------------------------------------------------------------------------------|--|--|--|
| Field             | Description                                                                                                    |  |  |  |
| Host              | The address of the host active directory server.                                                                                                    |  |  |  |
| Port              | The port to use when connecting to the Active Directory<br>server. Default values are:<br>• No encryption – 389<br>• SSL encryption – 636                                                                                                    |  |  |  |
| LDAP Base Name    | The LDAP string which represents the base distinguished<br>name of the Active Directory server. This is usually a fu<br>distinguished name path, such as:<br>DC=MVI,DC=MyCompany,DC=com                                                                                                    |  |  |  |
| User              | The name of the user to connect to the Active Directory<br>server. If you use our setup instructions to create the user<br>(recommended), you may use the user's name, such as<br>"Mark Jones." Otherwise you <b>MUST</b> use a full distin-<br>guished name, such as:<br>CN=JasonSkipper,OU=Florida,DC=MVI,DC=<br>MyCompany,DC=com |  |  |  |
| Password          | The security password that matches the <i>User</i> name above.                                                                                                    |  |  |  |
| Encryption        | The type of encryption used on the Active Directory server: <b>None</b> or <b>SSL</b> . <i>Select this value from the drop-down list provided</i> .                                                                                                    |  |  |  |
| Auto Create Users | A checkbox used to indicate whether or not the system<br>will automatically create users. If this box is selected, the<br>system will automatically create users at login time if the<br>user's credentials authenticate against the Active Direc-<br>tory server.                                                                  |  |  |  |

- **5** Enter or select your changes in the appropriate field(s).
- 6 Click Save.

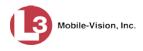

## **Generating the User Activity Report**

This section describes how to export all your user activity to a spreadsheet or PDF file. This is referred to as the *User Activity* report. It includes information such as which user records have been added, changed, and/or deleted, and by whom. The system automatically updates this report once every day.

The User Activity report includes all user activity from the time your agency upgraded to AlertVU Back Office version 3.12 to the present.

**1** Go to V Home Menu and click **Reports**. The Reports page displays.

|                                    |                          | REPOR                    | TS          |                              |
|------------------------------------|--------------------------|--------------------------|-------------|------------------------------|
| Mobile-Vision, Inc.                |                          |                          |             | mvadmin is logged in. Logout |
| V Home Menu                        | Summary Hotlist Hit Plat | te Reads User Activity   |             |                              |
| earch Events                       | Unit Type: All 🔻 🕢       |                          |             |                              |
| ind Associates                     |                          | Plate reads for All Unit | s Table     |                              |
| ersonal Hotlists                   | Unit Name 🔺              | Last 24 hours            | Last 7 days | Last 30 days                 |
| lanual Synch                       |                          |                          |             |                              |
| hange Password                     | QA-R62-PC                | 244                      | 1753        | 7328                         |
| eports                             | QA-R620-PC               | 387                      | 2709        | 11610                        |
| ser Help                           | Total                    | 631                      | 4462        | 18938                        |
| <ul> <li>Administration</li> </ul> | Average                  | 315                      | 2231        | 9469                         |
| Action                             | , norago                 | 513                      | 2231        | 5405                         |
| xport to Pdf                       |                          |                          |             |                              |
| xport to CSV                       |                          |                          |             |                              |

2 Click the User Activity tab.

|                            |                  |                      | Rei            | PORTS                                                                                                    |
|----------------------------|------------------|----------------------|----------------|----------------------------------------------------------------------------------------------------|
| Mobile-Vision, Inc.        |                  |                      |                | mvadmin is logged in. Logout                                                                                                    |
| ▼ Home Menu                | Summary Hot      | list Hit Plate Reads | User Activity  |                                                                                                    |
| Home<br>Search Events      |                  |                      |                | User Activity                                                                                                    |
| Find Associates            |                  |                      |                | Page 1 of 2 (18 total records) >>>> >>>>>>>>>>>>>>>>>>>>>>>>>>>>>>>                                                                                                    |
| Personal Hotlists          | Date 🔻           | User                 | IP Address     | Details                                                                                                    |
| Manual Synch               |                  | -                    |                |                                                                                                    |
| Change Password<br>Reports | 07/20/2017 12:14 | mvadmin              | 166.20.101.126 | User has been 'enabled'                                                                                                    |
| User Help                  |                  |                      |                |                                                                                                    |
| Administration             | 07/20/2017 12:14 | mvadmin              | 166.20.101.126 | User has been 'disabled'.                                                                                                    |
| Action                     | 07/20/2017 12:14 | mvadmin              | 166.20.101.126 | User 'Officer4' 'Email Enabled' has changed from 'true' to 'false'.                                                                                                    |
| Export to Pdf              | 07/20/2017 12:14 | mvadmin              | 166.20.101.126 | User 'Officer4' 'Login Name' has changed from 'Officer4' to 'Farva'.                                                                                                    |
| Export to CSV              | 07/20/2017 12:14 | Officer4             | 166.20.101.126 | User 'Officer4' has changed their password.                                                                                                    |
|                            | 07/20/2017 12:06 | mvadmin              | 166.20.101.126 | User 'Officer4' 'Notifications Enabled' has changed from 'true' to 'false'.                                                                                               |
|                            | 07/20/2017 12:06 | mvadmin              | 166.20.101.126 | User 'Officer2' has been deleted.                                                                                                    |
|                            | 07/20/2017 12:06 | mvadmin              | 166.20.101.126 | User 'Officer4' has been created.                                                                                                    |
|                            | 07/18/2017 13:42 | Officer3             |                | User account 'Officer3' disabled due to inactivity. User 'Officer3' has not logged in<br>for 61 days. Accounts are configured to be disabled after 30 days of inactivity. |
|                            | 07/18/2017 13:41 | mvadmin              | 166.20.101.126 | Two factor authentication was turned 'off.                                                                                                    |

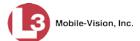

**3** To report on *all* users (default), proceed to the next step.

– OR –

To report on only one user, select that user from the User drop-down list.

- 4 To narrow your report criteria to those activities that contain a particular word or phrase (for example—*password*, *created*, *deleted*, *changed*, *supervisor*, *administrator*, *officer*, *two factor authentication*, etc.), enter that word or phrase in the *Details* box. Otherwise proceed to the next step.
- **5** To export this report to a *pdf* file, go to the Action column and click **Export to pdf**. - OR -

To export this report to a *csv* spreadsheet file, go to the Action column and click **Export to CSV**.

A Windows download message displays. The appearance of this message may vary slightly depending on the version of Windows that you have.

| PDF                         | ſ | Do you want to open or save report-1448999380696.pdf from 166.20.101.93?                                                                                                    | Open | Save | <b> +</b>  | Cancel | × |
|-----------------------------|---|----------------------------------------------------------------------------------------------------|------|------|------------|--------|---|
| Download<br>Messages        | Ĵ | 12 report-150153386pdf                                                                                                    |      |      |            |        |   |
| CSV<br>Download<br>Messages |   | Do you want to open or save report-1448999409287.csv (205 bytes) from 166.20.101.93?         Image: style="text-align: center;">Image: style="text-align: center;">Image: style="text-align: center;"/>Image: style="text-align: center;"/>Image: style="text-align: center;"///>Image: style="text-align: center;"/>Image: style="t | Open | Save | <b> </b> • | Cancel | × |
|                             | 6 | Click <b>Open</b> .                                                                                                    |      |      |            |        |   |

– OR –

Double-click on the download tab.

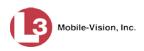

|       | User Activity   |          |                |                                                                                                    |  |
|-------|-----------------|----------|----------------|----------------------------------------------------------------------------------------------------|--|
|       | Date            | User     | IP Address     | Details                                                                                                    |  |
| 0     | 7/20/2017 12:14 | mvadmin  | 166.20.101.126 | User has been 'enabled'                                                                                                    |  |
| 0     | 7/20/2017 12:14 | mvadmin  | 166.20.101.126 | User has been 'disabled                                                                                                    |  |
| o     | 7/20/2017 12:14 | mvadmin  | 166.20.101.126 | User 'Officer4' 'Email Enabled' ha<br>changed from 'true' to 'false                                                                                                    |  |
| 0     | 7/20/2017 12:14 | mvadmin  | 166.20.101.126 | User 'Officer4' 'Login Name' ha<br>changed from 'Officer4' to 'Farva                                                                                                    |  |
| o     | 7/20/2017 12:14 | Officer4 | 166.20.101.126 | User 'Officer4' has changed their<br>password                                                                                                    |  |
| 0     | 7/20/2017 12:06 | mvadmin  | 166.20.101.126 | User 'Officer4' 'Notifications Enabled<br>has changed from 'true' to 'false                                                                                                  |  |
| bat 🛛 | 7/20/2017 12:06 | mvadmin  | 166.20.101.126 | User 'Officer2' has been deleted                                                                                                    |  |
|       | 7/20/2017 12:06 | mvadmin  | 166.20.101.126 | User 'Officer4' has been created                                                                                                    |  |
| 0     | 7/18/2017 13:42 | Officer3 |                | User account 'Officer3' disabled du<br>to inactivity. User 'Officer3' has ne<br>logged in for 61 days. Accounts a<br>configured to be disabled after 3<br>days of inactivity |  |
| 0     | 7/18/2017 13:41 | mvadmin  | 166.20.101.126 | Two factor authentication was turne<br>'off                                                                                                    |  |
| 0     | 7/18/2017 13:37 | Officer3 |                | User account 'Officer3' has has i<br>password expired. User 'Officer3' ha<br>not changed their password in for 3<br>days. Passwords are configured 1<br>expire after 30 day  |  |
| 0     | 7/18/2017 12:47 |          |                | User account 'Officer3' disabled du<br>to inactivity. User 'Officer3' has no<br>logged in for 35 days. Accounts an<br>configured to be disabled after 3<br>days of inactivit |  |

#### $\Rightarrow$ If you selected the **Export to pdf** option, the report displays in Adobe Reader.

PDF file in Acrobat

CSV file in Excel

#### $\Rightarrow$ If you selected the **Export to CSV** option, the report displays in Microsoft Excel.

| Date            | User     | IP Address     | Details                                                                                                    |
|-----------------|----------|----------------|----------------------------------------------------------------------------------------------------|
| 7/20/2017 12:14 | mvadmin  | 166.20.101.126 | User has been 'enabled'.                                                                                                    |
| 7/20/2017 12:14 | mvadmin  | 166.20.101.126 | User has been 'disabled'.                                                                                                    |
| 7/20/2017 12:14 | mvadmin  | 166.20.101.126 | User 'Officer4' 'Email Enabled' has changed from 'true' to 'false'.                                                                                                    |
| 7/20/2017 12:14 | mvadmin  | 166.20.101.126 | User 'Officer4' 'Login Name' has changed from 'Officer4' to 'Farva'.                                                                                                   |
| 7/20/2017 12:14 | Officer4 | 166.20.101.126 | User 'Officer4' has changed their password.                                                                                                    |
| 7/20/2017 12:06 | mvadmin  | 166.20.101.126 | User 'Officer4' 'Notifications Enabled' has changed from 'true' to 'false'.                                                                                            |
| 7/20/2017 12:06 | mvadmin  | 166.20.101.126 | User 'Officer2' has been deleted.                                                                                                    |
| 7/20/2017 12:06 | mvadmin  | 166.20.101.126 | User 'Officer4' has been created.                                                                                                    |
| 7/18/2017 13:42 | Officer3 | null           | User account 'Officer3' disabled due to inactivity. User 'Officer3' has not logged in for 61 days. Accounts are configured to be disabled after 30 days of inactivity. |
| 7/18/2017 13:41 | mvadmin  | 166.20.101.126 | Two factor authentication was turned 'off'.                                                                                                    |
| 7/18/2017 13:37 | Officer3 | null           | User account 'Officer3' has has its password expired. User 'Officer3' has not changed their password in for 35 days. Passwords are configured to expire after 30 days. |
| 7/18/2017 12:47 | 0        | null           | User account 'Officer3' disabled due to inactivity. User 'Officer3' has not logged in for 35 days. Accounts are configured to be disabled after 30 days of inactivity. |
| 7/18/2017 12:46 | 0        | null           | User account 'Officer3' disabled due to inactivity. User 'Officer3' has not logged in for 35 days. Accounts are configured to be disabled after 30 days of inactivity. |
| 7/14/2017 12:41 | 0        | null           | User account 'Officer3' disabled due to inactivity. User 'Officer3' has not logged in for 31 days. Accounts are configured to be disabled after 30 days of inactivity. |
| 7/14/2017 12:38 | 0        | null           | User account 'Officer3' disabled due to inactivity. User 'Officer3' has not logged in for 31 days. Accounts are configured to be disabled after 30 days of inactivity. |
| 7/14/2017 11:06 | 0        | null           | User account 'Officer3' disabled due to inactivity. User 'Officer3' has not logged in for 30 days. Accounts are configured to be disabled after 30 days of inactivity. |
| 7/14/2017 11:05 | 0        | null           | User account 'Officer3' disabled due to inactivity. User 'Officer3' has not logged in for 30 days. Accounts are configured to be disabled after 30 days of inactivity. |
| 7/14/2017 10:55 | 0        | null           | Two factor authentication was turned 'off'.                                                                                                    |

7 When you're finished viewing/printing the report, click the ⊠ in the upper right corner of the report to exit Acrobat or Excel.

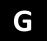

## Glossary

#### Alert

A notification that the system sends you any time an AlertVU <u>unit</u> receives a possible hit on a license plate that's on either one of your <u>personal hotlists</u> or a <u>system hotlist</u> for which you have notification rights.

#### Associate

An <u>event</u> that was captured in the same region and within the same time frame as another event. The Associates search function allows you to link a suspect with other possible suspects or associates who happened to be in the same region at the same time as your suspect.

#### **Backup PC**

A computer used to process DVD burn requests. AlertVU comes with an optional backup facility that automatically sends backup burn requests to a <u>robotic DVD</u> <u>burner</u>. The resulting archive discs, termed <u>Certified Backup Discs</u>, contain system <u>events</u> and <u>hotlists</u>. Because the process of burning DVDs is resource-intensive, one PC is dedicated to this task. If you are using a Bravo robotic DVD burner, then the backup PC is a separate computer workstation connected to the disc burner. If you are using a Rimage DVD/Blu-Ray burner that combines a disc burner with a computer, the Backup PC refers to the computer component of the Rimage.

#### **Certified Backup Disc (CBD)**

An archive disc. When the archive function is enabled, the system automatically sends CBD burn requests to the <u>Backup PC</u> without any action on your part. These discs contain the <u>event</u> records and <u>hotlists</u> that were previously stored on the <u>server</u>.

#### **Custom Hotlist Format**

The predefined and user-defined formats that can be changed. The predefined formats include: Florida Crime Information Center (FCIC), Arkansas National Law Enforcement Telecommunication System (AR NLETS), Maryland Motor Vehicle Administration (MD MVA), Texas Law Enforcement Telecommunication System (TXLETS), and California Law Enforcement Web Stolen Vehicle Systems (CLEW SVS).

#### **Delimited Hotlist Format**

A type of file format that separates each piece of data with a comma, semicolon, or space.

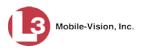

### **Derivative Hotlist**

A hotlist that is a subset of another, larger, hotlist.

#### **Event**

The file that's created when an AlertVU <u>unit</u> captures the digital image of a license plate. Because the same license plate can be read multiple times, some license plate numbers have more than one event record associated with them.

#### **Event Exporter**

A system feature that enables you to automatically copy your incoming <u>event</u> data into zip files or "packages" and place them in the Packages folder of the Event Exporter's Home Directory. This makes it possible for you to import your event data into third-party applications, such as another license plate reader system.

## **Fixed Field Hotlist Format**

A type of file format where each data element is in a column of a specific length, such as eight characters wide.

#### **Fuzzy Search**

A search that looks for characters that are similar looking to other characters. This type of search addresses the problem of misreads from the capture device. For example, to the AlertVU capture device, a 3 might look like an 8, a 4 might look like an A, a C might look like an O, etc. If, for instance, there's an <u>event</u> in the system with a plate of R342KCY, then fuzzy search results would include not only the exact match to that plate but R842KCY, R8A2KCY, R8A7KCY, R8A7KCY, R8A7KOY, etc.

## GeoHotlist

A type of Hotlist that is defined in part by a predefined geographic region. GeoHotlists only issue Alerts on hits that occur within their assigned <u>Location</u> or <u>Location</u> <u>Group</u>.

#### Hotlist

A list of wanted license plates, such as BOLOs, Amber Alerts, persons of interest, etc.

#### **Hotlist Format**

A record that stores the information that AlertVU needs to parse, or divide and analyze, the data that's contained in each hotlist type. For example, if the XYZ hotlist consists of five columns and the second column contains the license plate number, the system needs to know that.

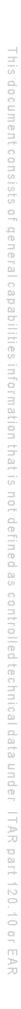

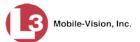

#### Location

A predefined geographic region that you can apply to a <u>personal hotlist</u> or <u>system</u> <u>hotlist</u>. When you assign a Location to a hotlist, it narrows that hotlist's criteria to plates that are scanned within the Location's geographic region.

#### **Location Group**

A record that combines multiple <u>Locations</u> into one group, making it easier to apply multiple locations to a hotlist at the same time.

#### MDC

Mobile Data Computer

#### **Mobile Unit**

An AlertVU license plate reader that is installed in a vehicle, such as a patrol car. The AlertVU connects to a Mobile Data Computer, which controls and transmits plate reads to the <u>server</u> via the AlertVU PC applications. Each AlertVU mobile unit has a corresponding record entered in AlertVU Back Office. These records store all the information required for successful communication between your AlertVU mobile units and the server. They are created automatically by the system whenever it discovers a new (i.e., unknown) device on the network.

#### **Notifications List**

A list of users who will receive an Inbox, email, or real-time "popup" <u>alert</u> whenever an AlertVU <u>unit</u> captures a plate that's on a <u>system hotlist</u>.

#### **Personal Hotlist**

A list of license plates that only you have access to. If desired, you can have the system notify you whenever an AlertVU <u>unit</u> captures a license plate that is on one of your personal hotlists.

#### **Quick Alert**

A one plate "Amber Alert" style hotlist that you can transmit to all your AlertVU <u>units</u>.

#### RAID

Redundant Array of Independent Disks—a storage device that contains multiple disk drive components.

#### **Robotic DVD Burner**

A disc duplicator that burns and labels your <u>Certified Backup Discs</u>. L3 Mobile-Vision sells two types of burners: the Bravo, a stand-alone unit, and the Rimage, a combination disc burner/computer. If you have a Rimage, you do not need a separate <u>Backup PC</u>. Rimage units can burn CDs, DVDs, and Blu-Ray discs. Most Bravo

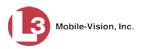

Glossary

units can burn CDs and DVDs. The higher-end Bravos can burn Blu-Ray discs as well.

#### Server

The network computer that hosts the AlertVU Back Office application and stores all of your <u>event</u> and <u>hotlist</u> data.

#### **Session Timeout Setting**

The number of idle-time minutes that must pass before the system automatically logs a user off the system.

#### System Hotlist

A list of license plates that you can share with other users and transmit to all your AlertVU <u>units</u>. If desired, you can have the system notify selected users whenever an AlertVU unit captures a license plate that's on a system hotlist.

#### **System-defined Hotlist Format**

The predefined formats that cannot be changed. These include CSV (Comma separated text file) and NCIC (National Crime Information Center).

#### Unit

The license plate reader that's installed either in a vehicle, such as a patrol car (mobile unit), or on a stationary device, such as a pole (fixed unit). The AlertVU cameras capture digital license plate images and transfer those files to a storage <u>server</u> over a wireless network.

#### **User Group**

A container that allows you to combine like users for the purpose of assigning hotlists to them.

#### **User Role**

A group of permissions that you can assign to one or more users.

Α

## Appendix: End-User License Agreement

**IMPORTANT-READ CAREFULLY:** This License AGREEMENT (the "AGREE-MENT") is a legal AGREEMENT between you (either an individual or single entity, including, but not limited to a Corporation, LLC, LLP, Partnership, Sole Proprietorship) ("LICENSEE") and L3 Mobile-Vision, Inc. ("LICENSOR").

By accepting delivery of the L3 Mobile-Vision software you are agreeing to become bound by the terms of this agreement, which includes the software license, maintenance terms and software disclaimer of warranty. If licensee does not agree to these terms and conditions, do not accept delivery, copy, or use the software. This limited warranty does not cover any other system components sold or installed by L3 Mobile-Vision, Inc. Please refer to applicable warranty documents for coverage details on related L3 Mobile-Vision products.

#### **Software License**

The SOFTWARE is protected by copyright laws and international copyright treaties, as well as other intellectual property and trade-secret laws and treaties. **The SOFT-WARE is being licensed, not sold**.

**GRANT OF LICENSE**. This License AGREEMENT grants Licensee the following non-exclusive rights:

- In consideration of payment of the LICENSE fee, LICENSOR grants to you, the LICENSEE, a non-exclusive right to use and display this copy of the software program in object code form only (hereinafter called the SOFTWARE) as per the usage limitations specified by the invoice at a single location. LICENSOR reserves all rights not expressly granted to LICENSEE.
- 2. As the LICENSEE, you own the magnetic or other physical media, on which the SOFTWARE is originally or subsequently recorded or fixed, but LICENSOR retains title and ownership of the SOFTWARE recorded on the original disk copy or copies, and all subsequent copies of the SOFTWARE, regardless of the form or media in or on which the original or other copies may exist. THIS LICENSE IS NOT A SALE OF THE ORIGINAL SOFTWARE OR ANY COPY OR COPIES OF IT.
- 3. Certain SOFTWARE licensed by LICENSOR to LICENSEE requires that LICENSEE must purchase one named user of SOFTWARE for each Digital Video Recorder, per physical location. Where named users are not utilized, the total number of licensed Digital Video Recorders cannot exceed the total number of licensed users of SOFTWARE per physical location. Non-compliance of this license restriction is strictly forbidden and shall be considered a material breach of this AGREEMENT and among all other remedies available to LICENSOR, including but not limited to immediate payment to LICENSOR for all license fees due and owing to LICENSOR, shall cause this AGREEMENT to immediately

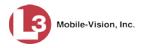

terminate in accordance with the TERMINATION provisions stated in this AGREEMENT.

- 4. This SOFTWARE and the accompanying written materials are copyrighted. Unauthorized copying of the SOFTWARE, including SOFTWARE that has been modified, merged, or included with other software, or of the written materials, is expressly forbidden. You may be held legally responsible for any copyright infringement that is caused or encouraged by your failure to abide by the terms of this license. Subject to these restrictions, and if the SOFTWARE is not copyprotected, you may make one (1) copy of the SOFTWARE, solely for backup purposes. You must reproduce and include the copyright notice on the backup copy. The SOFTWARE is licensed as a single product. Its component parts may not be separated for use on more than one computer.
- 5. As the LICENSEE, you may not physically transfer the SOFTWARE from one computer to another. The SOFTWARE is licensed for one computer only. You may not electronically transfer the SOFTWARE from one computer to another over an internal or external network of any kind. You may not distribute copies of the SOFTWARE or accompanying written materials to others or modify, adapt, translate, reverse engineer, decompile, disassemble or create derivative works based on the written materials accompanying the SOFTWARE without the prior written consent of LICENSOR.
- 6. LICENSEE may not use the SOFTWARE for the benefit of a third party, not rent, timeshare or use the SOFTWARE in service bureau processing. LICENSEE may not transfer, export, install or use the SOFTWARE without the prior written permission of LICENSOR.
- 7. Without prejudice to any other rights, LICENSOR may terminate this License AGREEMENT if LICENSEE fails to comply with the terms and conditions of this License AGREEMENT. In such event, LICENSEE must destroy all copies of the SOFTWARE and all of its component parts.
- 8. LICENSOR may create, from time to time, updated versions of the SOFTWARE. At its option LICENSOR will make such updates available to LICENSEE only if LICENSEE is covered under Annual Maintenance by paying the Annual Maintenance fee. Maintenance is mandatory for the first year and will be automatically invoiced to LICENSEE on an annual basis from the anniversary date of LICENSOR'S first maintenance invoice to LICENSEE. LICENSEE agrees to pay this fee, within the terms stated on the invoice, unless LICENSEE notifies LICENSOR in writing of its intention not to renew at least ninety (90) days in advance of being invoiced, or the anniversary date of the AGREEMENT, or purchase SOFTWARE. Should LICENSEE choose not to renew maintenance in any given year LICENSOR may terminate this License AGREEMENT pursuant to the provisions stated in this License Agreement. See the LICENSOR'S Maintenance Agreement for further details on Annual Maintenance. Should LICENSEE choose not to renew maintenance any given year, and then wishes to renew at a later date, and LICENSOR has elected not to terminate the License Agreement, LICENSEE shall be charged for all back maintenance, which was not renewed, plus the maintenance fee at current rate. In addition, 20% of the total sum of back maintenance and current maintenance fee may be added as a surcharge for an interruption in maintenance. A copy of the terms of the Annual Software Maintenance Agreement is included in this package.

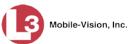

s I d

## Termination

- Following termination of this Agreement for any reason, the LICENSEE shall pay LICENSOR all amounts due to LICENSOR within 15 days. Any amounts due LICENSOR which are not paid within this period shall accrue the highest applicable rates allowed by law up to 2% per month. LICENSEE SHALL BE SOLELY RESPONSIBLE TO REIMBURSE TO LICENSOR ALL FEES, INCLUDING, BUT NOT LIMITED TO, COLLECTION AGENCY, LICENSOR TIME AND EXPENSE, AND REASONABLE ATTORNEY FEES AND EXPENSES INCURRED BY LICENSOR IN THE COLLECTION OF ANY AMOUNTS NOT PAID TO LICENSOR UNDER THIS AGREEMENT.
- 2. LICENSEE shall immediately discontinue all use of the SOFTWARE and shall remove SOFTWARE and any derivative works and/or computer code from LICENSEE's computer systems. All copies of SOFTWARE must be destroyed, or returned to LICENSOR immediately at LICENSEE's sole expense.
- 3. All of LICENSOR'S Proprietary Rights and the LICENSEE'S obligations regarding these Rights as detailed in this AGREEMENT shall survive the termination of this AGREEMENT.

## Limited Warranty and Limitation of Liability

- 1. **Limited Warranty**. LICENSOR warrants that the SOFTWARE, when used in accordance with the procedures specified in the appropriate documentation (the "Documentation"), shall perform as specified therein.
- 2. Limited Warranty Term. This limited warranty as described in this Paragraph, shall be valid for any period during which LICENSEE has purchased and is a currently covered under maintenance services from LICENSOR for the SOFTWARE pursuant to terms and restrictions stated in LICENSOR'S maintenance agreement. This warranty shall apply only to the then-current release of the SOFTWARE for use on computer systems then recommended by LICENSOR. This limited warranty covers only the SOFTWARE installed by L3 Mobile-Vision. This warranty does not cover defects or errors pertaining to customer supplied hardware up to and including operating systems and network configurations. This limited warranty does not cover any other components sold or installed by L3 Mobile-Vision.
- 3. **Modifications Not Warranted**. The limited warranty described in this Paragraph shall be limited in such a way that LICENSOR shall not be liable for any malfunction or error resulting from a modification made by any person or organization other than LICENSOR with or without the prior written explicit approval of LICENSOR. Should LICENSEE employ and/or contract with any person and/or any business entity including but not limited to a third party individual, corporation, LLC, partnership, joint venture, sole proprietorships, not-for-profit organizations and/or former or current employees of LICENSOR, to work on and/or perform any services on, or with the Licensed SOFTWARE, LICENSOR can elect at its sole option to terminate this license AGREEMENT.
- 4. **Limited Warranty Remedy**. For a claim of breach of this limited warranty by the LICENSEE, LICENSEE'S sole and exclusive remedy, and LICENSOR's sole and exclusive liability, will be for LICENSOR, at LICENSOR's option, to

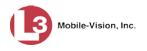

either: (i) provide services to correct any inconsistencies between the SOFTWARE and the Documentation which cause the SOFTWARE to fail to conform to the limited warranty set forth in this Paragraph, which shall include LICENSOR's right to add, modify, or delete portions of the SOFTWARE and/or the Documentation; or (ii) terminate the license, including all rights granted hereunder and refund the license fees, which shall be amortized over a five (5) year period from date of purchase.

- 5. Disclaimer of Warranty. TO THE MAXIMUM EXTENT PERMITTED BY APPLICABLE LAW, EXCEPT AS OTHERWISE SET FORTH IN THIS AGREEMENT, THE SOFTWARE, DOCUMENTATION AND ANY SERVICES PROVIDED BY LICENSOR ARE PROVIDED "AS IS." THE FOREGOING LIMITED WARRANTY IS IN LIEU OF ALL OTHER WARRANTIES, EITHER ORAL OR WRITTEN, EXPRESS OR IMPLIED, INCLUDING, BUT NOT LIMITED TO, THE IMPLIED WARRANTIES OF MERCHANTABILITY, FITNESS FOR ANY PARTICULAR PURPOSE, TITLE AND NON-INFRINGEMENT, EVEN IF LICENSOR OR ANY OF ITS PARENTS, AFFILIATES OR SUBSIDIARIES HAVE BEEN MADE AWARE OF SUCH PURPOSE, AND THE WARRANTY AGAINST INFRINGEMENT OF PATENTS OR OTHER INTELLECTUAL PROPERTY RIGHTS.
- 6. Limitation of Liability. TO THE MAXIMUM EXTENT PERMITTED BY APPLICABLE LAW, IN NO EVENT SHALL LICENSOR, ITS PARENTS, AFFILIATES AND SUBSIDIARIES OR THEIR DISTRIBUTORS BE LIABLE FOR ANY DAMAGES WHATSOEVER, INCLUDING, WITHOUT LIMITATION, DAMAGES FOR LOSS OF BUSINESS PROFITS, BUSINESS INTERRUPTION, LOSS OF BUSINESS INFORMATION, OR ANY OTHER PECUNIARY LOSS OR CONSEQUENTIAL, SPECIAL OR INCIDENTAL DAMAGES, ARISING OUT OF THE USE OF OR INABILITY TO USE THE SOFTWARE, EVEN IF LICENSOR HAS BEEN ADVISED OF THE POSSIBILITY OF SUCH DAMAGES. NOTWITHSTANDING ANY DAMAGES THAT LICENSEE MAY INCUR FOR ANY REASON WHATSOEVER (INCLUDING, WITHOUT LIMITATION, ALL DAMAGES REFERENCED ABOVE AND ALL DIRECT OR GENERAL DAMAGES), THE ENTIRE LIABILITY OF LICENSOR AND ITS PARENTS, AFFILIATES AND SUBSIDIARIES UNDER ANY PROVISION OF THIS AGREEMENT AND LICENSEE'S EXCLUSIVE REMEDY FOR ALL OF THE FOREGOING SHALL BE LIMITED TO AN AMOUNT EQUAL TO THE LICENSE FEES ACTUALLY PAID BY LICENSEE FOR THE SOFTWARE. THE FOREGOING LIMITATIONS, EXCLUSIONS AND DISCLAIMERS SHALL APPLY TO THE MAXIMUM EXTENT PERMITTED BY APPLICABLE LAW, EVEN IF ANY REMEDY FAILS ITS ESSENTIAL PURPOSE.
- 7. **Miscellaneous**. This License AGREEMENT is the entire AGREEMENT between LICENSEE and LICENSOR and supersedes any other communications, advertisements or understandings, whether oral or written, with respect to the SOFTWARE. This License AGREEMENT is not assignable by LICENSEE in whole or in part without the prior written permission of LICENSOR; LICENSOR may assign this License AGREEMENT or any obligation thereof. This License AGREEMENT may be amended only in writing, signed by both parties. The construction, interpretation and enforcement of this License AGREEMENT, as well as any and all tort claims arising from this License AGREEMENT or arising

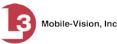

from any of the proposals, negotiations, communications or understandings regarding this License AGREEMENT, shall be governed by and construed in accordance with the laws of the State of New Jersey, applicable to contracts made entirely within New Jersey, without regard to the conflict of laws provisions thereto. The sole jurisdiction and venue for any litigation arising out of this License AGREEMENT shall be an appropriate federal or state court located in the State of New Jersey, except that LICENSOR may seek injunctive relief in any venue of its choosing. All remedies available to either party for breach of this License AGREEMENT are cumulative and may be exercised concurrently or separately, and the exercise of any one remedy shall not be deemed an election of such remedy to the exclusion of other remedies. The failure of either party at any time to require performance by the other party of any provision hereof shall not affect the full right to require such performance at any time thereafter, nor shall the waiver by either party of a breach of any provision hereof be taken or held to be a waiver of any succeeding breach of such provision or as a waiver of the provision itself. If any provision or portion thereof of this License AGREEMENT is found by a court of competent jurisdiction to be invalid or unenforceable, the License AGREEMENT shall be construed in all respects as if the invalid or unenforceable provision or portion thereof had been omitted and all other terms and conditions are fully enforceable, and in such case this License AGREEMENT may be modified, amended, and limited, reflecting the intentions of the parties, if and only if such changes are necessary to render the License AGREEMENT valid and enforceable. The headings or titles of the Paragraphs or Subparagraphs of this License AGREEMENT are for convenience only and shall not be used as an aid in construction of any provision hereof. If LICENSEE breaches this License AGREEMENT, LICENSOR shall be entitled, in addition to any other rights available at law or in equity, to immediate injunctive relief without any requirement to post a bond or other security. LICENSEE acknowledges and agrees that LICENSEE had a full and ample opportunity to consult legal counsel regarding this License AGREEMENT, has freely and voluntarily entered into this License AGREEMENT, has read, understood, agreed with and acknowledged each and every provision, including, but not limited to, LICENSEE'S rights, obligations, and applicable terms and conditions as set forth herein. The parties agree that the United Nations Convention on Contracts for the International Sale of Goods is specifically excluded from application to this License AGREEMENT. The SOFTWARE and documentation are provided with RESTRICTED RIGHTS. Use, duplication, or disclosure by the Government is subject to restrictions as set forth in the Rights in Technical Data and Computer Software clause at DFARS 252.227-7013 or subparagraphs (c)(1) and (2) of the Commercial Computer Software-Restricted Rights at 48 CFR 52.227-19, as applicable. Manufacturer L3 Mobile-Vision, Inc, 400 Commons Way, Suite F, Rockaway, NJ 07866.

#### END OF SOFTWARE LICENSE AGREEMENT

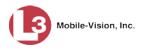

## Third Party Software Licenses

For a list of third party software licenses, please click on the following link:

http://s6.parature.com/FileManagement/Download/e387d3538564423fbdbdc7057a64c820

# Index

## Α

Access to local server, granting, 268 Access to remote server, obtaining, 267 Accomplices. See Associate(s) Activating the Live Alert utility, 162 Active Cameras, 210 Hotlist formats, 176 Units, 262 Users, 263, 341 Active Directory integration feature Auto-creating users upon login, 365 Encryption type, 373 Host, 373 Introduction to, 365 LDAP base name, 373 Manually adding users en mass, 365, 368 Port, 373 Server address, 373 Settings, 371, 373 Users, 373 AD Group Name field, 318 Add Backup PC, 240 Camera, 210 Derivative hotlist, 135 Events to an existing hotlist, 144 Hard drives to server, 275 Hotlist, 94, 99 Hotlist format, 172, 174, 179 IP address range, 228 Location, 192 Location Group, 200 Personal hotlist, 95, 98 Precinct information, 264 RAID, 275 System hotlist, 100, 109, 130, 132 User, 341, 365, 368 User group, 354 User Role, custom, 316 Users to a hotlist's Notifications list, 145 Address. See IP address Address, precinct, 266 Administrator user, 309 After Date field, 17 Agency logo, 273

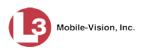

Alerts Definition of, 90 Displaying, 177 Notifications list, 105, 126, 134, 140 Quick. See Quick Alert hotlist Real time, 161 Selecting camera views for, 164 Setting at the hotlist level, 92 Setting at the user level, 92 Stale, 112 Any order search, 18 API Context, 269 Port, 269 Application, updating to new version, 285 Archive. See Also Backup Discs, 239 Status, 53 Archived events, importing, 82 Arkansas National Law Enforcement Telecommunication System, 171 Asset Monitoring page, 234, 235 Assigning permissions to a user, 327 Associate(s) Definition of, 32 Searching for, 32 Authentication code, login, 4, 333 Authentication code, password, 334 Auto Create Users field, 373 Auto Update checkbox, 112, 114 Automatically importing a system hotlist, 109 Available disk space for events on server, 262

#### В

Backup Discs. See Certified Backup Discs Feature, introduction to, 239 Feature, turning on/off, 249 List, viewing, 256 Maximum number of days between, 252 Options, changing, 252 PC, adding, 240 PC, changing, 243 PC, definition of, 9, 239 PC, deleting, 245 PC, IP address, 242 PC, name, 242 PC, status page, 247 Scheme, 263 Basic View, 36

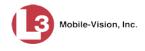

Batch Download Timeout setting, 224 Before Date field, 17 Black Color % field, 248 Bravo unit. See Robotic DVD burner Burn jobs, 256, 257 Burner, DVD. See Robotic DVD burner

# С

California Law Enforcement Web Stolen Vehicle Systems, 89 Camera Adding, 210 Views, selecting for Live Alerts, 164 Cancelling an event extension, 88 Car. See Vehicle CD. See DVD Certified Backup Discs. See Also Backup Burn list, 256 Definition of, 10 Generating, 249 ID, 257 Labels, 254 Number of, 248, 263 Settings for, 252 Type of, 242 Change Active Directory settings, 371 Backup PC, 243 Color scheme for application, 296 Display logo in application, 273 Hotlist, 144, 153 Hotlist format, 185, 186, 189 IP address range, 230 Live Alert setting, 161 Location, 196 Location Group, 202 Login password, 5 Maximum number of days between backups, 252 Minimum Days Online setting, 67 Personal hotlist, 130, 150 Precinct information, 264 **RAID**, 278 Security log settings, 336 Session timeout setting, 293 System hotlist, 151 Unit, 210 User, 347 User group, 359 User Role, 310, 320 Code expiration time field, 334

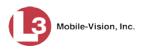

Color scheme, for application, 296 Column heading, 176 Columns, hotlist, 176 Concurrent searches, maximum allowed, 268 Configuring the system to perform remote searches, 267 Context, API, 269 Converting a personal hotlist to a system hotlist, 130 Copy. See Also Transmit Events from unit to server, 215 Hotlists from server to unit(s), 153, 215, 227 Correcting a license plate read error, 65 Count View, 38 Count, event Last 24 hours, 263 Last 30 days, 263 Last 7 days, 263 Non-archived, 263 Total, 262 CSV file, exporting events to, 74 Custom User Roles Adding, 316 Changing, 320 Deleting, 324 Introduction to, 316 Customizing Certified Backup Disc labels, 254 Customizing the Asset Monitoring page, 235

# D

Date EMA expires, 266 Event was captured, 17, 44 Hotlist was imported, 83 Hotlist was last updated, 102 Password Authentication Code expires, 334 Password expires, 333 Days between backups, 252 Days to keep event files online, 67 Days to keep Home page messages online, 301 Default Event Exporter settings, 81 Permissions for system-defined User Roles, 309 Unit settings, 225 User Role settings, 314 Defining password policies, 330 Delay event purge, 86 Delete Backup PC, 245 Email message containing hotlist attachment, 117 Event after extension, 88

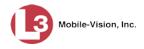

Index

Delete (cont'd) Hotlist, 158 Hotlist format, 190 Imported events, 84 IP address range, 232 Location, 198 Location Group, 205 RAID, 280 Unit record, 213 User, 351 User group, 364 User Role, 324 Delimited hotlist format, 172, 174, 176 Delimiter field, 176 Derivative hotlist, 135 Details, viewing for an event, 51 Disable Exporter service, 81 Hotlist, 160 Hotlist format, 176 Inactive users, 332 Strict Purger, 69, 111, 137 Unit, 210 Disabled units, 262 Discovery methods, 207 Discovery mode, 224 Discs, backup, 239, See Certified Backup Discs Display Column value in alerts, 177 Event details, 51 Logo, 273 Name, user, 343 Domain name, selecting, 4 Download Java Runtime Environment, 303 Options, changing, 222 Options, description of, 224 Options, resetting, 225 Product manuals, 282 Support logs, 298 System hotlists from server to unit, 227 Timeout setting, 224 Training videos, 282 Downloader Errored Out field, 263 Duplicator, DVD. See Robotic DVD burner DVDs. See Certified Backup Discs

#### Ε

Edit. See 'Change' and/or 'Update'

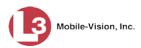

ELSAG data, importing, 82 EMA (Extended Maintenance Agreement), 266 Email Account, forwarding system messages to, 270 Alerts on hotlist hits, 90, 110, 116 Password authentication code, 334 Enable Exporter Service, 81 Hotlist, 160 Hotlist format, 176 SSL, 268 Strict Purger, 69, 111, 137 Unit, 210 Enabled units, 262 Encrypted communication between servers, 268 Encryption, for Active Directory, 373 End time, for hotlist Location parameter, 112 Error messages, Backup PC, 248 Event ID field, 17, 45 Event Summary report, 54 Event(s) Adding to an existing hotlist, 144 Canceling extension of online life, 88 Copying from unit to server, 215 Creating a personal hotlist from, 98 Date of capture, 17 Days online, changing, 67 Definition of, 15 Delaying scheduled purge, 86 Details, displaying, 51 Exporting, 69, 78 Extending online life, 86 Hotlist Hits report, 58 ID field, 53 Imported, deleting, 84 Importing, 82 Life, extending, 86 Minimum Days Online setting, 67 Plate Reads report, 61 Read errors, correcting, 65 Reports, 54 Search results, 35 Searching for, 16, 25, 267 Time of capture, 17, 44 Viewing in Google Earth, 50 Exact search, 18 Excel. See Spreadsheet

Mobile-Vision, Inc.

Index

Expiration Authentication Code, 334 Password, 333 Expiration date for EMA, 266 Expiration, password, 333 Export Events, 69, 78 Hotlist, 157 User activity to a spreadsheet, 374 Exported ELSAG data, importing, 82 Exported events, importing, 82 Exporter service, 69, 78 Extend Reason, 53 Extending the online life of an event, 86 External JPG URI, 277 External NIJ, 268

## F

File retrieval method for hotlist import, 110 File share path, importing a hotlist from, 122, 124 Find associates, 32 Fixed Field hotlist format, 172, 179 Fixed units, 207, 210, 211 Florida Crime Information Center, 171 Forwarding system messages to your regular mailbox, 270 *Frequency* field, 17, 40 Frequency of hotlist auto-update, 101 FROM address, mail server, 272 Front view of vehicle, 37 FTP server, importing a hotlist from, 110, 118 Fuzzy search, 19

# G

Geographic location. *See* Locations GeoHotlist, 111 Google Earth, viewing event search results in, 50 GPS location Searching by, 18 Where license plate was captured, 44, 45, 53 *Grant Local Access* checkbox, 268 Group, location Adding, 200 Changing, 202 Deleting, 205 Introduction to, 192

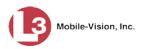

Group, user Adding, 354 Changing, 359 Deleting, 364

# Η

Hard drive. See Also RAID Hard drive, adding to server, 275 Hardware components of AlertVU, 9 Header, on imported hotlist file, 104, 111 Heading, column, 176 Home page, 6 Host address for Active Directory server, 373 for mail server, 272 Hotlist formats Adding, 172, 174, 179 Changing, 185, 186, 189 Deleting, 190 Delimited, 172, 174, 176 Fixed field, 172, 179 Introduction to, 171 Viewing, 184 Hotlist(s) Adding events to, 144 Alerts, real-time, 161 Alerts, setting up, 92 Alerts, types of, 90 Columns, 176 Copying from server to unit, 215 Creating, 94 Definition of, 89 Deleting, 158 Derivative, 135 Disabling, 160 Enabling, 160 Exporting, 157 Formats, adding, 172, 174, 179 Formats, changing, 185, 186, 189 Formats, deleting, 190 Formats, delimited, 172, 174, 176 Formats, fixed field, 172, 179 Formats, importing sample data for, 186 Formats, introduction to, 171 Formats, viewing, 184 Frequency of auto-update, 101 Hits, report, 58 Importing automatically, 109 Importing from a private file share path, 110, 124

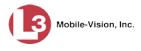

Hotlists (cont'd) Importing from a public file share path, 110, 122 Importing from a web address, 110, 121 Importing from an email attachment, 110, 116 Importing from an FTP server, 110, 118 Importing from an SFTP server, 119 Importing from the Texas Law Enforcement Telecommunication System, 110 Importing manually, 100 Locations, 192 Logs, for imports, 102 Personal, creating, 94, 98 Personal, importing, 95 Personal, updating, 150 Plates, viewing, 154 Promoting, 130 Pushing out to AlertVU units, 153 Quick Alert, 132 Reimporting, 148 Searching for events within, 22 Severity of, 102 System, adding users to Notifications list, 145 System, creating, 99, 130 System, importing, 100, 109 Updating, 144, 151, 227 Viewing Locations for, 155 HTTP, importing a hotlist from, 110, 121

# I

Image of license plate, 37 of vehicle front, 37 of vehicle rear, 37 Import Date, 83 ELSAG data, 82 Events, 82 Hotlist format, 174, 179, 186 Hotlist from a password-secured file share path, 110, 124 Hotlist from a public file share path, 110, 122 Hotlist from a web address, 110, 121 Hotlist from an email attachment, 110, 116 Hotlist from an FTP server, 110, 118 Hotlist from an SFTP server, 119 Hotlist from the Texas Law Enforcement Telecommunication System website, 110 Logs, hotlist imports, 102 Status, 83 System hotlist, automatically, 109 System hotlist, manually, 100 Type, 83

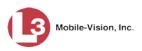

Import Type field, 83 Imported events, deleting, 84 Inactive users, disabling, 332 Inbox Alerts, 90 Messages, 6 Index View, viewing event search results in, 47 Ink left in burner, percentage of, 248 Install Java Runtime Environment, 303 New version of AlertVU Back Office, 285 New version of transmission software, 289 In-unit hotlists, updating, 227 In-unit transmission software, updating, 289 **IP** address for Active Directory server, 373 for Backup PC, 242 for mail server, 272 for remote precinct's server, 268 for unit, 209, 211 Range, adding, 228 Range, changing, 230 Range, deleting, 232

#### J

Java Runtime Environment, 303 Jobs, burn. *See* Burn jobs, viewing JPG URI, external, 277

#### Κ

KML file format, 50

# L

Label field, 176, 212 Labels, for *Certified Backup Discs*, 254, 257 Lane, 53 Lane ID, 212 Laptop, 9, 207 Last 24 hours event count, 263 Last 30 days event count, 263 Last 7 days event count, 263 *Last COM Date* field, 269 *Last Known IP* field, 209, 211 *Last Updated* field, 102 Latitudinal/longitudinal reading. *See* GPS location *LDAP Base Name* field, 373 Length of hotlist column, 177 *License Plate* field, 17, 44

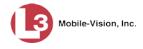

License plate(s). *See Also* Event(s) Capturing, 15 Correcting a misread, 65 Days online, 67 Exporting, 69, 78 Importing, 82 Number, 17, 37, 40, 44 Original, 52 Read error, correcting, 65 Removing from database, 84 Searching for, 16 Unit that captured, 53 Viewing, 35, 51, 154 Lifecycle of event, extending, 86 Live Alert utility Activating, 162 Testing, 168 Turning passive mode on/off, 166 Local server, searching for events on, 16 Location(s) Adding, 192 Attached to a hotlist, 155 Changing, 196 Deleting, 198 Group, adding, 200 Group, changing, 202 Group, deleting, 205 Introduction to, 192 Login Authentication Code, 4, 333 Login ID, 343 Login instructions, 3 Logo, agency, 273 Logs Hotlist imports, viewing, 102 Security, changing, 336 Support, downloading, 298 System, viewing, 259

#### Μ

Machine, storage. *See* RAID Mail server Email address for *From* field, 272 Login, 272 Password, 272 SMTP email host, 272 SMTP email port, 272 Main menu, 7 Maintenance procedures, for system, 259 Manual Sync option, 215

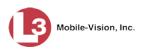

Manually importing a system hotlist, 100 Manually reimporting a hotlist, 148 Manually synchronizing your unit with the server, 215 Manuals, viewing/printing, 282 Map View, viewing event search results in, 41 Maryland Motor Vehicle Administration, 171 Maximum concurrent searches allowed, 268 Maximum number of days between backups, 252 Maximum number of downloads, 224 Message board, 6 Message Type field, 301 Messages Days online, 301 Forwarding to your regular mailbox, 270 System, 299 Microsoft Excel. See Spreadsheet Minimum Days Online setting, 67 Mismatch search, 18 Mobile data computer, 9, 207 Mobile units, 207, 210, 211

#### Ν

National Institute of Justice, 268 Navigation buttons, 11 New Hotlist, 94 Version of AlertVU Back Office, installing, 285 Non-archived event count, 263 Notification Client. See Live Alert utility Notifications. See Also Alerts Notifications checkbox, 134 Notifications list, adding users to, 92, 126, 145 Notify Me checkbox, 97, 99 *Notify Users* checkbox, 105, 113, 115, 139 Notifying users of hotlist hits. See Alerts Novell eDirectory, 365, See Also Active Directory Integration Feature Number of Backup discs, 263 Days between backups, 252 Days to keep event files online, 67 License plates, 17 Mismatched characters allowed in a search, 18 Reads for a license plate, 40

## 0

Officer Logged into AlertVU unit at time of events import, 83 Logged into AlertVU unit at time of license plate capture, 44, 53

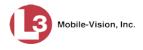

Officer (cont'd) User type, 309 Online life of event, extending, 86 Online lifecycle for events, 67 Online Support Center, downloading training materials from, 282 *Organization Name* field, 266, 268 Original license plate, 52 *Overview* field, 37

#### Ρ

Partners in crime. *See* Associate(s) Passive download mode, 224 Passive mode, for Live Alert, 166 Password Authentication code, 333, 334 Changing, 5 Expiration, 333 Mail server, 272 Policies, 330 Rules, 307, 330 Two factor authentication, 4, 333 User, 343 Verification, 332, 333 Zip file, 112 Path by which data is served through the web application, 277 Patrol car. See Vehicle PC, Backup. See Backup PC PDF file, exporting events to, 76 Percentage of ink left in Bravo burner, 248 Permissions Assigning to a user, 327 Description of, 2 List of, 307 System defined, 309 User defined, 316 User Roles, custom, 316 User Roles, system defined, 309 Personal hotlist Creating from existing events, 98 Importing, 95 Updating, 150 Phone number, precinct, 266, 268 Photo of license plate, 37 of vehicle front, 37 of vehicle rear, 37 Plate field, 37, 40 Plate read errors, correcting, 65 Plate Reads report, 61

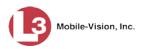

Plates. See 'License plate(s)' and/or 'Event(s)' Policies, password, 330 POP3, 110, 116 Port Active Directory, 373 API, 269 SMTP email, 272 UDP listen, 224 Web service, 224 Precinct, 264 Address, 266, 268 EMA expiration date, 266 Name, 266, 268 Phone number, 266, 268 Registration Key, 266 Primera bravo unit. See Robotic DVD burner Print product manuals, 282 Private file share path, importing a hotlist from, 110, 124 Product manuals, viewing/printing, 282 Promoting a personal hotlist to a system hotlist, 130 Proxy PC application, 8 Public file share path, importing a hotlist from, 110, 122 Purge. See Delete Purger, strict, 69, 111, 137 Pushing hotlist updates to units, 153

# Q

Quick Alert hotlist, 132

# R

RAID Adding, 275 Changing, 278 Deleting, 280 Introduction to, 275 Status, 277 Viewing, 278 Range of IP addresses, 228 Read errors, correcting, 65 Real-time alerts, 90, 161 Rear view of vehicle, 37 Record Format field, 176 Registration Key, 266 Reimporting a hotlist, 148 Remote servers, searching for events on, 25, 267 Remove. See Delete Remove After Retrieval checkbox, 117

Index

Mobile-Vision, Inc.

Reports Event Summary, 54 Hotlist Hits, 58 Plate Reads, 61 User Activity, 374 Resend Authentication Code, 4, 334 Reset Download options, 225 Map, 43 Markers, 43 Restore Download options to system defaults, 225 System-defined User Role to default settings, 314 Retrieval method for hotlist import, 110 Ribbon count, Rimage, 248 Rimage unit. See Robotic DVD burner Robotic DVD burner Definition of, 9 Using to burn Certified Backup Discs, 9 Roles, user, 2, 307 Rules, password, 307, 330

#### S

Sample data used to create hotlist formats, 186 Scrolling through multiple records, 11 Search Any order, 18 Criteria, 16 Exact, 18 for associates, 32 for events on local server, 16 for events on remote servers, 25, 267 for unit, 208 for user, 339 Fuzzy, 19 GPS location, 18 Location, 18 Mismatch, 18 on hotlist, 22 Results in Google Earth, 50 Results, Basic View, 36 Results, Count View, 38 Results, Index View, 47 Results, Map View, 41 Standard, 18 Type of, 18 Security Features, 307 Logs, changing settings for, 336

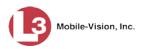

Security (cont'd) Passwords, defining, 330 Serial number, 209 Server Application, updating, 285 Current space available on, 262 Definition of, 9 Hard drives, adding, 275 Local, searching for events on, 16 Manually synchronizing with unit, 215 Remote, gaining access to, 267 Remote, searching for events on, 25, 267 Storage capacity, 262 Service contract expiration date, 266 Session Timeout setting, 293 Session Timeouts field, 318 Severity field, 102, 112 SFTP server, importing a hotlist from, 119 SMTP Host, mail server, 272 Port, mail server, 272 Software version, for unit, 209 Sorting multiple records, 11 Space for events on server, 262 Spreadsheet Exporting a hotlist to, 157 Exporting events to, 74 Exporting user activity to, 374 Header, 104, 111 Importing a hotlist from, 95, 100, 109 Importing events from, 82 SSL encryption, 373 Stale alert, 112 Standard search, 18 Start time, for hotlist Location parameter, 112 State of Backup PC, 248 Status of backup burn jobs, 247 of RAID device, 277 of unit, 209, 211 of user, 340, 343 System, viewing, 262 Storage Capacity, for events on server, 262 Device. See RAID Machine. See RAID Server. See Server Strict Purger, enabling/disabling, 69, 111, 137 String, LDAP, 373

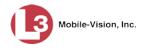

Index

Subset of existing hotlist, 135 Summary report, 54 Supervisor user, 309 Support expiration date, 266 Support logs, downloading, 298 Synchronizing units with server, 215 System defined User Roles, 309 System hotlist Adding users to Notifications list, 145 Creating from a personal hotlist, 130 Derivative, 135 Importing automatically, 109 Importing manually, 100 Quick Alerts, 132 Updating, 151 Viewing Locations for, 155 System logs, viewing, 259 System maintenance procedures, 259 System messages, viewing, 270, 299, 301 System Status page, viewing, 262 System-requested archive discs. See Certified Backup Discs

# Т

Tag. See 'License plate(s)', and/or 'Event(s)' Technical Support expiration date, 266 Testing Live Alert, 168 Texas Department of Public Safety's stolen license plate file, 125 Texas Law Enforcement Telecommunication System, 110, 171 Thumbnail image of license plate, 37 of vehicle front, 37 of vehicle rear, 37 Time Authentication Code expires, 334 Between backups, 252 Disc finished burning, 257 Event was captured, 17, 37, 44 Hotlist was last updated, 102 Location parameter is active for a hotlist, 112 Timeout Setting, changing, 293 Timeout setting, for batch download, 224 Total event count, 262 Training videos, downloading from Online Support Center, 282 Transmission software, updating, 289 Transmit. See Also Copy Events from unit to server, 215 Hotlists from server to unit(s), 215, 227 Two factor password authentication, 4, 163, 333 TXLETS, 125

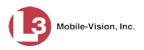

# U

UDP listen port, 224 Unextend event, 88 Unit(s) Active, number of, 262 Adding a camera to, 210 Changing, 210 Copying updated hotlists to, 153 Creating automatically, 224 Definition of, 207 Deleting, 213 Disabled, number of, 262 Disabling, 210 Enabled, number of, 262 Enabling, 210 Hotlists, updating, 227 IP address, 209, 211 Manually synchronizing with server, 215 Monitoring, 234 Name, changing, 210 Searching for, 208 Software serial number, 209 Software version, 209 Status, 209, 211, 234 Synchronizing with server, 215 Transmission software, version of, 211 Updating hotlists, 227 which captured a license plate, 53 Update. See Also Change Back Office application, 285 Transmission software, 289 Update Units checkbox, 105, 113, 115, 139 Updating hotlists in units, 153, 227 Upgrade AlertVU Back Office, 285 Personal hotlist to a system hotlist, 130 Transmission software, 289 URL, importing a hotlist from, 110, 121 User Active Directory, 365, 373 Activity report, 374 Adding, 341 Assigning permissions to, 327 Auto-creating, 365, 373 Changing, 347 Deleting, 351 Display name, 343 Group, adding, 354 Group, changing, 359

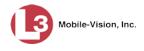

Index

User (cont'd) Group, deleting, 364 ID, permissions assigned to, 2, 307 Login ID, 343 Manually adding en mass via Active Directory, 365, 368 Password, 343 Role, assigned to user, 343 Roles, adding custom, 316 Roles, assigning, 327 Roles, changing, 310, 320 Roles, custom, 316 Roles, default permissions for, 309 Roles, deleting, 324 Roles, description of, 2, 307 Roles, permissions associated with, 307 Roles, restoring default settings for, 314 Roles, system-defined, 309 Searching for, 339 Status, 343 User manuals, downloading from Online Support Center, 282 Utilities, system, 259

# V

Vehicle Front view, 37 License plate, 37 License plate(s). See Also Event(s) Rear view, 37 Version of AlertVU Back Office, 263 Version of software, updating to most recent, 285 View Backup PC, 247 Event details, 51 Event search results in Basic View, 36 Event search results in Count View, 38 Event search results in Google Earth, 50 Event search results in Index View, 47 Event search results in Map View, 41 Event Summary report, 54 Front of vehicle, 37 Hotlist format, 184 Hotlist Hits report, 58 Hotlist import logs, 102 Hotlist plates, 154 License plate image, 37 List of Certified Backup Discs, 256 Locations attached to a System Hotlist, 155 Logs, system, 259 Message Board, 6

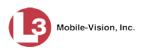

View (cont'd) *Minimum Days Online* setting, 67 Plate Reads report, 61 Product manuals, 282 RAID, 278 Rear of vehicle, 37 Software version, 209 Summary report, 54 System logs, 259 System messages, 270, 299 System Status page, 262 Units' status list, 234 Version of transmission software, 211 View Only – Event user, 309

## W

Web address, importing a hotlist from, 110, 121 Web service port, 224 Wildcards, 18 Windows Active Directory. *See* Active Directory Integration Feature Workstation, backup. *See* Backup PC

# Ζ

Zip file, exporting events to, 70 Zip password, 112